May 2018

# Rotor-Gene AssayManager ®v1.0 Core Application User Manual

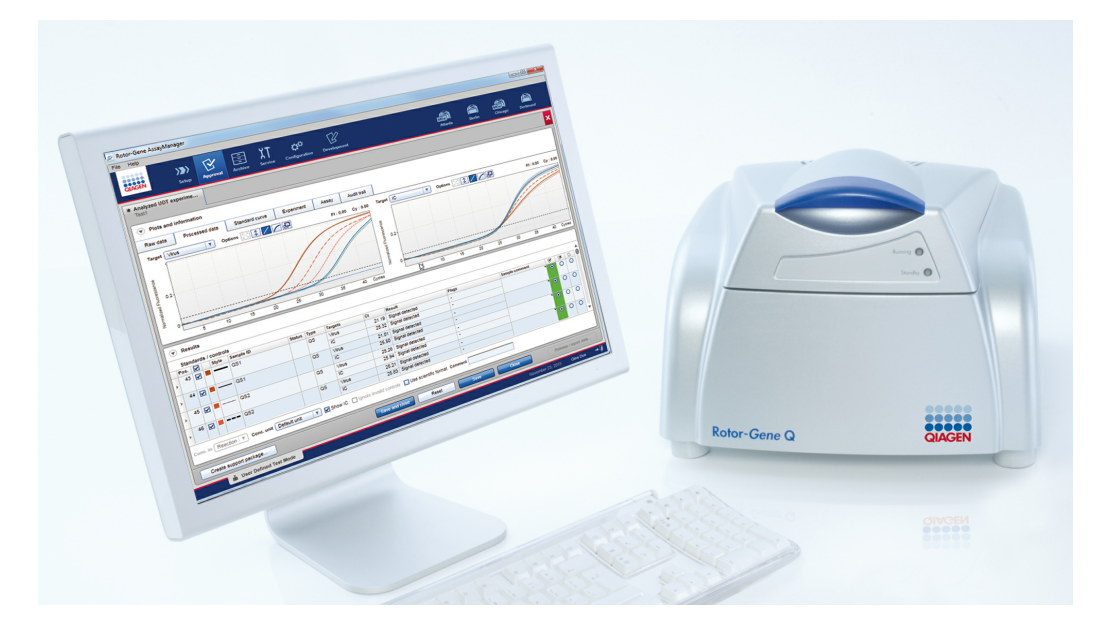

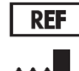

9022737, 9022739 R3

QIAGEN GmbH, QIAGEN Strasse 1, 40724 Hilden Germany

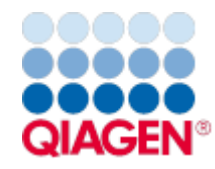

Sample to Insight

# Contents

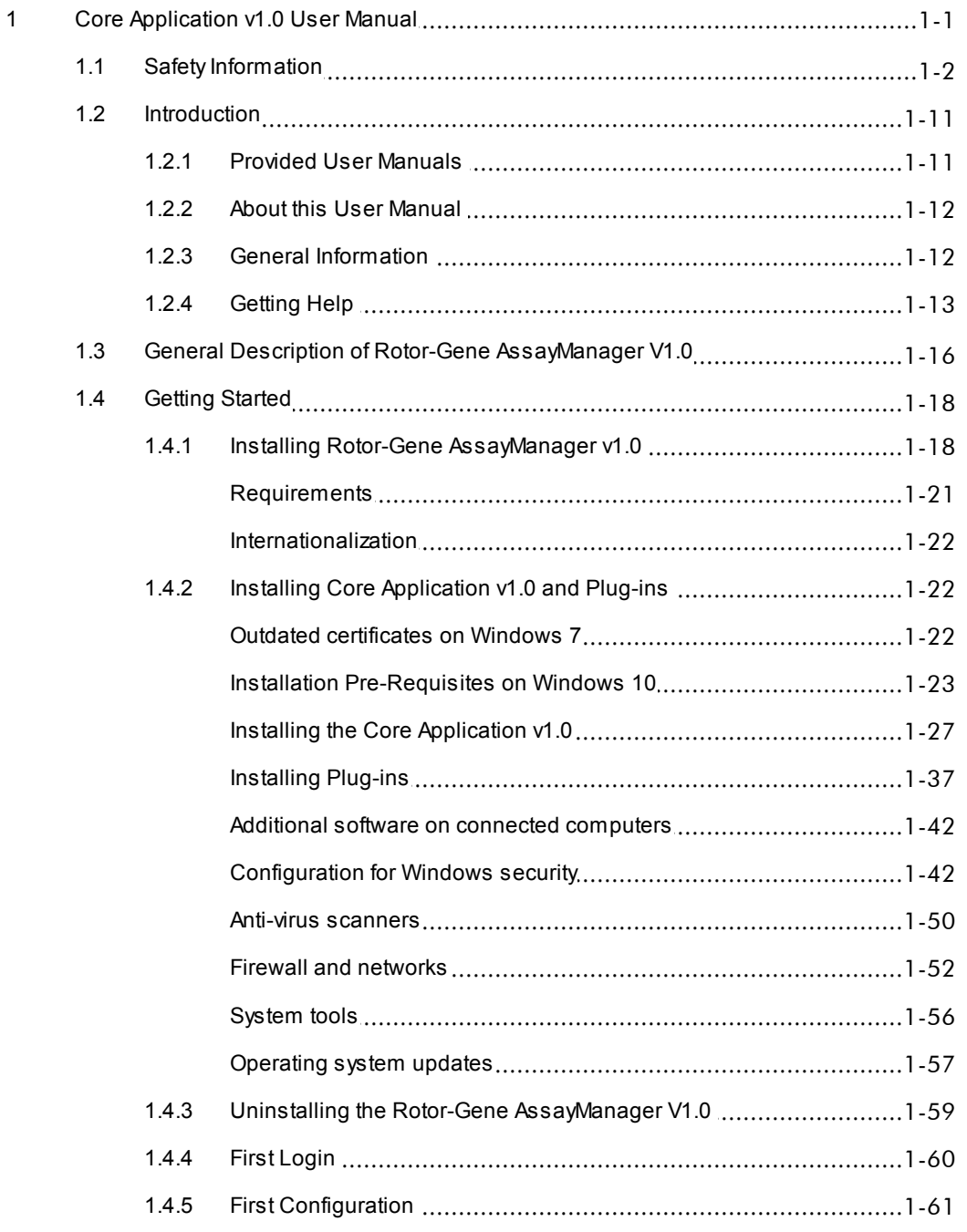

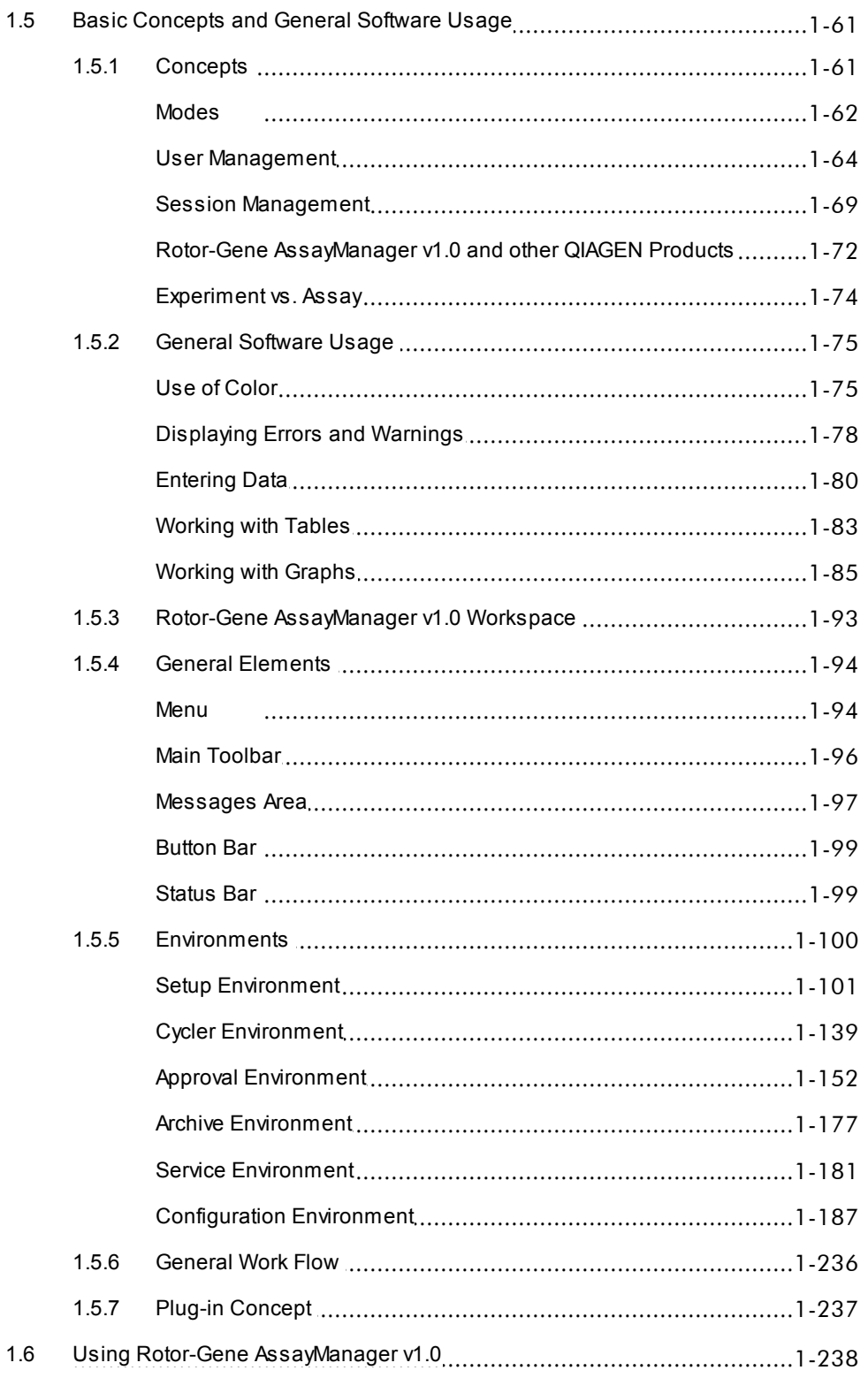

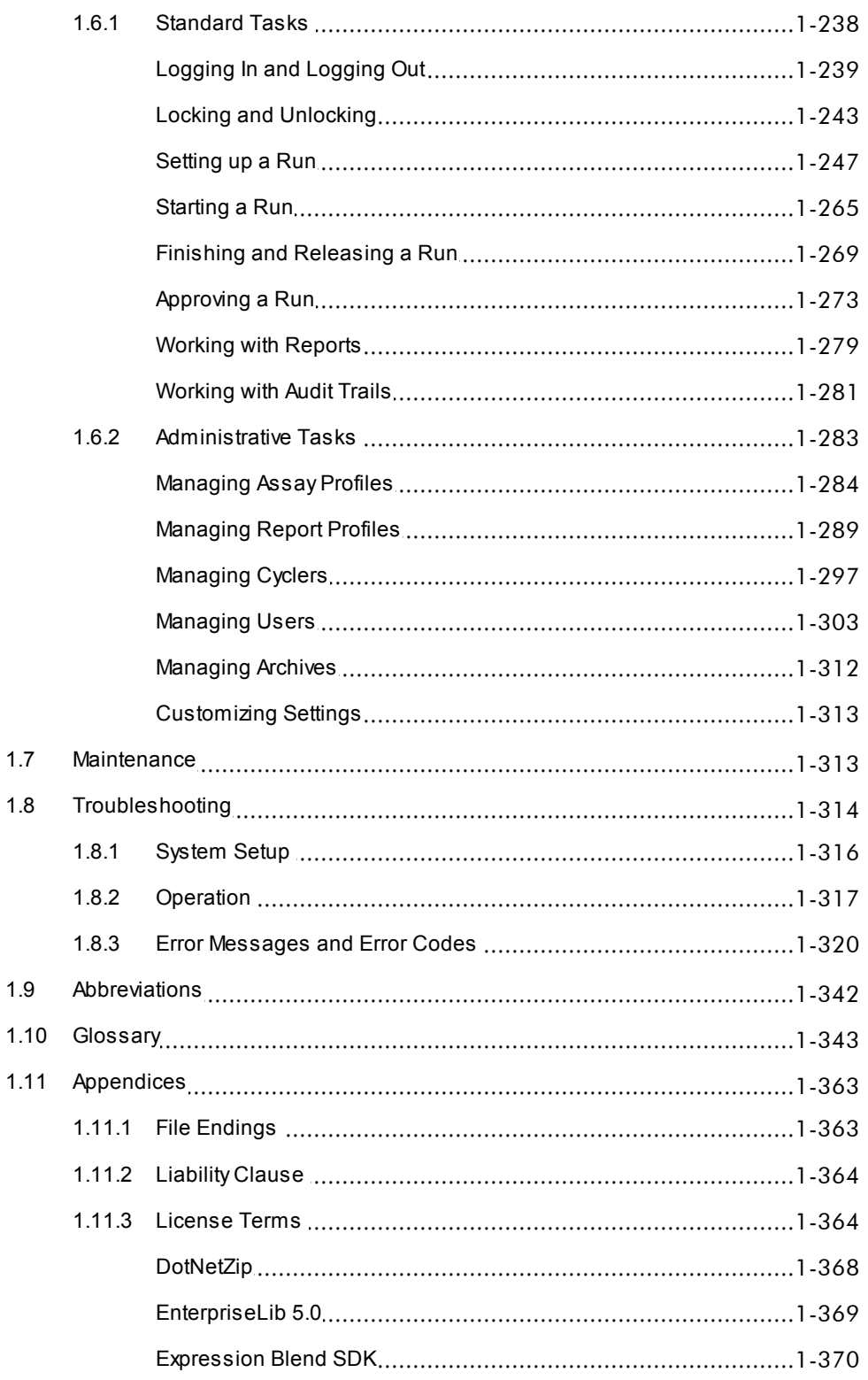

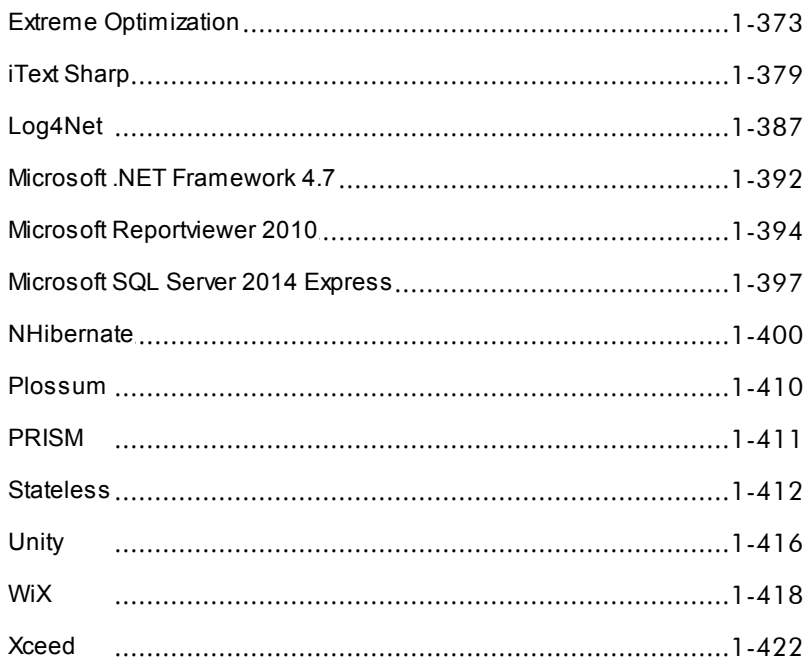

<span id="page-5-0"></span>Rotor-Gene AssayManager v1.0 Core Application User Manual

# 1 Core Application v1.0 User Manual

# <span id="page-6-0"></span>1.1 Safety Information

The user-friendly Rotor-Gene AssayManager™ v1.0 has been specifically developed for use with up to 4 different Rotor-Gene ® Q instruments. Before using Rotor-Gene AssayManager v1.0, it is essential that you read this user manual carefully and pay particular attention to the safety information. The instructions and safety information in the user manual must be followed to ensure safe operation of the cycler and to maintain the instrument in a safe condition.

The Rotor-Gene AssayManager v1.0 user manual does not provide detailed information about the Rotor-Gene Q instrument hardware and maintenance. The Rotor-Gene AssayManager v1.0 manual only describes the functionality of the Rotor-Gene AssayManager v1.0 software in combination with Rotor-Gene Q instruments.

Note: The terms "Rotor-Gene Q" and "Rotor-Gene Q instrument", used in this manual, apply to all Rotor-Gene Q and Rotor-Gene Q MDx instruments (not available in all countries) unless otherwise specified.

# Safety information for the Rotor-Gene Q cycler

The following types of safety information appear throughout the Rotor-Gene Q cycler manual.

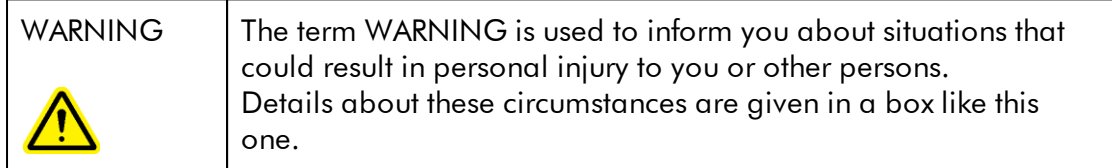

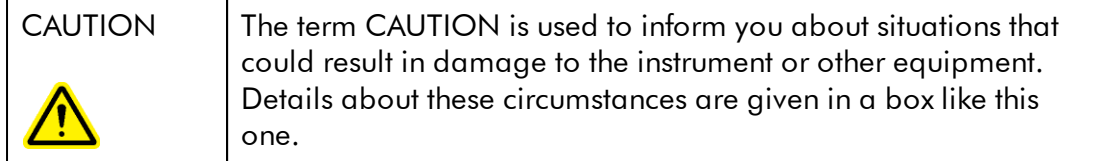

The advice given in the Rotor-Gene Q cycler manual is intended to supplement, not supersede, the normal safety requirements prevailing in the user's country.

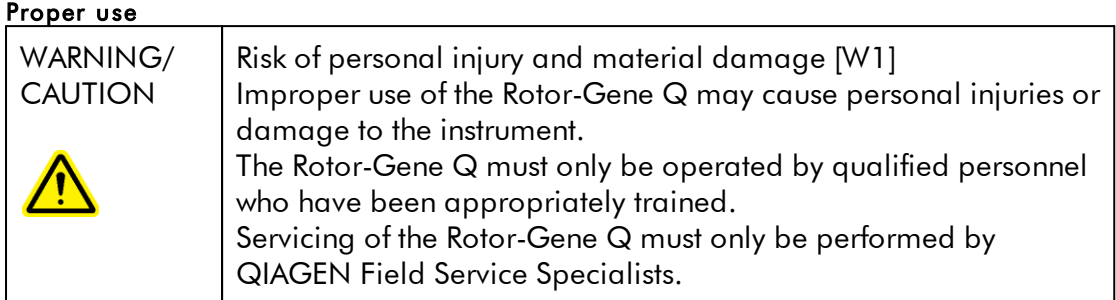

QIAGEN charges for repairs that are required due to incorrect maintenance.

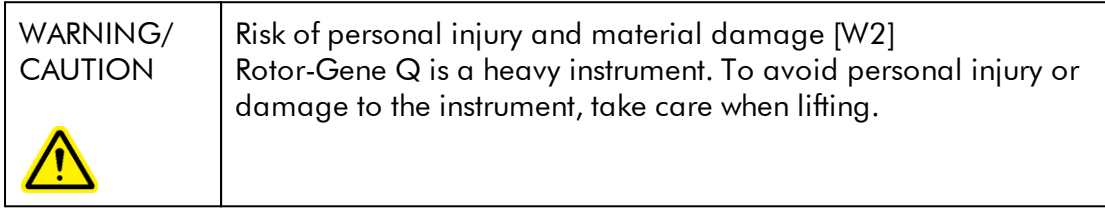

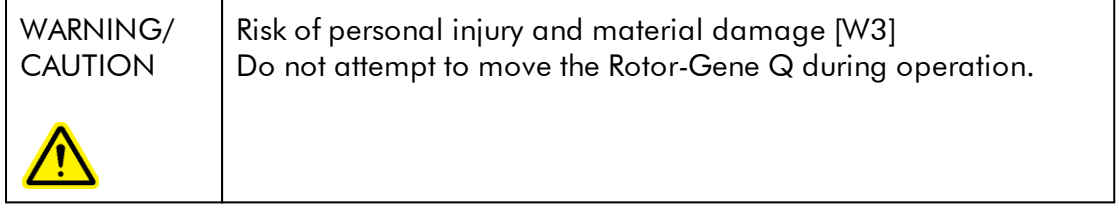

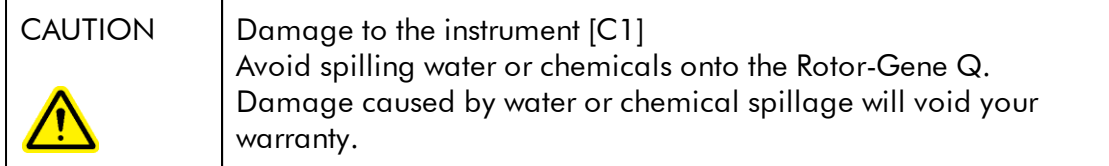

# Note

In case of emergency, switch off the Rotor-Gene Q at the power switch at the back of the instrument and unplug the power cord from the power outlet.

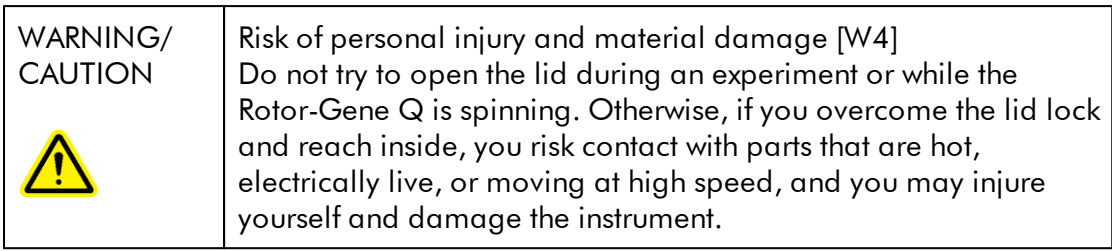

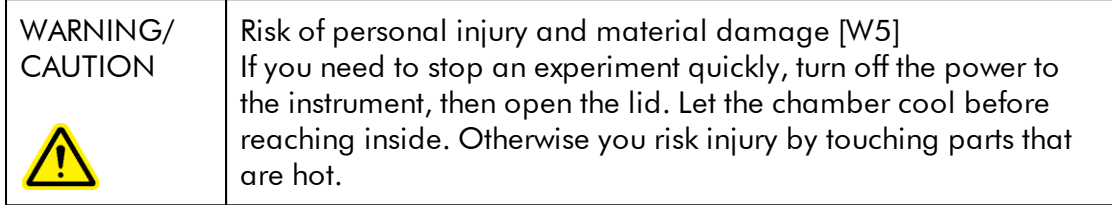

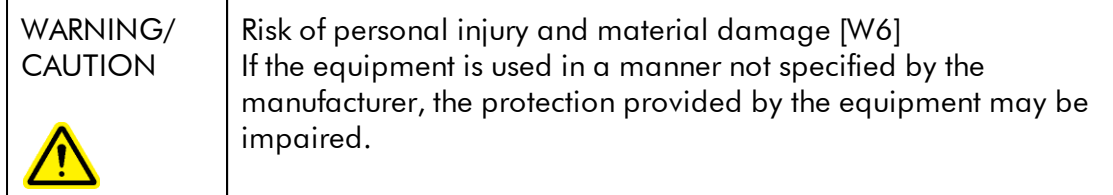

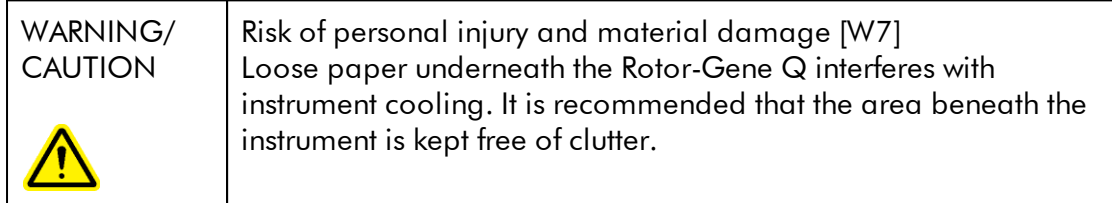

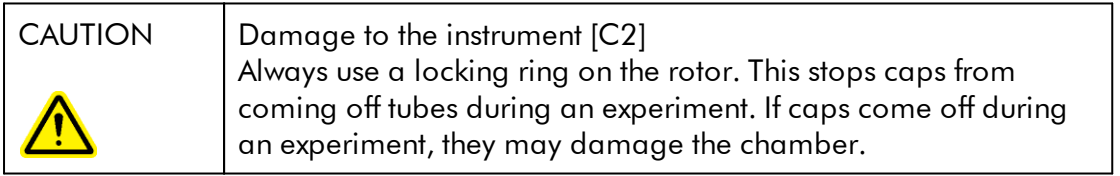

If you touch the Rotor-Gene Q during an experiment, while you are charged with static electricity, in severe cases the Rotor-Gene Q may reset. However, the software will restart the Rotor-Gene Q and continue the experiment.

#### Electrical safety

Disconnect the line power cord from the power outlet before servicing.

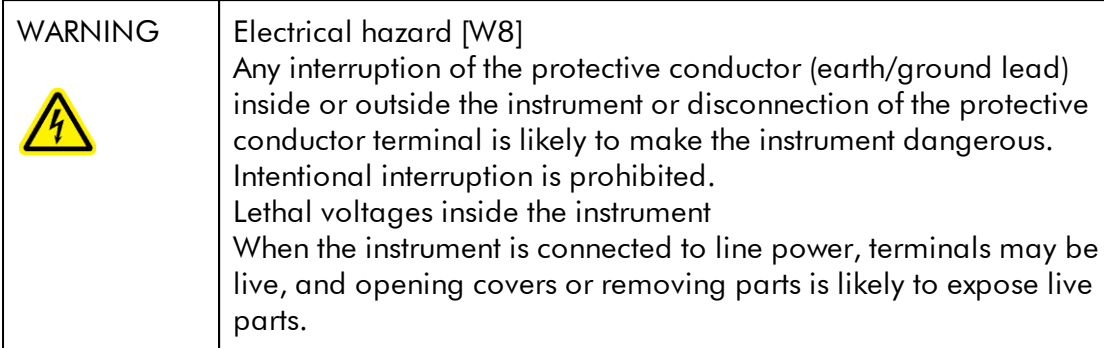

To ensure satisfactory and safe operation of the Rotor-Gene Q, follow the advice below:

- The line power cord must be connected to a line power outlet that has a protective conductor (earth/ground).
- Do not adjust or replace internal parts of the instrument.
- Do not operate the instrument with any covers or parts removed.
- § If liquid has spilled inside the instrument, switch off the instrument, disconnect it from the power outlet, and contact QIAGEN Technical Services.

If the instrument becomes electrically unsafe, prevent other personnel from operating it, and contact QIAGEN Technical Services; the instrument may be electrically unsafe when:

- **It or the line power cord appears to be damaged.**
- **I** It has been stored under unfavorable conditions for a prolonged period.
- It has been subjected to severe transport stresses.

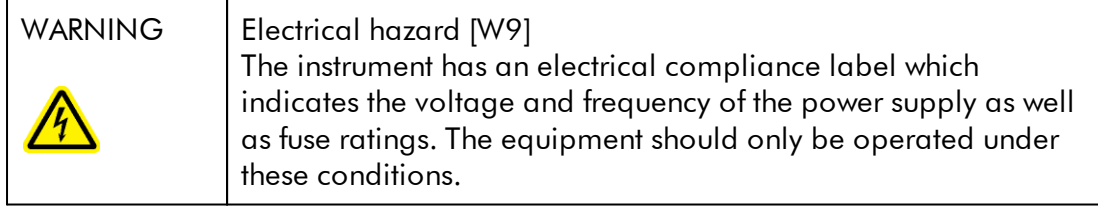

#### Environment

Operating conditions

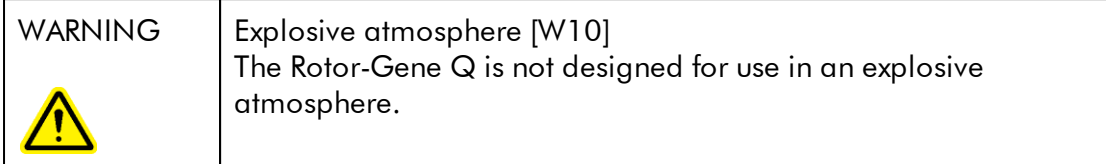

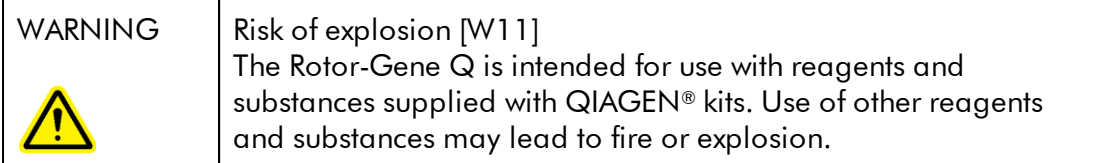

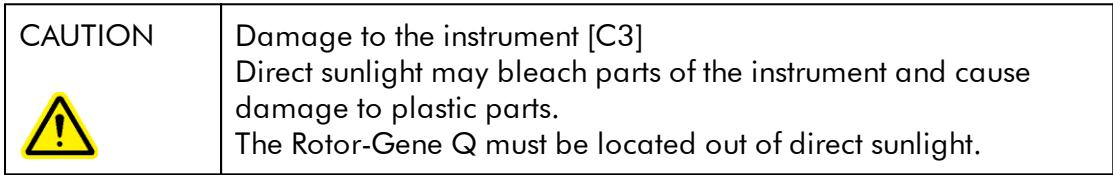

#### Biological safety

Specimens and reagents containing materials from biological sources should be treated as potentially infectious. Use safe laboratory procedures as outlined in publications such as Biosafety in Microbiological and Biomedical Laboratories, HHS <http://www.cdc.gov/biosafety>.

#### Samples

Samples may contain infectious agents. You should be aware of the health hazard presented by such agents and should use, store, and dispose of such samples according to the required safety regulations.

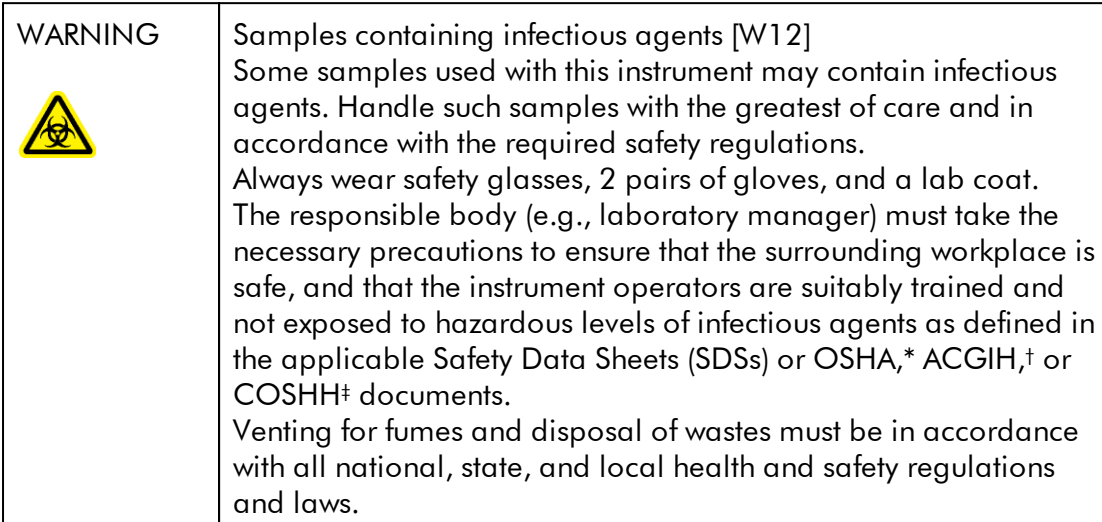

- OSHA Occupational Safety and Health Administration (United States of America).
- † ACGIH American Conference of Government Industrial Hygienists (United States of America).
- ‡ COSHH Control of Substances Hazardous to Health (United Kingdom).

# Chemicals

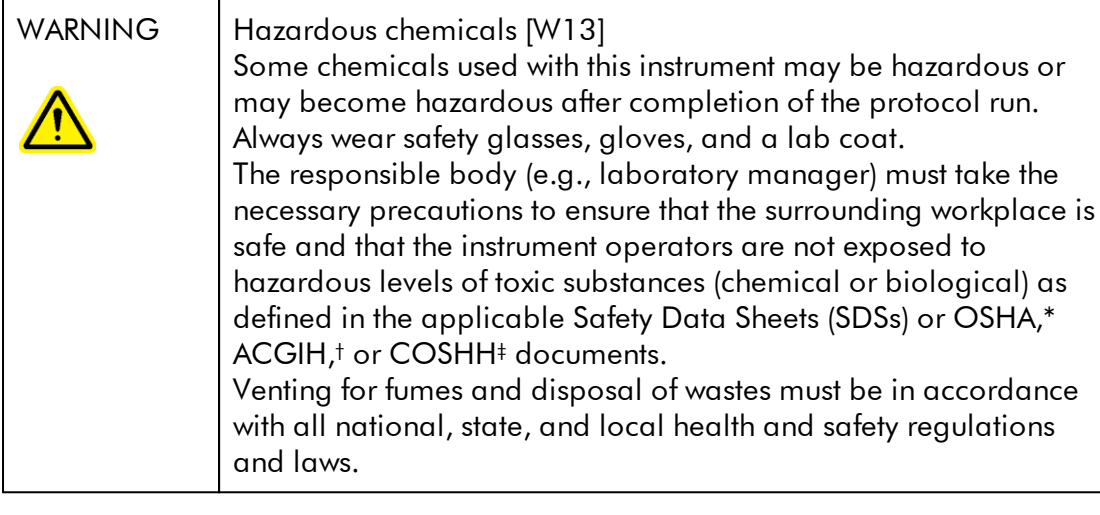

- OSHA Occupational Safety and Health Administration (United States of America).
- † ACGIH American Conference of Government Industrial Hygienists (United States of America).
- ‡ COSHH Control of Substances Hazardous to Health (United Kingdom).

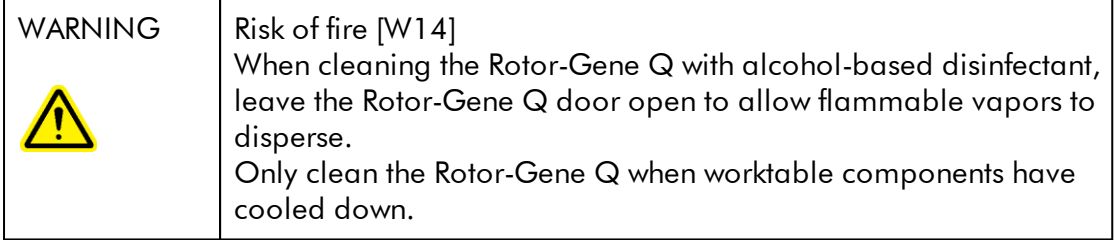

# Toxic fumes

If working with volatile solvents or toxic substances, you must provide an efficient laboratory ventilation system to remove vapors that may be produced.

# Waste disposal

Used consumables and plasticware may contain hazardous chemicals or infectious agents. Such wastes must be collected and disposed of properly according to local safety regulations.

# Mechanical hazards

The lid of the Rotor-Gene Q must remain closed during operation of the instrument.

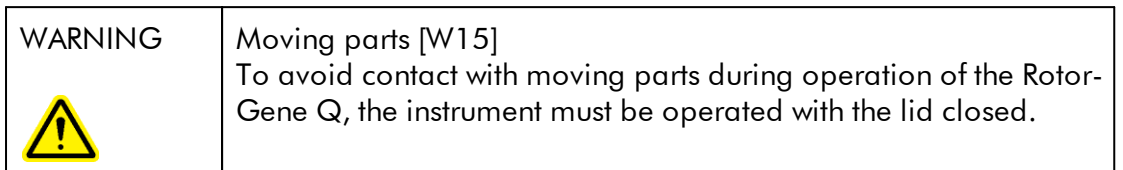

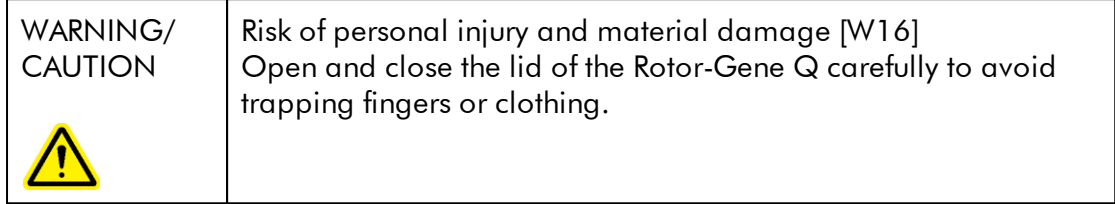

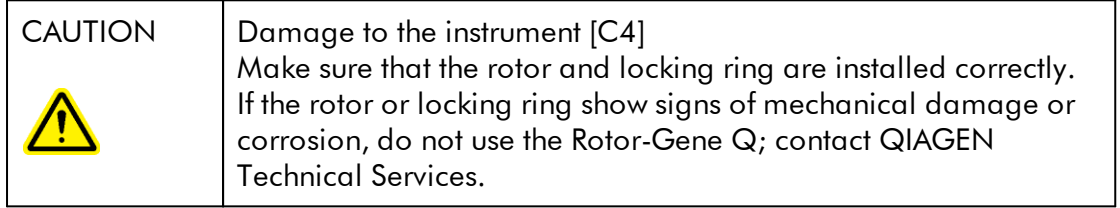

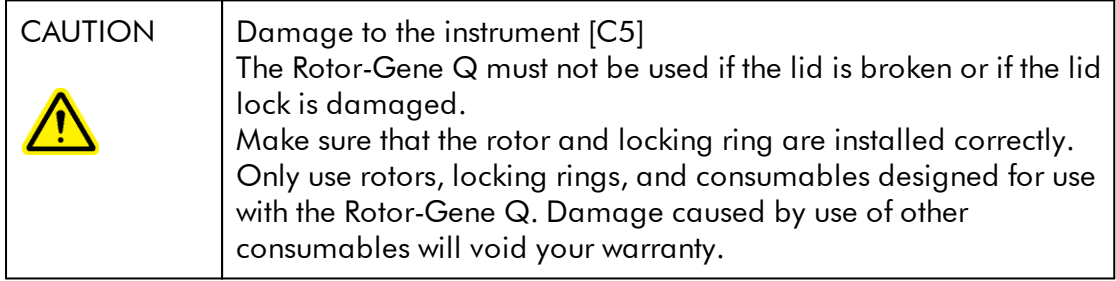

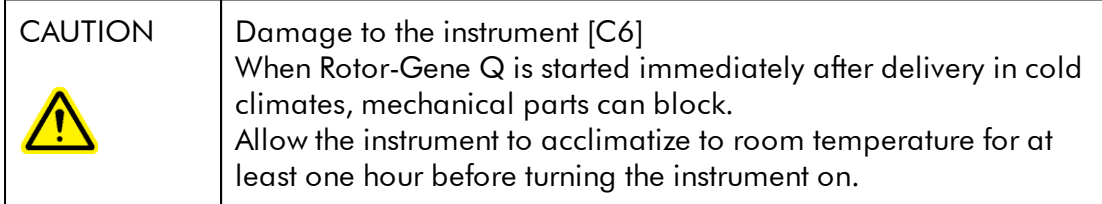

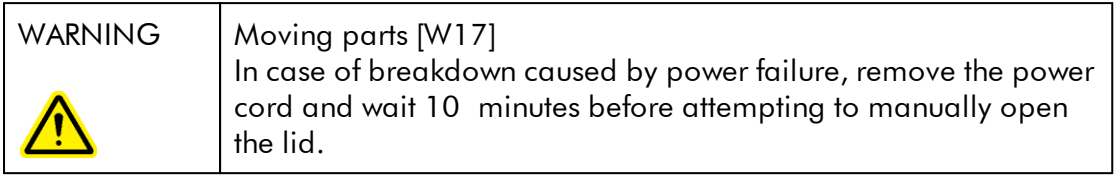

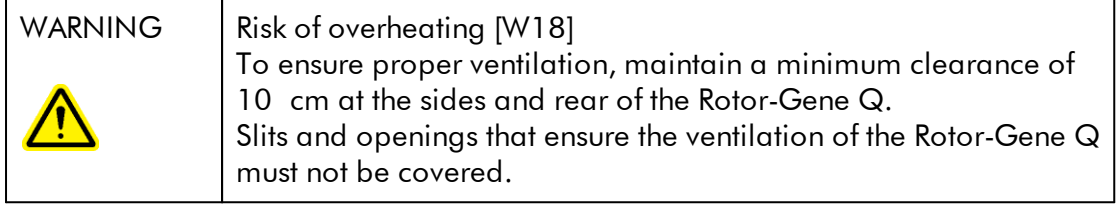

# Heat hazard

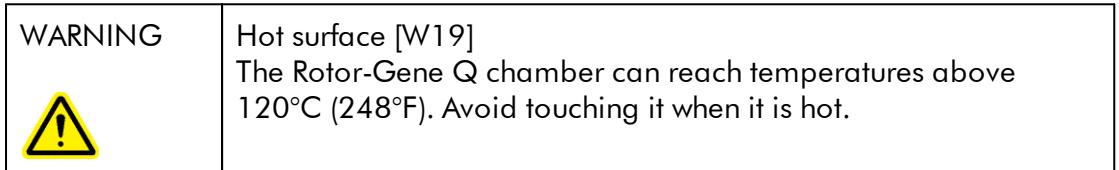

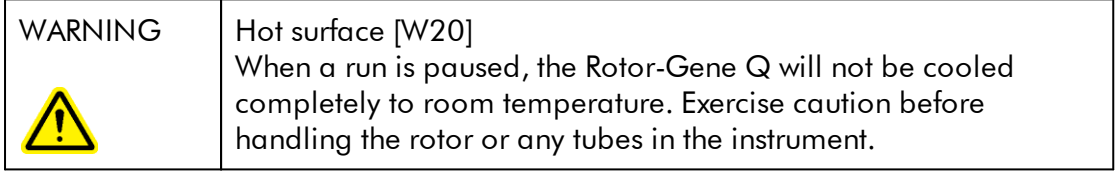

# <span id="page-15-0"></span>1.2 Introduction

Thank you for choosing Rotor-Gene AssayManager v1.0. We are confident it will become an integral part of your laboratory.

Rotor-Gene AssayManager v1.0 is a software for routine testing in combination with Rotor-Gene Q instruments. Rotor-Gene AssayManager v1.0 is able to read in sample information, set up experiments, control up to 4 different Rotor-Gene Q cyclers, acquire data from these instruments, automatically analyze results, and create reports.

Rotor-Gene AssayManager v1.0 consists of different components working together. The core application is complemented by different plug-ins that contain assay type specific analysis and visualization of the results. The core application is mandatory for working with Rotor-Gene AssayManager v1.0. Optionally additional plug-ins can be installed. At least one plug-in must be installed. Not all plug-ins are available in all countries. Refer to the www.giagen.com/Products/Rotor-GeneAssayManager.aspx to discover our continuously expanding range of plug-ins.

# <span id="page-15-1"></span>1.2.1 Provided User Manuals

The core application and every available plug-in have their own user manual with specific information about the functionality of the different Rotor-Gene AssayManager v1.0 components. Rotor-Gene AssayManager v1.0 provides a context sensitive help that can be started by simply pressing the "F1" key.

When installing additional plug-ins, the corresponding user manuals are automatically added to the existing help system. Alternatively the different user manuals can be accessed from the product web page, read, and printed as \*.pdf files.

Rotor-Gene AssayManager v1.0 core application user manual

- § Provides a description of the software
- Describes functions that are the same for the core application and all different plug-ins
- § Provides information about troubleshooting

Rotor-Gene AssayManager v1.0 plug-in user manuals

Provide details on

- How to use the assay type specific plug-ins
- § Their functionalities.

## <span id="page-16-0"></span>1.2.2 About this User Manual

This user manual provides information about Rotor-Gene AssayManager v1.0 Core Application in the following sections:

- 1. [Introduction](#page-15-0)
- 2. General Description of Rotor-Gene [AssayManager](#page-20-0) v1.0
- 3. ▶ Getting started including installing Rotor-Gene [AssayManager](#page-22-0) v1.0
- 4. Basic concept and general [software](#page-65-1) usage
- 5. **Using Rotor-Gene [AssayManager](#page-242-0) v1.0**
- 6. [Maintenance](#page-317-1)
- 7. ▶ [Troubleshooting](#page-318-0)
- 8. [Abbreviations](#page-346-0)
- 9. [Glossary](#page-347-0)

The  $\blacktriangleright$  [appendices](#page-367-0) contain the following:

- ▶ File [endings](#page-367-1)
- **[Liability](#page-368-0) clause**
- [License](#page-368-1) terms

#### **Note**

The screenshots show examples of how to use the Rotor-Gene AssayManager v1.0 software. Some of the names used in this manual are only examples and may look different in the lab of the end user. This particularly applies to the use of cycler names.

In this manual, the cycler names "Cycler 1", "Cycler 2", "Cycler 3", and "Cycler 4" are used. Further information about how to configure cyclers can be found under [Managing](#page-301-0) cyclers and Cycler [management.](#page-219-0)

#### <span id="page-16-1"></span>1.2.3 General Information

# Policy Statement

It is the policy of QIAGEN to improve products as new techniques and components become available. QIAGEN reserves the right to change specifications at any time.

In an effort to produce useful and appropriate documentation, we appreciate your comments on this user manual. Please contact QIAGEN Technical Services.

#### Version Management

This document is the Rotor-Gene AssayManager v1.0 Core Application User Manual, which provides information about Rotor-Gene AssayManager v1.0 Core Application version 1.0. $x$  ( $x \ge 5$ ).

# <span id="page-17-0"></span>1.2.4 Getting Help

Rotor-Gene AssayManager v1.0 comes with a detailed help system. The help is provided as \*.pdf file and as \*.chm file (compiled help file). The following image shows the help page corresponding to the login screen, after pressing the "F1" key in dialog. For example:

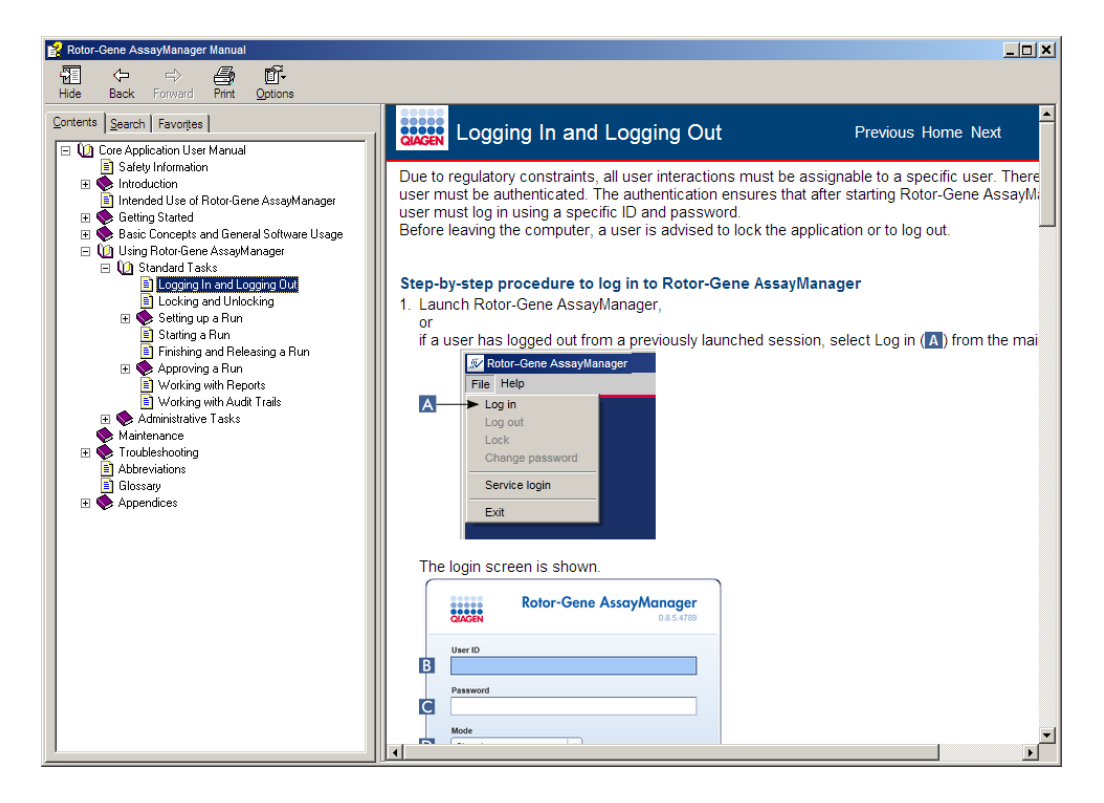

# Using Rotor-Gene AssayManager v1.0 Help

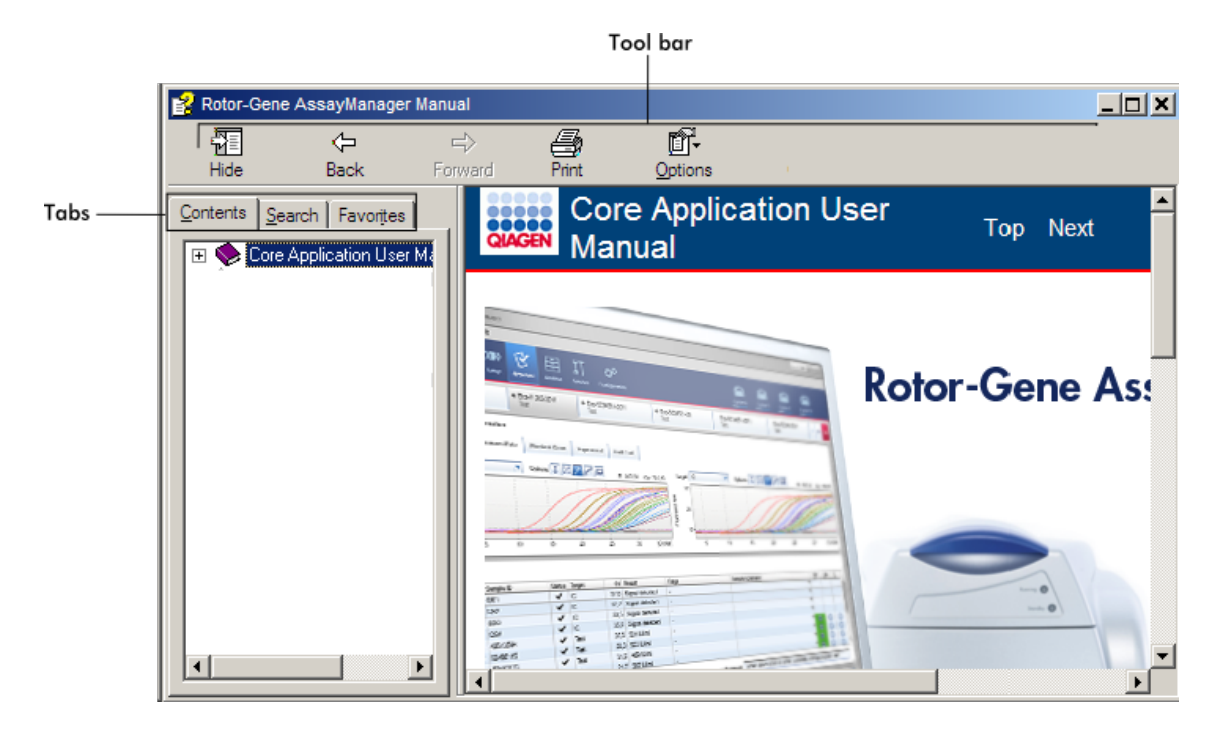

The help file contains two functional areas:

- § Tool bar
- § Tabs

The tool bar contains the following buttons:

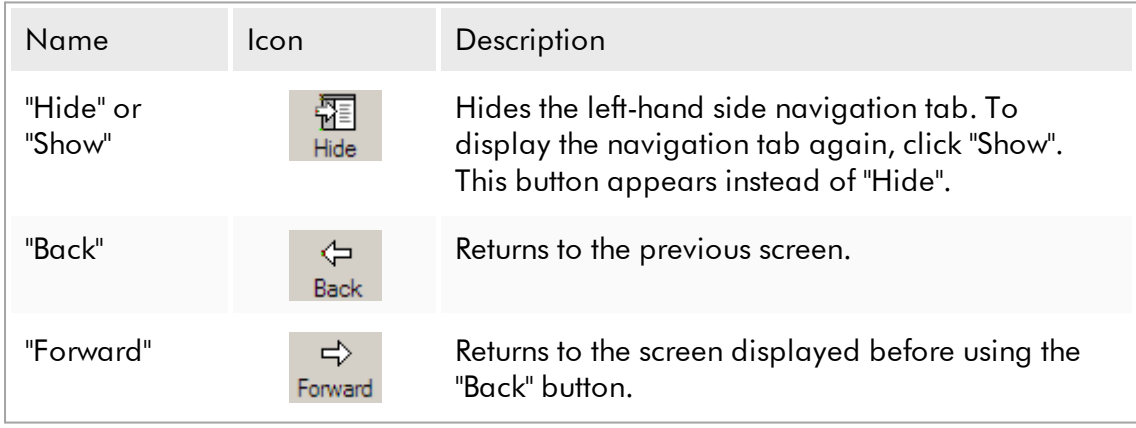

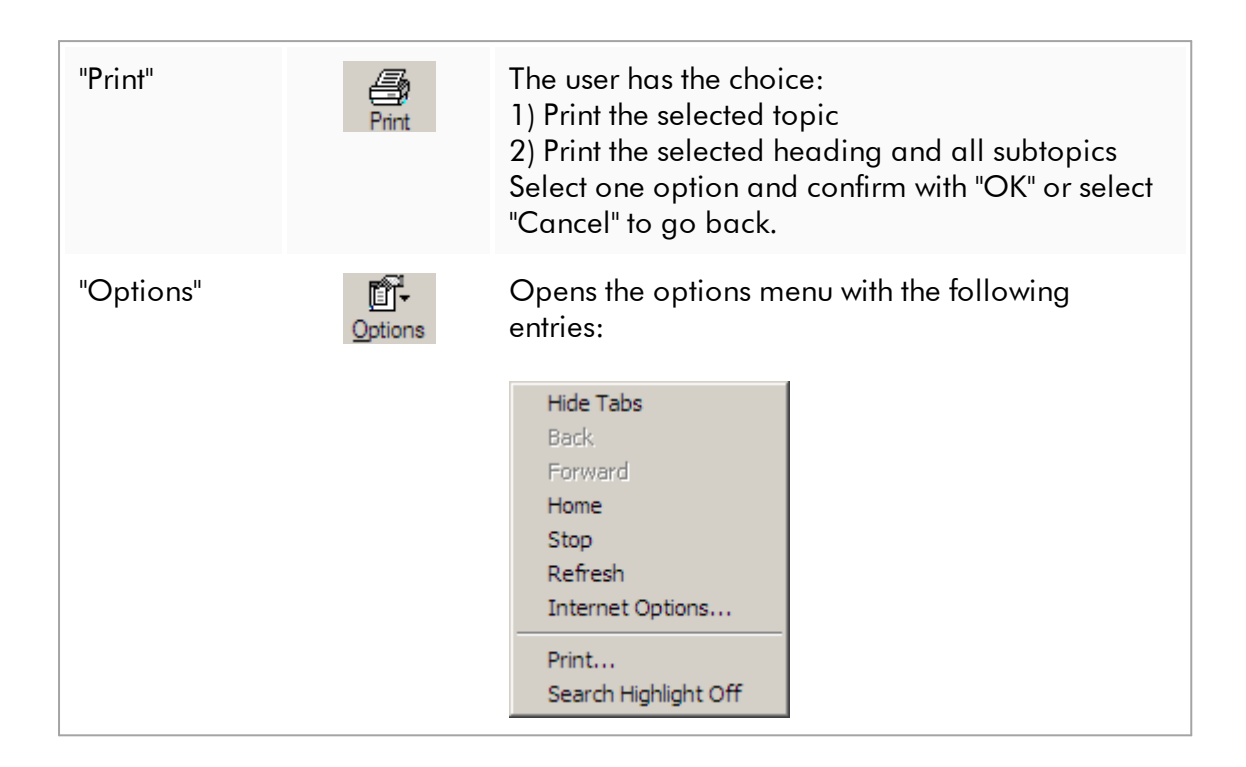

The navigation tab contains the following tabs:

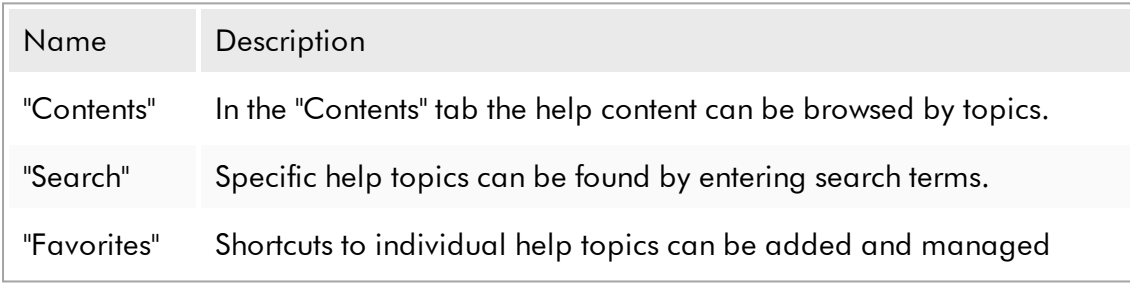

# <span id="page-20-0"></span>1.3 General Description of Rotor-Gene AssayManager V1.0

# Product Configuration

Rotor-Gene AssayManager v1.0 is a software for routine testing in combination with the Rotor-Gene Q real-time PCR instruments.

The software consists of a core application and modular plug-ins and assay profiles. The specific combination of core application, plug-in and assay profile determines a specific routine testing application. Rotor-Gene AssayManager v1.0 allows control and operation of the Rotor-Gene Q instrument and contains algorithms for analysis of data generated with the Rotor-Gene Q. Rotor-Gene AssayManager v1.0 supports the user in importing sample specific information and in performing all aspects of the experiment result analysis procedure. The result analysis is started and processed fully automatically after finishing an experiment, and appropriate result reports can be generated.

Rotor-Gene AssayManager v1.0 does not replace the standard Rotor-Gene Q software with its full breadth of functionalities. Rather it allows running and analyzing PCR tests in a highly controlled environment making use of assay profiles dedicated to specific PCR assays, as well as automated result reporting, thus giving maximum process safety and reliability.

# Product Functions

Rotor-Gene AssayManager v1.0 includes these 3 main functionalities:

1) Cycler control: Rotor-Gene AssayManager v1.0 controls the Rotor-Gene Q cycler, i.e., the software will provide all functions to set up, start, and run real-time PCR experiments on up to 4 Rotor-Gene Q cyclers in parallel. Rotor-Gene AssayManager v1.0 can also be used for experiment result approval and reporting only. In this case the software can be installed on a computer not necessarily connected to a Rotor-Gene Q cycler.

2) Data analysis: Rotor-Gene AssayManager v1.0 analyzes the real-time PCR raw data according to well defined assay specific rules and generates result reports comprising information on the validity or invalidity of the assay and individual samples.

3) Data management: Rotor-Gene AssayManager v1.0 imports sample-specific information from QIAsymphony® or via a LIMS. Data from the PCR experiment are then used for analysis. After analysis the system is able to export data.

# Modes of Operation

For cycler control and data analysis, Rotor-Gene AssayManager v1.0 offers 2 modes of operation to the user, the Closed Mode and the User Defined Test Mode, described fully in section 1.5.1.1.

# Requirements for Rotor-Gene AssayManager v1.0 software users

The following table covers the general level of competence and training necessary for delivery, installation, routine use, maintenance, and servicing of the Rotor-Gene AssayManager v1.0 software.

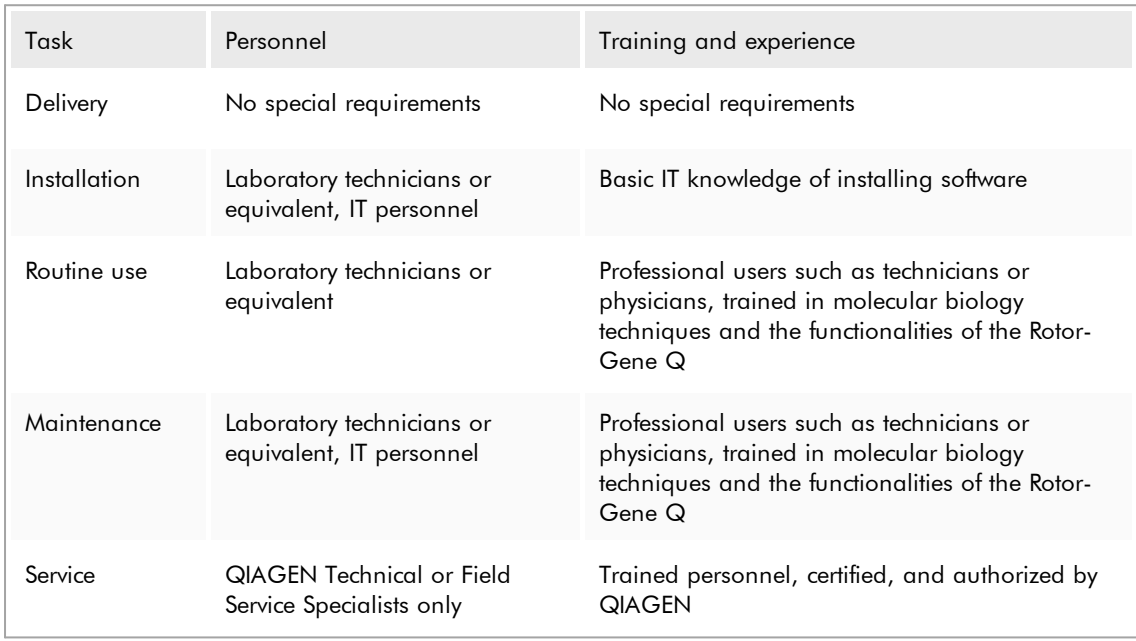

# Training for Rotor-Gene AssayManager v1.0 software users

To use the Rotor-Gene AssayManager software no additional special training is required. The user has to read the accompanying documentation before using the Rotor-Gene AssayManager v1.0 software.

# <span id="page-22-0"></span>1.4 Getting Started

This section of the user manual describes the system requirements for Rotor-Gene AssayManager v1.0 and how to install and configure Rotor-Gene AssayManager v1.0 before the software can be used.

If you download software from the QIAGEN website on a different computer to the one on which the software is to be installed, please make sure that the flash drive used to transfer the software is free of viruses. QIAGEN strongly recommends a virus scan is performed using an up-to-date virus scanner on the flash drive to avoid contamination.

Note: Checksum confirmation is required to secure software integrity after web download was successfully completed and before subsequent handling of the software. Therefore, software checksum verification is requested before installation of any downloaded file is started. For detailed information on confirmation of software integrity during download and file transfer, please check the "QIAGEN software integrity verification process" description document, which is provided on the QIAGEN webpage.

# <span id="page-22-1"></span>1.4.1 Installing Rotor-Gene AssayManager v1.0

Rotor-Gene AssayManager v1.0 and the corresponding plug-ins are available on DVDs. The data carrier provides installation, update, and uninstall process for Rotor-Gene AssayManager v1.0, the Rotor-Gene AssayManager v1.0 database, and the Rotor-Gene AssayManager v1.0 plug-ins (plug-ins are delivered with different data carriers).

Rotor-Gene AssayManager v1.0 uses a database (Microsoft® SQL Server® Express) to store all data. The database can be installed locally or on a remote system. The Microsoft SQL Server database provides backup and restore mechanisms. For detailed information about backup and restore instructions, refer to the "Maintenance" section in the Rotor-Gene AssayManager Core Application User Manual.

# **Note**

Most screenshots in this document were created using Windows 7. If there is no difference between Windows 7 and Windows 10, no additional screenshots were created for Windows 10. Only if the behavior is different between both operating system versions, a separate description was added.

#### **Note**

Plug-ins cannot be uninstalled. In case you want to uninstall a plug-in, the core application must be uninstalled together with the plug-in. See I [Uninstalling](#page-63-0) the Rotor-Gene [AssayManager](#page-63-0) v1.0 for details.

#### **Note**

It is not possible to install Rotor-Gene AssayManager v1.0 on a computer or an existing database server, that already has Rotor-Gene AssayManager v2.1 installed. Rotor-Gene AssayManager v1.0 and v2.1 are independent products and cannot be used in parallel on one system. In addition, Rotor-Gene AssayManager v2.1 does not replace Rotor-Gene AssayManager v1.0.

#### **Note**

Plug-ins for Rotor-Gene AssayManager v1.0 are not compatible with Rotor-Gene AssayManager v2.1.

Rotor-Gene AssayManager v1.0 can be installed with 3 different configurations:

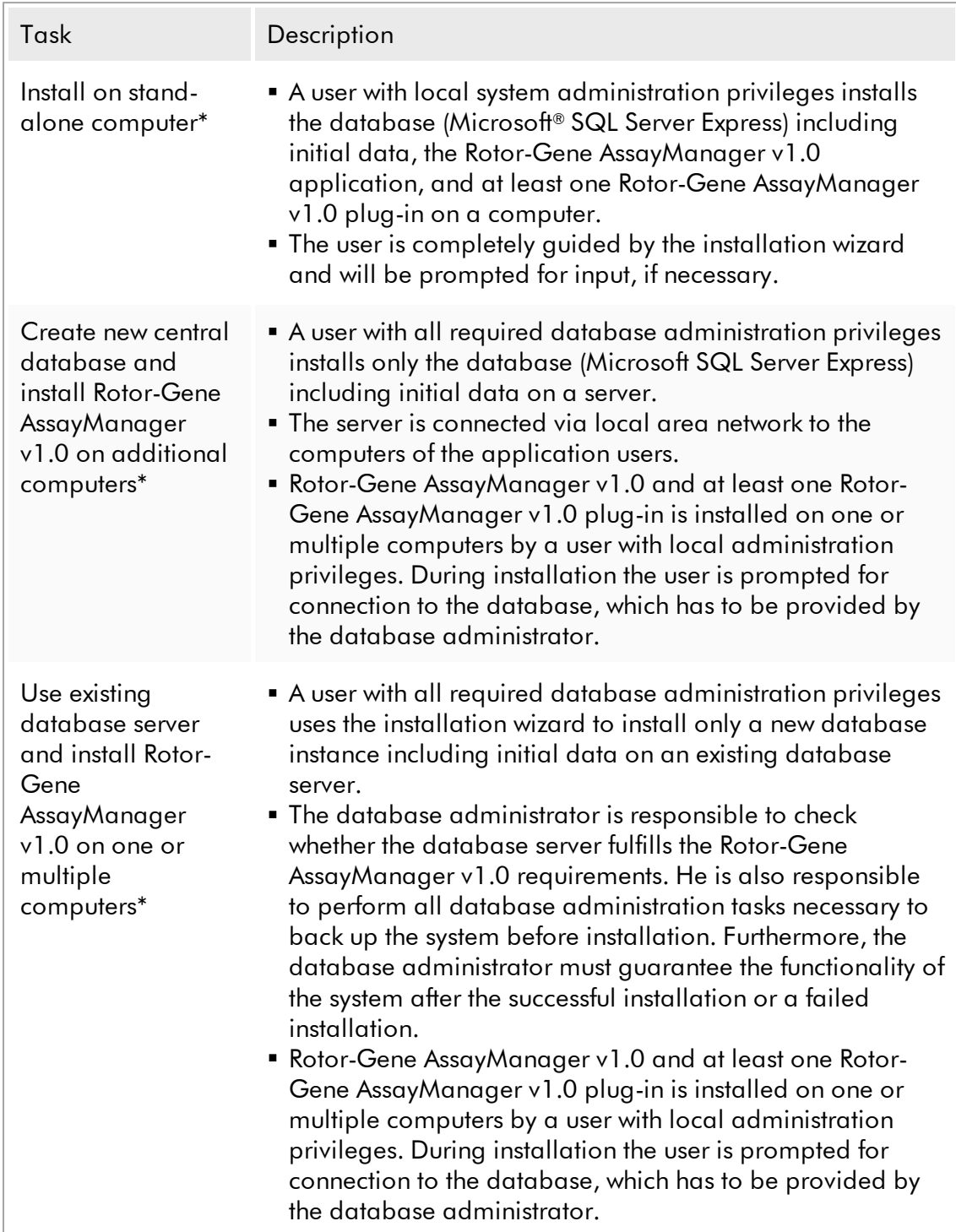

\* The term "computer" is used to describe a notebook or a PC, and not a server.

## <span id="page-25-0"></span>1.4.1.1 **Requirements**

A computer with the required specifications for operating the Rotor-Gene Q MDx instrument and Rotor-Gene AssayManager v1.0 is supplied as part of the Rotor-Gene Q instrument which is referred to as a "QIAGEN laptop" in the following text. In general, the following minimum requirements must be fulfilled to run Rotor-Gene AssayManager v1.0:

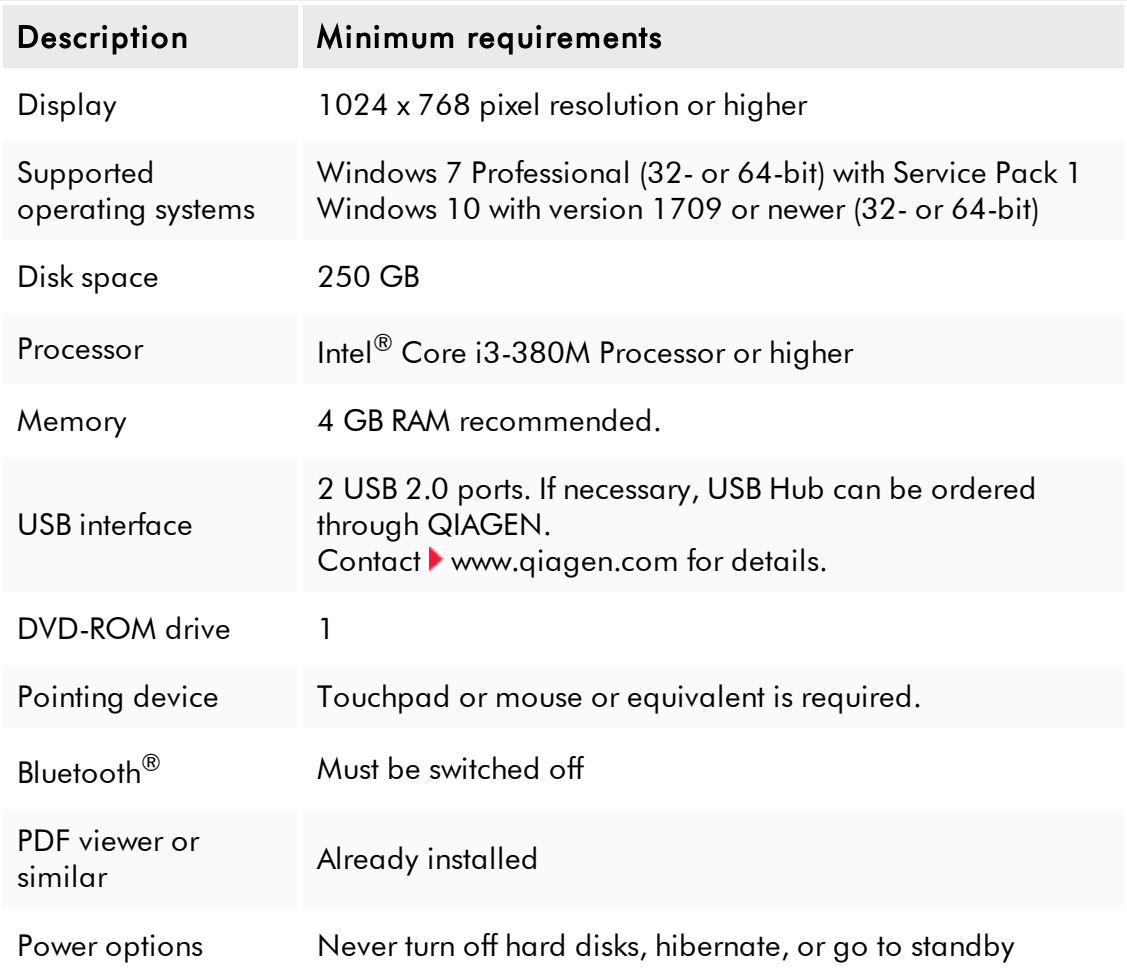

#### **Note**

Any outstanding Windows update needs to be applied before installing Rotor-Gene AssayManager v1.0. Otherwise the installation procedure might fail.

# **Note**

The installation of Rotor-Gene AssayManager v1.0 can only be performed with administrator privileges.

# **Note**

Only use original material, e.g., cables etc., supplied by QIAGEN.

## **Note**

A stable power connection is required. Unstable power connections can cause loss of data.

# <span id="page-26-0"></span>1.4.1.2 **Internationalization**

The standard language on a notebook delivered by QIAGEN is set to English (American). The language of the software itself is English. Rotor-Gene AssayManager v1.0 uses the computer language settings to display dates and decimal separators in the corresponding format. To change the language settings of the computer, select "Control Panel" from the windows start menu and select "Local language settings".

# <span id="page-26-1"></span>1.4.2 Installing Core Application v1.0 and Plug-ins

The following chapters provide you with details about the installation of the software.

# <span id="page-26-2"></span>1.4.2.1 **Outdated certificates on Windows 7**

All installation packages, contained in the Rotor-Gene AssayManager v1.0 installer are signed with validated certificates, trusted by Microsoft. This validity is checked by the operating system for every new program which shall be installed on the system. To be able to verify the validity of installer packages, the operating system maintains a list of trusted root certification authorities which is updated automatically by the socalled "automatic root update mechanism" introduced by Microsoft during the lifetime of Windows 7.

If your operating system or the list of trusted root certification authorities is in an outdated state, Microsoft cannot verify the validity of the pre-requisite packages, installed by the Rotor-Gene AssayManager v1.0 installer. This will result in the following error message during installation:

"Setup has detected that the publisher of file '…' cannot be verified. Installation cannot proceed since the certificates of the operating system are outdated." (see screenshot below – note: the error message is only shown if you click on "Details <<" button).

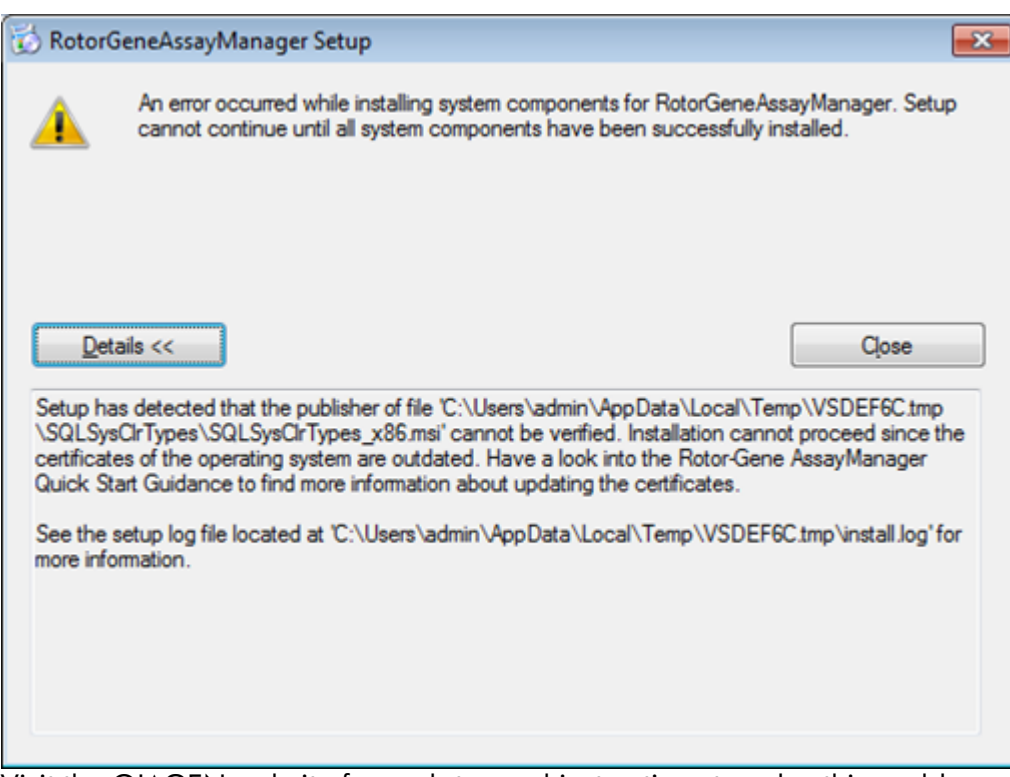

Visit the QIAGEN website for updates and instructions to solve this problem.

# <span id="page-27-0"></span>1.4.2.2 **Installation Pre-Requisites on Windows 10**

The Microsoft SQL Server installed together with Rotor-Gene AssayManager v1.0 needs a pre-installed Microsoft .NET Framework in version 3.5. If you use a laptop, distributed by QIAGEN, this installation is already done. If your configuration is different, you may have to install the .NET Framework 3.5 manually on Windows 10 operating systems. There are two options to do so:

#### **Installation with the feature manager (active internet connection required)** 1.4.2.2.1

- 1. Click on "Start" and type "Windows Features".
- 2. Click on "Turn Windows features on or off".

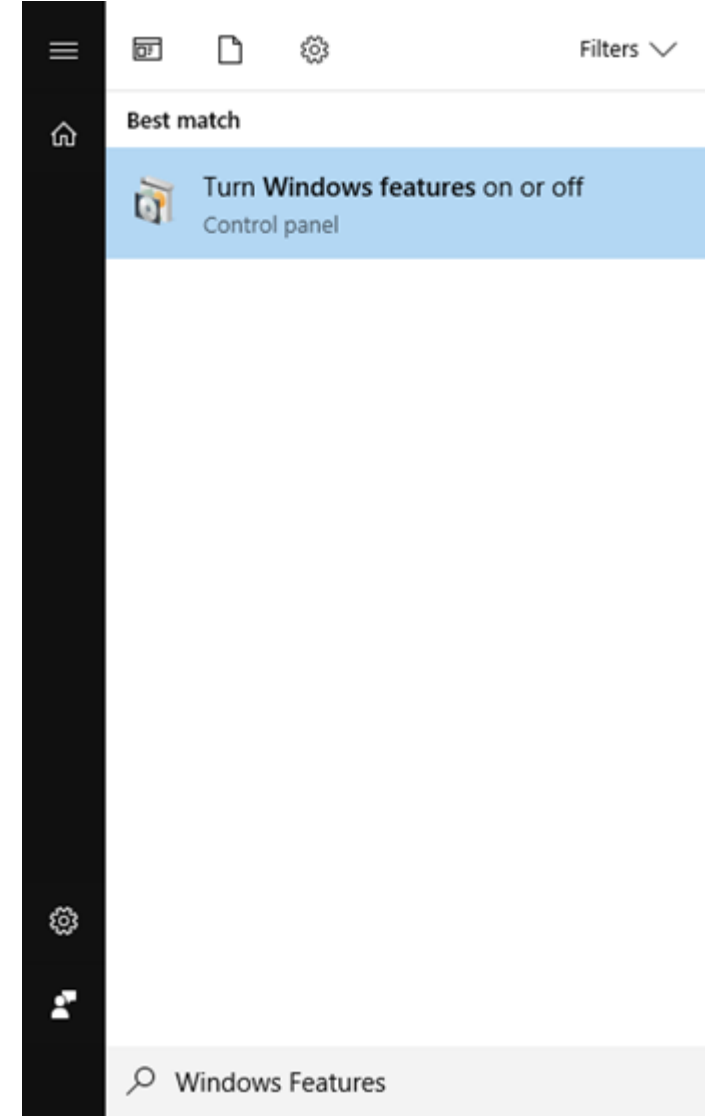

3. Select the .NET Framework 3.5 (includes .NET 2.0 and 3.0) check box and click on OK.

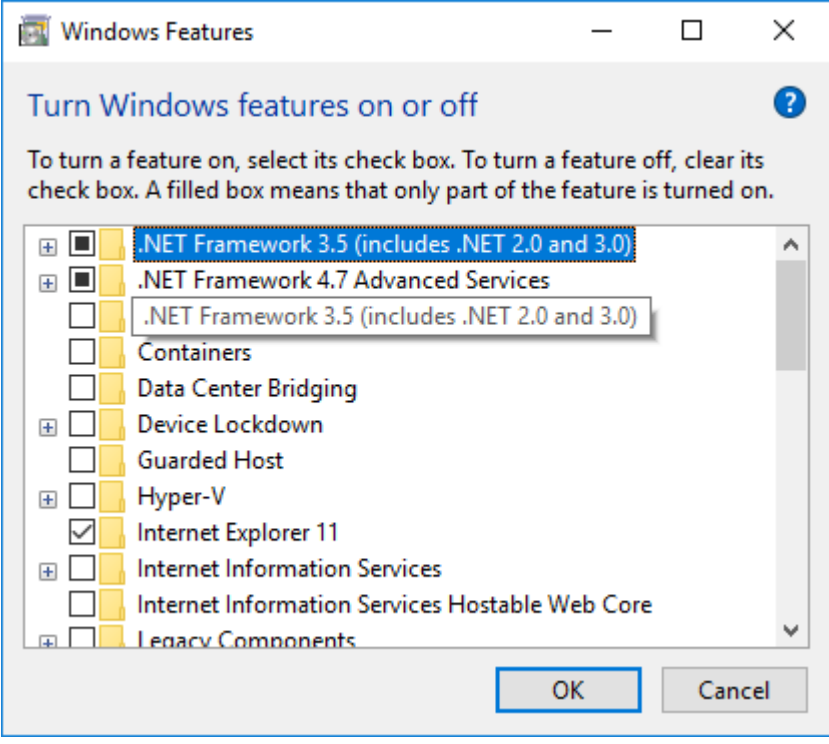

4. On the next screen select "Download files from Windows Update". Please note: You must be connected to the internet.

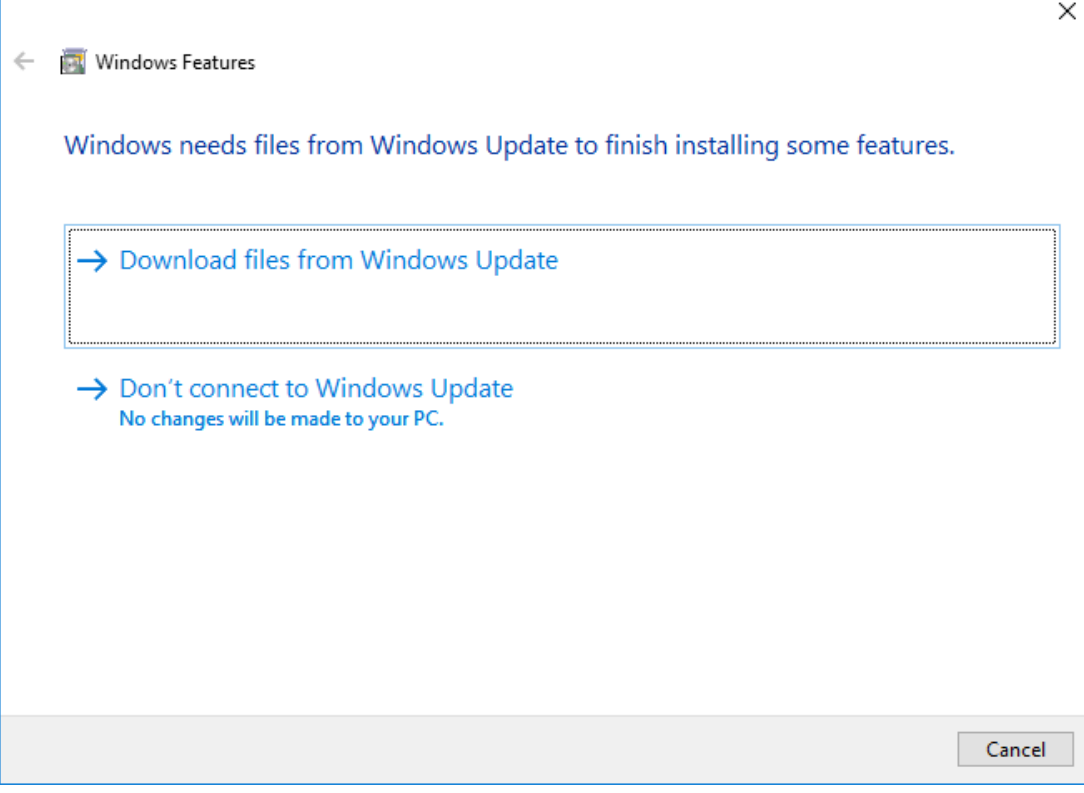

5. If you see the message "Windows completed the requested change", the installation process is completed successfully. You can continue installing Rotor-Gene AssayManager v1.0.

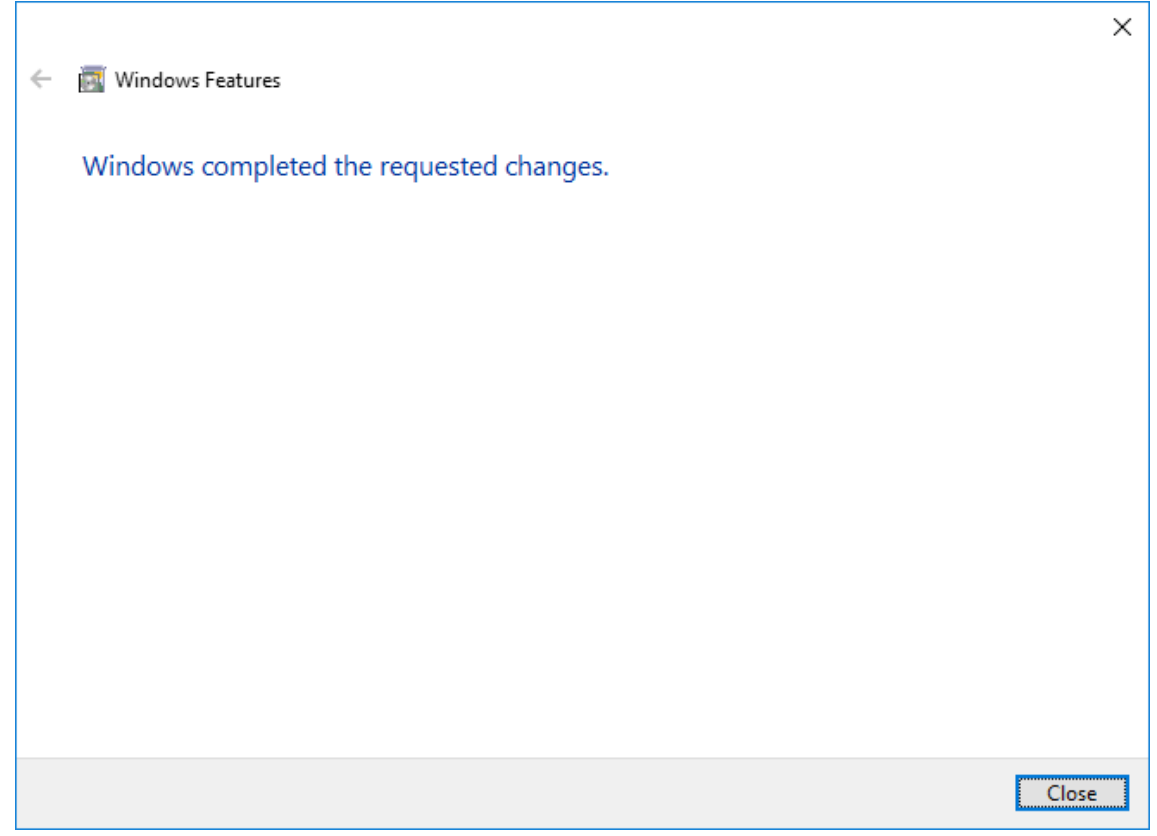

# <span id="page-31-0"></span>1.4.2.3 **Installing the Core Application v1.0**

For computer system requirements, refer to **[Requirements.](#page-25-0)** 

#### **Note**

Rotor-Gene AssayManager v1.0 uses several software packages provided by third parties. If not already installed on the system, these software packages are automatically installed at the beginning of the Rotor-Gene AssayManager v1.0 software setup. Depending on the installed software packages, a reboot of the system may be required before proceeding with the setup.

#### **Note**

The system must be virus and spyware free to install the Rotor-Gene AssayManager v1.0 software.

Rotor-Gene AssayManager v1.0 requires an MS SQL Server 2014 Express instance with mixed mode authentication and tcp/ip network protocol activated for installation. The installation process depends on whether MS SQL Server 2014 Express is already installed or if this will be installed on the local system, or if Rotor-Gene AssayManager v1.0 needs to be installed with a remote connection to an existing SQL Server on an external system:

- **If MS SQL Server 2014 Express is already installed on the local system or a remote** connection to an existing SQL server or an external system, the installation of MS SQL Server 2014 Express is skipped and the installation continues with the installation of Rotor-Gene AssayManager v1.0 application.
- § If MS SQL Server 2014 Express was not installed previously, the first step in the installation process is the installation of MS SQL Server Express 2014 and then the Rotor-Gene AssayManager v1.0 application is installed.

#### **Note**

During installation process, click "Back" to go a step back in the installation process. Click "Cancel" to stop and end the installation process.

# Step-by-step procedure to install the Rotor-Gene AssayManager v1.0

1. Place the DVD in the computer's DVD drive.

The setup wizard automatically opens the "Rotor-Gene AssayManager Setup" window.

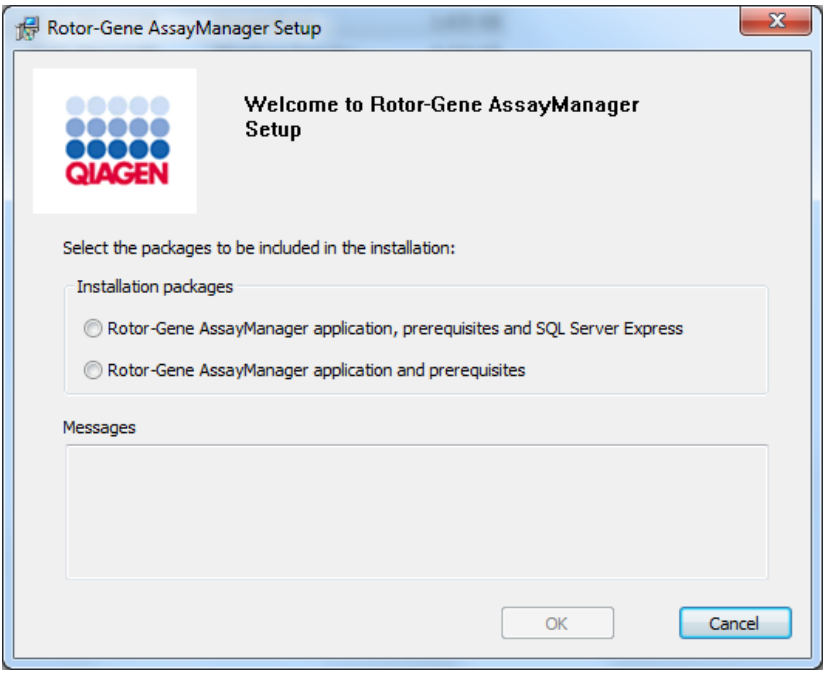

#### **Note**

If the setup wizard does not start automatically, double-click "My Computer" and select the DVD drive. Double-click "setup.exe" to start Rotor-Gene AssayManager v1.0 installation.

- 2. The further installation process depends on whether SQL Server 2014 instance with mixed mode authentication and tcp/ip network protocol is activated for installation.
	- **•** If the installation wizard could not detect an SQL Server installed on your system and you want to install the SQL Server locally on your system, select "Rotor-Gene AssayManager application, prerequisites, and SQL Server Express" and proceed with step 4.
	- If the installation wizard detects an existing SQL Server on your system, a corresponding message will be shown in the messages box below. The upper option "Rotor-Gene AssayManager application, prerequisites, and SQL Server Express" is disabled.
- § If you want to install Rotor-Gene AssayManager v1.0 with a remote connection to an existing SQL Server on an external system, select the option "Rotor-Gene AssayManager application and prerequisites".
- 3. Click "OK" to proceed.
- 4. If applicable, the SQL Server will be installed. Click "Accept" to start the installation of MS SQL Server 2014 Express.

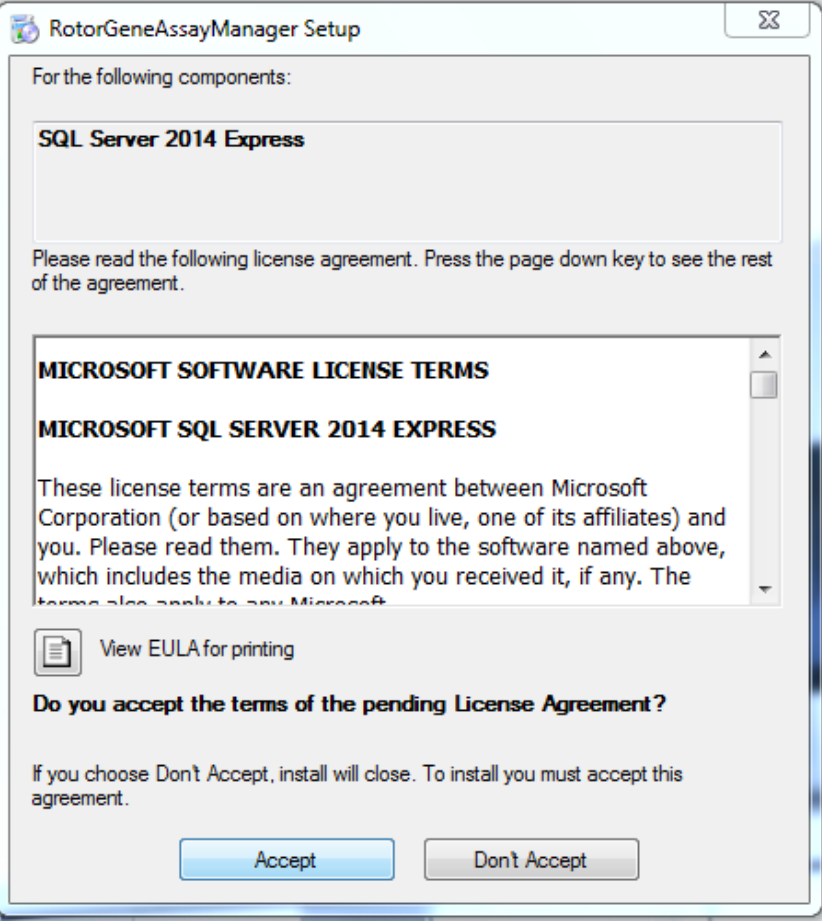

The installation progress windows is displayed:

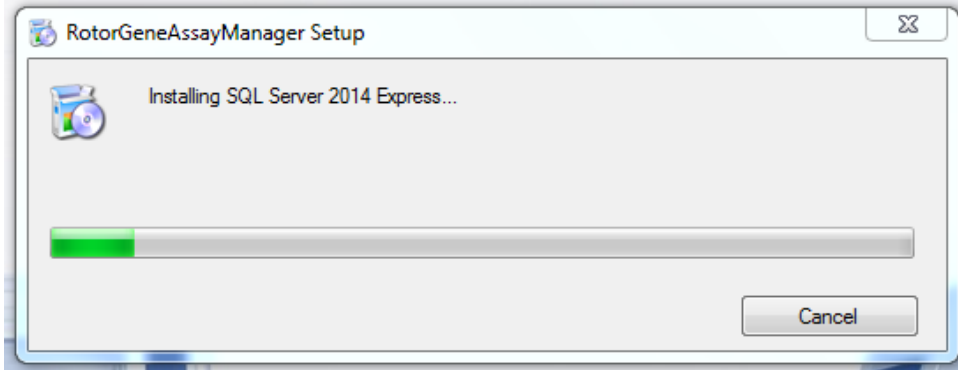

5. The Rotor-Gene AssayManager v1.0 Welcome screen will automatically be opened.

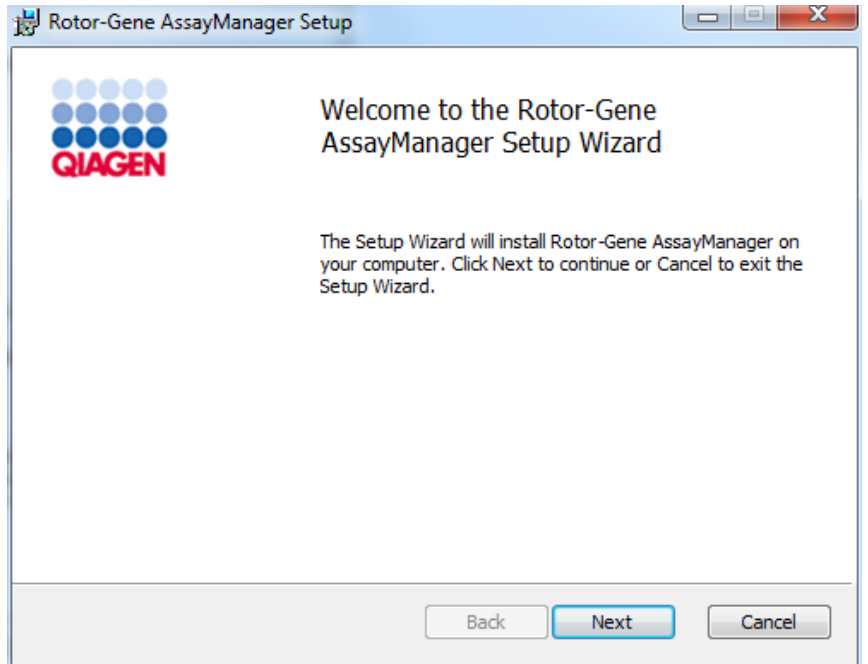

6. Click "Next" to start the installation procedure.
7. The following windows security message may appear during the installation process. Click "Install".

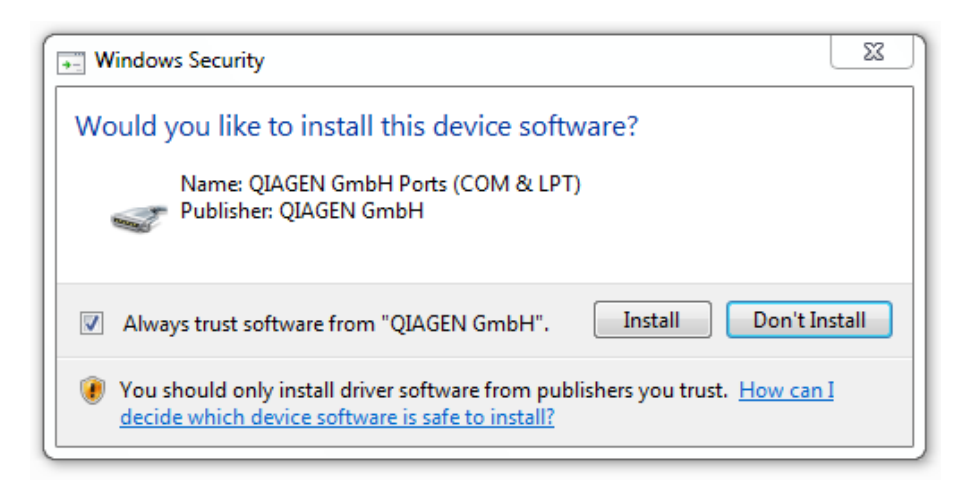

8. Depending on the software packages already installed on the system, different license agreements for the required software packages will be displayed.

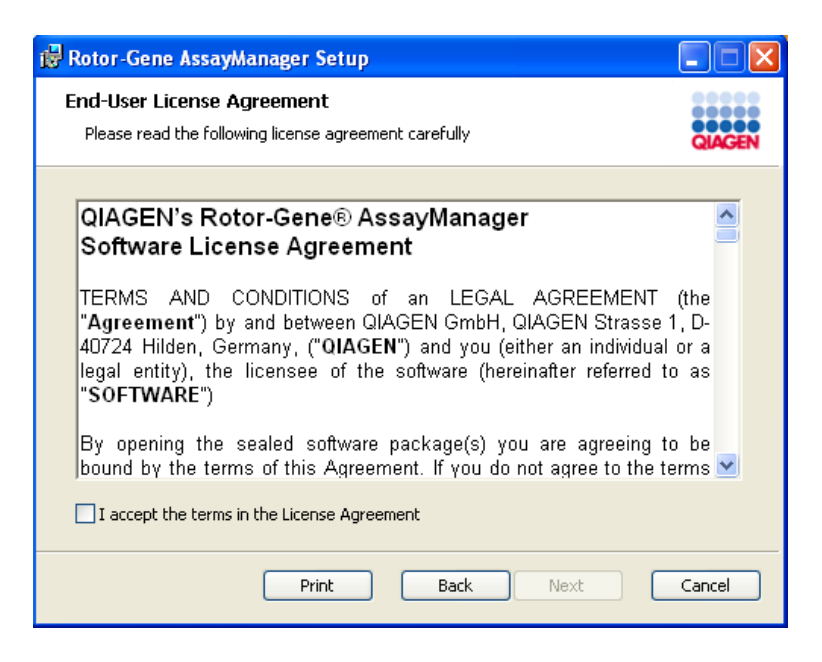

Read the license agreements and accept by checking "I accept the terms in the License Agreement" and click "Next".

9. The "Virus and spyware check" window is opened:

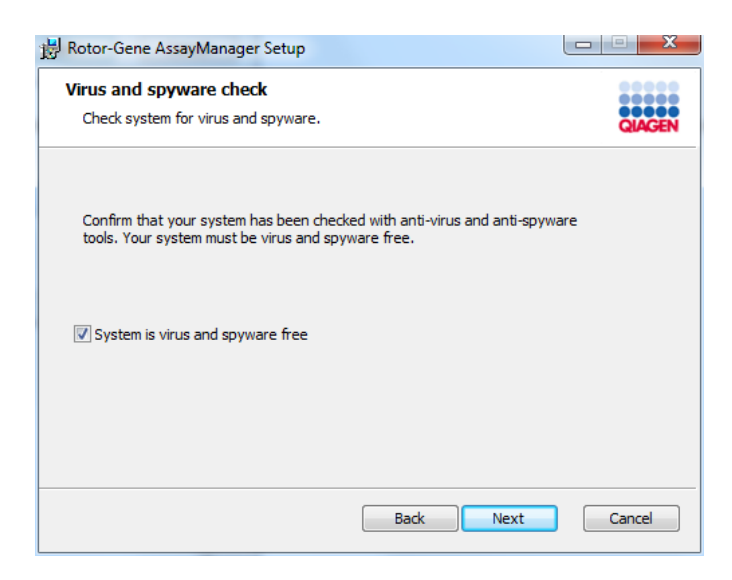

Confirm that the system is virus free by activating the "System is virus and spyware free" option and click "Next".

10.The "Custom Setup" screen is displayed.

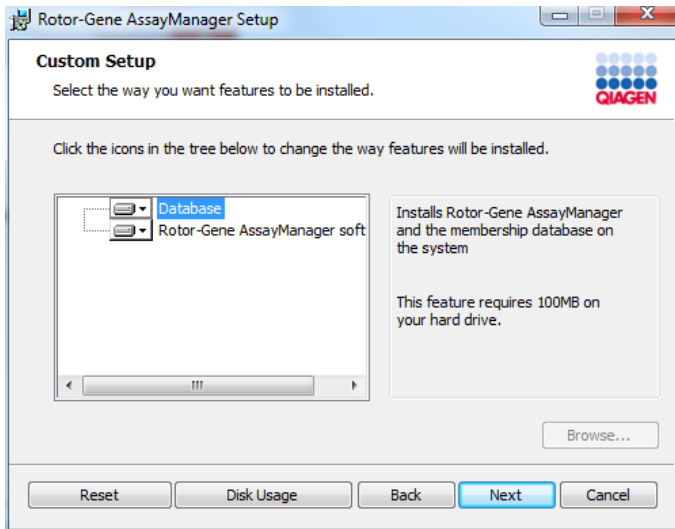

11.Click "Disc Usage" to get an overview of the available and required disc space.

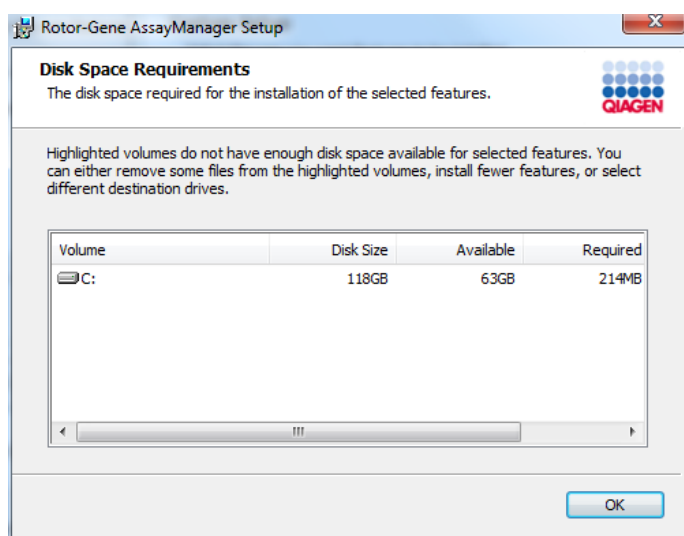

Click "OK" to close the window.

12.Select the features to be installed.

§ Features "Database" and "Rotor-Gene AssayManager software" both selected

For a stand-alone desktop scenario with application and database on one computer, both features must stay selected.

- § Feature "Rotor-Gene AssayManager software" only selected For the installation of the application accessing a central database server, the "Database" feature must be deselected and the "Rotor-Gene Assay Manager software" feature must stay selected.
- § Feature "Database" only selected

For installation of a central database server only, the "Rotor-Gene Assay Manager software" feature must be deselected and the feature "Database" must stay selected.

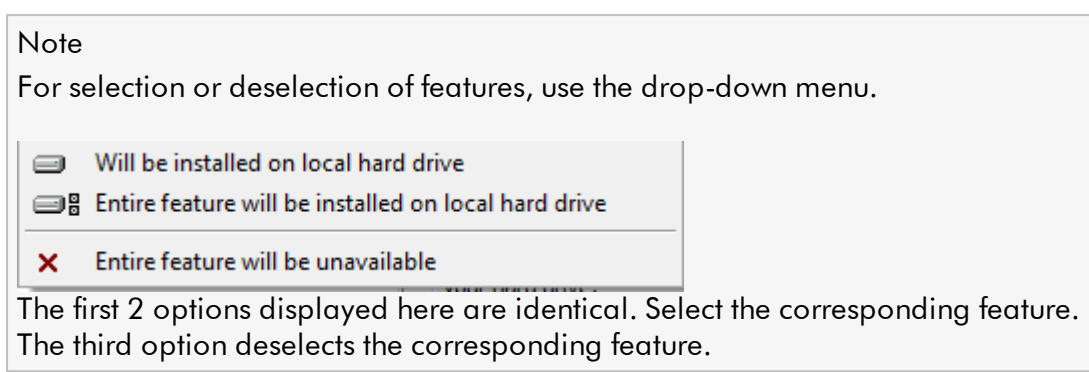

- 13.Click "Next" to proceed with the installation of the selected features.
- 14.Optional: This step is necessary only if no SQL Server "RGAMINSTANCE" was detected or if the "Database" feature has been deselected in step 12. Otherwise, this screen will be skipped.

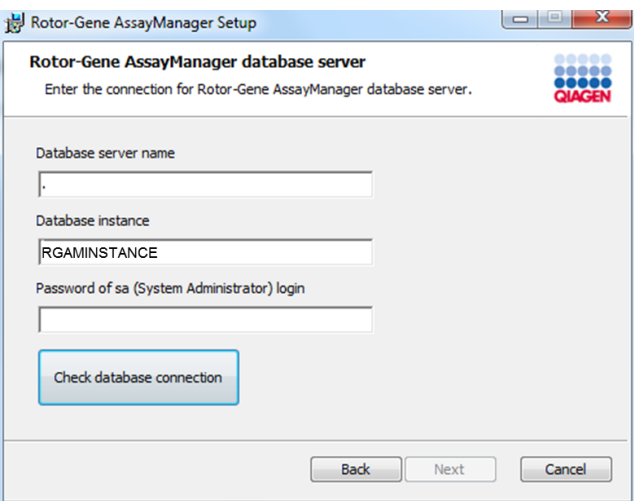

Fill in the required parameters.

To check the database connection, click "Check database connection". If you encounter problems during the connection process to the database server, contact your local system administrator.

15.To proceed with the installation click "Next".

16.Click "Install" to start the installation.

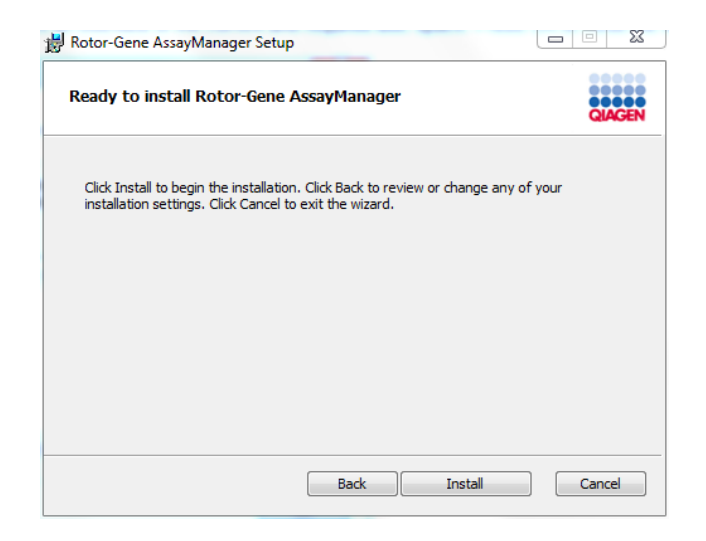

17.After the installation is completed click "Finish" to close the window.

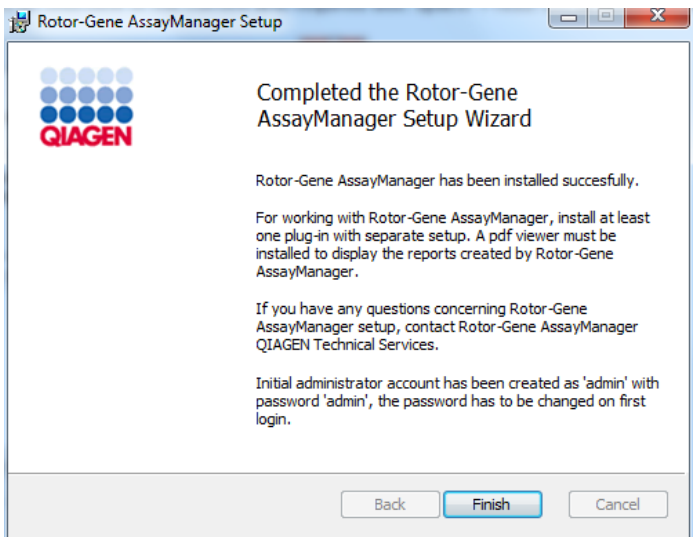

18.After the installation, Rotor-Gene AssayManager v1.0 can be started either from the Windows start menu under QIAGEN/Rotor-Gene AssayManager or using the desktop icon.

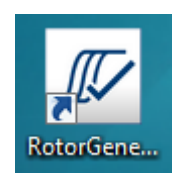

#### **Note**

Future updates will be provided on the QIAGEN webpage and/or distributed by QIAGEN on CD/DVD to the customer.

### 1.4.2.4 **Installing Plug-ins**

For the use of Rotor-Gene AssayManager v1.0 at least one plug-in must be installed.

#### **Note**

Plug-ins for Rotor-Gene AssayManager v2.1 are not compatible with Rotor-Gene AssayManager v1.0.

### **Note**

The installation of the UDT basic plug-in is taken as an example for the installation of any plug-in.

# Step-by-step procedure to install a Rotor-Gene AssayManager v1.0 plug-in

- 1. Place the plug-in installation DVD (provided with the software) into the DVD drive of the computer or download the plug-in from the QIAGEN website, if available.
- 2. Double-click My Computer and select the DVD drive. Double-click UDTBasic.Installation.msi to start the UDT basic plug-in setup wizard. Click "Next" to proceed.

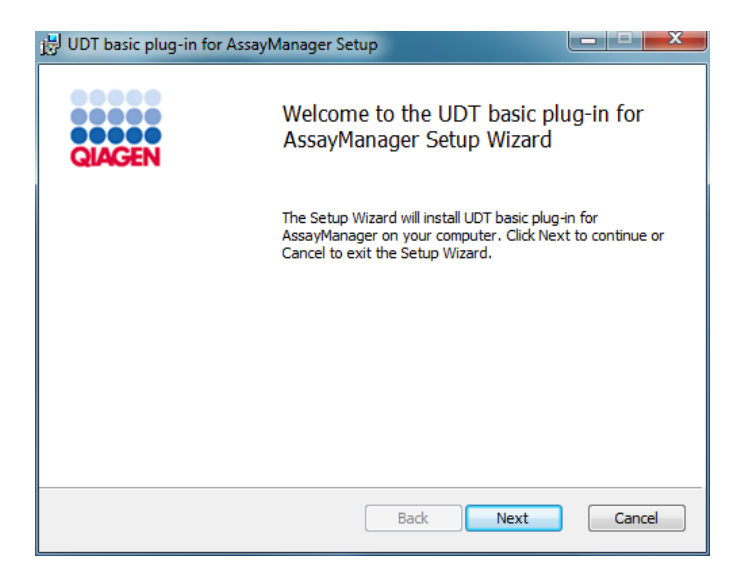

3. Read and accept the license agreement by clicking the checkbox and click "Next".

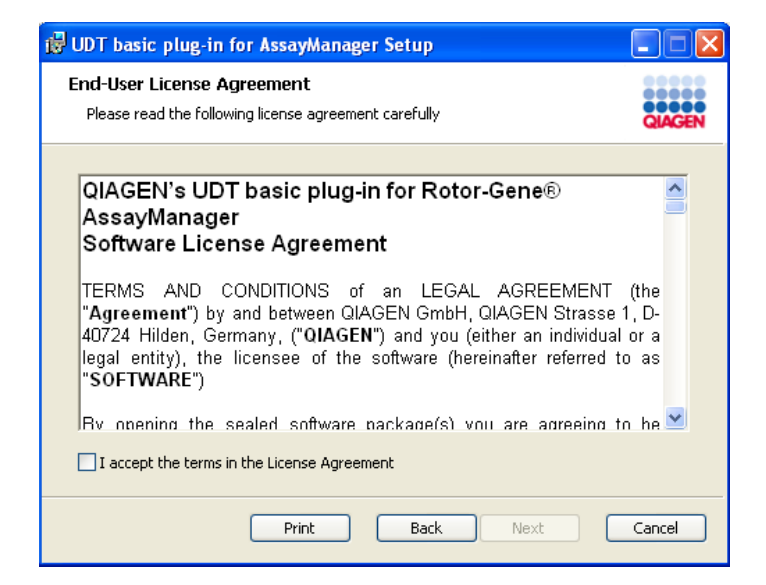

4. Confirm that your system is virus and spyware free by checking the corresponding check box and click "Next".

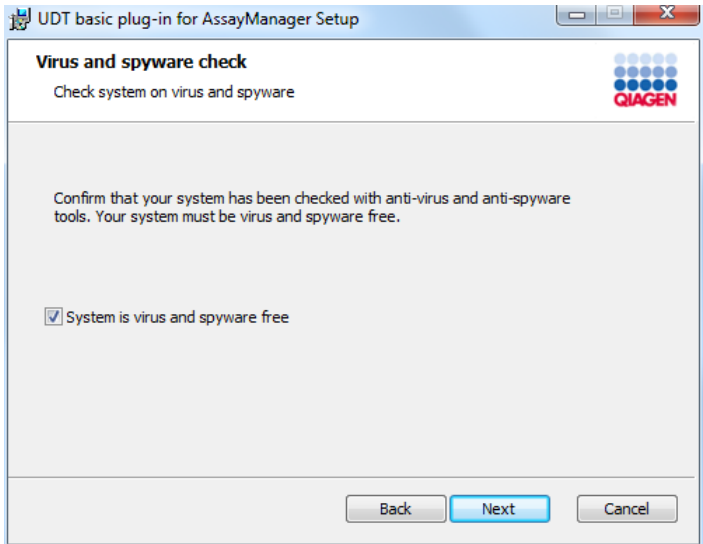

5. Select the features to be installed.

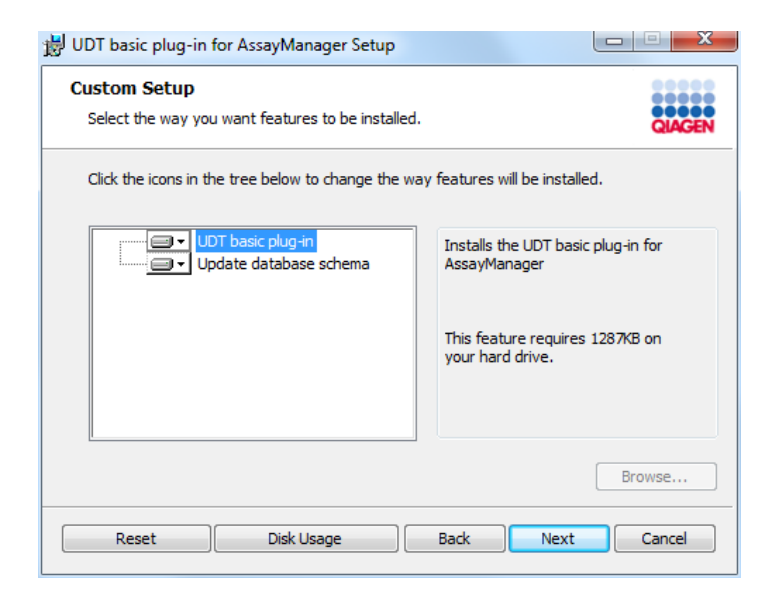

- § Features "UDT basic plug-in" and "Update database schema" selected For a stand-alone desktop scenario with application and database on one computer, both features must stay selected.
- § Feature "UDT basic plug-in" selected

This feature updates the Rotor-Gene AssayManager v1.0 application with the UDT basic plug-in. It is needed always if the Rotor-Gene AssayManager v1.0 and its database are installed on one system. The feature can be deselected only if a database server without the Rotor-Gene AssayManager v1.0 application is to be updated.

§ Feature "Update database schema" selected

After the Rotor-Gene AssayManager v1.0 installation, the database schema contains unspecified Rotor-Gene AssayManager v1.0 tables only. This feature adds the UDT-specific tables.

This feature is needed if the Rotor-Gene AssayManager v1.0 and its database are installed on one system. The feature can be deselected only if the database is installed on a separate server and was updated by a prior UDT basic plug-in installation.

# **Note** For selection or deselection of features, use the drop-down menu. Will be installed on local hard drive ■■ Entire feature will be installed on local hard drive  $\boldsymbol{\mathsf{x}}$ Entire feature will be unavailable The first 2 options displayed here are identical. Select the corresponding feature. The third option deselects the corresponding feature.

6. Click "Disc Usage" to get an overview of the available and required disc space. Click "OK" to close the window. Click "Next" to proceed with the installation of the selected features.

7. Click "Install" to start the installation of the plug-in.

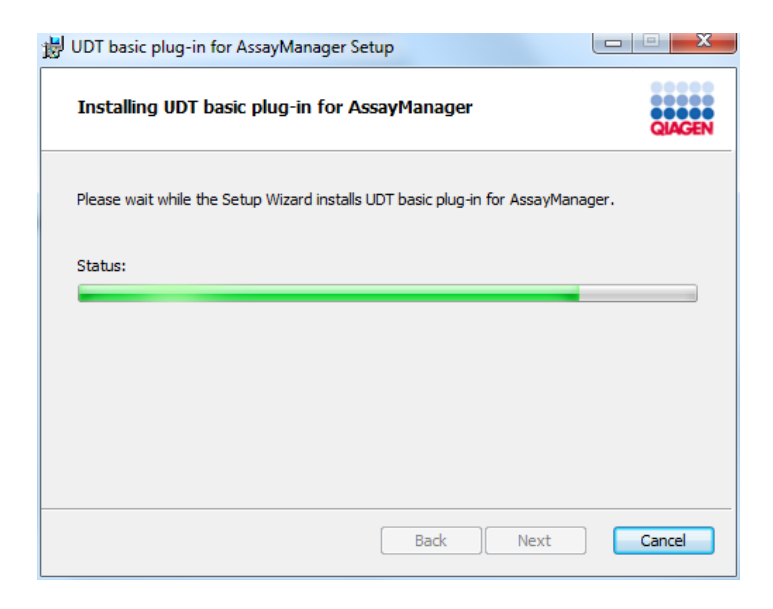

8. Wait until the installation process has finished.

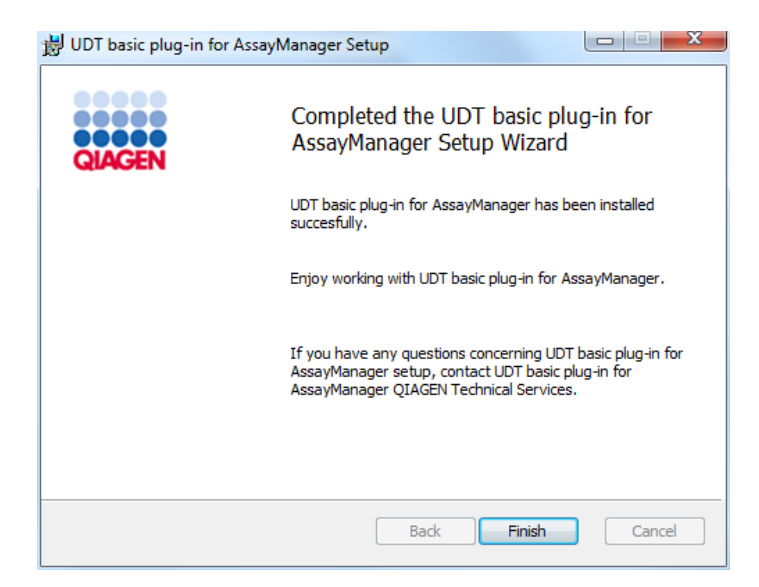

- 9. After the installation is completed click "Finish" to close the window.
- 10. After next restart of Rotor-Gene AssayManager v1.0 the installed plug-in is available.

# Related topics

 $\blacktriangleright$  Installing the core [application](#page-31-0)

### 1.4.2.5 **Additional software on connected computers**

Rotor-Gene AssayManager v1.0 software manages time-critical processes during the PCR run and the data acquisition process. For this reason, it is important to ensure that no other processes use significant system resources and thus slow down the Rotor-Gene AssayManager v1.0 software. It is particularly important to pay attention to the points listed below.

System administrators are advised to consider any impact that a modification to the system may have on the resources before implementing it.

### 1.4.2.6 **Configuration for Windows security**

The laptop computers that are provided by QIAGEN for use with your Rotor-Gene® Q instrument have Microsoft Windows 7 or 10 pre-installed and are configured with a standard (non-administrative) Windows user account and with an administrator account. In routine usage of the system, the standard account shall be used, since Rotor-Gene AssayManager v1.0 is designed to run without administrator rights. The administrator account shall only be used to install the Rotor-Gene AssayManager v1.0 software and a virus scanner (please see chapter for anti-virus software). Using the administrator account is indicated by a red desktop background. Please make sure, that you always log-in as standard-user for routine use.

The default password of the administrator account is as follows: "Q1a#g3n!A6". Please change the administrator password after first login. Please make sure that the password is secure and does not get lost. There is no password for the standard account.

If your configuration is different and no non-administrative account is available, a system administrator should setup an additional standard Windows user account to prevent access to critical system areas, such as "Program Files", "Windows" directory (e.g. access to installation or uninstallation functionality, including applications, operating system components, date/time settings, Windows updates, firewall, user rights & roles, anti-virus activation), or performance relevant settings like power saving. Multiple users can then be configured within the Rotor-Gene AssayManager v1.0 user management.

#### 1.4.2.6.1 **Windows 7 security**

To create a standard user account in Windows 7, please follow these steps:

1. Open the Windows Control Panel via the Start menu and select User Accounts/Manage Accounts.

In the case of using the Windows display option "View by: Category", click on Add or remove user accounts.

2. Choose Create a new account.

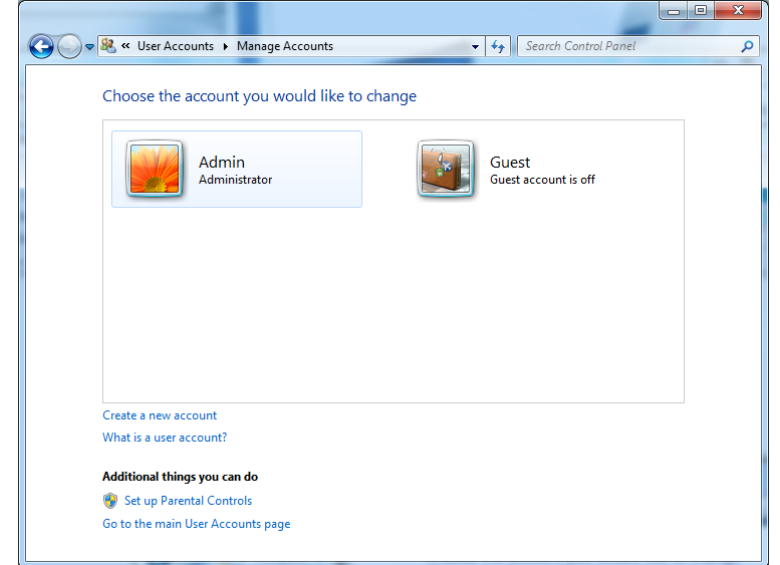

3. Name the account and select Standard user as the account type.

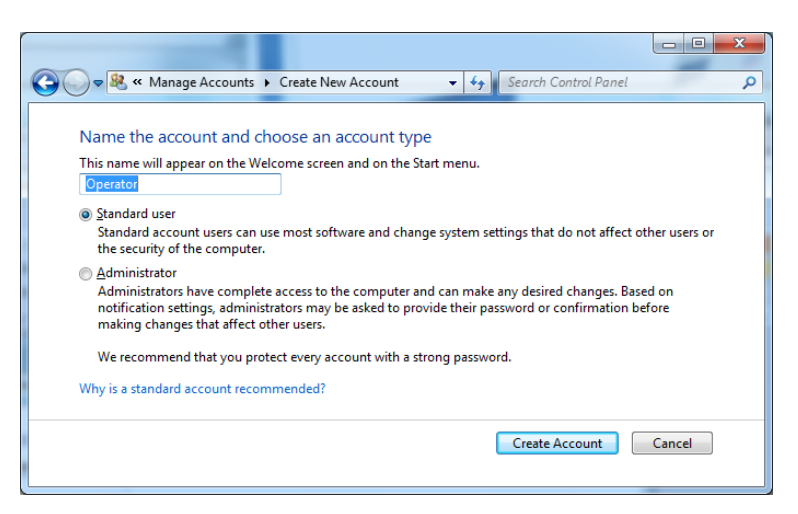

4. Click Create Account.

5. Go back to User Accounts and create a password for the Administrator account.

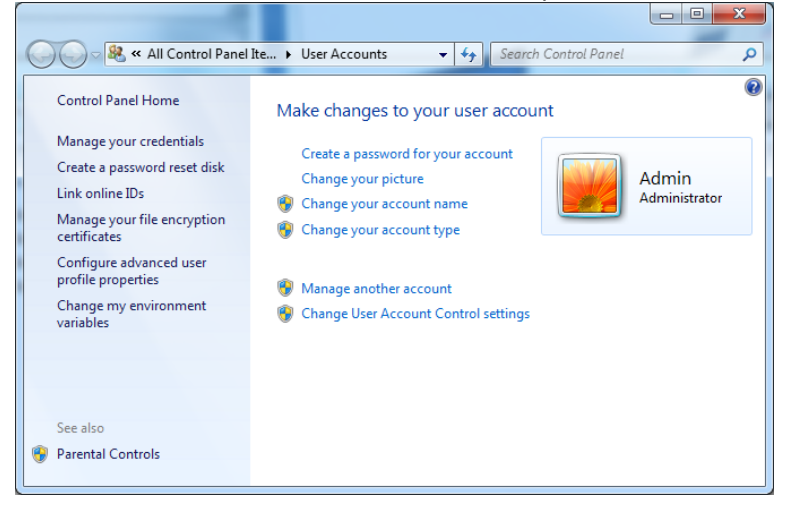

6. Enter the password and select Create a password for your account.

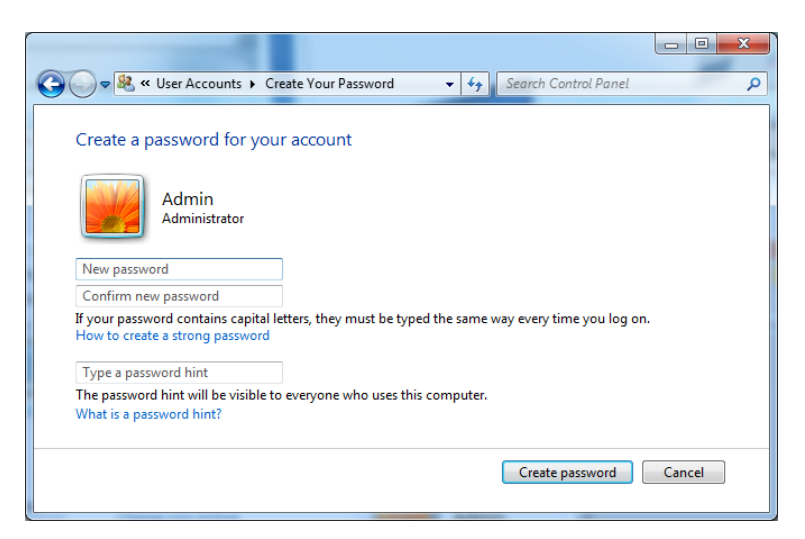

Note: This password will be needed for installing future updates of Rotor-Gene AssayManager v1.0, or for backup and restore purposes. Please make sure that the password is secure and does not get lost.

# 1.4.2.6.2 **Windows 10 security**

To create a standard user account in Windows 10, please follow these steps:

1. Right-click on the Windows icon in the lower-left corner of the screen. Select Computer Management.

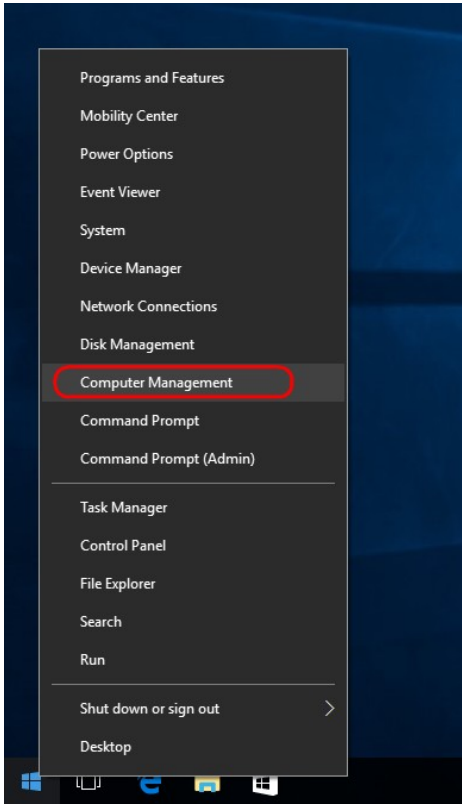

2. Expand Local Users and Groups.

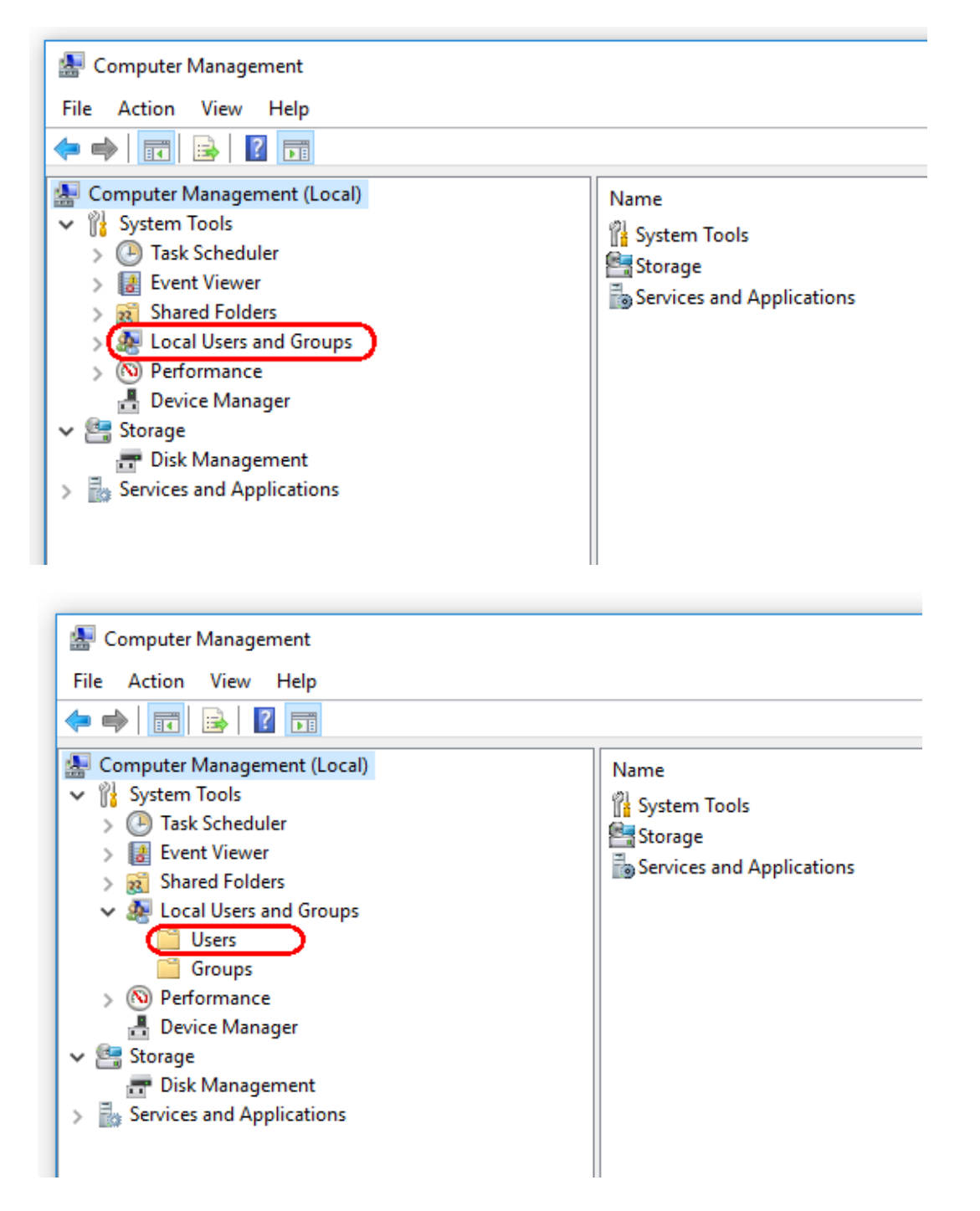

3. Select Users. With Users highlighted, click Action.

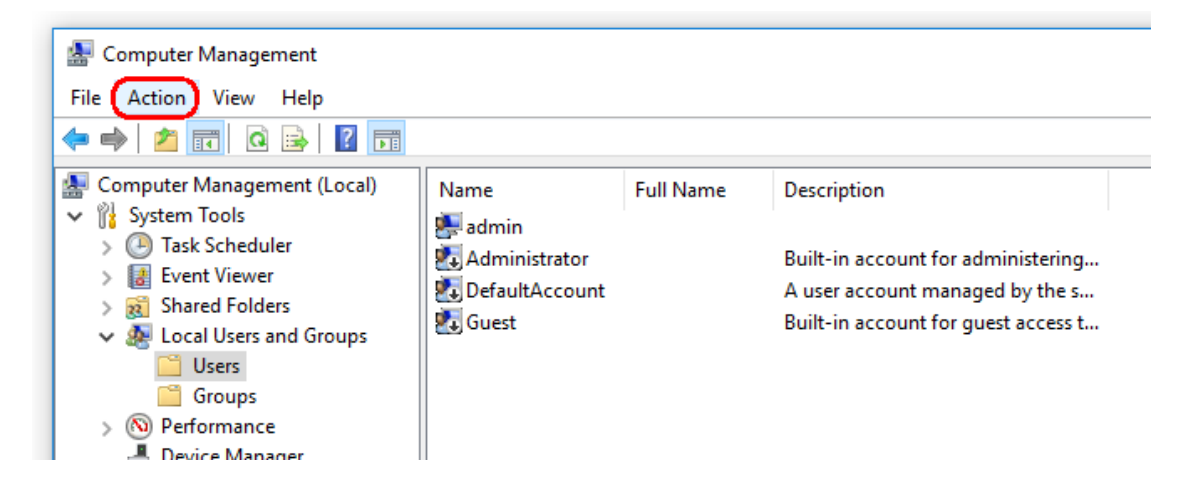

4. Select New User….

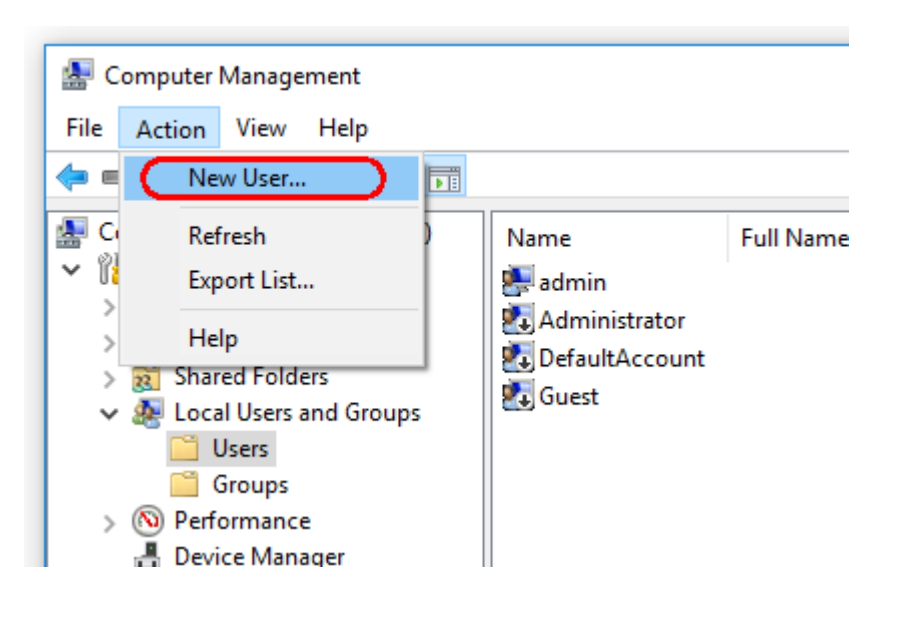

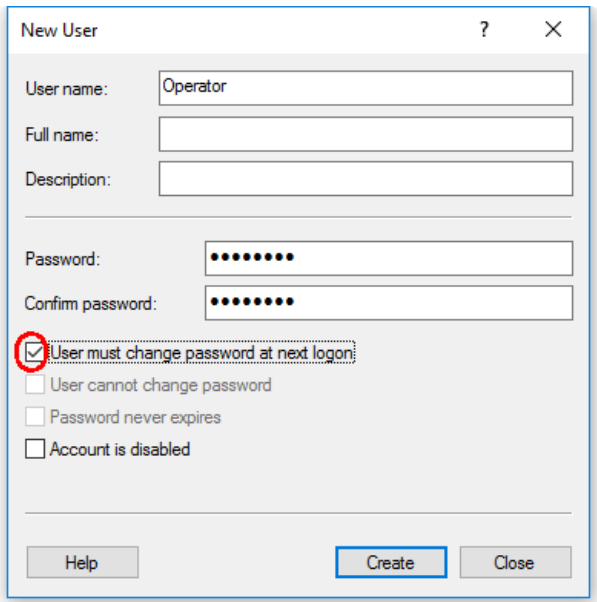

5. Enter the user name "Operator" and set a password that is compliant with your security rules.

6. Uncheck User must change password at next logon to allow more options.

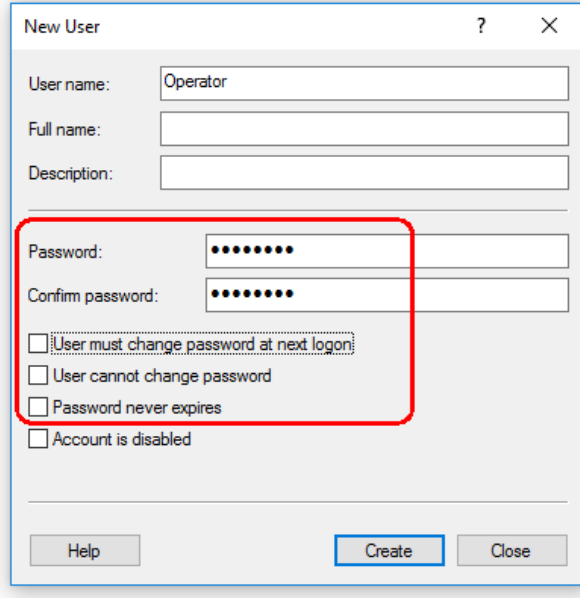

7. Click Create to finish.

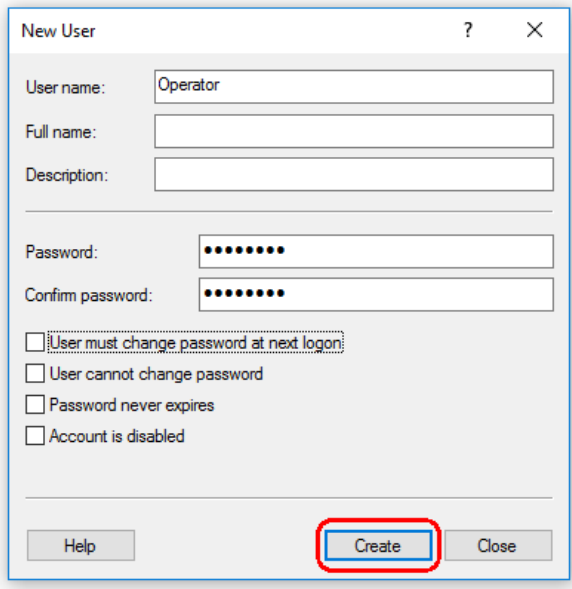

8. Add another user or click Close. All existing local users are shown in the Users list.

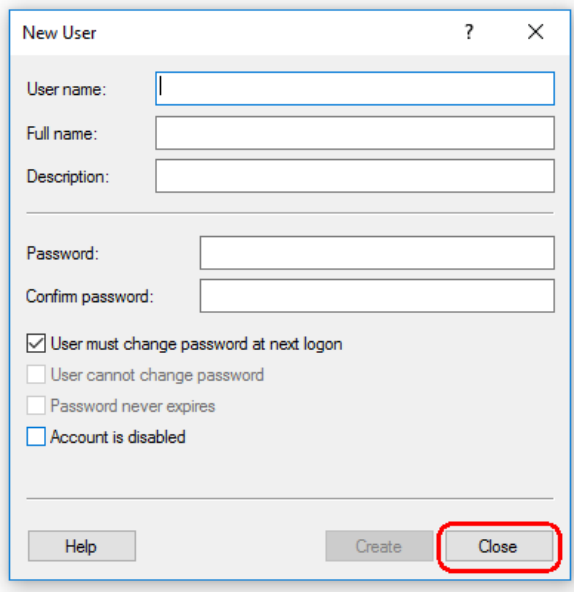

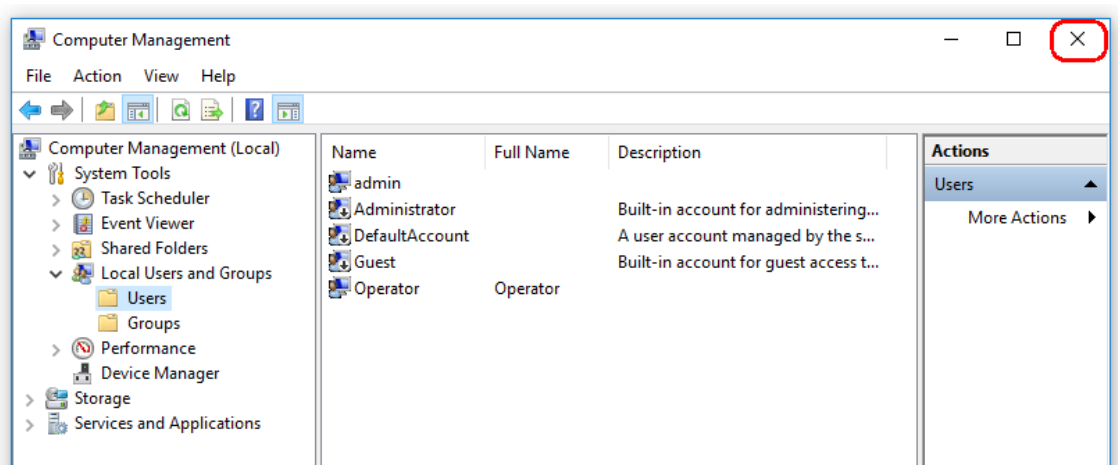

#### 9. Close Computer Management.

Change the password of the currently logged-in user by pressing the key combination CTRL + ALT + DELETE and selecting Change a password from the available options.

#### 1.4.2.7 **Anti-virus scanners**

QIAGEN is aware of the threat that computer viruses cause to any computer that exchanges data with other computers. Rotor-Gene AssayManager v1.0 software is expected to be primarily installed in environments where local policies are in place to minimize this threat. However, QIAGEN recommends the use of a virus scanner in any case. The selection and installation of an appropriate virus scanning tool is in the customer's responsibility. However, QIAGEN has validated the Rotor-Gene AssayManager with the QIAGEN laptop in combination with the following two virus scanners to show compatibility:

- · Symantec Endpoint Protection V12.1.6
- · Microsoft Security Essentials V4.10.209

Note: After installation of "Microsoft Security Essentials", you should check that Windows updates are deactivated since the installation might activate this setting (please read chapter "Operating system updates").

Please refer to the product page on QIAGEN.com for the latest versions of anti-virus software that have been validated in combination with Rotor-Gene AssayManager  $v1.0$ 

If a virus scanner is selected, make sure that it can be configured in a way that the database folder path can be excluded from the scan. Otherwise, there is the risk of database connection errors. Since Rotor-Gene AssayManager v1.0 creates new database archives dynamically, it is required to exclude the folder path to the files and not single files. We do not recommend the use of virus scanners where only single files can be excluded, e.g. McAfee Antivirus Plus V16.0.5. If the computer is used in an environment without network access, please also make sure that the virus scanner supports offline updates.

The selection of an appropriate virus scanning tool is the customer's responsibility. To get consistent results after installation of a virus scanner, a system administrator should ensure the following:

- · As explained above, the database folder path of the Rotor-Gene AssayManager v1.0 needs to be excluded from file scans which is as follows: C:\Program Files\Microsoft SQL Server\MSSQL10\_50.RGAMINSTANCE\MSSQL\DATA or C: \Program Files\Microsoft SQL Server\MSSQL12.RGAMINSTANCE\MSSQL\DATA depending on the MS SQL server version which initially created the database
- · Updates to the virus database are not performed when the Rotor-Gene AssayManager v1.0 is in use
- · Please make sure that full or partial scans of the hard drive are disabled during real-time PCR data acquisition. Otherwise there is a risk of adverse impact on the performance of the instrument.

Please read the manual of your selected virus scanner for configuration details.

### 1.4.2.8 **Firewall and networks**

The Rotor-Gene AssayManager v1.0 can run either on computers without network access, if the database is located on the same computer that controls the Rotor-Gene Q MDx instrument, or can run in a network environment, if a remote database server is used. For networked operation, the firewall on the laptop computer provided by QIAGEN is configured in a way that inbound traffic is blocked for all ports, except those ones required to establish a network connection.

Please note that blocking incoming connections does not affect responses to requests triggered by the user such as updating anti-virus definition files, or connecting the Rotor-Gene AssayManager v1.0 to the centralized database server. Outgoing connections are allowed as this may be required for retrieving updates or when the Rotor-Gene AssayManager v1.0 is configured to work with a centralized database server.

If your configuration is different, QIAGEN recommends to configurate the firewall in the same way as described above. To this end, a system administrator has to login and has to perform the following steps:

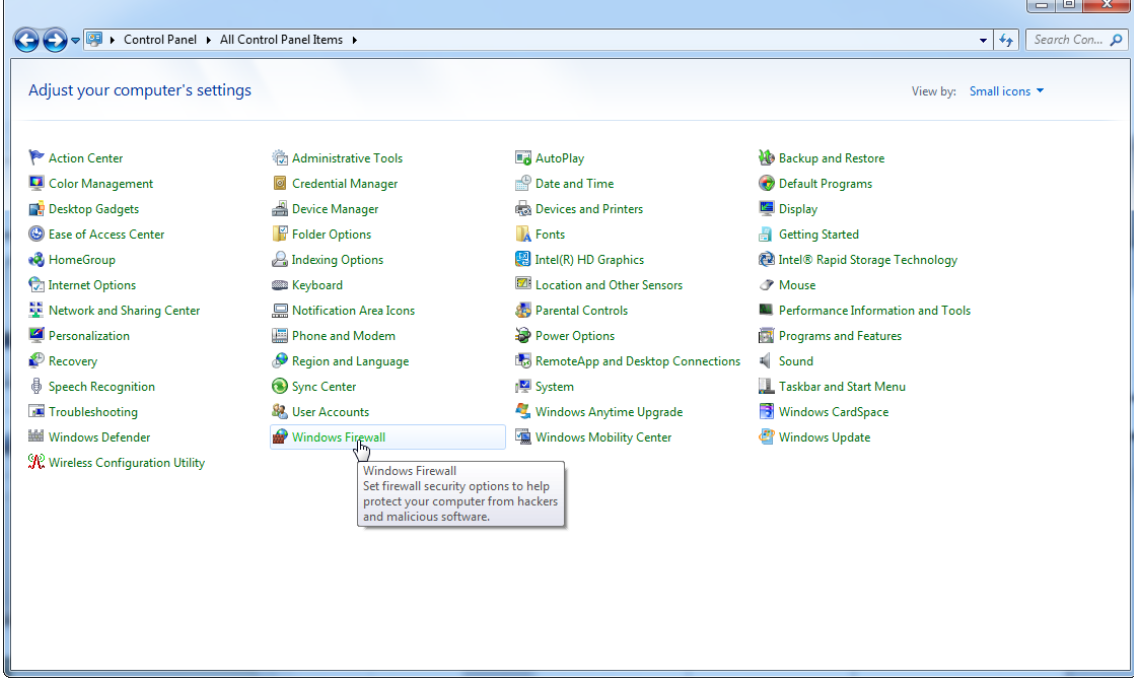

1. Open the "Control Panel" and select "Windows Firewall".

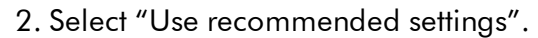

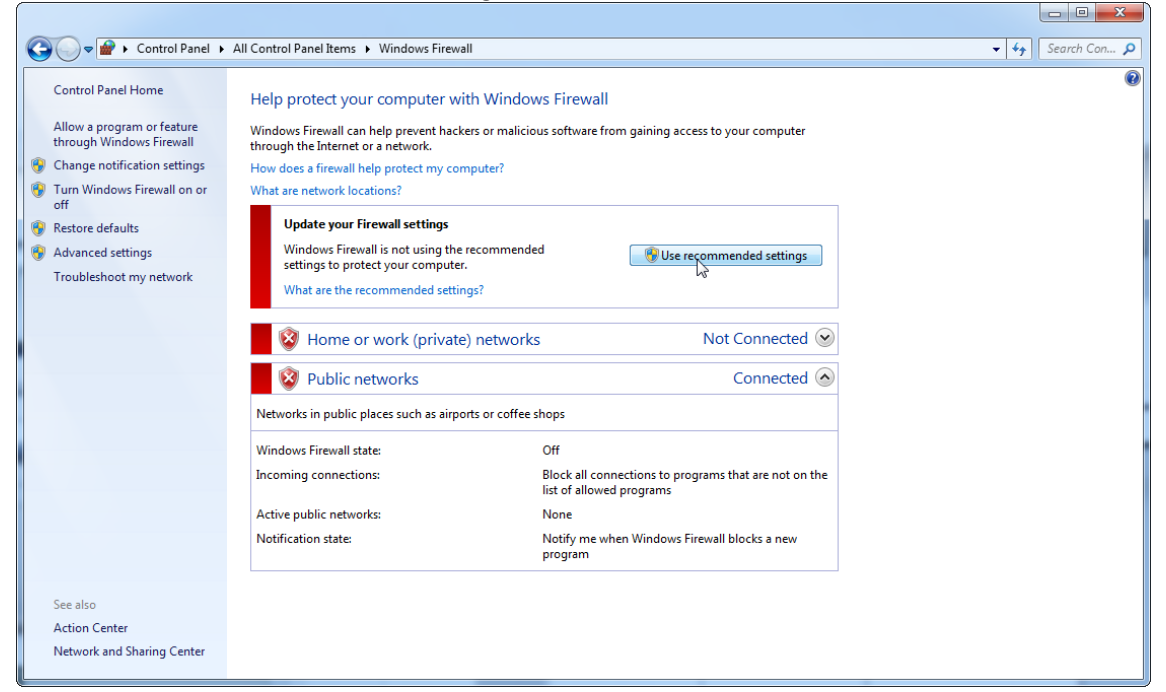

### 3. Check that the following settings are active:

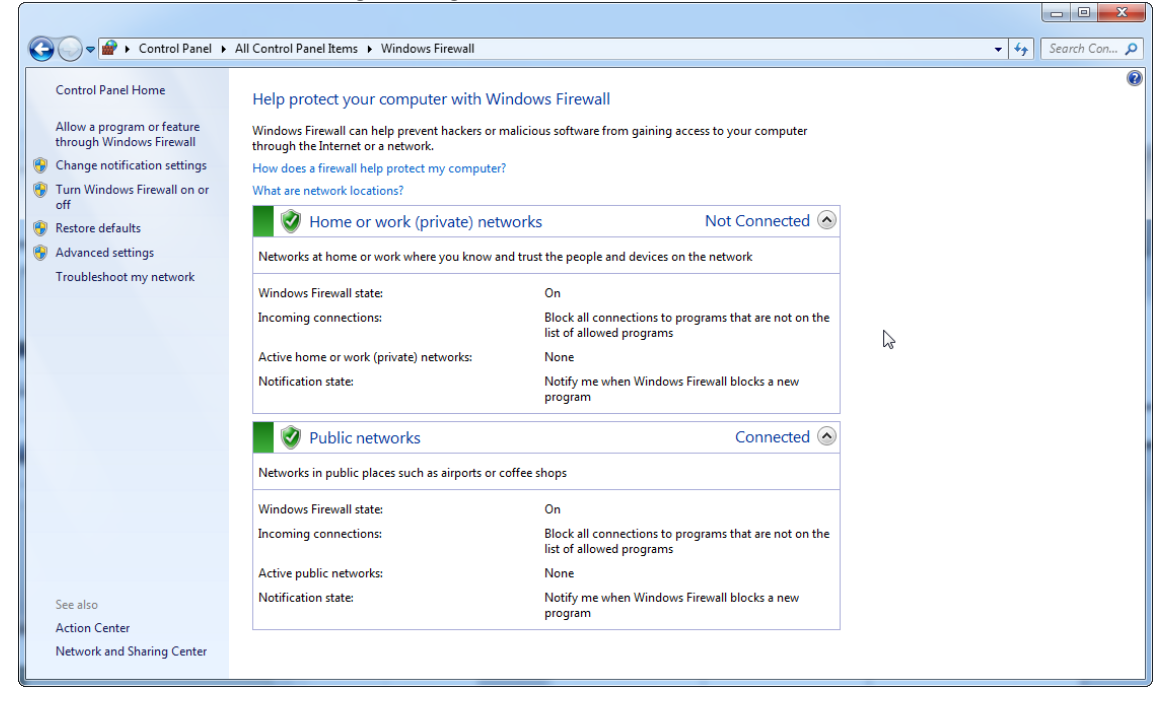

For security and reliability reasons cable-based network access instead of Wi-Fi shall be used. The laptop computers that are provided by QIAGEN have a disabled Wi-Fi adapter. If your configuration is different, a system administrator must disable the Wi-Fi adapter manually which can be done by the following steps:

1. Open the "Control Panel" and select "Network and Sharing Center" (on Windows 10, just search for "Control Panel" to open it).

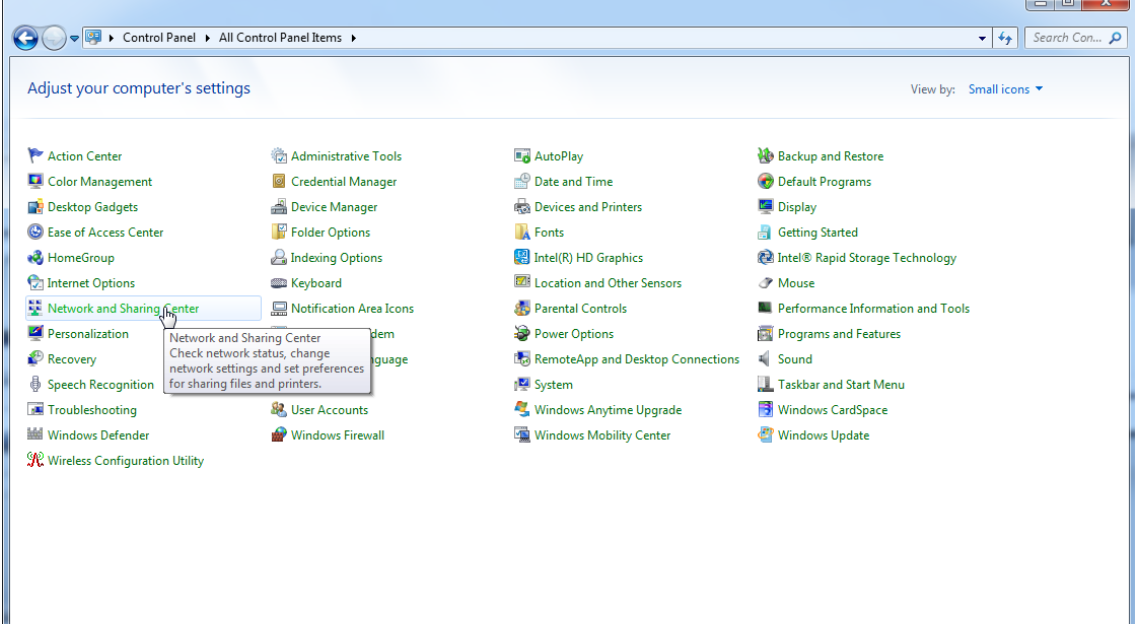

# 2. Select "Change adapter settings".

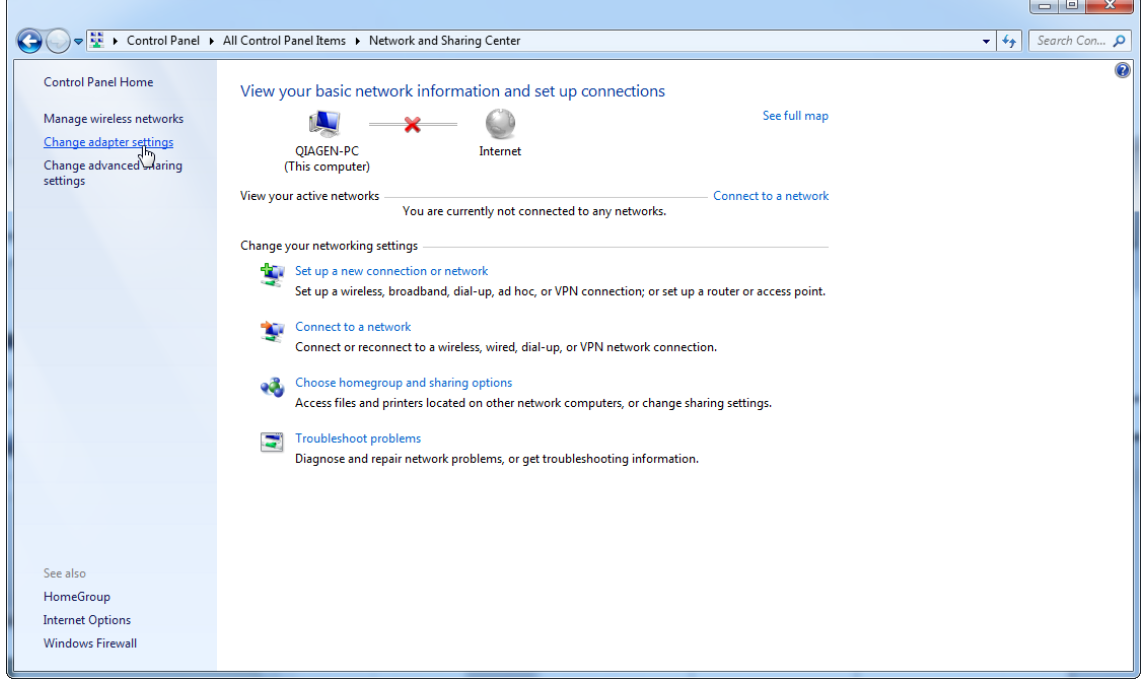

3. Hover over "Wireless Network Connection", press the right mouse button, and select "Disable" from the context menu.

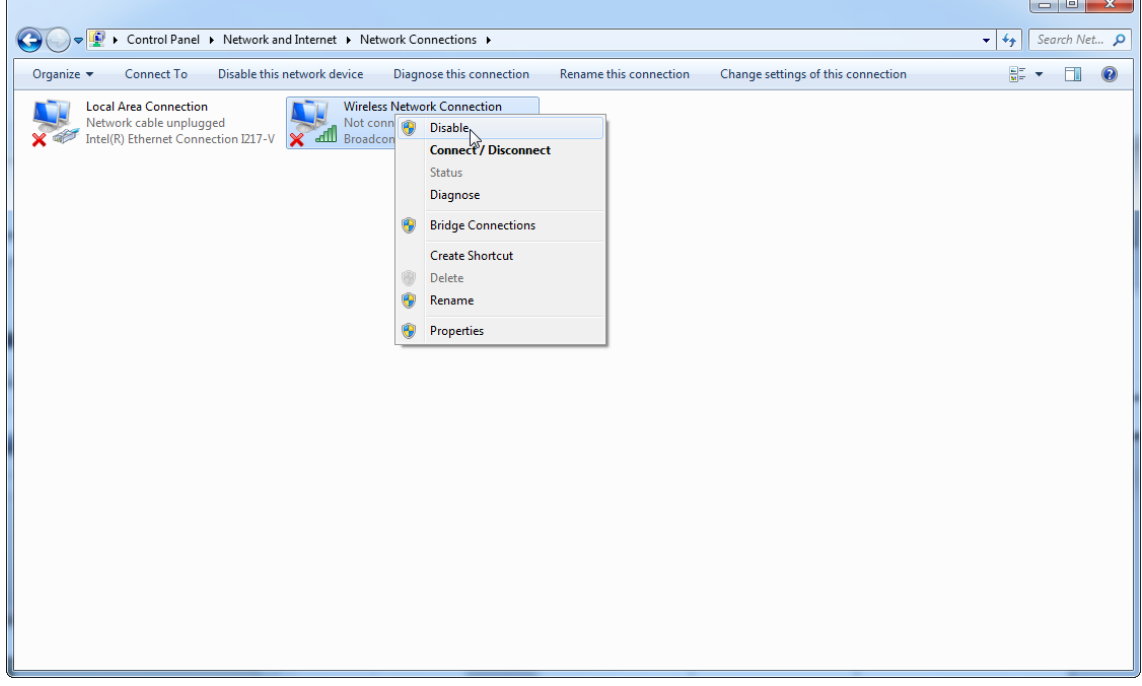

### 4. Check that the Wireless Network Connection is disabled.

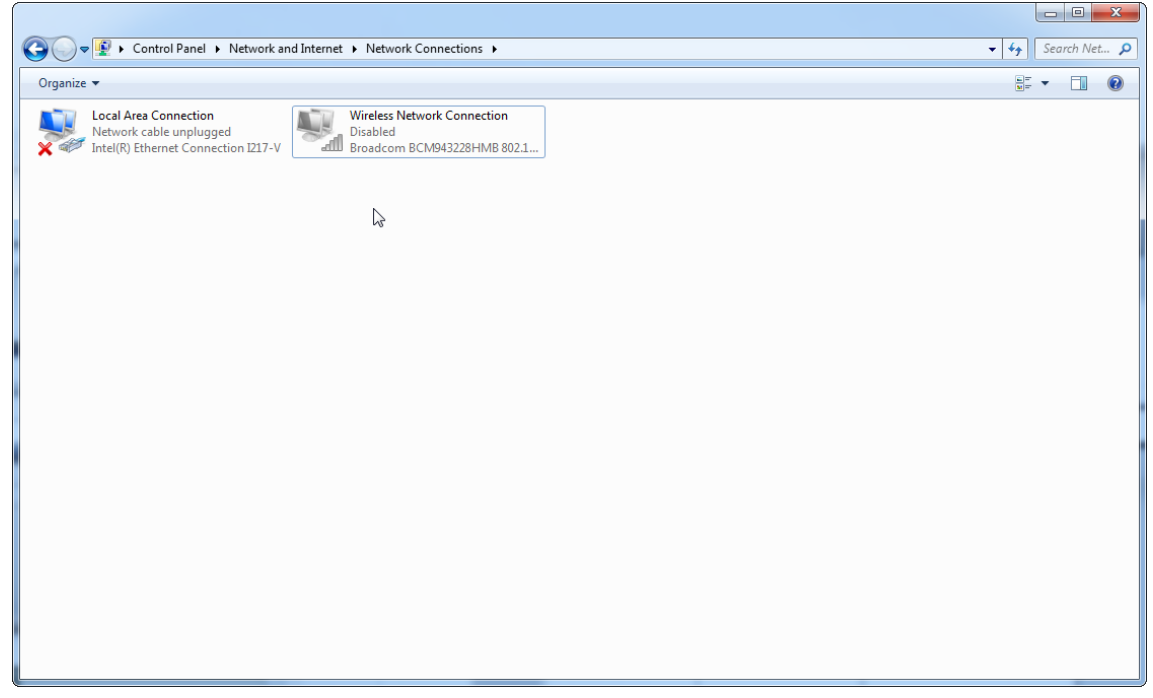

#### 1.4.2.9 **System tools**

Many system tools may use significant system resources even without any user interaction. Typical examples of such tools are:

- · File indexing, which is performed as a background task by many contemporary office applications
- · Disk defragmentation, which often runs in the background
- · Any software that checks for updates on the Internet
- · Remote monitoring and management tools

Note: Due to the dynamic nature of information technology products and systems, this list may be incomplete. Tools may be released that are not known at the time of writing. It is important that system administrators take care that such tools are not active on the computer while Rotor-Gene AssayManager v1.0 performing a PCR run.

### 1.4.2.10 **Operating system updates**

#### 1.4.2.10.1 **Instructions for Windows 7**

The laptop computers provided by QIAGEN is configured in a way that automatic updates of the operating system are disabled. If your configuration is different, a system administrator must disable any automatic update process of the operating system which can be done by the following steps:

1. Open the "Control Panel" and select "Windows Update".

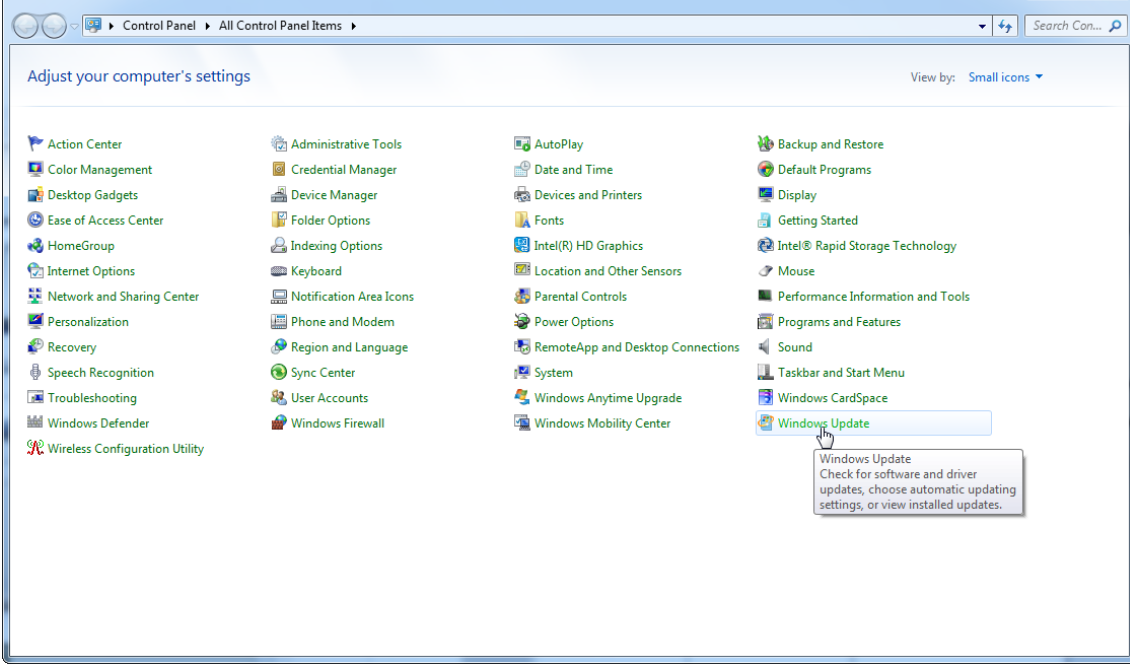

 $\begin{array}{c|c|c|c|c} \hline \multicolumn{3}{c|}{-} & \multicolumn{3}{c|}{\mathbf{x}} \end{array}$ 

# 2. Select "Change settings".

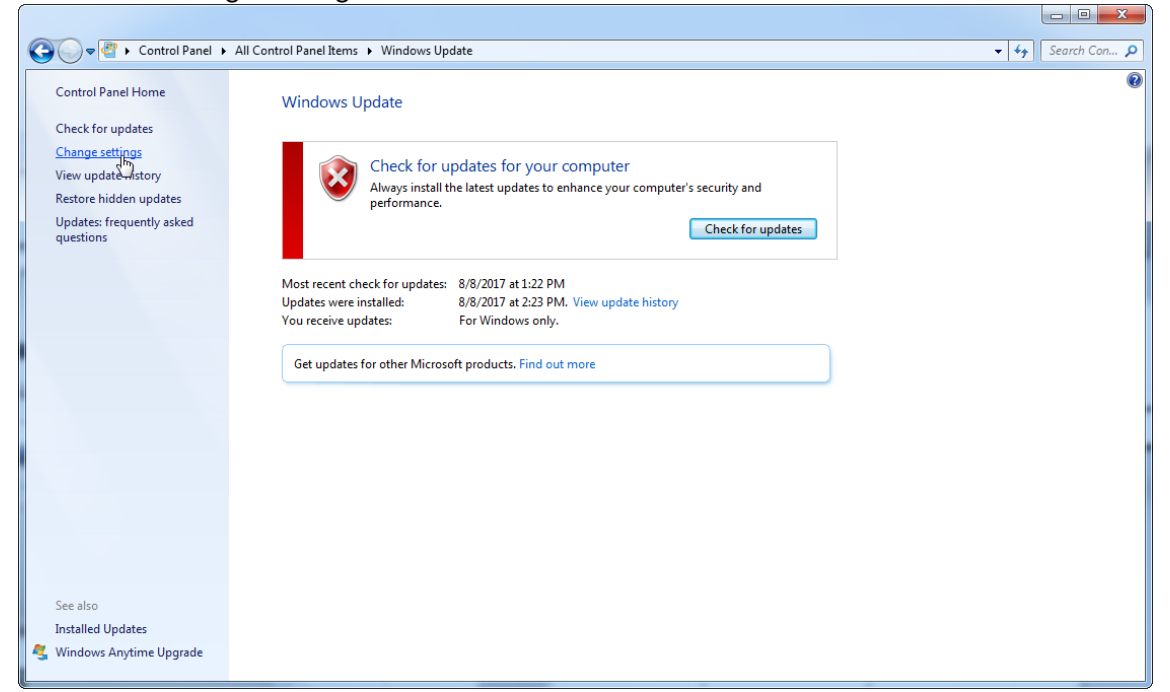

### 3. Select "Never check for updates".

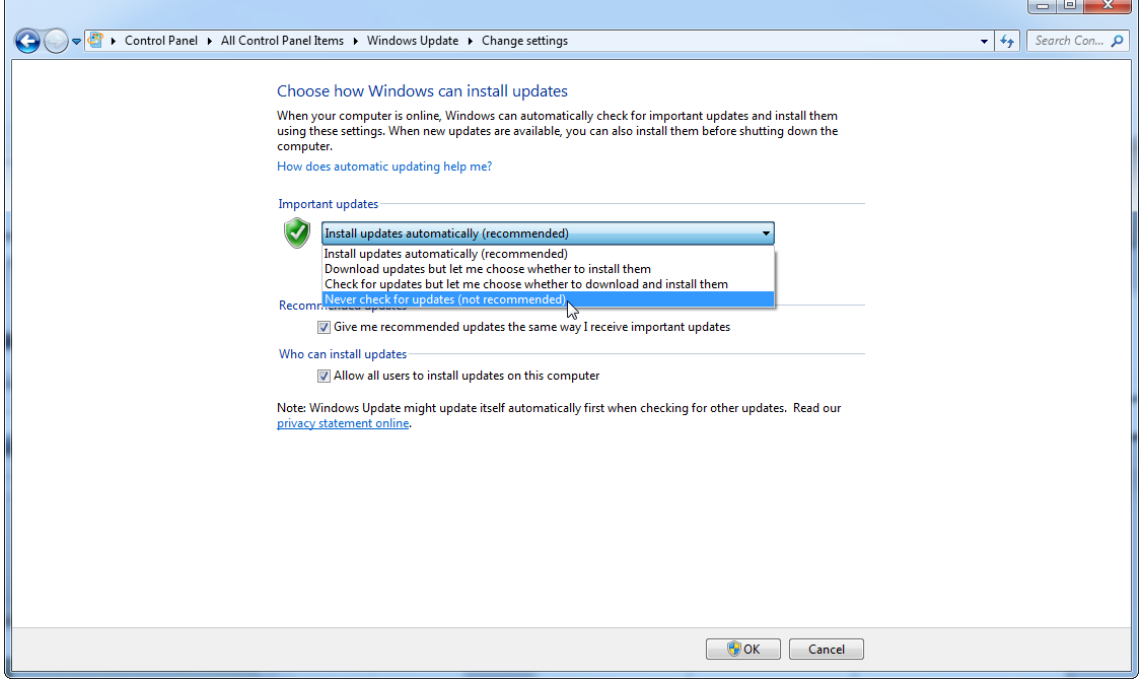

4. Check that option "Never check for updates" is active.

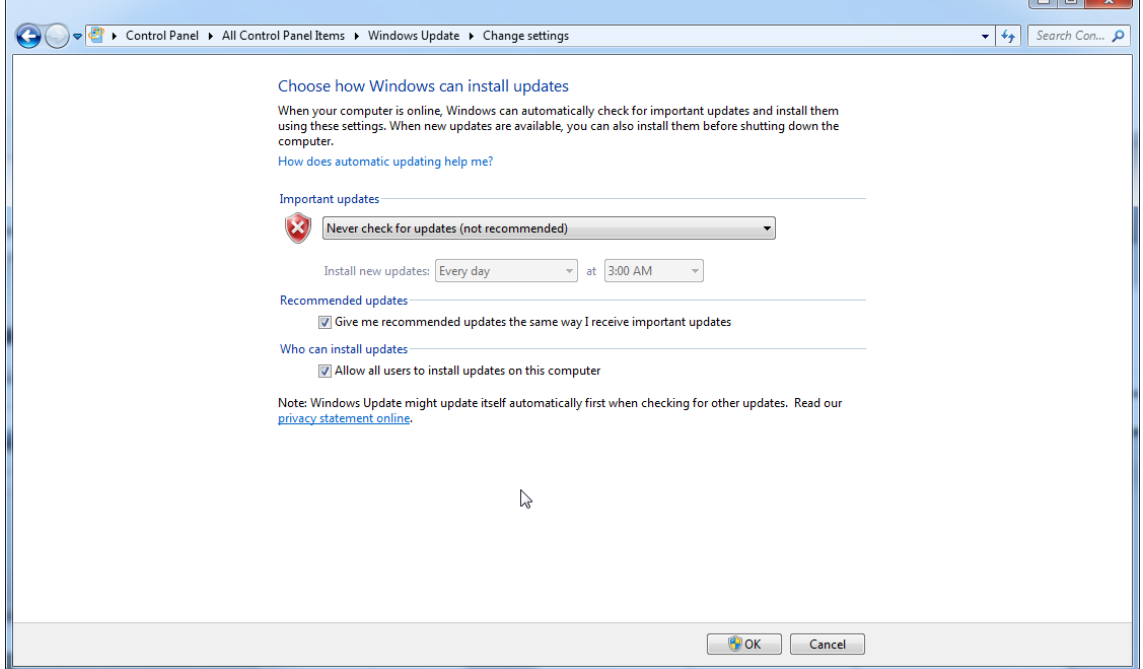

In case that updates are required due to uncovered security vulnerabilities, QIAGEN provides mechanisms to install a defined set of validated Windows security patches either online, or as offline package, prepared on a separate computer with internet connection.

Please visit the product page on QIAGEN.com for more information.

### 1.4.2.10.2 **Instructions for Windows 10**

If you are using Windows 10, please visit the product page on QIAGEN.com for more information.

### 1.4.3 Uninstalling the Rotor-Gene AssayManager V1.0

### Note

The uninstall process of the Rotor-Gene AssayManager v1.0 software will remove the core application as well as all installed plug-ins. It is not possible to uninstall only a plug-in, as this will create inconsistencies in the database and ceases further access to corresponding datasets.

Step-by-step procedure to uninstall Rotor-Gene AssayManager v1.0 and all installed plug-ins from your computer.

#### **Note**

If you want to uninstall Rotor-Gene AssayManager v1.0, close the application first. Otherwise Rotor-Gene AssayManager v1.0 might not be uninstalled completely.

### 1. Select QIAGEN/Rotor-Gene AssayManager/Uninstall Rotor-Gene

AssayManager from the Windows Start Menu.

2. Confirm that you want to uninstall the product by clicking "Yes".

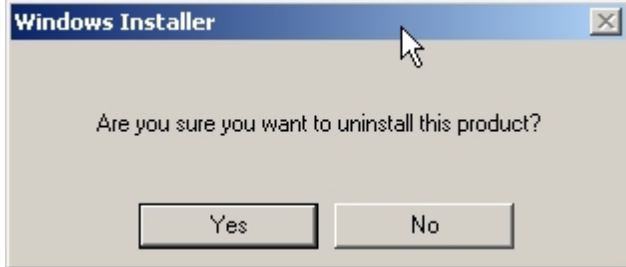

3. The windows installer program starts to uninstall the entire Rotor-Gene AssayManager v1.0.

#### 1.4.4 First Login

After successful installation of Rotor-Gene AssayManager v1.0, the system administrator needs to log for a first configuration of the software.

- 1. Enter user ID admin and password admin .
- 2. Select an appropriate mode (Closed Mode or User Defined Test Mode) and confirm with "OK".
- 3. Change the default password to a new, secure password.
- 4. The "Settings" tab in the "Configuration" environment will be opened.

#### **Note**

All users without the "Administrator" role can ask the administrator to reset the password. However, if the administrator forgets the administrator password, they must contact QIAGEN Technical Services to reset the password, which requires an on-site visit by a QIAGEN service engineer.

### **Note**

It is strongly recommended to create at least one additional user account, without an "Administrator" role, at first login. If a single user of Rotor-Gene AssayManager v1.0 aggregates different user roles including the "Administrator" role, there is a high risk that the access to the software will be completely blocked if this user forgets the password!

#### **Note**

The administrator, after installation, does not have the access rights for the "Setup environment". This environment can be accessed for users with the role "Operator".

### Related topics

- **[Logging](#page-243-0) in and logging out**
- User [management](#page-68-0)
- "Setup" [environment](#page-105-0)
- ["Configuration"](#page-191-0) environment

#### 1.4.5 First Configuration

Before Rotor-Gene AssayManager v1.0 can be used, the creation of user profiles and the registration of one or several Rotor-Gene Q cyclers in the "Configuration" environment is essential. For details about these tasks refer to:

- **[Managing](#page-307-0) users**
- **[Managing](#page-301-0) cyclers**

# 1.5 Basic Concepts and General Software Usage

In the following chapter the concepts and the general software usage of Rotor-Gene AssayManager v1.0 are described.

#### 1.5.1 Concepts

Rotor-Gene AssayManager v1.0 uses multiple concepts to facilitate tasks and processes. The following topics describe these concepts in detail:

- § Modes
- User Management
- Session Management
- Rotor-Gene AssayManager v1.0 and other QIAGEN products
- Clarification of terms experiment and assay

#### 1.5.1.1 **Modes**

Rotor-Gene AssayManager v1.0 can be operated in 2 separate modes of operation with individual characteristics:

- Closed Mode
- User Defined Test Mode (UDT Mode)

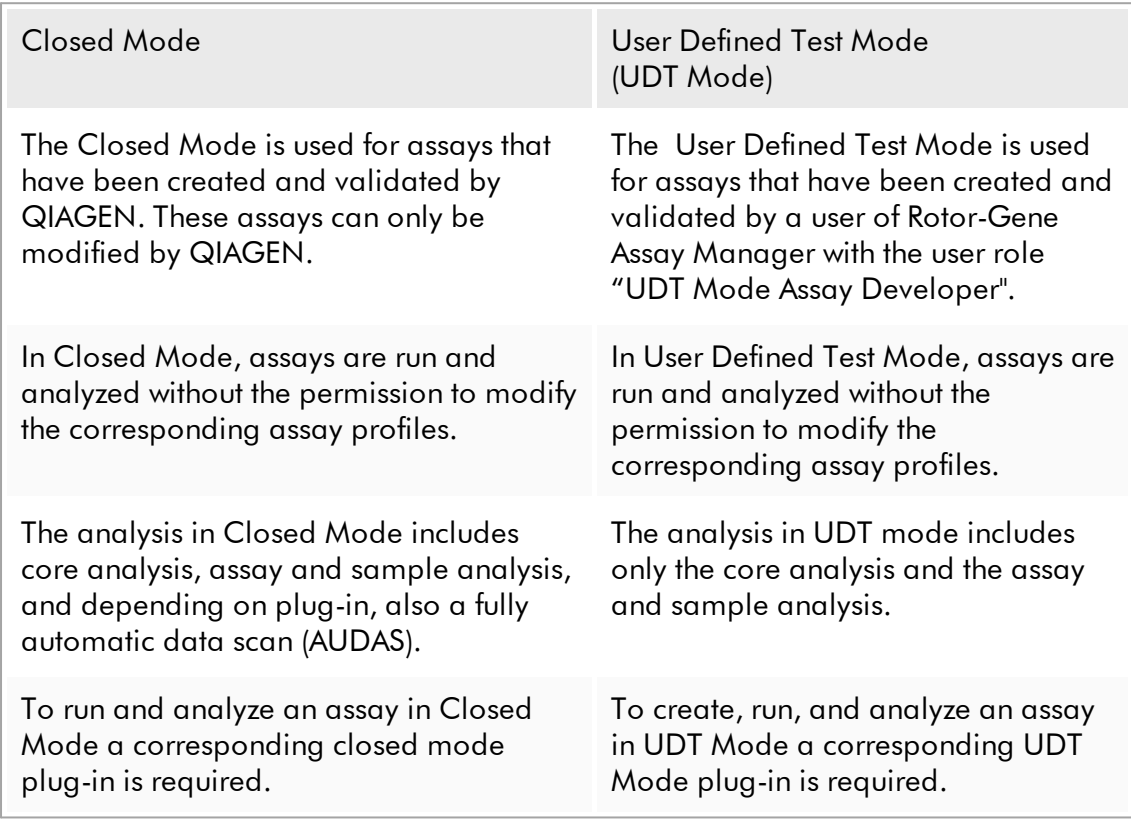

The mode is selected from the Rotor-Gene AssayManager v1.0 login screen. The login screen contains 2 fields to enter the user ID and the password, as well as an additional drop-down menu to select the mode of operation.

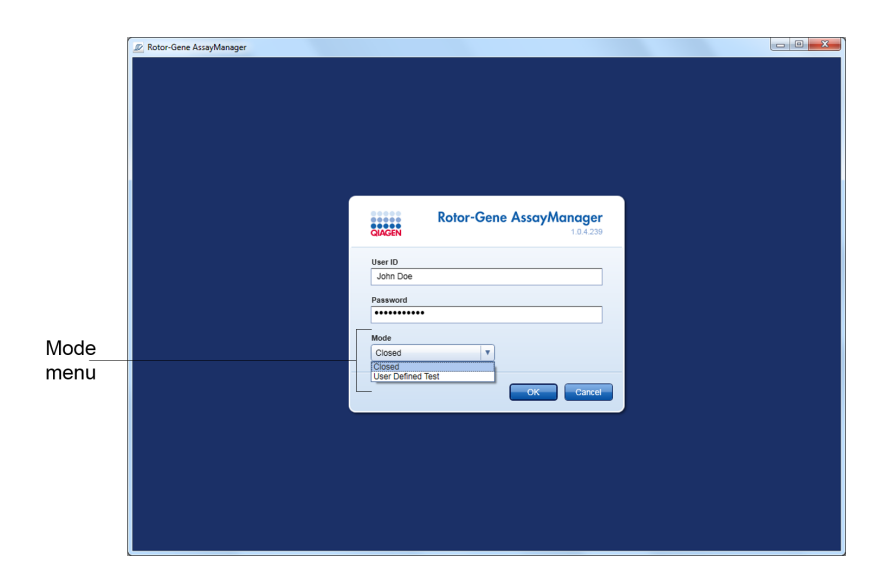

After the user has logged in, the selected mode is displayed in the status bar:

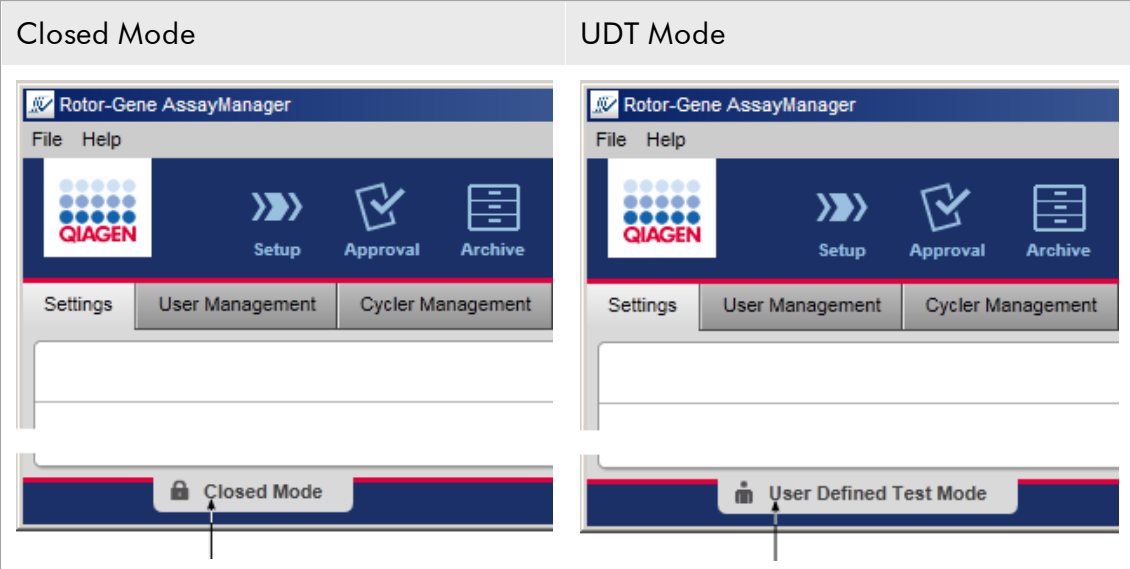

### <span id="page-68-0"></span>1.5.1.2 **User Management**

User interactions with the system must be assignable to an individual person. Therefore, each user must log in before the Rotor-Gene AssayManager v1.0 software can be used. After finishing work the user should log out or lock the application.

A role must be assigned to every user. It is also possible to assign multiple roles to a single user. The following properties are stored in the database for a user:

- First name
- § Last name
- § User ID
- Password
- § Role(s)

# Related tasks

- [Creating](#page-307-1) a user profile
- ▶ [Changing](#page-309-0) user profile settings
	- § Changing name/last name
	- § Changing password
	- Changing role
- [Activating/deactivating](#page-312-0) a user profile
- ▶ Setting [password](#page-314-0) policies and auto lock timer

### 1.5.1.2.1 **User Roles**

Different Rotor-Gene AssayManager v1.0 functions can only be accessed by users with certain roles. All available user roles and their permissions are listed in the following table:

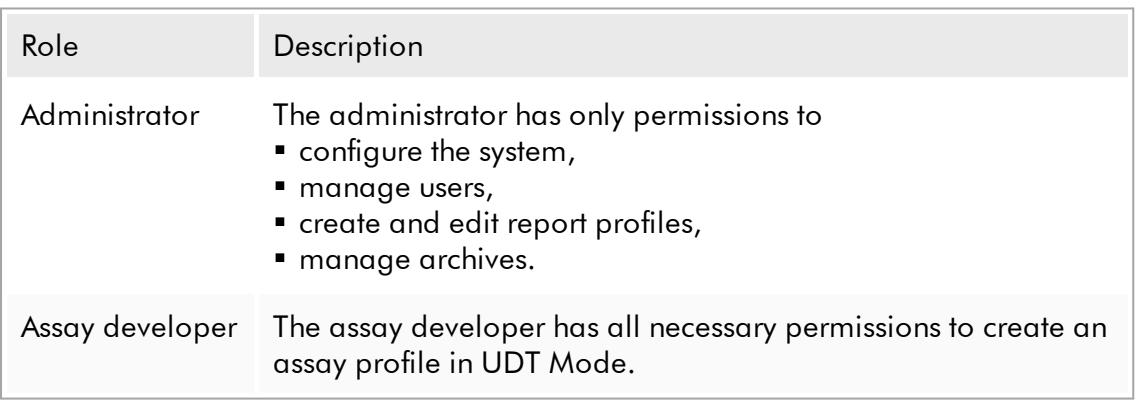

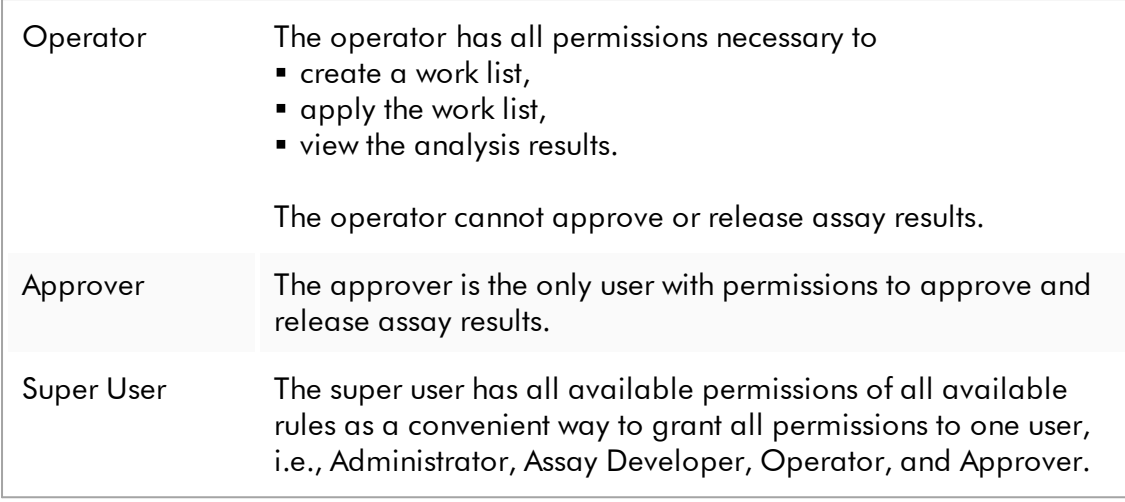

The following actions can be performed by every role

- [Logging](#page-243-0) in and logging out
- Locking and [unlocking](#page-247-0)
- [Changing](#page-309-0) user profile settings

The following table gives an overview about permissions of the different user roles in the different environments:

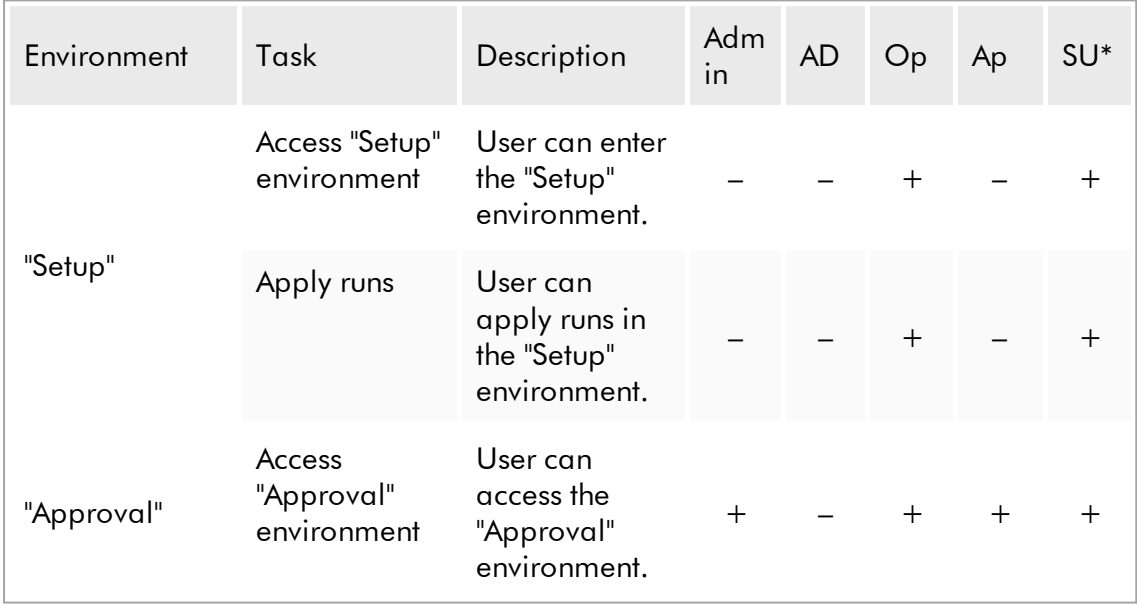

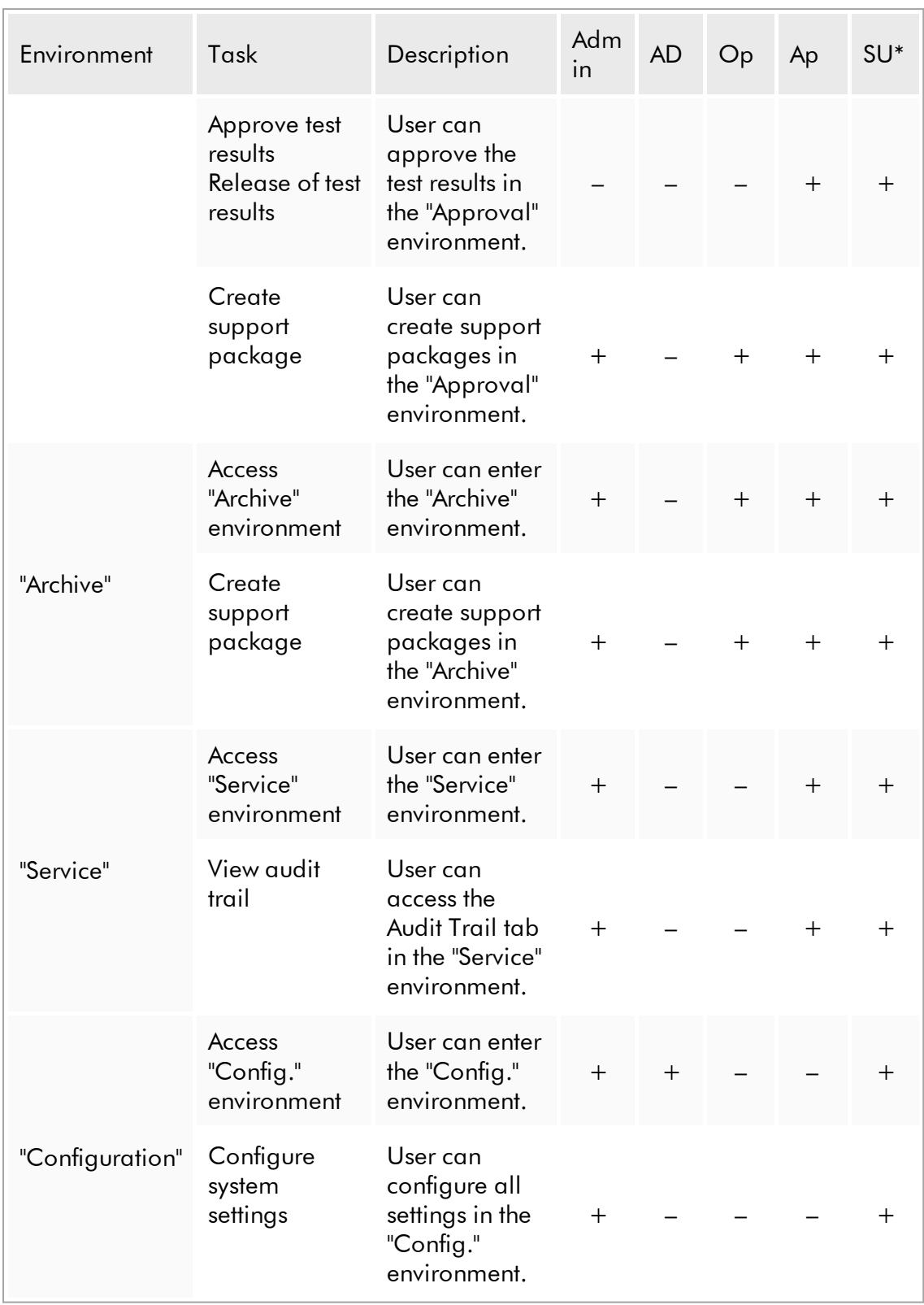

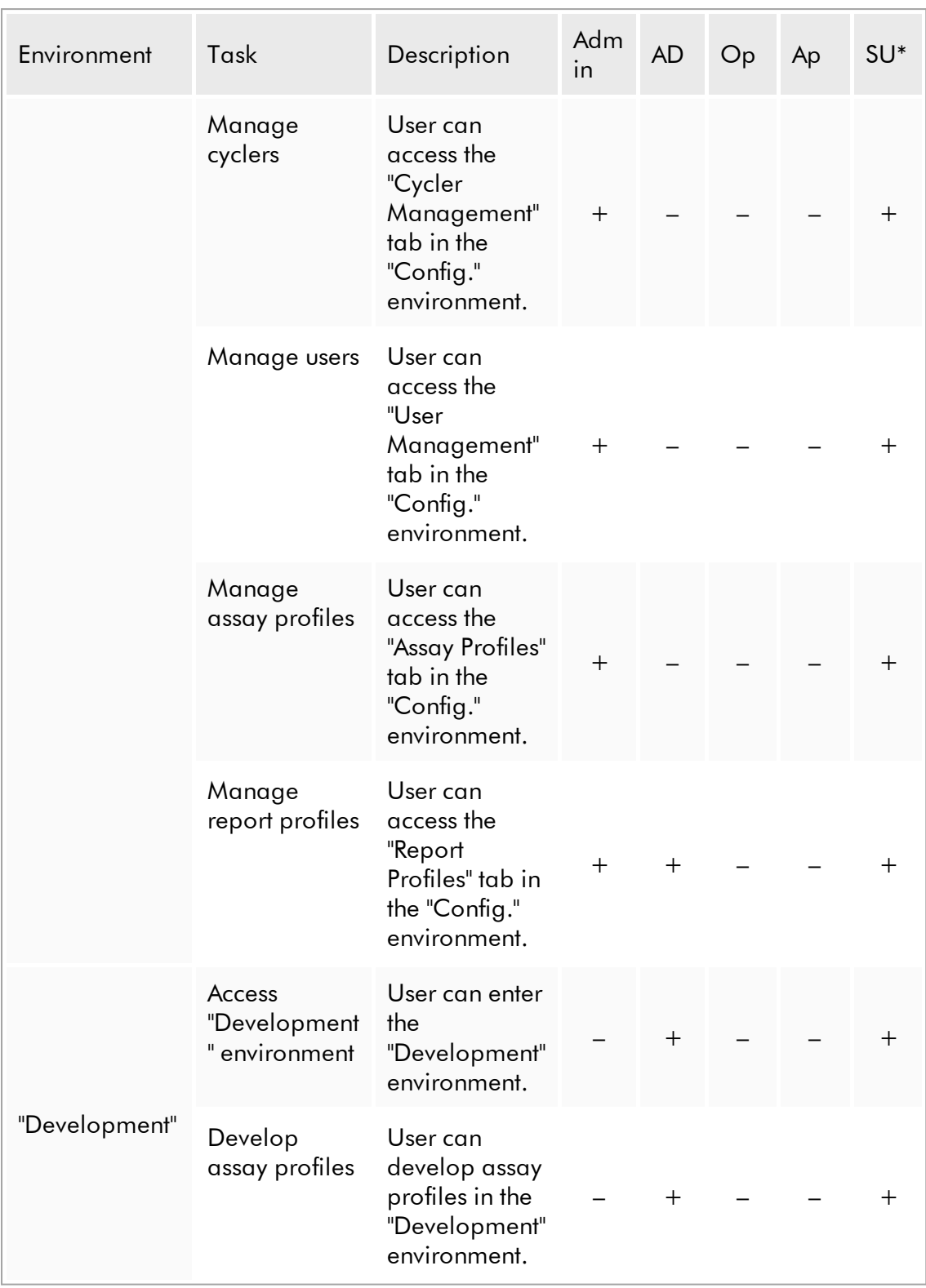
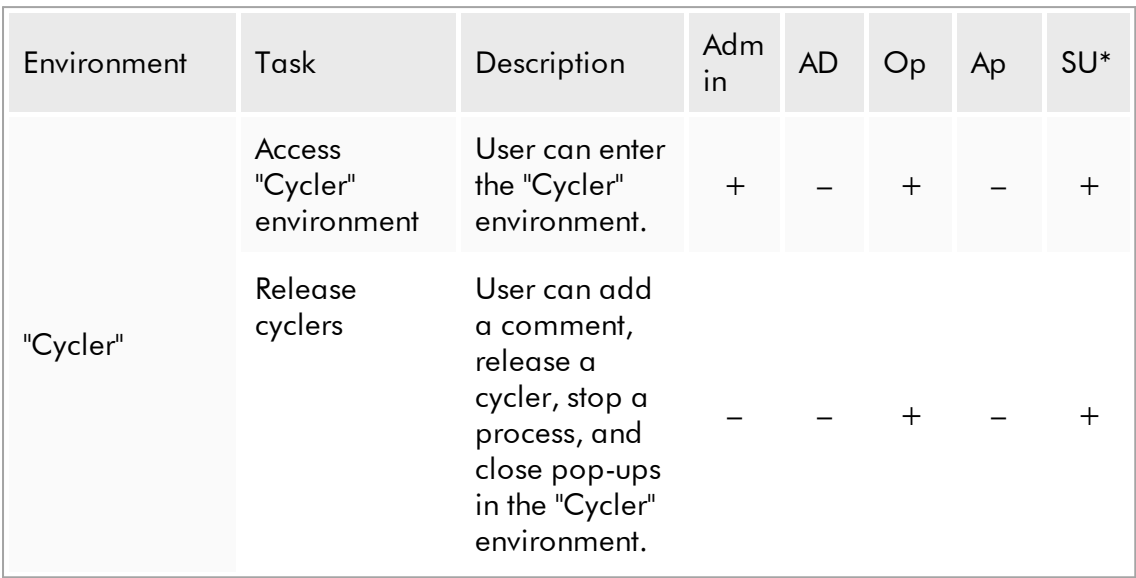

\* Admin: Administrator; AD: Assay Developer; Op: Operator; Ap: Approver; SU: Super User.

#### 1.5.1.2.2 **Password Policy**

Unless otherwise defined the password must be between 8 and 40 characters long. An administrator can also define, in the settings of the "Configuration" environment, if using CLIA complaint password rules is mandatory. According to CLIA, a password has to contain at least:

- 8 characters
- 2 upper case characters
- 2 lower case characters
- 2 numeric characters
- 2 special characters

An administrator can also define the password renewal interval. A user must renew his password after the renewal interval has passed. Note that the last 10 passwords cannot be reused.

#### Related topics

▶ Setting [password](#page-314-0) policies and auto-lock timer

## 1.5.1.3 **Session Management**

To start working with Rotor-Gene AssayManager v1.0, a user has to start a new session by logging in. Logging in is possible from the login screen either after the application was started or after a previous session was finished. Logging out is possible using the command from the main menu or the logout button in the status bar.

Log out from main menu

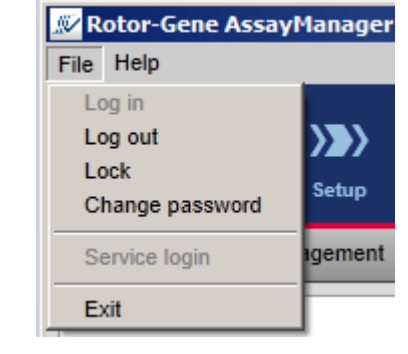

Log out from status bar

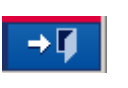

To prevent misuse, a user can lock the application. Rotor-Gene AssayManager v1.0 also has an auto-lock timer that locks the application automatically after a predefined time without user interaction (an administrator can customize the auto-lock feature, see Setting up the [auto-lock](#page-208-0) timer). If locked, the user can either continue working by unlocking the application or alternatively another user can start a new session.

The automatic locking feature does not interrupt or impact the operation of the cyclers.

Started runs are not interrupted or impacted if:

- a user logs out,
- another user starts a new session,
- § or the application is locked (automatically or manually).

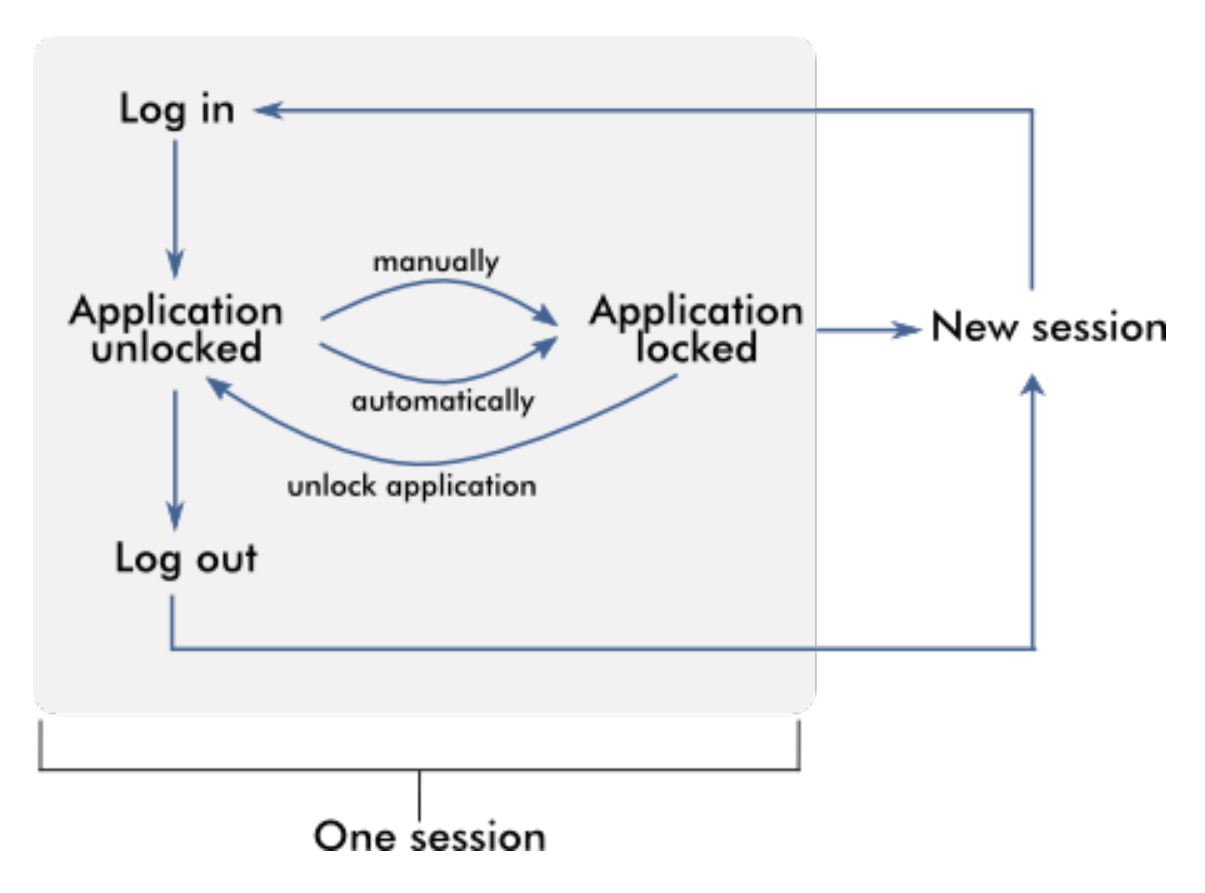

The following graphic illustrates the session, locking concepts, and their interdependencies:

Behavior if unsaved data exist

If a user locks the application and unsaved data exist, a dialog is opened containing a list of all environments with unsaved data:

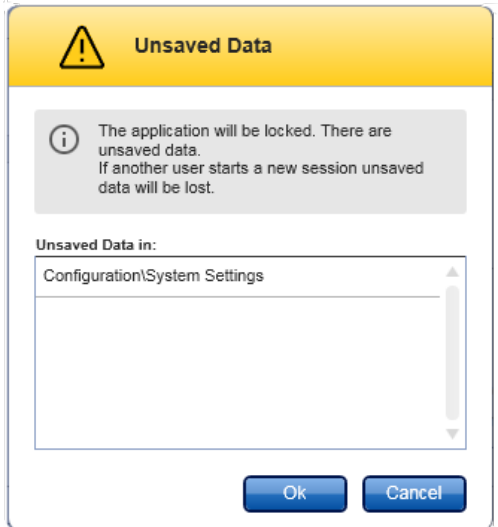

If another user wants to start a new session, a dialog is shown containing a warning that unsaved data from the previous user exist, and the unsaved data are lost if the new session is started.

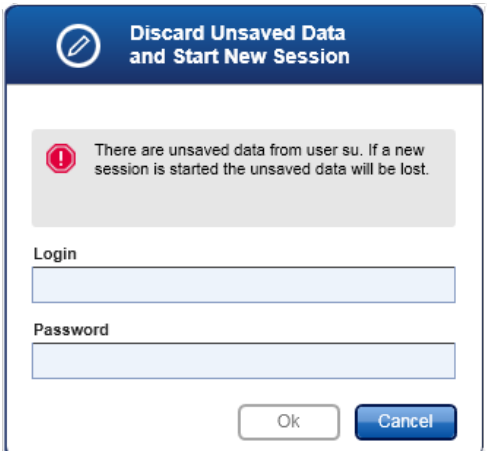

## Related topics

- [Logging](#page-243-0) in and logging out
- Locking and [unlocking](#page-247-0)
- Setting [password](#page-314-0) policies and auto-lock timer

## 1.5.1.4 **Rotor-Gene AssayManager v1.0 and other QIAGEN Products**

Rotor-Gene AssayManager v1.0 has different interfaces and data exchange features with other QIAGEN products and external Laboratory Information Management Systems (LIMS).

With Rotor-Gene AssayManager v1.0, up to 4 different Rotor-Gene Q instruments can be controlled simultaneously. Each connected cycler can send raw acquisition data back to Rotor-Gene AssayManager v1.0.

#### **Note**

The Rotor-Gene AssayManager v1.0 and v2.1 are independent products and cannot be used in parallel on one system. In addition, Rotor-Gene AssayManager v2.1 does not replace the Rotor-Gene AssayManager v1.0.

#### **Note**

Rotor-Gene AssayManager v1.0 and Rotor-Gene Q software may be installed on the same computer in parallel. But only one of the programs can have an active connection to a Rotor-Gene Q at a particular time.

Scenario 1:

Where the Rotor-Gene Q software is started prior to Rotor-Gene AssayManager v1.0 and connected to a cycler first, Rotor-Gene AssayManager v1.0 is not able to set up a connection to the cycler. Shut down the Rotor-Gene Q software. Restart Rotor-Gene AssayManager v1.0 to control the cycler with Rotor-Gene AssayManager v1.0.

## Scenario 2:

Where Rotor-Gene AssayManager v1.0 is started prior to the Rotor-Gene Q software and connected to a cycler first, the Rotor-Gene Q software is not able to set up a connection to the cycler. Shut down Rotor-Gene AssayManager v1.0. Restart the Rotor-Gene Q software to control the cycler with the Rotor-Gene Q software.

Rotor-Gene template files (\*.ret files) can be imported in Rotor-Gene AssayManager v1.0 to create assay profiles in UDT Mode. Result files from the QIAsymphony AS can be used to generate work lists in Rotor-Gene AssayManager v1.0. All relevant sample and assay related information are automatically set, and manual input during work list setup is minimized.

Rotor-Gene AssayManager v1.0 can be linked to a Laboratory Information Management System (LIMS) directly or via a dedicated middleware solution (QIAlink™),\* which easily connects QIAGEN instruments with a LIMS. (Contact QIAGEN for availability of QIAlink middleware.)

The following graphic illustrates the possible interactions between Rotor-Gene AssayManager v1.0 and other instruments and external software:

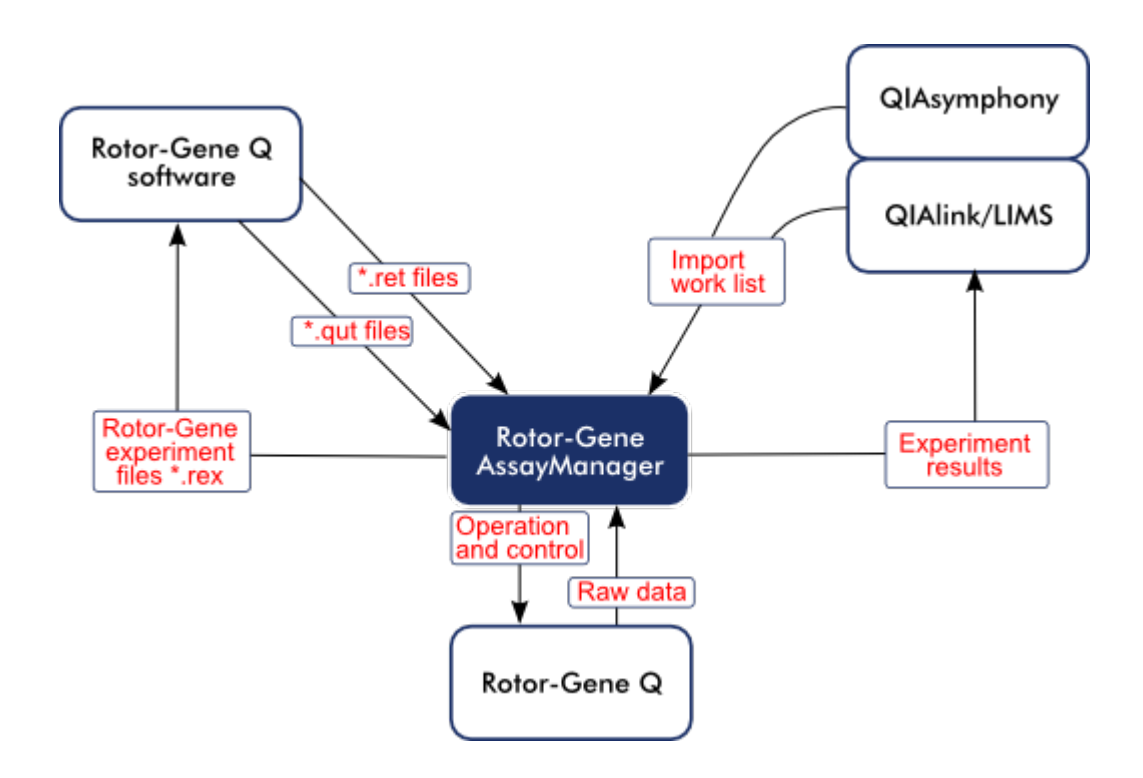

## Related topics

- [Importing](#page-263-0) a work list
- [Exporting](#page-183-0) a \*.rex file
- ▶ [Setting](#page-251-0) up a run

## 1.5.1.5 **Experiment vs. Assay**

The terms "experiment" and "assay" are used with different meanings in Rotor-Gene AssayManager v1.0. Rotor-Gene AssayManager v1.0 allows multiple assays to run in one experiment by creating a work list with multiple compatible assay profiles. All assays within one run define an experiment.

Example

The following graphic gives an example. A work list is created consisting of 4 different assays. The brighter colors represent test samples; the darker colors, non-test samples, such as external controls. A 36-Well Rotor is used for the work list.

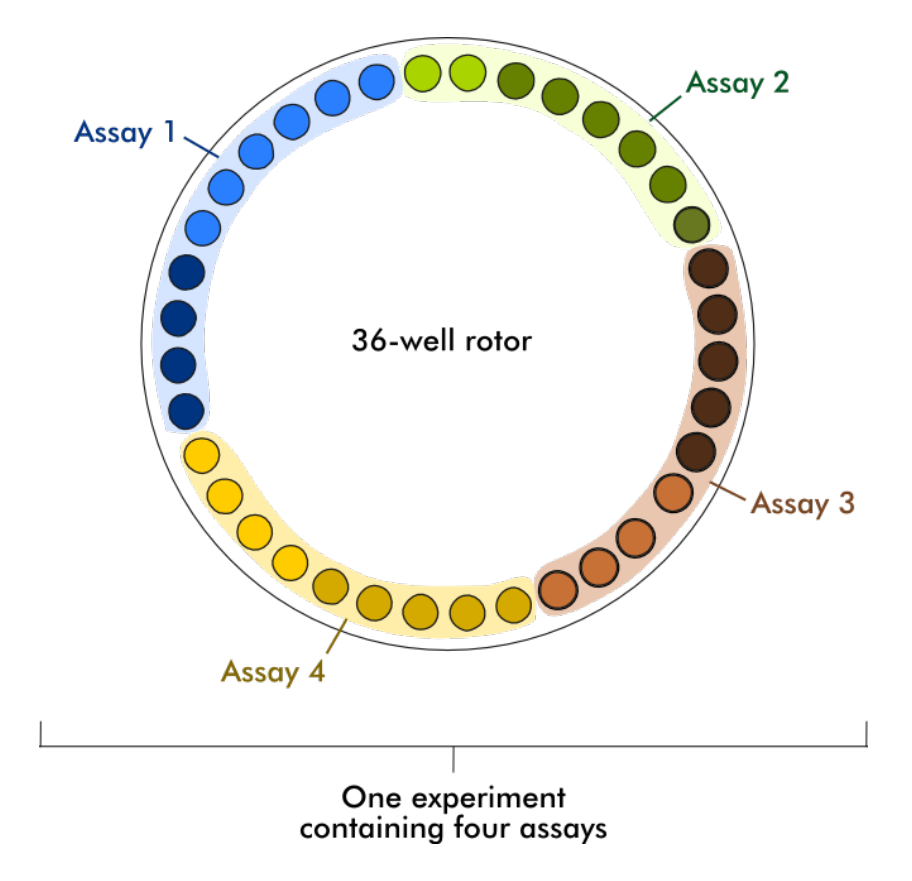

After the run has finished, all individual assays of the experiment are listed in the Approval environment. All test samples of an assay have to be approved and released. An experiment is defined as fully released only if all test samples (and external controls in case of UDT plug-in) of all assays of an experiment have been released. The data are then transferred to the Archive environment, and the LIMS output (optionally) and the report (optionally) are created.

## Related topics

- [Creating/editing](#page-252-0) a work list
- [Starting](#page-269-0) a run
- **Finishing and [releasing](#page-273-0) a run**

## 1.5.2 General Software Usage

The following chapter describes the general software usage concept of Rotor-Gene AssayManager v1.0.

## <span id="page-79-0"></span>1.5.2.1 **Use of Color**

For an optimal user interaction Rotor-Gene AssayManager v1.0 has a specific color concept for presenting information.

The following table provides an overview about the different colors used in the software and their dedicated meaning:

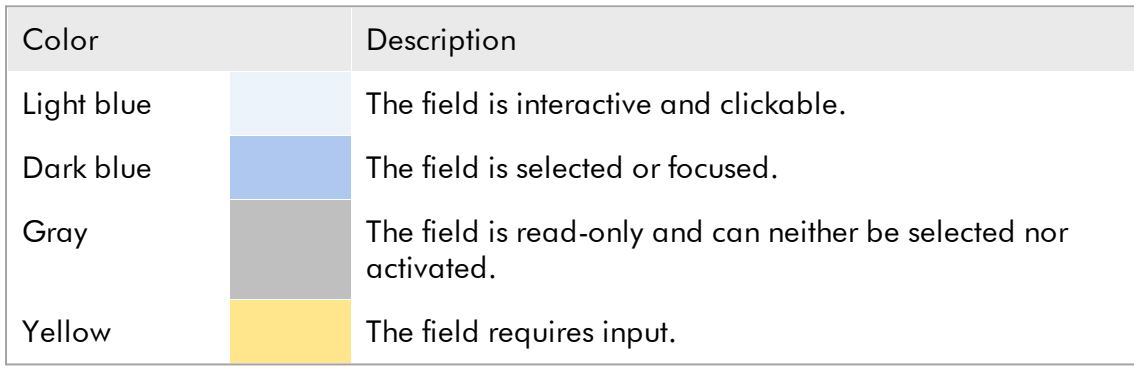

## Example 1 The following dialog example gives an explanation of the color concept.

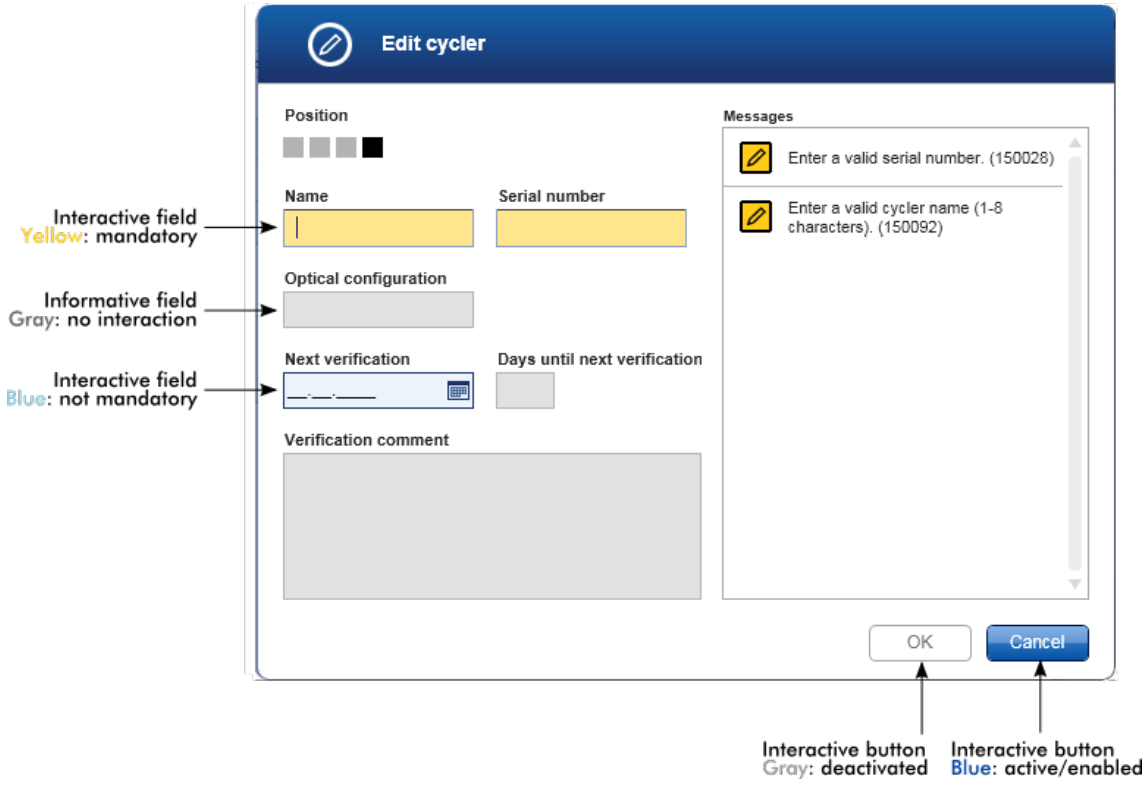

#### Example 2

When creating a new work list in the "Setup" environment, there are 3 step buttons ("Assays", "Samples", and "Properties") for the different steps to complete. The coloring concept of the step buttons is shown in the following graphic:

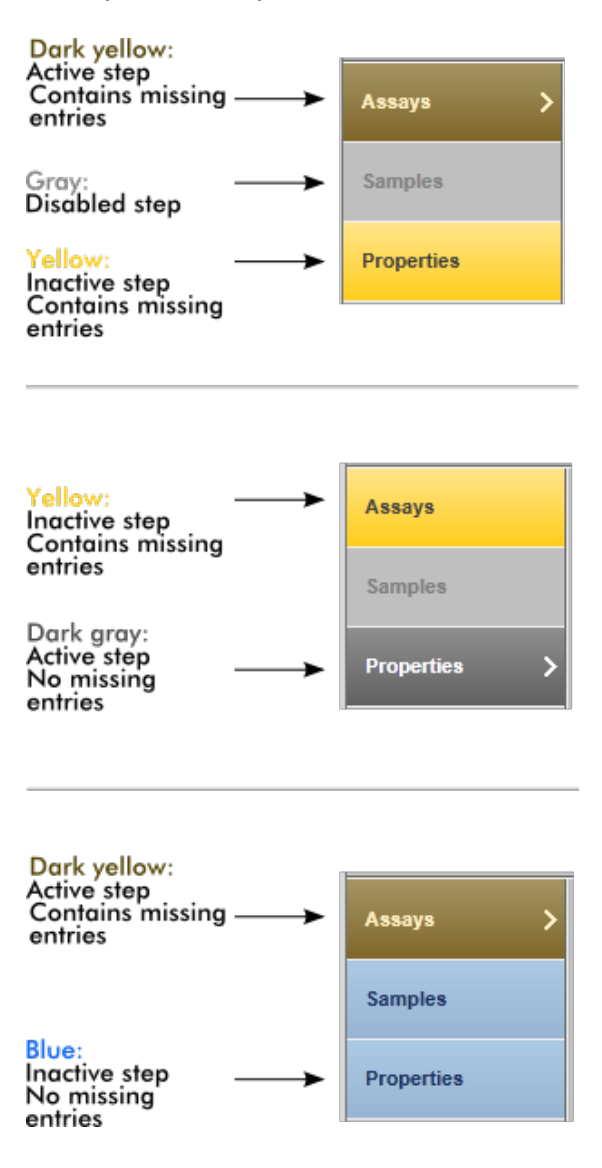

## <span id="page-82-0"></span>1.5.2.2 **Displaying Errors and Warnings**

Errors and warnings are essential information for the user. These messages point to a problem or an erroneous situation. Rotor-Gene AssayManager v1.0 differentiates between 4 different problem levels:

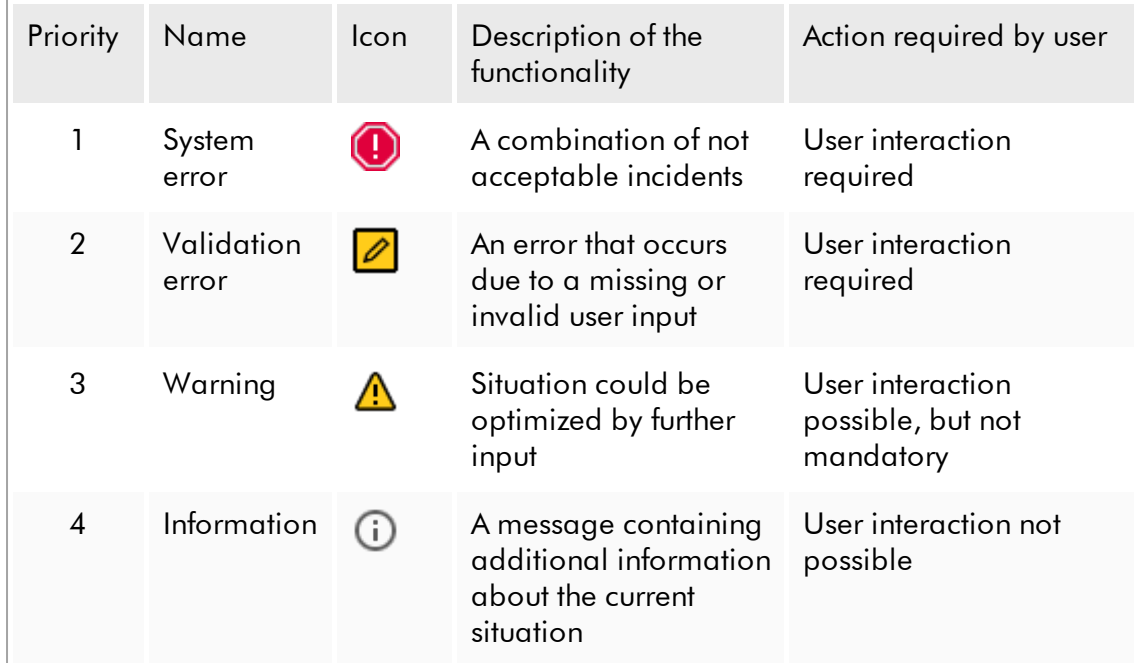

All existing errors and warnings are displayed with the corresponding icon either in a separate messages area or as a pop-up window. If applicable, the messages area lists all currently existing errors and warnings sorted with descending priority.

#### "Messages" area

The following screenshot shows possible errors and warnings during work list creation in the "Setup" environment. The messages are displayed with the corresponding icon, the error text, and the error ID in brackets.

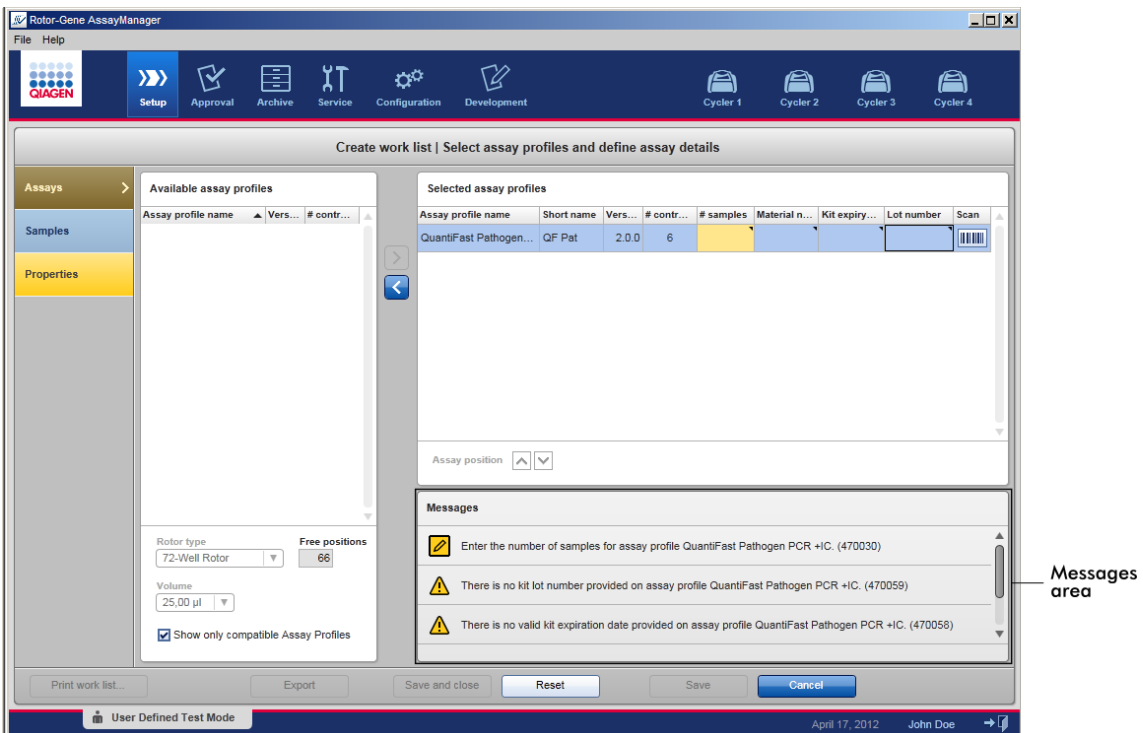

### Detailed view of the "Messages" area:

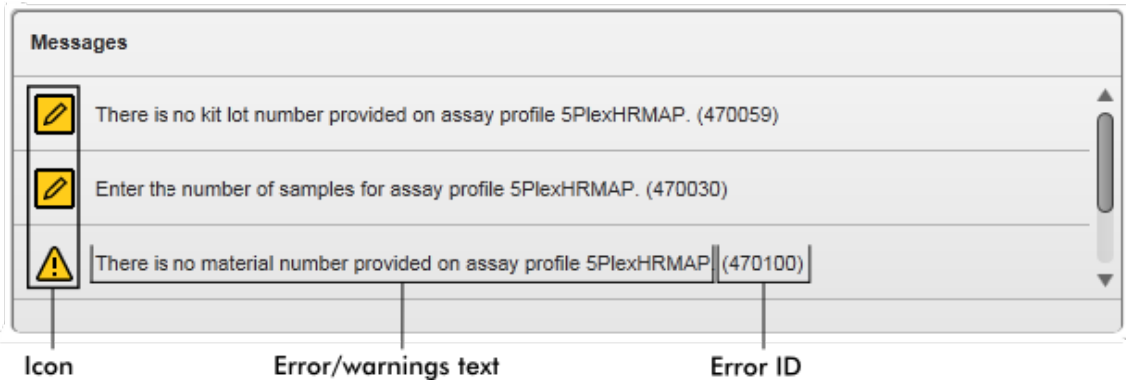

Error messages pop-up window

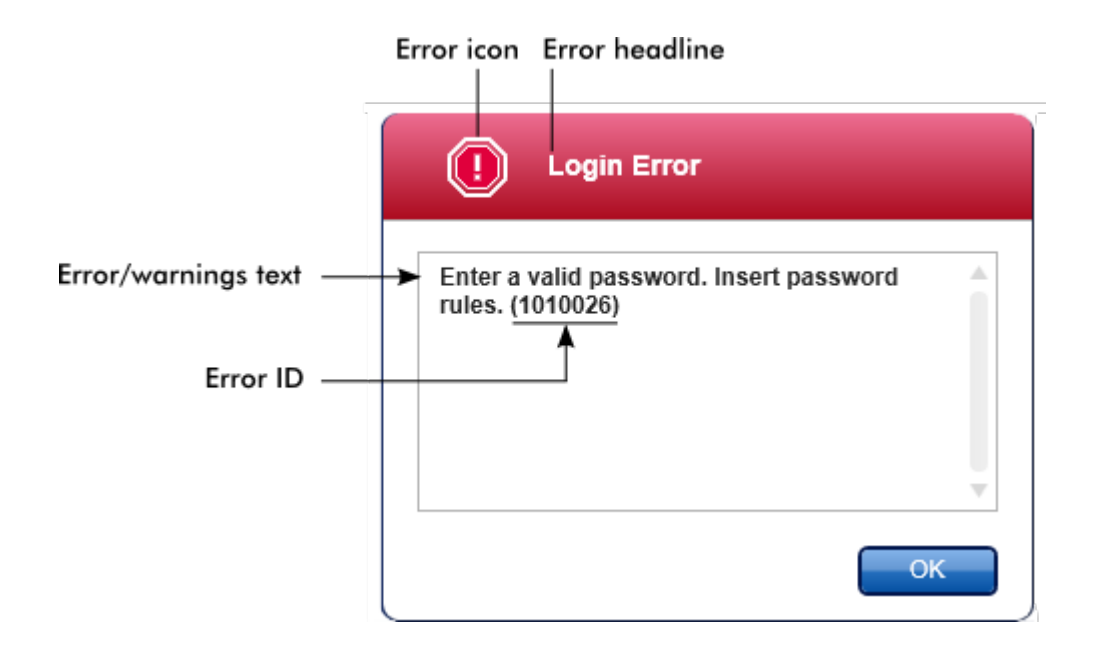

Each error ID is unique. in case QIAGEN Technical Services needs to be contacted for troubleshooting, have the error ID ready.

## 1.5.2.3 **Entering Data**

## **Shortcuts**

The following hot keys are available in Rotor-Gene AssayManager v1.0:

- § "F1" to open the help file
- § Copy and paste operations ("CTRL"+"C" and "CTRL"+"V")
- § Navigation (tab key, cursor keys)

While entering data, the following keyboard shortcuts can be used:

- § "F2" to start editing
- § "Escape" to cancel the input
- "Return" to commit an input

## Identifying interactive fields

All interactive elements where a user can enter data are marked with a black triangle symbol  $(\blacktriangledown)$  in their upper right corner.

The following example is taken from the work list creation step in the "Setup" environment:

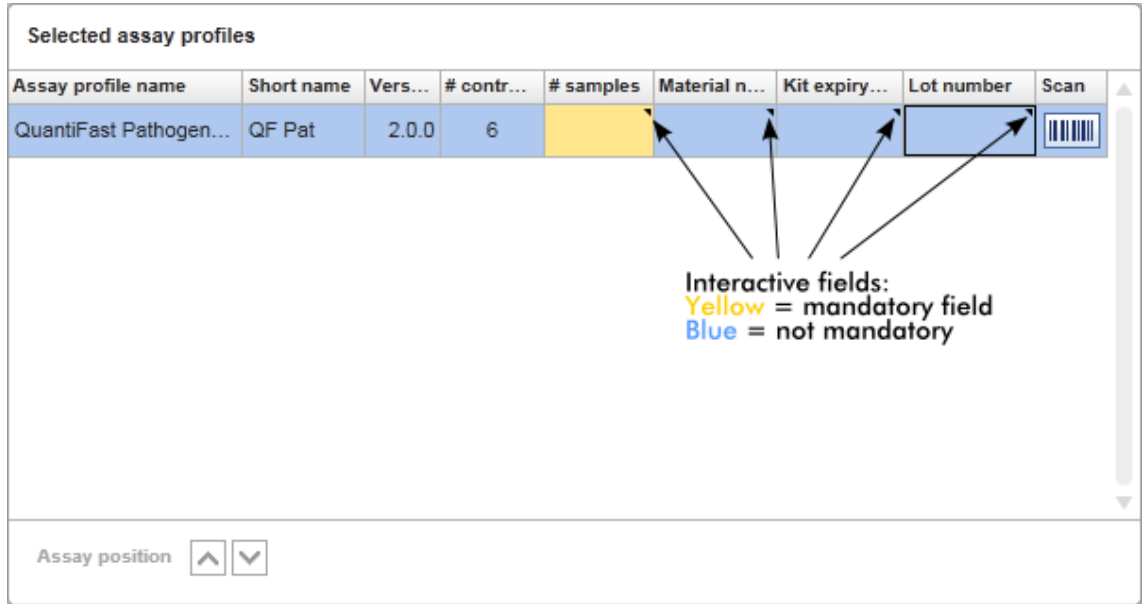

## Date picker: Entering date in date fields

Dates can either be entered manually into date fields using the keyboard or using an interactive date picker in form of a pop-up calendar. A calendar icon  $\left( \frac{1}{2} \right)$  is positioned at the right of every date field.

Clicking the calendar icon ( A ) opens the pop-up calendar.

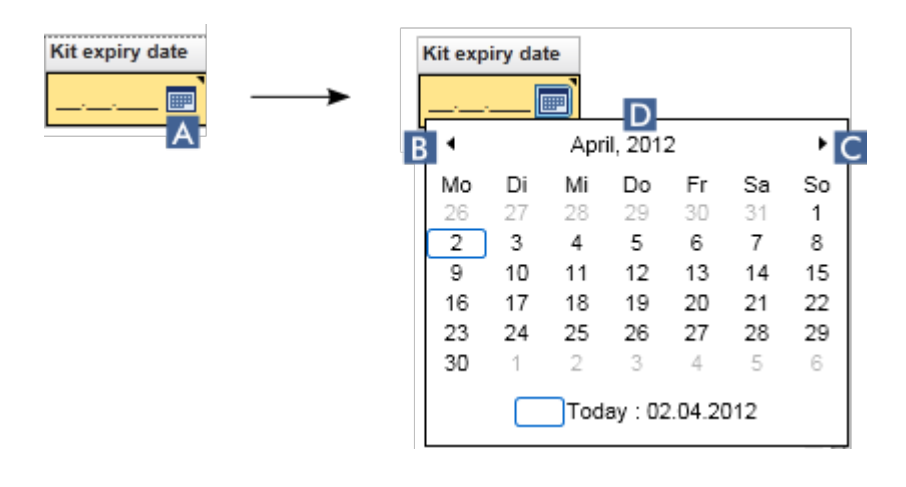

Change to the previous/next month by clicking the arrow icons **B** and **C**. Hovering over the year label (D) displays additional control arrows, which are used to quickly jump to the next (up arrow) respectively previous year (down arrow):

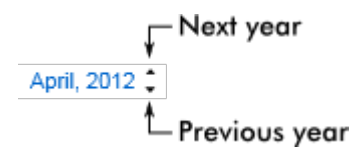

## Step-by-step procedure to enter a date using the date picker

1. Click the calendar icon  $\blacksquare$  (A) next to the date field.

The calendar pop-up is shown.

2. Continue using the following scheme:

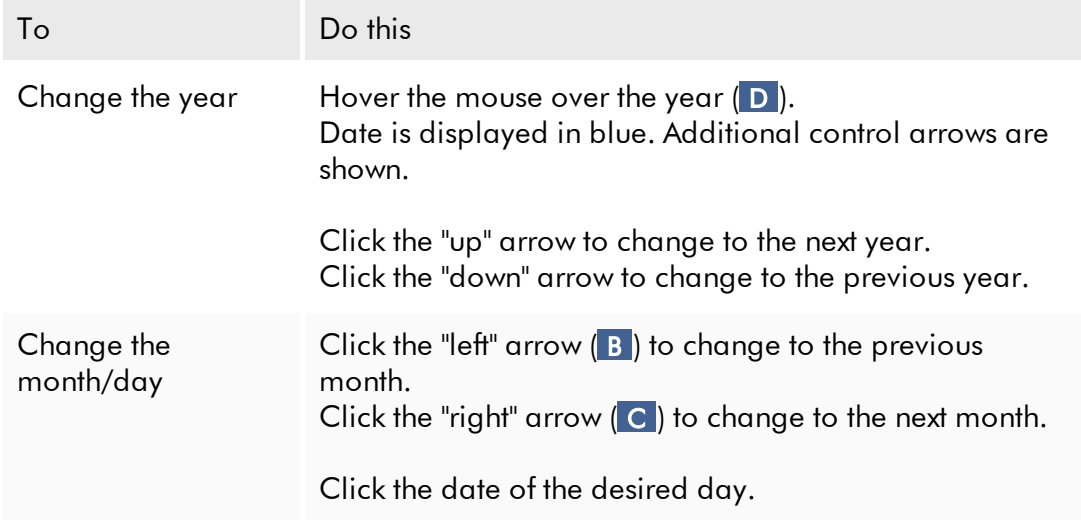

The date picker disappears and the date field is populated with the selected date.

## 1.5.2.4 **Working with Tables**

## Sorting tables

Some tables in Rotor-Gene AssayManager v1.0 give the possibility to sort the contained data by column. Sortable tables can be recognized by the Sort indicator  $\epsilon$  icon  $(\triangle)$  in one of the column headers. The data in the table are sorted according to this column. Two different icons exist to visualize an ascending or descending sorting order:

- Ascending sorting: The table is sorted by the selected column is ascending order.
- Descending sorting: The table is sorted by the selected column in descending order.

To toggle the sorting order from ascending to descending or vice versa, click the column header with the Sort indicator icon. To sort the data in the table according to another column, click the column header of the respective column.

In the example below, the "Assay selection" table is sorted by the "Experiment" column in ascending order.

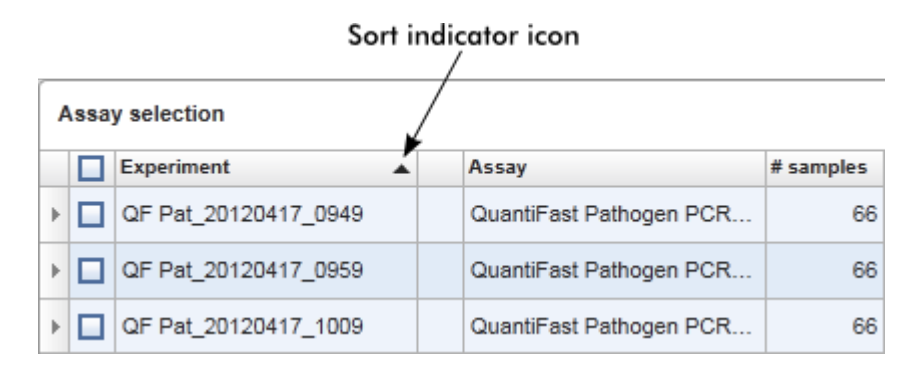

## Selecting cells

A certain cell area can be selected by clicking in the first cell, holding down the left mouse button, and dragging to the last cell of the area. Selected cells are highlighted in dark blue color. To make multiple selection of non-adjacent cells, hold down the "CTRL" key and click the cells to select.

## Copying data from a table

Copying data from a table is possible by first selecting the cells to be copied and then using "CTRL"+"C". The contents of the selected cells are copied to the clipboard. The copied cells can easily be pasted to another area within Rotor-Gene AssayManager v1.0 or to another software for further processing using "CTRL"+"V".

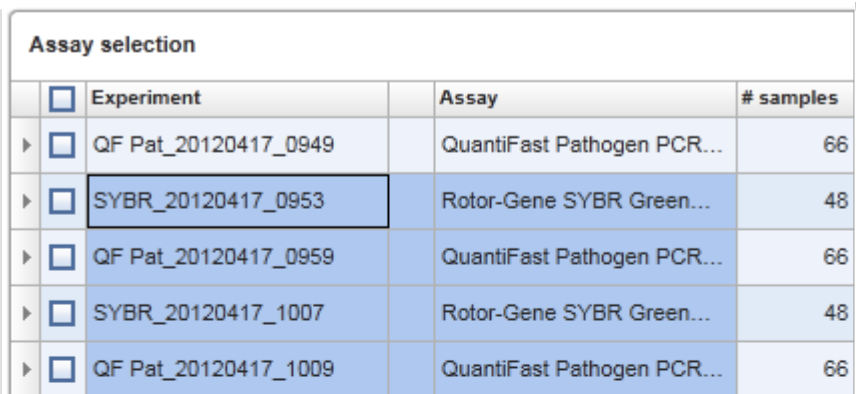

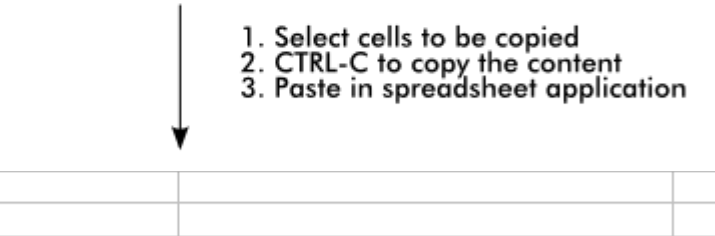

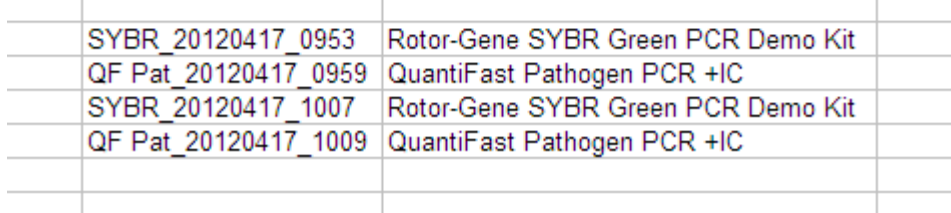

## Context menu

Tables have context menus with varying commands. The context menu in Rotor-Gene AssayManager v1.0 is opened with a right-click on selected cells. In tables with a row selector there is an additional context menu when first selecting rows by clicking the row selector  $\mathbb F$  of the row and then clicking the right mouse button.

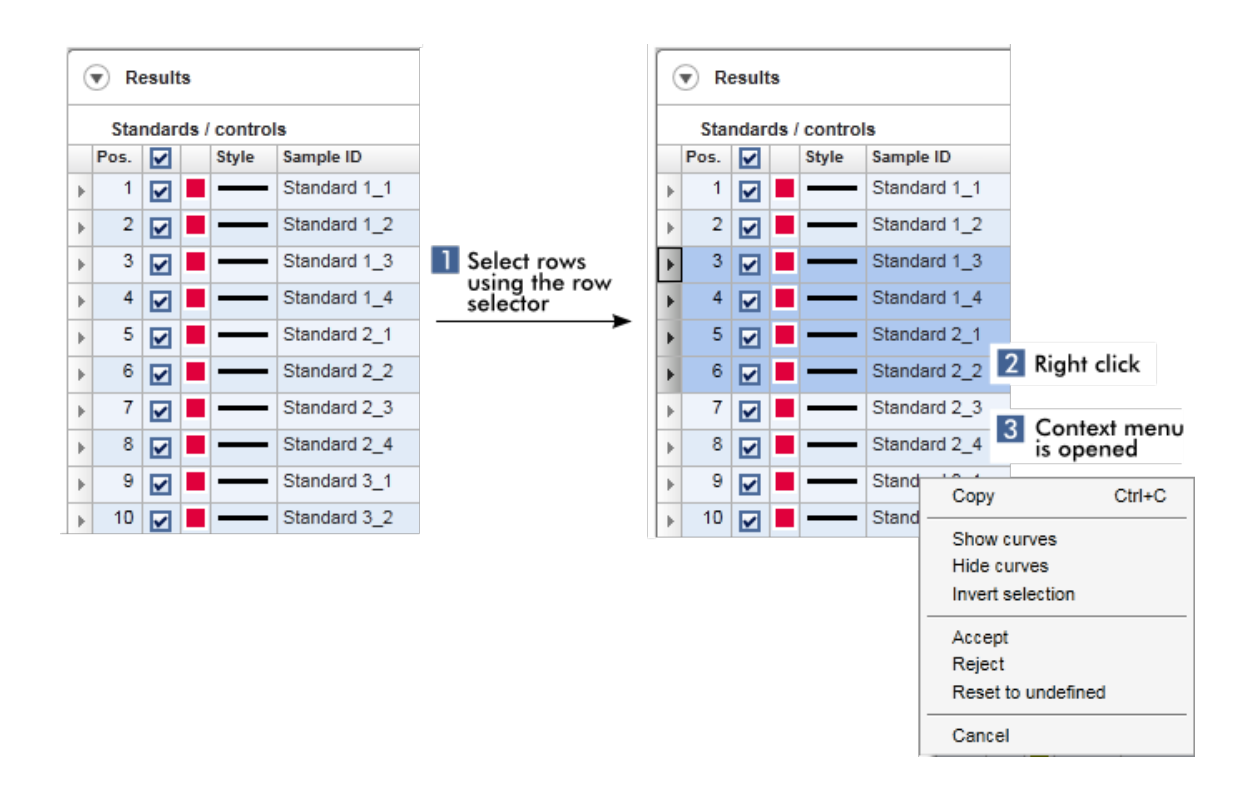

## 1.5.2.5 **Working with Graphs**

Rotor-Gene AssayManager v1.0 provides graph functions, such as zooming, panning, and selecting samples to easily examine a graph in detail. The following topics describe how to use these functionalities.

## Tasks related to working with graphs

- ▶ [Zooming](#page-89-0) in
- [Zooming](#page-91-0) out
- ▶ Panning
- ▶ [Selecting/deselecting](#page-92-0) samples
- Sample [information](#page-96-0) in graphs

## <span id="page-89-0"></span>1.5.2.5.1 **Zooming in a Graph**

#### **Overview**

For zooming in a graph in Rotor-Gene AssayManager v1.0, an individual zoom area can be selected as in the following example of an amplification plot from the "Approval" environment.

## Step-by-step procedure to zoom in a graph

1. Move the cursor over the graph's area. The cursor changes to cross hairs.

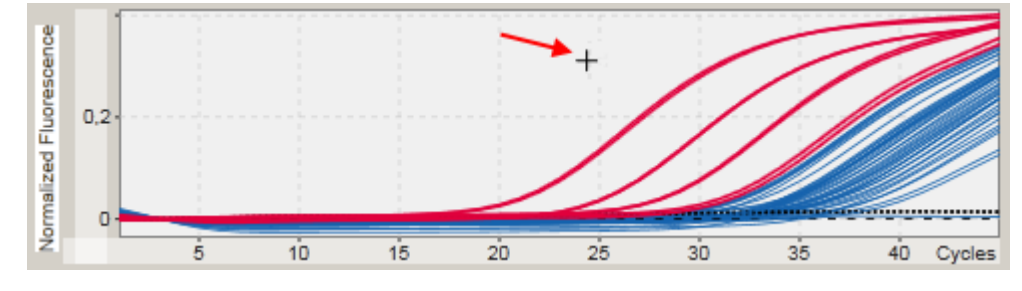

2.

a) Click and hold down the left mouse button. The mouse icon changes from cross hairs to the cursor icon.

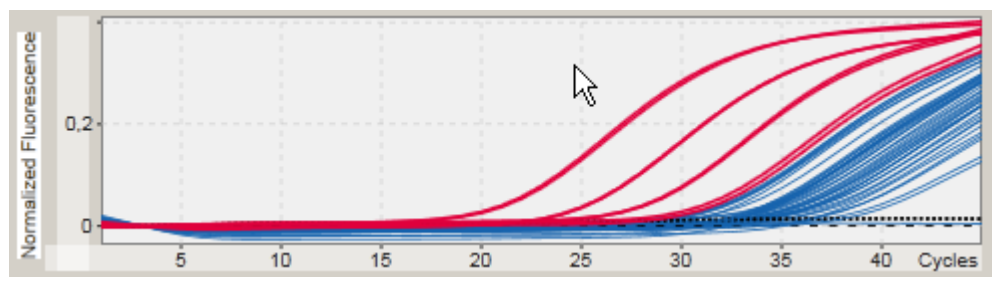

b) Drag the cursor until the end of the area to zoom in. A dark gray rectangle visualizes the selected area, as long as the left mouse button is held down.

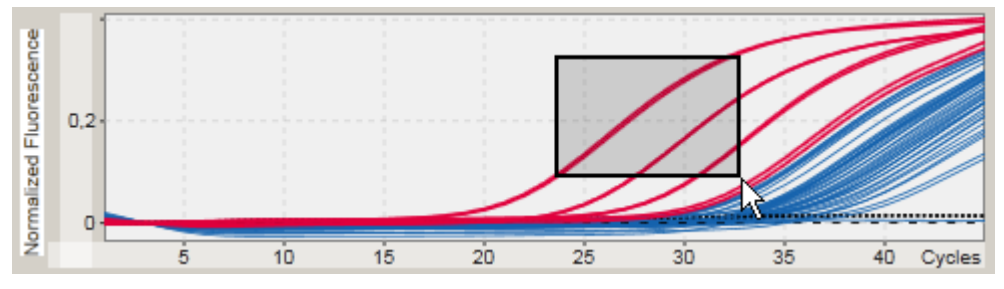

c) Release the left mouse button. The following menu pops up:

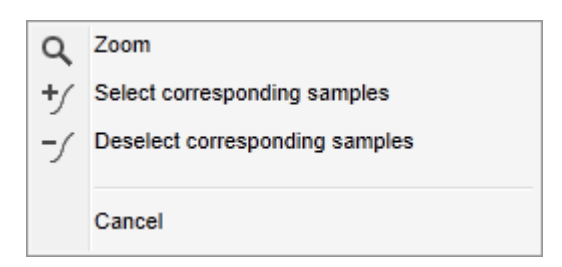

- 3. Left-click "Zoom". The graph will be zoomed to the selected area.
- 4. To scroll in the zoomed graph in vertical or horizontal direction just click right in the graph area, hold down the right mouse button, and move the mouse.

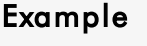

Holding down the right mouse button and moving the mouse will change the graph's display accordingly.

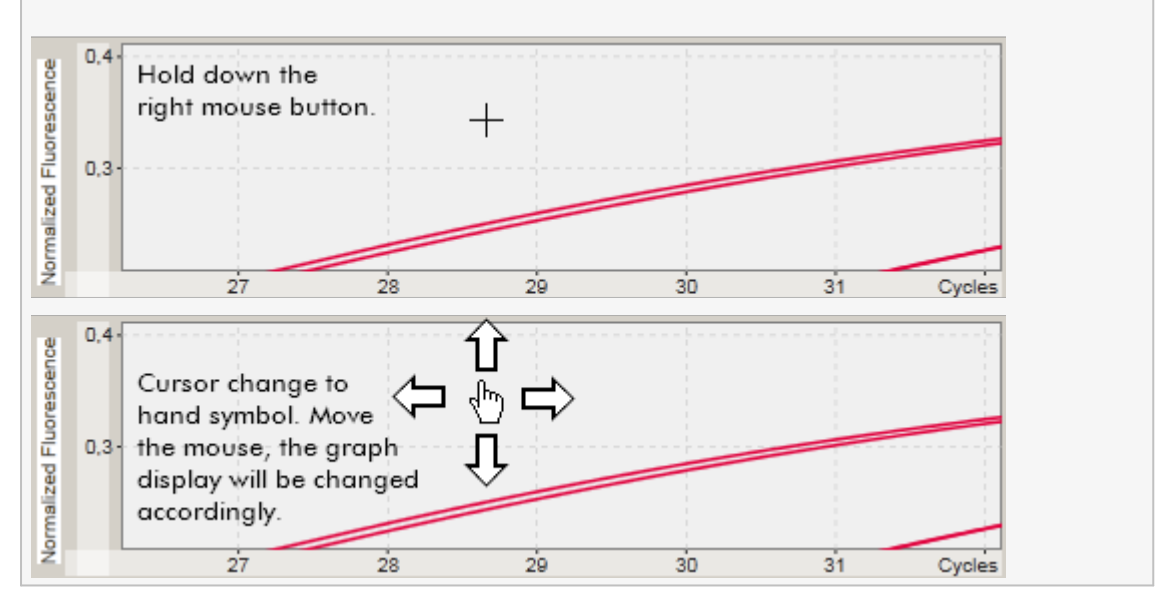

## <span id="page-91-0"></span>1.5.2.5.2 **Zooming out a Graph**

#### Step-by-step procedure to zoom out a graph

Double-click anywhere in a graph area to reset the zoom function to default-scale and see the whole graph.

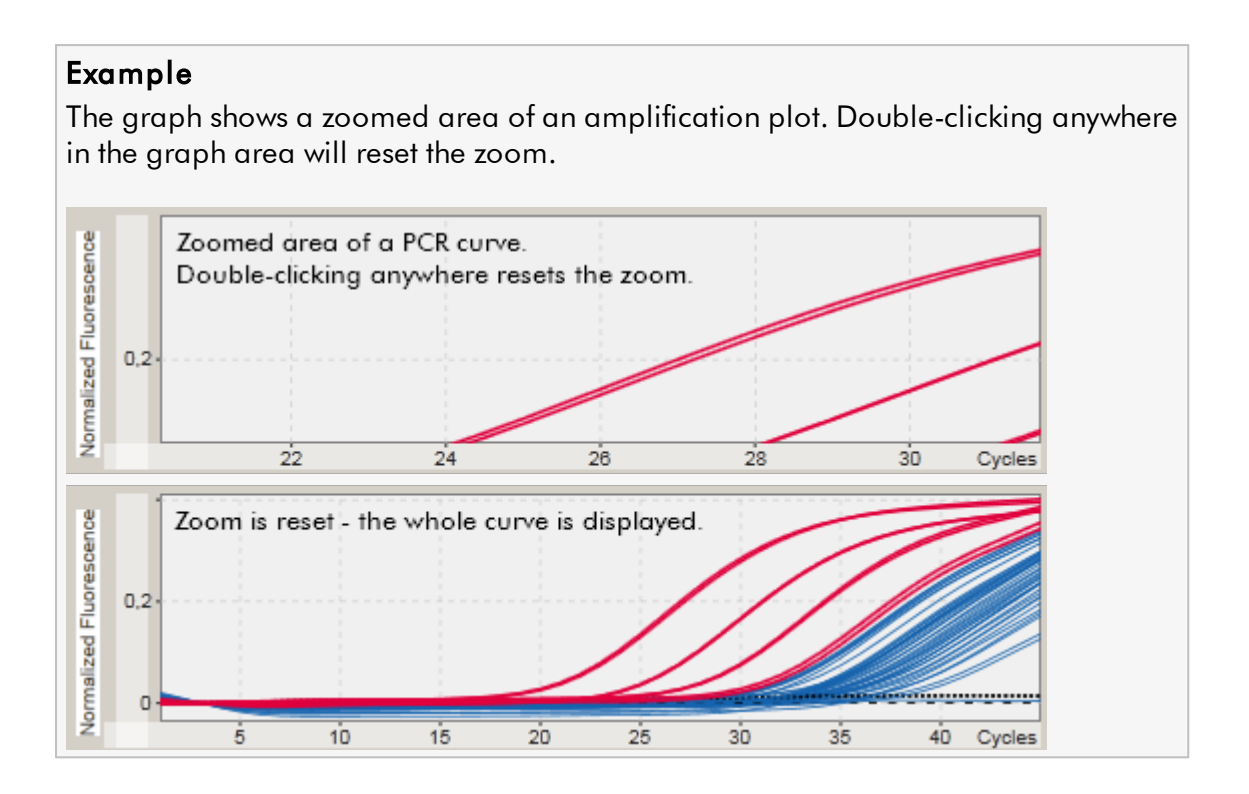

## <span id="page-92-0"></span>1.5.2.5.3 **Selecting/Deselecting Samples**

#### **Overview**

Rotor-Gene AssayManager v1.0 provides 2 methods to select or deselect samples in an amplification plot:

- § Using a graph
- Using check boxes

## Step-by-step procedure to select/deselect samples using a graph

1. Move the cursor over the graph area.

The mouse cursor icon changes to cross hairs.

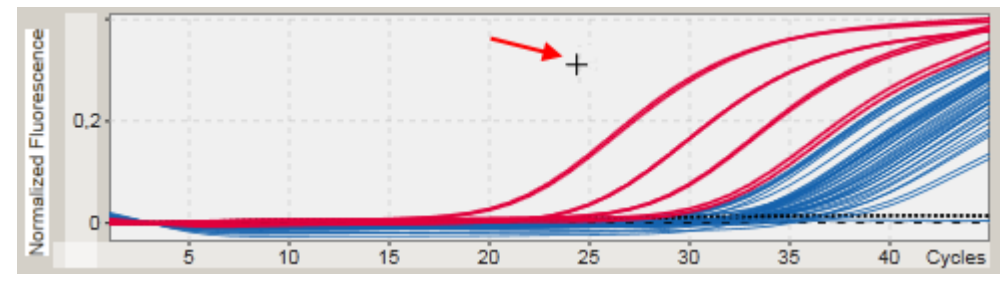

#### 2.

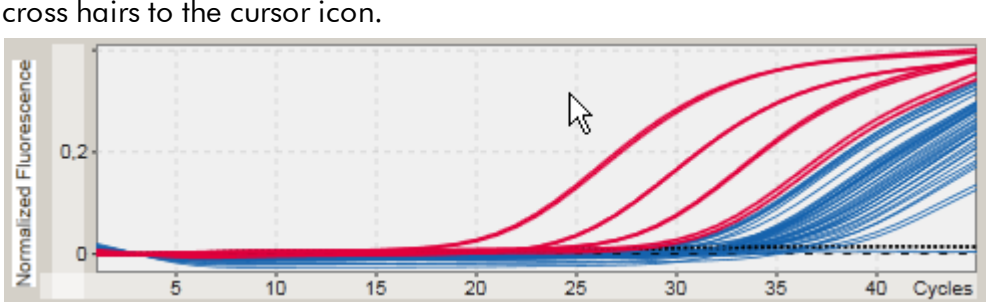

a) Click and hold down the left mouse button. The mouse icon changes from cross hairs to the cursor icon.

b) Drag the cursor until the end of the area to zoom in. A dark gray rectangle visualizes the selected area, as long as the left mouse button is held down.

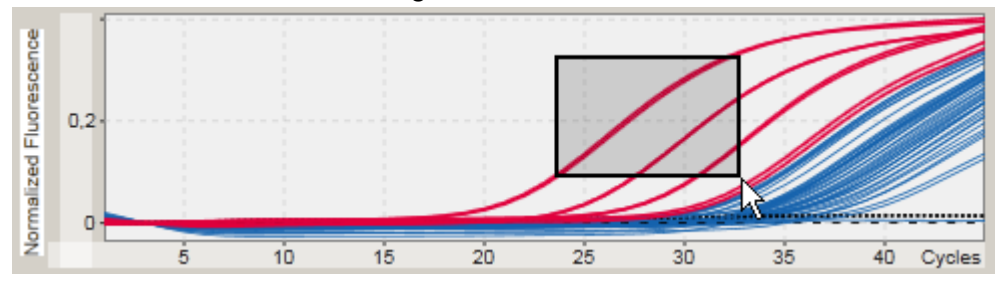

c) Release the left mouse button. The following menu pops up:

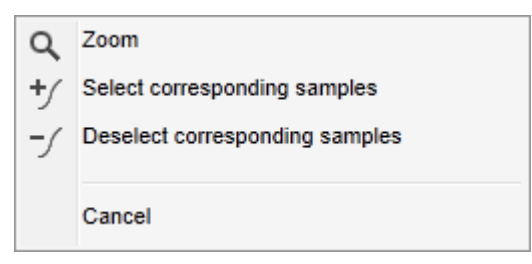

2. Left-click at the desired option

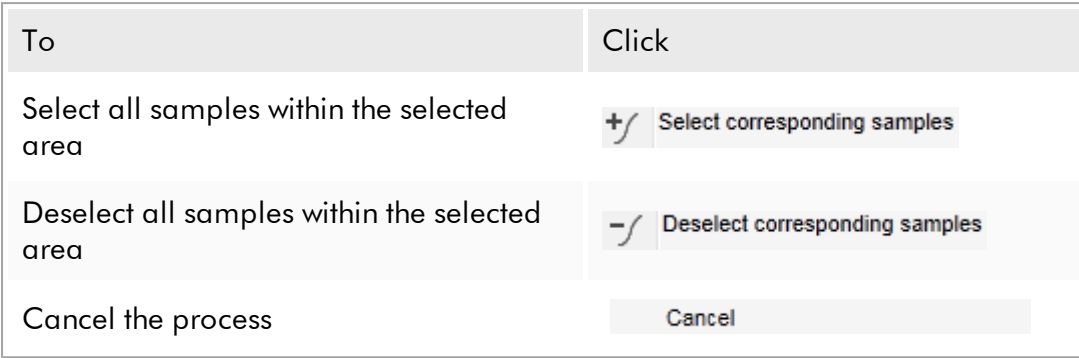

## Select/deselect samples using check boxes

Samples are selected or deselected by activating or deactivating the corresponding check boxes in the results table.

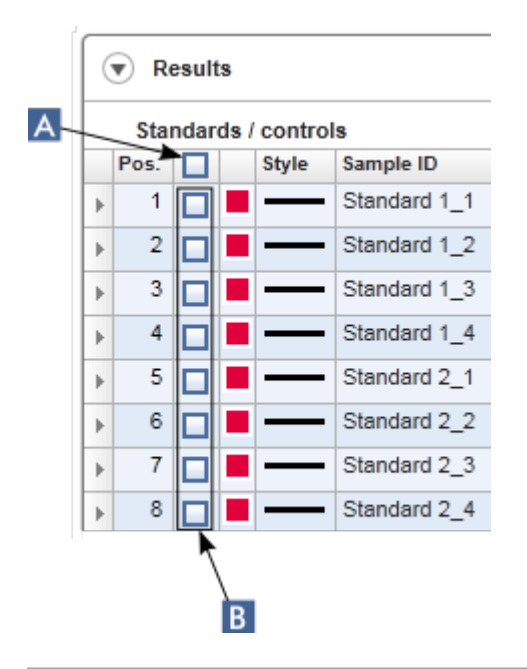

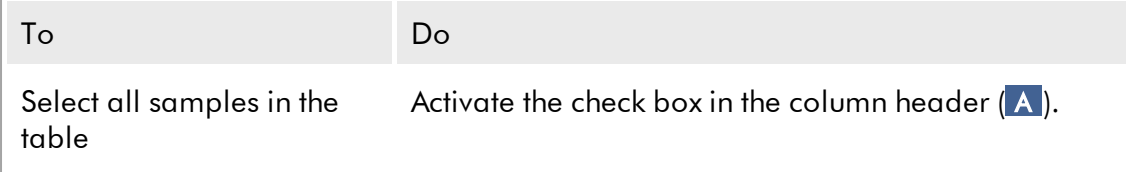

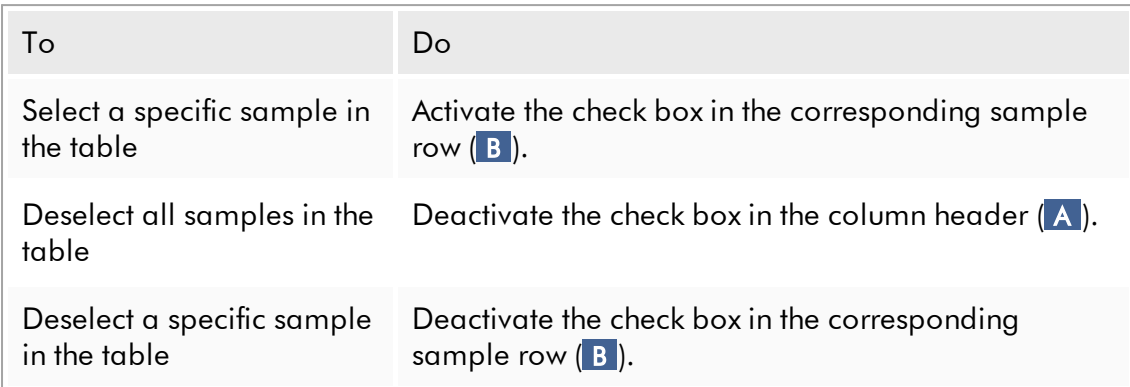

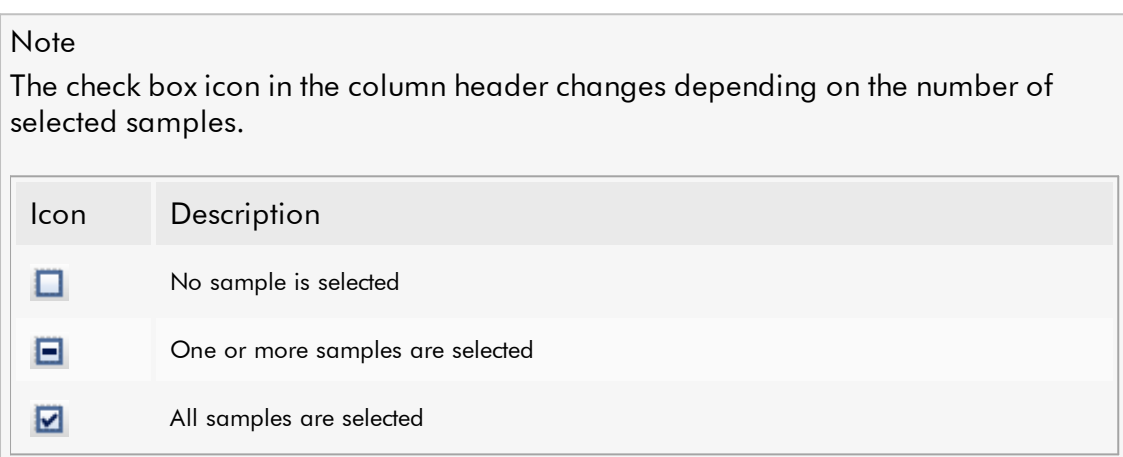

## <span id="page-96-0"></span>1.5.2.5.4 **Sample information in Graphs**

To get sample information corresponding to a specific curve, hover the mouse over the curve. The curve will be highlighted, and a tooltip containing the following information will be displayed:

- § Tube number
- § ID
- Assay type
- Assay short name

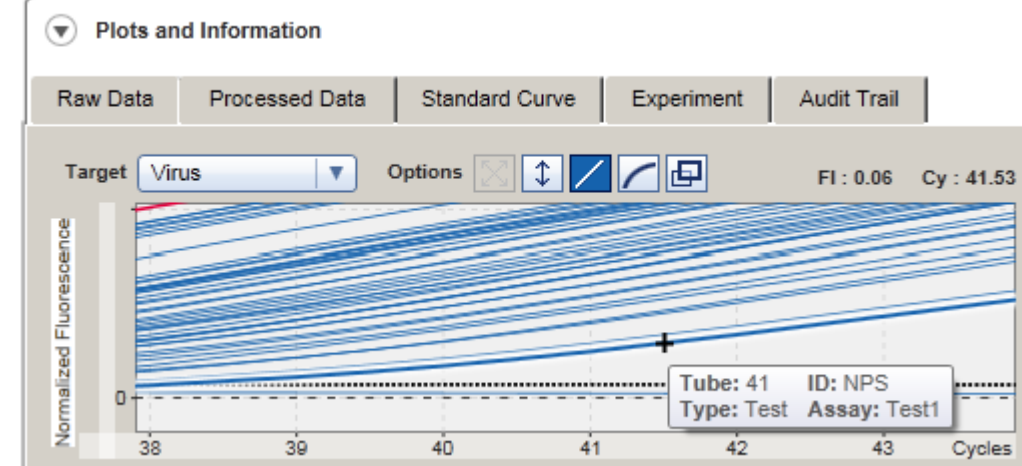

### 1.5.3 Rotor-Gene AssayManager v1.0 Workspace

Rotor-Gene AssayManager v1.0 is divided into different environments. These environments can be accessed by using the dedicated icons in the main toolbar. The following environments are available:

- "Setup" [environment](#page-105-0)
- "Approval" [environment](#page-156-0)
- "Archive" [environment](#page-181-0)
- "Service" [environment](#page-185-0)
- ["Configuration"](#page-191-0) environment
- "Cycler" [environment](#page-143-0)
- "Development" environment

#### **Note**

The "Development" environment is only available if a UDT mode plug-in is installed.

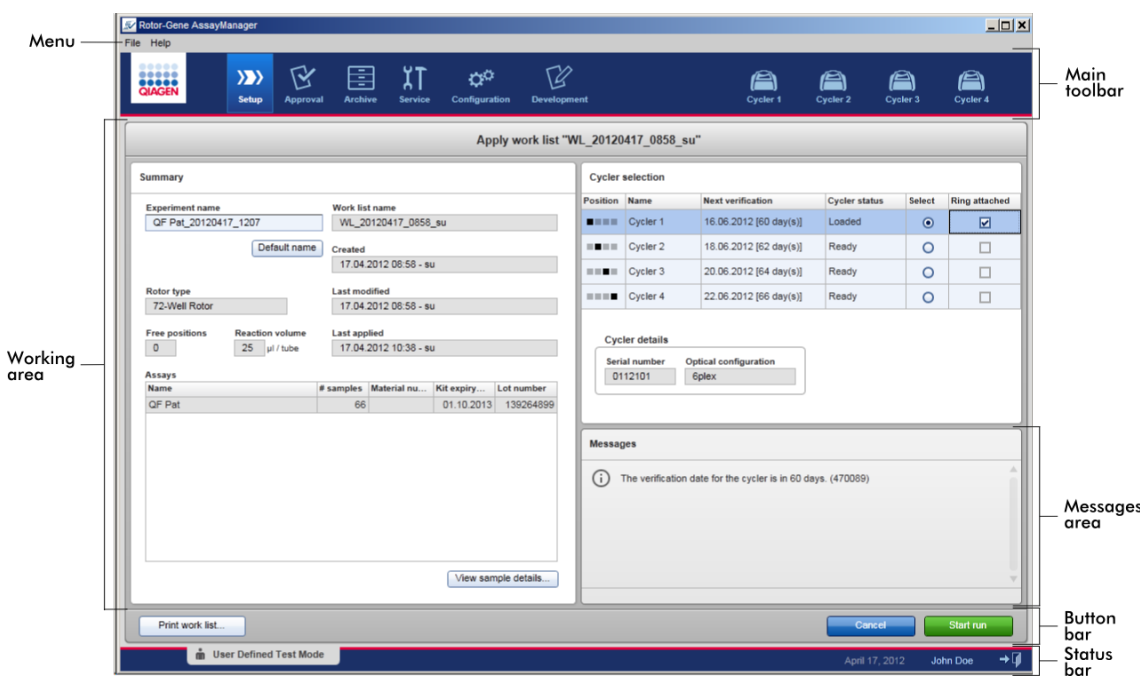

The workspace of an environment consists of an environment-specific working area and of the following general elements:

- § Menu
- Main toolbar
- § Working area
- § "Messages" area
- Button bar
- § Status bar

### 1.5.4 General Elements

The following general user interface elements are described in this section:

- [Menu](#page-98-0)
- Main [toolbar](#page-100-0)
- ["Messages"](#page-101-0) area
- [Button](#page-103-0) bar
- [Status](#page-103-1) bar

#### <span id="page-98-0"></span>1.5.4.1 **Menu**

#### File menu

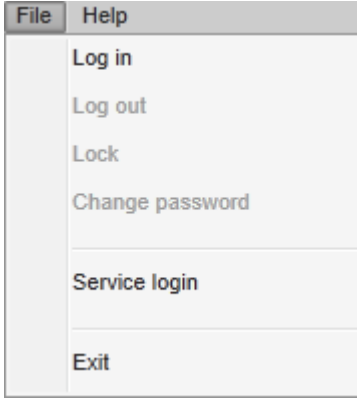

## Log in

Select "Log in" to log in to Rotor-Gene AssayManager v1.0. This option is grayed out if a user is already logged in.

## Log out

This enables the current user to log out. If there are unsaved data, the following warning is shown with a list of environments where unsaved data exist.

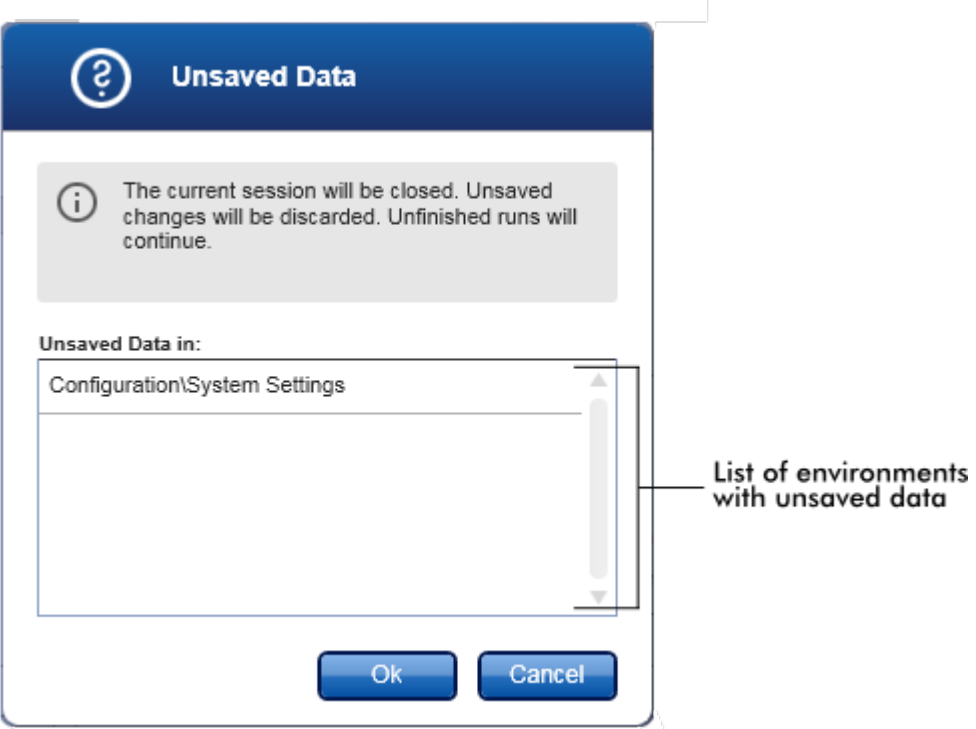

If there are no unsaved data, the following dialog is shown:

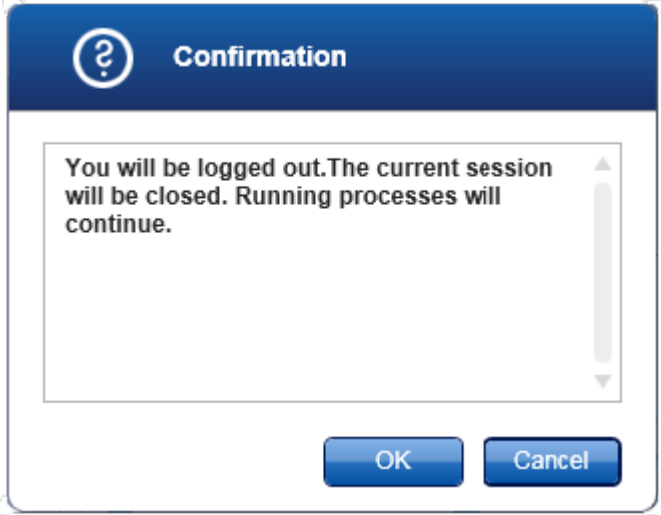

# Lock

This locks the current session. To unlock, the logged in user has to enter the password.

## Change password

This opens a dialog to change the password. The old password has to be entered, followed by the new password and a confirmation of the new password.

## Service login

This option is for login of a QIAGEN Field Service Engineer. This field is grayed out if a user is already logged in.

## **Exit**

Closes Rotor-Gene AssayManager v1.0. If there are unsaved data, a warning will appear.

## Help menu Open Rotor-Gene AssayManager v1.0 help file

This opens the help file for Rotor-Gene AssayManager v1.0 core application.

# Open UDT basic Plug-in help file

This opens the help file dedicated for functions related to the UDT basic plug-in. If other plug-ins are installed, there will be more help files available.

## About

The "About Rotor-Gene AssayManager" dialog box appears and displays information about the Rotor-Gene AssayManager v1.0 and the loaded plug-ins including the version numbers.

## <span id="page-100-0"></span>1.5.4.2 **Main Toolbar**

The main toolbar contains 2 areas:

- Environment icons
- Cycler icons

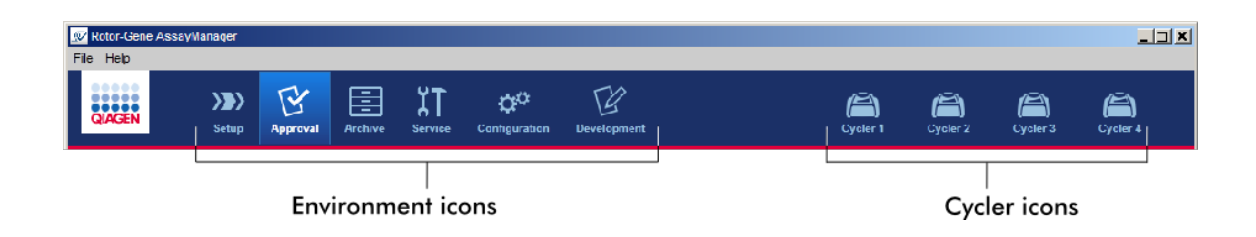

## Environment icons

The environment icons are used to change to the corresponding environment. The currently active environment is highlighted.

Rotor-Gene AssayManager v1.0 has 6 different environments. To get detailed information about a specific environment, click its name in the list.

- "Setup" [environment](#page-105-0)
- "Approval" [environment](#page-156-0)
- "Archive" [environment](#page-181-0)
- "Service" [environment](#page-185-0)
- ["Configuration"](#page-191-0) environment

The "Development" environment is only available if a plug-in for UDT mode is installed.

## Cycler icons

The cycler icons visualize the up to 4 registered cyclers managed by Rotor-Gene AssayManager v1.0. Clicking a cycler icon changes to the corresponding cycler screen.

For details, see v "Cycler" [environment](#page-143-0).

## <span id="page-101-0"></span>1.5.4.3 **Messages Area**

Depending on the selected environment and the corresponding dialog within the environment, there is a "Messages" area containing all warnings, errors, and information related to the current operation.

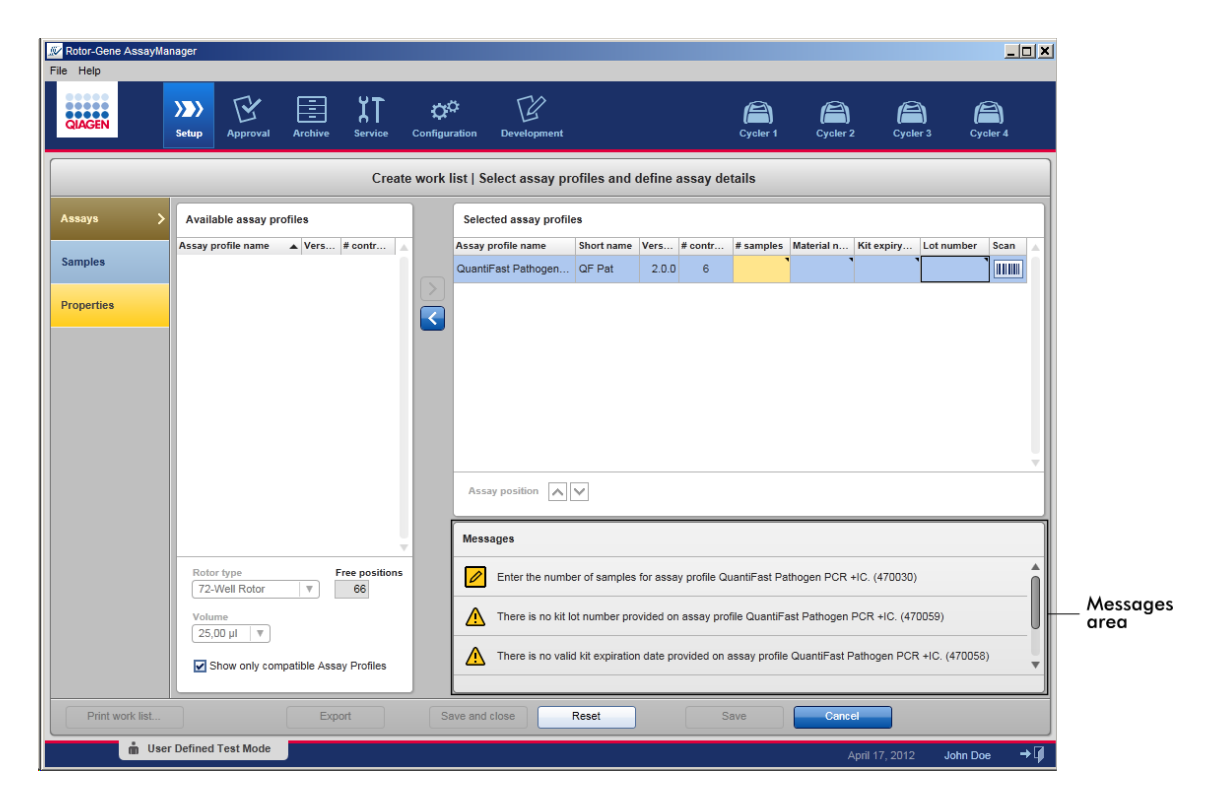

# Example: "Messages" area in the "Setup" environment

# Related topics

- Using [colors](#page-79-0)
- [Displaying](#page-82-0) errors and warnings

## <span id="page-103-0"></span>1.5.4.4 **Button Bar**

The button bar is placed at the bottom of the screen. It contains buttons specific for the selected environment.

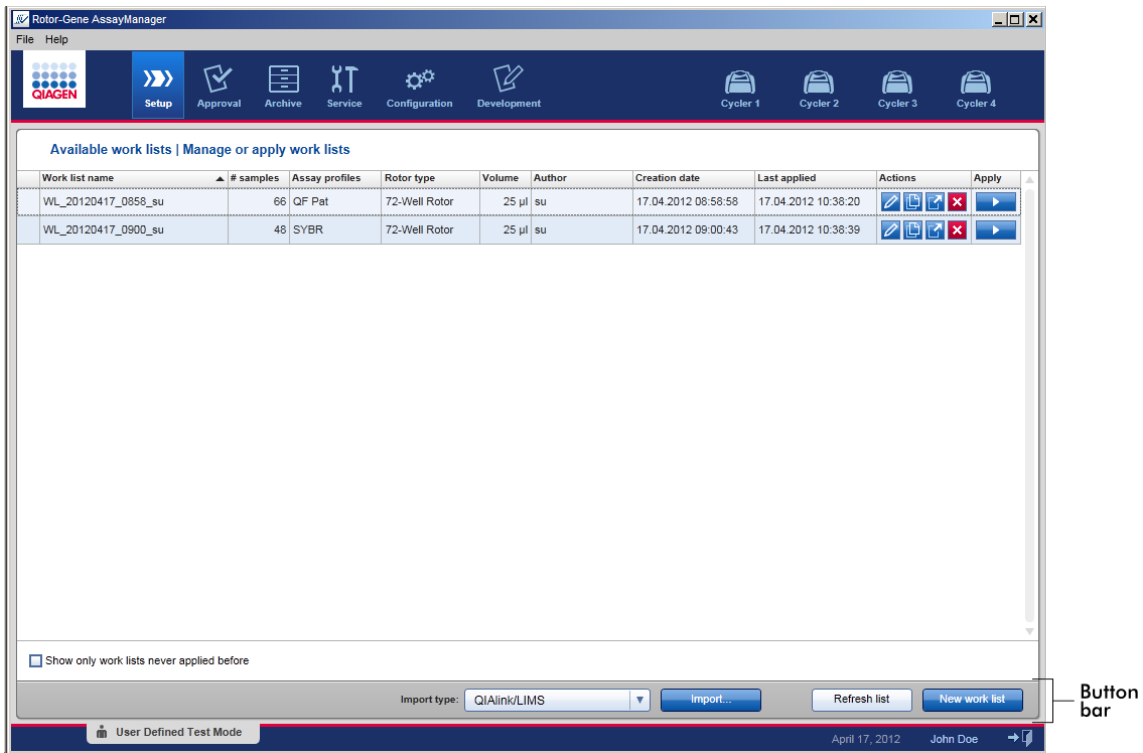

#### <span id="page-103-1"></span>1.5.4.5 **Status Bar**

The status bar is always visible and gives an overview about the session status.

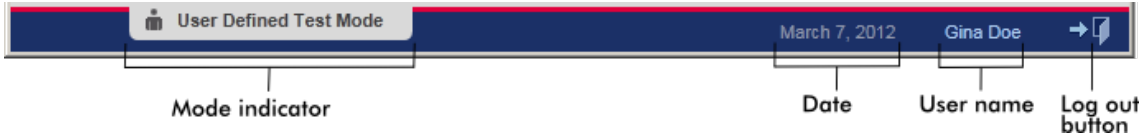

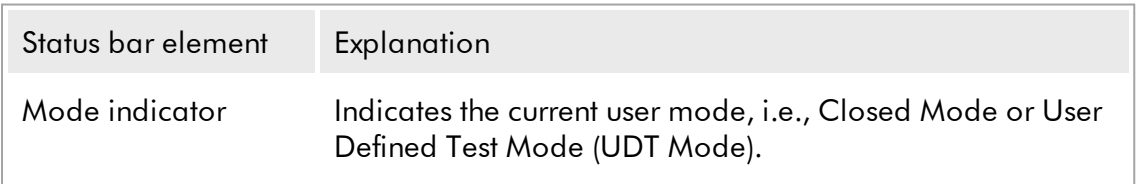

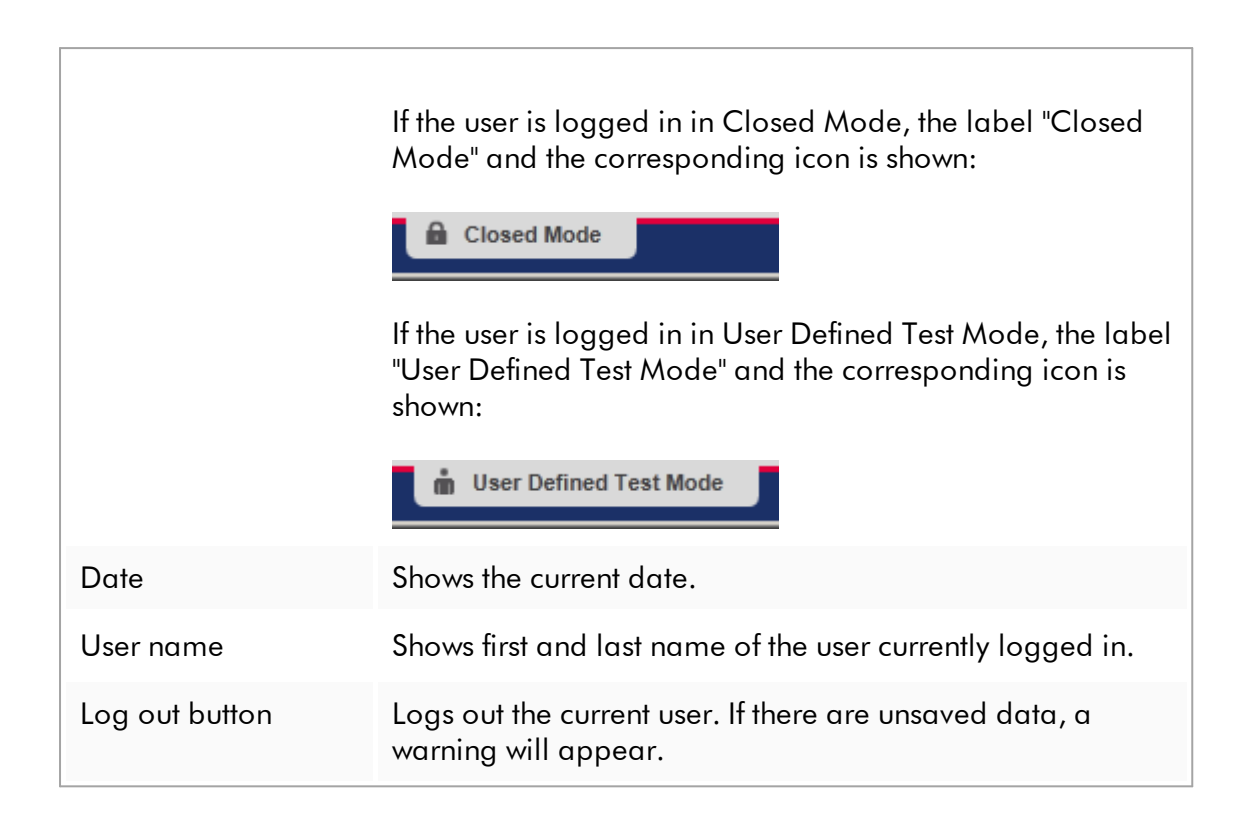

# Related topics

▶ The two different modes in Rotor-Gene [AssayManager](#page-66-0)

[Logging](#page-243-0) in and logging out

## 1.5.5 Environments

Rotor-Gene AssayManager v1.0 contains 6 different environments.

An overview of access rights for different user [roles](#page-68-0) can be found under User roles.

You can switch to another environment by clicking the appropriate button. The icon of the currently active environment is highlighted with white font and a blue gradient background color.

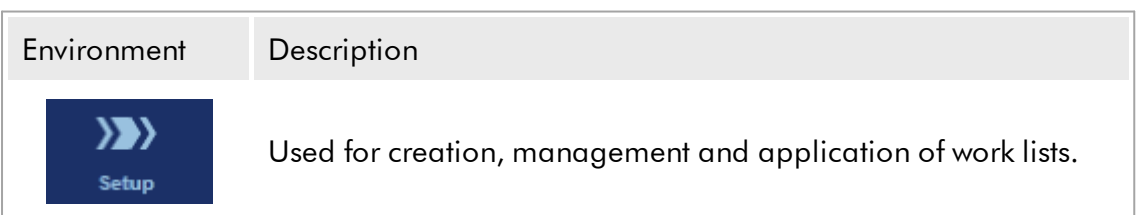

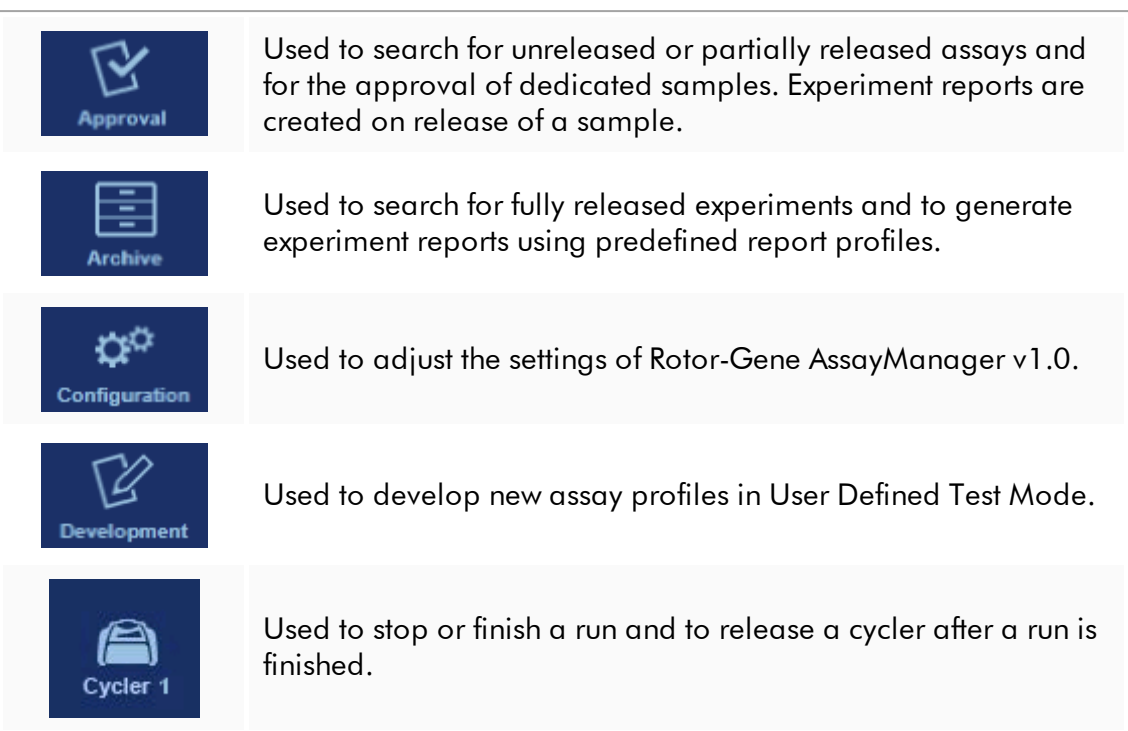

## <span id="page-105-0"></span>1.5.5.1 **Setup Environment**

#### **Overview**

The "Setup" environment is one of the core parts of the Rotor-Gene AssayManager v1.0 application. It automatically appears after a user with the assigned role of an Operator successfully logs in to Rotor-Gene AssayManager v1.0. The "Setup" environment consists of 3 different screens where tasks can be assigned:

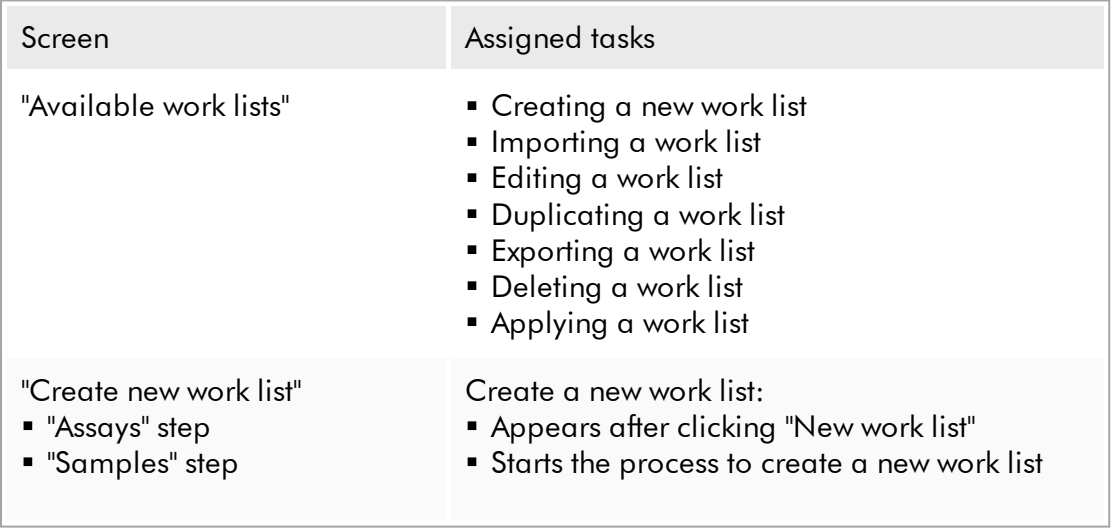

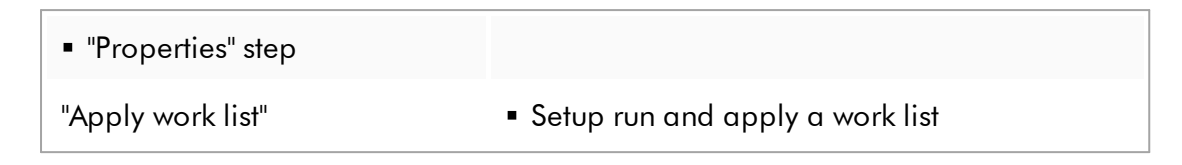

#### 1.5.5.1.1 **Available Work Lists View**

The "Available work lists" view contains 2 areas:

- § A table with available work lists (stored in the internal database).
- The button bar at the bottom of the screen

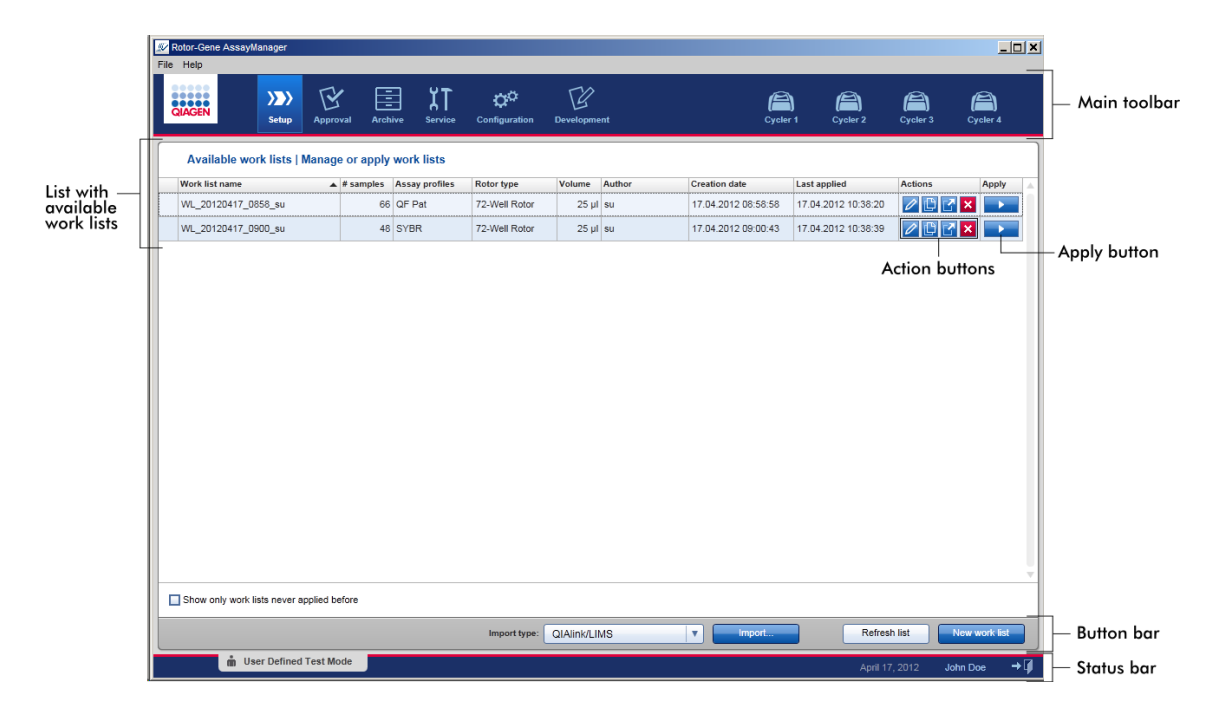

#### The "Available Work Lists" Table

The "Available work lists" table displays the following information for all currently available work lists:

- Status icon
- § Work list name
- § Number of samples
- § Assay profiles
- Rotor type
- Reaction volume
- § Author
- Creation date
- § Last applied

The data in the table is sortable. By clicking at the column header, the table's data is sorted in ascending order. By clicking at the column header again, the table's data is sorting in descending order.

A status icon is displayed in the very left column of a work list in case of existing warnings or errors. Possible icons are:

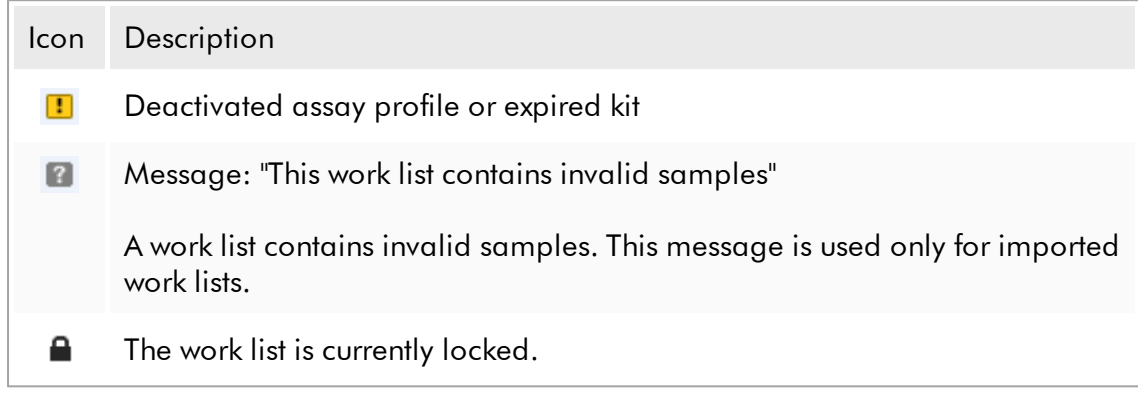

### Note

Moving the mouse over the icon reveals a tooltip with detailed information about the problem.

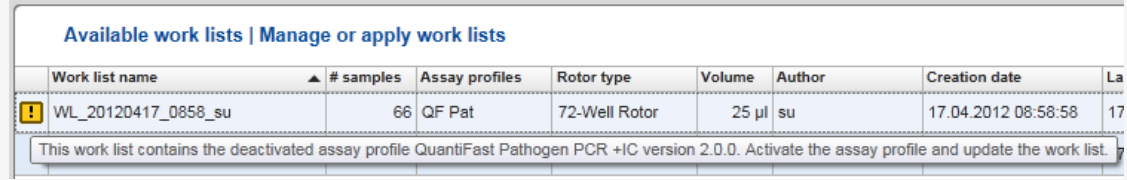

In the very right columns of a work list, the Action buttons and the Apply button can be found.

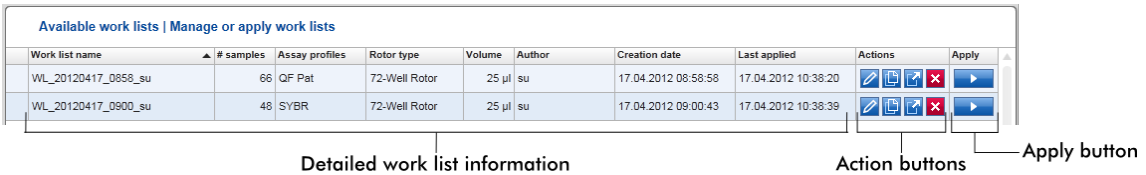
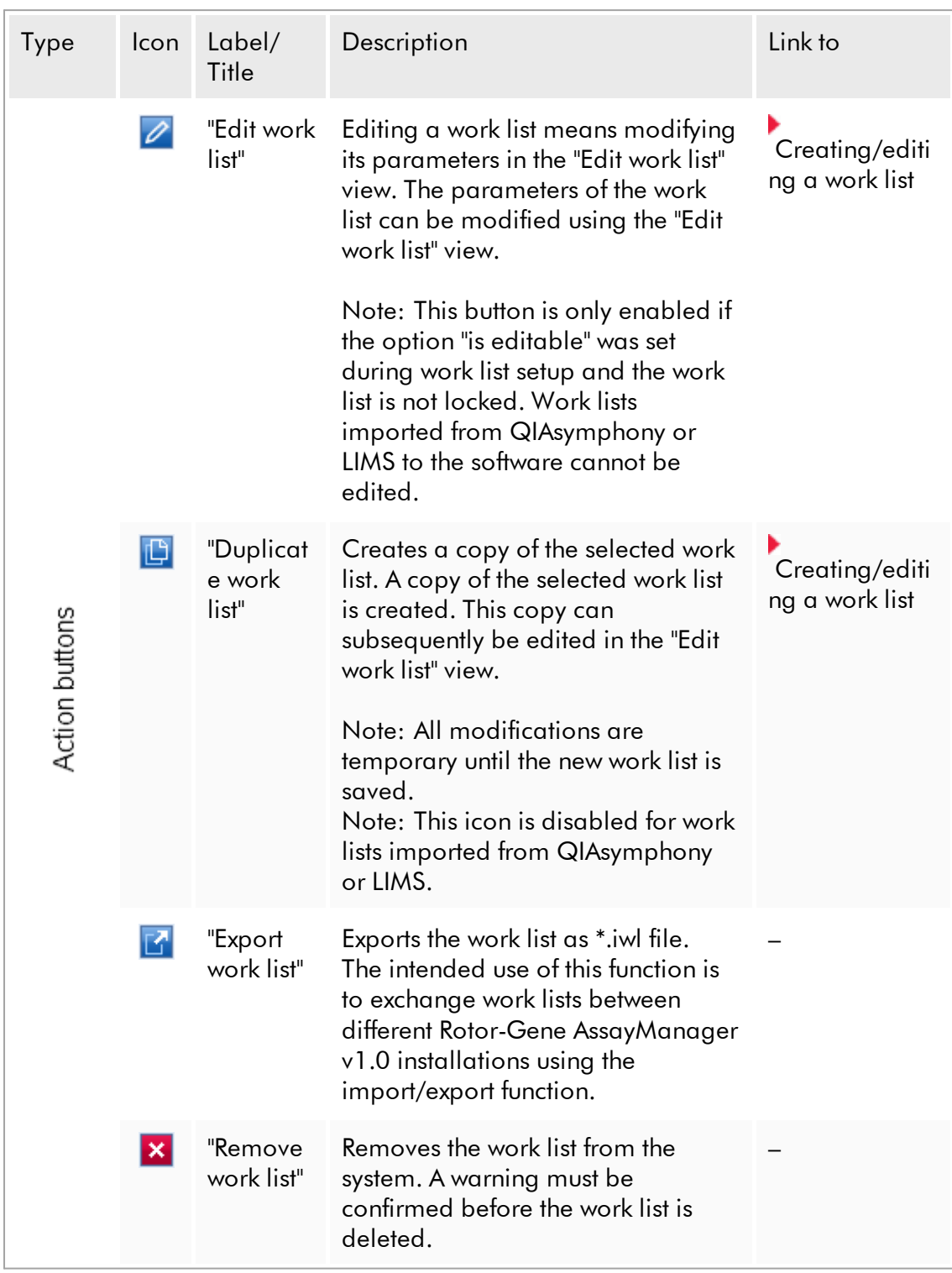

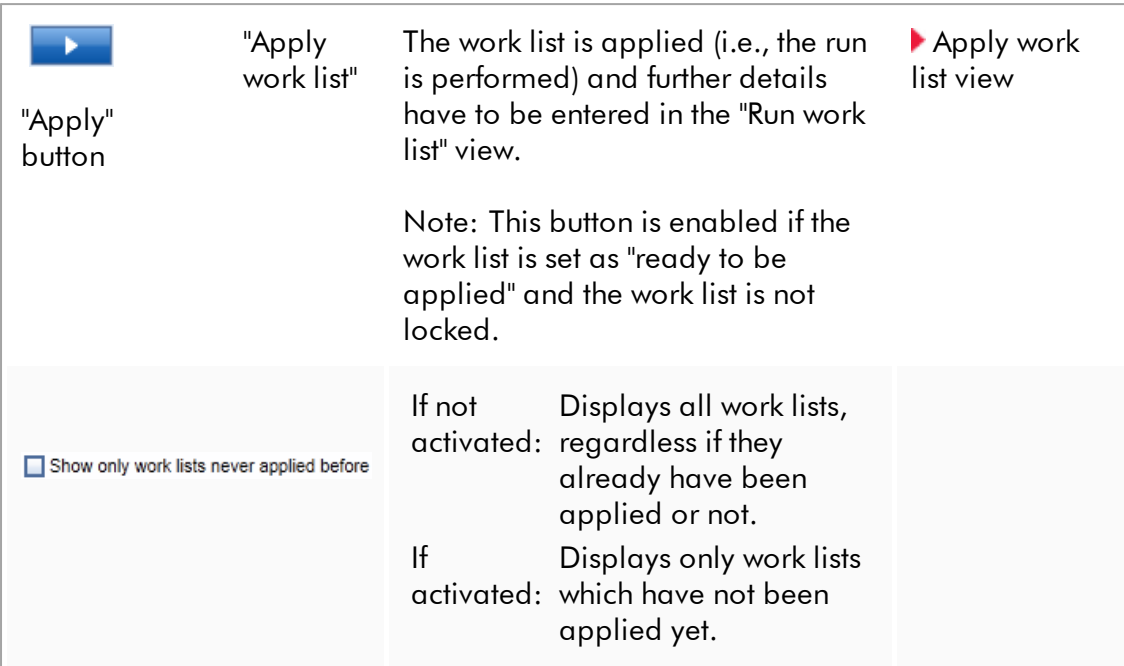

# **Note**

The "Available work lists table" might become very long and confusing: this table might contain a number of work lists that you do not need anymore. Remove the work lists you do not need anymore at regular periods:

- 1. Click the "Remove work list" button  $(\mathbf{x})$ .
- 2. Confirm the warning "Work List Removal" by clicking "OK". The deleted work list disappears from the "Available work lists table".
- 3. Repeat these steps for any other work list you want to remove.

## The Button Bar

The button bar is arranged at the bottom of the screen:

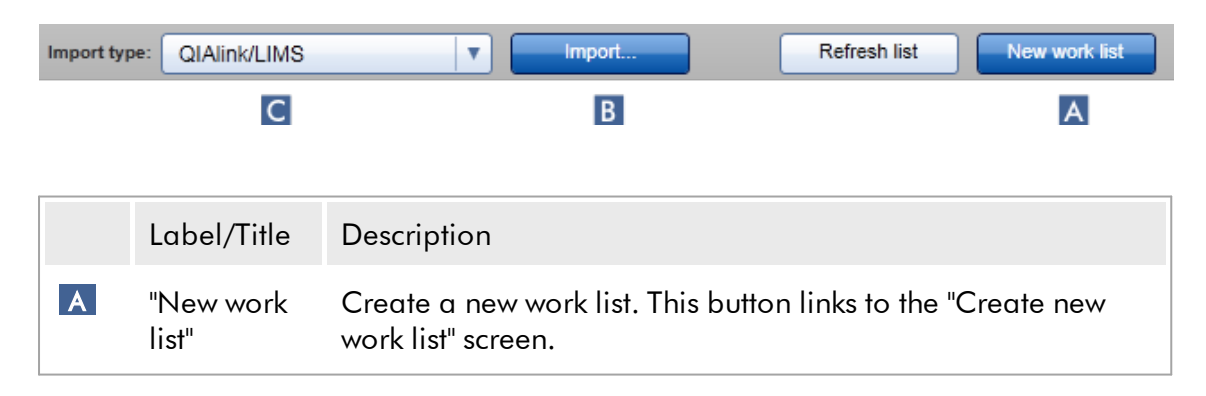

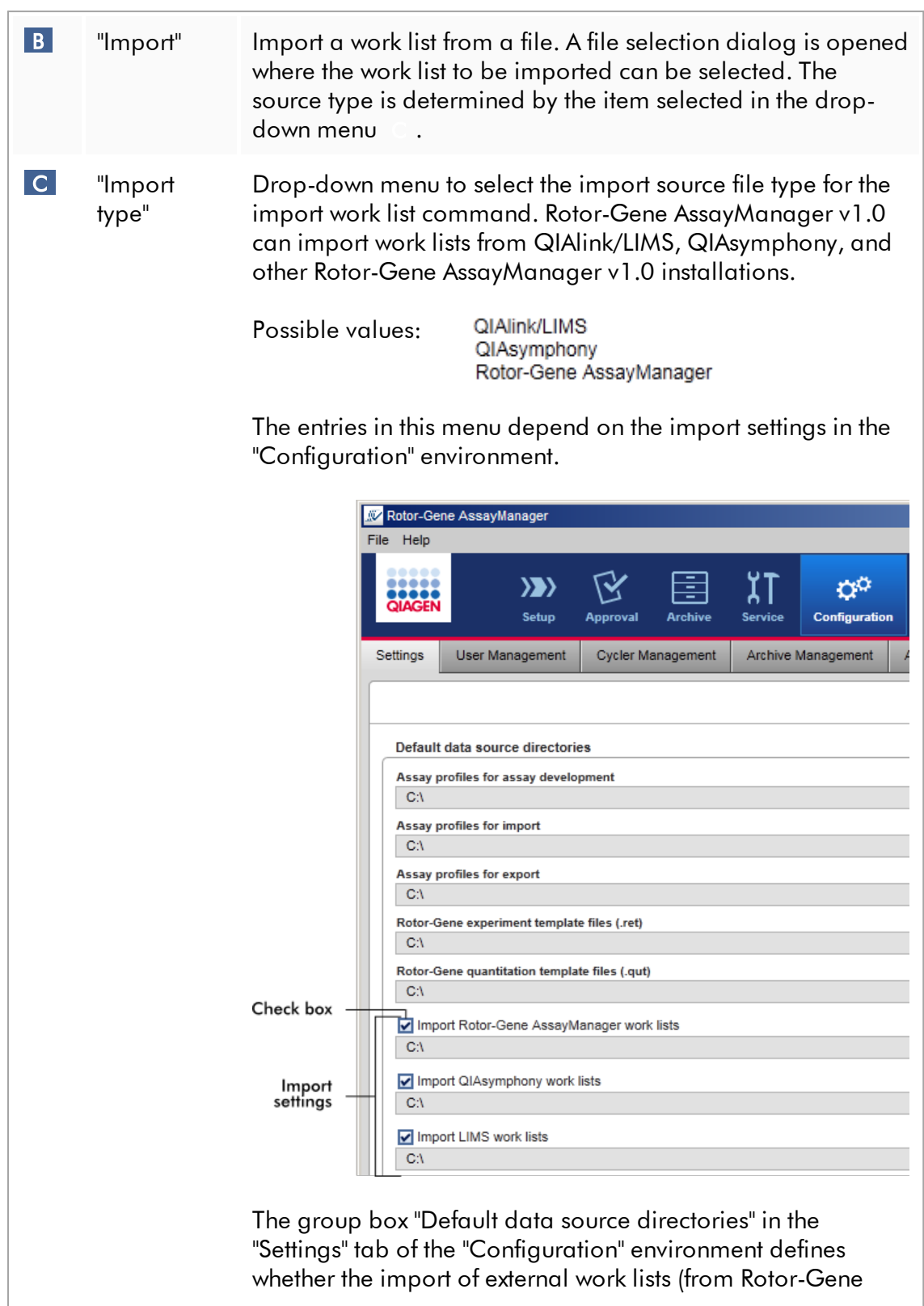

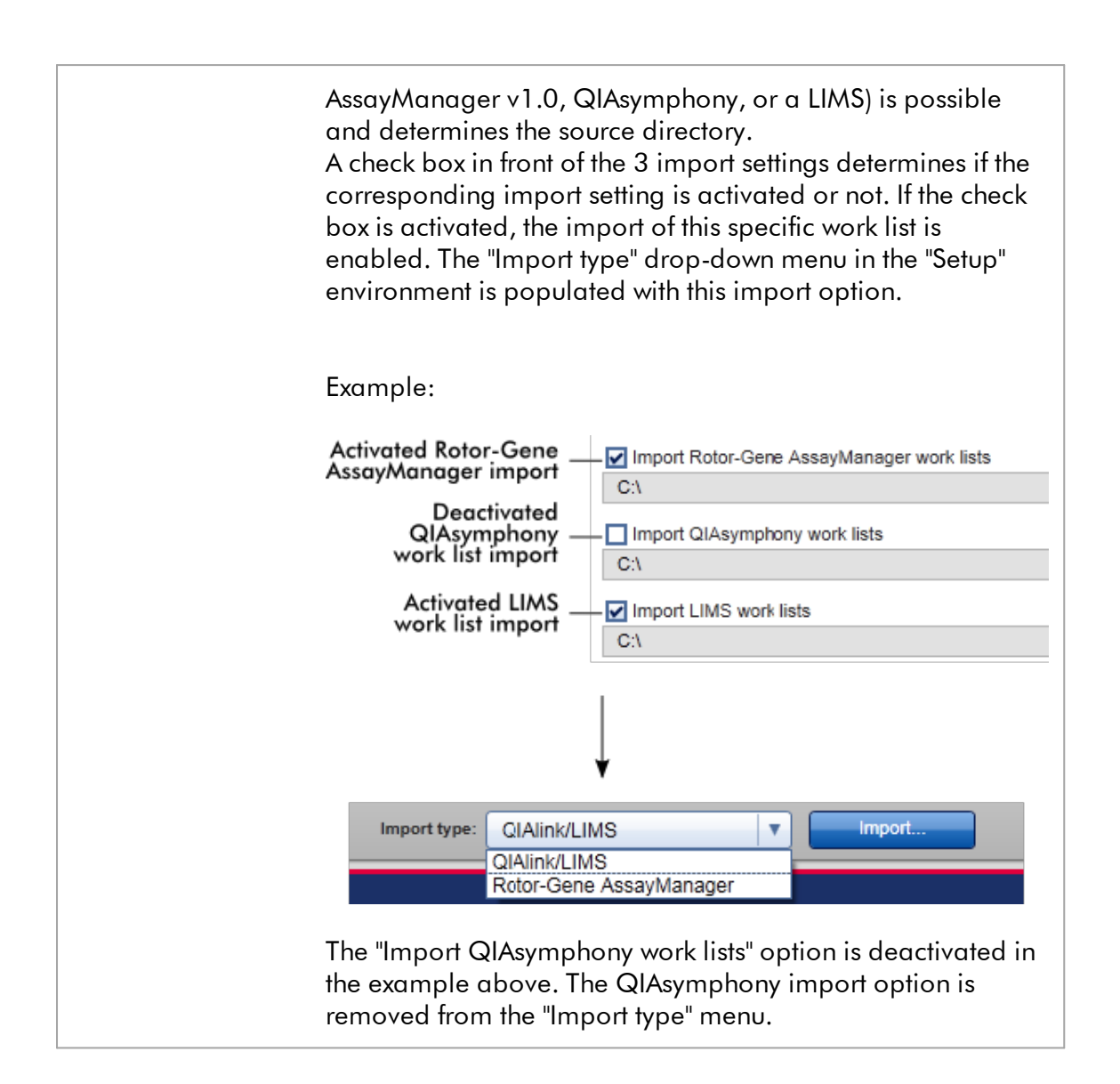

## Tasks related to the "Available work lists" view

- ▶ [Creating](#page-119-0) a new work list
- ▶ [Editing/modifying](#page-119-0) a work list
- [Exporting](#page-267-0) a work list
- ▶ [Importing](#page-263-0) a work list
- [Applying](#page-269-0) a work list

## <span id="page-112-0"></span>1.5.5.1.2 **Apply Work List View**

Selecting the "Apply" button either in the "Available work lists" view or in the "Create New/Edit work list" view links to the "Apply work list" view.

In the "Apply work list view" the following tasks can be accomplished to start a run:

- § Define an experiment name
- § View sample details
- Print a work list
- § Select a cycler
- Confirm that the locking ring has been attached to the rotor
- § Start the run

Furthermore detailed information about the work list and the cycler are displayed:

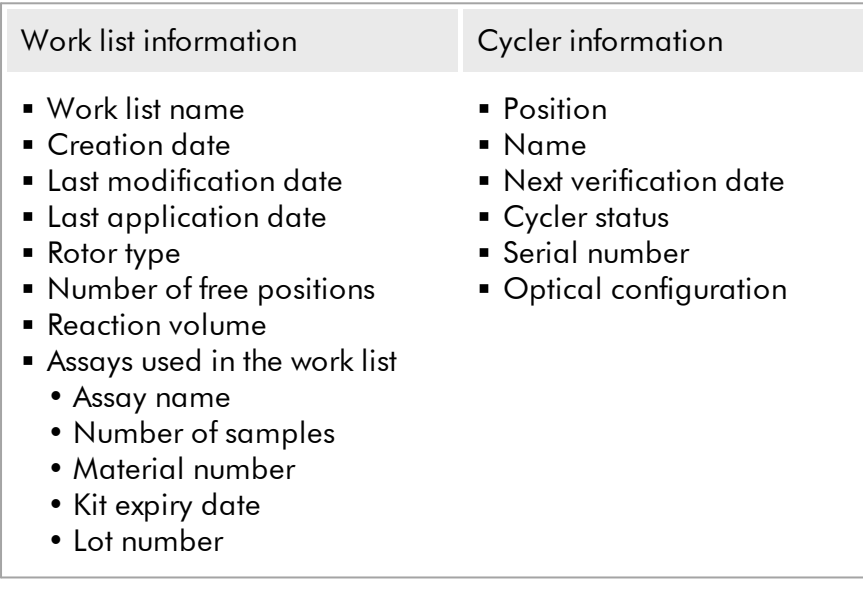

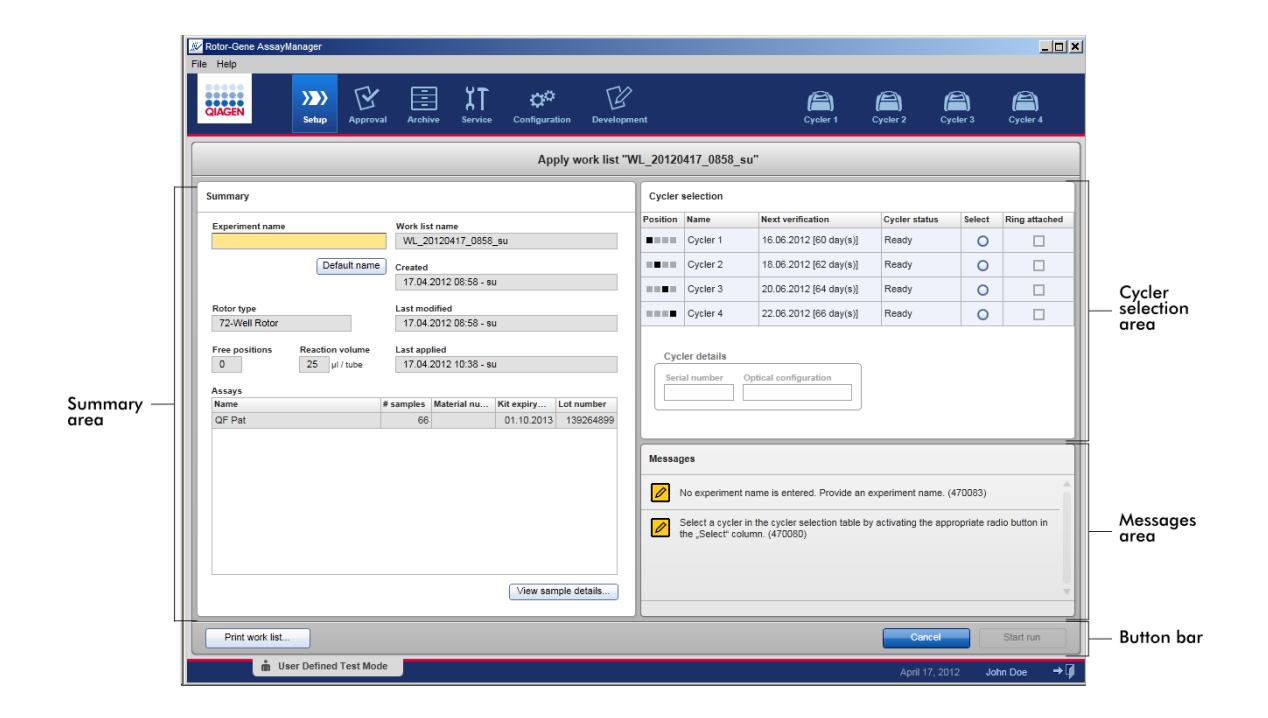

#### Summary area

The "Summary" area is intended to enter a mandatory experiment name. The "Summary" area also provides detailed information about the work list and its incorporated assay(s). Sample details can be displayed in a secondary table.

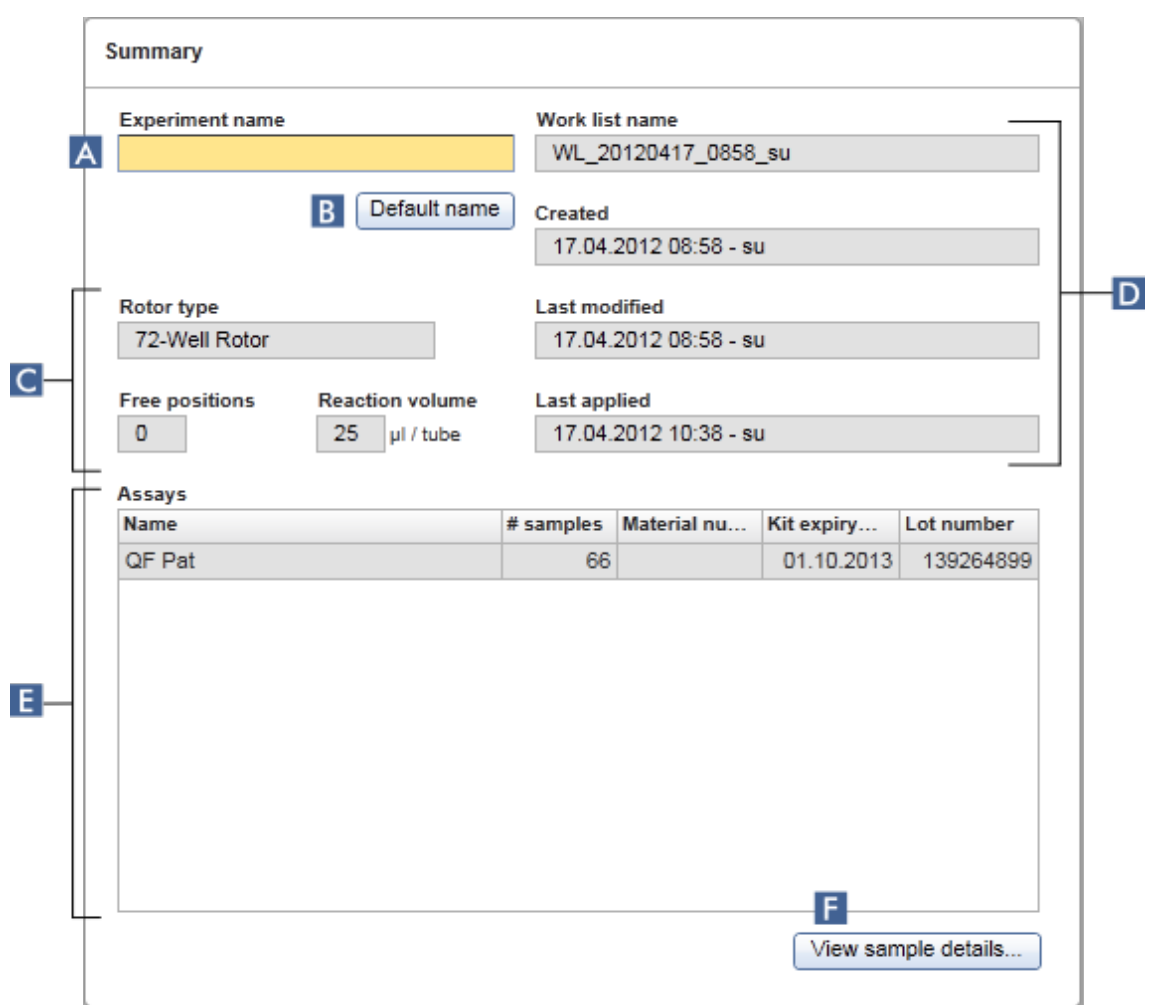

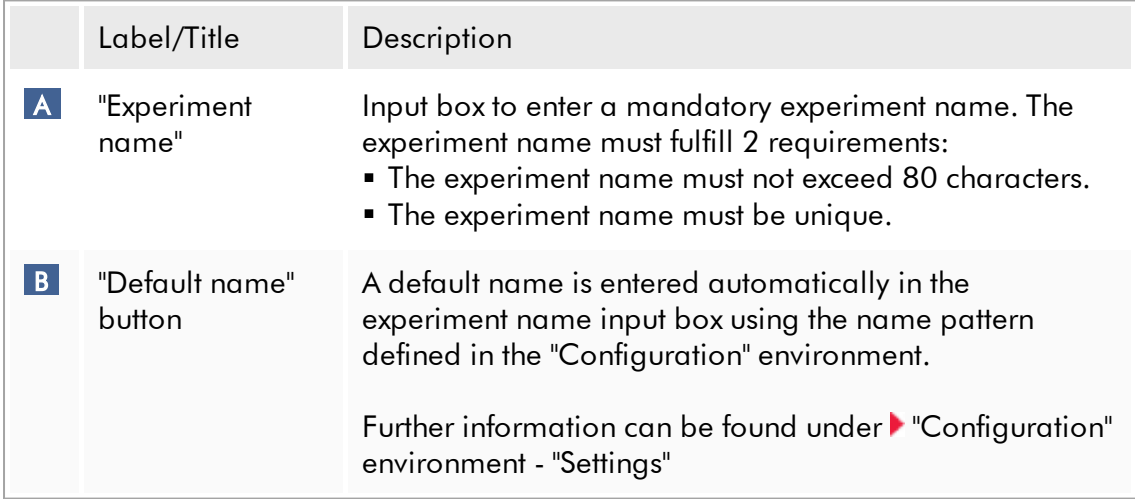

<span id="page-115-0"></span>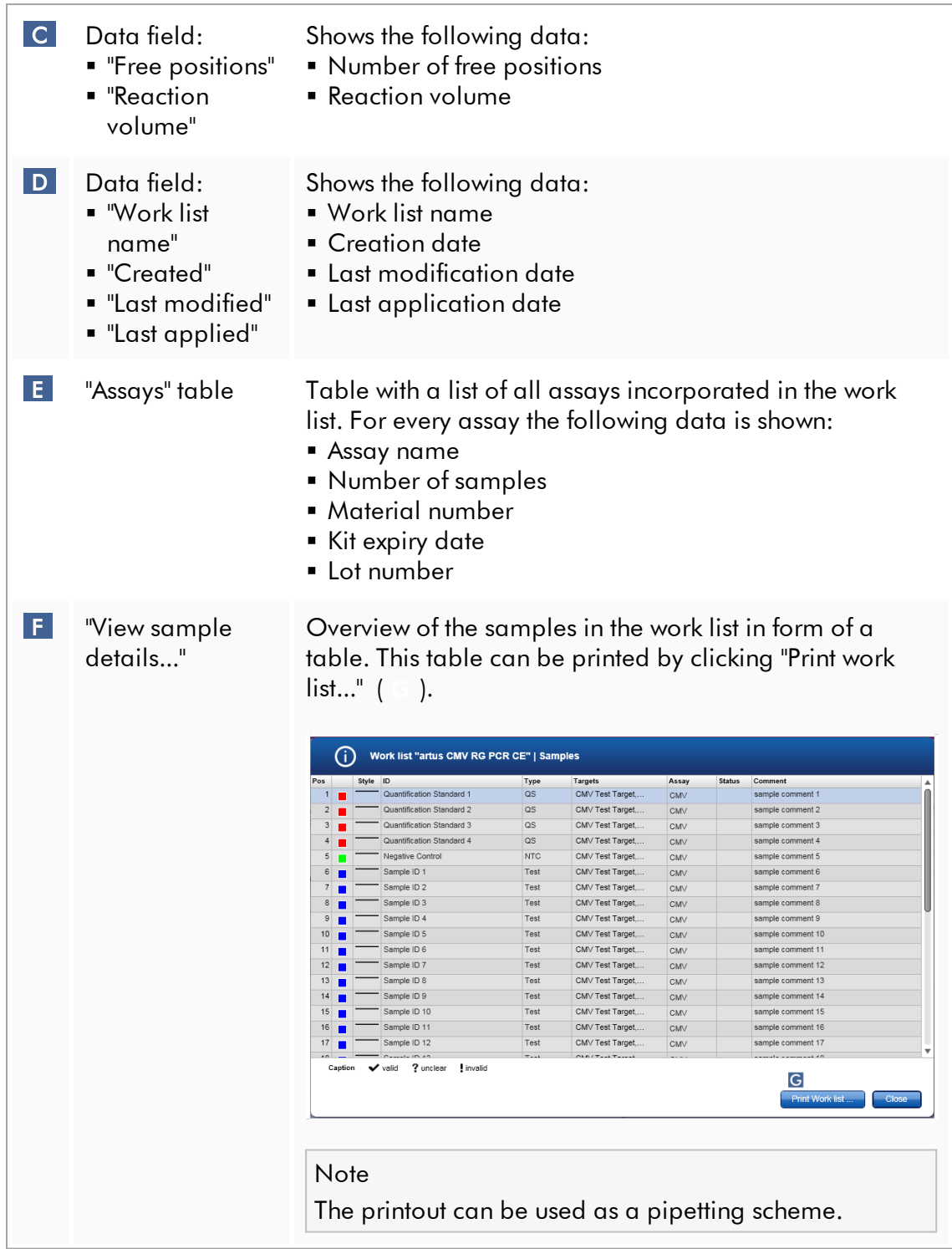

## "Cycler selection" area

The "Cycler selection" area mainly consists of the "Cycler selection" table, which lists all available and usable cyclers with the following data:

- Position of cycler
- § Name of cycler
- Next temperature verification date (residual days in brackets)
- Status of cycler

The "Cycler details" table below displays the "Serial number" and the "Optical configuration" of the selected cycler.

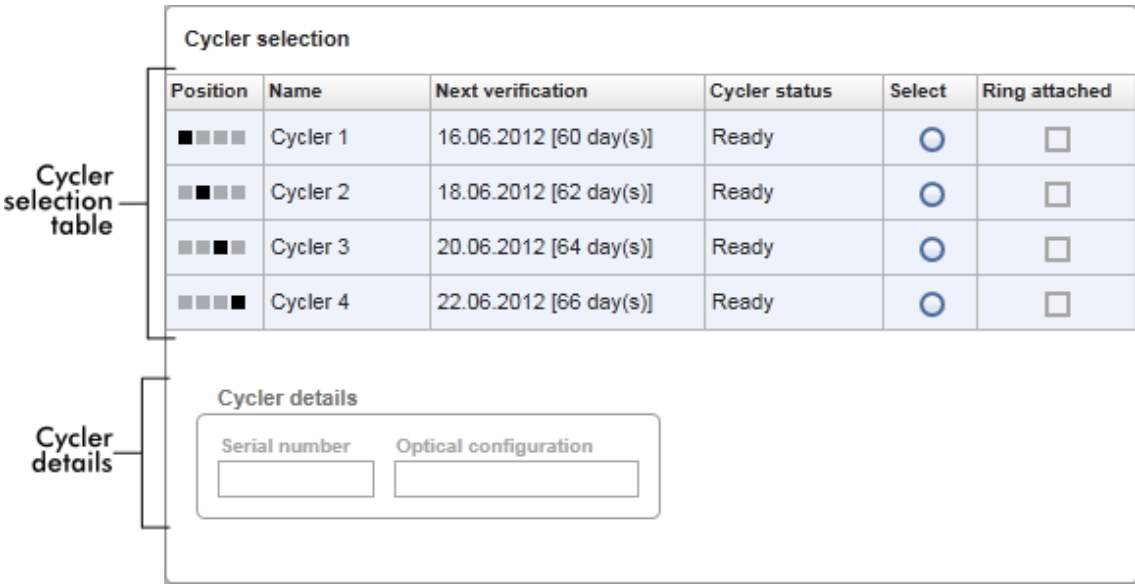

The "Cycler selection" table has 4 rows, representing the maximum of 4 cyclers that can be operated by Rotor-Gene AssayManager v1.0. If fewer than 4 cyclers are configured, residual table rows will be disabled.

All compatible cyclers with the status "Ready" can be selected for the work list to be applied using the "Select" radio button. After successful cycler selection, the dedicated "Ring attached" check box will become active. Confirm that the locking ring is attached to the rotor by activating the "Ring attached" check box to start the cycler.

#### **Note**

A successful cycler selection requires at least that the optical configuration of a cycler matches the configuration defined by the assay profiles referenced in the work list.

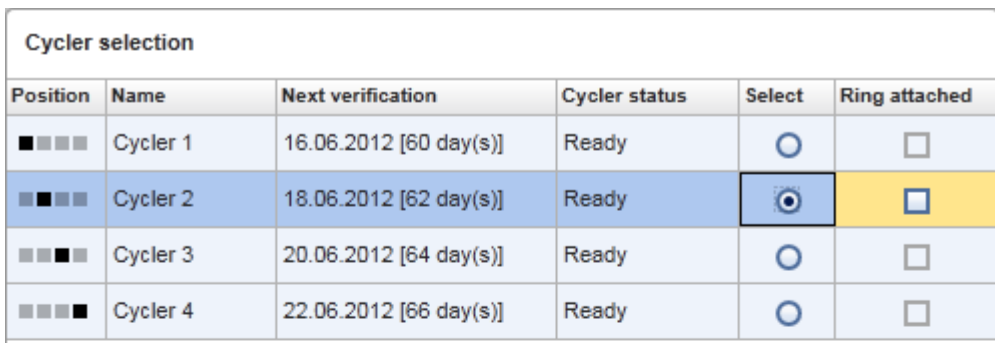

Start run

Cancel

Status of "Start run" button changes<br>when "Ring attached" option is activated

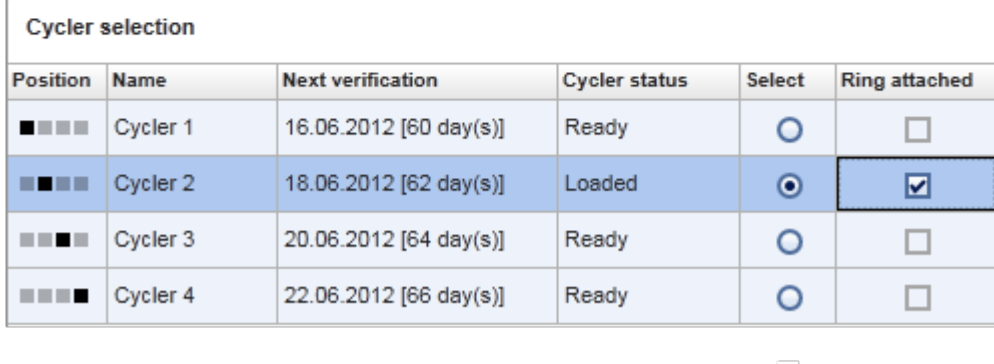

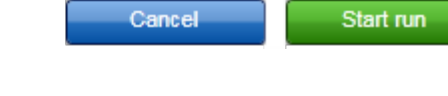

# Button bar

The button bar contains 3 interactive buttons:

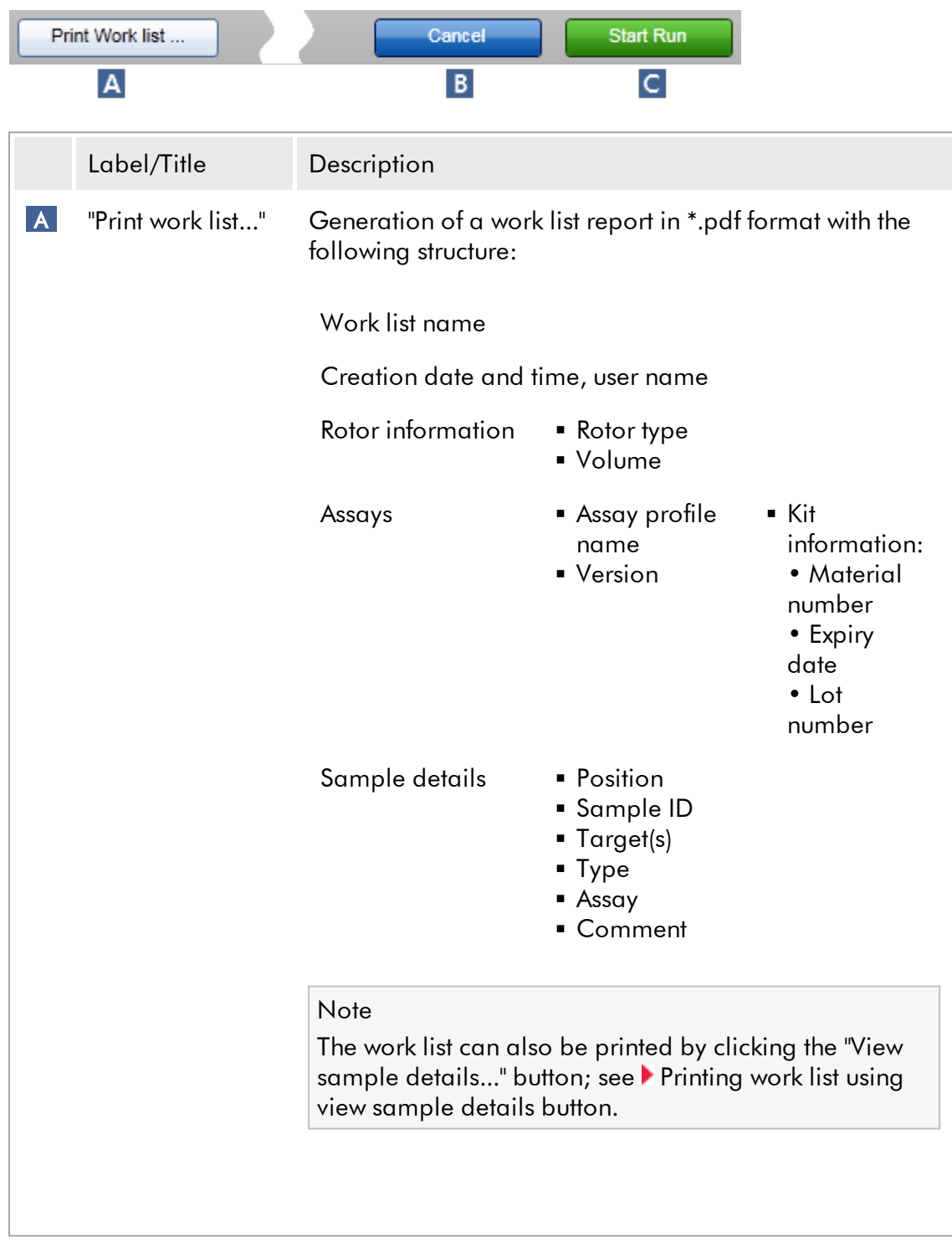

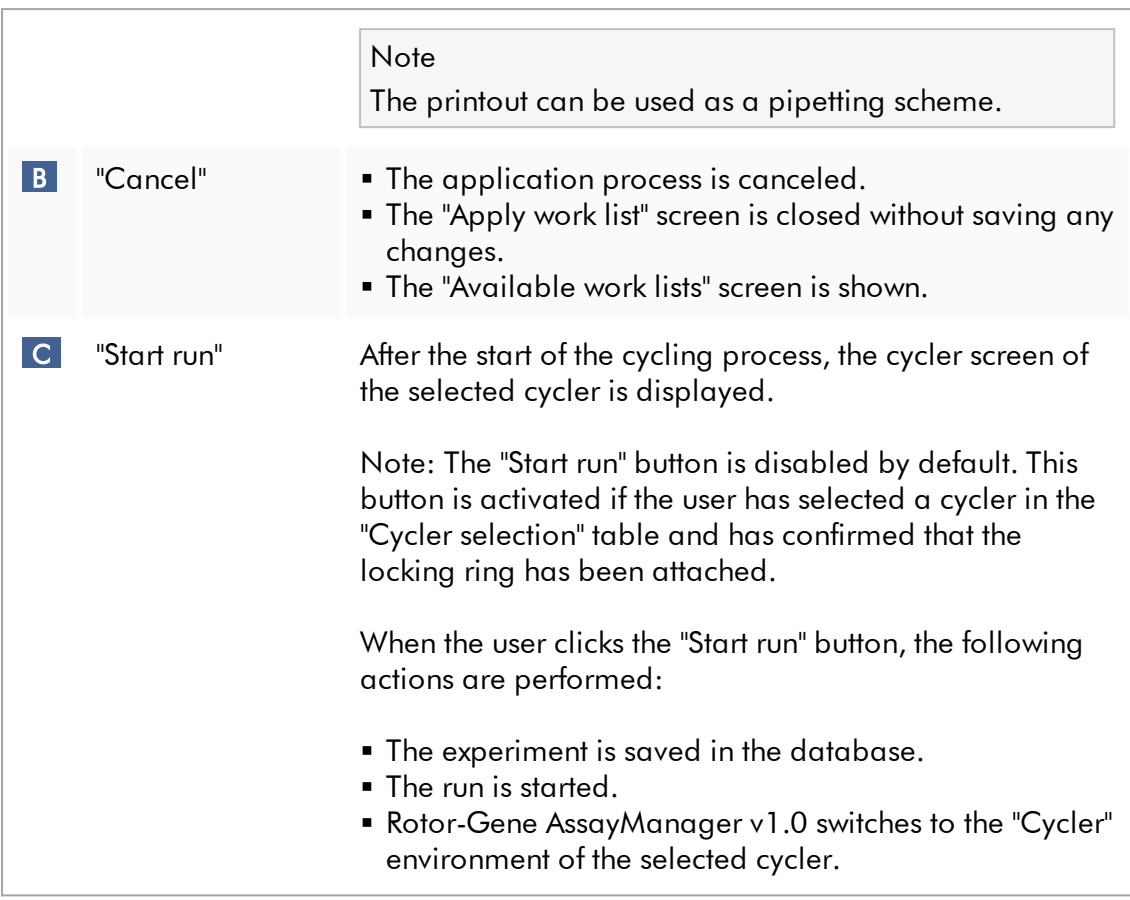

## Tasks related to the "Run work list" view

- [Starting](#page-269-0) a run
- **[Managing](#page-301-0) cyclers**
- Setting work list [naming](#page-192-0) options

## <span id="page-119-0"></span>1.5.5.1.3 **Create New/Edit Work List View**

The "Create new work list" view and the "Edit work list" view share the same design therefore the description below is valid for both tasks, creating and editing a work list.

The task of creating a new work list/editing a work list is subdivided into 3 steps:

- "Assays"
- § "Samples"
- "Properties"

The screen layout for these steps have 2 static elements in common: the step marker and the button bar. These elements remain unchanged if the user changes from one step to another — with the exception that the "Properties" step contains an additional "Apply" button. The main screen area varies according to the current step. The step marker is used to change between these 3 steps.

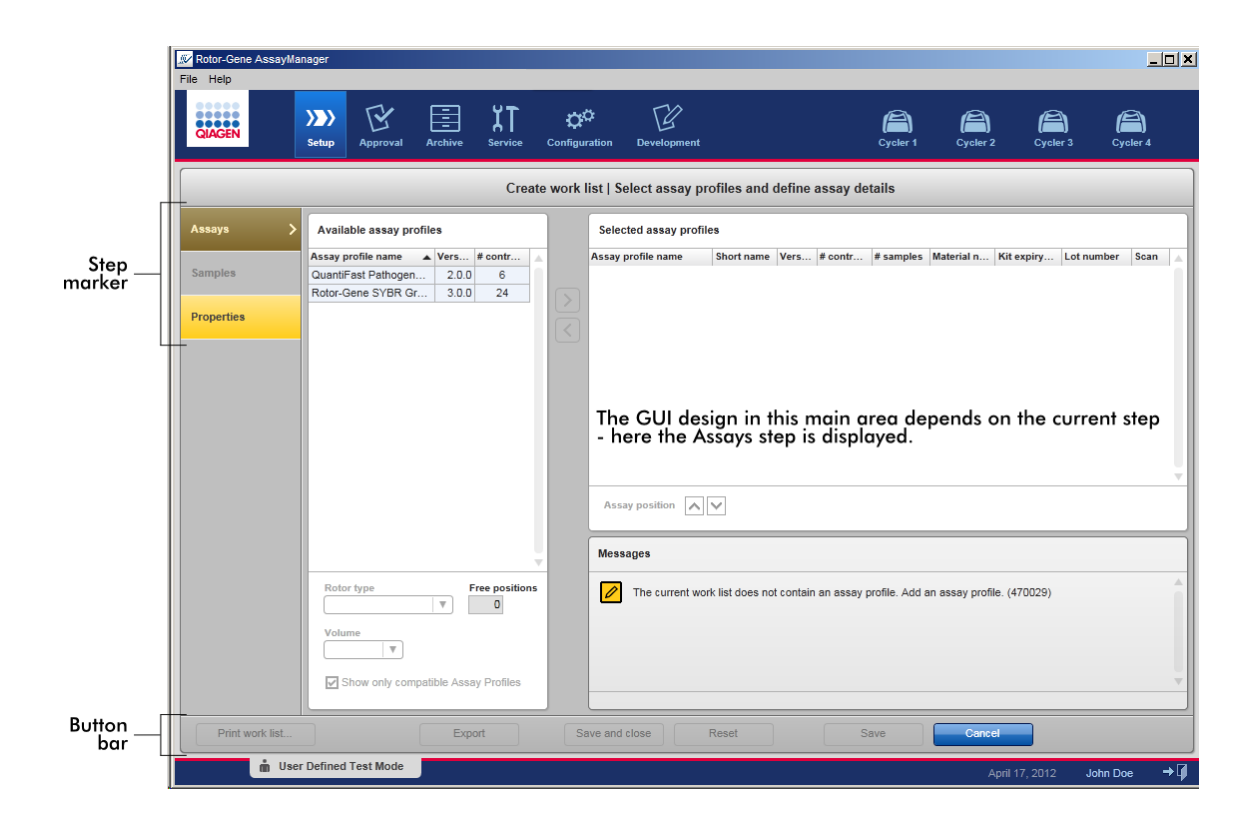

## Step marker

The step marker is used to change between the 3 different steps.

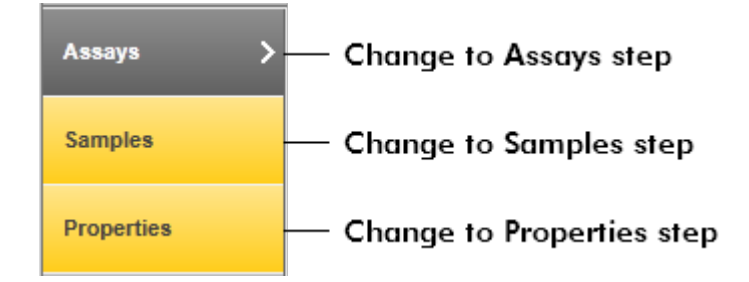

#### **Note**

It is not necessary to follow the 3 steps one after another. The steps can be accessed arbitrarily. Unsaved changes are maintained if the user changes to another step.

The coloring of the step marker changes, depending on whether errors occur and if the step is currently active or not.

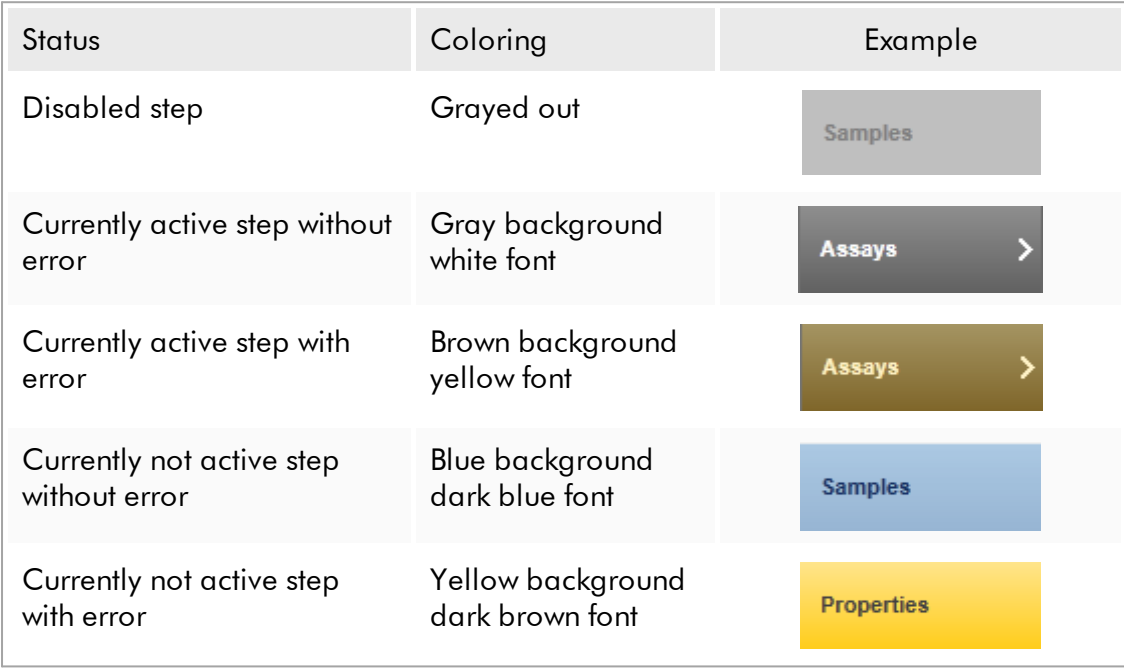

# Button bar

The button bar is arranged at the bottom of the screen.

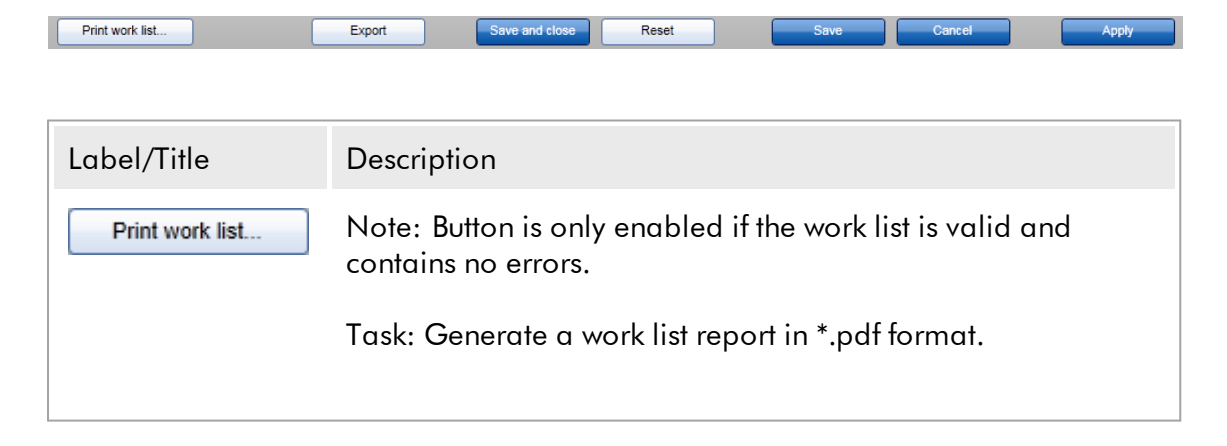

In case unsaved changes are present, the following warning must be confirmed before the \*.pdf file can be generated. A work list must be saved in the database before it can be printed.

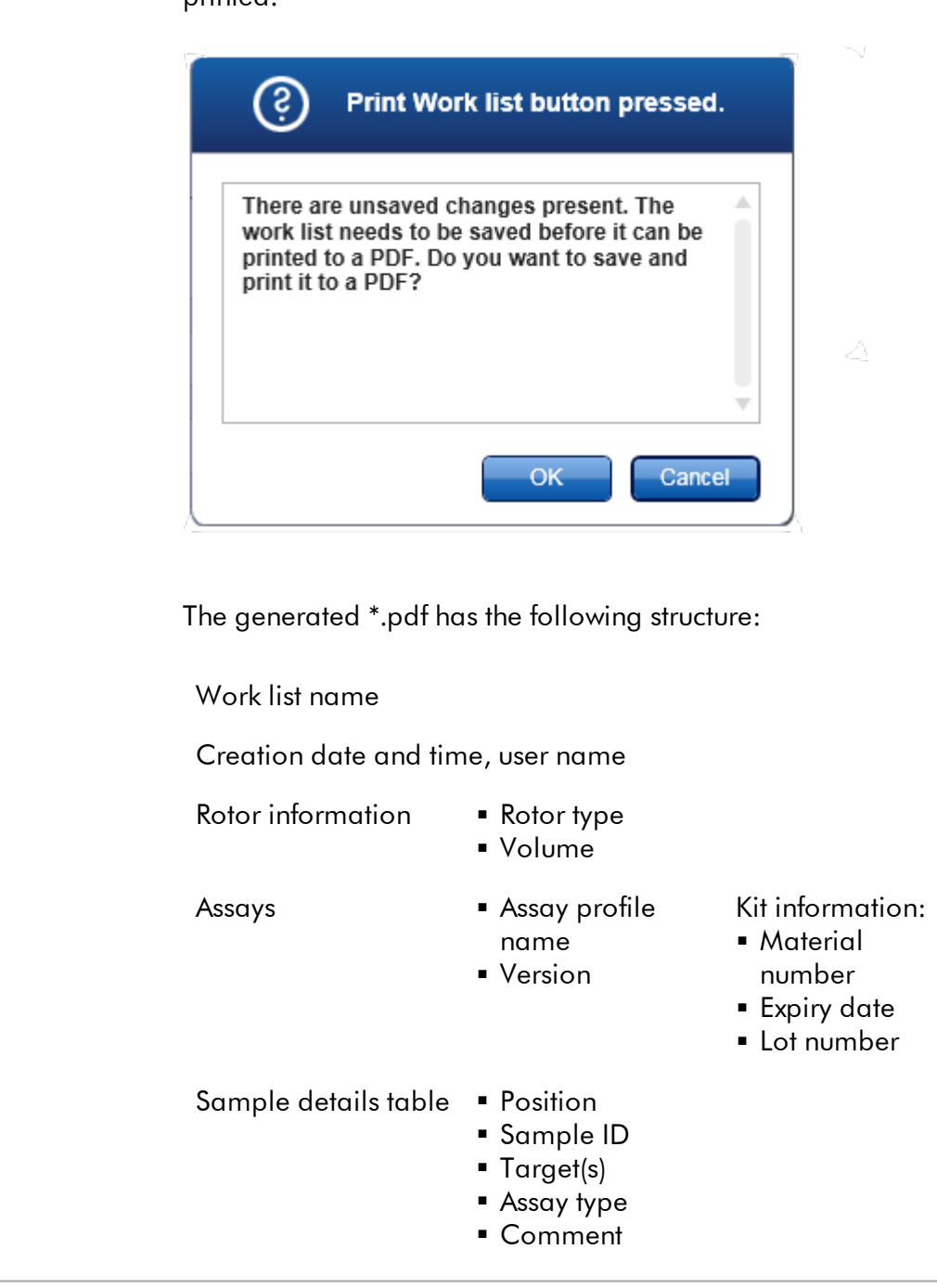

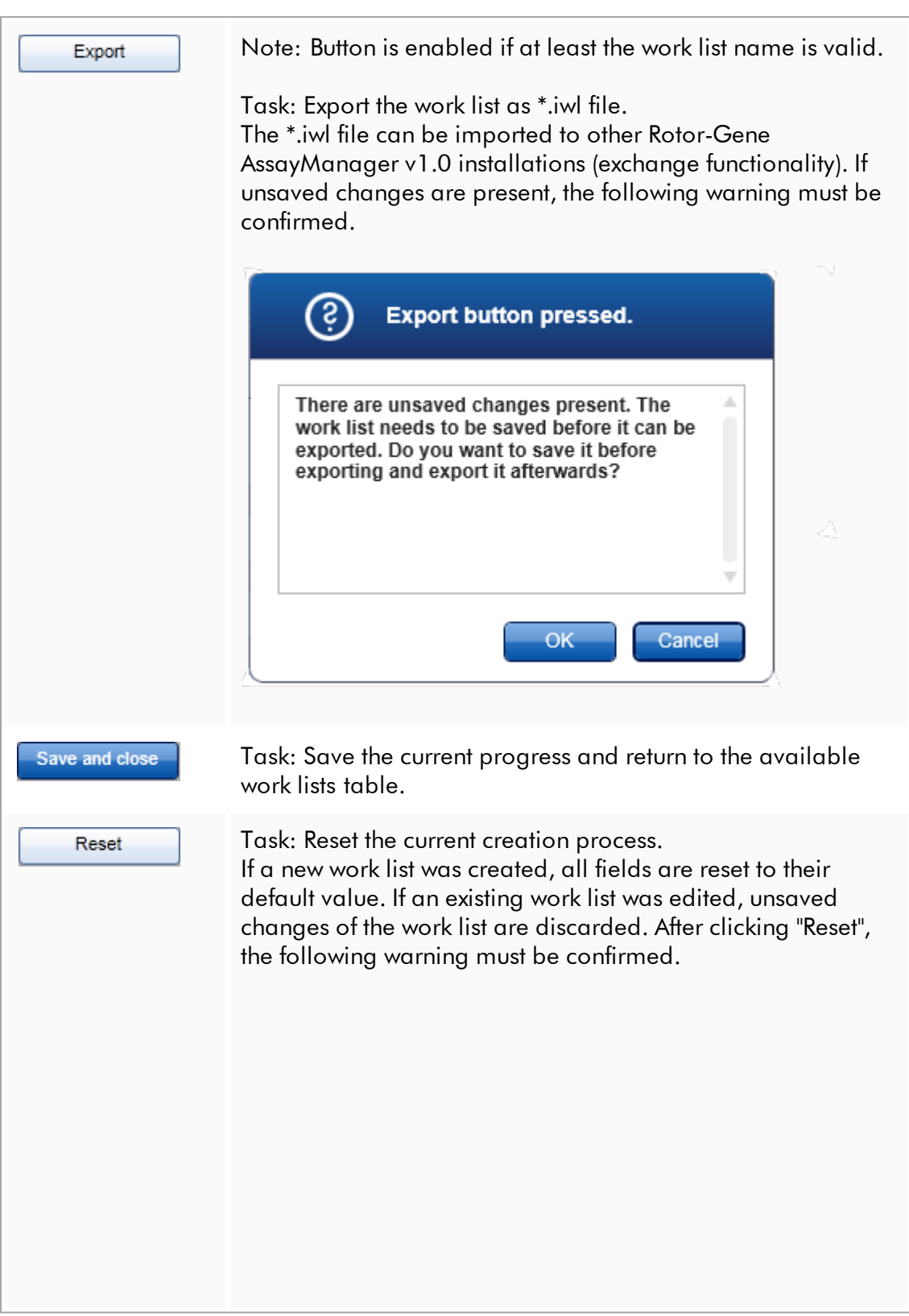

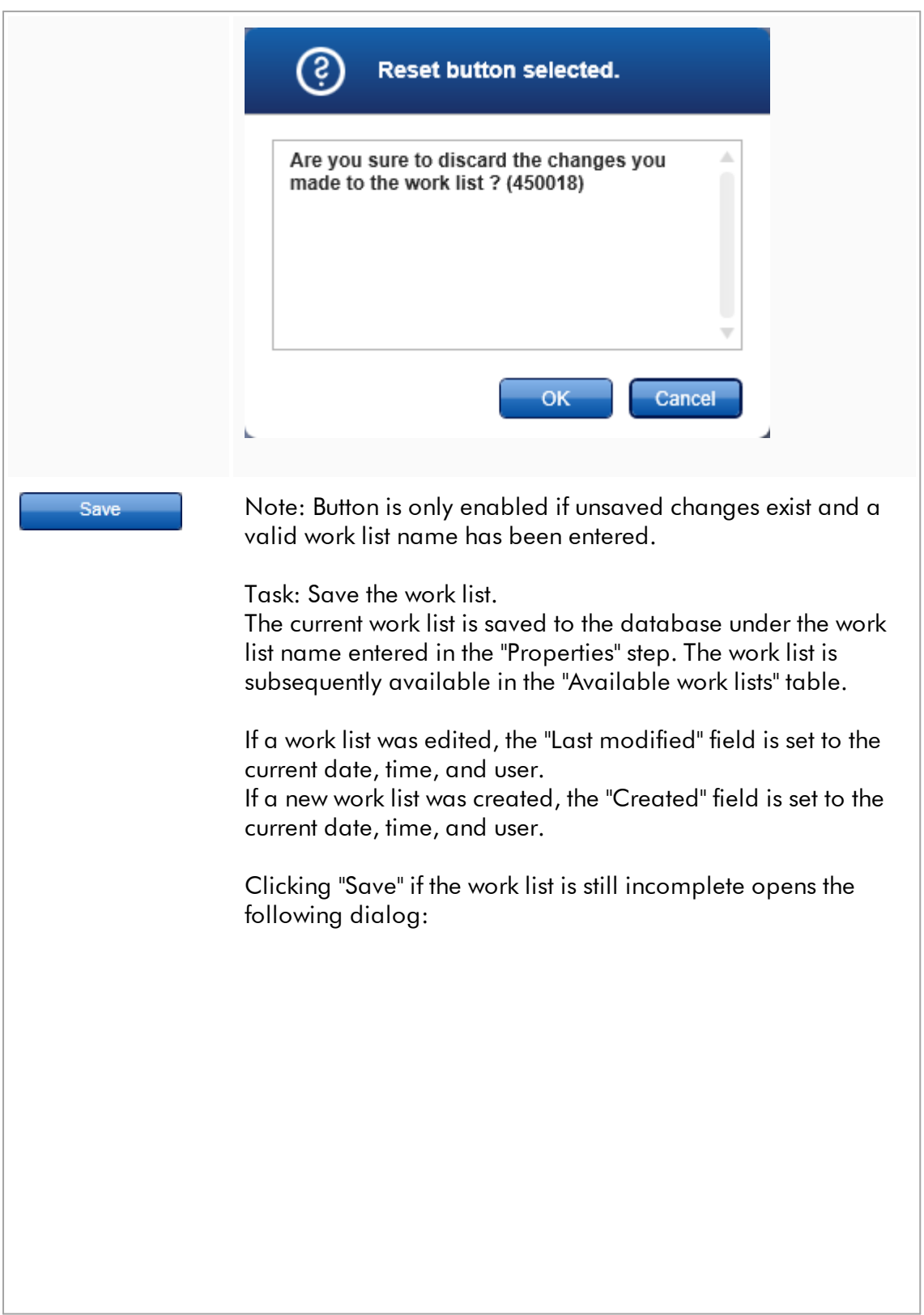

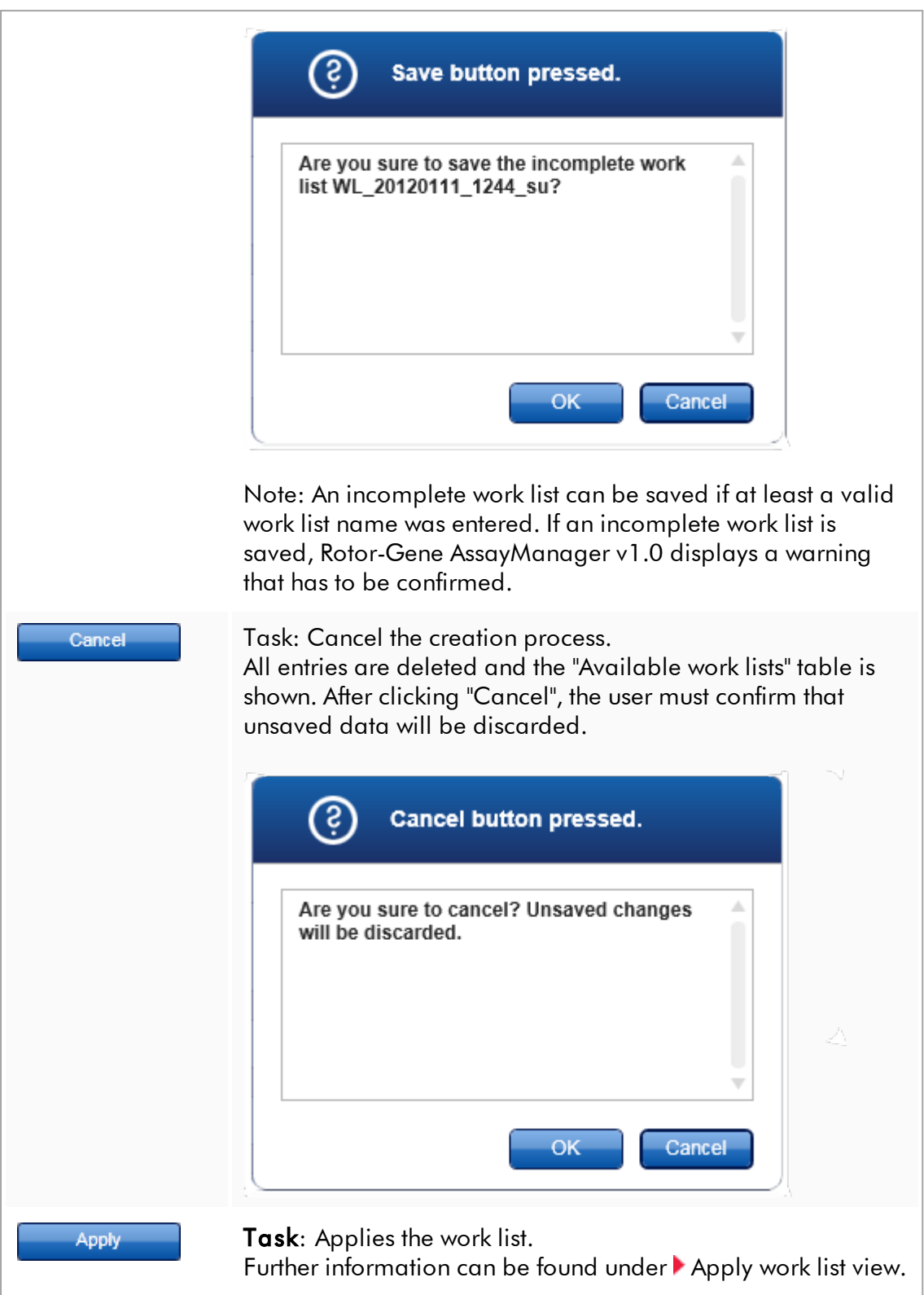

## Assays step

In this step, the user assembles a work list by adding assay profiles to the work list. In its simplest form, only one assay profile is added to the work list. It is also possible to add multiple, compatible assay profiles.

The following requirements must be fulfilled when assay profiles are combined:

- The assay profiles must be compatible (compatibility of assay profiles is defined in the Assay [profile](#page-228-0) editor).
- The maximum number of tubes for the selected rotor is not exceeded.

The assays step consists of 4 areas:

- § "Available assay profiles" table
- § "Selected assay profiles" table
- § "Messages" area
- Transfer buttons

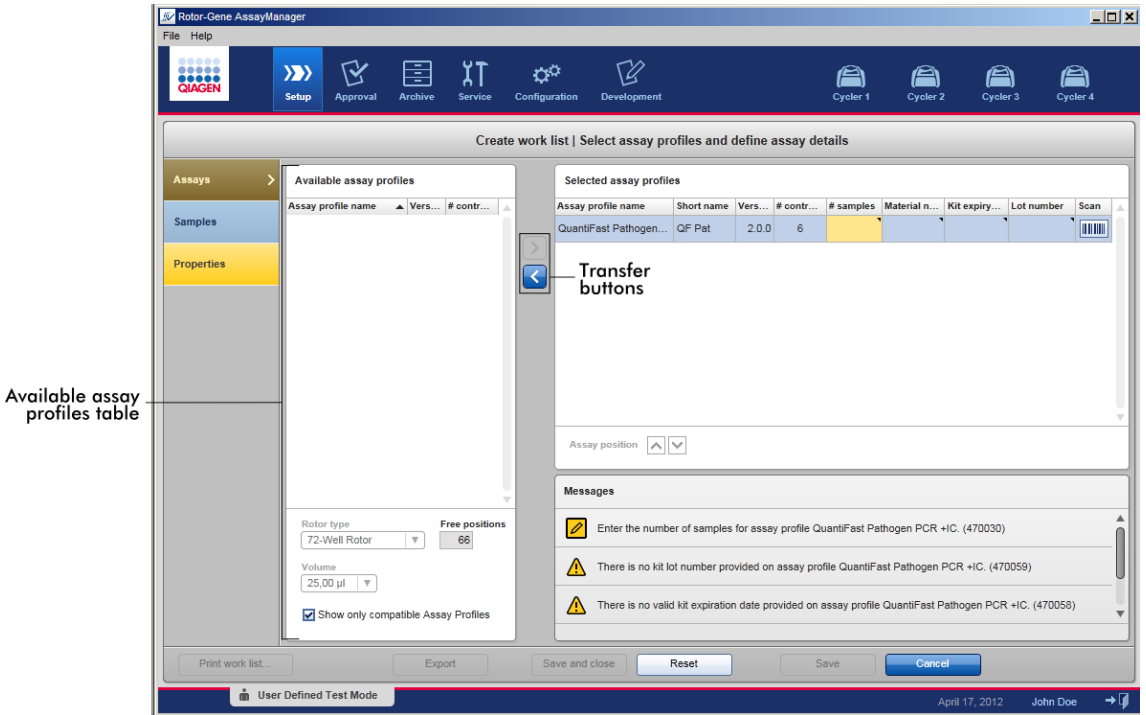

Select and edit assay profiles:

- § Select one assay profile for the work list from the "Available assay profiles" table and add it; in case the work list contains multiple assay profiles, select a compatible assay profile and add it.
- **Select the rotor type and the reaction volume.**
- § Transfer the assay(s) to the "Selected assay profiles" table.

Depending on the settings in the **F** ["Configuration"](#page-192-0) environment, the following data might have to be entered in the selected assay profiles table for every selected assay:

- § Number of samples
- Material number
- Kit expiry date
- Lot number

#### **Note**

These data (except the number of samples) can either be entered manually in the individual boxes or by using a bar code scanner.

To activate the bar code scanning function, click the bar code symbol in the very right column. The "Scan QIAGEN Kit Bar code" dialog opens. The bar code of the dedicated QIAGEN kit can be scanned. The values for material number, kit expiry date, and kit lot number will be automatically populated with the values from the scan. Only the number of samples has to be entered manually.

#### **Note**

For a description of how to install and use a handheld bar code scanner, please refer to the corresponding device manual.

We recommend the bar code scanner delivered with QIAsymphony instruments, which can be ordered separately from QIAGEN (Handscanner Touch 65-PRO m.CAB-412/USB A, cat. no. 9241227).

# Transfer buttons

The transfer buttons are used to add and remove assay profiles to/from the selected assay profiles table.

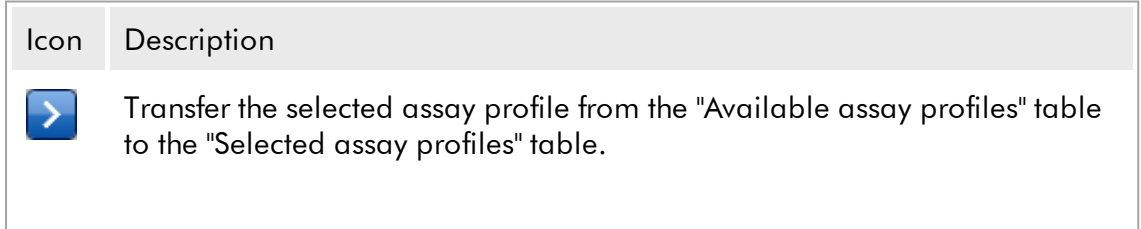

This button is enabled if:

R

- § An assay profile is selected in the "Available assay profiles" table.
- § Sufficient free wells are available on the selected rotor.
- § The selected assay profile is compatible with assay profiles already in the "Selected assay profiles" table.

Remove the selected assay profile from the "Selected assay profiles" table.

This button is enabled if an entry is selected in the "Selected assay profiles" table.

# "Available assay profiles" table

List with all available assay profile names, sorted alphabetically in ascending order.

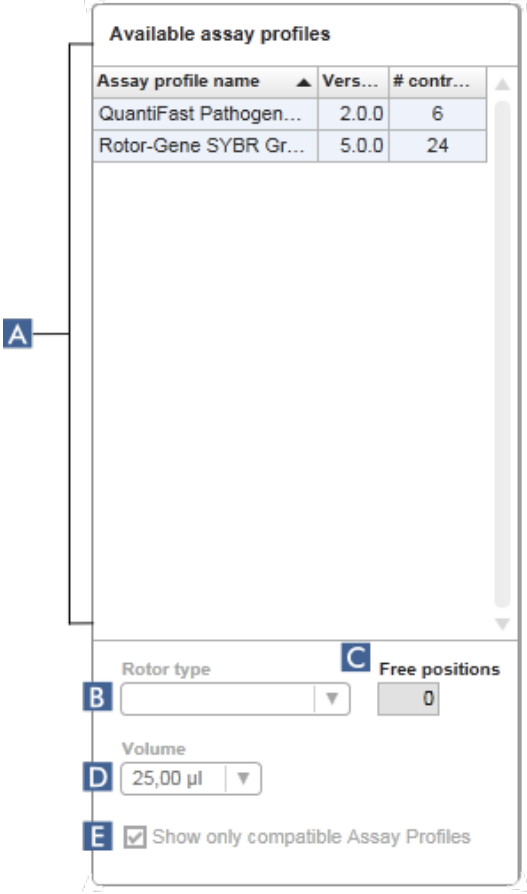

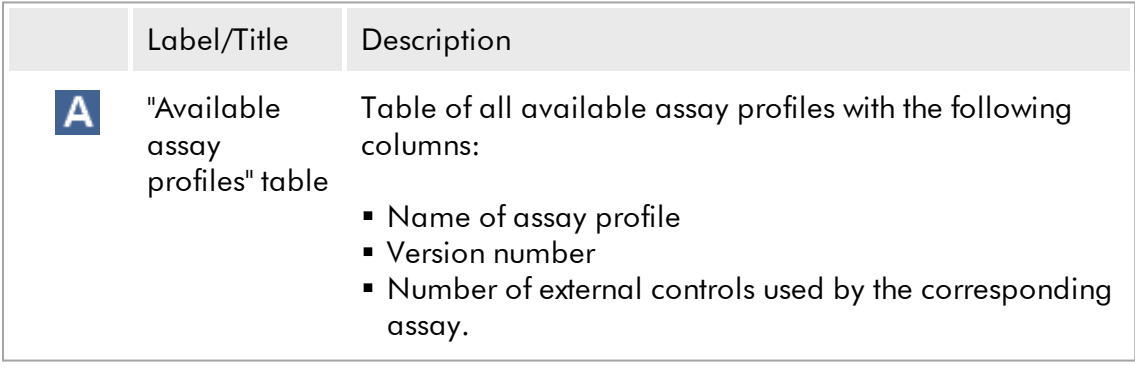

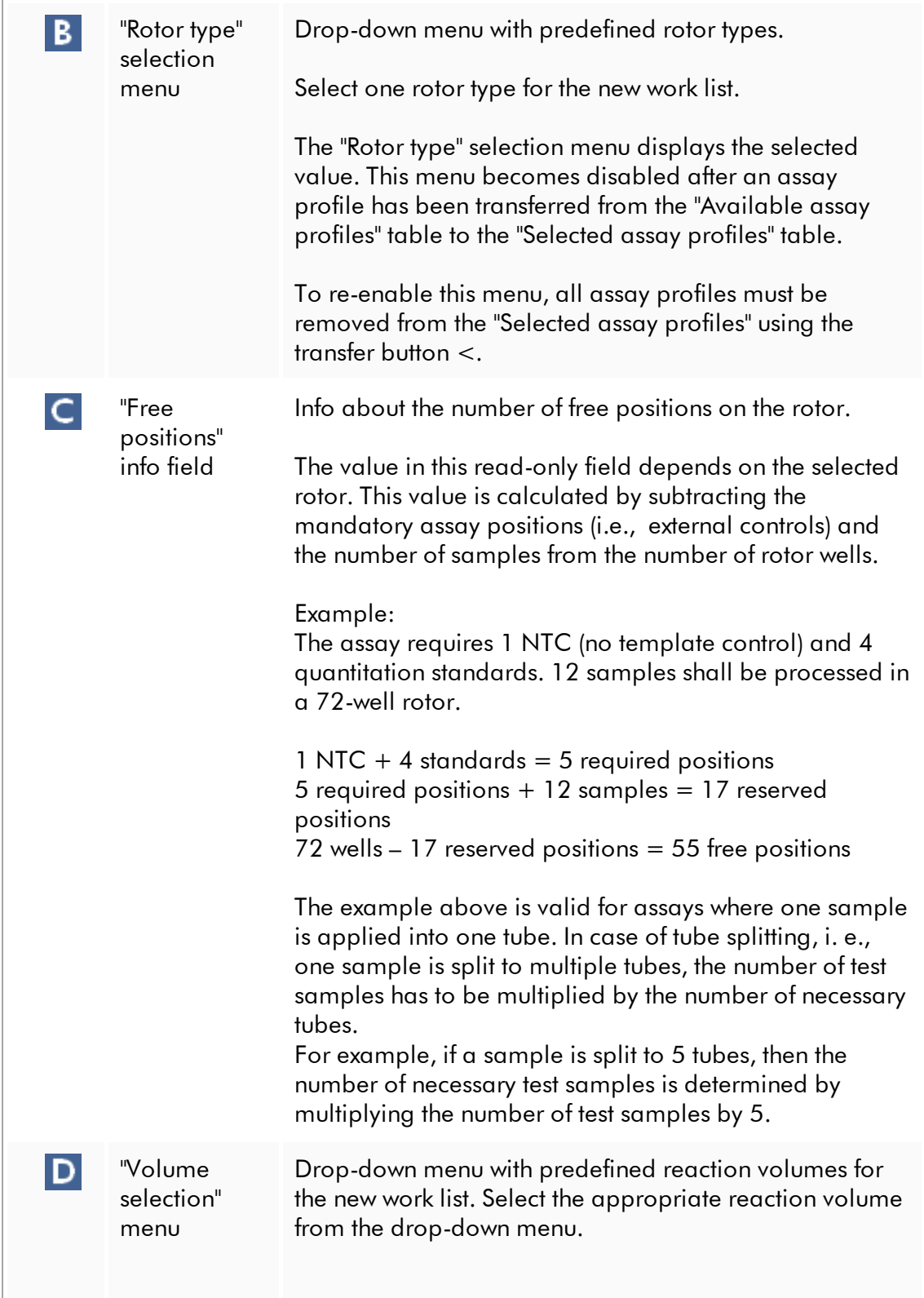

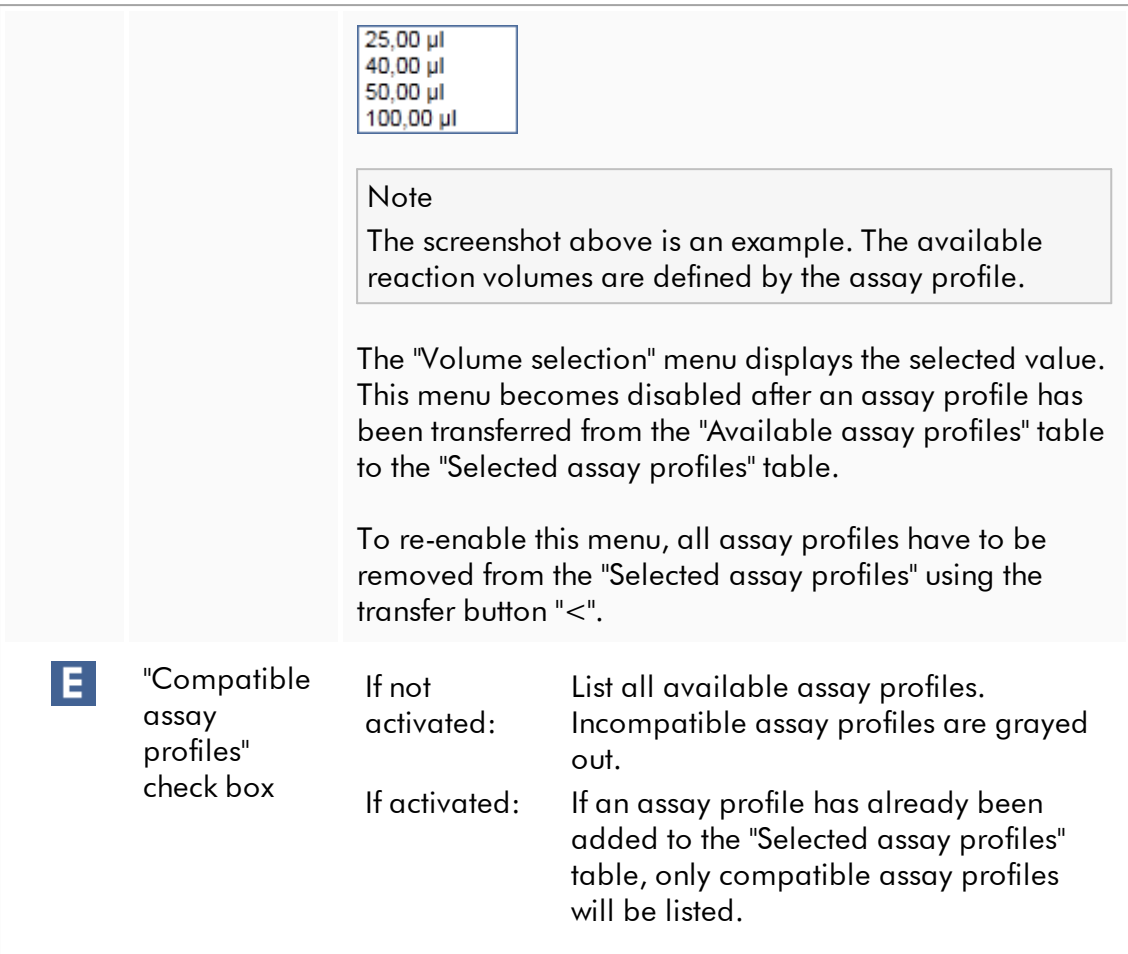

## **Note**

Multiple assay profiles are defined as being compatible if all of the following requirements are fulfilled:

- **The thermal cycling profiles are identical.**
- § The auto-gain settings are identical.
- They share at least one rotor type.
- § They share at least one reaction volume.
- § The optical configuration restrictions allow the usage of at least one cycler type, and they share at least one optical configuration.
- § They are generally allowed to run with other assays.
- § They share the same cycling group, or they are not part of a cycling group at all.

## "Selected assay profiles" table

Assay profiles added to the work list (one or multiple) are listed in the "Selected assay profiles" table. This table is not sortable.

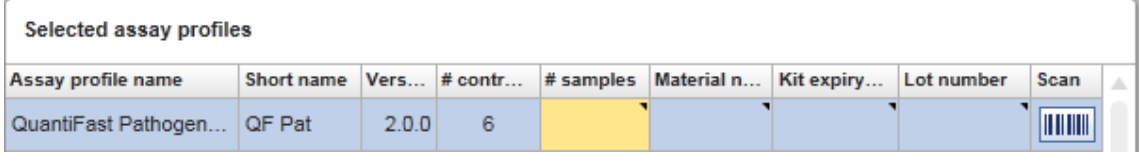

This table contains data given by the respective assay profile and data that has to be entered manually or with a bar code scanner. The following table shows the source for every column:

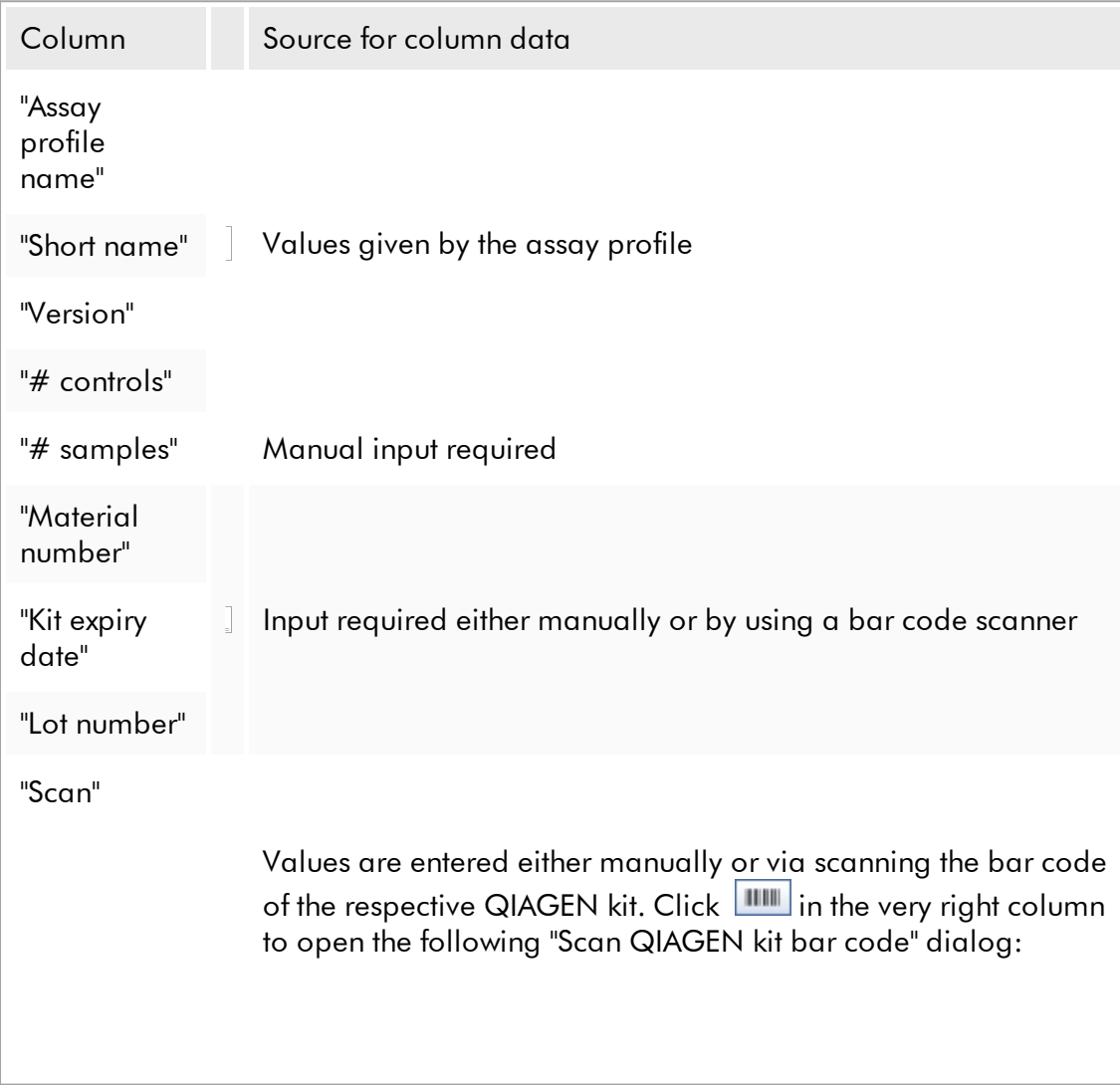

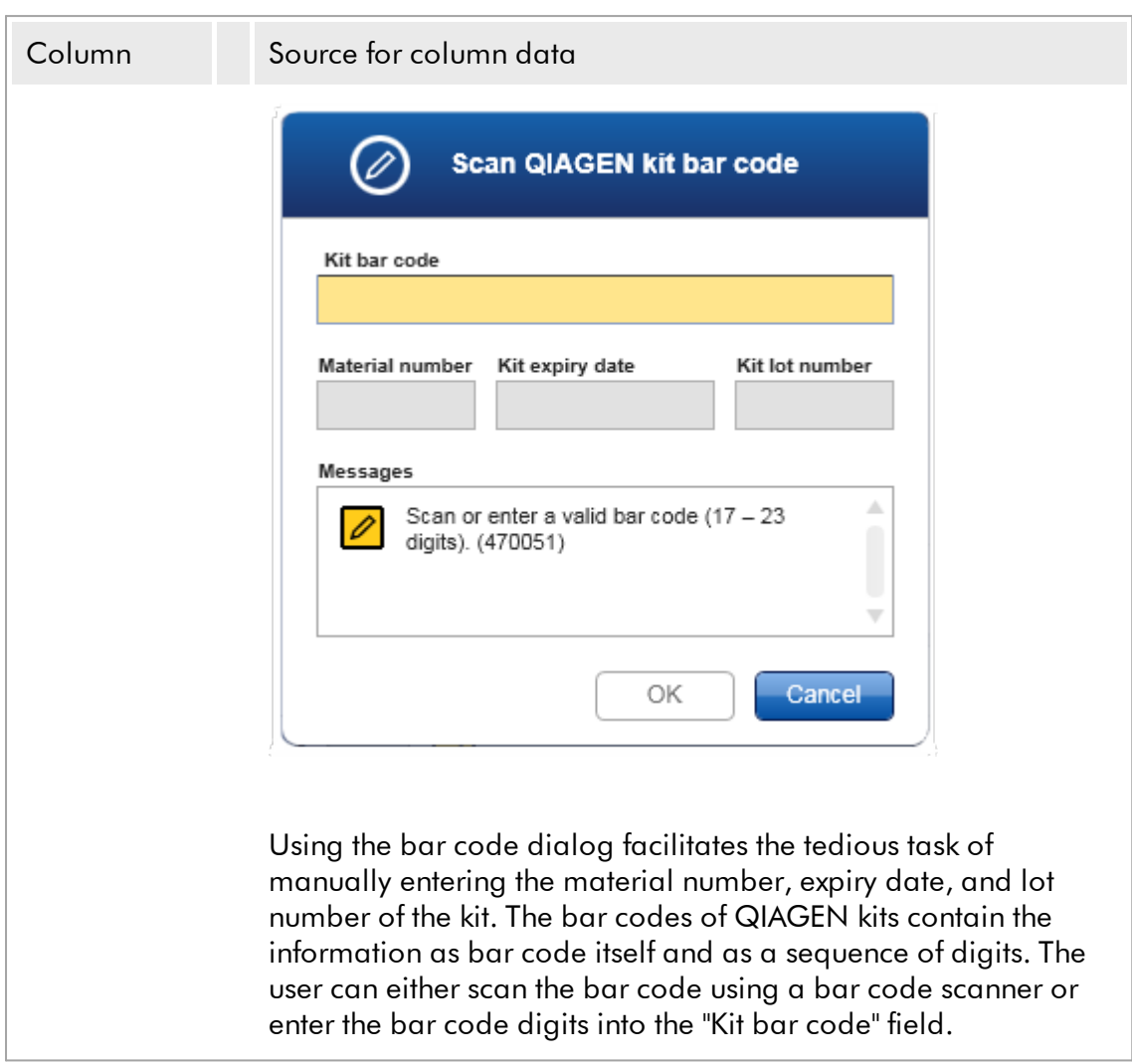

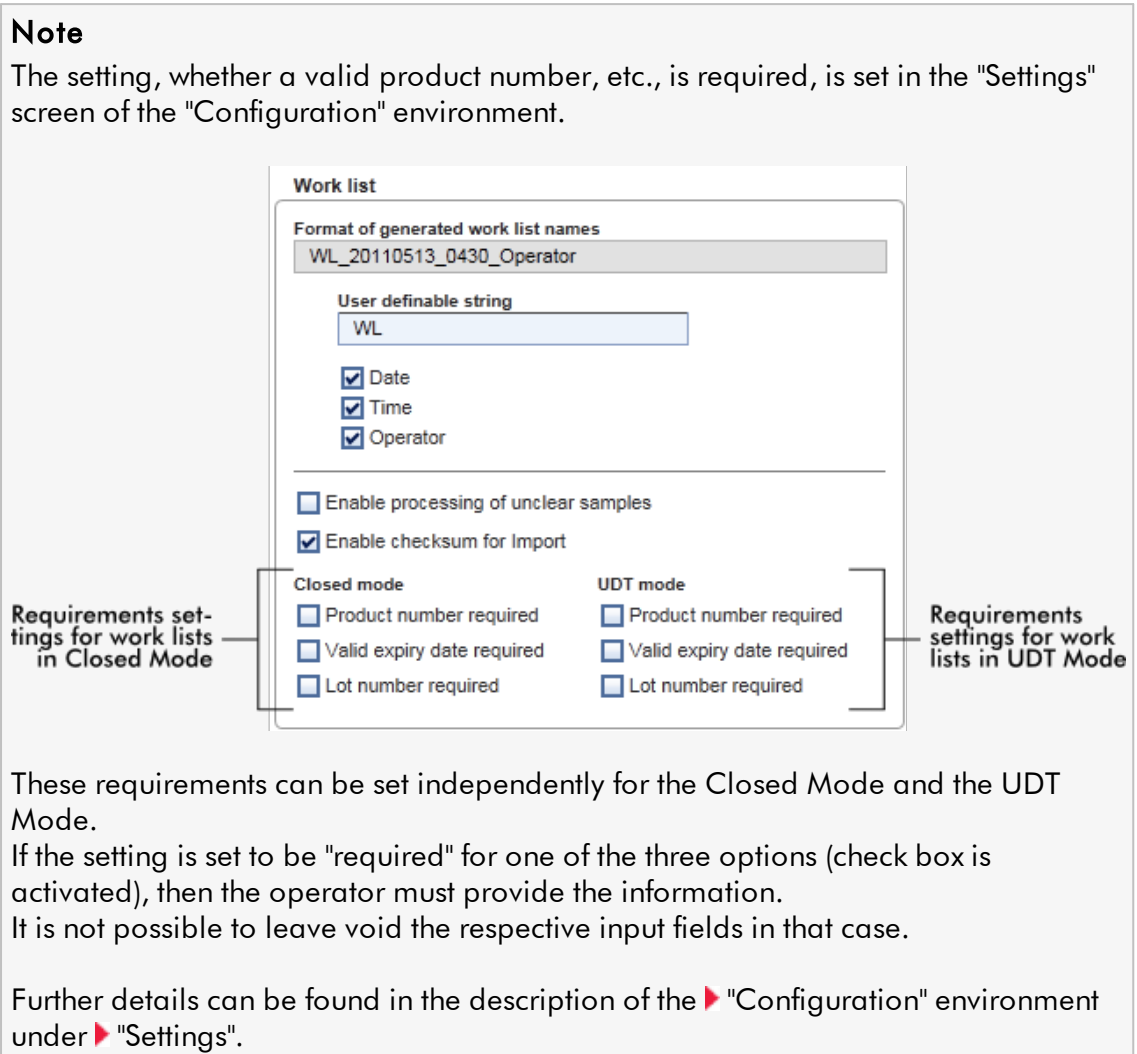

### "Assay position" control buttons

The "Assay position" control buttons are placed below the "Selected assay profiles" table.

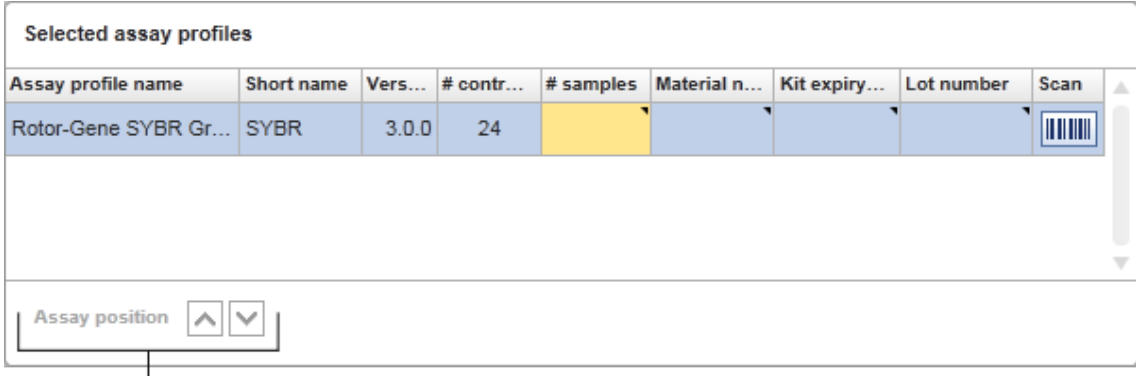

#### Assay position controls

Two arrow buttons are used to change the position of the "Selected assay profiles" in the table. Click the up arrow to move an assay profile up. Click the down arrow to move it down. This will also affect the assay position on the rotor.

## "Samples" step

The "Samples" step shows the sample details in tabular form. All sample types from all selected assay profiles are displayed here. In case multiple assay profiles were added, they are listed subsequently.

#### **Note**

The order of the samples within one specific assay profile is determined by the order specified during the creation of the assay profile. The order of multiple assay profiles is defined by their order in the "Assays" step.

The number of displayed samples depends on:

- § The number of test samples entered in the "Assays" step
- Required samples given by the assay profile
- § The number of assay profiles added in the "Assays" step

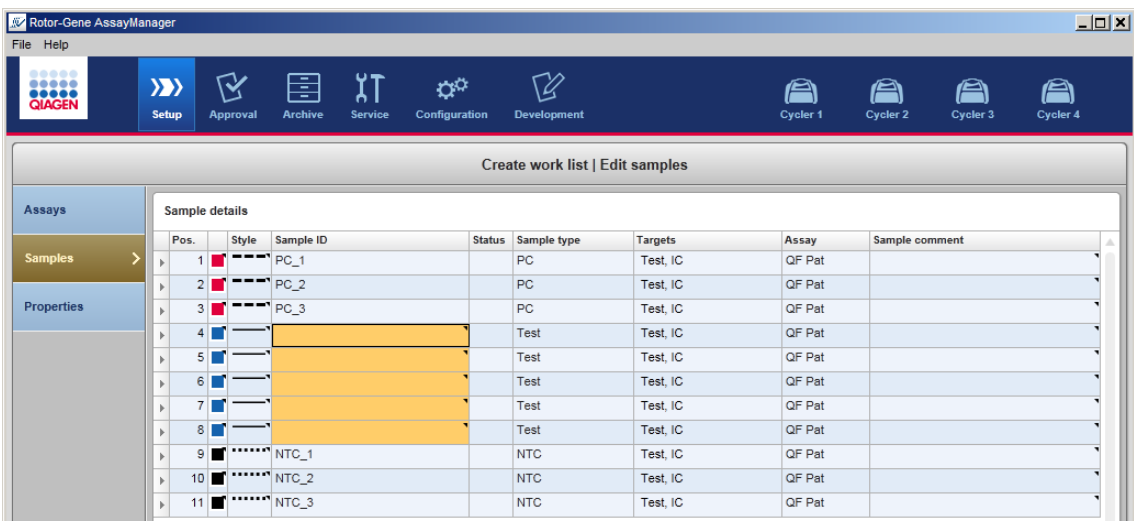

The editable columns of the samples details table (line color, line style, ID, and comment) have a pop-up menu, which can be accessed by a right click in the respective column. The columns are described in the following table:

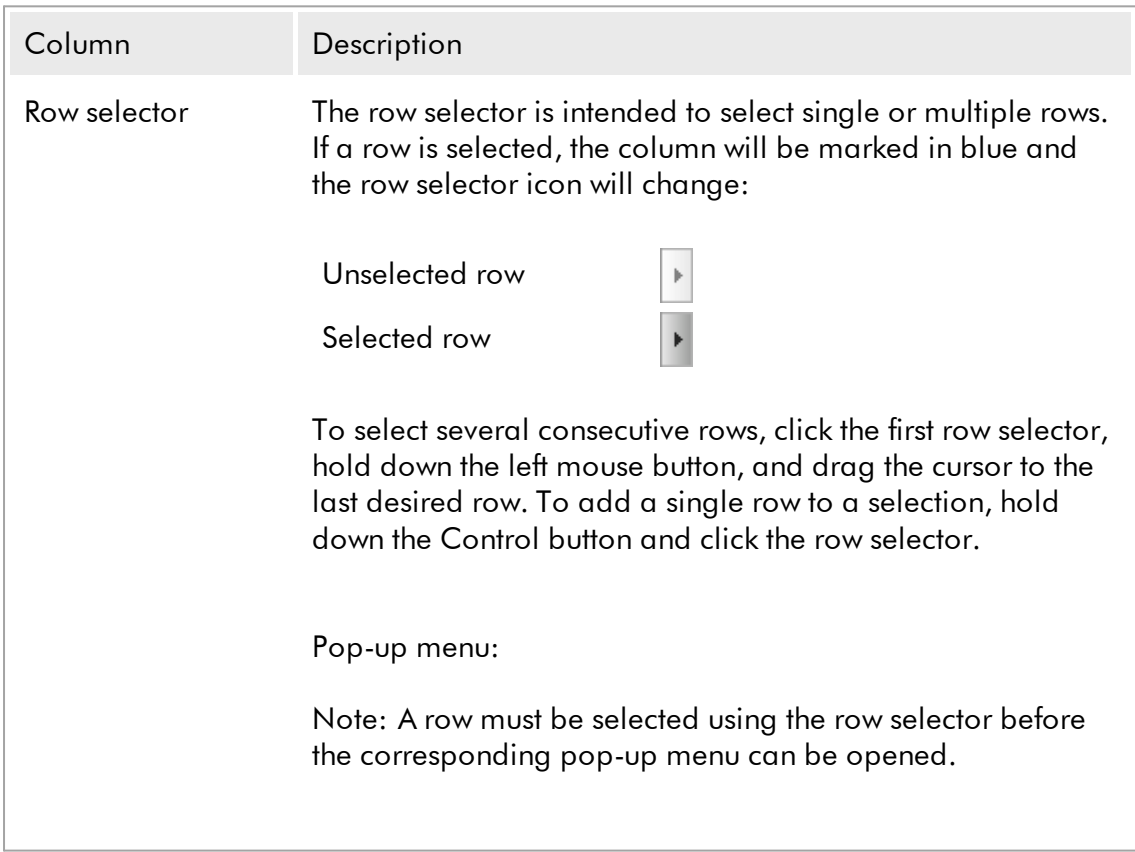

If a single row is selected, the "Assign IDs" menu entry is disabled. This entry is only activated if multiple rows are selected.

Open the pop-up menu by right clicking in any area of a selected row.

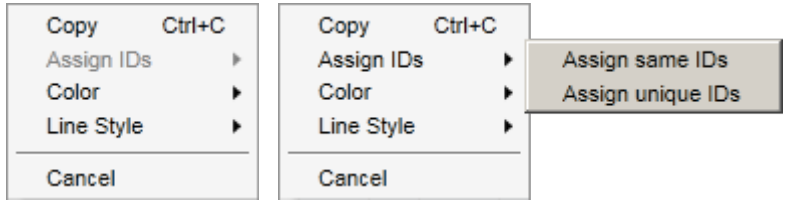

single row selection selection

Pop-up menu for a Pop-up menu for multiple row

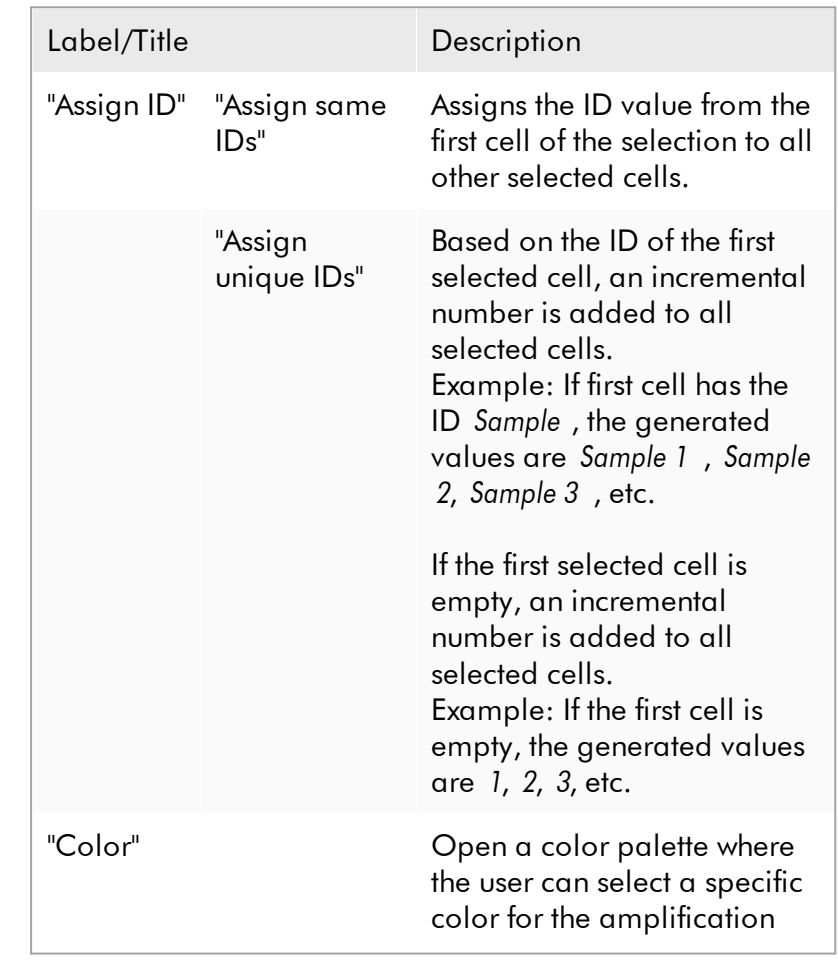

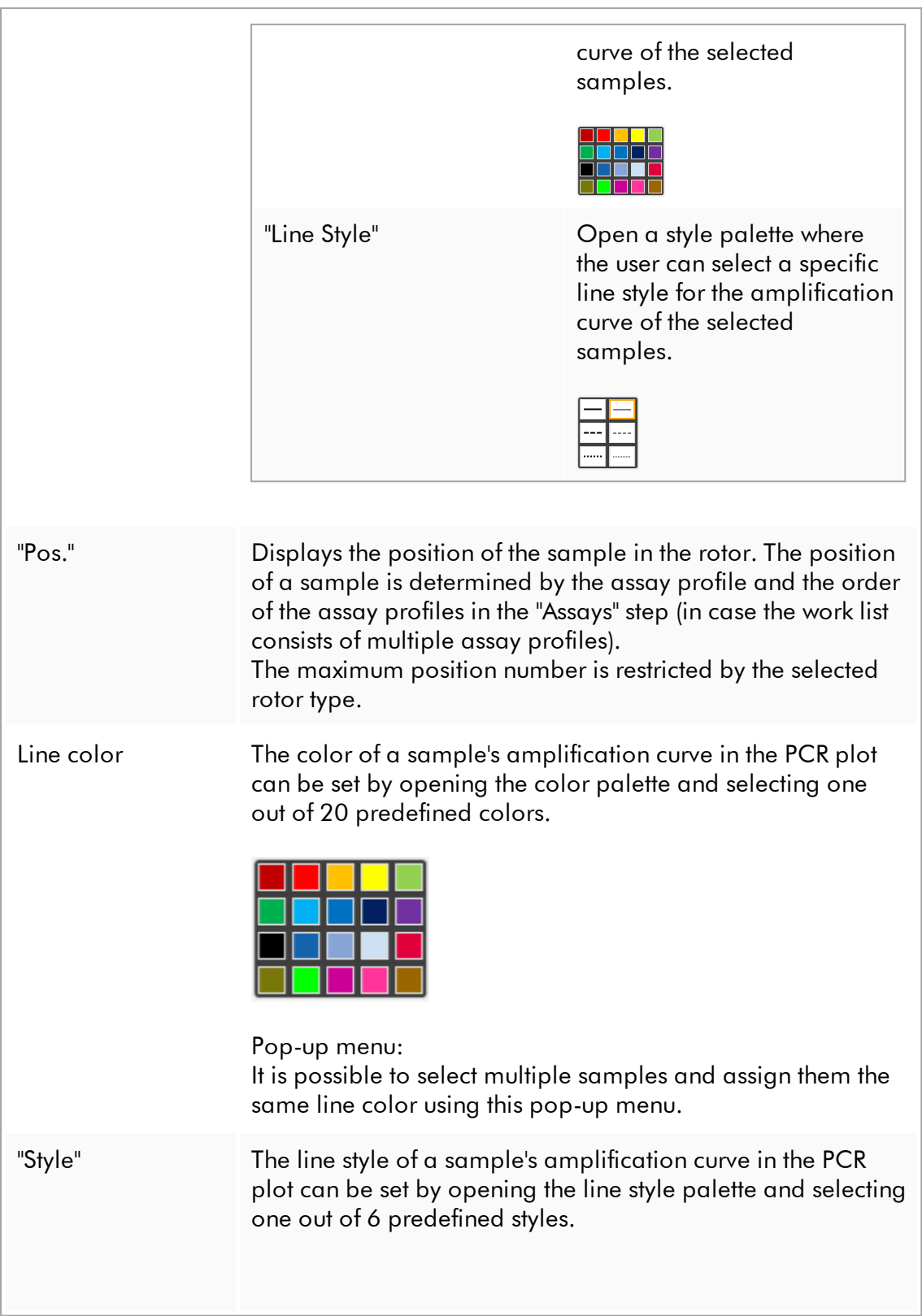

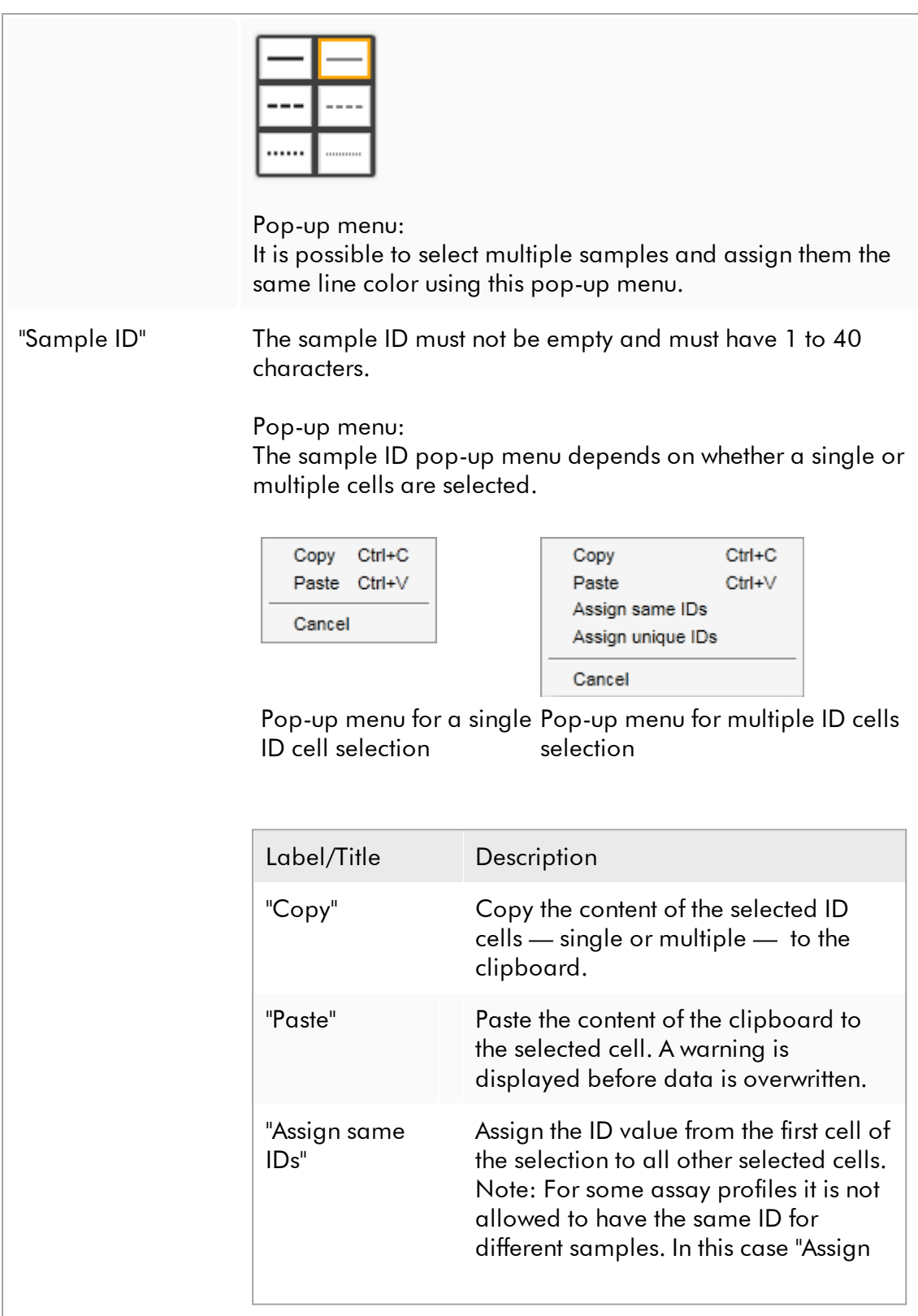

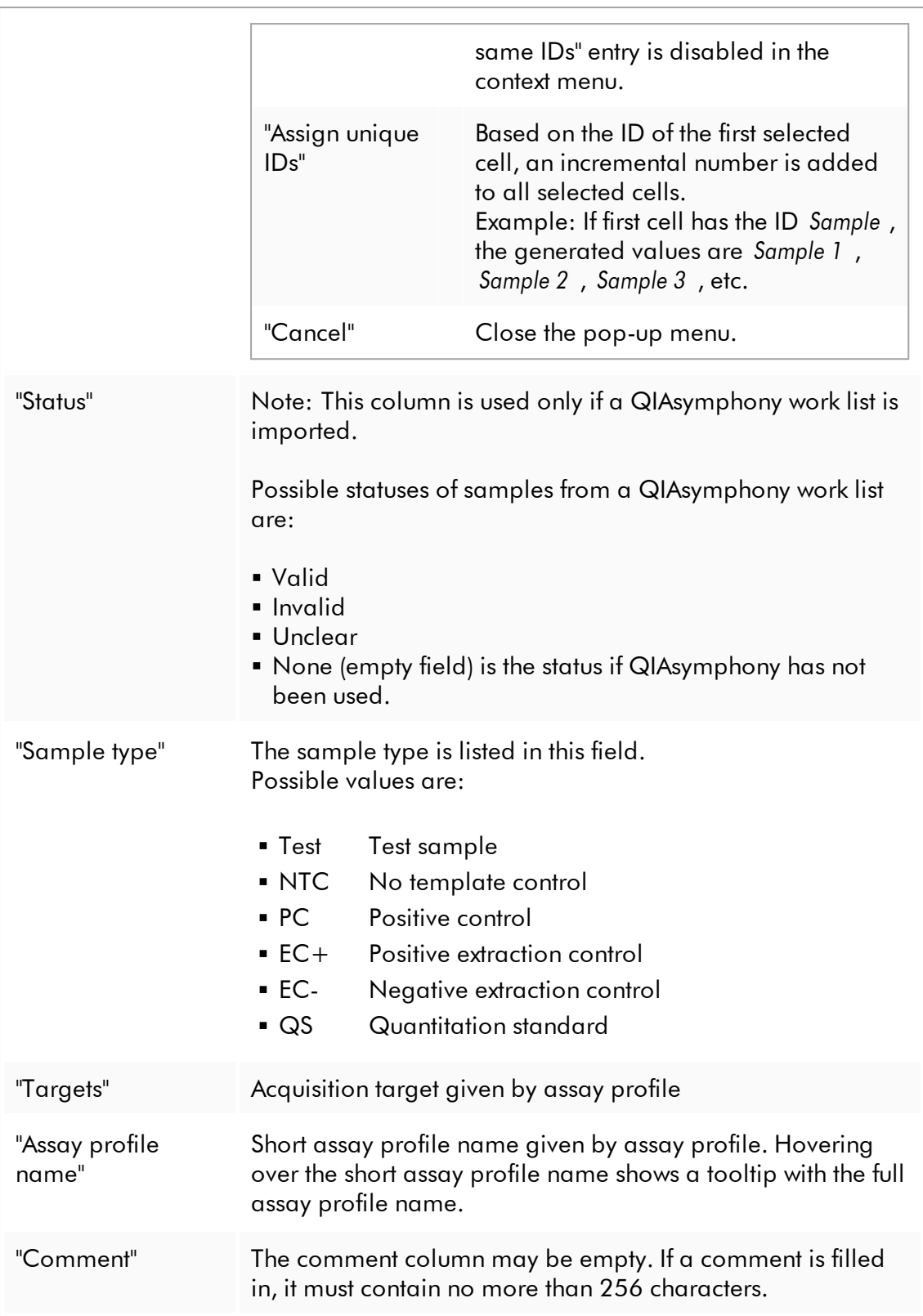

# "Properties" step

The properties step is used to assign the new work list a name, either by entering the name manually or by using a generated default name. Furthermore, 2 options may be set (work list "is editable" and "is applicable").

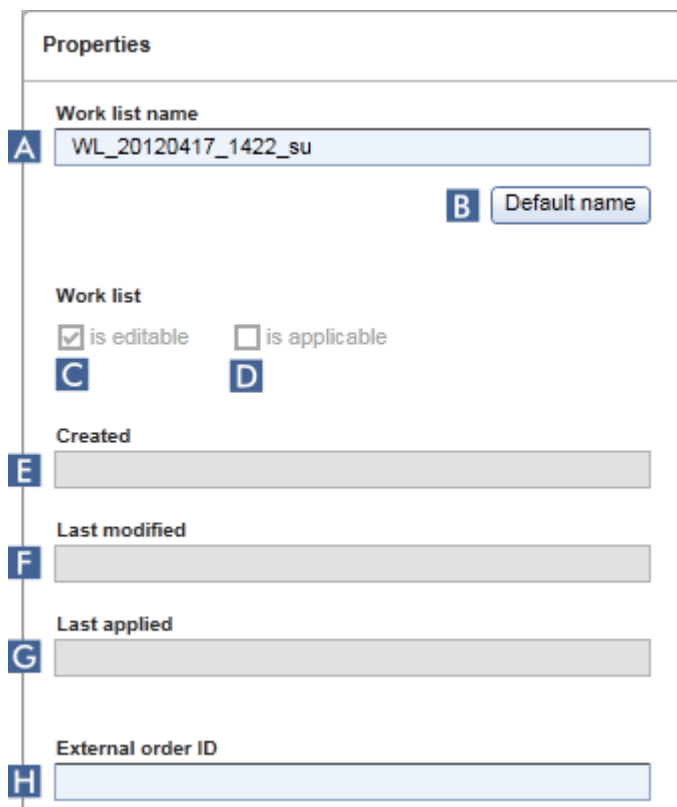

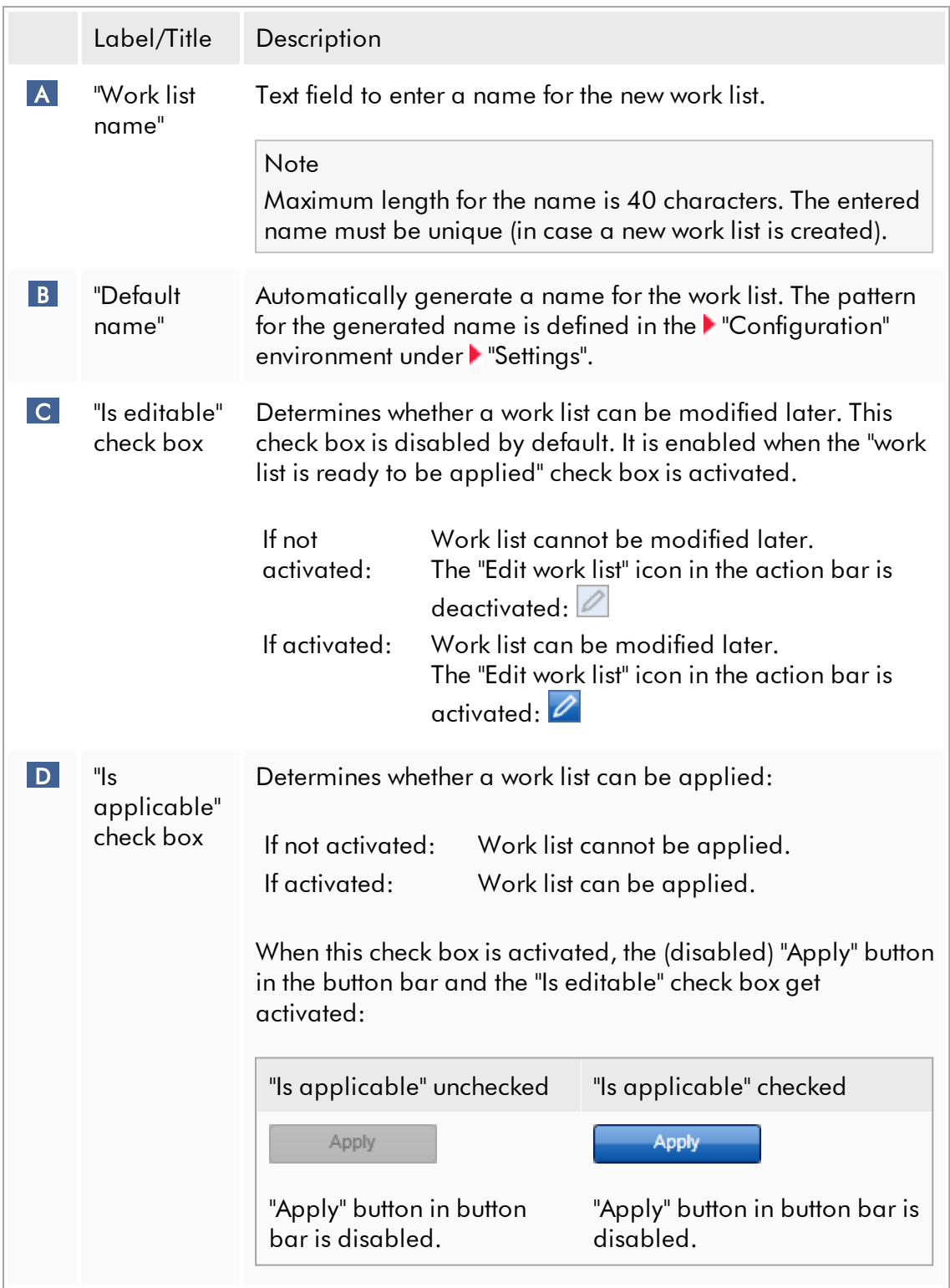

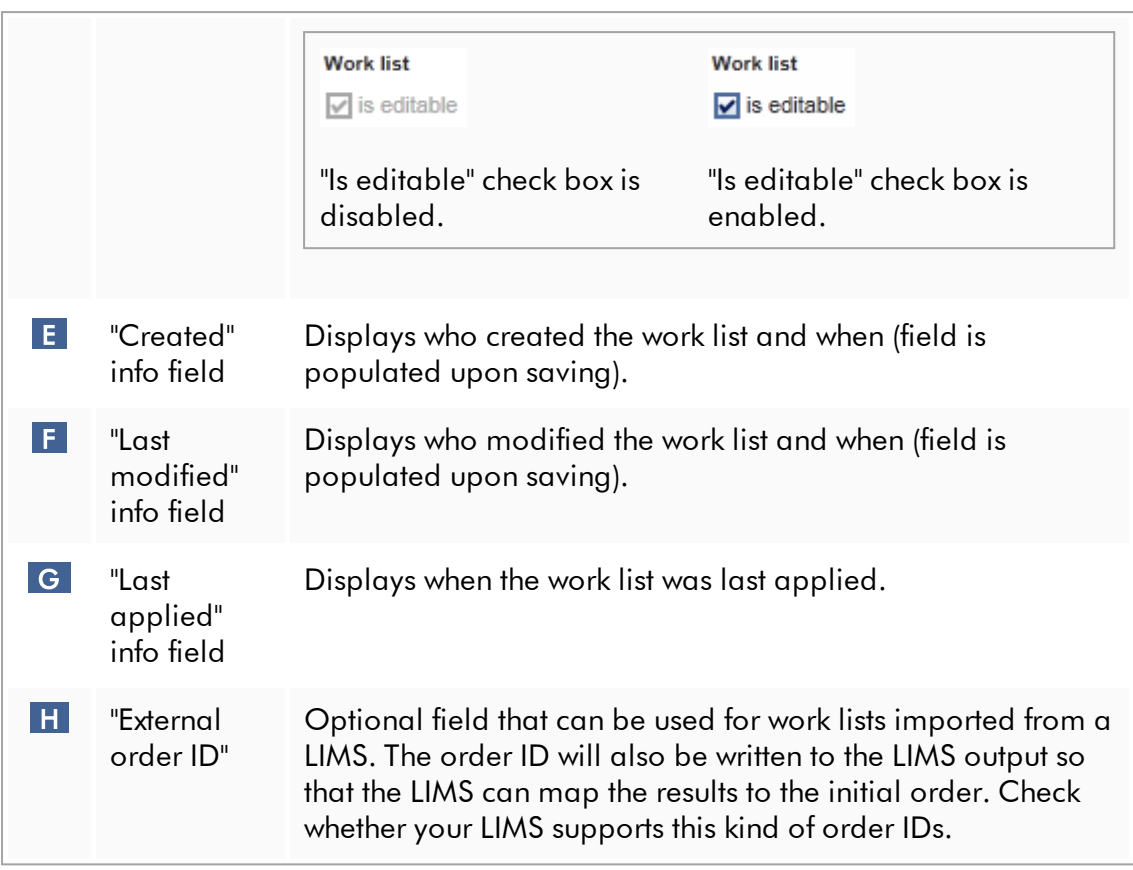

# 1.5.5.2 **Cycler Environment**

The "Cycler" environment is used for the cyclers and gives an overview about all Rotor-Gene Q instruments accessible by Rotor-Gene AssayManager v1.0. Up to 4 different Rotor-Gene Q cyclers can be registered and subsequently controlled by Rotor-Gene AssayManager v1.0 in parallel. The different cyclers are represented by individual "Cycler" icons, which are always displayed at the very top right of the Rotor-Gene AssayManager v1.0 screen.
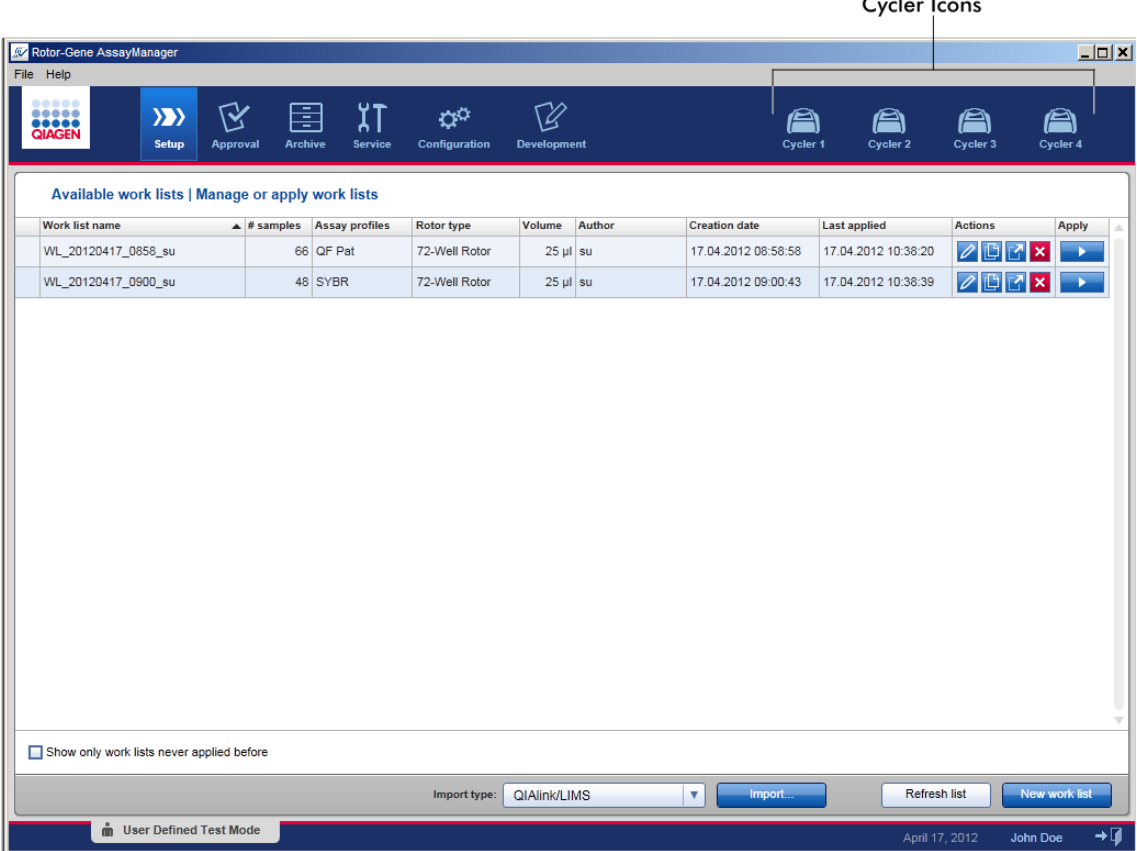

The content of the "Cycler" environment depends on whether a cycler is currently idle, in operation, or whether a run has been stopped but not yet released. The visual appearance of the cycler icon indicates the current state of the cycler.

### "Cycler" icon

The "Cycler" icon changes its appearance depending on the progress and the result of the run.

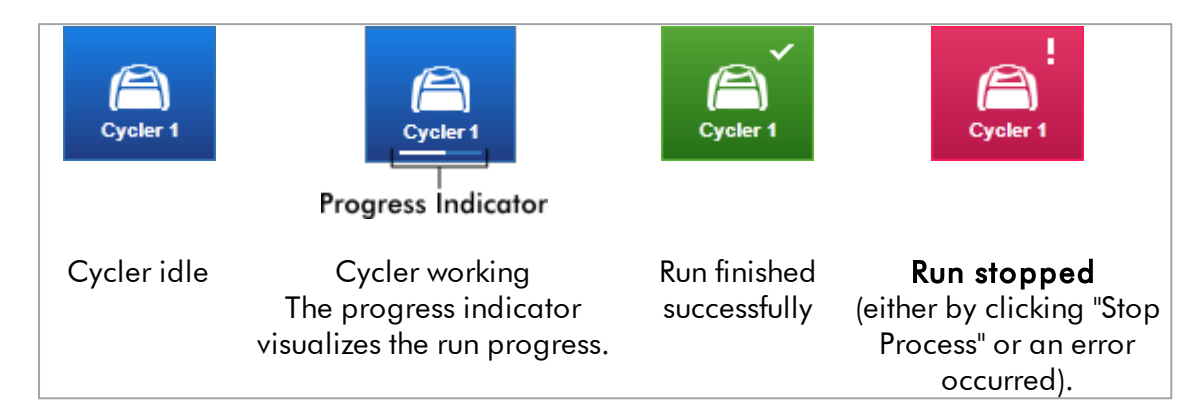

Further cycler icons are listed below:

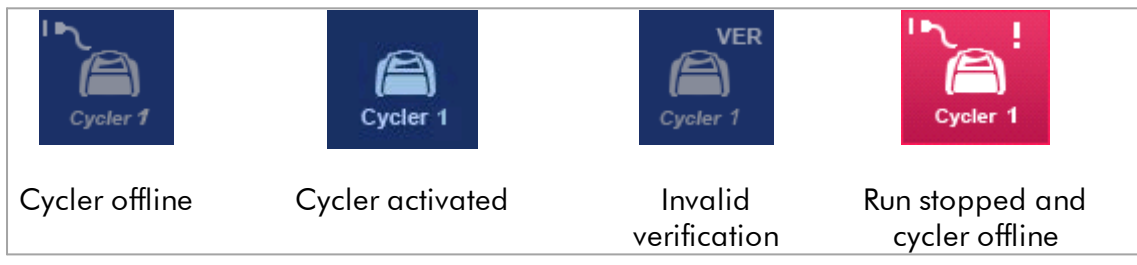

### "Idle Cycler" screen

In case a cycler is idle, clicking the corresponding icon displays the following screen:

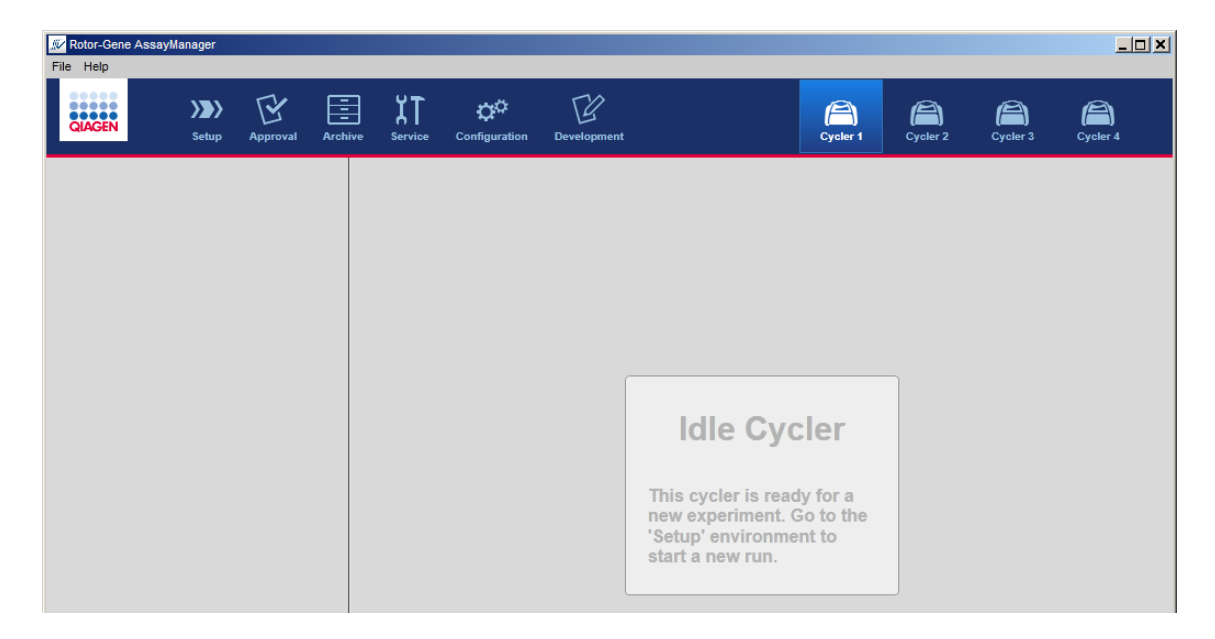

There are two alternatives to start a run on an idle cycler:

- § Apply an existing work list from the "Available Work Lists" table.
- § Create a new work list and apply it.

### "Active Cycler" screen

If a cycler is active, a run has been finished or stopped manually and has not yet been released, a plug-in specific screen will be displayed.

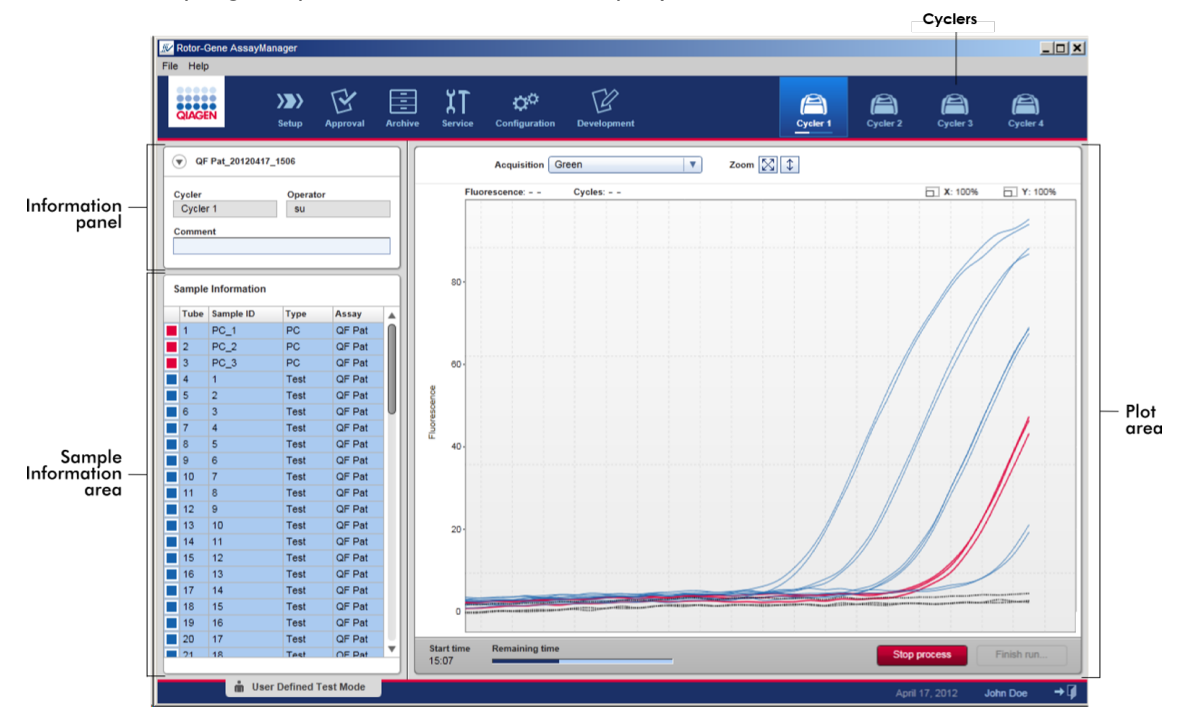

The amplification of the samples is displayed in real time in the plot area. After the run process has finished, the run is released and the sample results can be approved.

It is possible to stop the process before it is finished. If the "Stop process" button is clicked during the run, a confirmation dialog with the message "The run will be stopped." appears. Click "OK". The run is stopped as soon as the device has finished a profile step. This can take up to 60 seconds. The experiment is stored on the database with the result status "Run stopped". Afterwards, the "Finish run" button is enabled and the "Stop process" button is disabled.

The cycler screen consists of 4 areas:

- § Information panel
- § "Sample information" area
- Plot area
- "Cycler" icon

### Information panel

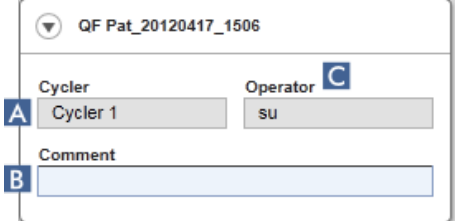

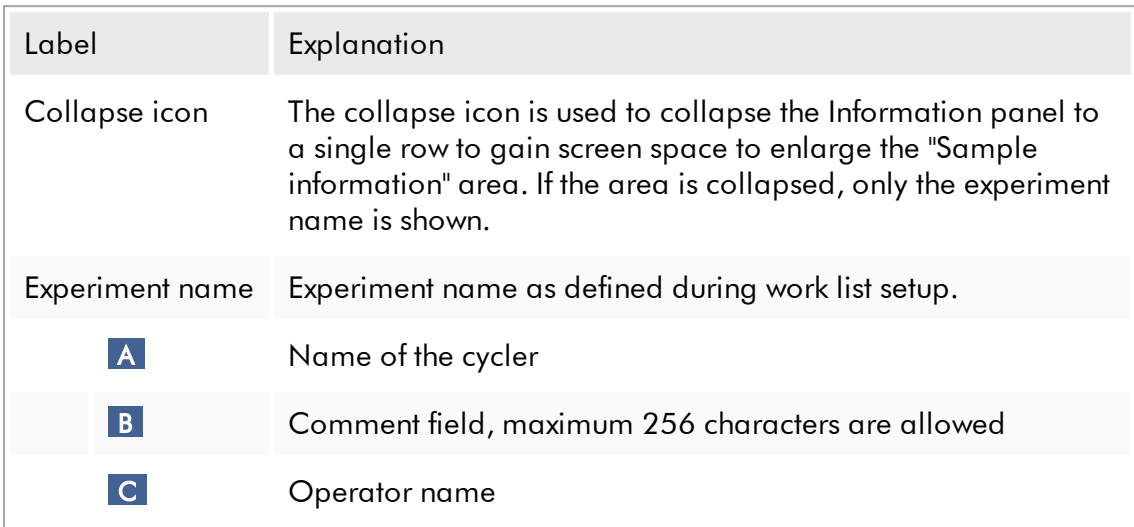

# "Sample information" area

The "Sample information" area lists all samples of the run in a table with the following columns:

- Line color (derived from the work list)
- Sample position on rotor
- § Sample ID
- § Sample type:
- Test Test sample
- NTC No template control
- PC Positive control
- $\overline{EC+}$  Positive extraction control
- EC- Negative extraction control
- QS Quantitation standard
- Assay short name

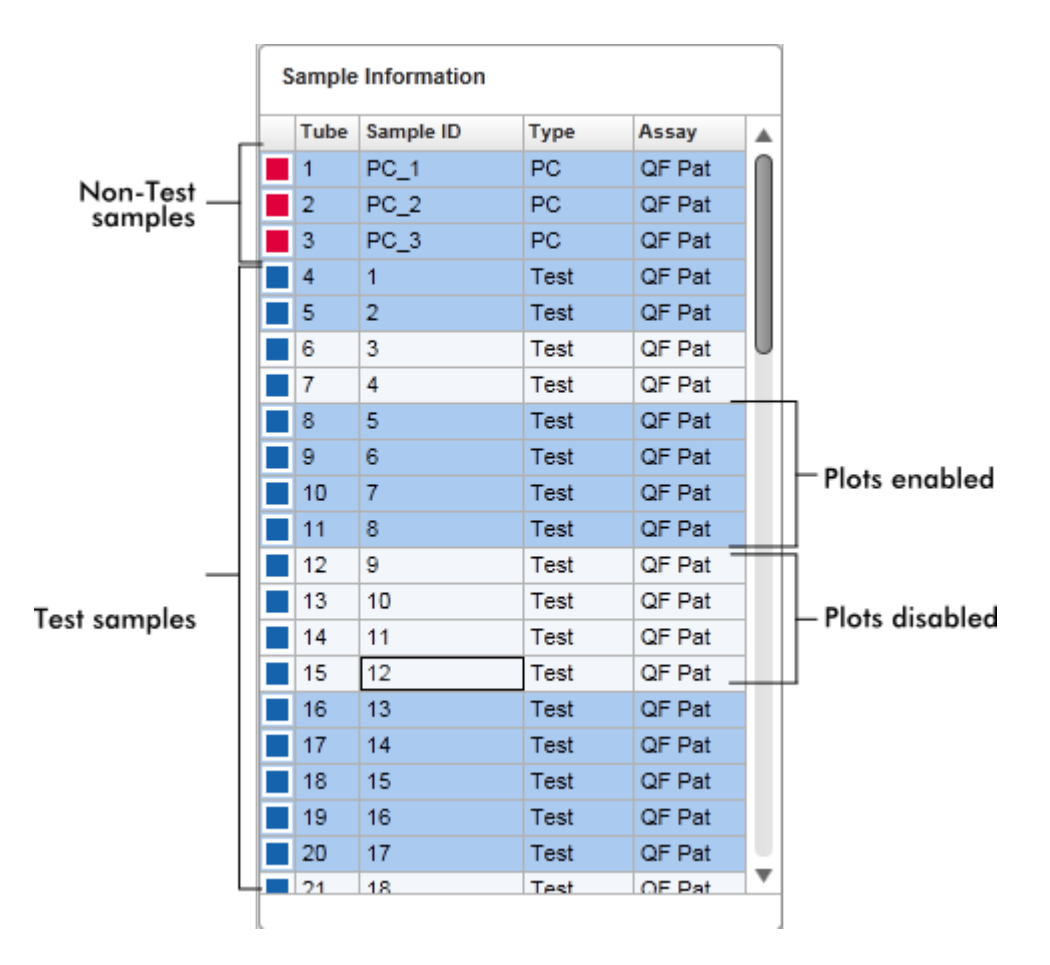

The number of rows is equal to the number of wells on the rotor. If the number of samples used is less than the number of wells on the rotor, the sample type "Empty" is assigned to unused rotor positions.

#### Multiple assays

In case multiple assays were used to set up an experiment, the assays are arranged one after the other.

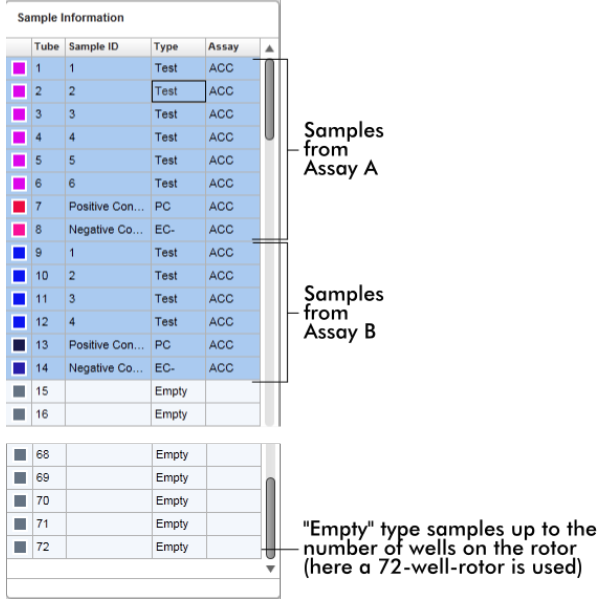

### Behavior of the "Sample information" area

The acquisition plots for specific samples can be hidden or shown in the plot area. Click in the row of the designated sample. By default, all samples used are shown and hence highlighted in a dark blue color. Rows of disabled samples (i.e., hidden acquisition plot) are colored in brighter blue.

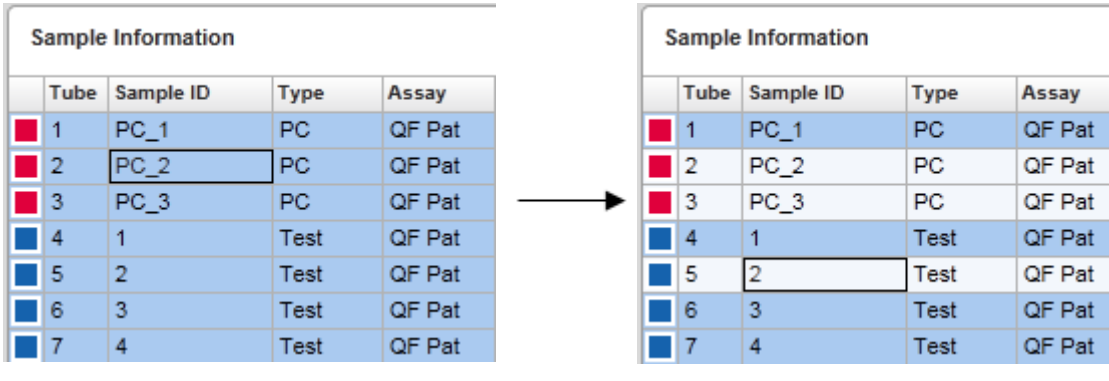

Acquisition plots are enabled by default for all samples. The row is colored in dark blue.

In the example above, the amplification curves of tubes 2, 3, and 5 have been disabled. These rows are colored in brighter blue.

# Plot area

The plot area displays the amplification curves for a selected acquisition of the different samples recorded by the Rotor-Gene Q in real time.

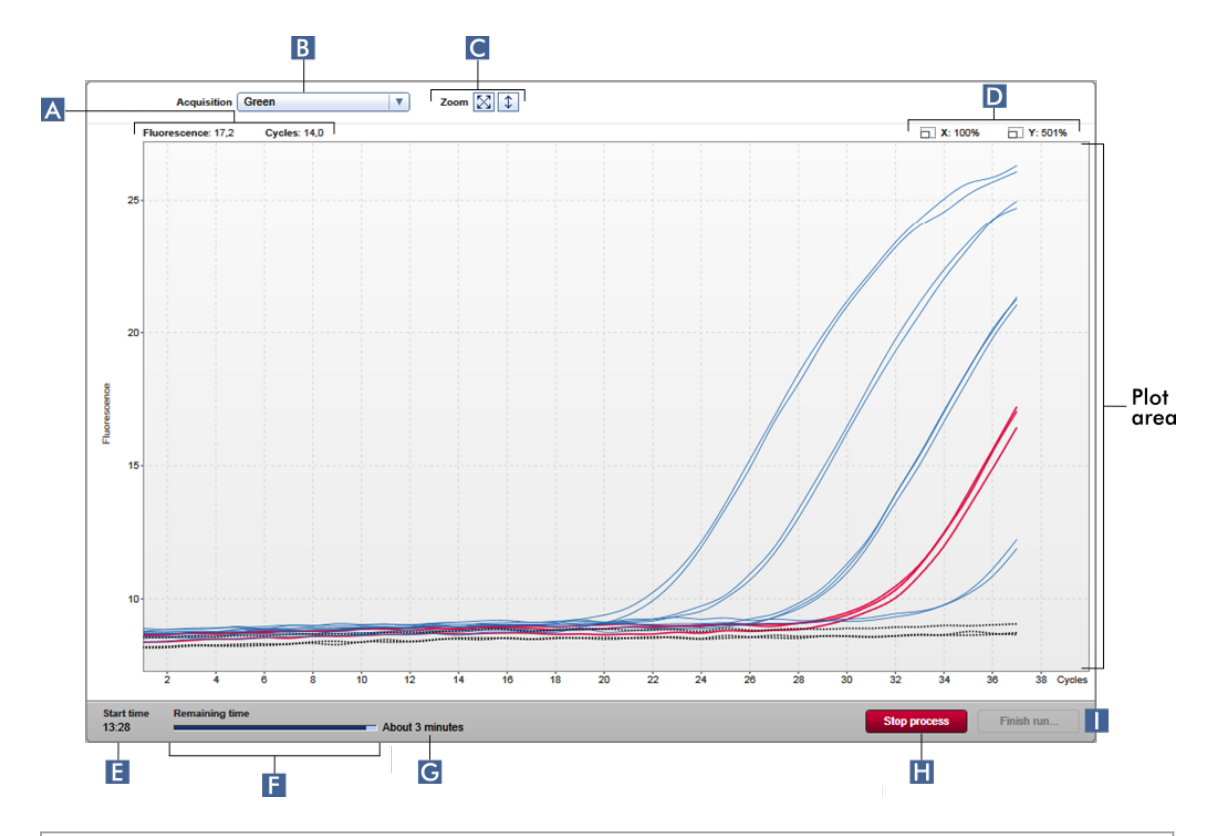

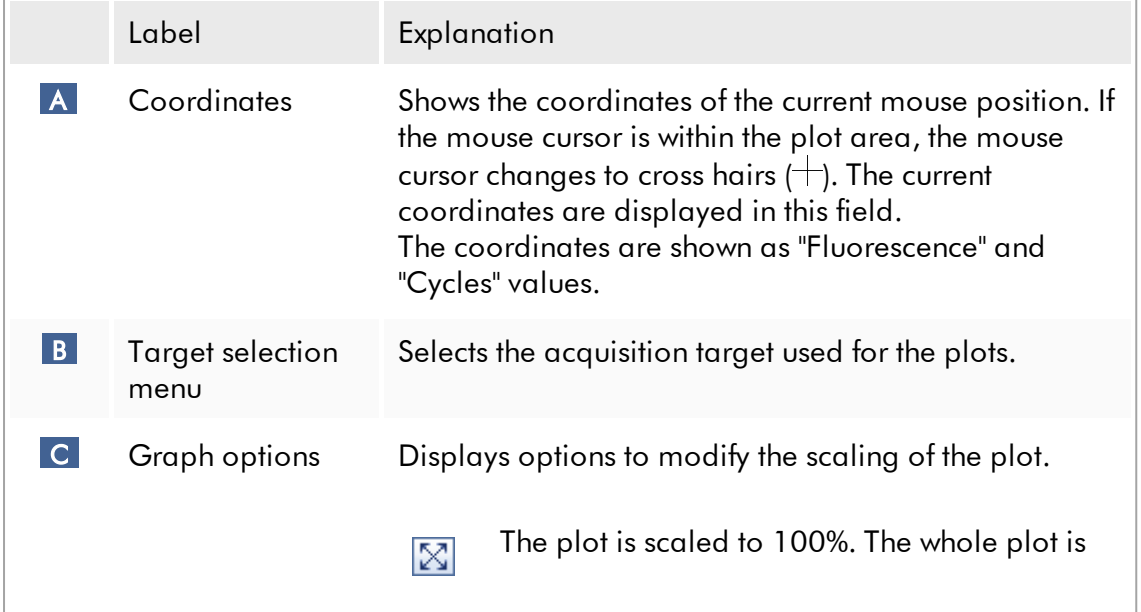

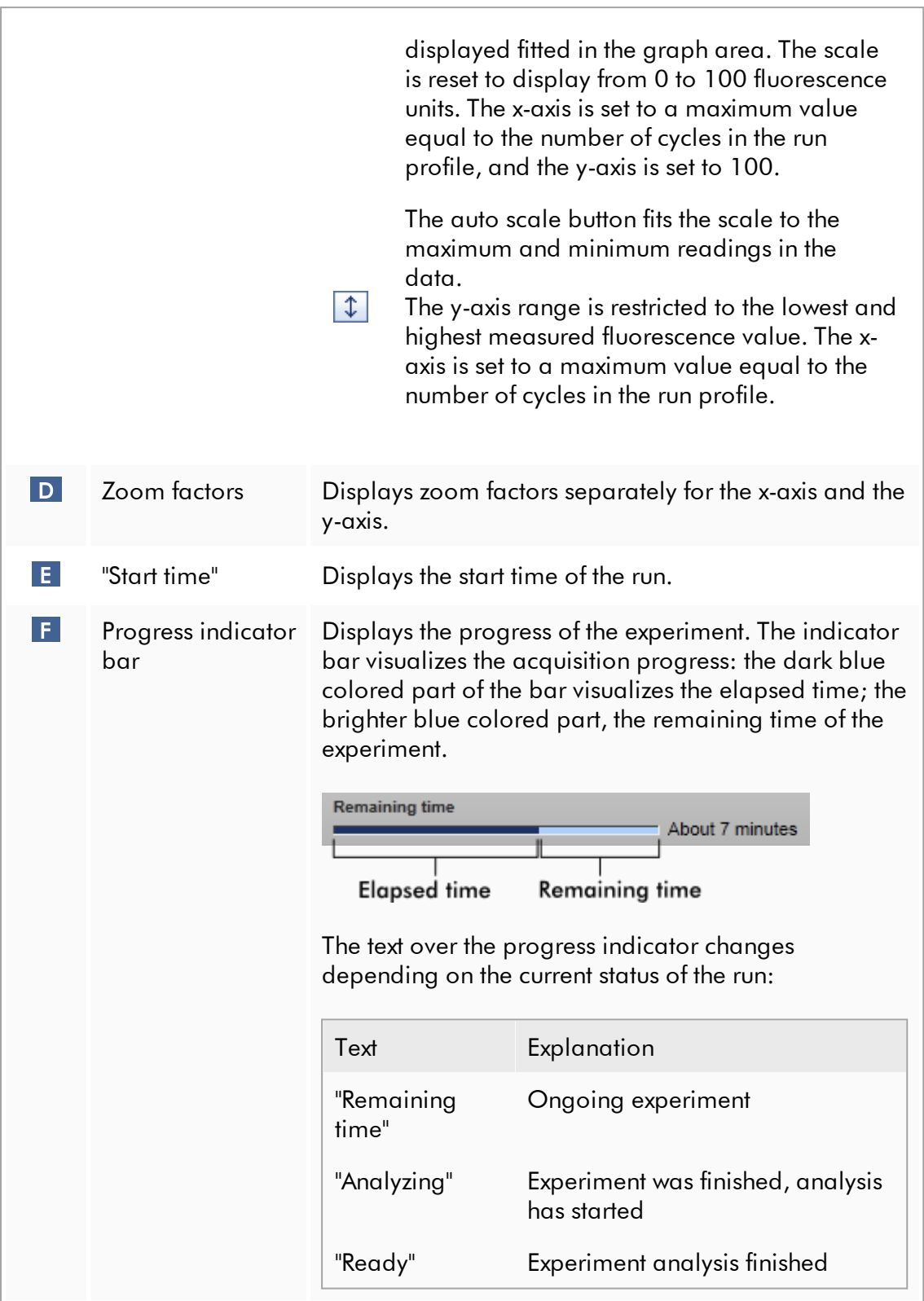

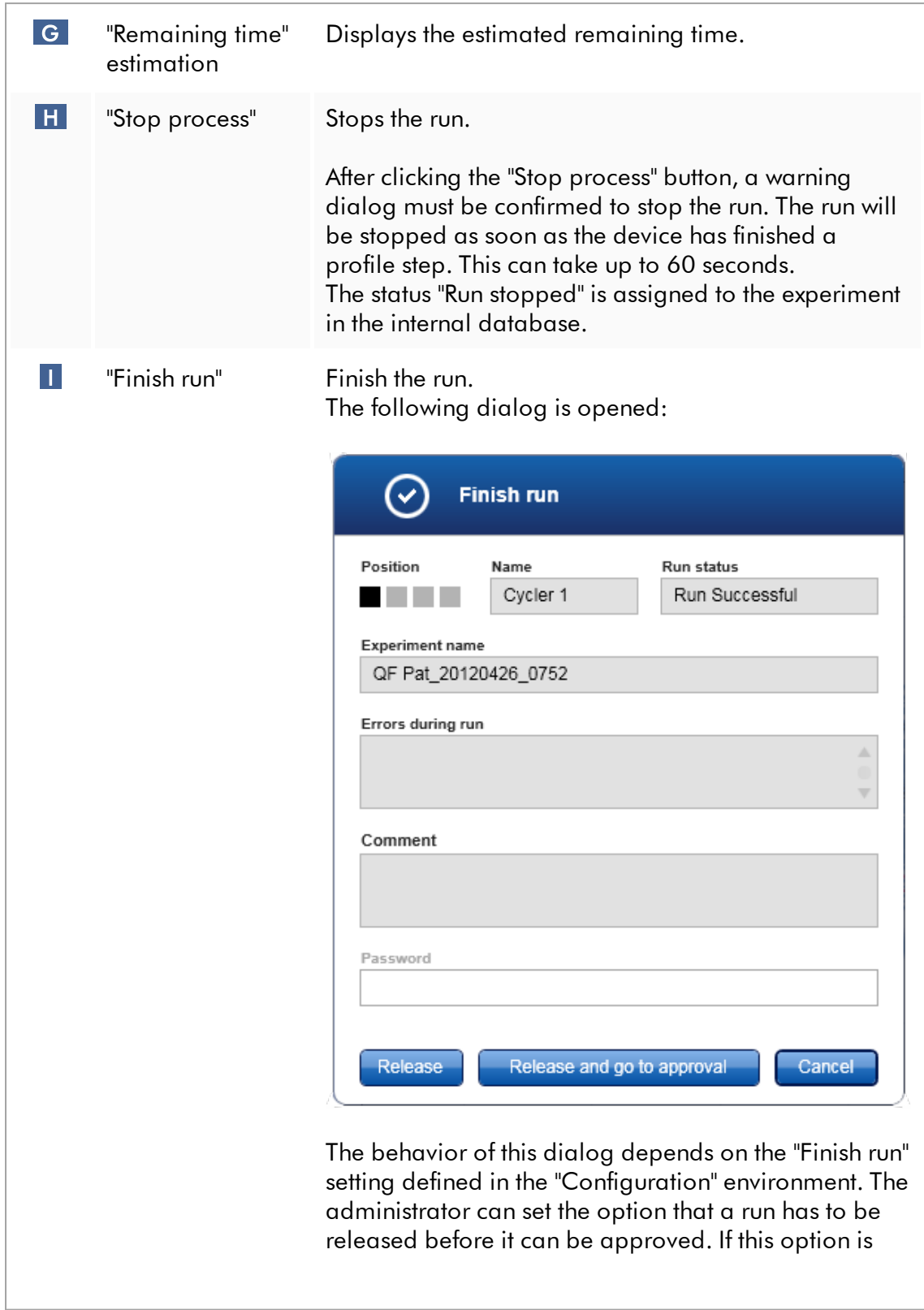

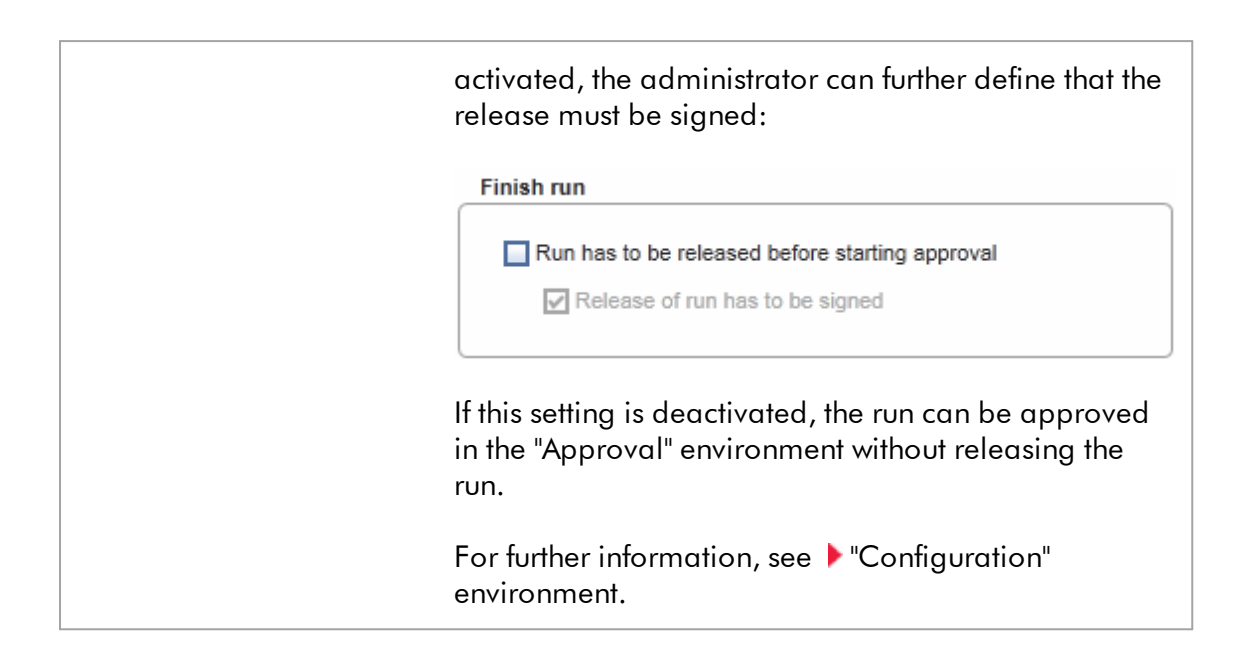

### Behavior of the Plot area

The plot area has interactive functionalities:

■ Context menu:

An area of the amplification plot can be selected. Click and hold the left mouse button and drag the mouse pointer. A context menu appears with the options to zoom, select, or deselect corresponding samples.

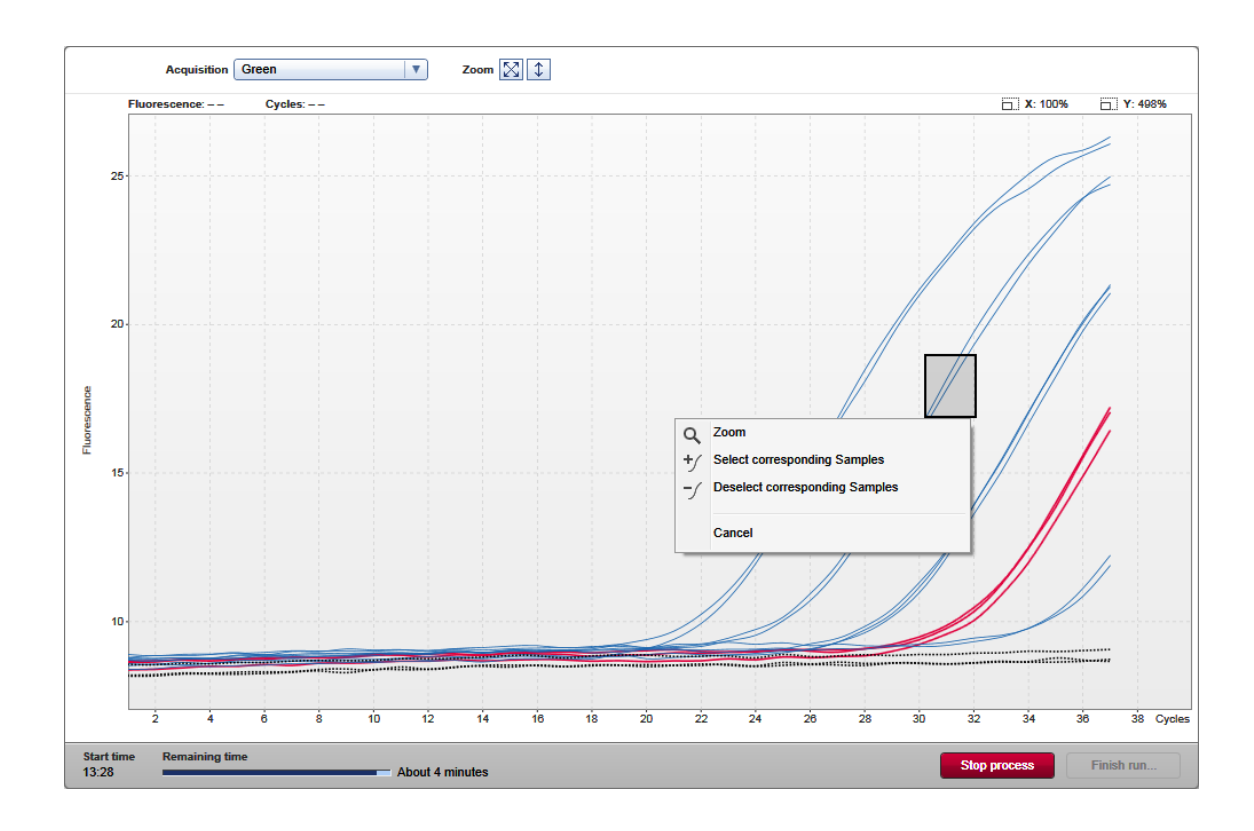

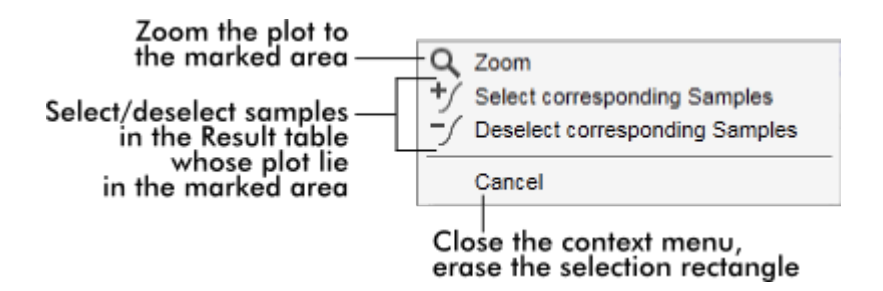

§ Zoom:

Clicking "Zoom" in the context menu zooms the amplification plot to the selected area. By right-clicking and holding down the mouse button, the cursor changes to a hand symbol ( $\Diamond$ ). The amplification plot area can be scrolled in all directions by moving the mouse. Double-click anywhere in the amplification plot area to reset the zoom to 100%.

■ Identification of amplification curves:

Hovering the mouse over an individual amplification curve highlights the curve in the amplification plot and displays a tooltip with the following data:

- Tube number
- Sample type
- Sample ID
- Assay type

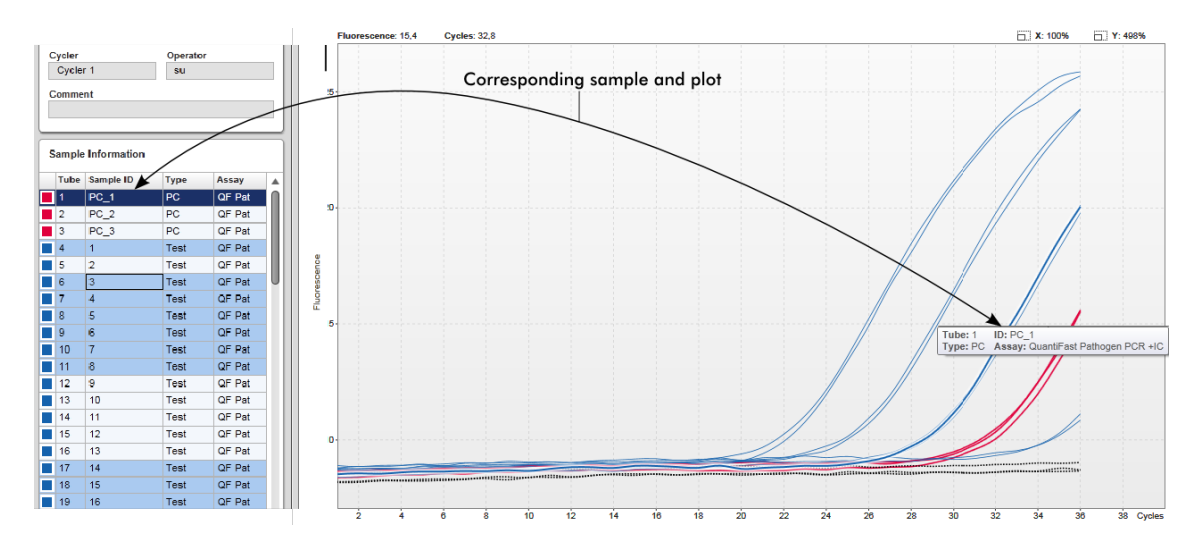

The corresponding sample in the "Sample information" table is highlighted in darker blue to visualize its position in the table.

# Tasks related to the "Cycler" view

**[Managing](#page-301-0) cyclers** 

**Finishing and [releasing](#page-273-0) a run** 

#### 1.5.5.3 **Approval Environment**

The "Approval" environment is used to search for unreleased or partially released assays and to approve and release every single test sample of the assay. The "Approval" environment mainly consists of 2 different screens:

- § "Filter" screen: Used for filtering and selecting specific assays for the approval and release process
- § "Approval" screen: Used for checking the assay result and approving and releasing every individual test sample

#### **Note**

All functions of the "Approval" environment can be used by users with the user role "Approver". A user with the user role "Operator" can also access this environment, but without rights to approve or release data.

Assays intended to be approved can be filtered by defining search criteria. After applying the filter options, the corresponding assays are displayed in the table next to the filter options section. To start the approval and release process, the assays to be approved are selected by checking the corresponding check box and clicking "Start approval".

The results of every individual test sample and, depending on the plug-in, even the external controls have to be checked and approved separately. Depending on the status of the individual samples, the status of the experiment will change accordingly.

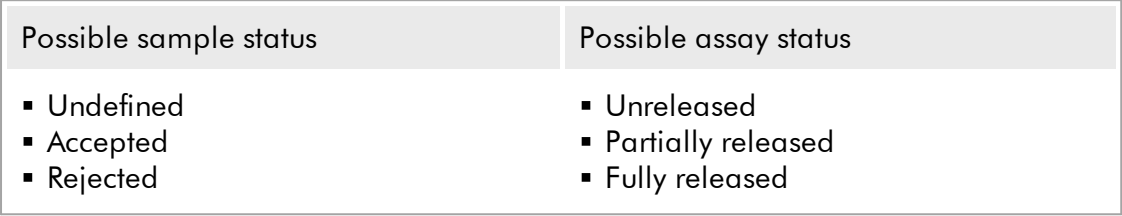

Dependency between sample status and assay status:

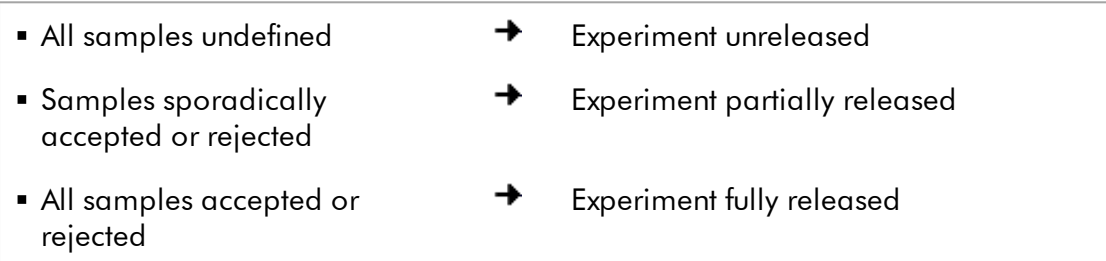

#### 1.5.5.3.1 **Filter Screen**

The "Filter" screen is intended to

- § Filter for not yet released or partially released assays
- Select assays to start the approval process

It consists of 2 parts:

- "Filter options" area at the left hand side of the screen
- § "Assay selection" area at the right hand side of the screen

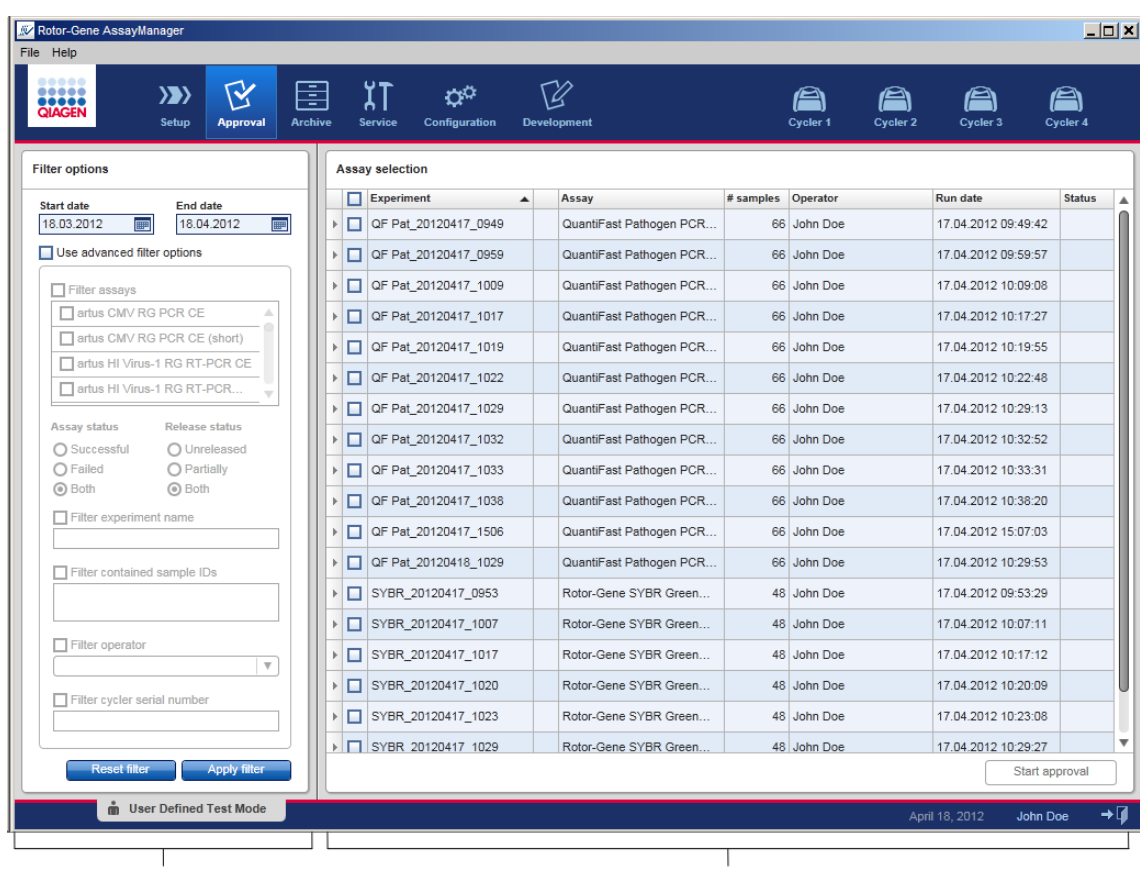

Filter options area

Initially, the "Assay selection" area is empty. Specific criteria in the filter options have to be defined and applied to search for specific assays. All assays matching these criteria will be listed in the "Assay selection" area. Using the check boxes, the user selects one or multiple assays to be approved. By clicking the "Start approval" button the "Approval" screen appears.

Asssay selection area

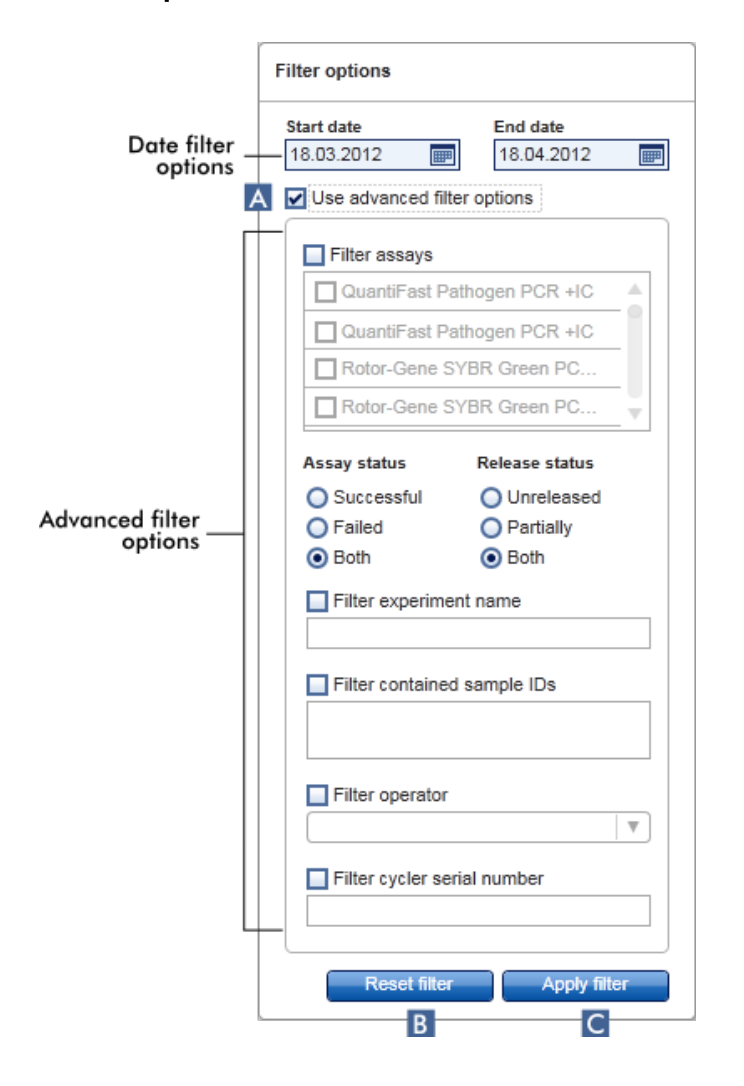

"Filter options" area

By default the filter options are set to search for assays of the last month. All other filter options are disabled. To enable the advanced filter options, the check box "Use advanced filter options"  $(A)$  must be checked.

#### **Note**

Filtering for text is not case sensitive. For example, if sample01 is entered in the "Filter contained sample IDs" box, samples with IDs Sample01 and SAMPLE01 are also considered as matching samples.

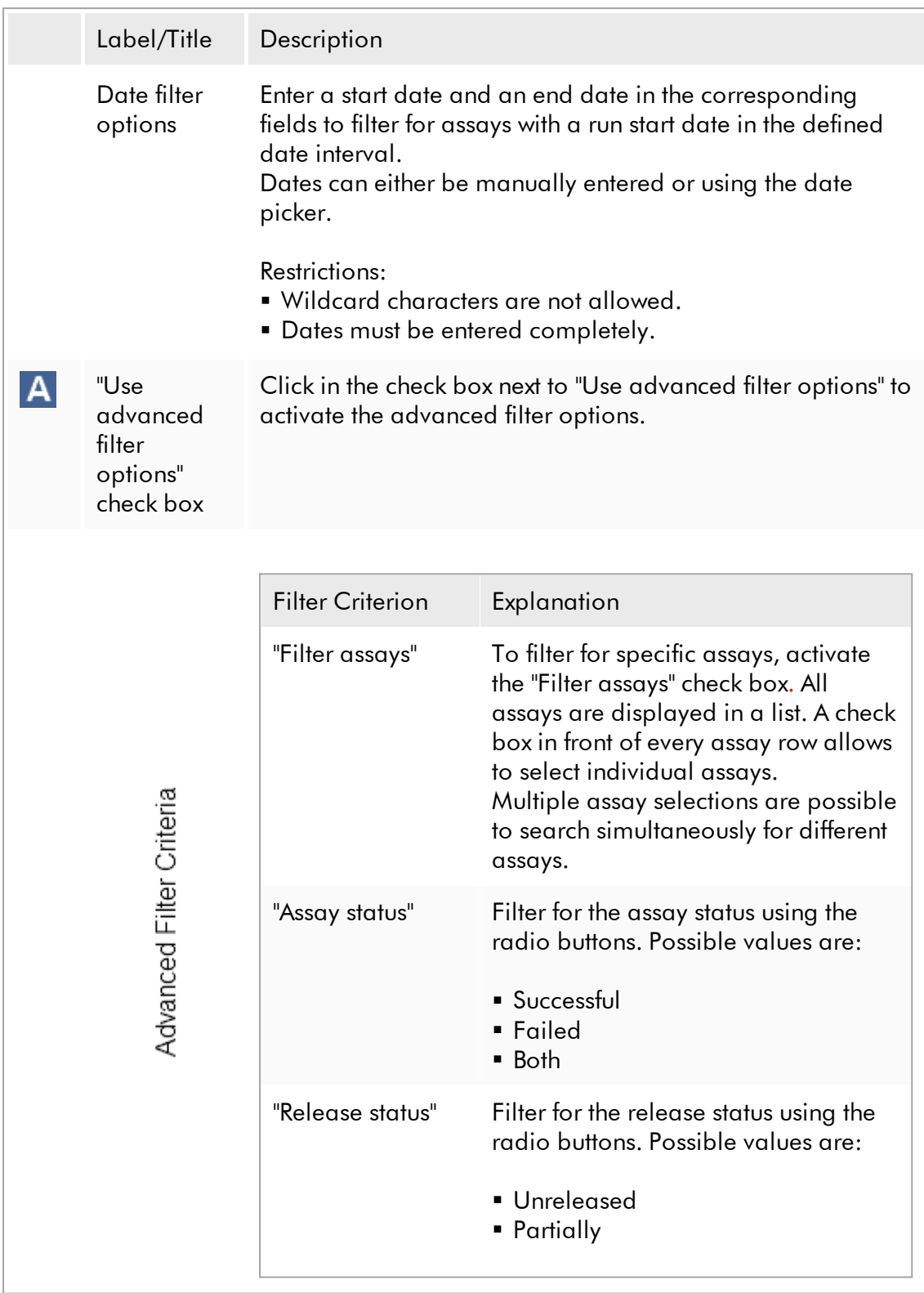

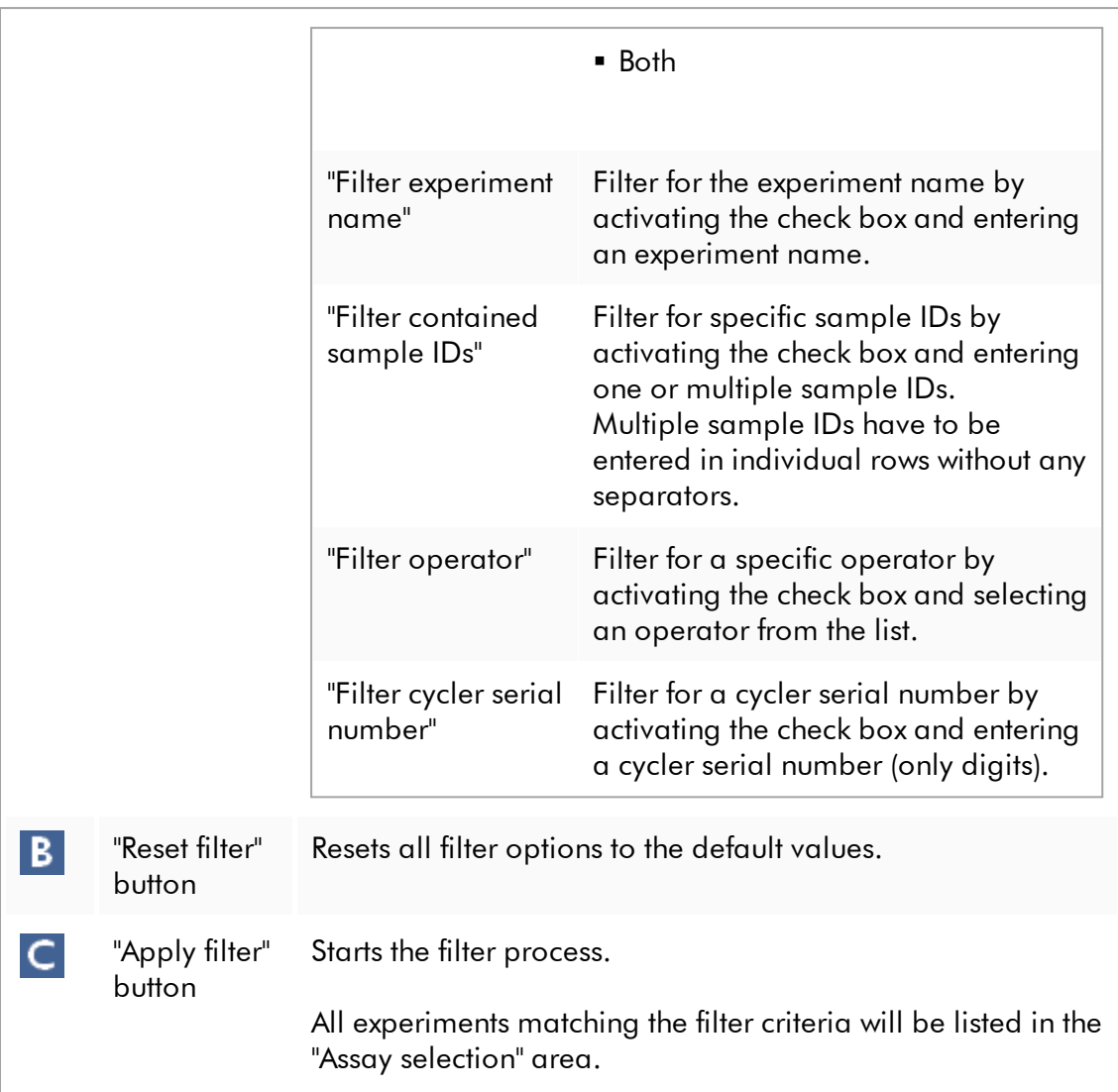

# "Assay selection" area

The "Assay selection" area consists of a table containing experiments. These experiments meet the search criteria defined in the "Filter options" area.

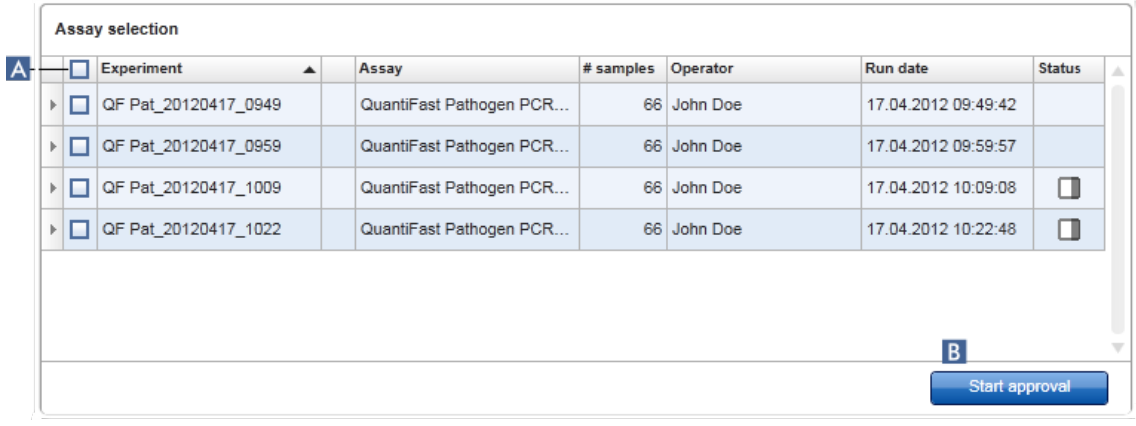

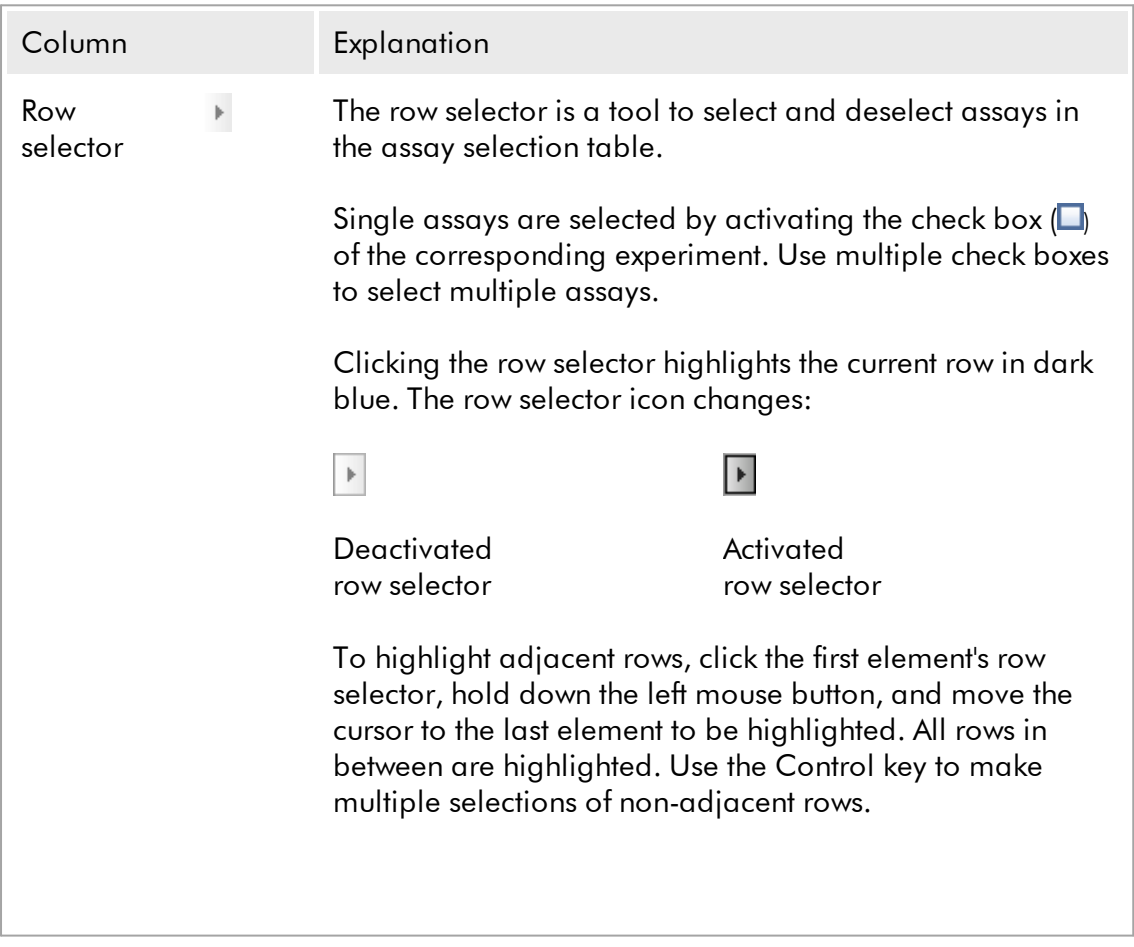

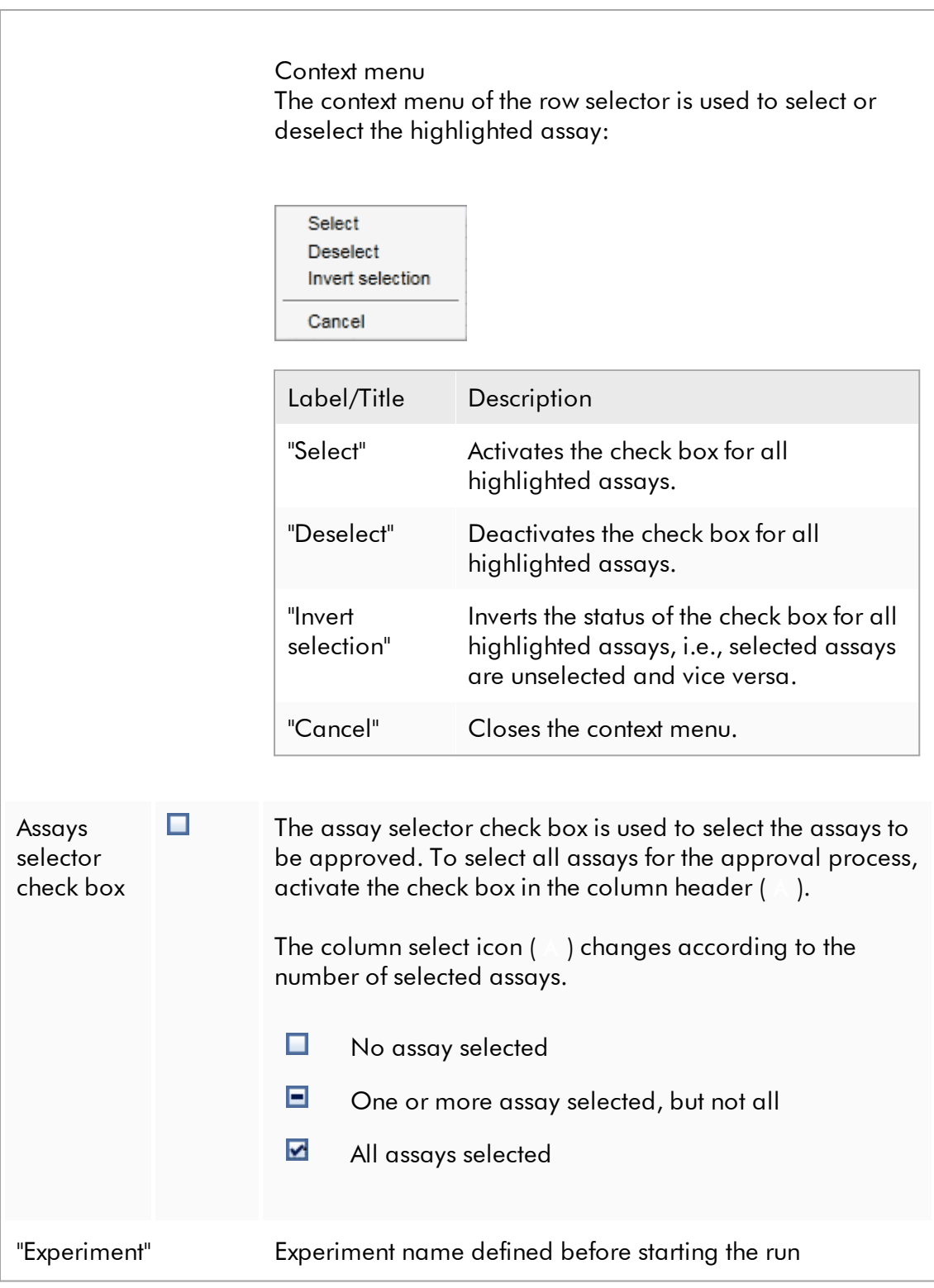

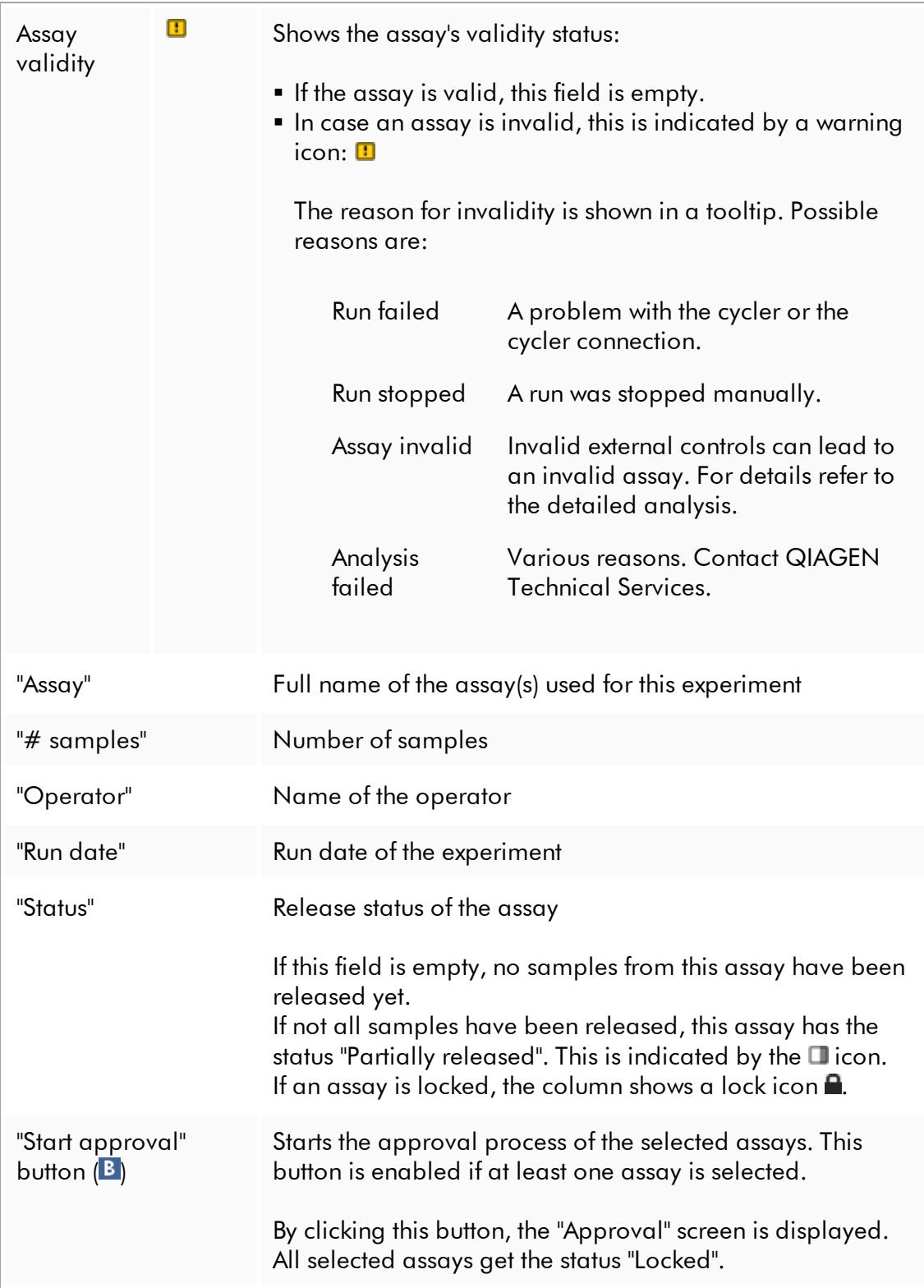

### 1.5.5.3.2 **Approval Screen**

#### **Note**

The approval procedure and appearance of the approval screen may be different depending on the plug-in of the assay used. For details regarding different approval procedures, refer to the corresponding Rotor-Gene AssayManager v1.0 plug-in user manuals. In this manual, example screens and procedures for the UDT basic plug-in are shown.

The "Approval" screen is used to:

- § Check the result of an assay
- § Approve (accept or reject) the result of every sample
- § Release individual sample results and whole assays
- Create a support package to facilitate support in case of problems

The results of the samples of the previously selected assay can be checked and have to be accepted or rejected and finally released. Assays where not all sample results have been released are saved as partially released assays. Only if all sample results have been released and no test sample has the status "undefined", the assay is defined as "fully released". A fully released assay will no longer be available in the "Approval" [environment](#page-181-0). This assay will be moved to the **F** "Archive" environment.

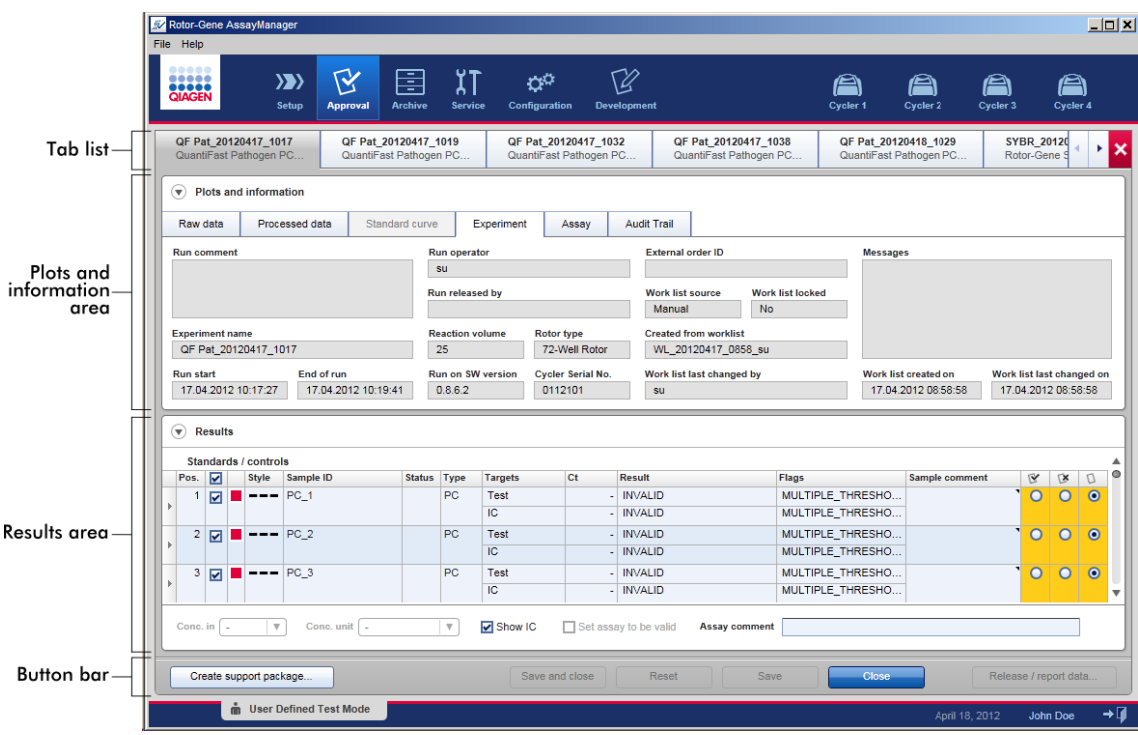

The "Approval" screen consists of the following 4 areas:

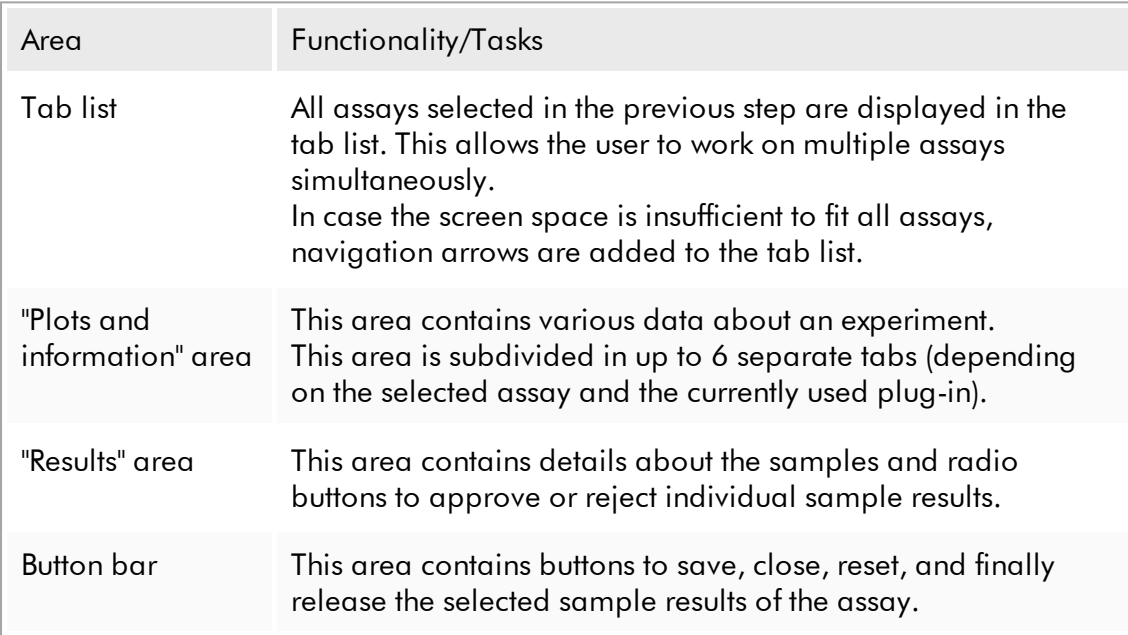

# Tab list

All assays chosen for approval in the previous "Assay selection" step are listed in the tab list. Every selected assay is displayed as a tab with the experiment name and the assay name in the tab header. The currently active tab is highlighted gray. The inactive tab(s) are light blue. If an experiment contains unsaved modifications, this will be indicated by  $a \equiv s$  symbol beside the experiment name.

A tab is closed by clicking the "Close" button in the button bar. The red close button at the very right of the tab list is used to close all tabs. In case the screen size is not sufficient to display all assay tabs, a left and right arrow symbol is displayed to navigate between the tabs.

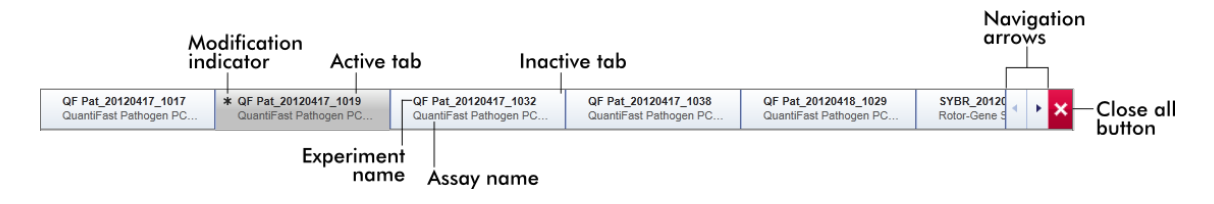

# "Plots and information" area

The "Plots and information" area is subdivided into sub tabs:

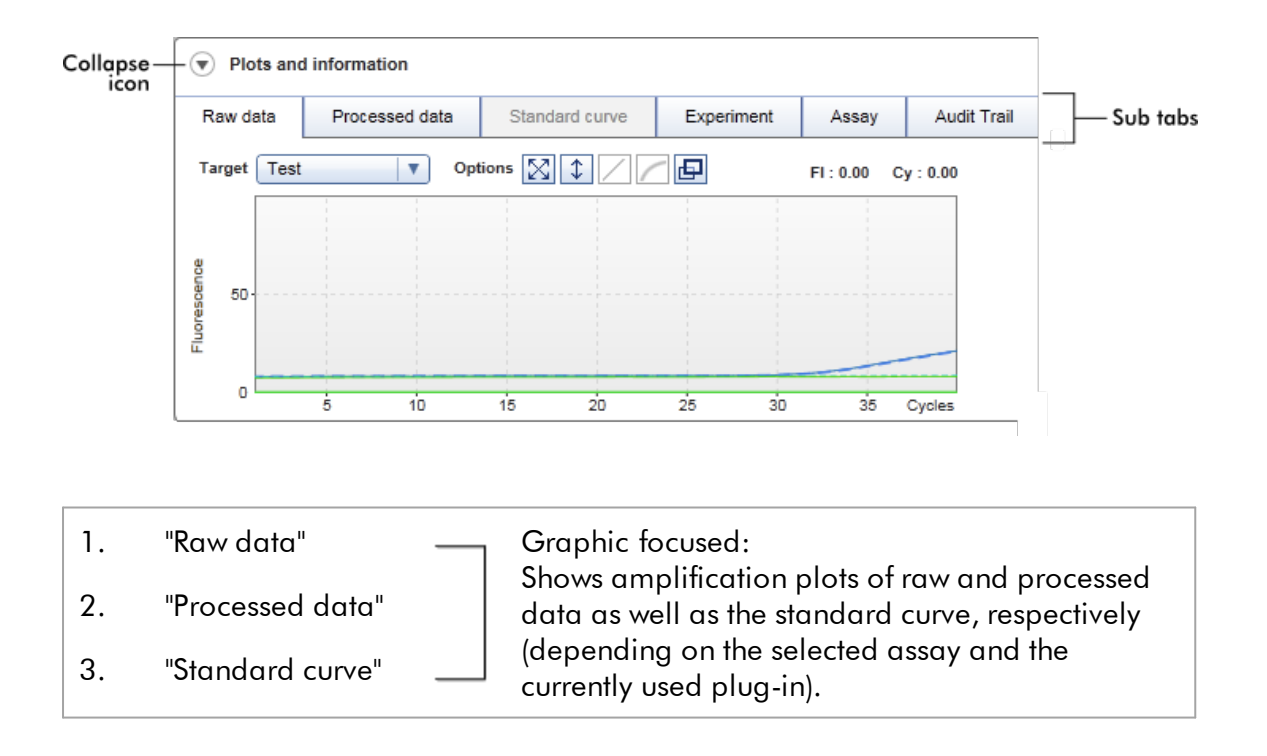

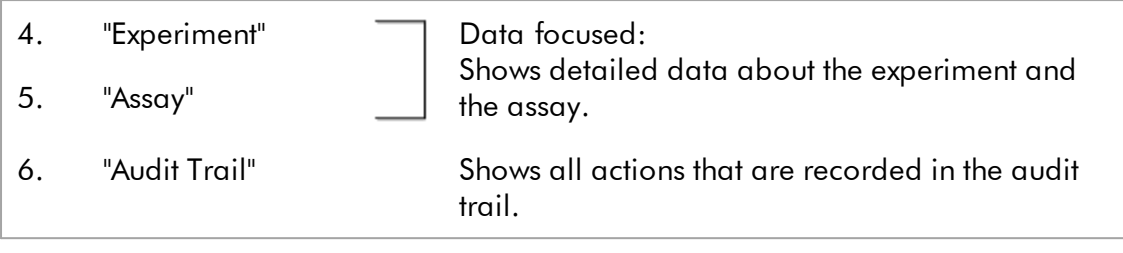

#### **Note**

The collapse icon  $(\widehat{\mathbf{y}})$  is used to collapse the "Plots and information" or the "Results" area to gain screen space for the other area. If an area is collapsed to a single row, the icon changes to  $\bigcirc$  for expanding the area back to the default size.

#### "Raw data" sub tab

The "Raw data" sub tab displays a plot of the fluorescence measured during the assay run. The line styles and colors used in the plots are defined during the creation of the corresponding assay profile. The availability of raw data depends on the currently used plug-in.

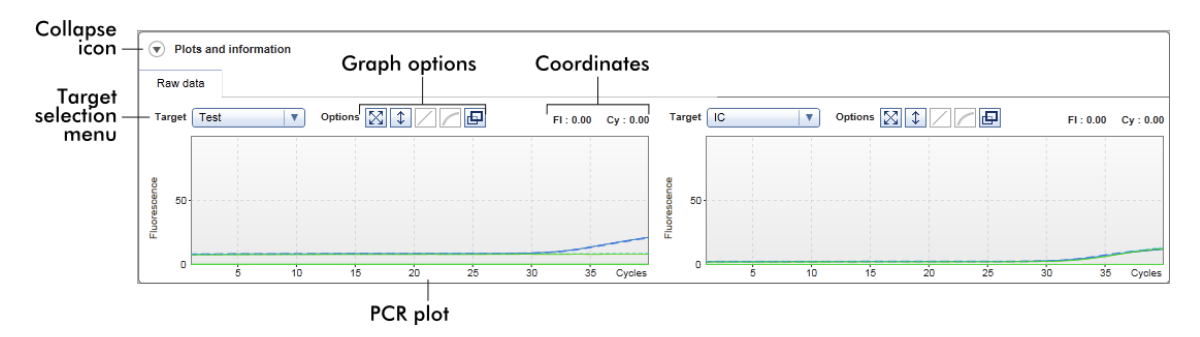

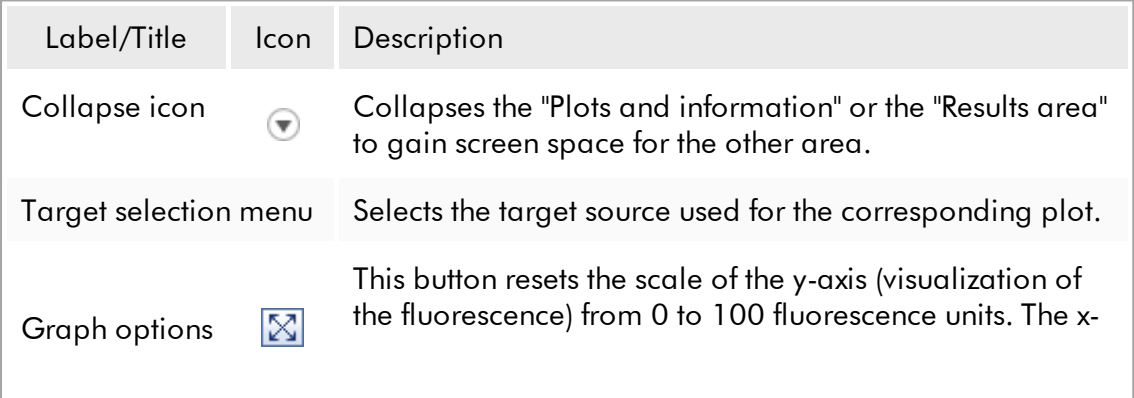

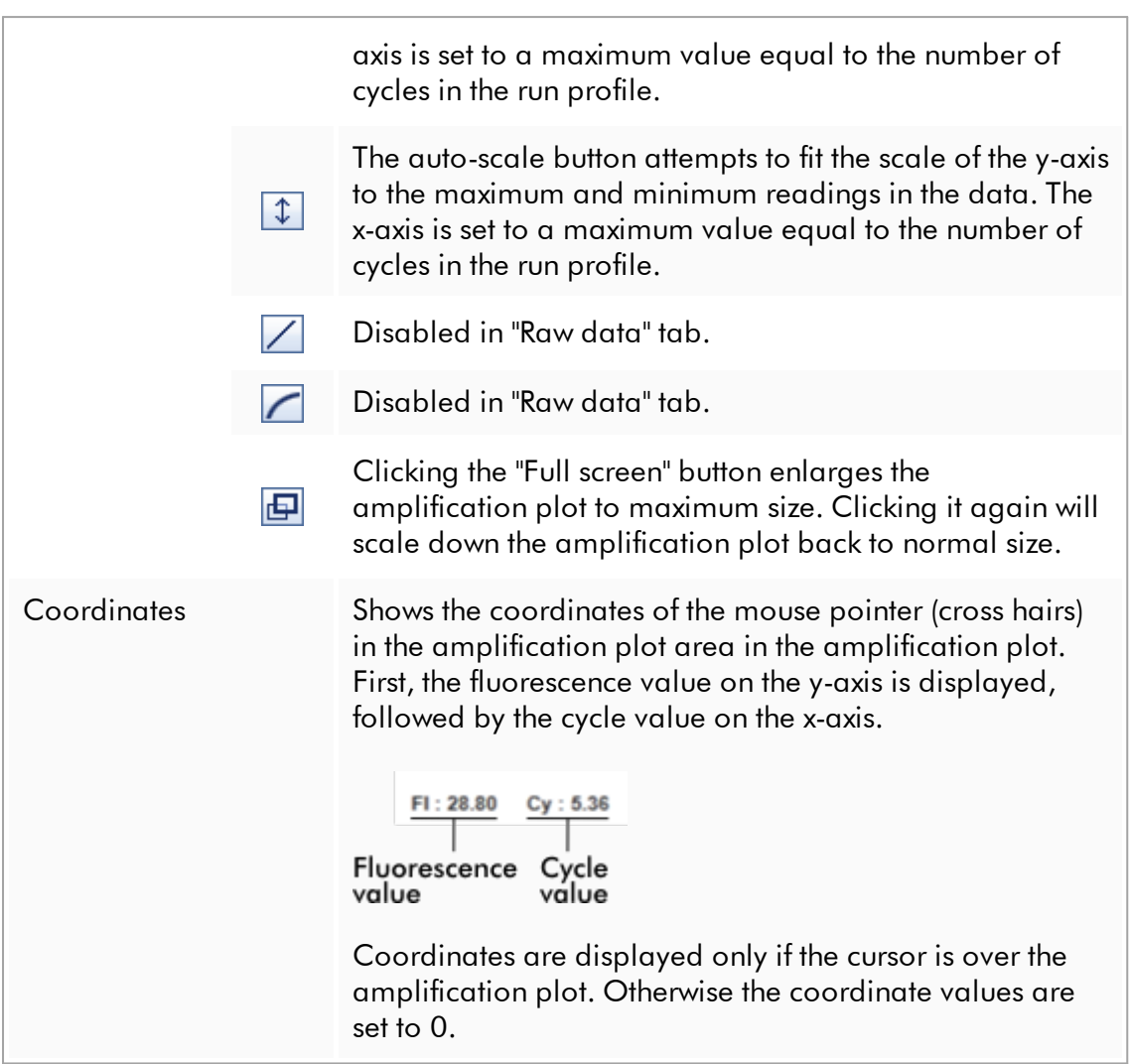

### Behavior of the plot area

- § When the mouse is hovered over the amplification plot, the cursor changes to cross hairs  $( + ).$
- The current position of the mouse cursor over the amplification plot is displayed in real time in the coordinates field.
- § Hovering with the mouse over the amplification curve of a specific sample opens a tooltip displaying the following information:

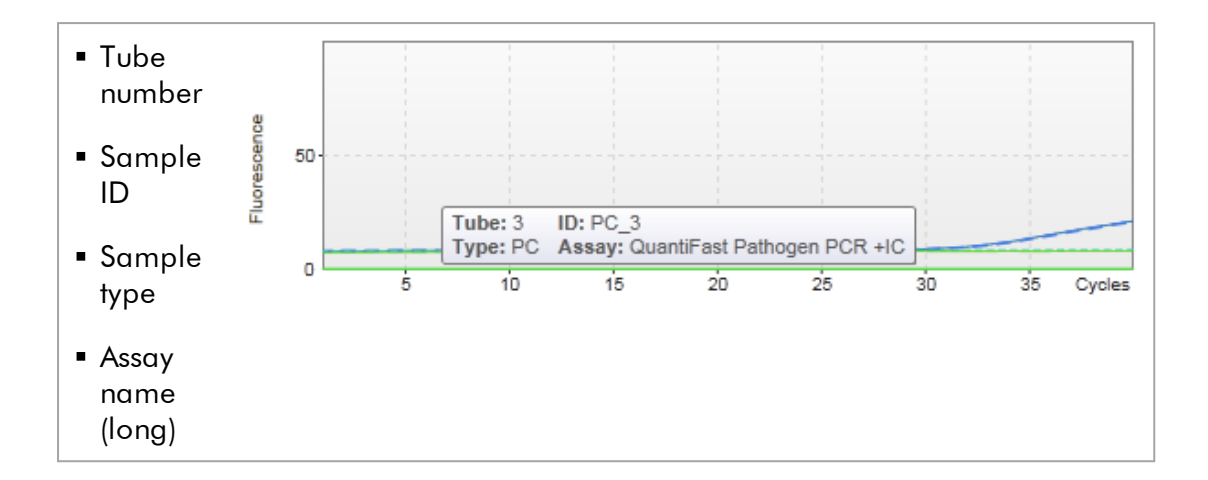

An area of the amplification plot can be selected by clicking and holding the left mouse button and dragging the mouse pointer. A context menu with several options appears.

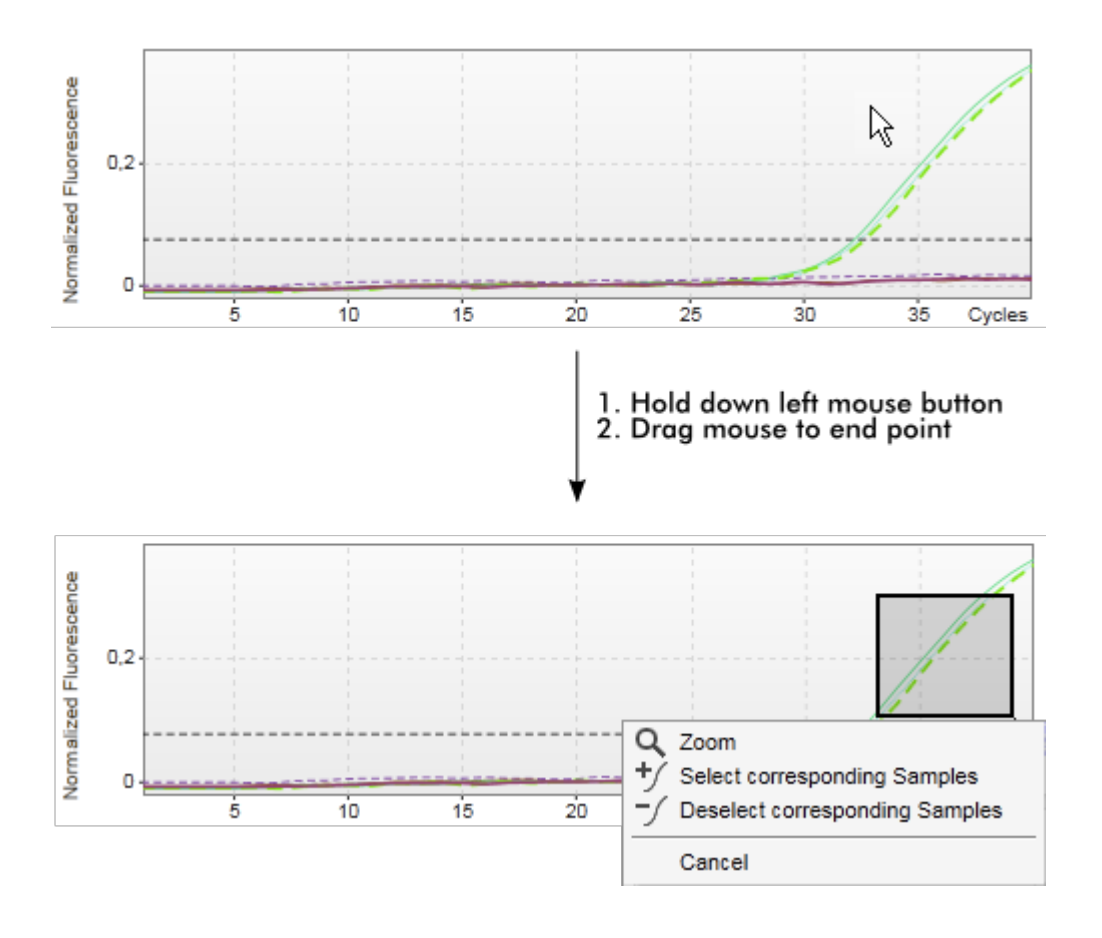

Description of the context menu's functions:

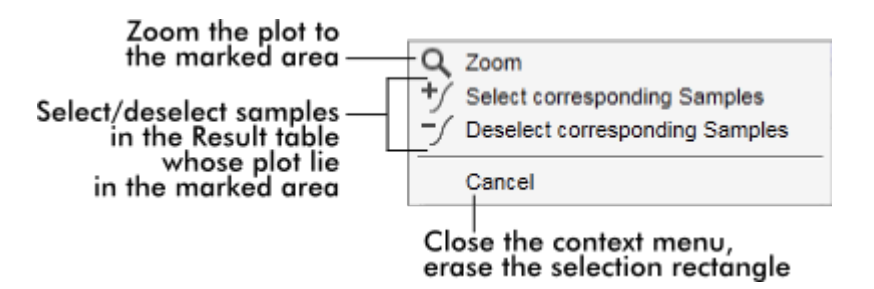

#### **Note**

Navigation in a zoomed amplification plot

§ By right-clicking and holding down the mouse button the cursor changes to a hand symbol  $\binom{dm}{m}$ . The plot area can be scrolled in all directions by moving the

mouse.

§ Double-click anywhere in the amplification plot area to reset the zoom to 100%.

# Processed Data

The availability of processed data depends on the currently used plug-in. The "Processed data" sub tab has the same elements and the same behavior as the "Raw data" sub tab with only a few differences:

- 1. The raw fluorescence data are normalized using the internal algorithm of Rotor-Gene AssayManager v1.0 according to the settings of the corresponding assay profile.
- 2. The graph options are partially different. The following table describes only the differences to the raw data tab:

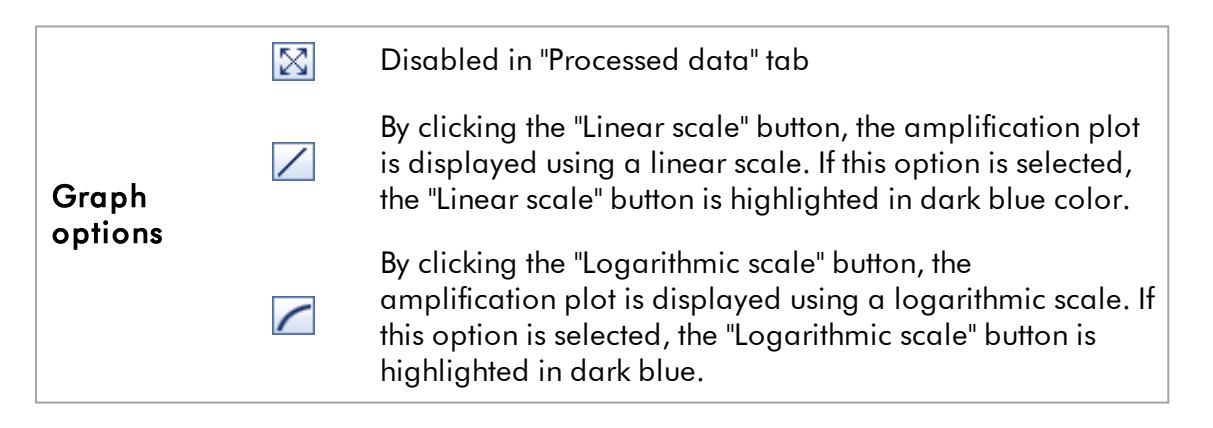

### Standard Curve

The standard curve sub tab displays the standard curve as a result of plotting the  $C_{\tau}$ values of the quantitation standards on the y-axis against their concentration on the xaxis. For easy identification the color of the data points corresponds with the style for the individual samples selected in the assay profile. Additionally, hovering with the mouse over the data point of a specific sample opens a tooltip displaying the following information:

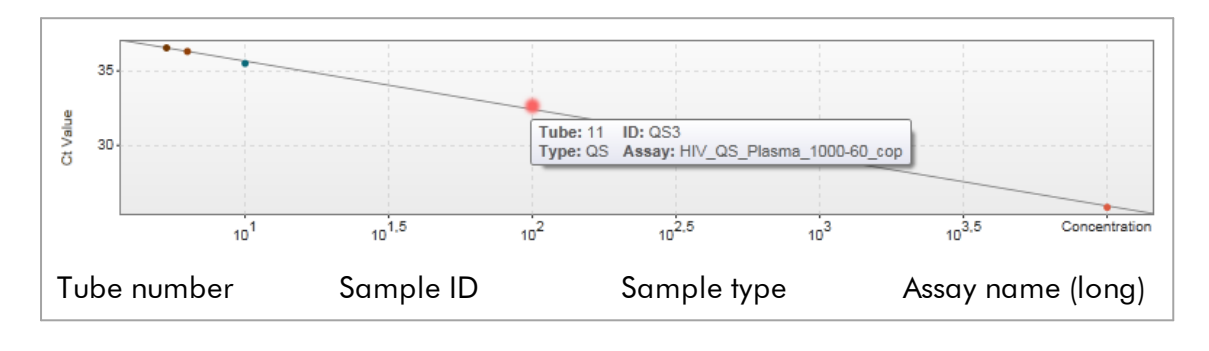

**Note** 

The standard curve is only available for quantitative assays and certain plug-ins.

The "Plots and information" area consists of a standard curve plot area where the curve is displayed, and an information panel with statistical information about the curve.

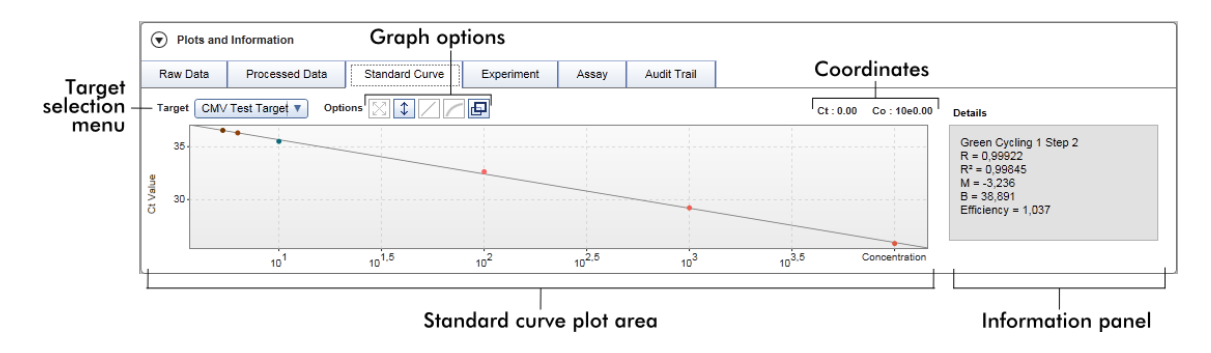

# Standard curve plot area

The layout is similar to the "Raw data" and "Processed data" sub tabs:

- A drop-down menu to select the target
- Graph option buttons to manage the plot
- $\blacksquare$  A coordinates field, displaying  $C_{\text{t}}$  and concentration values of the current cursor position in the plot

# Information panel

The informational panel provides information about the acquisition channel and statistical parameters describing the parameter values of the regression analysis:

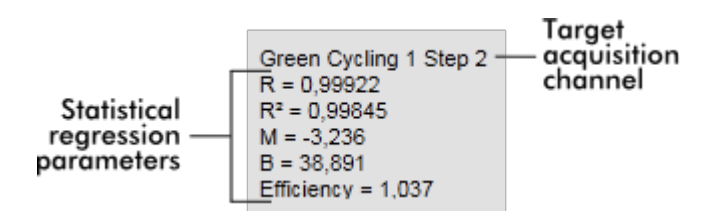

The statistical regression parameters are:

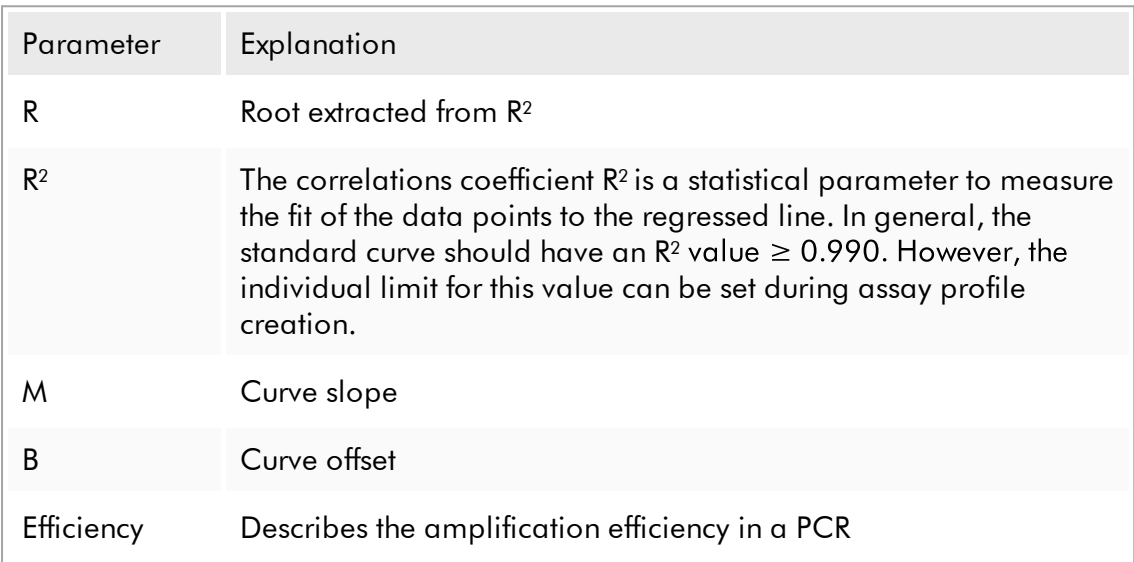

#### Experiment

The "Experiment" sub tab provides detailed information about the experiment.

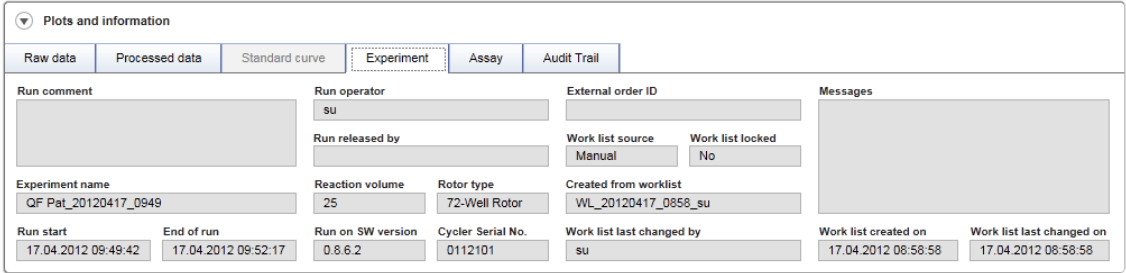

## Assay

The "Assay" sub tab provides detailed information about the selected assay.

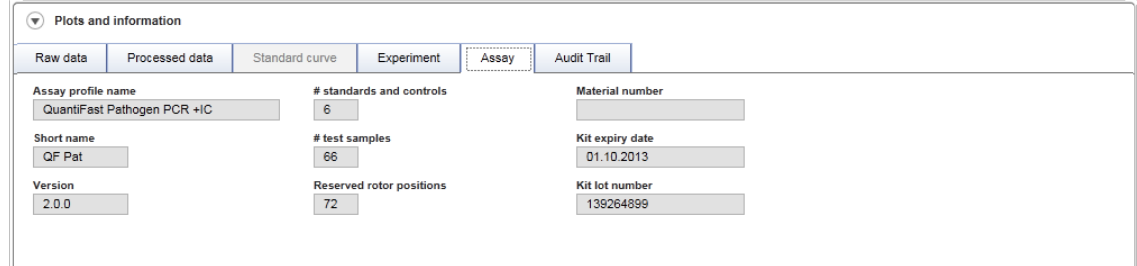

# Audit Trail

The "Audit trail" sub tab contains detailed information about any substantial events of the experiment in adjacent order.

# Example:

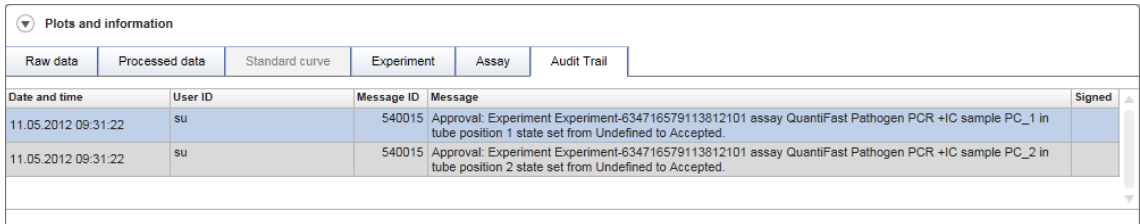

# "Results" table

All samples and external controls are listed in separate rows of the results table. If a sample has multiple targets, the row is further split and the results of every individual target are displayed. Any test sample results provided by Rotor-Gene AssayManager v1.0 must be investigated as being correct or incorrect and must be approved (accepted or rejected) accordingly. Accepted or rejected samples must be released as a final step.

#### Note

The approval procedure may be different depending on the plug-in currently used. For details regarding the approval procedure, refer to the corresponding Rotor-Gene AssayManager v1.0 plug-in user manual.

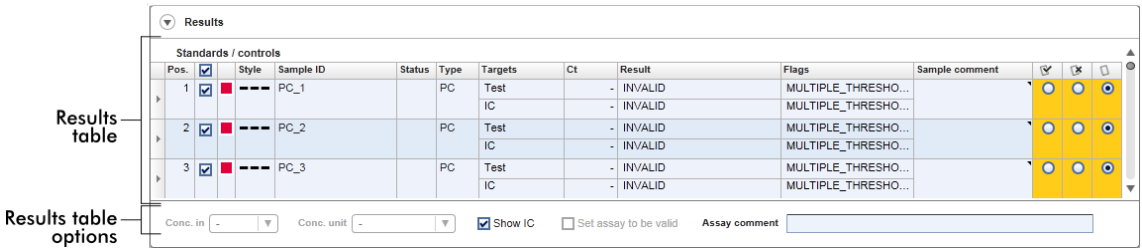

Assays with at least one undefined test sample get the status "Partially released". If all test samples of an experiment have been released, the experiment status is set to "Fully released". The experiment is transferred to the "Archive" environment. Future access to the data of the experiment is possible from the "Archive" environment.

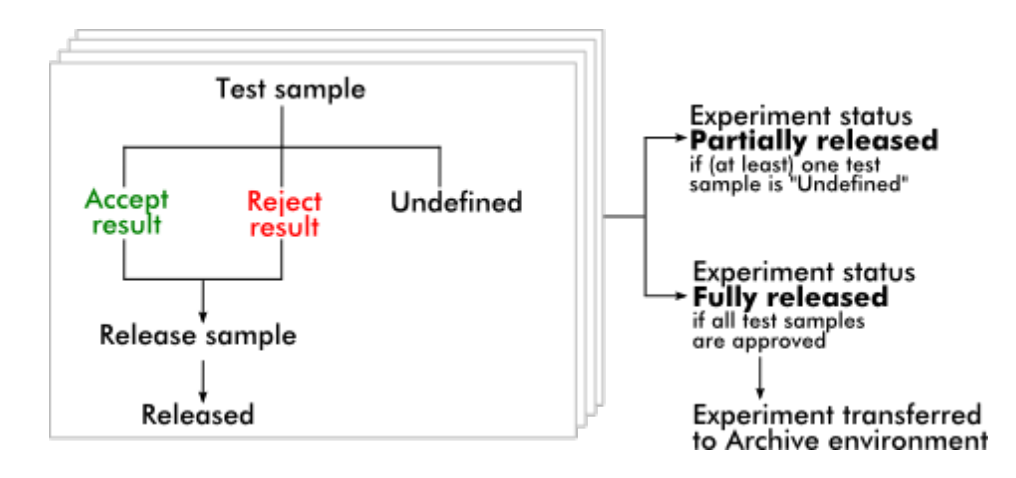

### Results table

The results table contains the following columns:

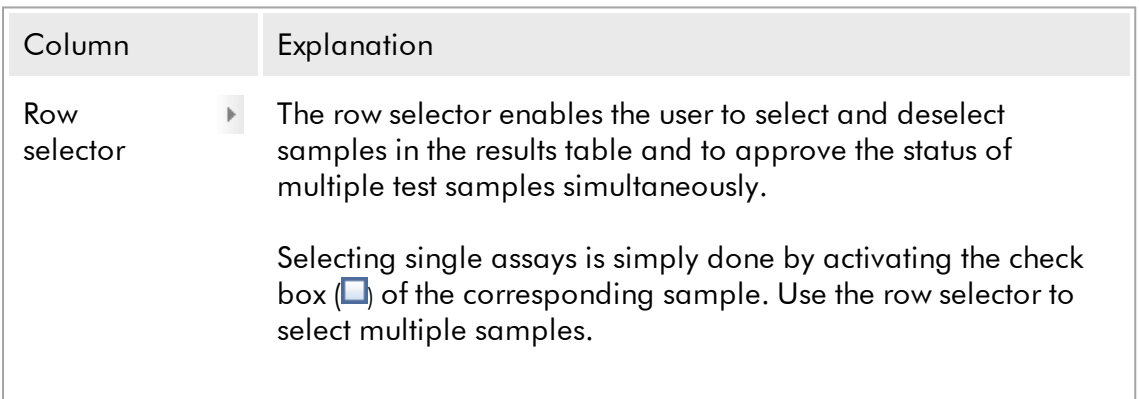

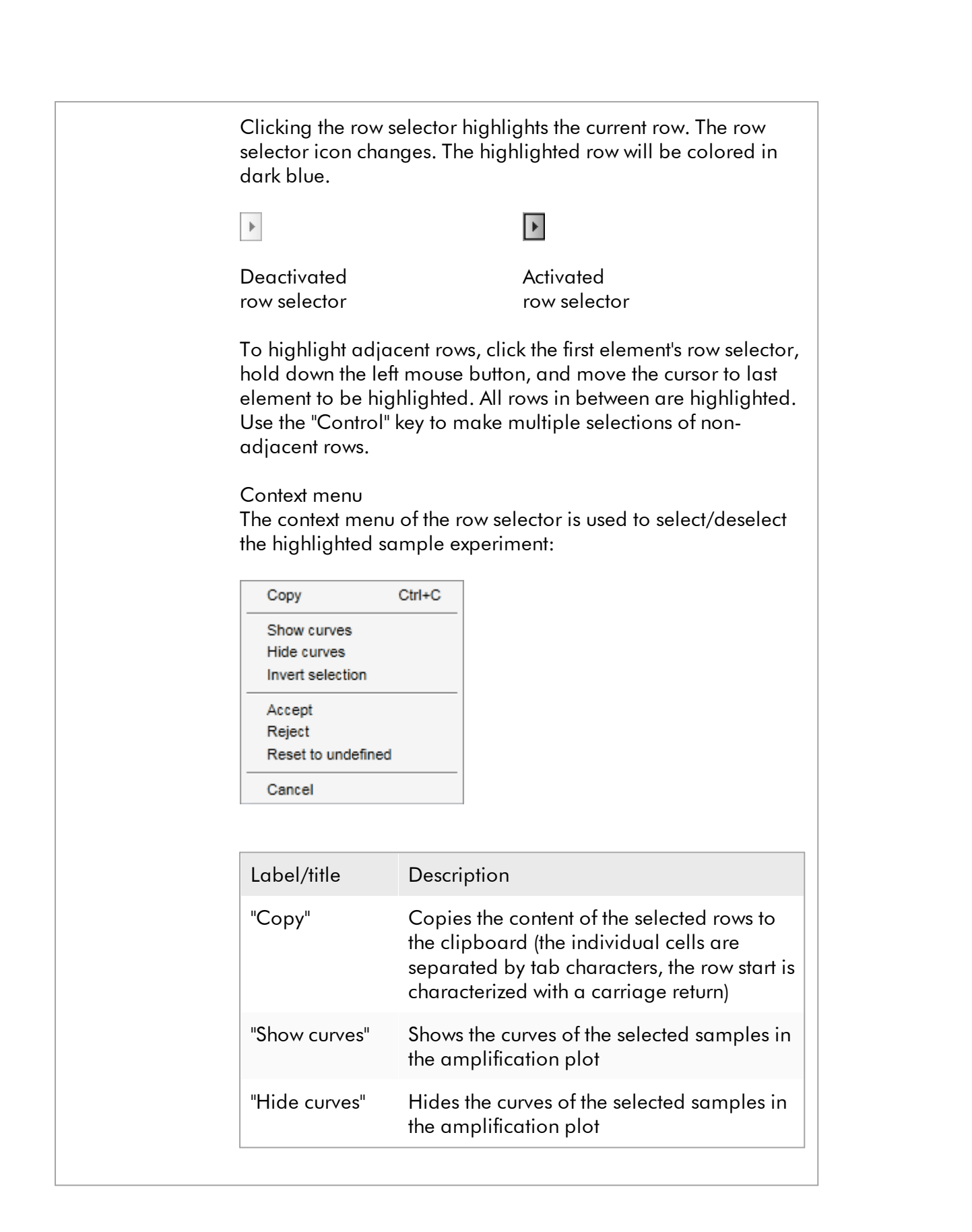

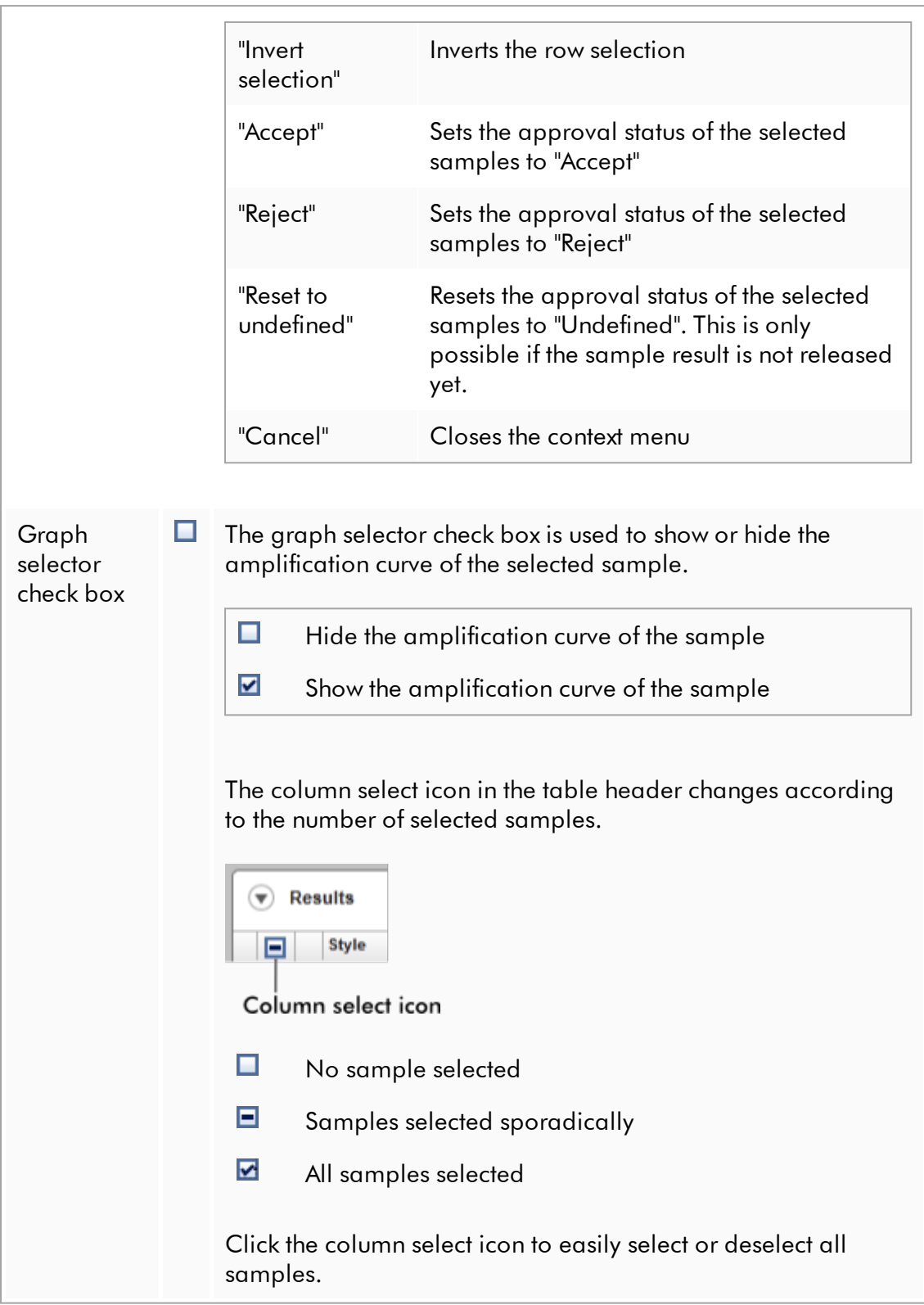

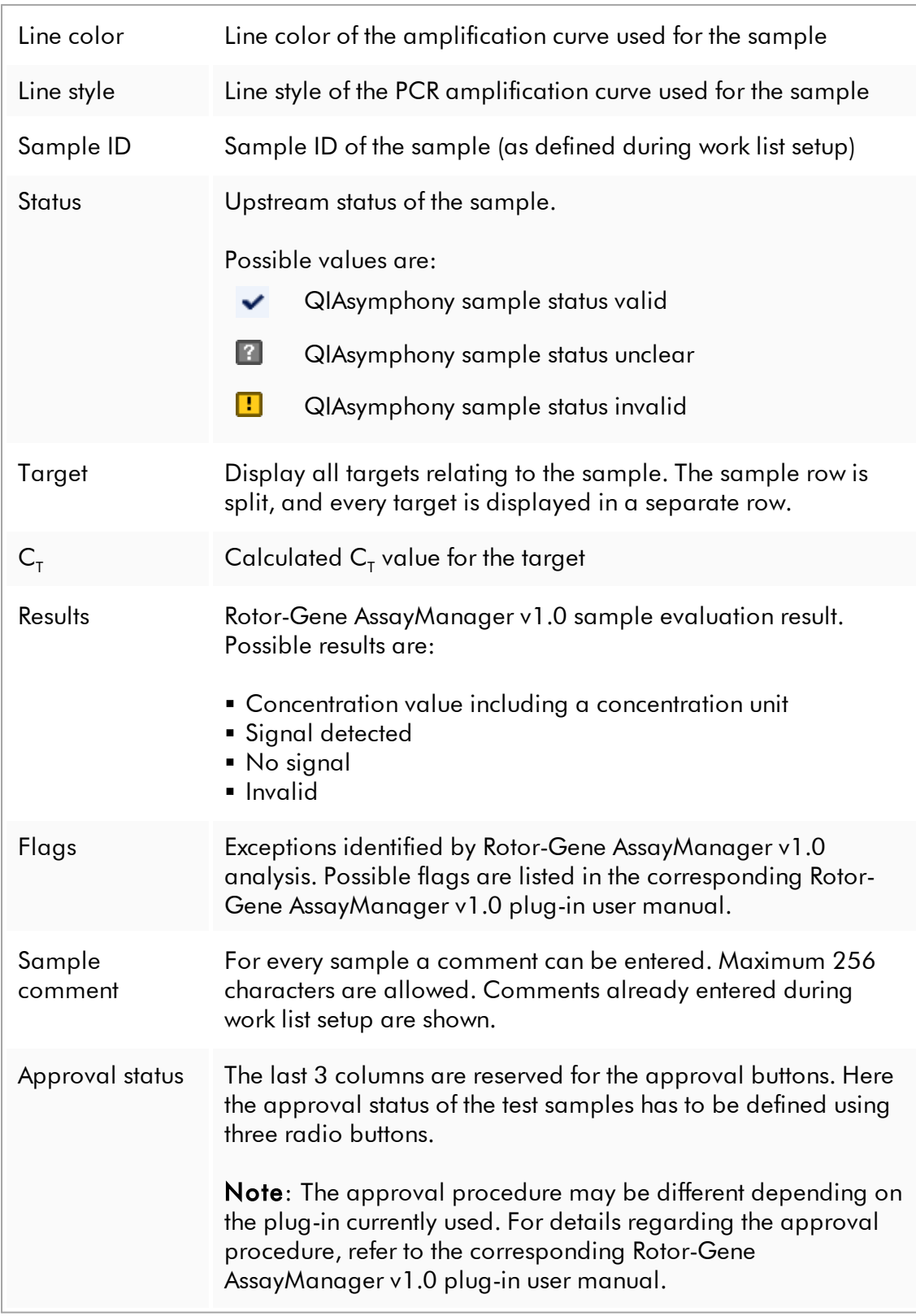

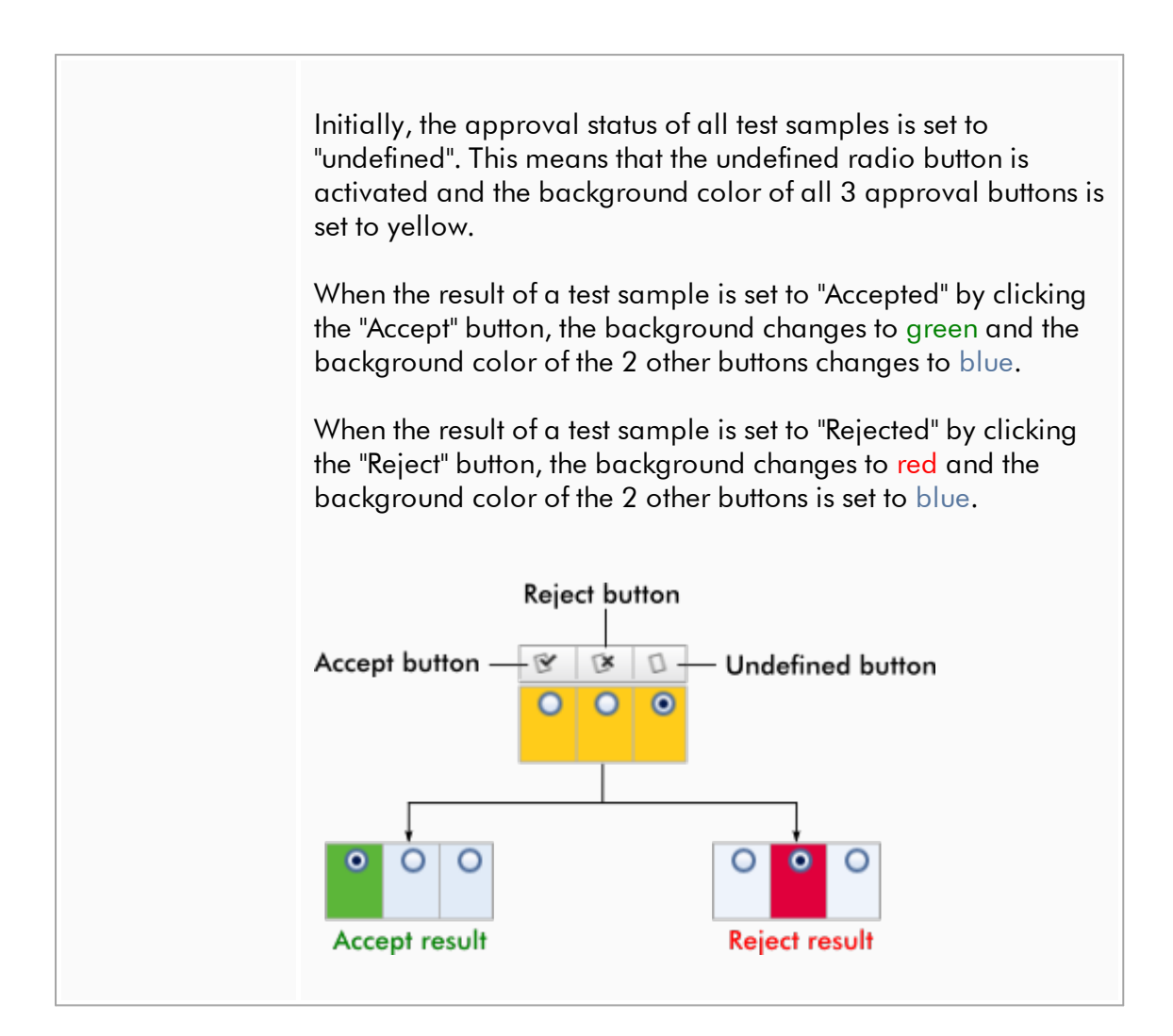

### Results table options

#### **Note**

The results table options differ from plug-in to plug-in. Refer to the relevant plug-in manual for details.

### Button bar

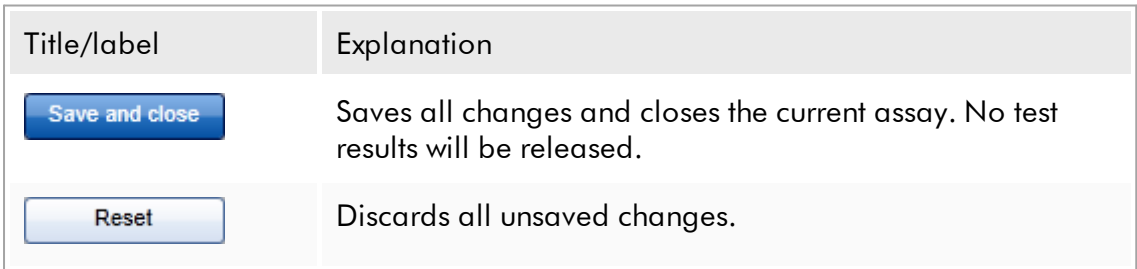
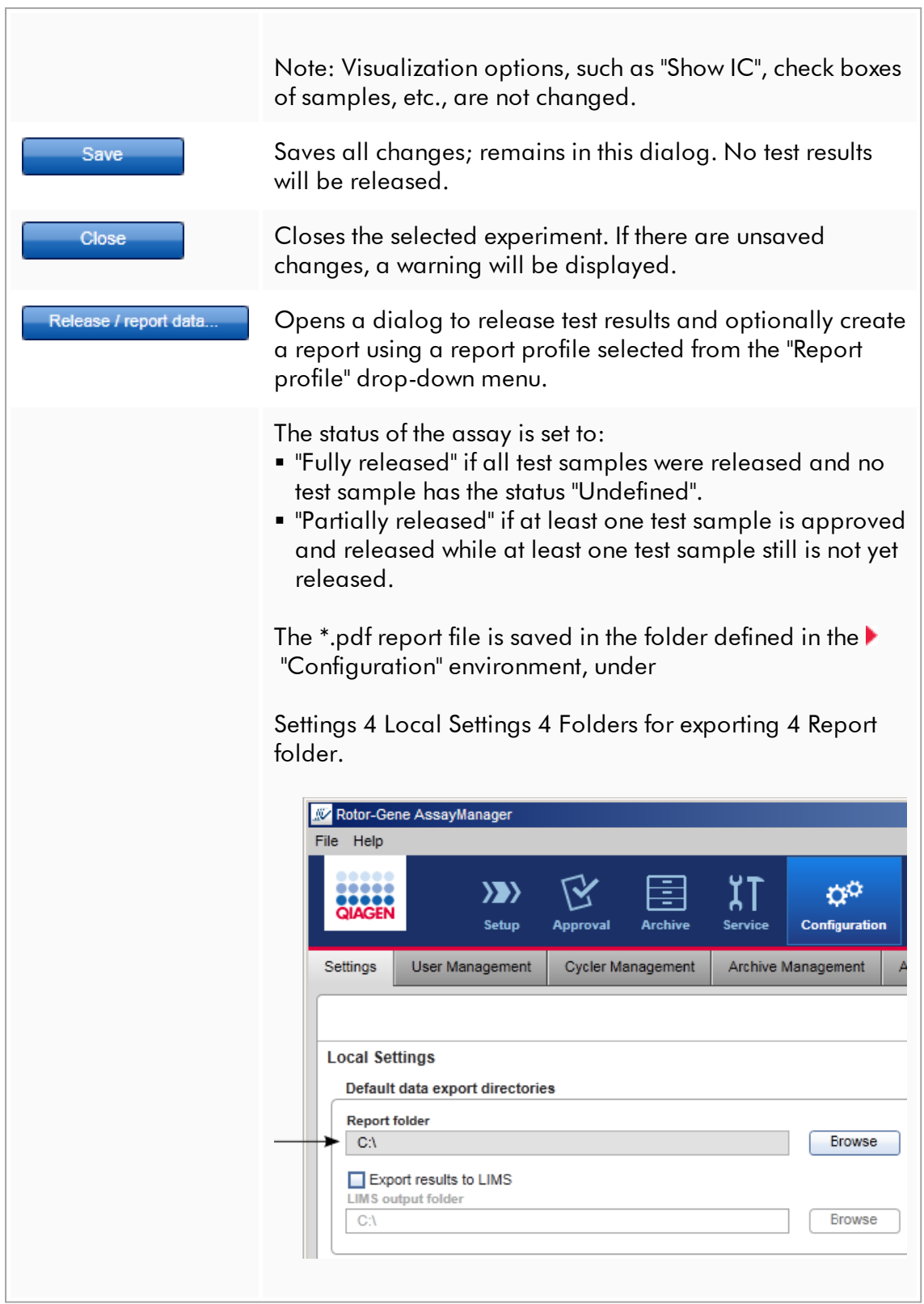

### 1.5.5.4 **Archive Environment**

The "Archive" environment is used to search for released assays and to generate experiment reports using predefined report profiles. Note that filtering in the "Archive" environment is limited to the currently active archives. Inactivated archives are not included in the filtering. Different archives can be activated or deactivated using the "Archive Management" tab in the "Configuration" environment.

The "Archive" and the "Approval" environments have a very similar layout.

#### **Note**

After finishing, an assay can have one of the following statuses:

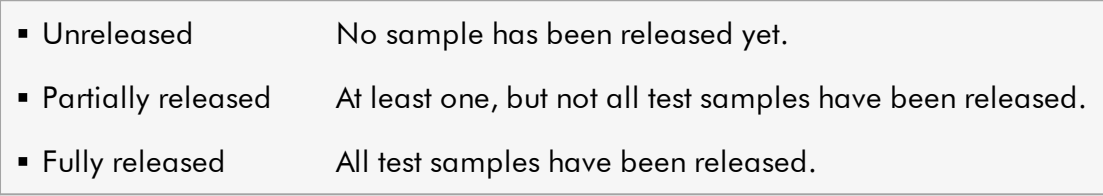

Unreleased experiments can be accessed in the "Approval" environment; fully released experiments in the "Archive" environment. Partially released experiments can be accessed in both environments.

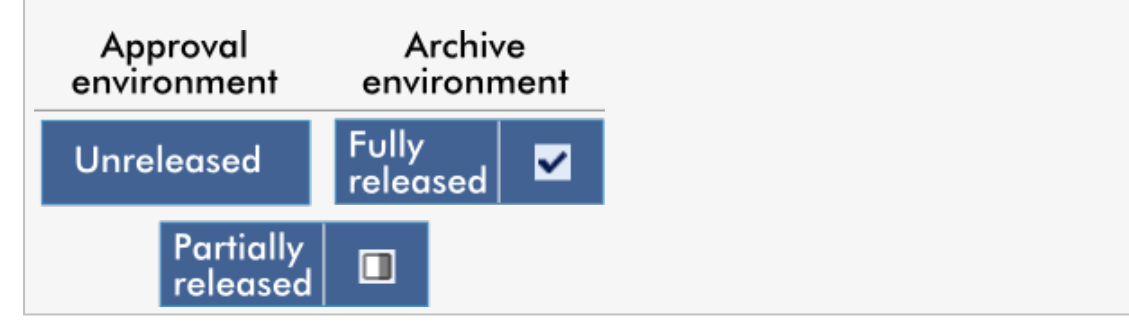

The main tasks (searching and reporting data) are carried out in 2 different screens:

- **Filter options and assay [selection](#page-182-0) screen**
- [Showing](#page-183-0) assays screen

#### <span id="page-182-0"></span>1.5.5.4.1 **Filter Screen**

The Filter screen is used to search for and select partially or fully released experiments. The layout and behavior is identical to the Filter screen of the "Approval" [environment](#page-156-0). The only differences are:

■ Only experiments with either status "partially released" (A) or "fully released" (B) are shown.

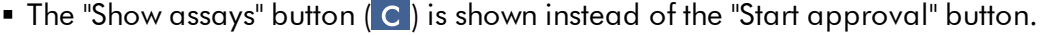

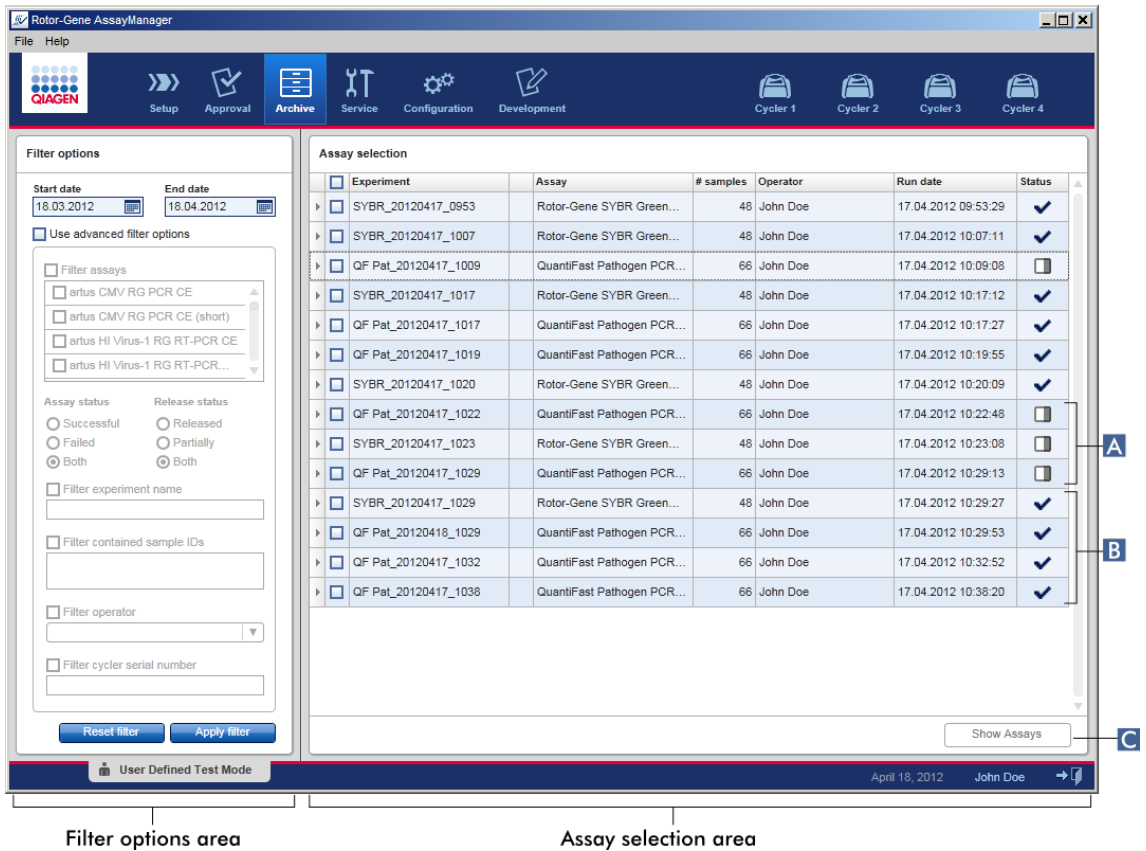

For details about the functionality of the Filter screen, see **F** "Approval" [environment.](#page-156-0)

#### <span id="page-183-0"></span>1.5.5.4.2 **Show Assays Screen**

The Show Assays screen of the "Archive" environment is used for the following tasks:

- § Check experiment data of partially or fully released experiments
- Create a support package to facilitate support in case of problems
- § Print reports as \*.pdf file using report profiles

The layout of this screen is very similar to the ["Approval"](#page-156-0) screen in the **F** "Approval" [environment.](#page-156-0) Some functions are disabled here, for example the approval buttons in the results table as well as the assay comment field. Released assays cannot be modified.

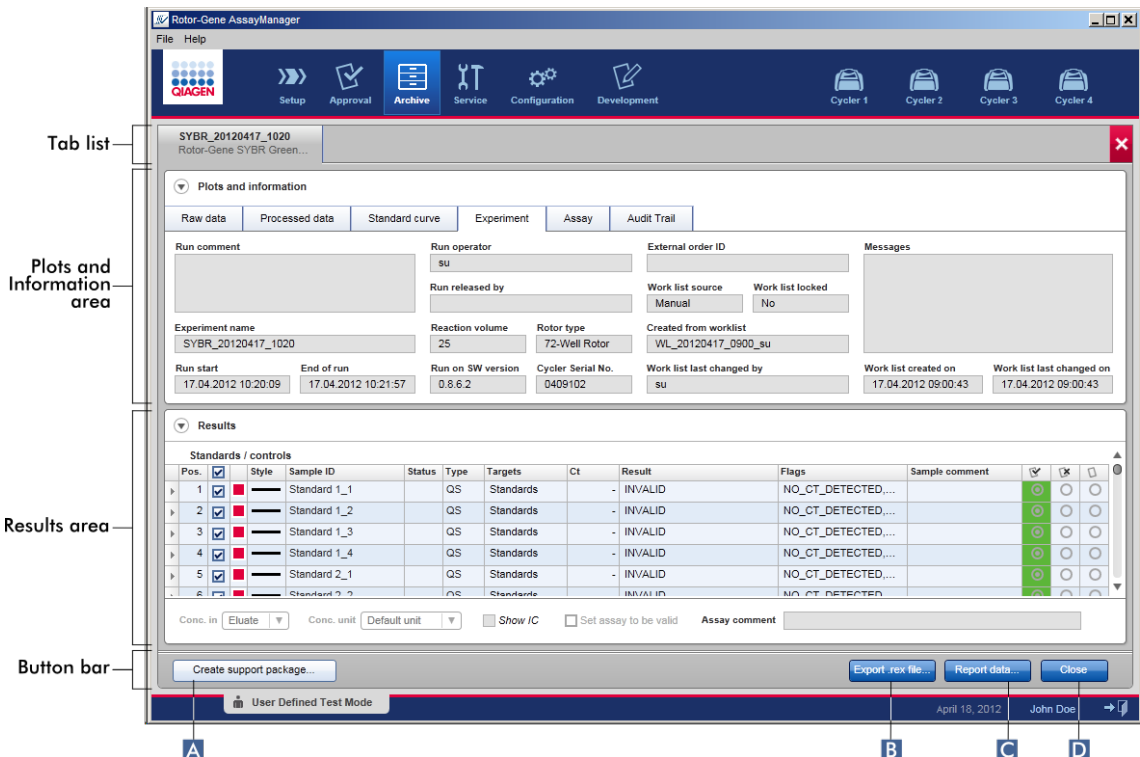

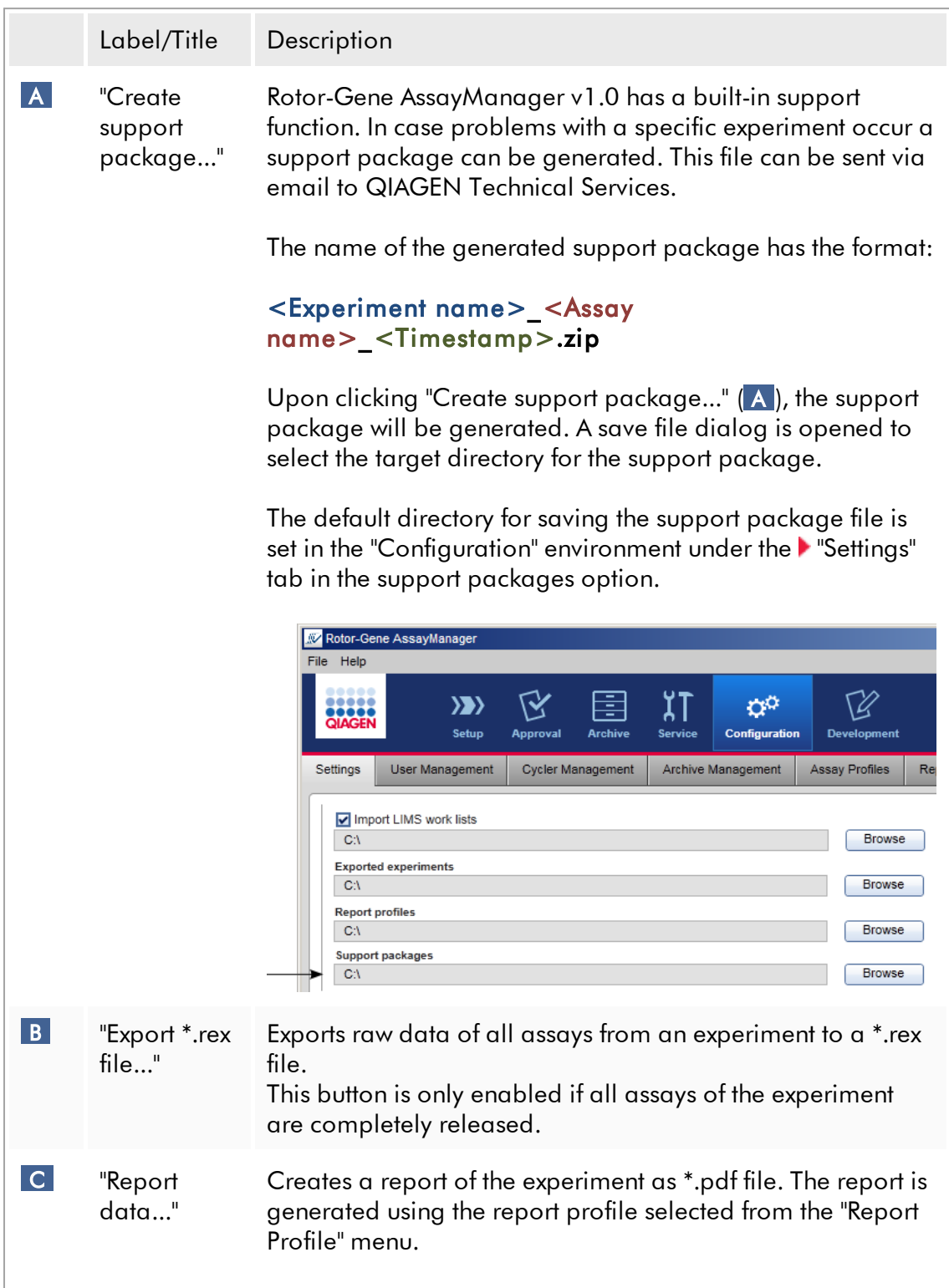

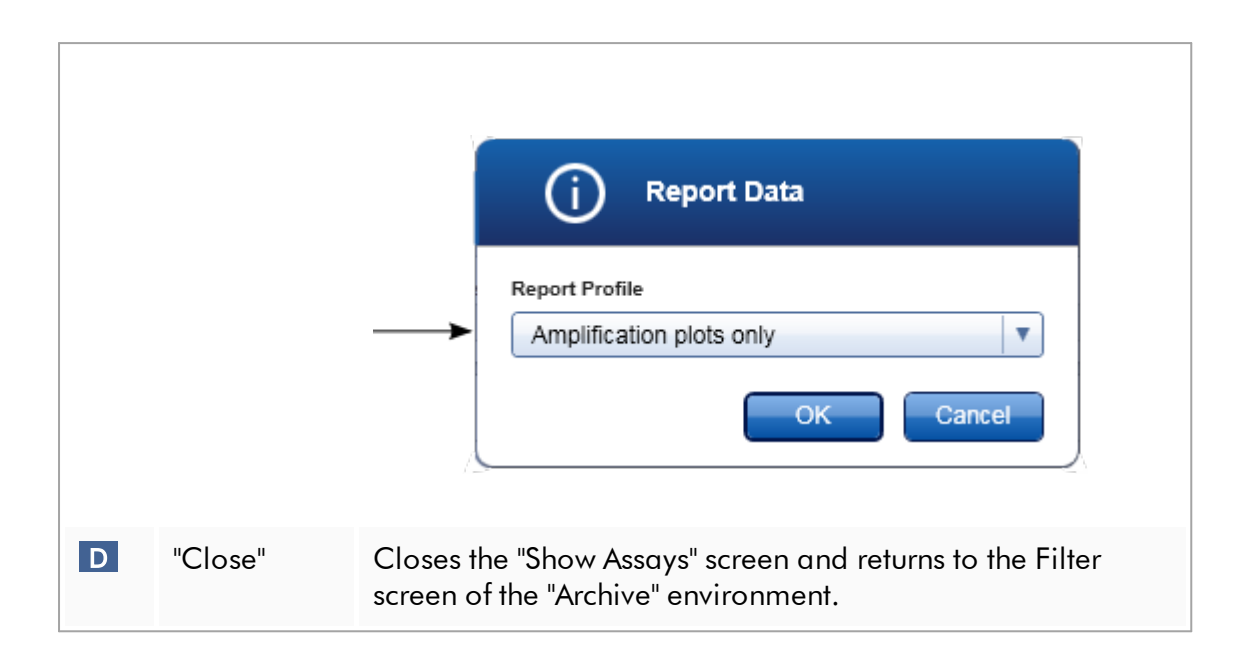

### 1.5.5.5 **Service Environment**

The "Service" environment contains the "Audit Trail" tab.

## "Audit Trail" tab

The audit trail is a record of all user actions. All actions are traced in the audit trail and can be filtered and printed out. The Rotor-Gene AssayManager v1.0 audit trail is designed based on guidelines in FDA CFR Title 21, Part 11 Electronic Records, Electronic Signatures.

All activities of a user are logged in an audit trail categorized in 8 different contexts:

- Installation
- § User
- Session
- Profile
- Settings
- Cycler
- Work list
- Experiment

The content of the audit trail can be accessed using the "Service" environment. Here, various filter criteria can be selected and applied. The "Audit Trail" tab contains 2 areas:

- § "Filter" area
- § "Results" table

§ "Print to PDF" button

The user defines filter criteria in the "Filter" area and applies the filter. All entries in the audit trail matching the filter criteria will be listed in the "Results" table.

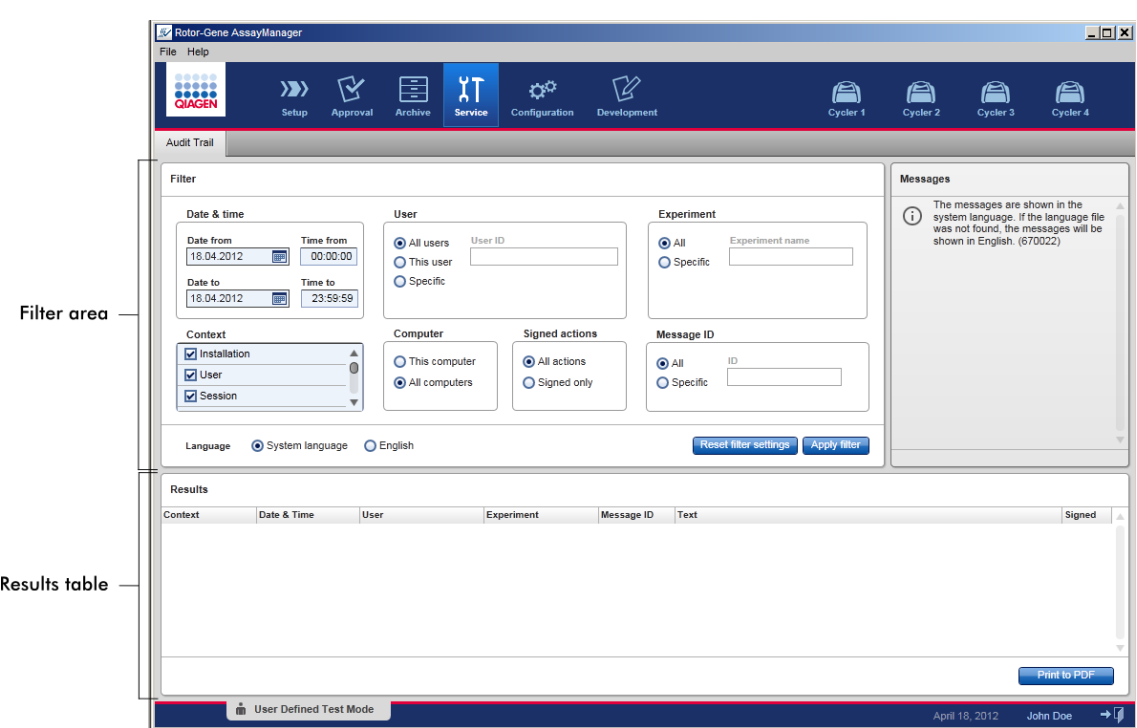

The content of the matching entries in the "Results" table are not editable, the table cannot be sorted. It is possible to select a row and copy the content to the clipboard using the "CTRL" + "C" shortcut. A \*.pdf report file of the matching entries can be generated by clicking the "Print to PDF" button.

# Filter area

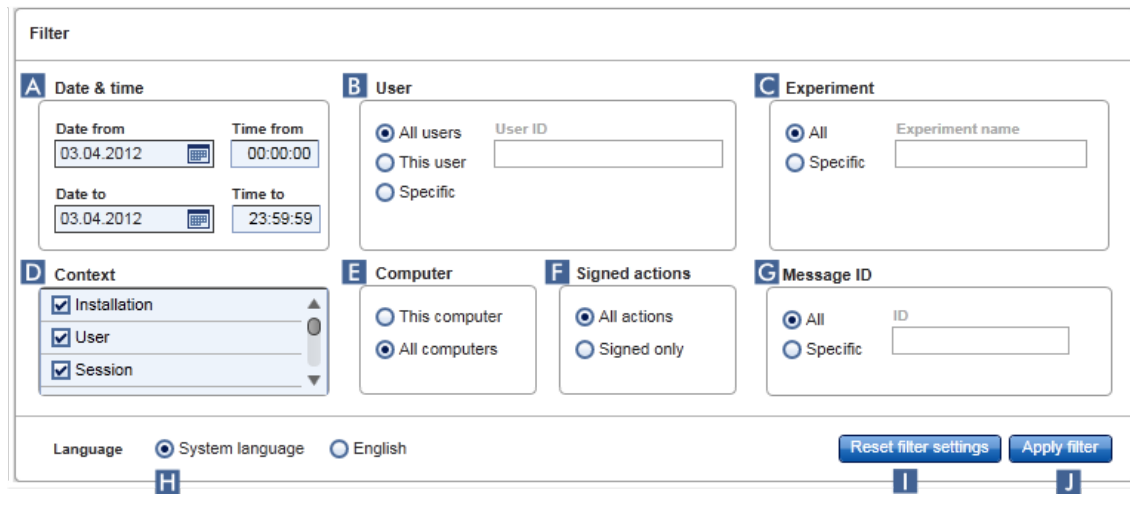

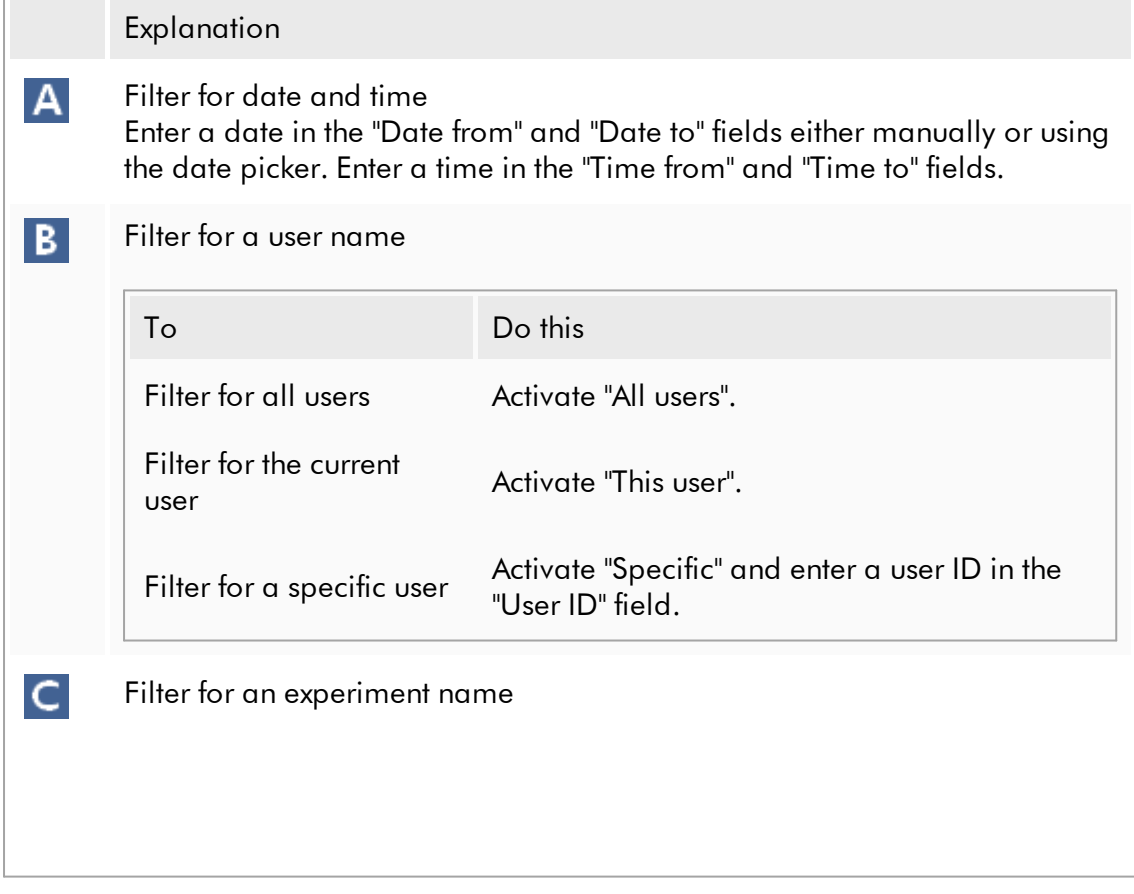

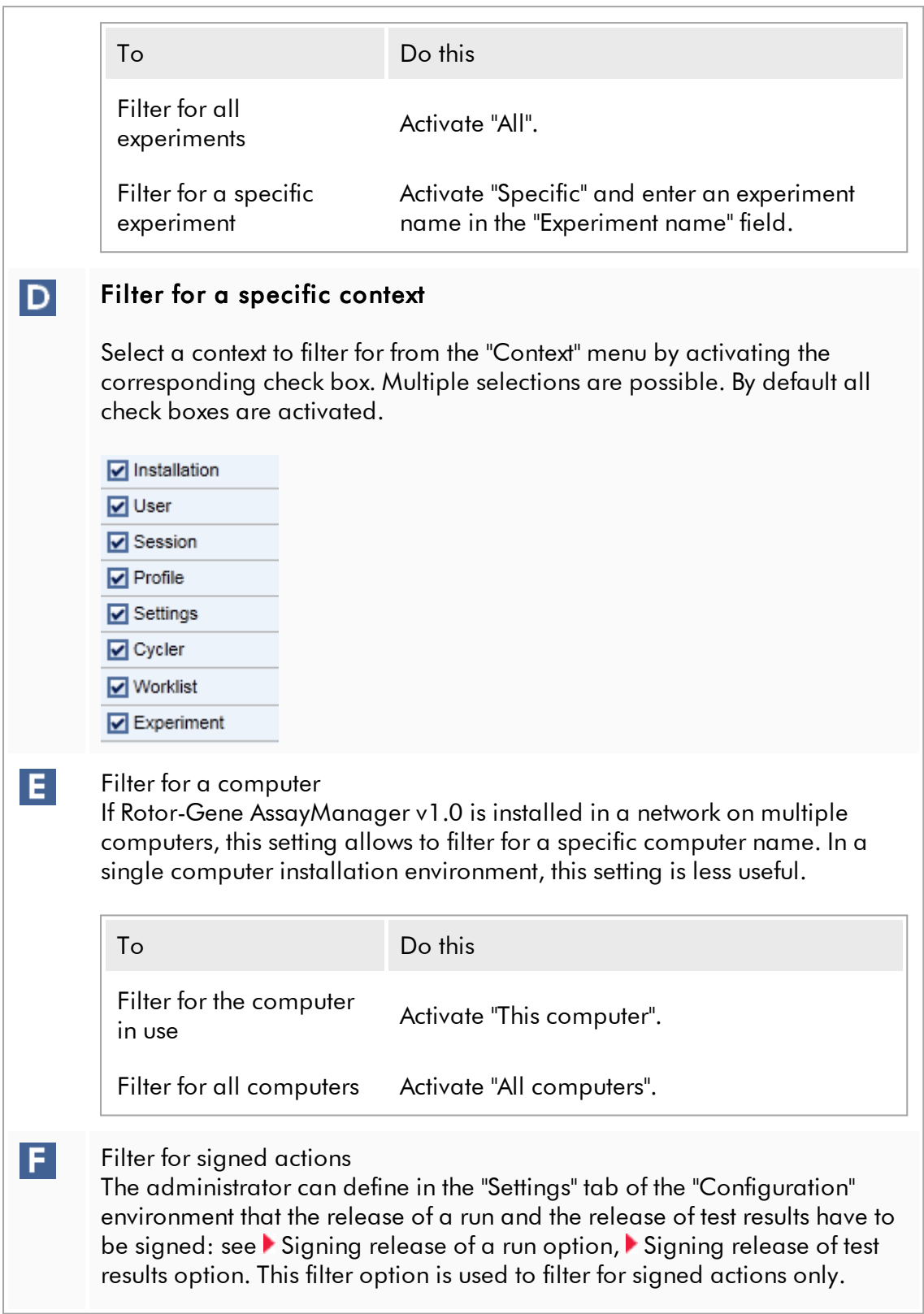

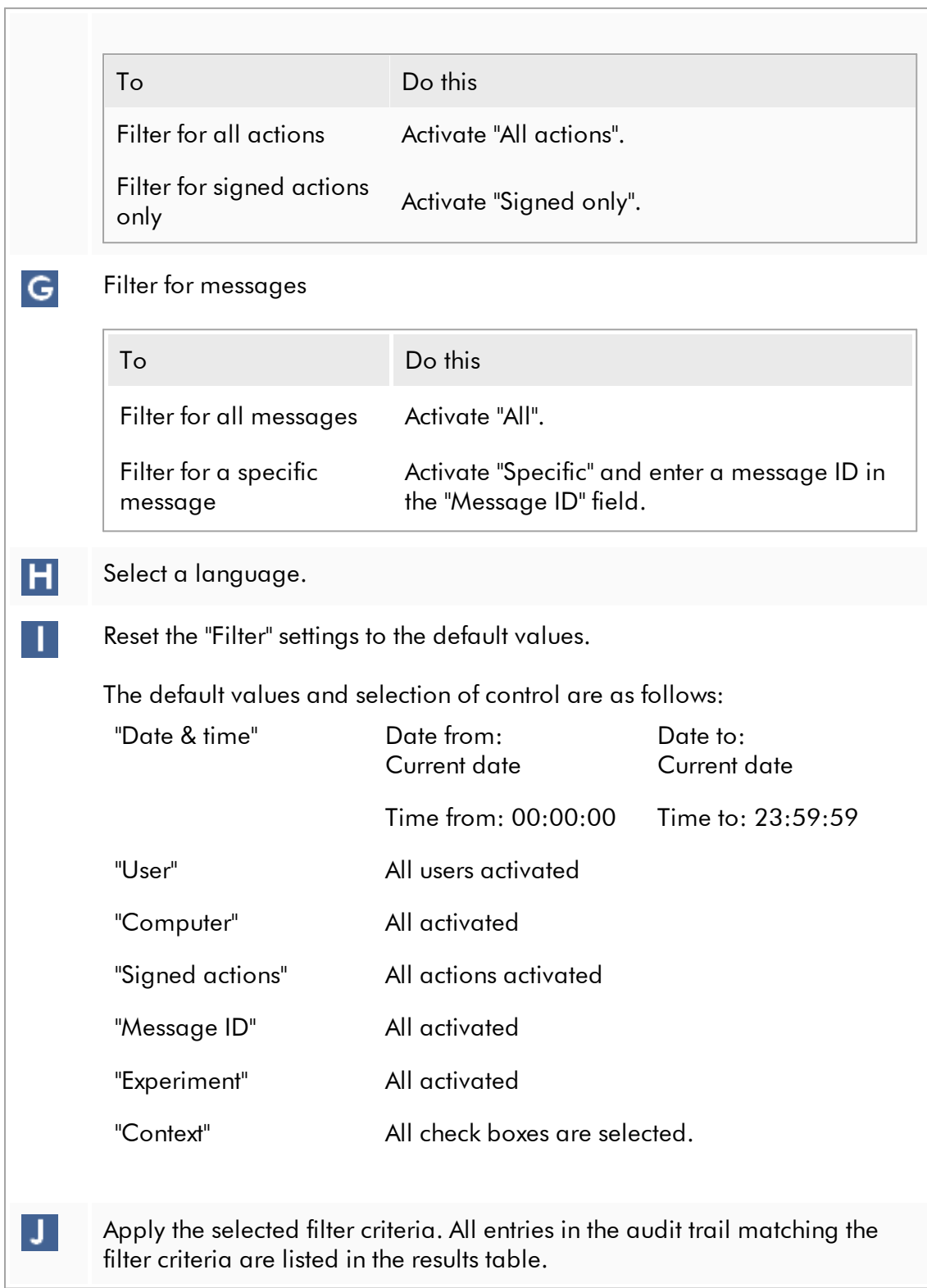

# Results table

The results table lists all entries in the audit trail matching the filter criteria.

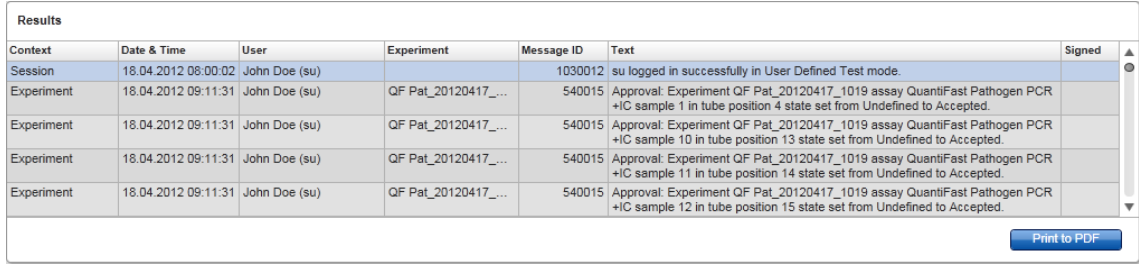

The contents of the matching entries in the "Results" table are not editable, and the table cannot be sorted. It is possible to select a row and copy the content to the clipboard using "CTRL" + "C".

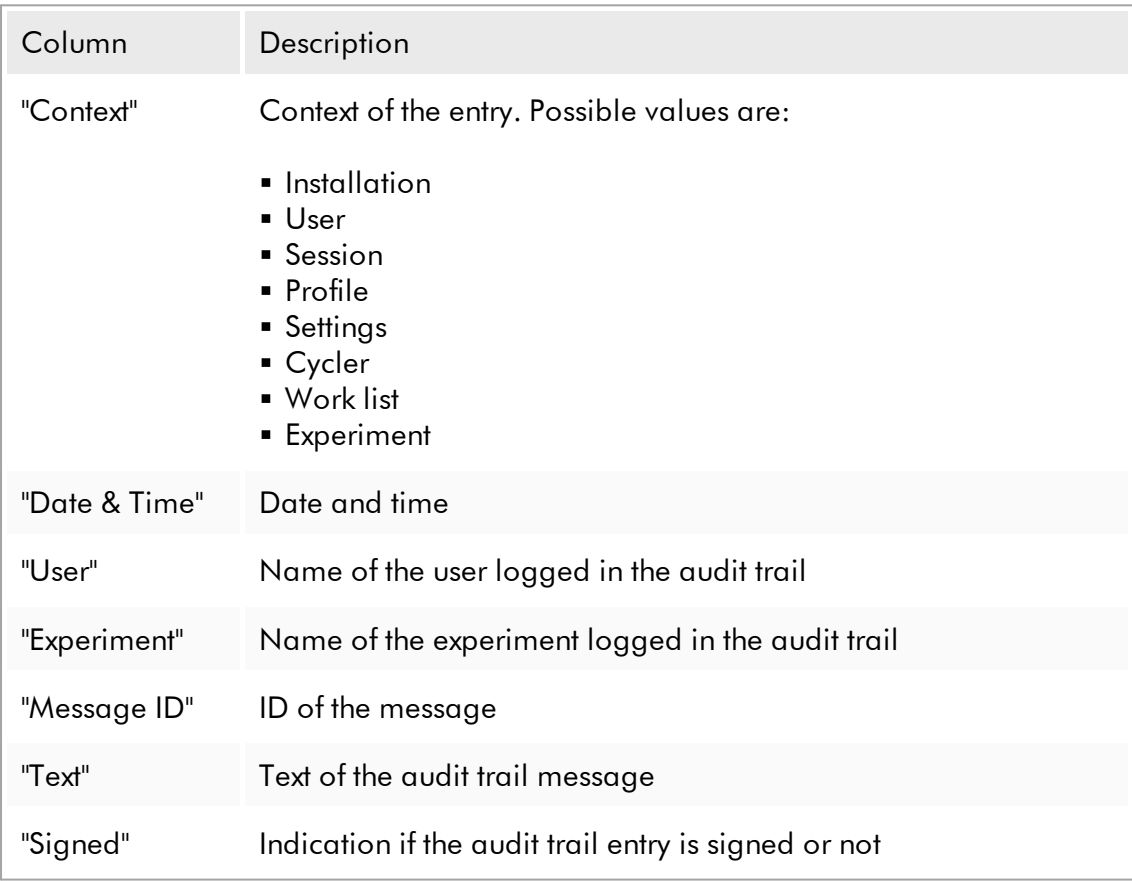

### "Print to PDF" button

Print to PDF

Print the audit trail messages to a \*.pdf file.

### Tasks related to the "Service" environment

[Working](#page-285-0) with audit trails

#### <span id="page-191-0"></span>1.5.5.6 **Configuration Environment**

In the "Configuration" environment, the settings of Rotor-Gene AssayManager v1.0 can be adjusted. Furthermore, different users, cyclers, archives, assay profiles, and report profiles can be managed.

**Note** 

Only users with the role "Administrator" can access this environment.

The "Configuration" environment is organized in 6 different tabs.

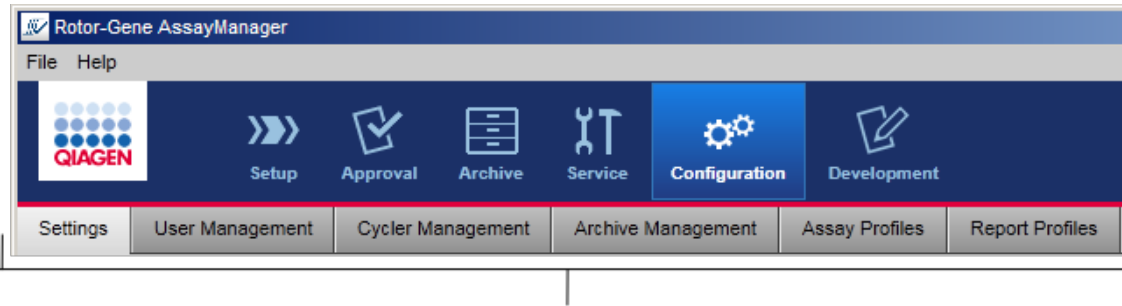

Configuration environment is organized in six tabs

The following table shows the tabs and their assigned tasks.

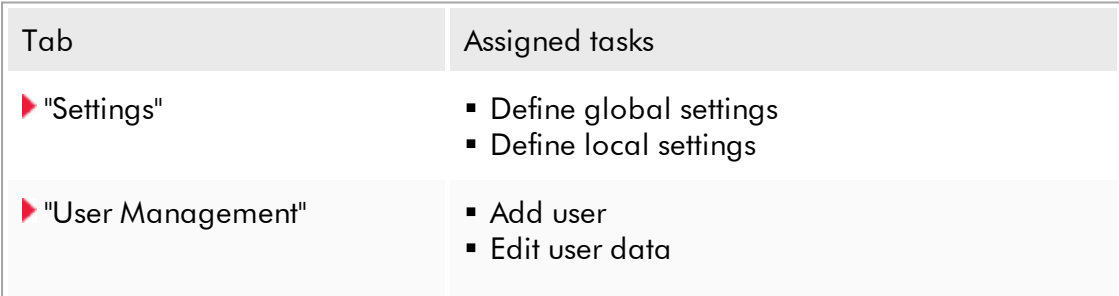

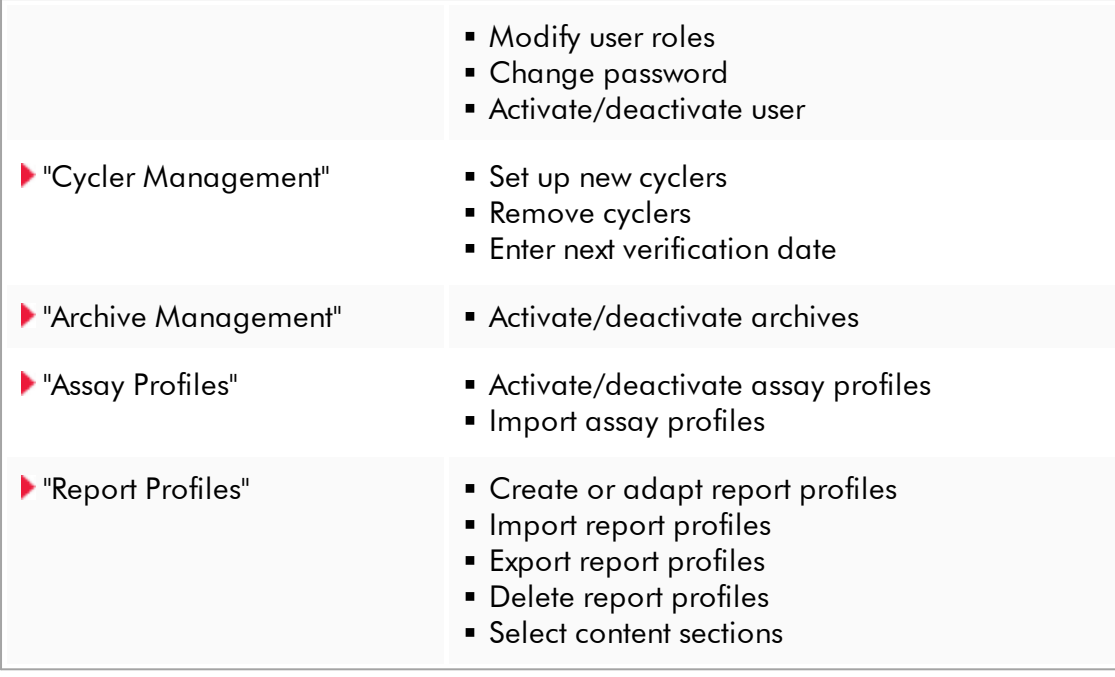

# Tasks related to the "Configuration" environment

▶ [Administrative](#page-287-0) tasks

## <span id="page-192-0"></span>1.5.5.6.1 **Settings**

The "Settings" tab is divided in 2 sections:

- § "Global Settings": Global settings are stored in the database. They are "global" for all clients connected to the database.
- § "Local Settings": Local settings are only applied to the currently used computer.

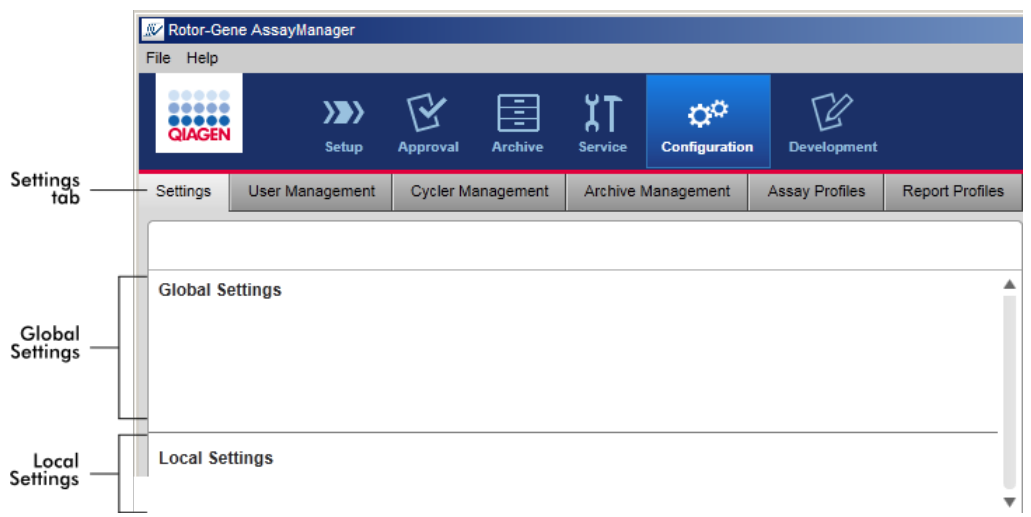

# Note

Thematically associated settings are bundled in group boxes. Every group box has a title.

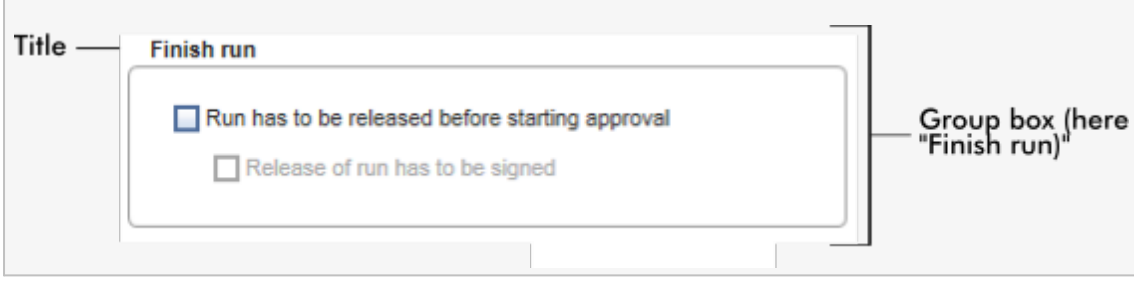

# Global settings

Miscellaneous settings are defined in the global settings. These are bundled in 7 group boxes.

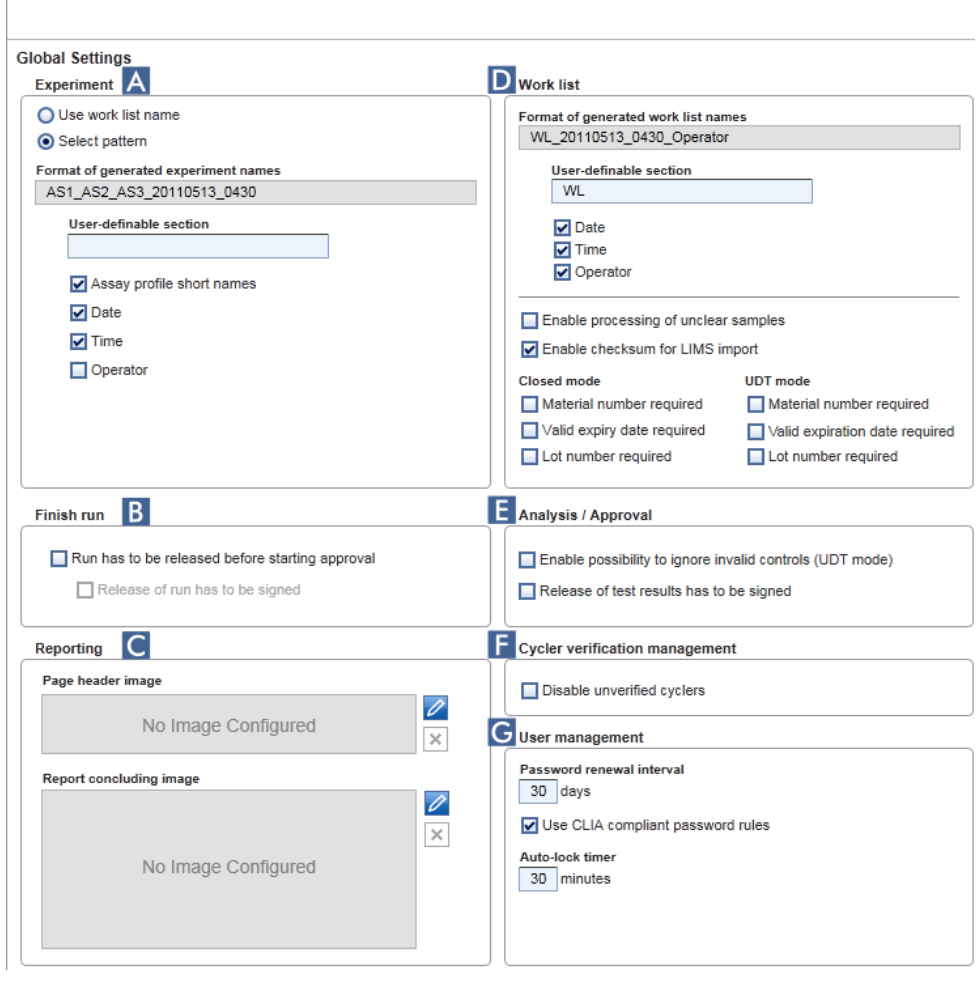

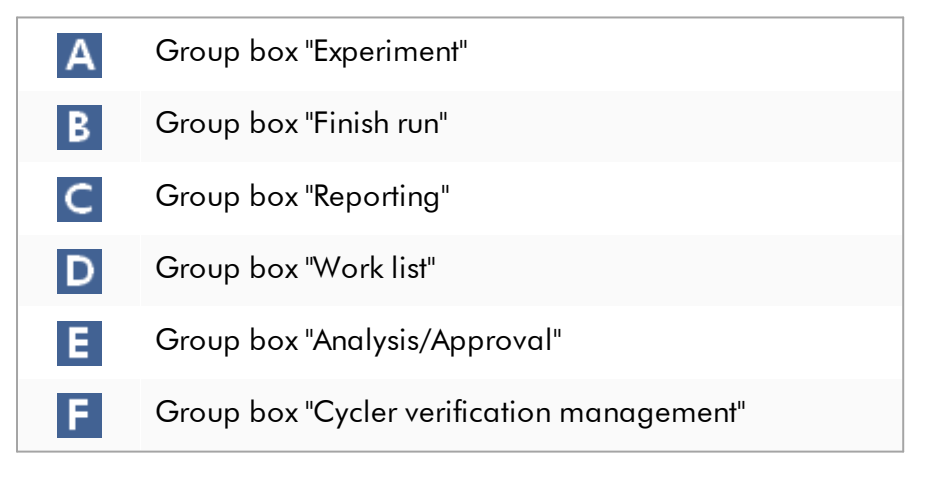

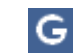

Group box "User management"

## Group box "Experiment"

The settings in the "Experiment" group box define the default naming scheme for experiments. To apply a work list, an experiment name must be entered. The user can either enter an arbitrary name in the "Experiment name" field ( 1 ) or let Rotor-Gene AssayManager v1.0 automatically generate a default name by clicking "Default name" ( 2 ). This default name can be configured in the "Experiment" group box.

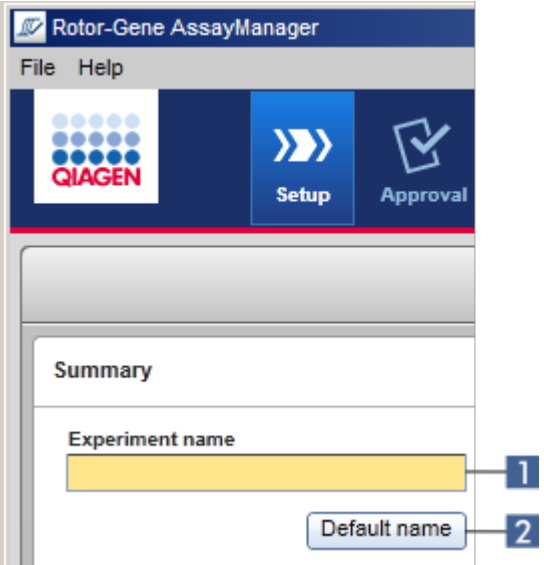

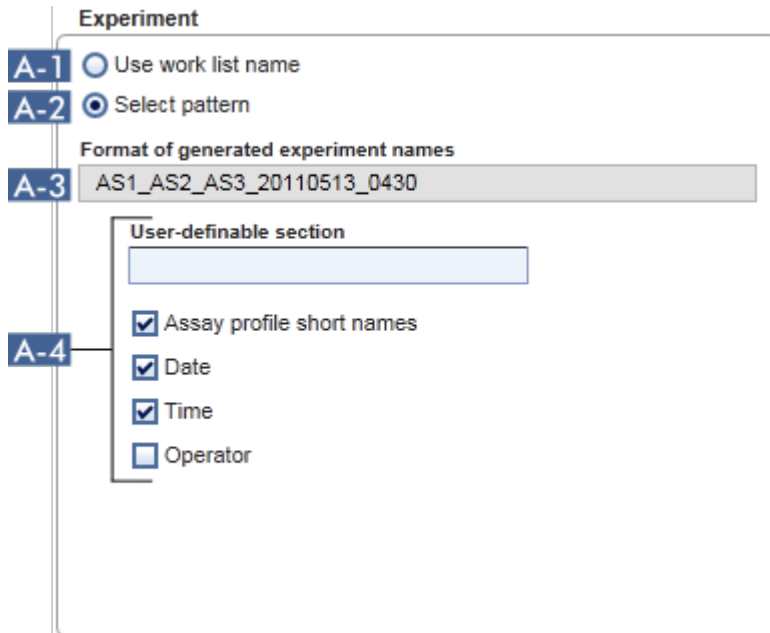

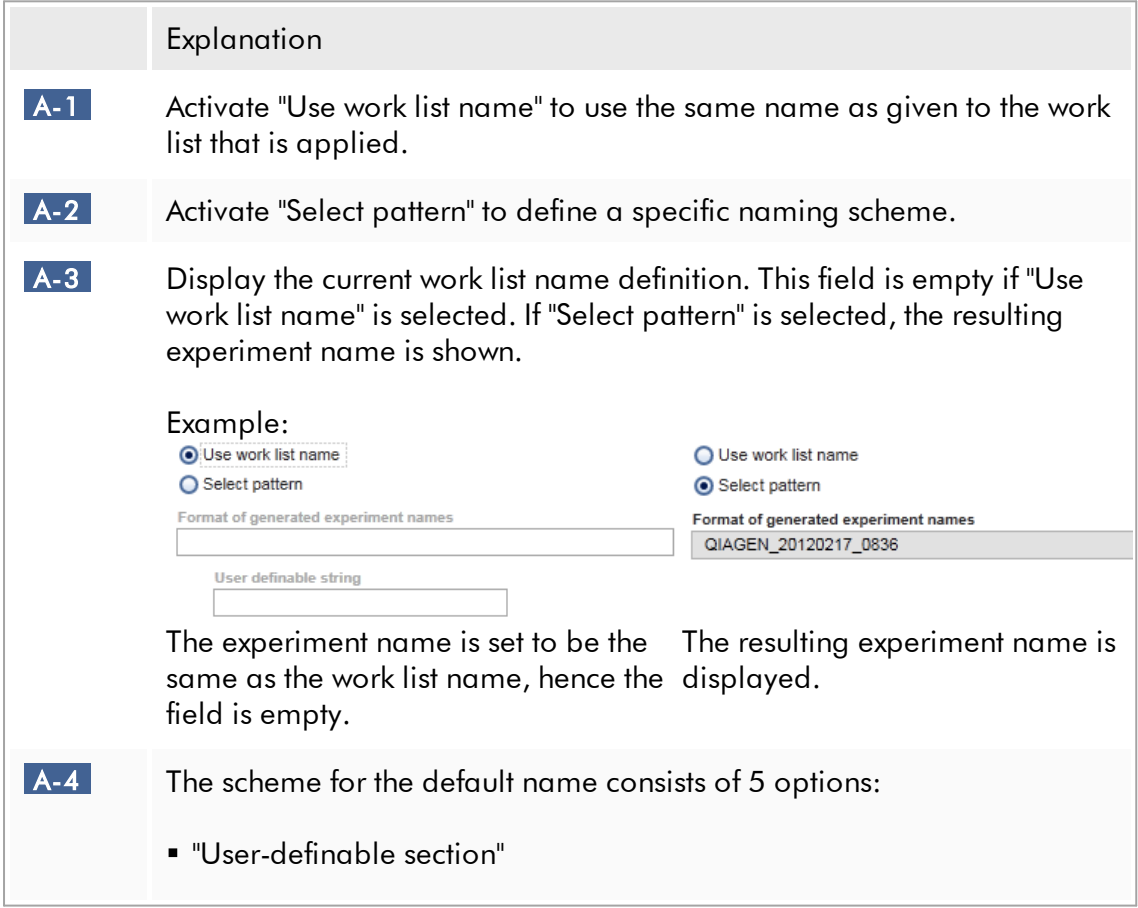

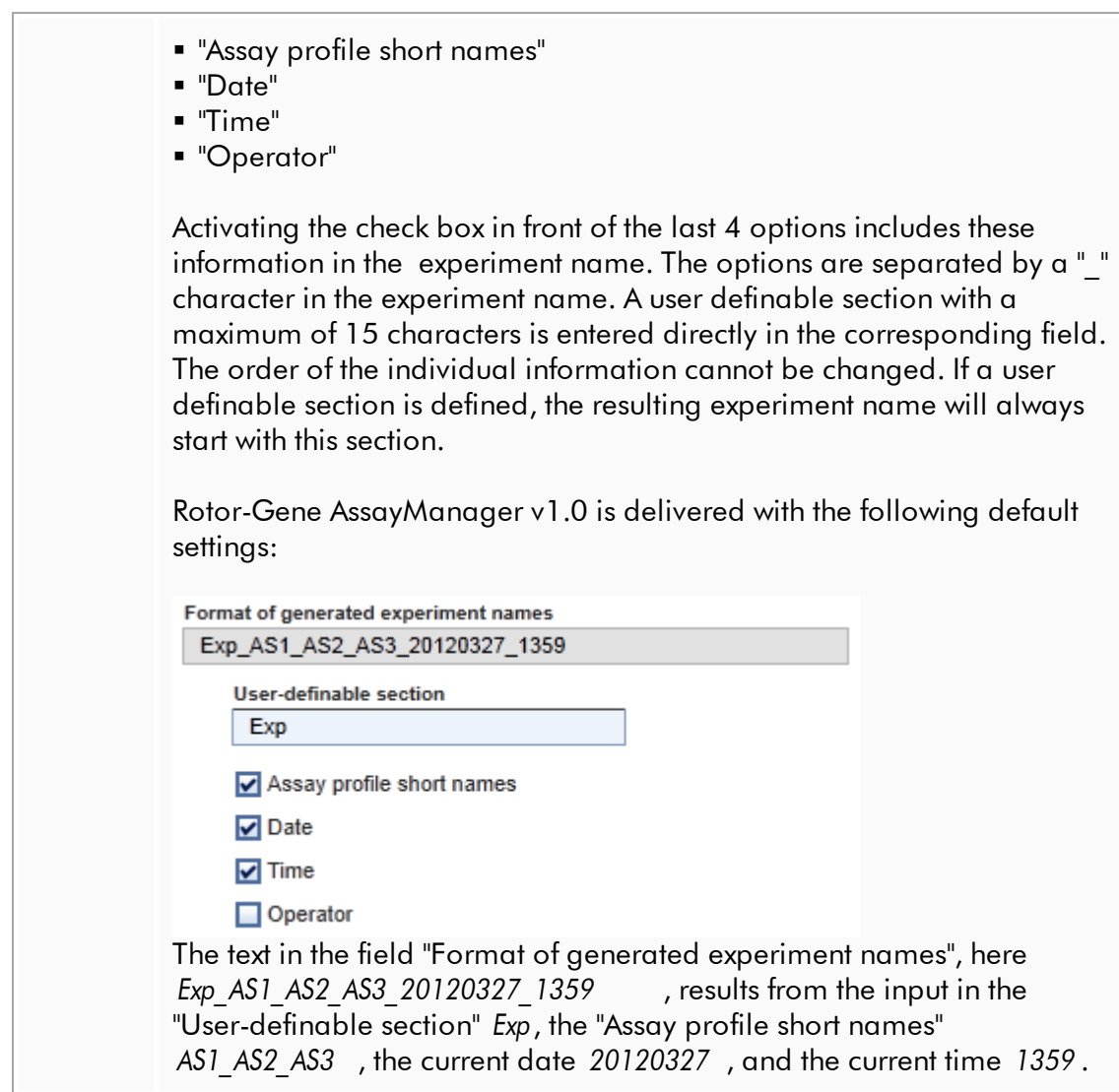

# <span id="page-197-0"></span>Group box "Finish run"

Option to set

- § If a user must release a run before the approval can be started.
- If a user must sign the run release by entering the password.

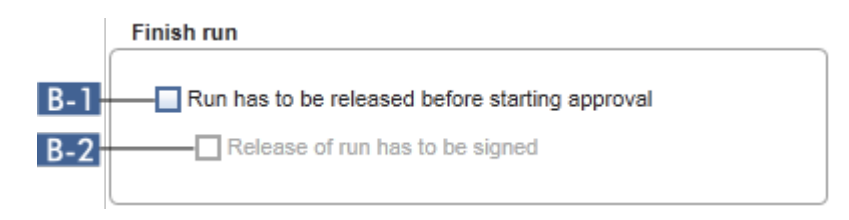

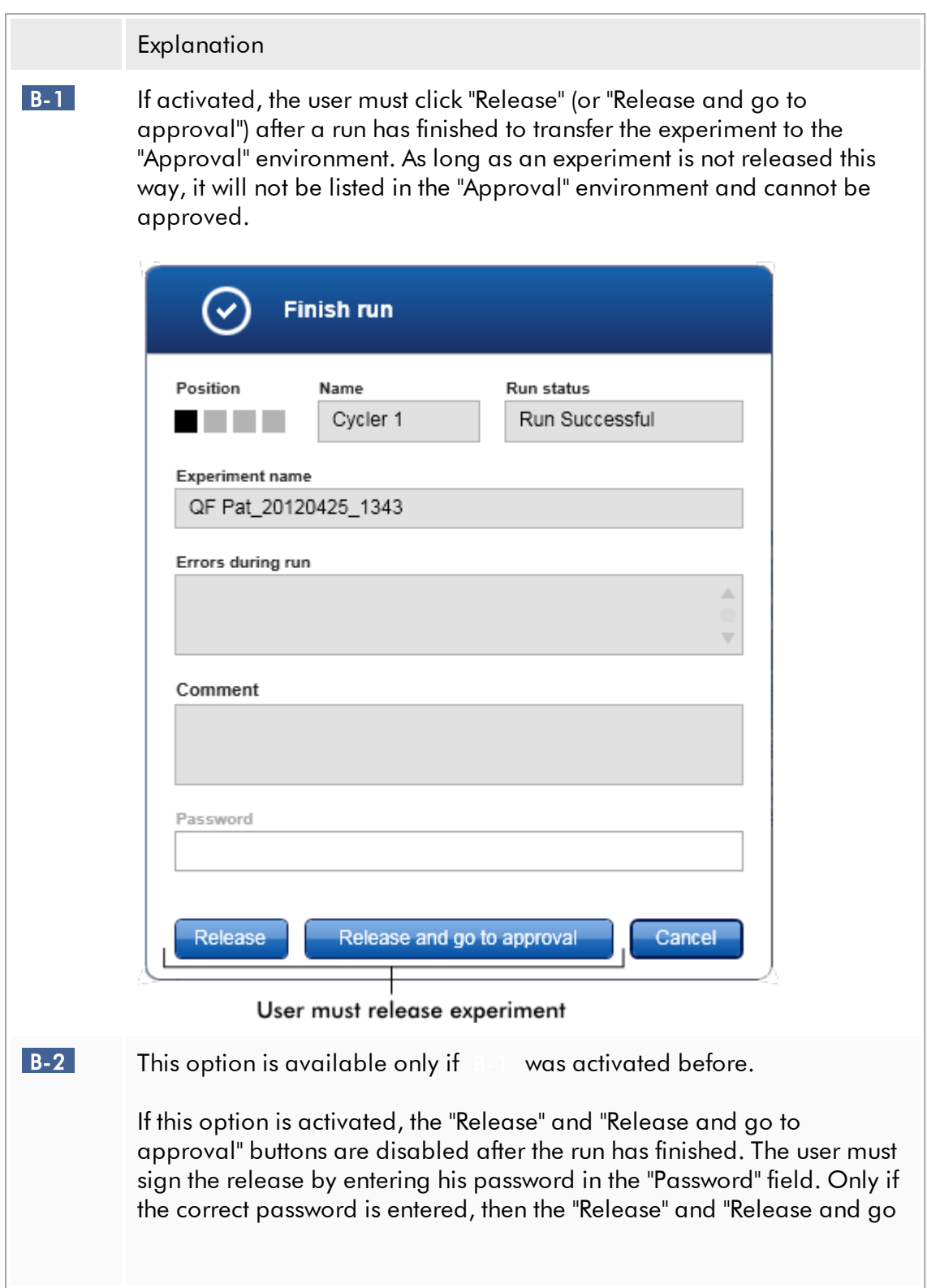

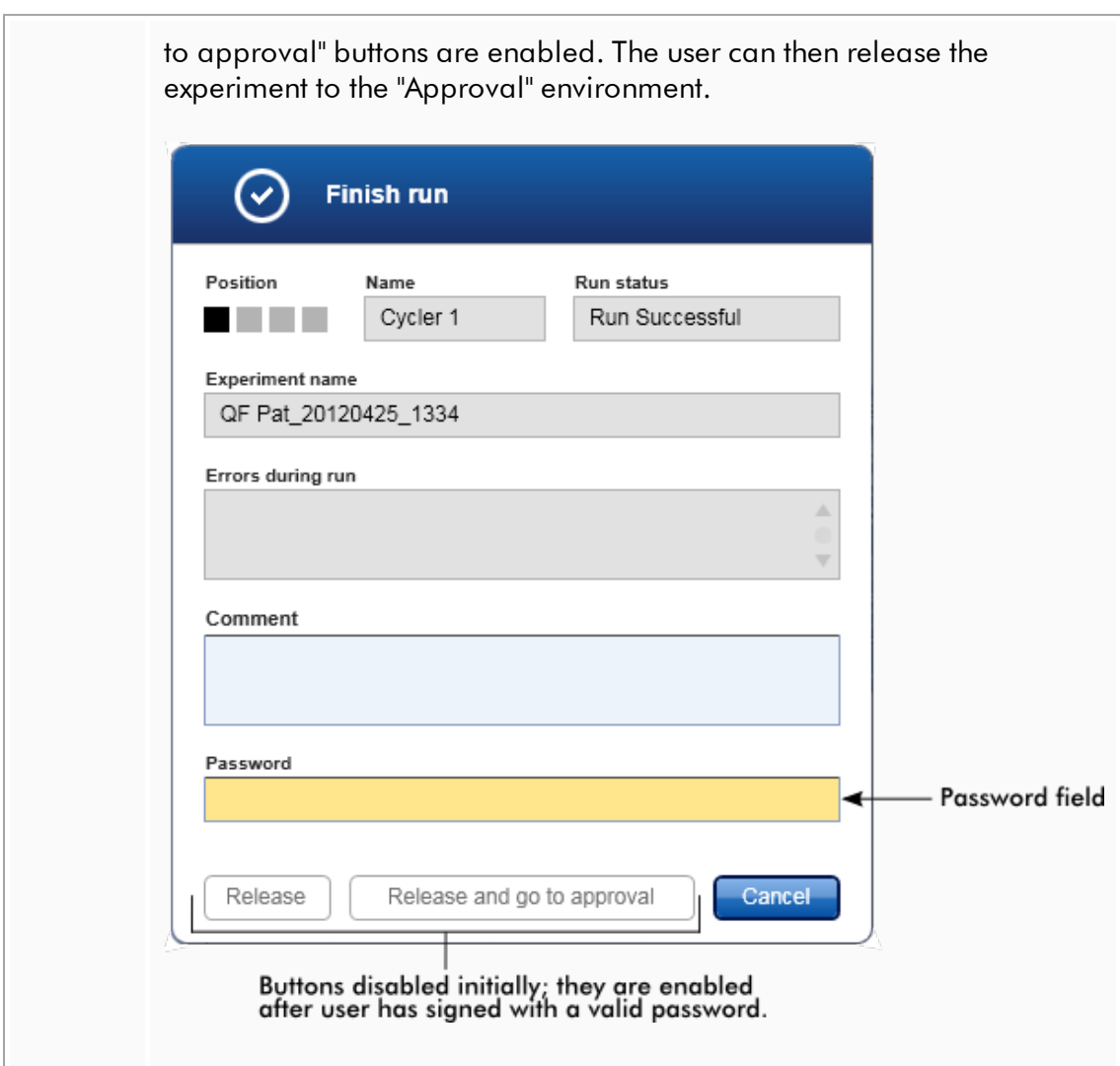

# Group box "Reporting"

The "Reporting" group box is used to customize the layout of reports using images. Rotor-Gene AssayManager v1.0 provides 2 different options:

- § Image in the header of every report page
- Image at the last page of the report

The following graphic illustrates these options:

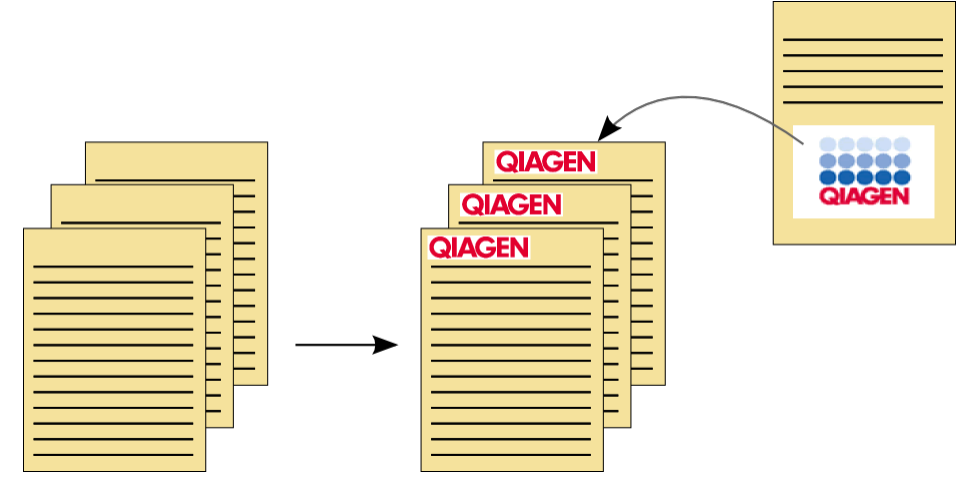

The images must have one of the following formats:

- \*.bmp
- $*$ .jpg
- $*$ .png

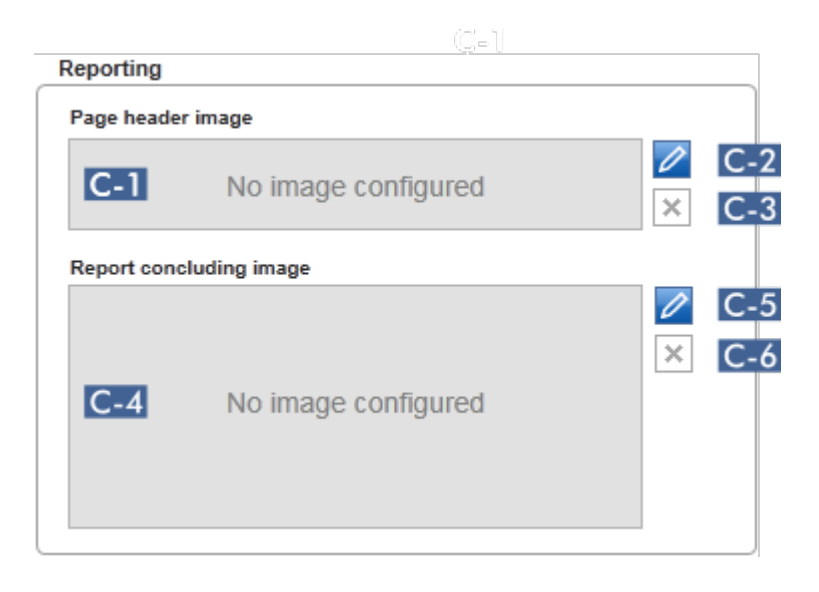

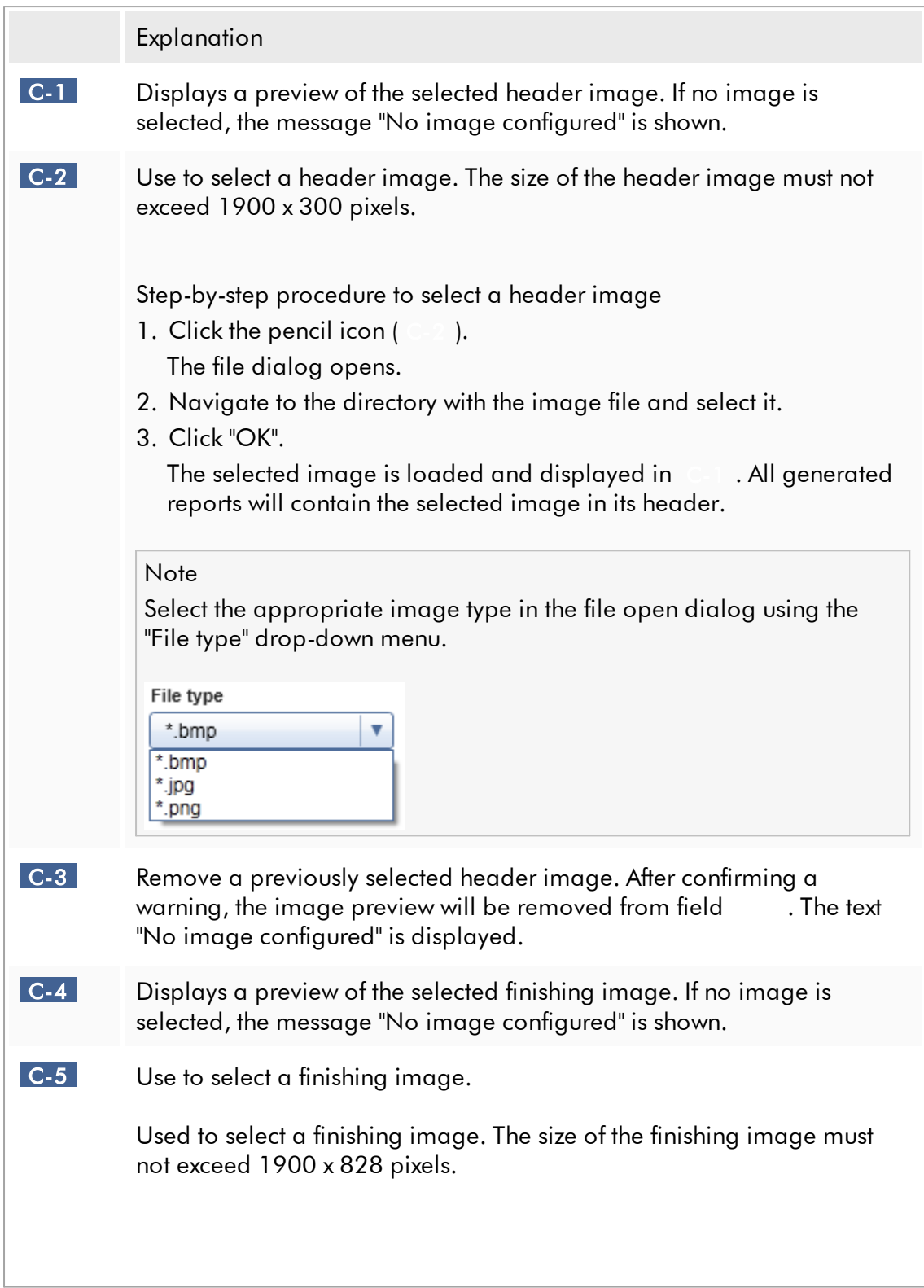

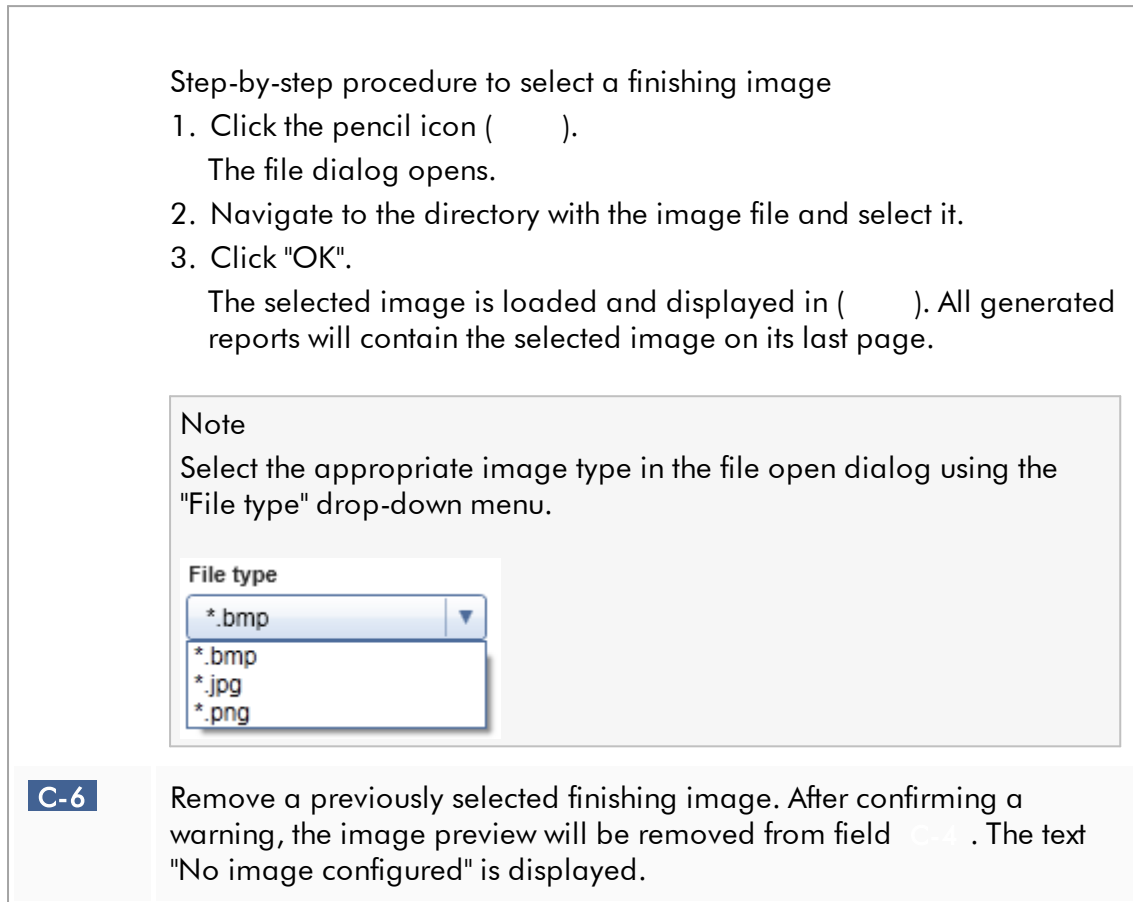

# Group box "Work list"

The "Work list" group box bundles various options concerning work lists, e.g., the naming scheme for default names, requirements for material numbers, etc.

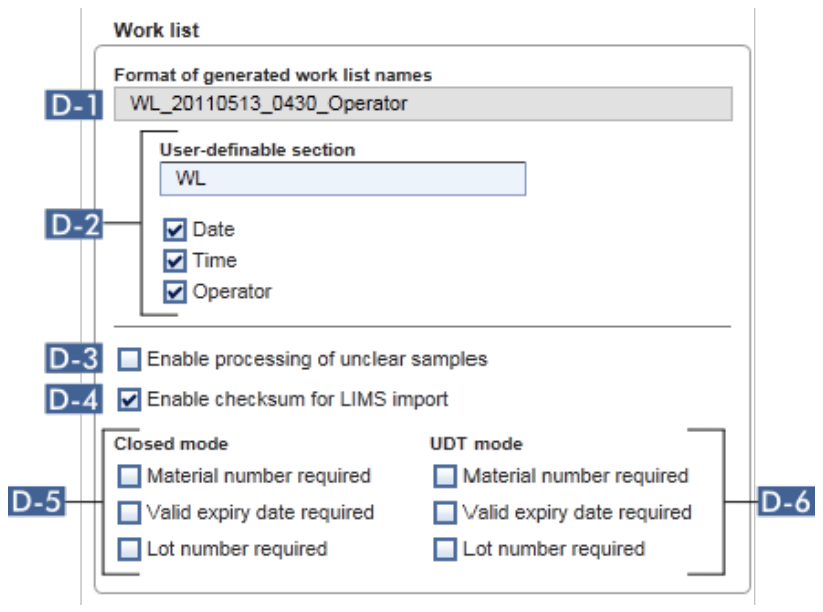

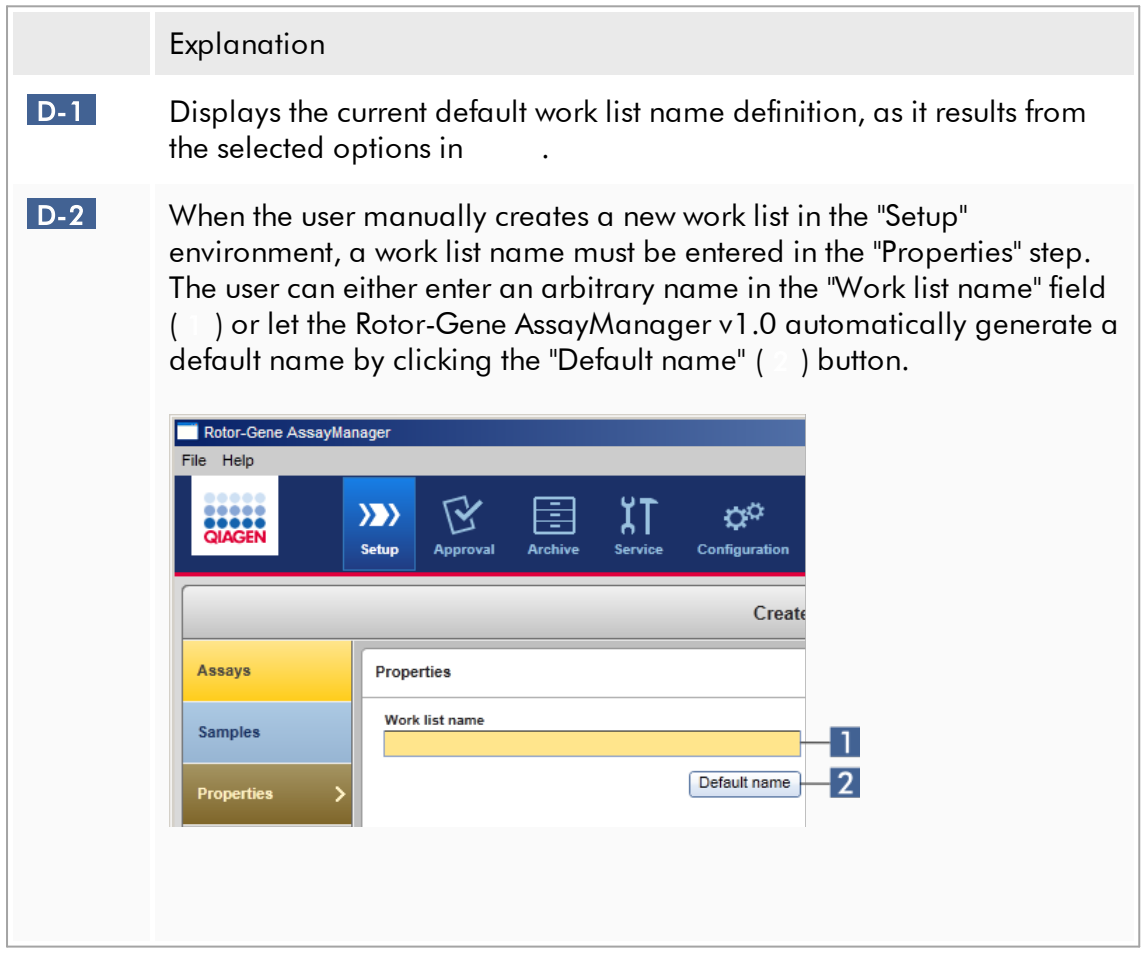

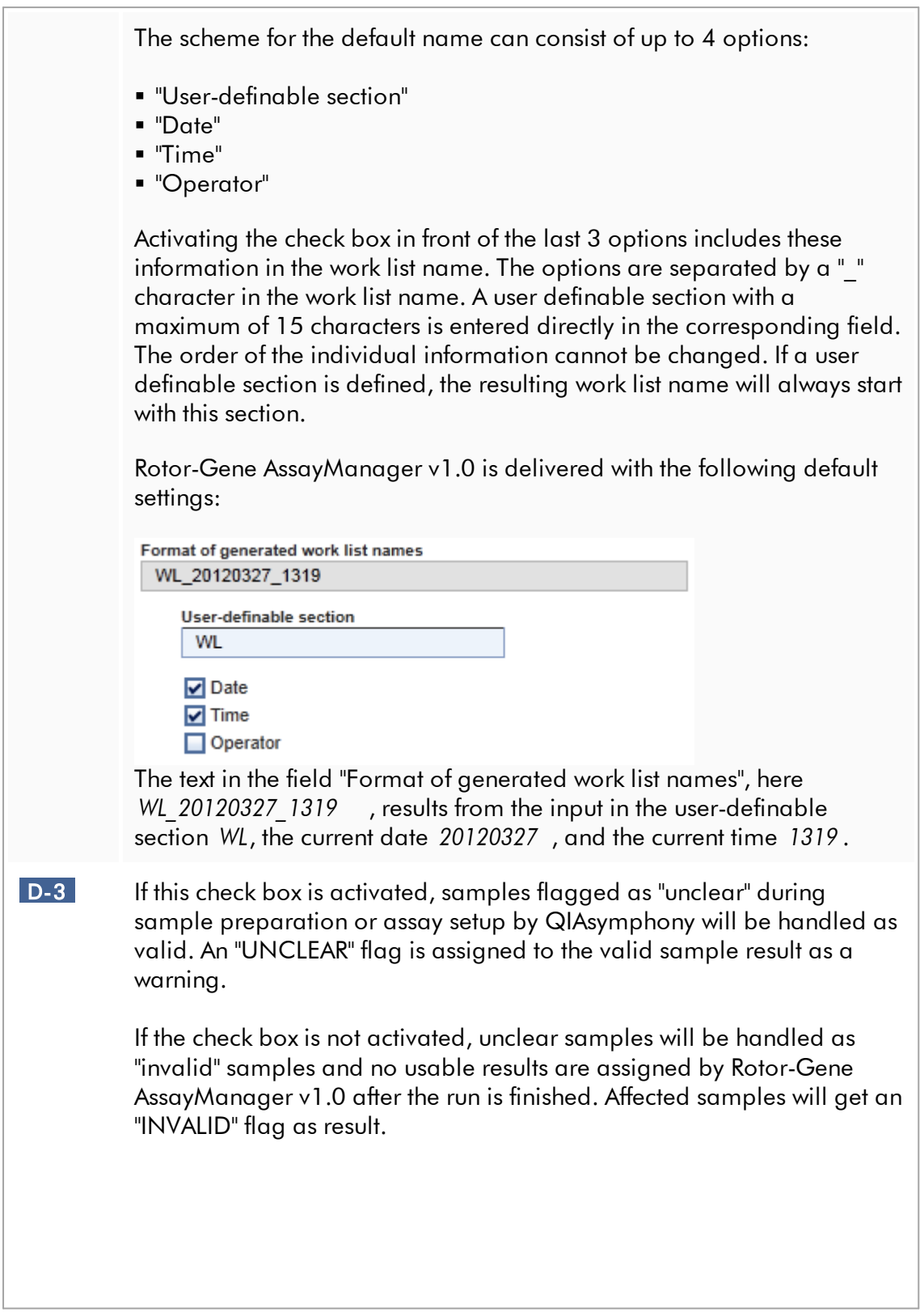

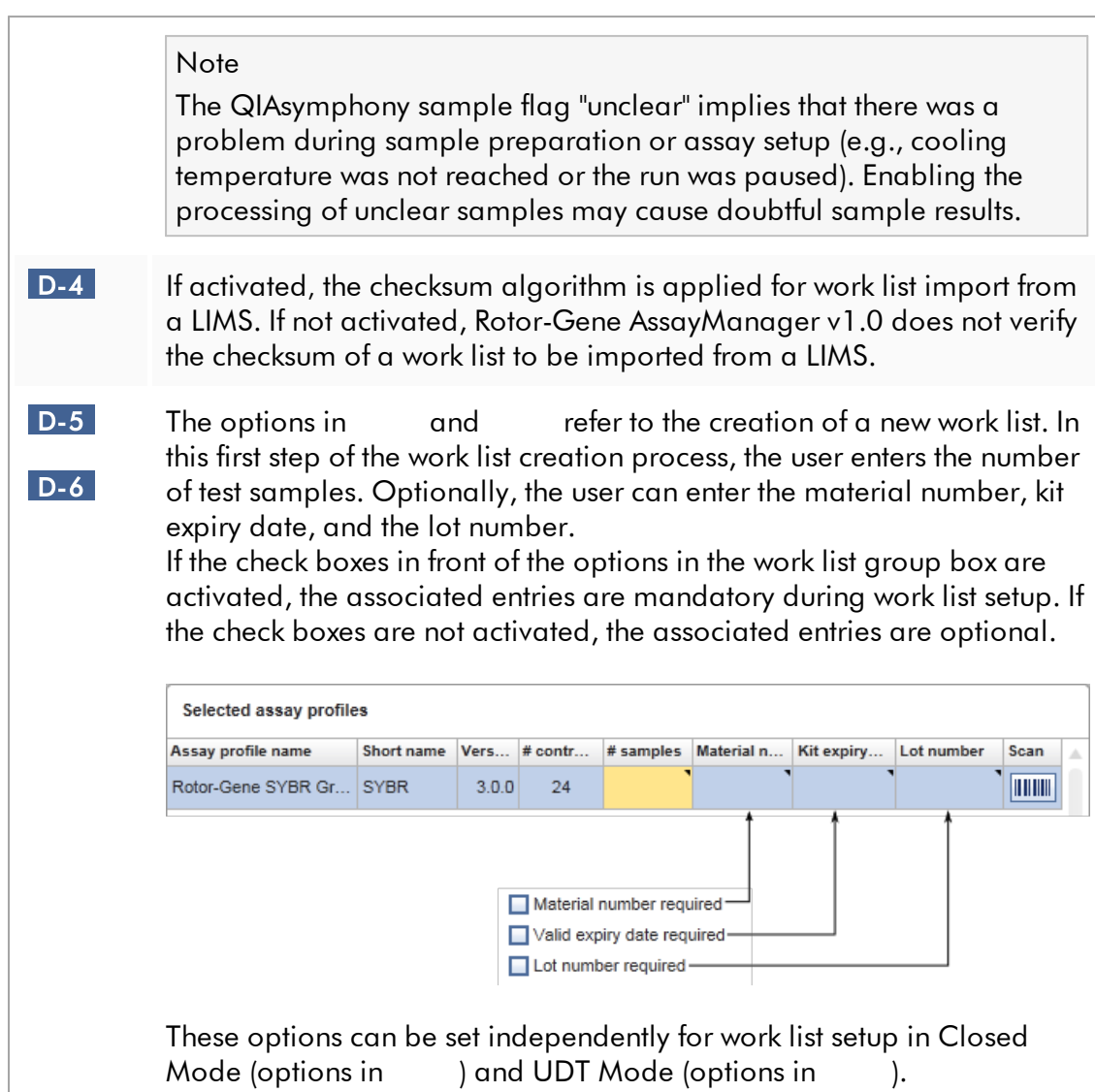

# Group box "Analysis/approval"

These settings influence the "Approval" environment.

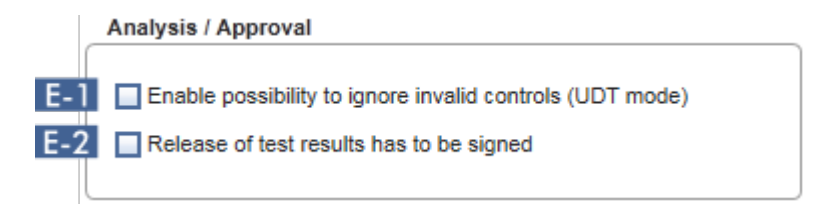

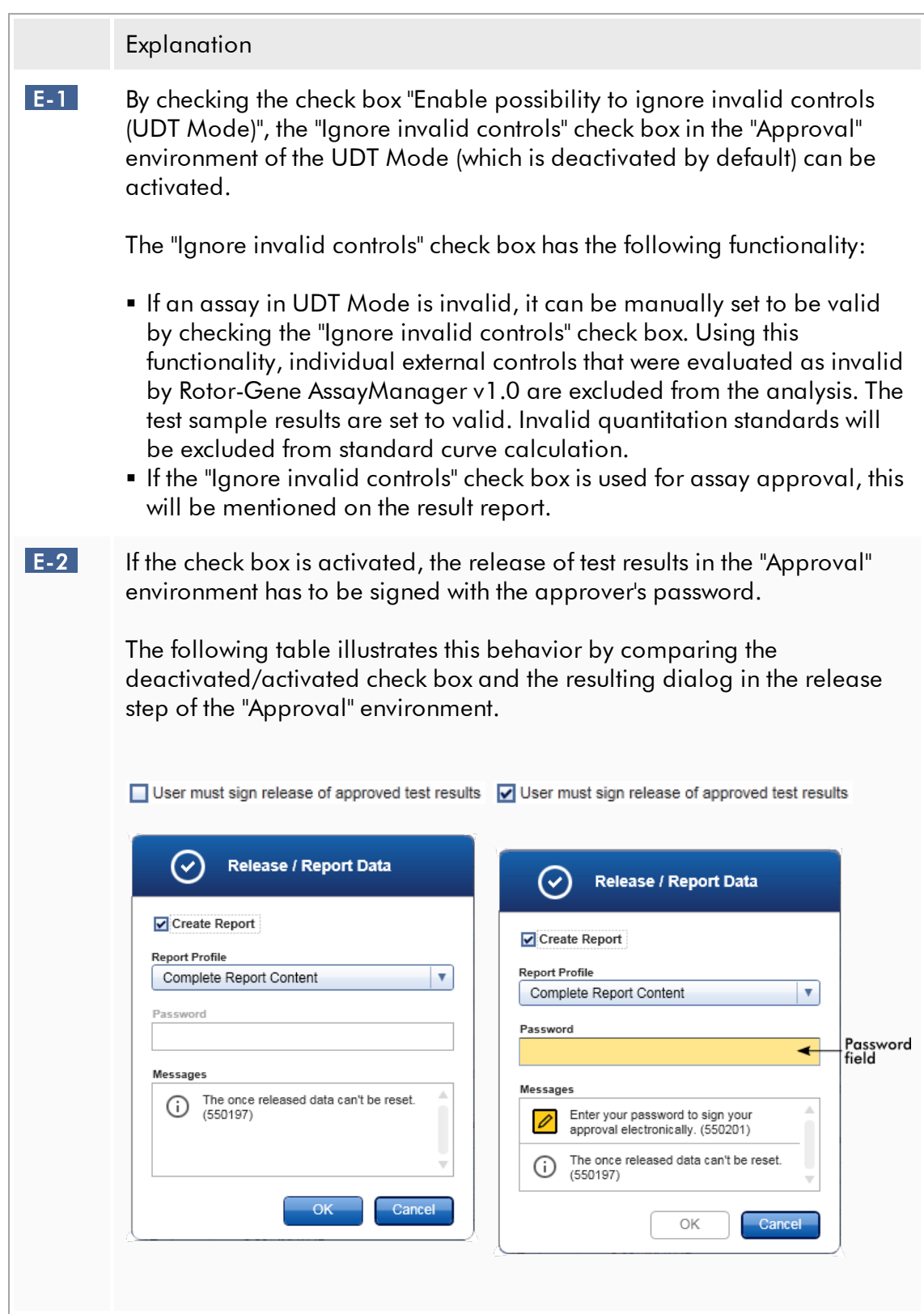

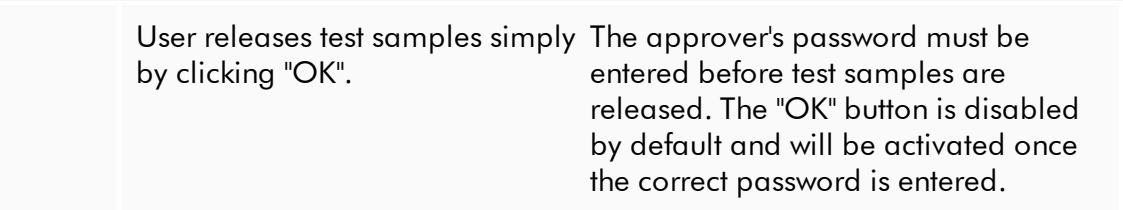

# Group box "Cycler verification management"

Cycler verification management

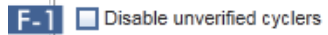

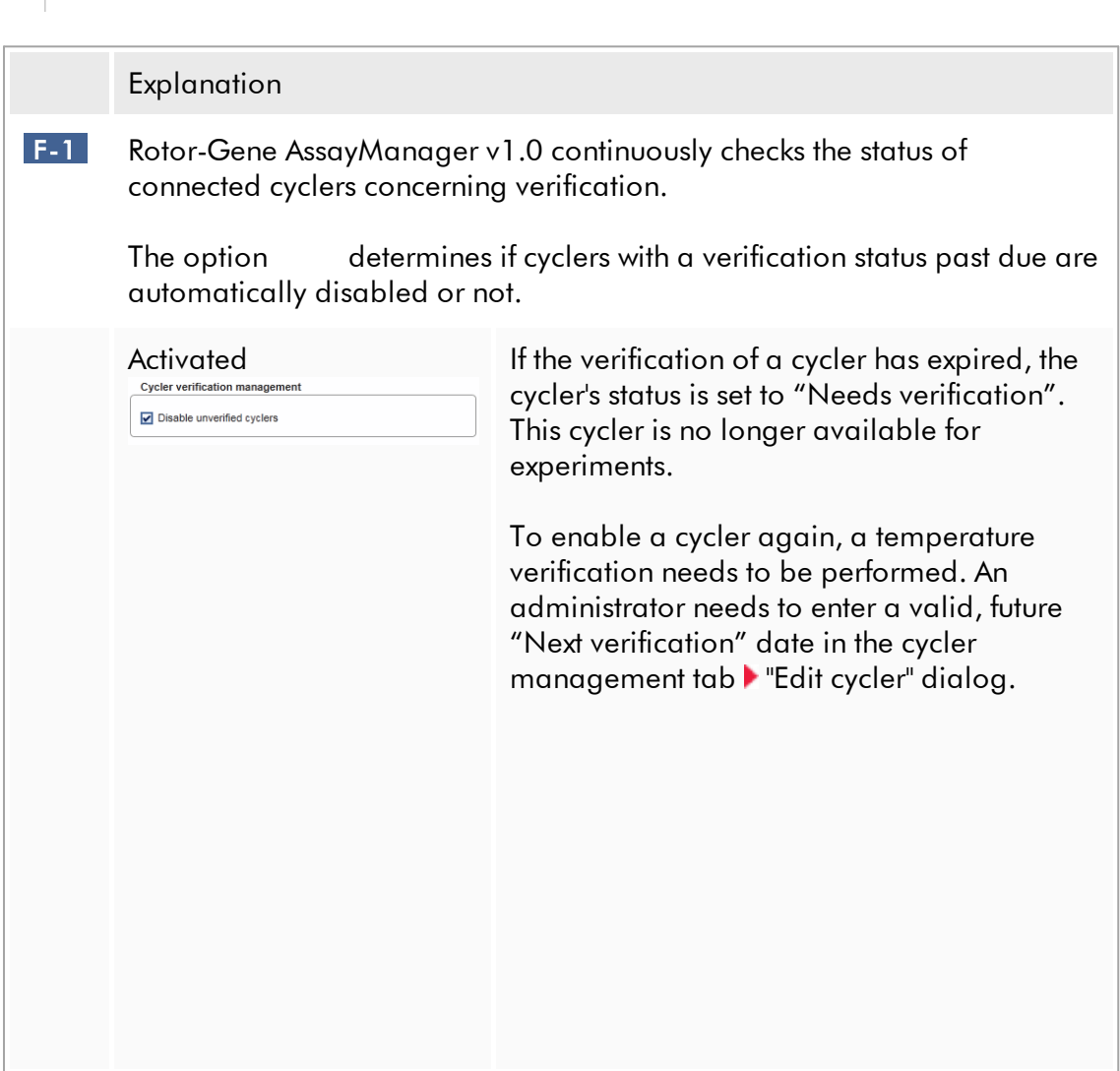

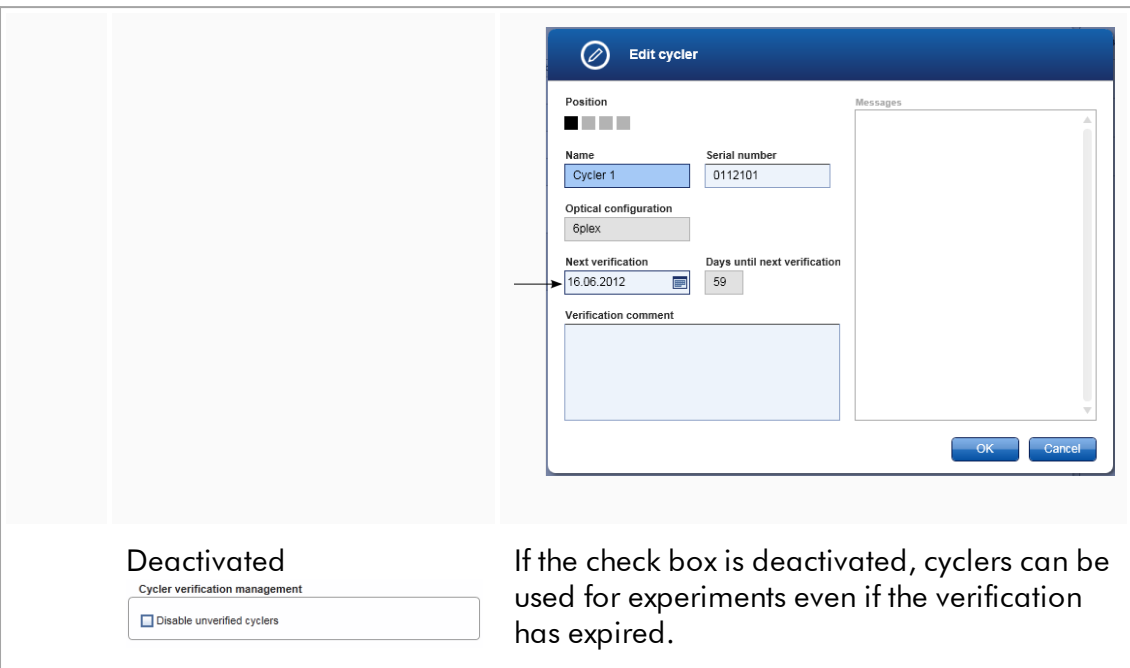

## Group box "User management"

The settings in this group box influence the password renewal interval, password rules, and the auto-lock timer.

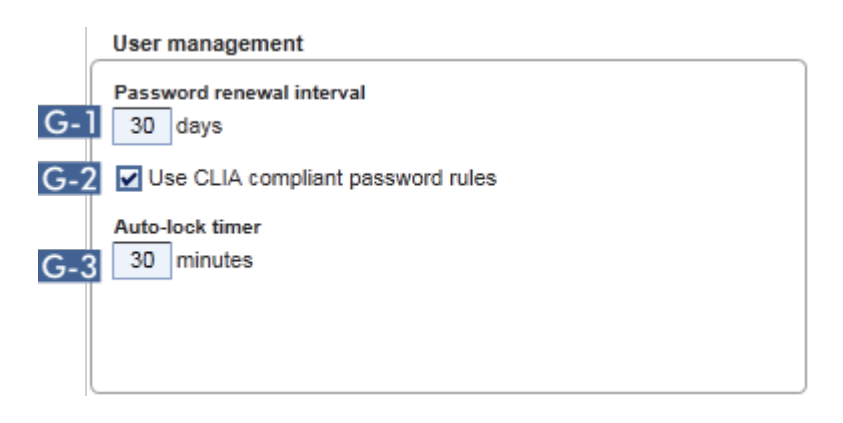

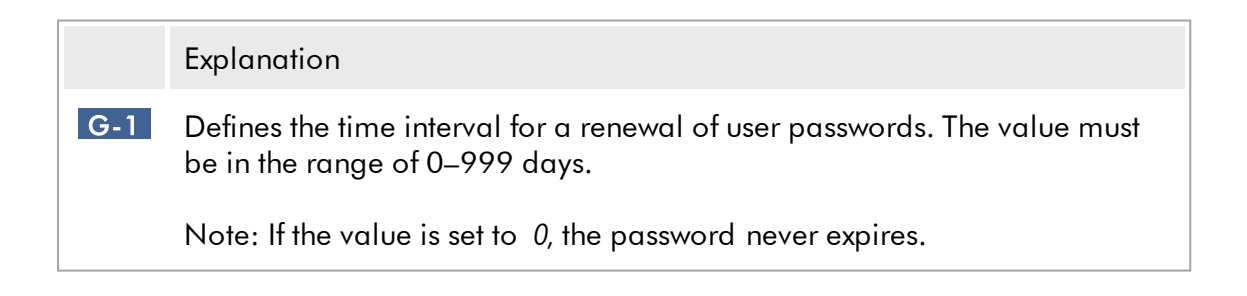

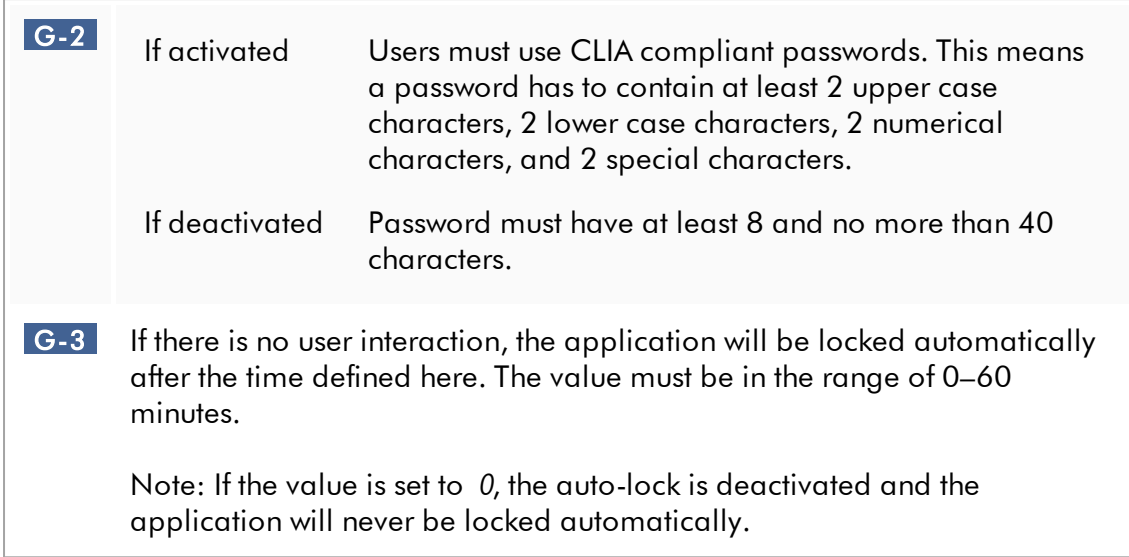

# Local settings

The user defines export directories and source directories for the local installation. These defined settings are applicable only to the local computer. The user can define a specific directory by clicking  $\boxed{\text{Browse}}$  and selecting the specific export/source directory.

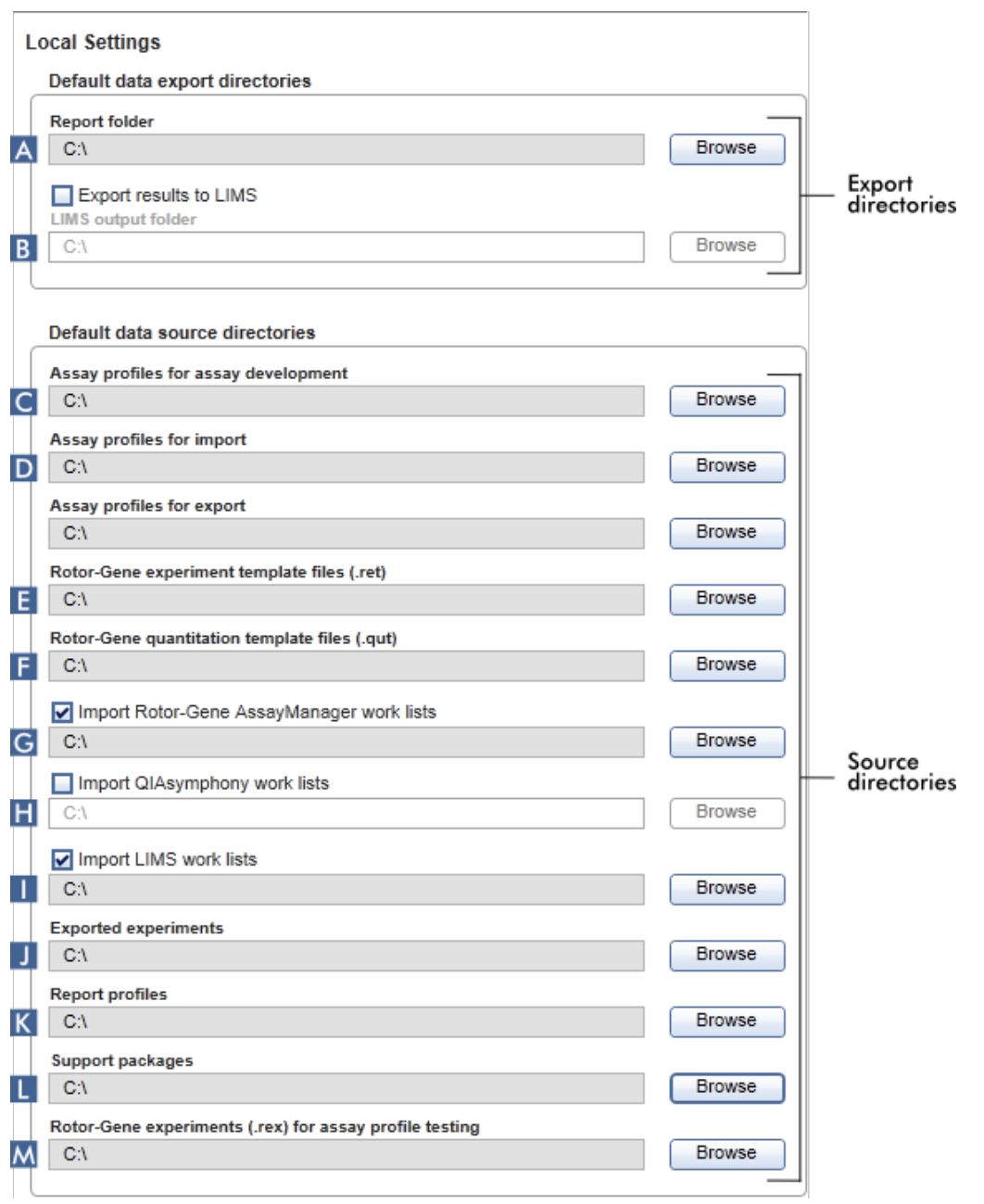

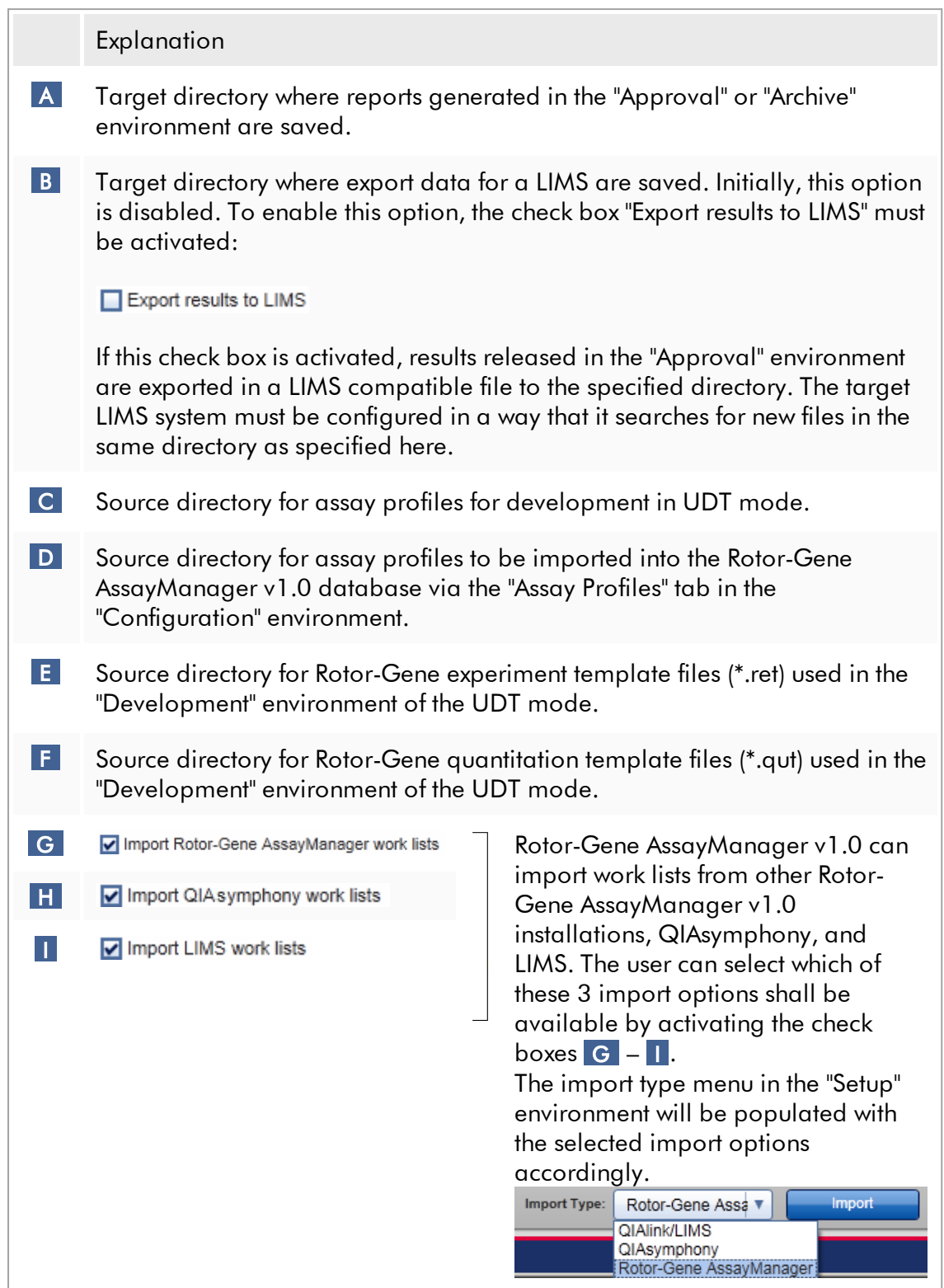

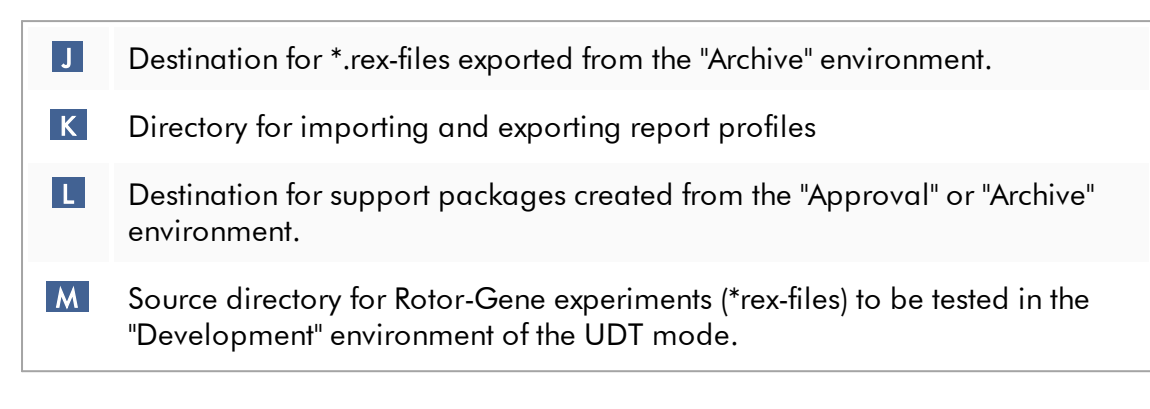

## Tasks related to the "Settings" environment

- **[Managing](#page-301-0) cyclers**
- [Managing](#page-294-0) report profiles
- ▶ [Creating/editing](#page-252-0) a work list
- **Finishing and [releasing](#page-273-0) a run**
- [Managing](#page-307-0) users

#### 1.5.5.6.2 **User Management**

The "User Management" tab provides an overview of all configured user profiles and the possibility to manage these user profiles. For details about users and their roles refer to Concepts - user [management.](#page-68-0)

The "User Management" tab consists of 2 parts:

- § "Registered users" table
- § Button bar

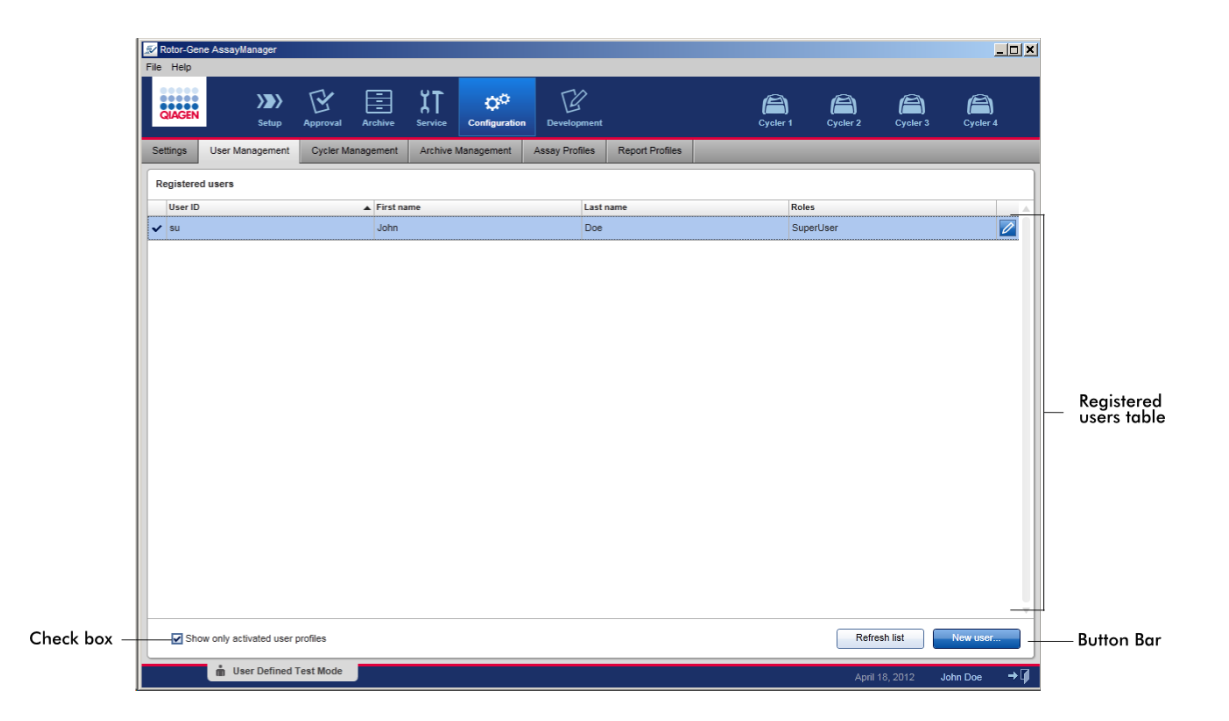

## "Registered users" table

The "Registered users" table lists all user profiles already configured in Rotor-Gene AssayManager v1.0. A user profile can be activated or deactivated. To display a deactivated user profile in the table, the "Show only activated user profiles" check box must be deactivated. The activation status of a user profile is displayed in the first column of the table.

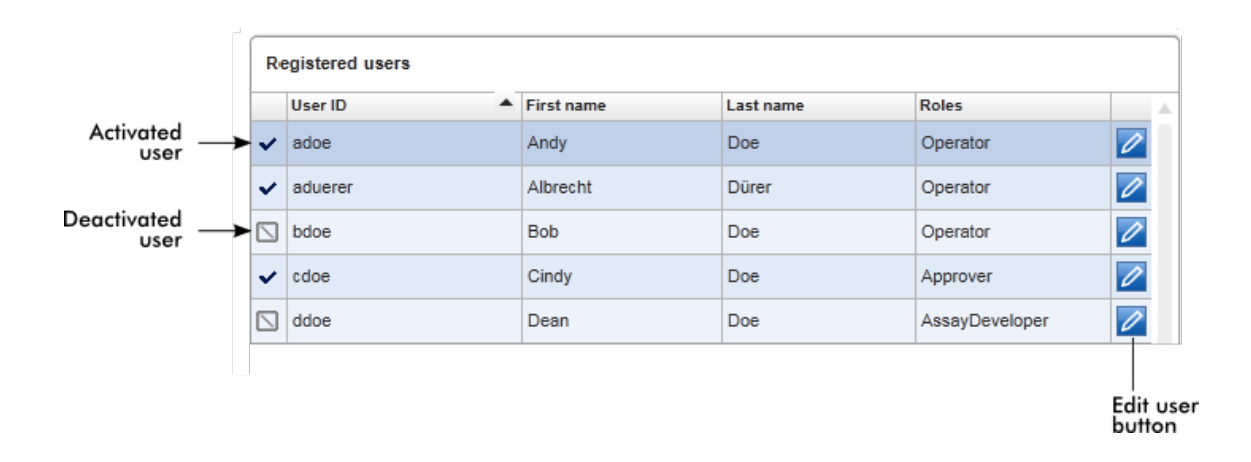

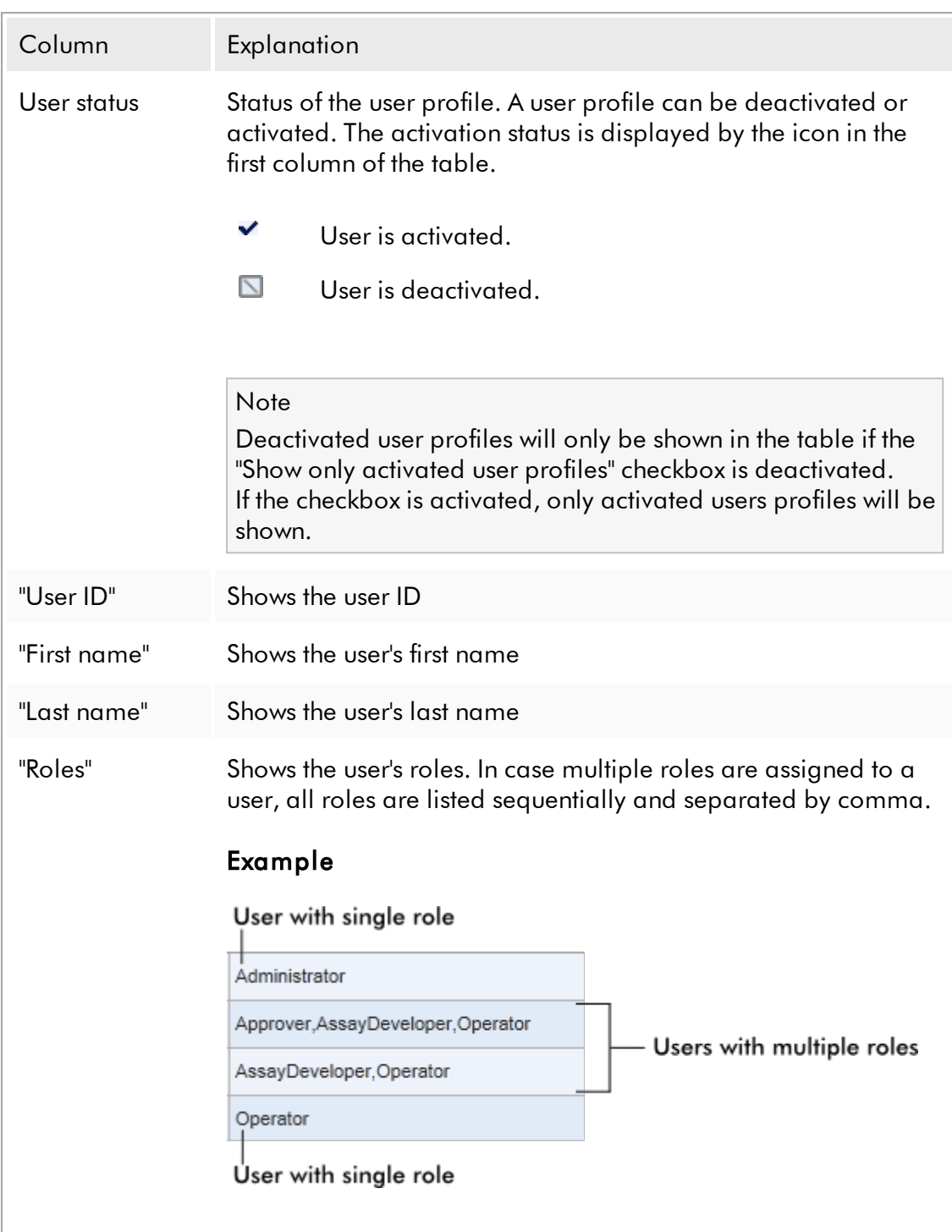

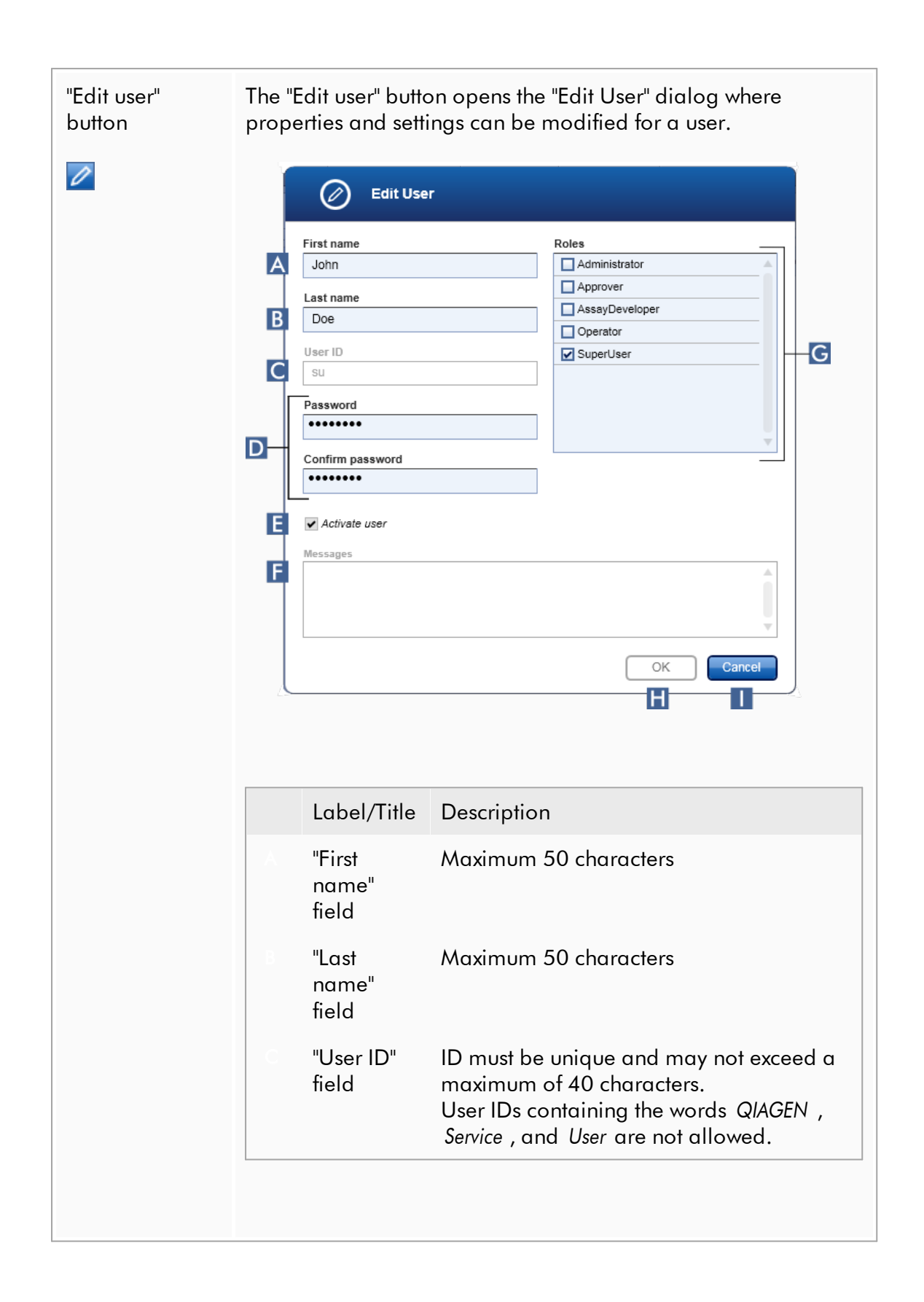
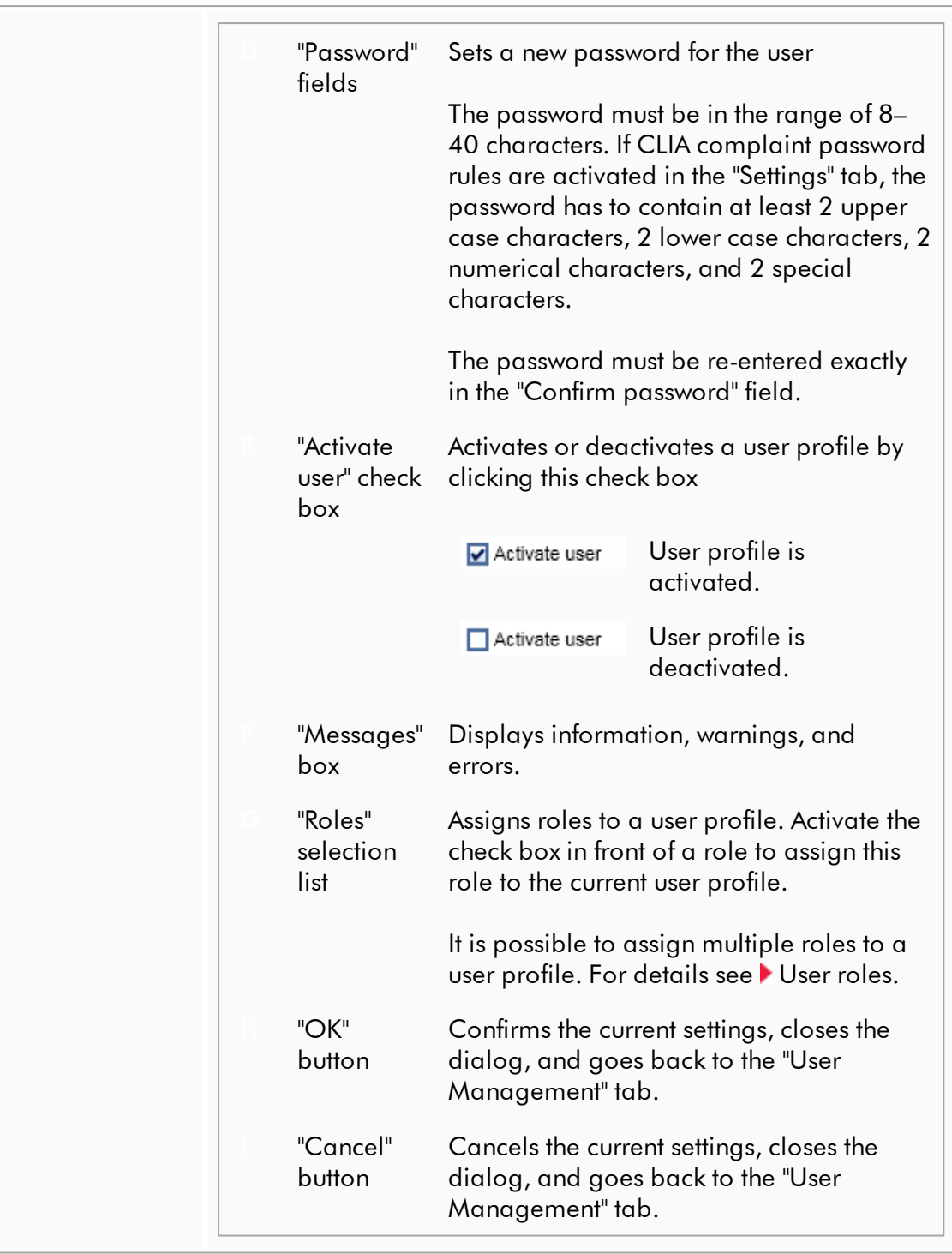

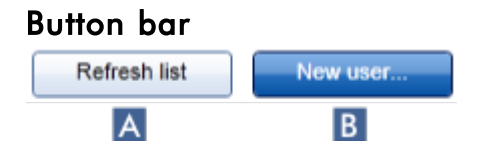

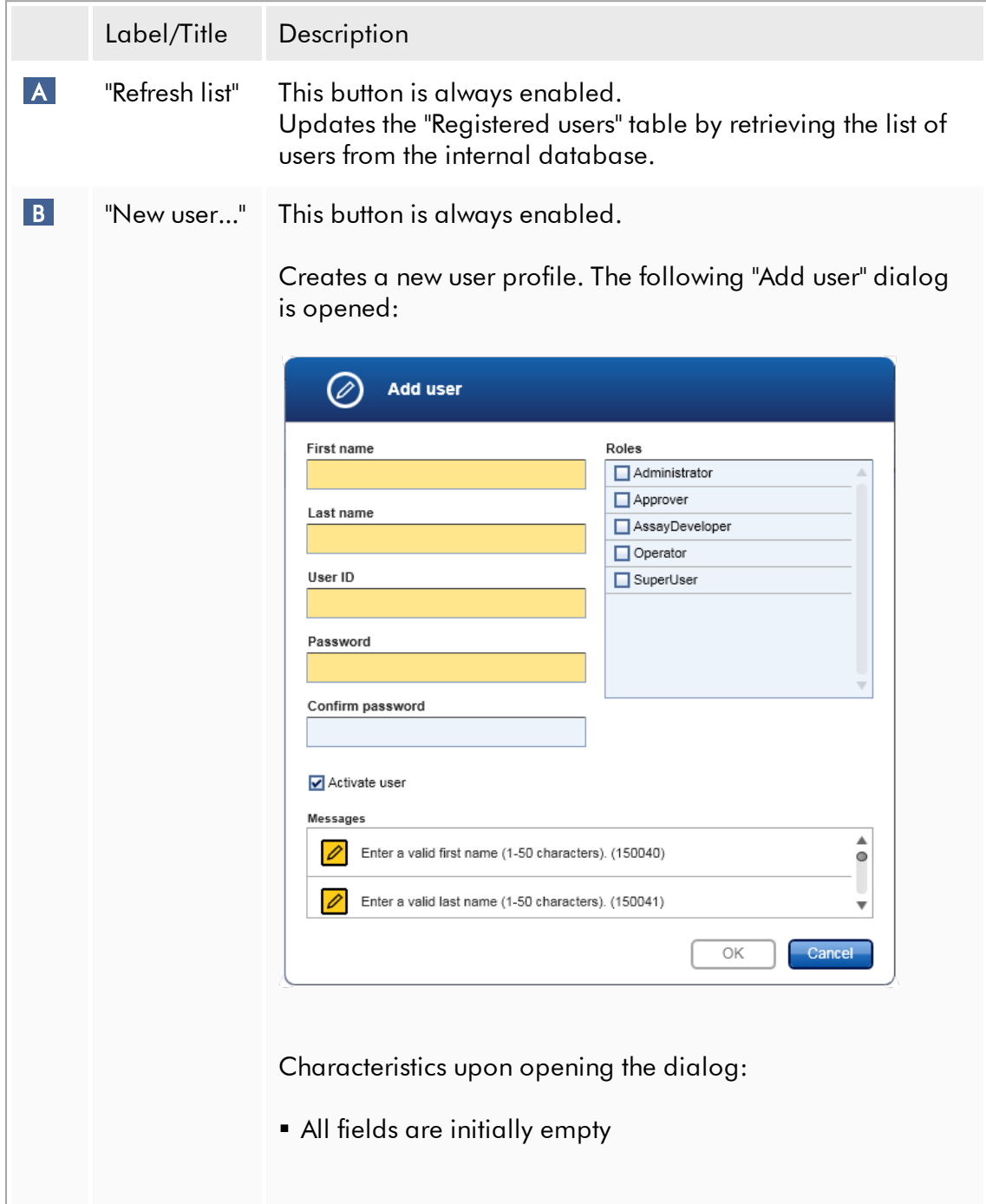

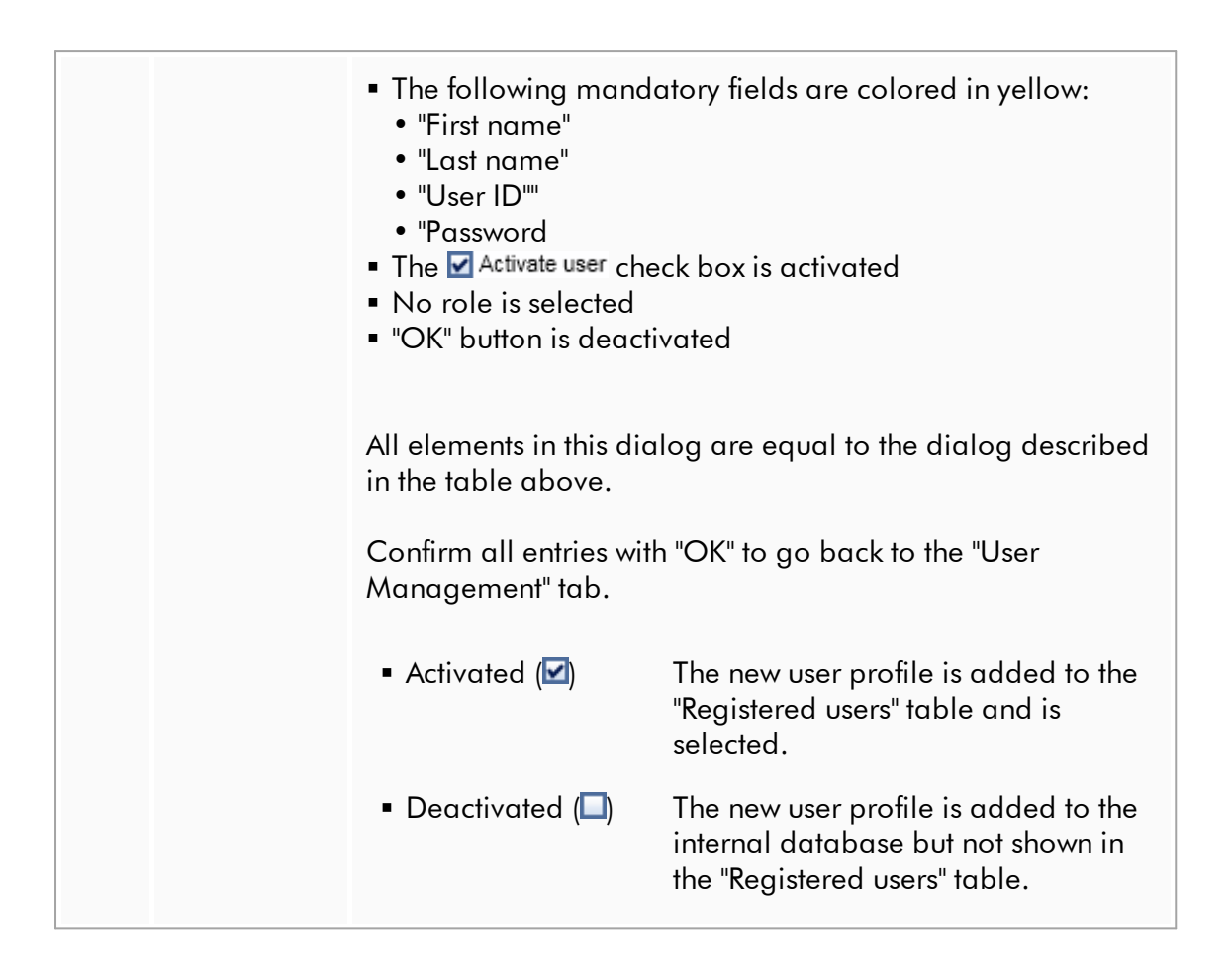

# Tasks related to the "User Management" tab

- [Creating](#page-307-0) a user profile
- ▶ [Changing](#page-309-0) user profile settings
- [Activate/deactivate](#page-312-0) a user profile

#### 1.5.5.6.3 **Cycler Management**

The "Cycler Management" tab gives an overview of the configured cyclers, their properties, and their current status.

The "Cycler Management" tab mainly consists of 2 parts:

- § "Registered Cyclers" table with 2 buttons for every cycler
	- "Edit cycler" button
	- "Delete cycler" button
- § "Verification comment for selected cycler" area

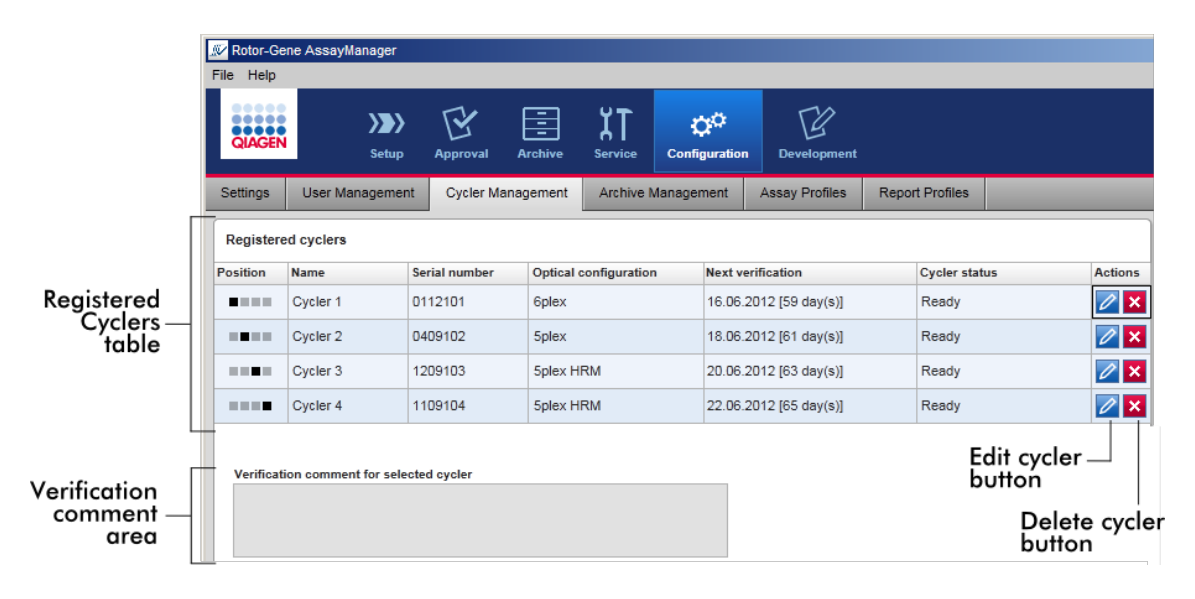

## "Registered Cyclers" table

The "Registered Cyclers" table consists of 4 rows. Every row represents one of the up to 4 configurable cyclers. If no cyclers are configured yet, all columns except the position column are empty. The following graphic shows an example configuration with cyclers registered in positions 2 and 4. Positions 1 and 3 do not contain any data.

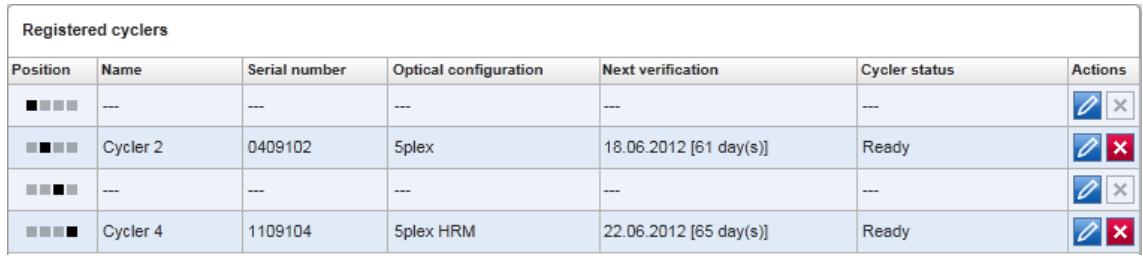

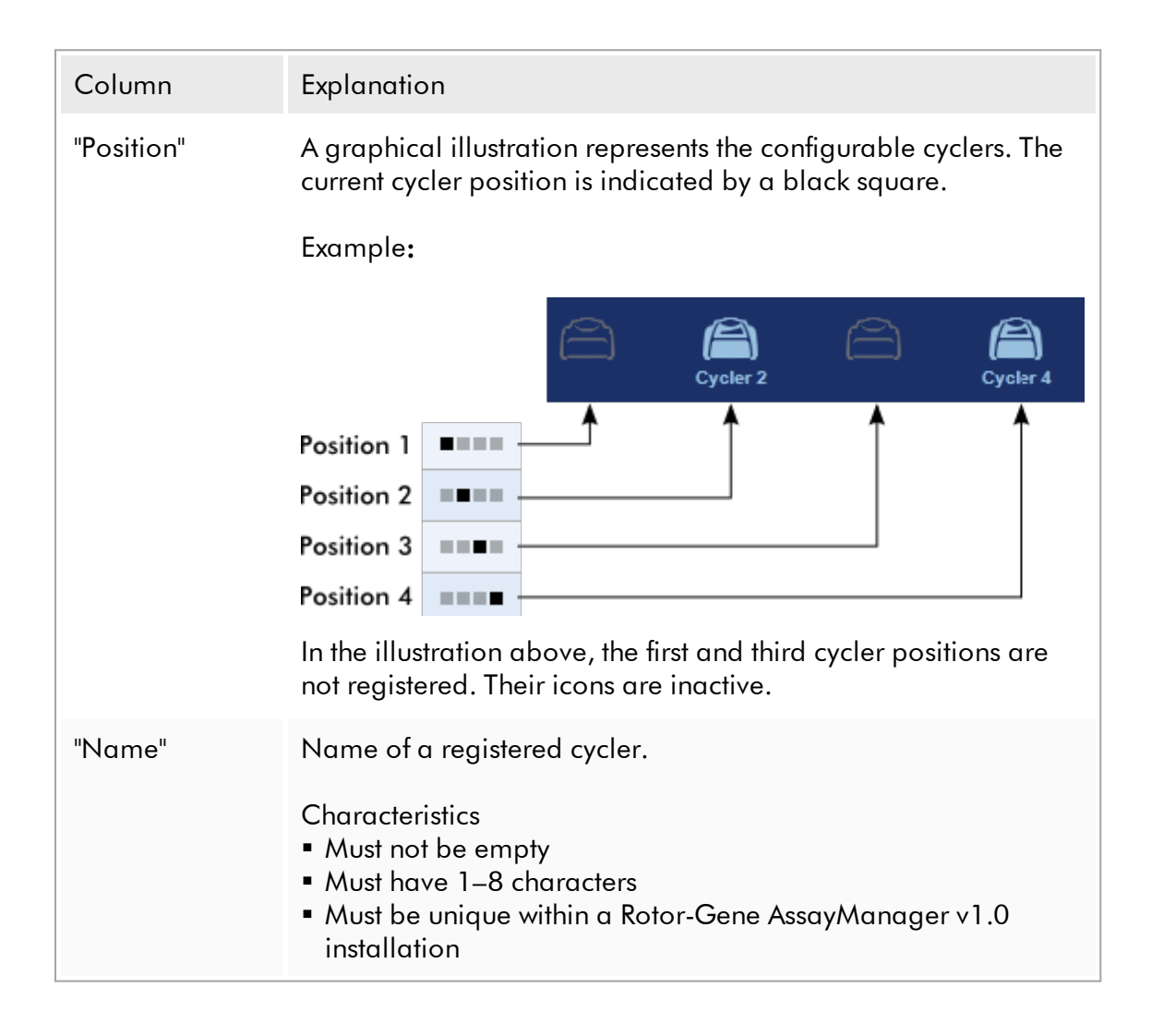

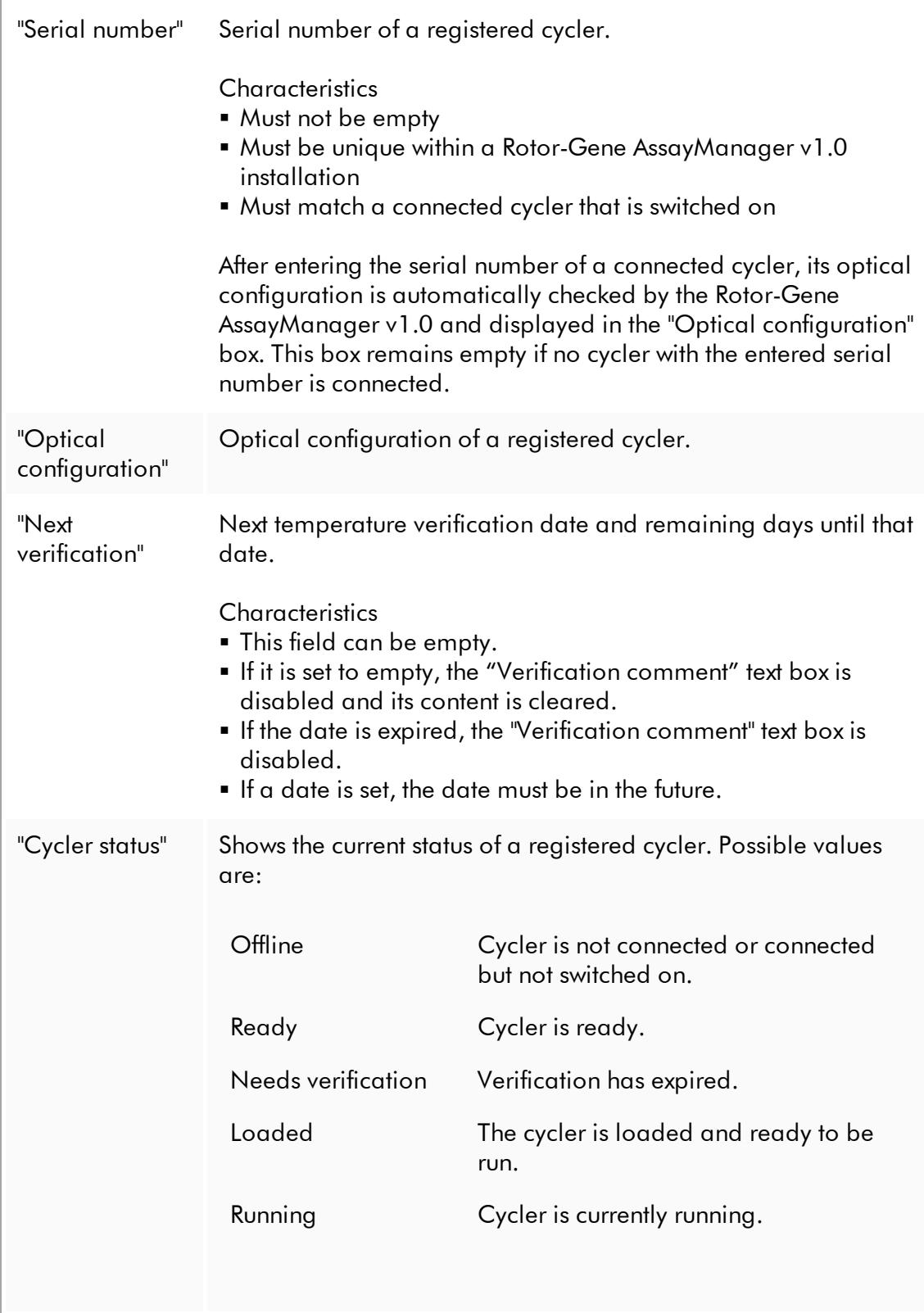

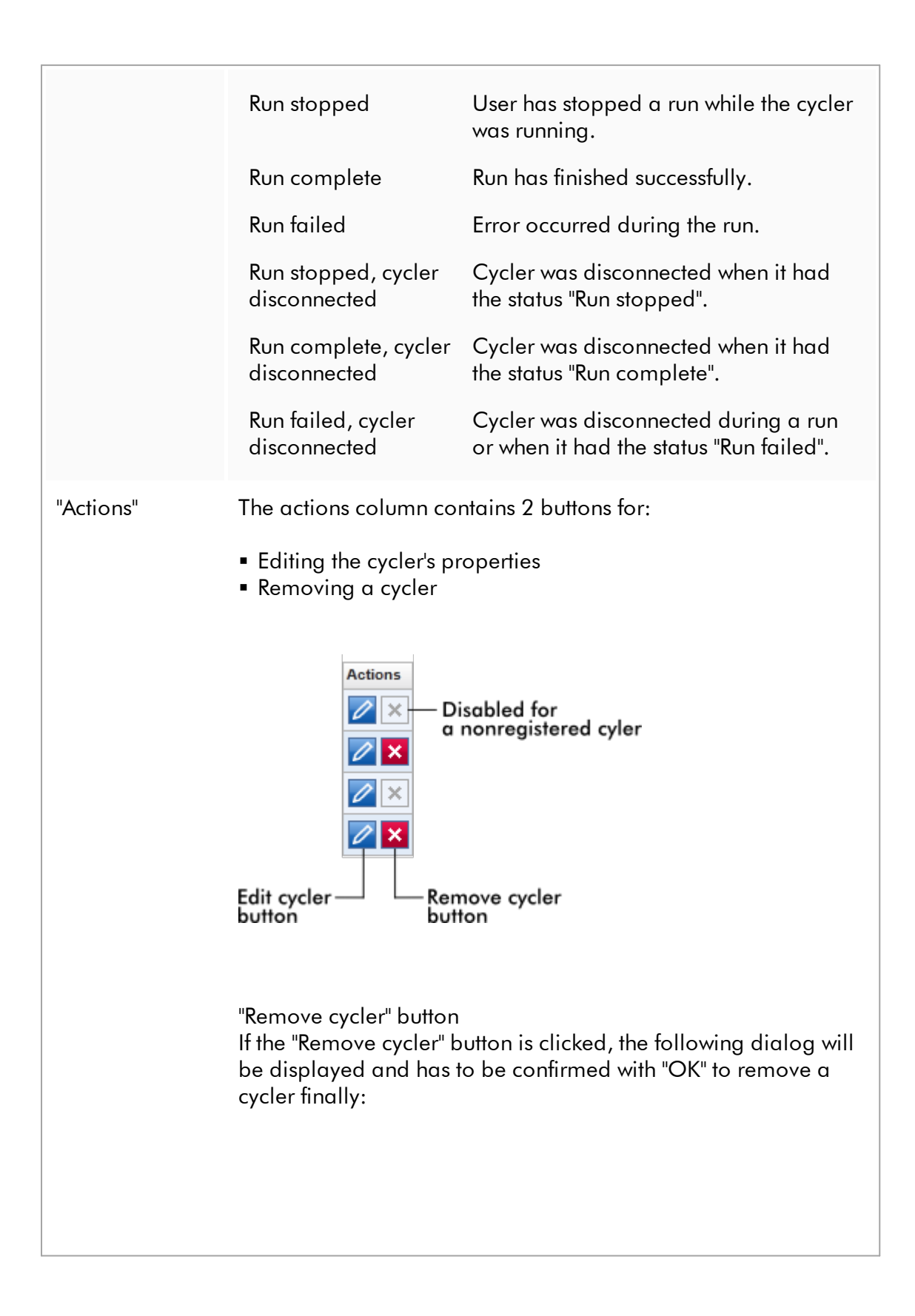

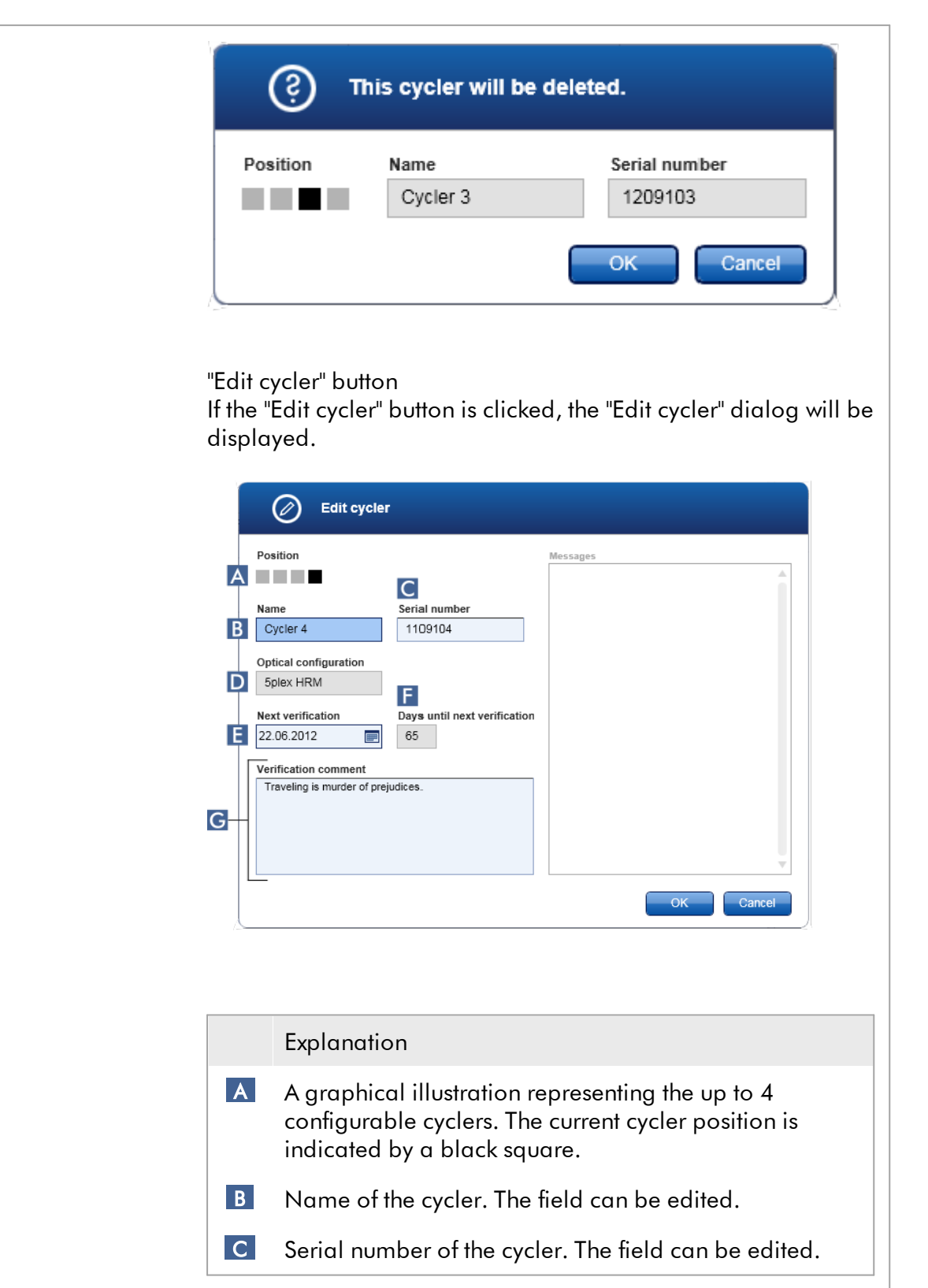

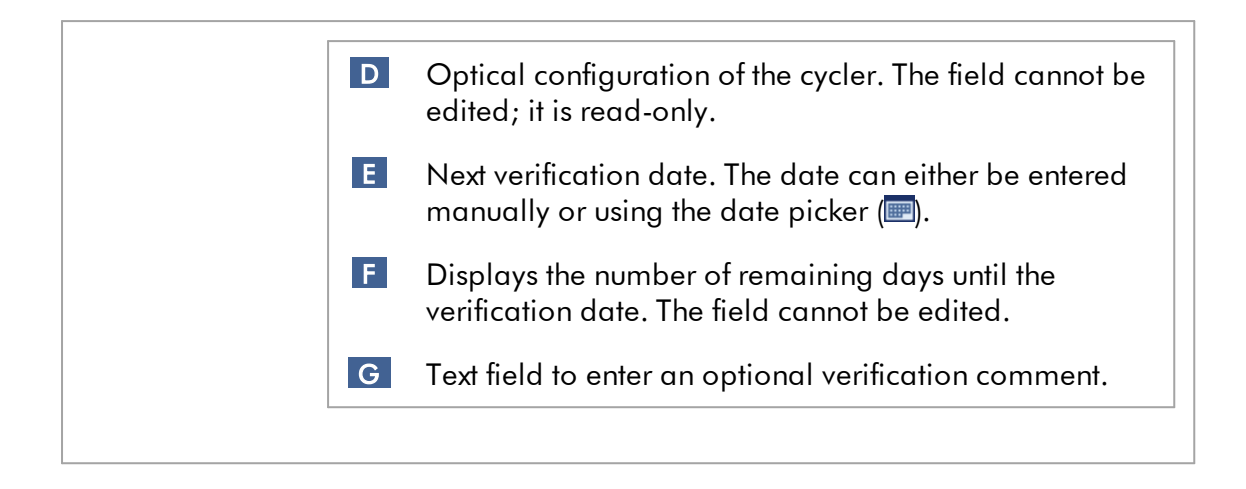

## Tasks related to the "Cycler Management" tab

- [Adding](#page-302-0) a cycler
- Editing cycler [settings](#page-305-0)
- [Removing](#page-305-1) a cycler

#### 1.5.5.6.4 **Archive Management**

In the "Archive Management" tab, it can be defined which archives are browsed for experiment data during assay selection in the "Archive" environment.

#### Background information

After finishing a run, all experiment data and audit trails are stored in the main database until all sample results of the experiment are released in the "Approval" environment. After release of the sample results the experiment data are accessible via the "Archive" environment.

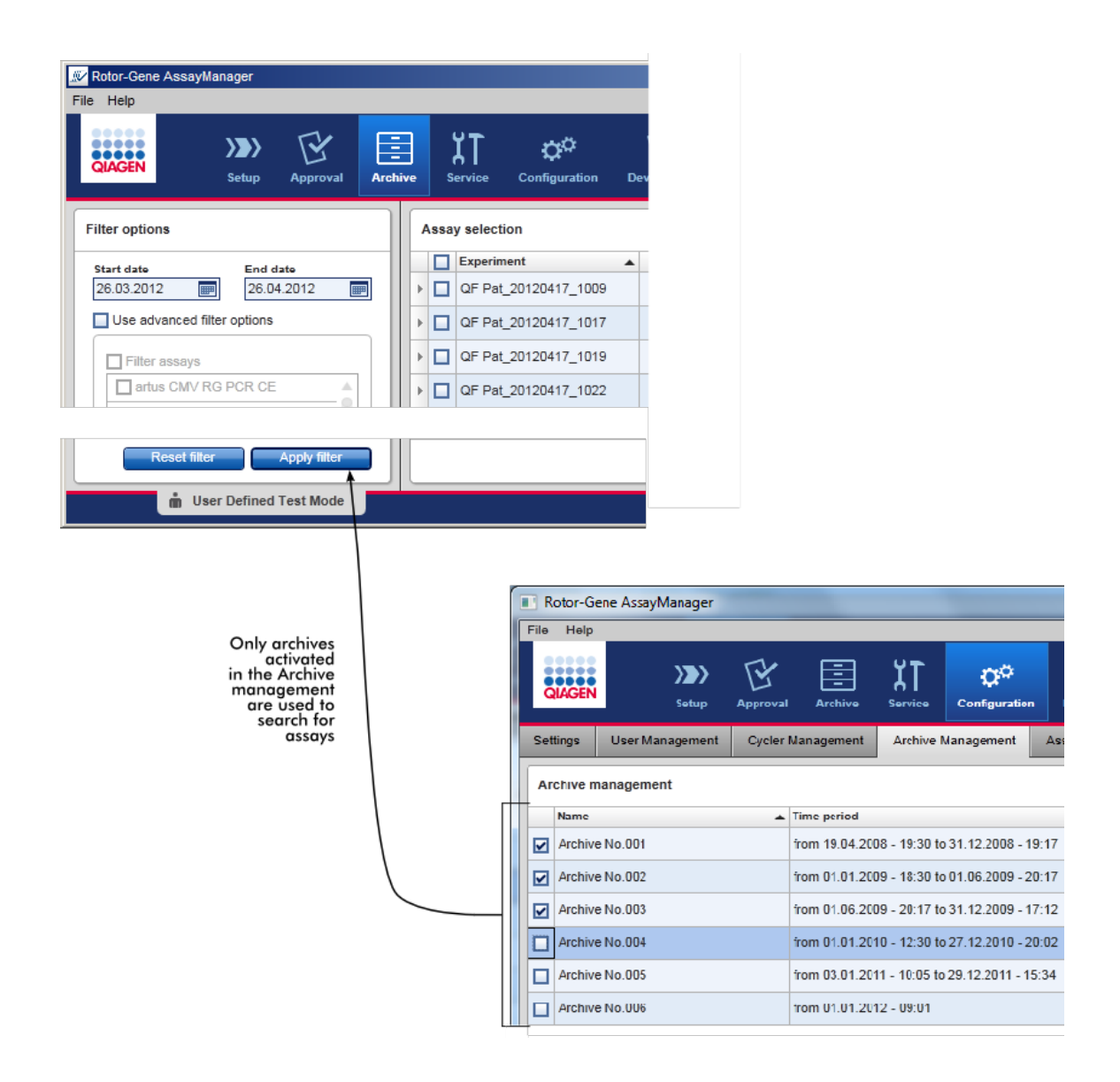

#### Characteristics of an archive database

§ An archive database covers a certain time span that is defined by the date of the first and the last audit trail message stored in the database.

#### **Archive Management**

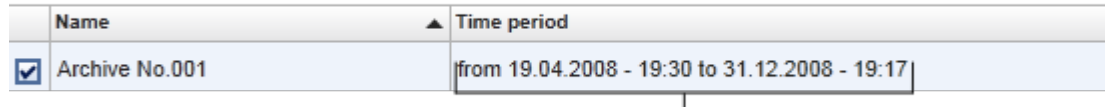

### Time period of archive

§ An archive database has a size of 10 GB. If a database is close to its maximum capacity, the database is marked as "closed" and a new archive database is created automatically.

All these processes concerning the creation and management of archive databases are automatically performed in the background. The main database only contains data from current, non-released, or not fully released experiments.

# Tasks related to the "Archive Management" tab

The "Archive Management" tab consists of 2 parts:

- § "Archive Management" table
- § Button bar

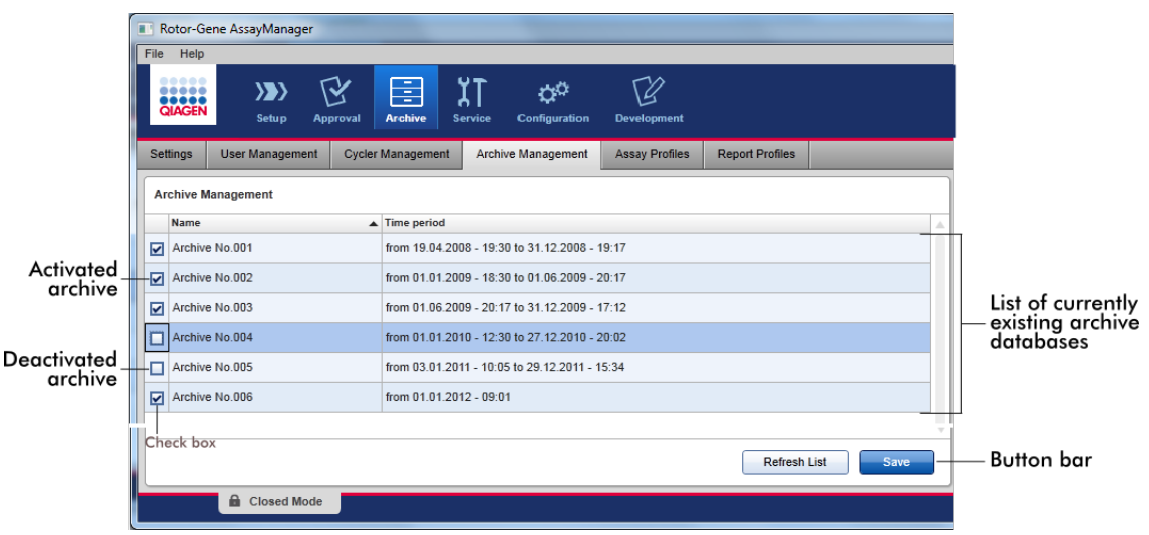

### "Archive Management" table

The "Archive Management" table lists all currently existing archive databases.

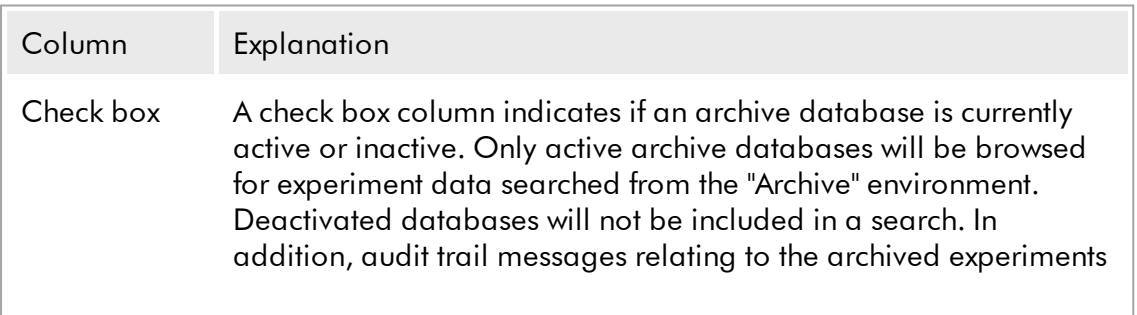

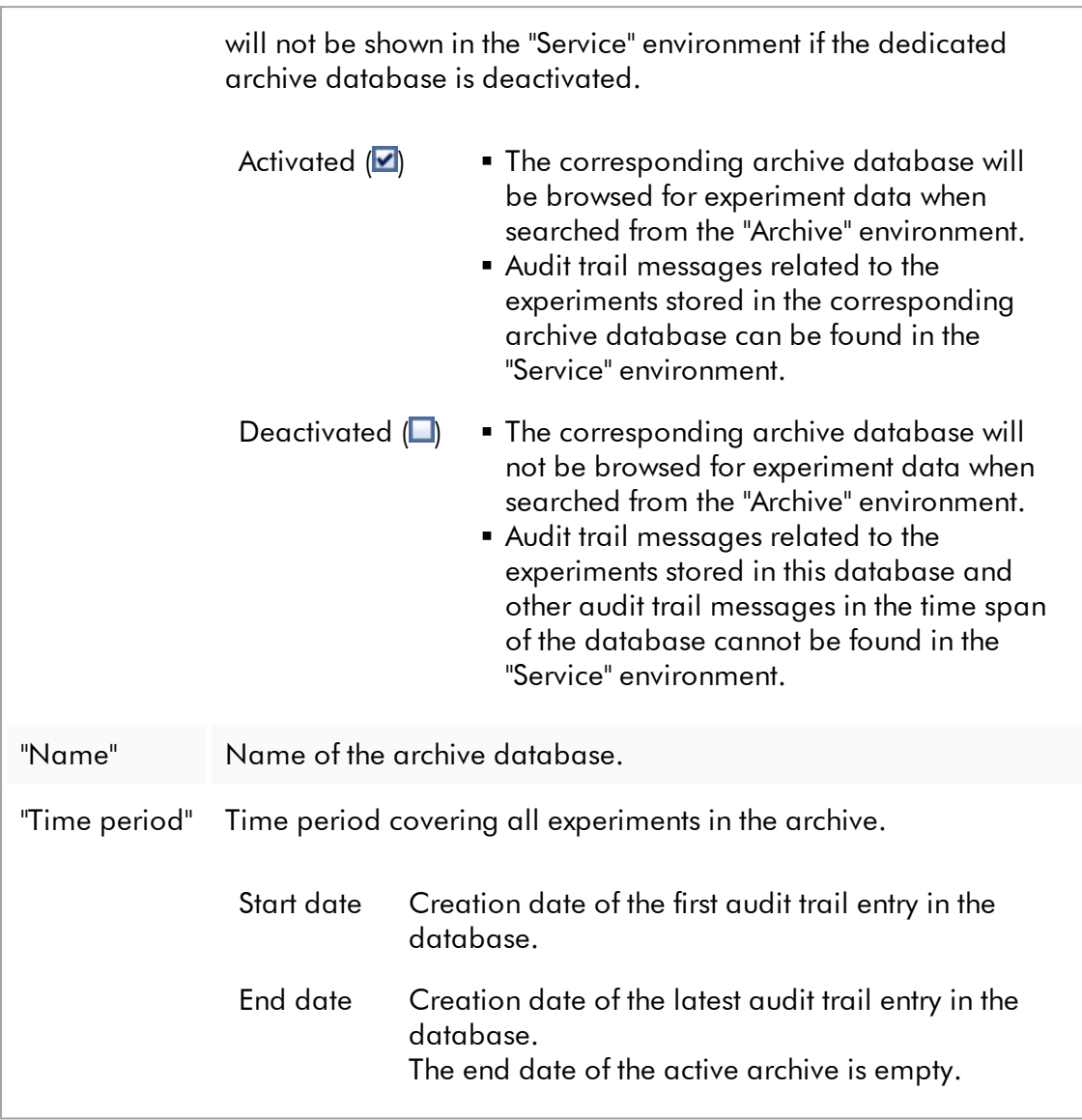

#### Button bar

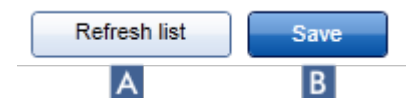

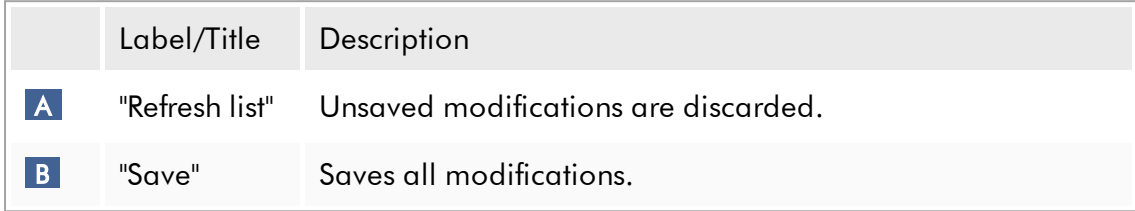

# Tasks related to the "Archive Management" tab

[Managing](#page-316-0) archives

#### 1.5.5.6.5 **Assay Profiles**

The "Assay Profiles" tab in the "Configuration" environment is used to manage assay profiles, i.e., importing, exporting, activating, and deactivating assay profiles. Assay profiles cannot be edited in this tab.

Assay profiles can clearly be identified by their name and a version number. It is possible to have several assay profiles with the same name but different version numbers — but only one can be active. All other assay profiles with this name are automatically deactivated.

#### Example:

The following screenshot shows an example where an assay profile "Rotor-Gene SYBR Green PCR Demo Kit" exists in two different versions, 3.0.0 and 5.0.0. Only one version can be active. Version 3.0.0 is deactivated (icon  $\Box$ ), and version 5.0.0 is activated (icon  $\blacktriangledown$ ).

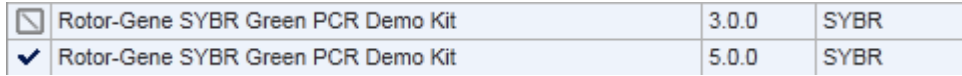

The "Assay Profiles" tab consists of 2 parts:

- § "Assay profiles management" table
- § Button bar

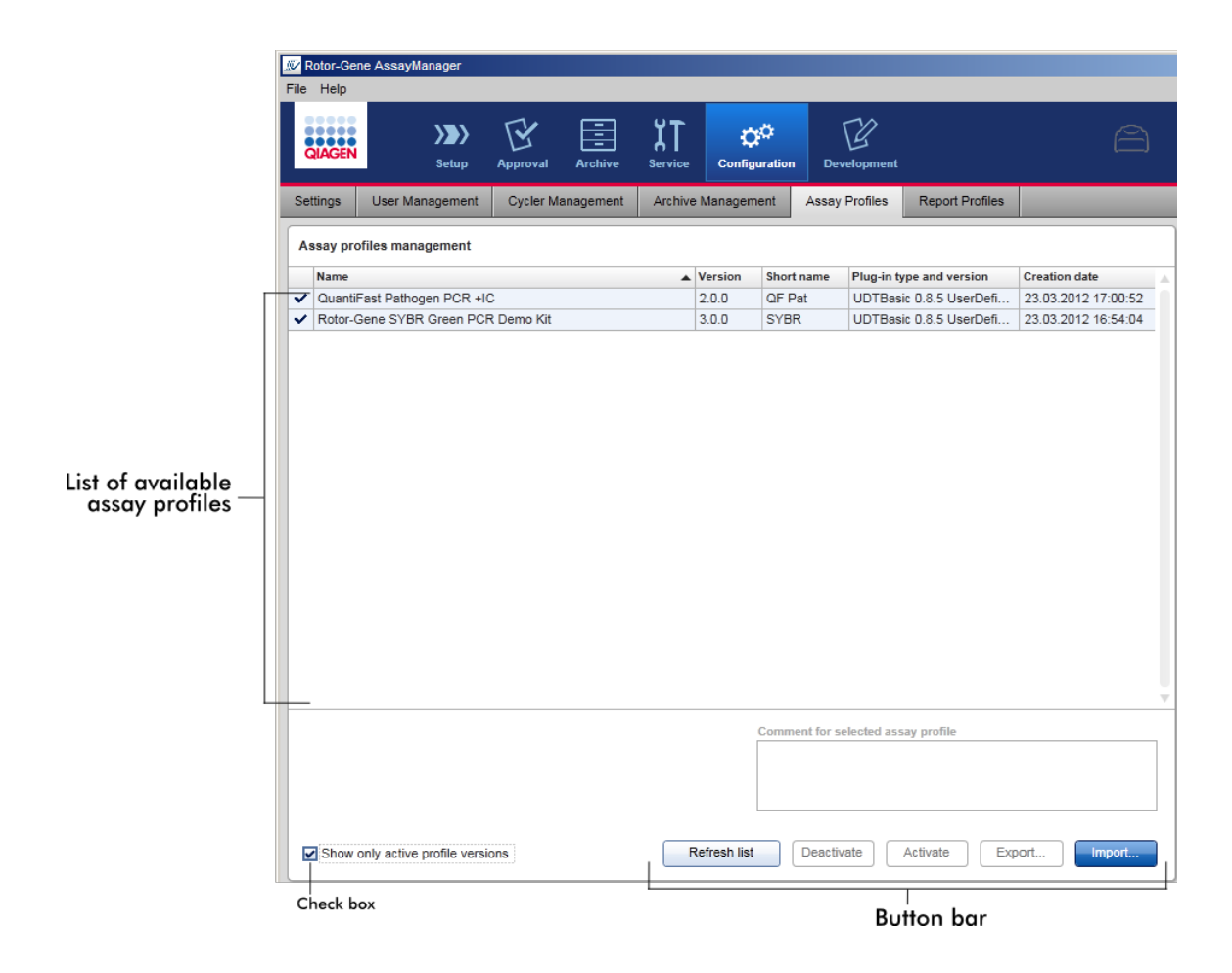

### "Assay profiles management" table

The "Assay profile management" table lists all available assay profiles, i.e., all assay profiles stored in the current Rotor-Gene AssayManager v1.0 installation. Every assay profile is displayed in a separate row. The table is sortable: Clicking the corresponding column header will sort the table according to the selected column. A cell in the header of the corresponding column indicates the sorting column  $($  icon for ascending order,  $\bullet$  icon for descending order).

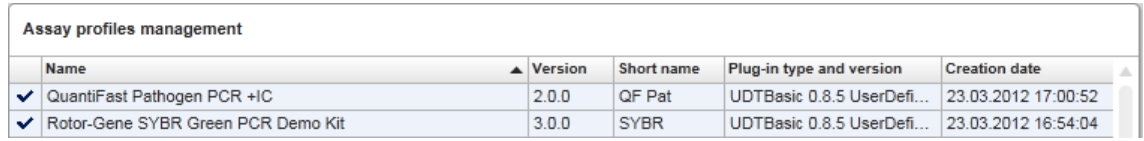

### Note

With the check box "Show only active profile versions" it can be determined if deactivated assay profiles are shown in the table or not.

Show only active profile versions

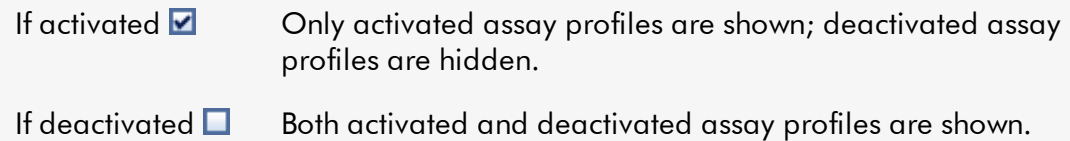

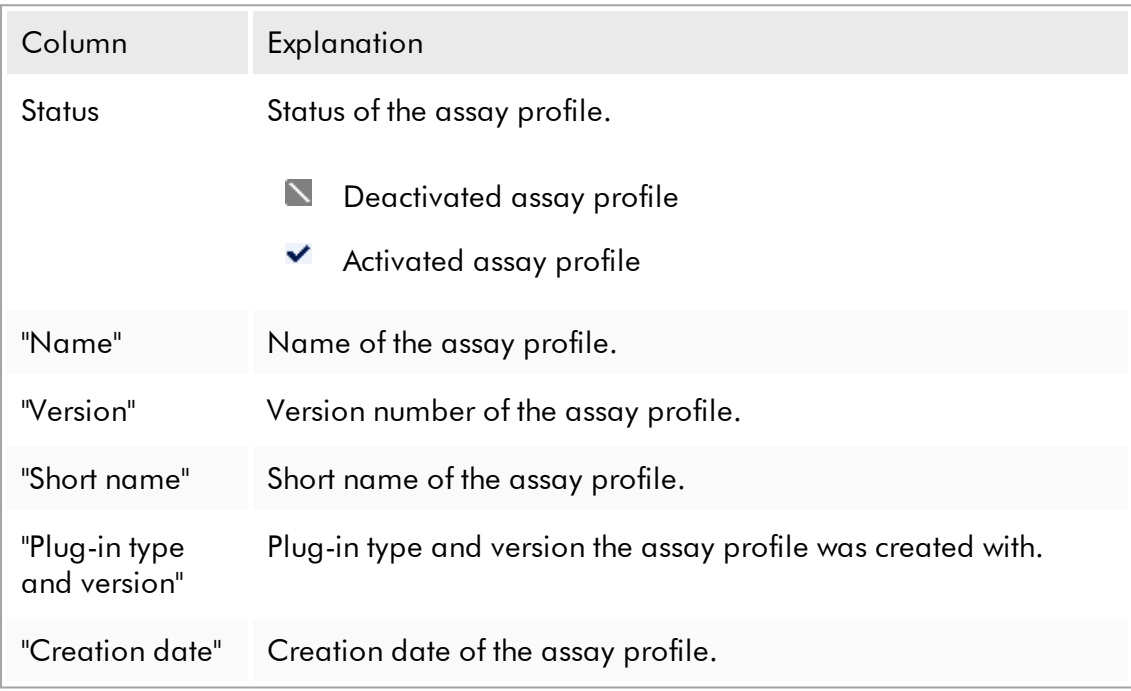

# Button bar

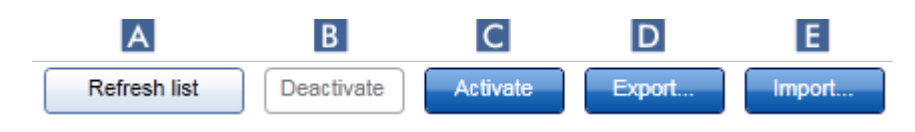

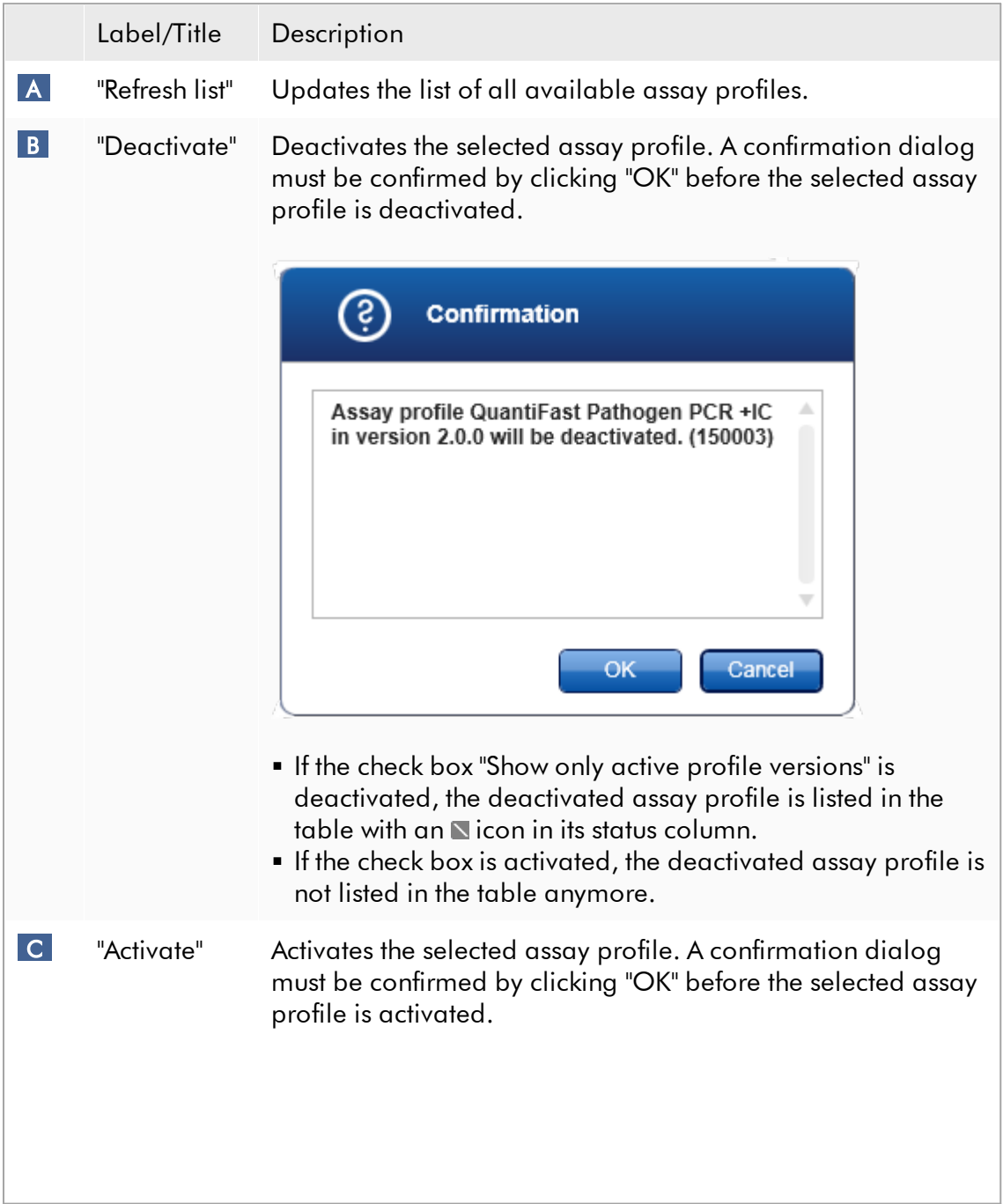

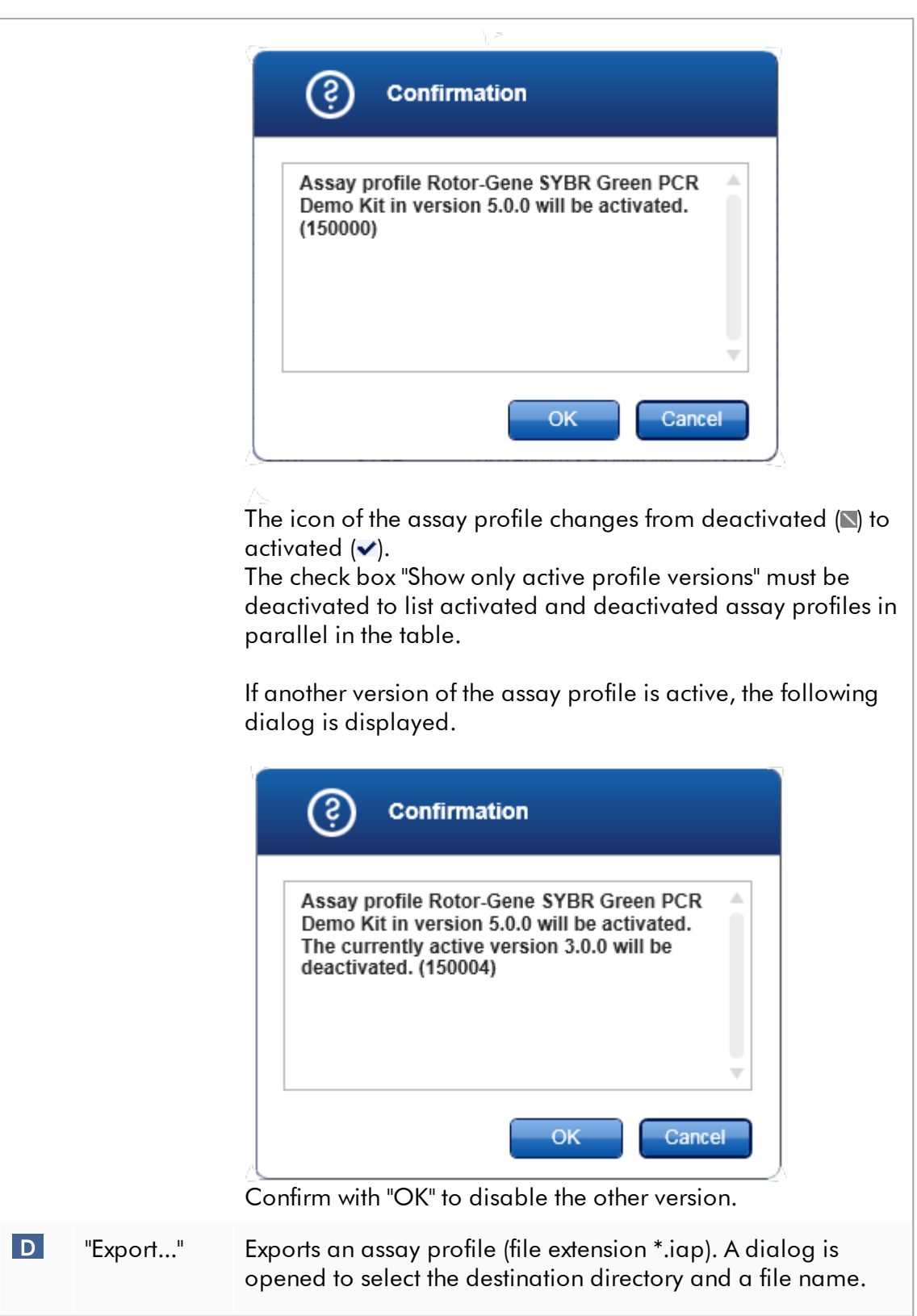

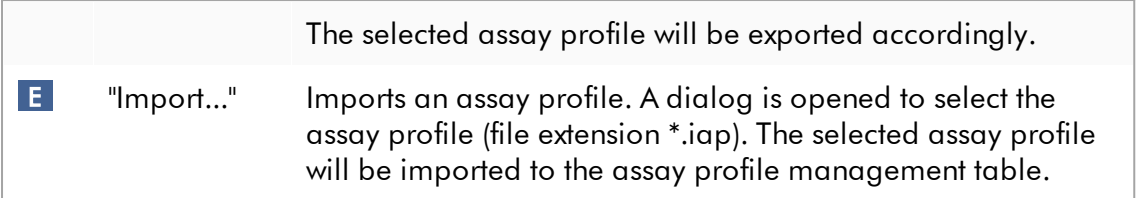

Explanation: Relationship between deactivating assay profiles in the "Configuration" environment and work lists in the "Setup" environment.

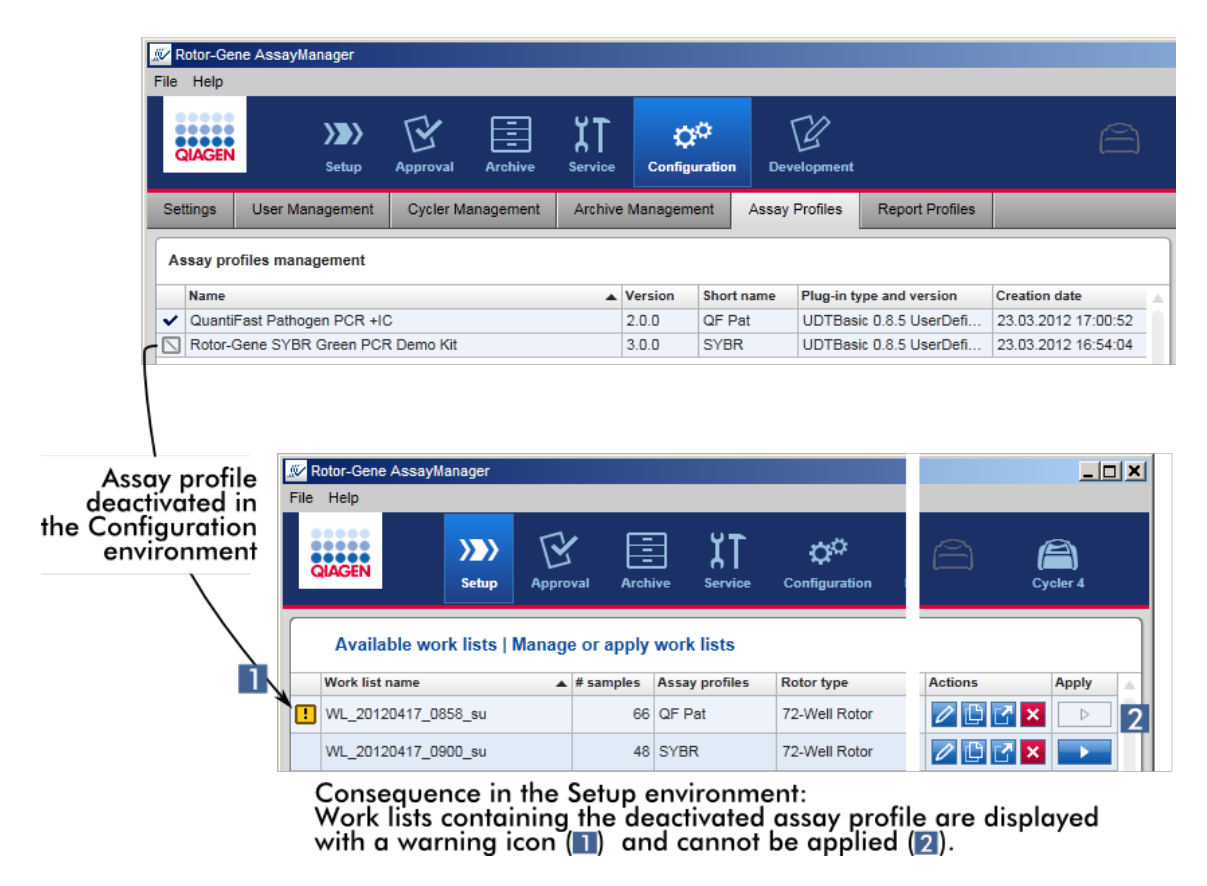

If an assay profile is deactivated in the "Configuration" environment, work lists in the "Setup" environment containing this assay profile cannot be applied anymore.

#### Tasks related to the "Assay Profiles" tab

- [Activating/deactivating](#page-290-0) an assay profile
- ▶ [Importing/exporting](#page-288-0) an assay profile

#### 1.5.5.6.6 **Report Profiles**

A report containing various data about an experiment can be generated by Rotor-Gene AssayManager v1.0 in a \*.pdf file format. Depending on the individual needs, it is not always useful to include all available experiment information in a report. Therefore the content of a report can be tailored by configuring and applying different report profiles. In the "Report Profiles" tab different report profiles can be configured. This is done by selecting the useful information from 8 main categories and its subordinated content options. By applying the configured report profiles in the "Approval" or "Archive" environment, reports are created containing only the desired experiment information.

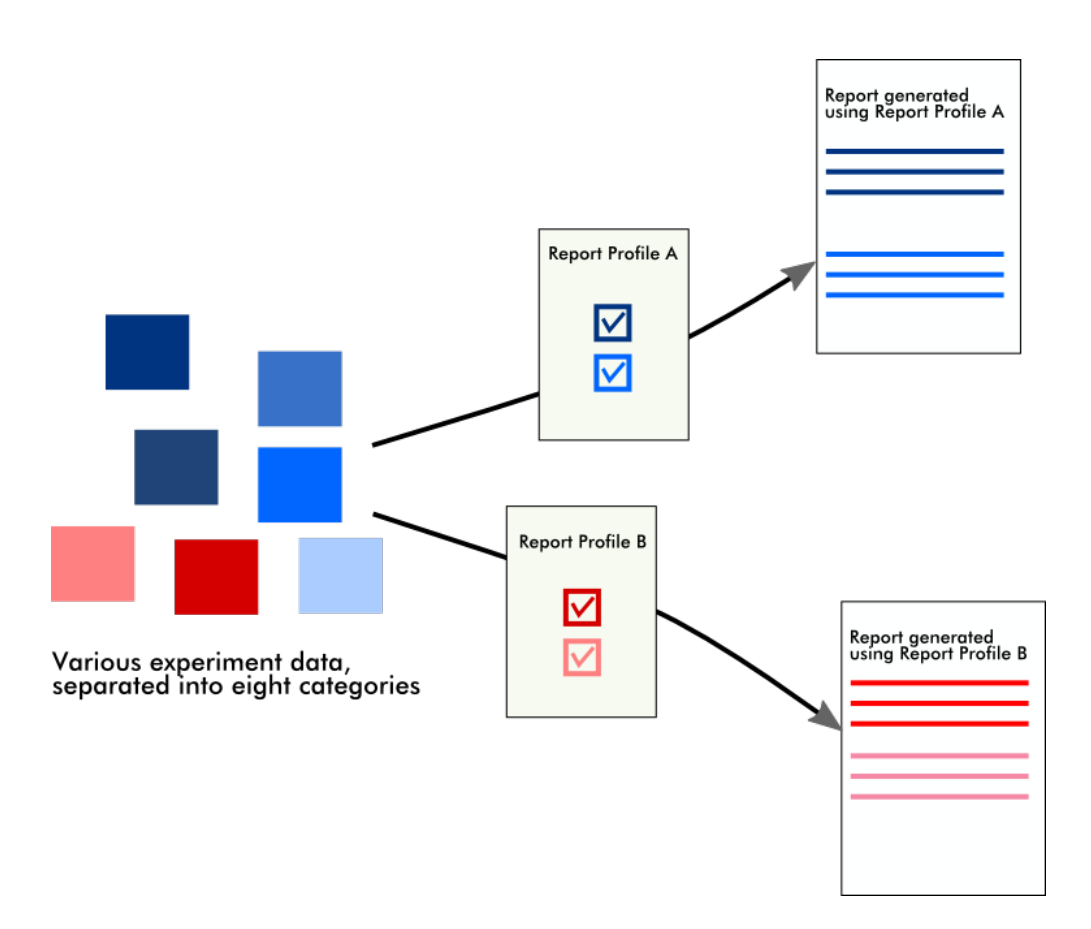

Report profiles are stored in the internal database. Report profiles can be exported to and imported from other Rotor-Gene AssayManager v1.0 installations. The default export and import directories for report profiles can be configured in the "Settings" tab of the "Configuration" environment.

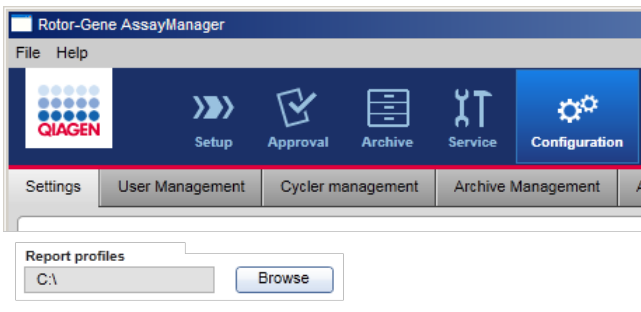

# Note

QIAGEN specific report profiles cannot be copied or exported.

The "Report Profiles" screen consists of 3 elements:

- "Report profiles" menu
- Button bar
- § "Content selection" area

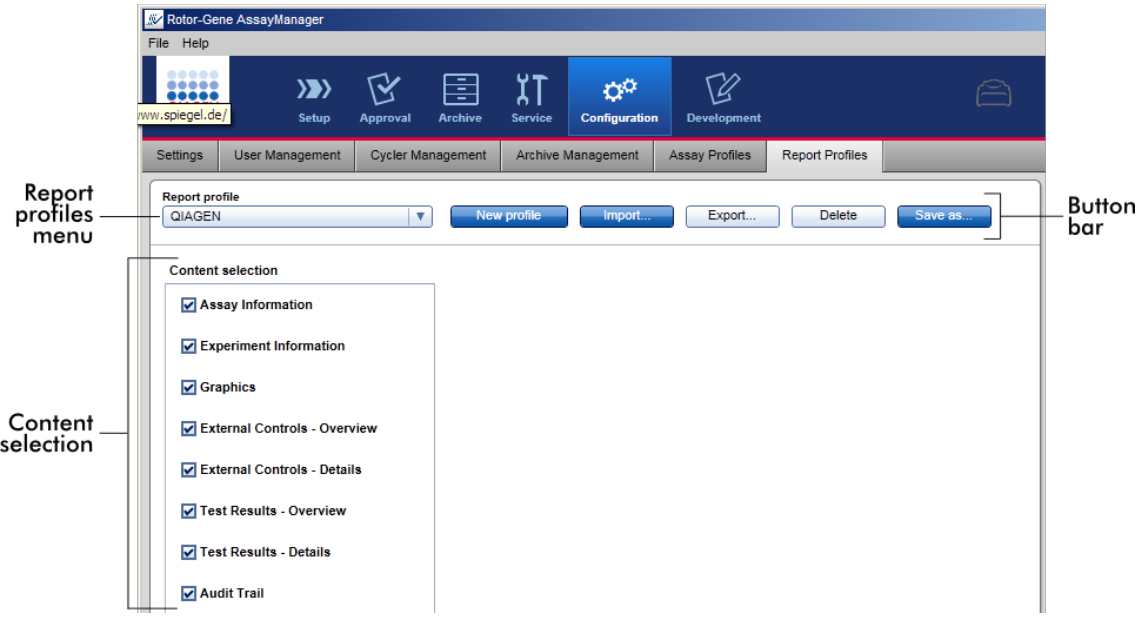

### "Report profile" menu

The "Report profile" drop-down menu contains all configured report profiles. The currently selected report profile is displayed in the menu. Clicking the menu arrow  $(\bullet)$ shows a full listing of all currently available report profiles.

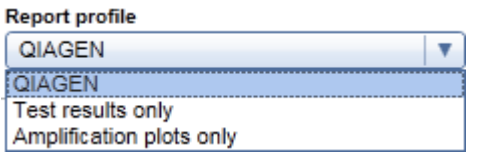

#### Button bar

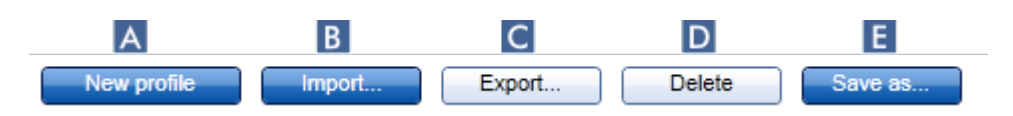

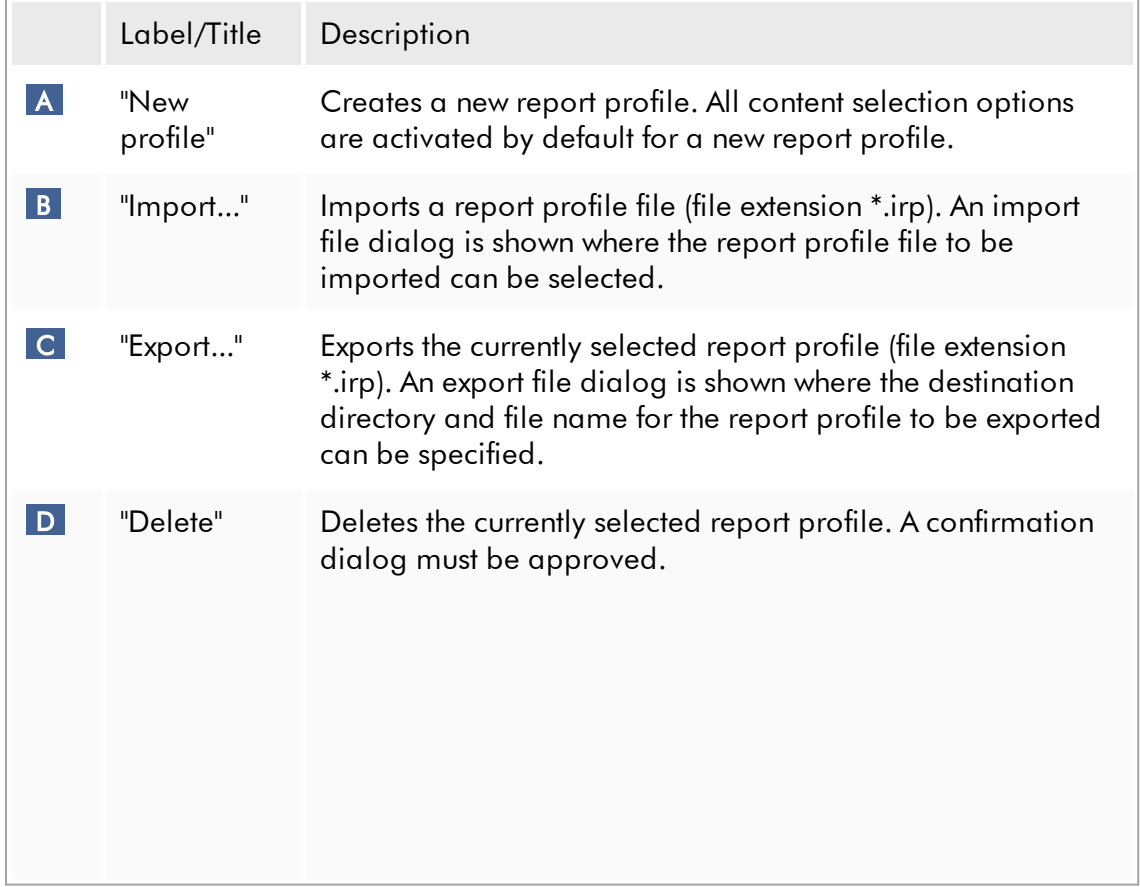

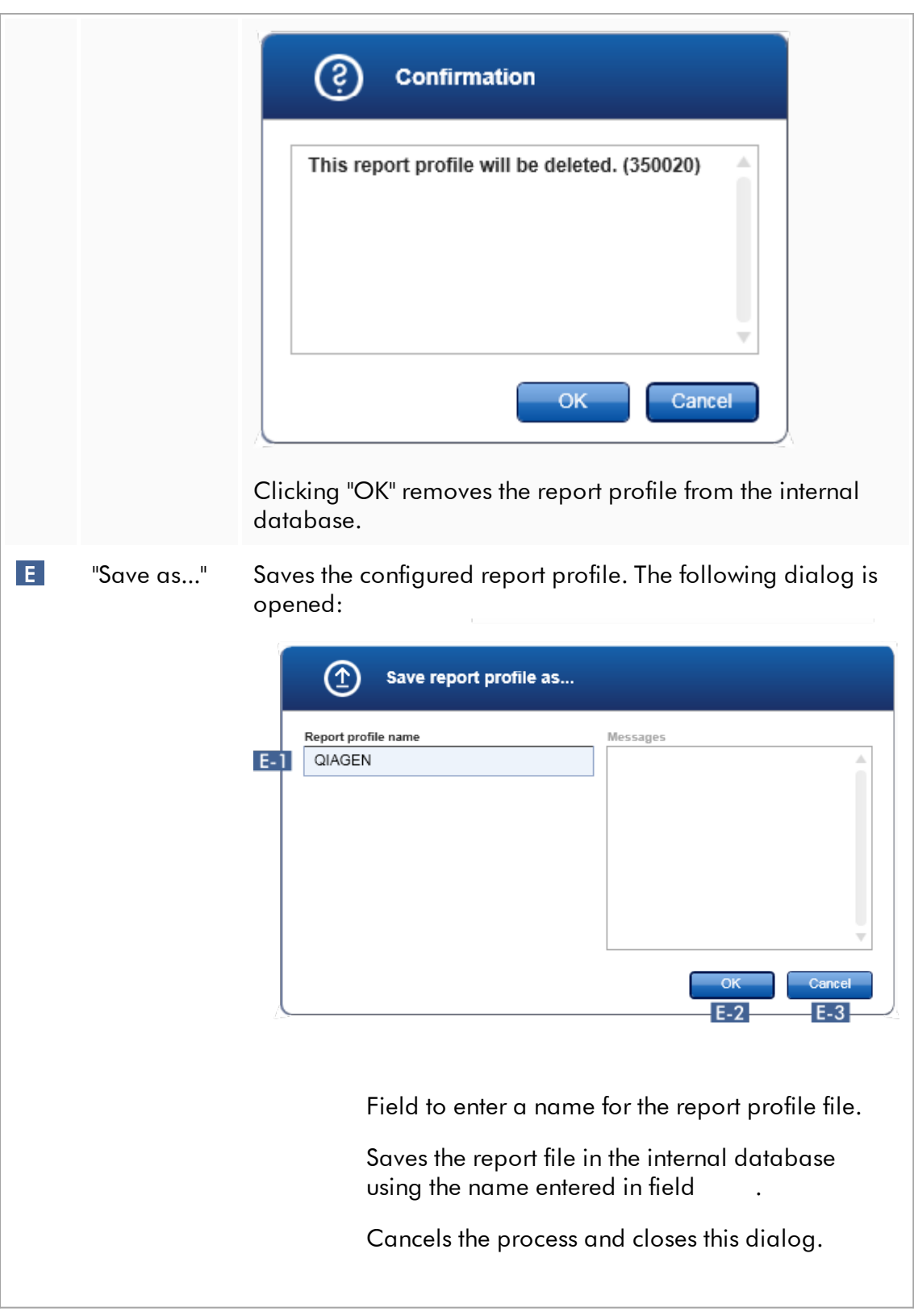

### "Content selection" area

In the "Content selection" area, different experiment information can be selected to be included in a report profile by activating or deactivating the respective check boxes and radio buttons.

All available content options are grouped in 8 major categories:

- § "Assay Information"
- § "Experiment Information"
- "Graphics"
- "External Controls Overview"
- § "External Controls Details"
- § "Test Results Overview"
- § "Test Results Details"
- § "Audit Trail"

Clicking one of these major content categories opens the corresponding detailed content options. These are minor content options that allow a finer adjustment of the resulting report contents.

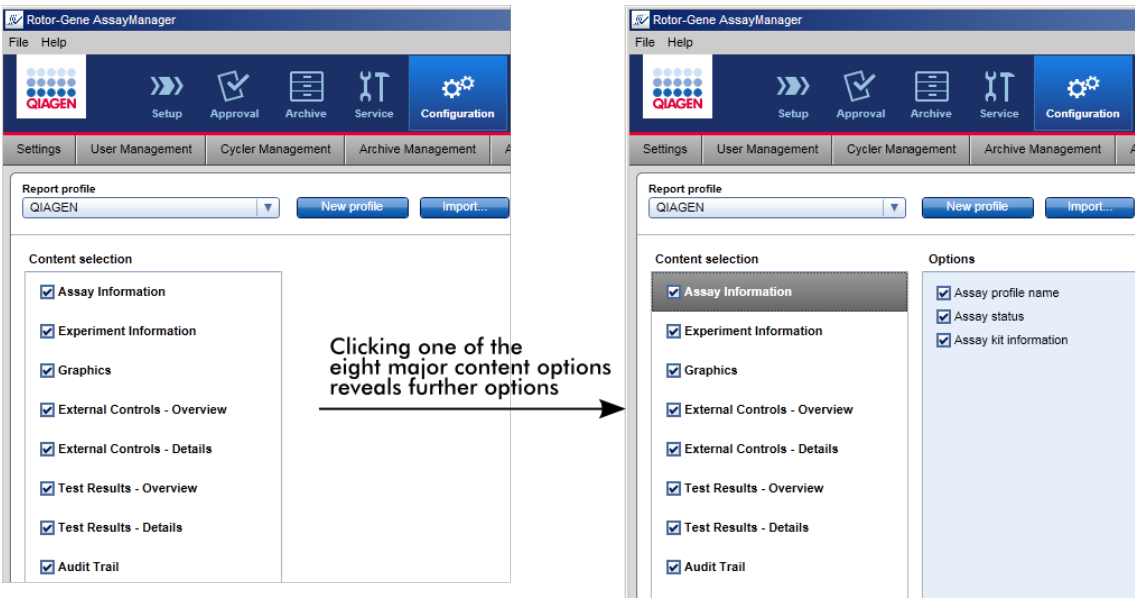

The ID of external controls and test samples are mandatory fields and cannot be deselected. The ID is always activated. Even all content options in the "Audit trail" major category are also mandatory and cannot be deselected.

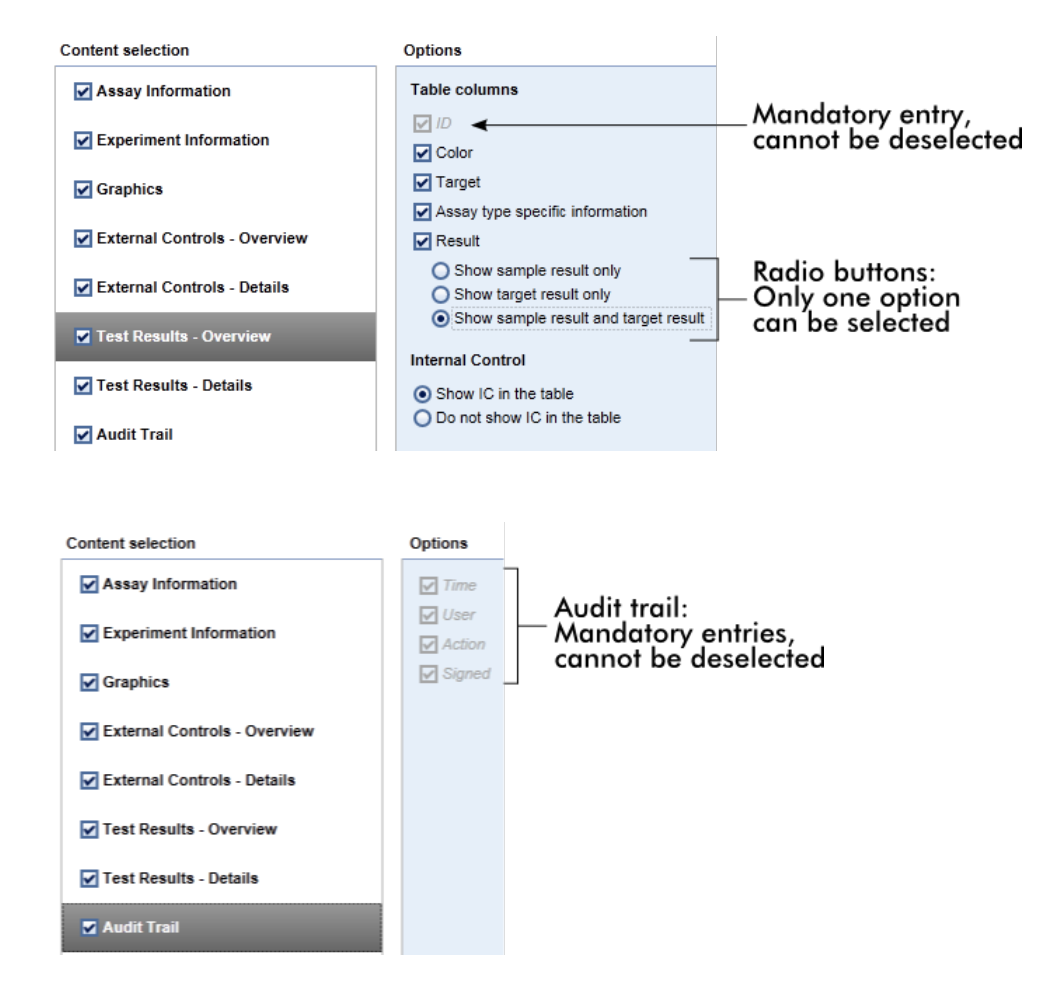

# Tasks related to the report profiles tab

- [Creating](#page-294-0) a new report profile
- [Importing/exporting](#page-297-0) a report profile
- **[Deleting](#page-300-0) a report profile**

#### 1.5.6 General Work Flow

The following graphic summarizes the work flow in Rotor-Gene AssayManager v1.0.

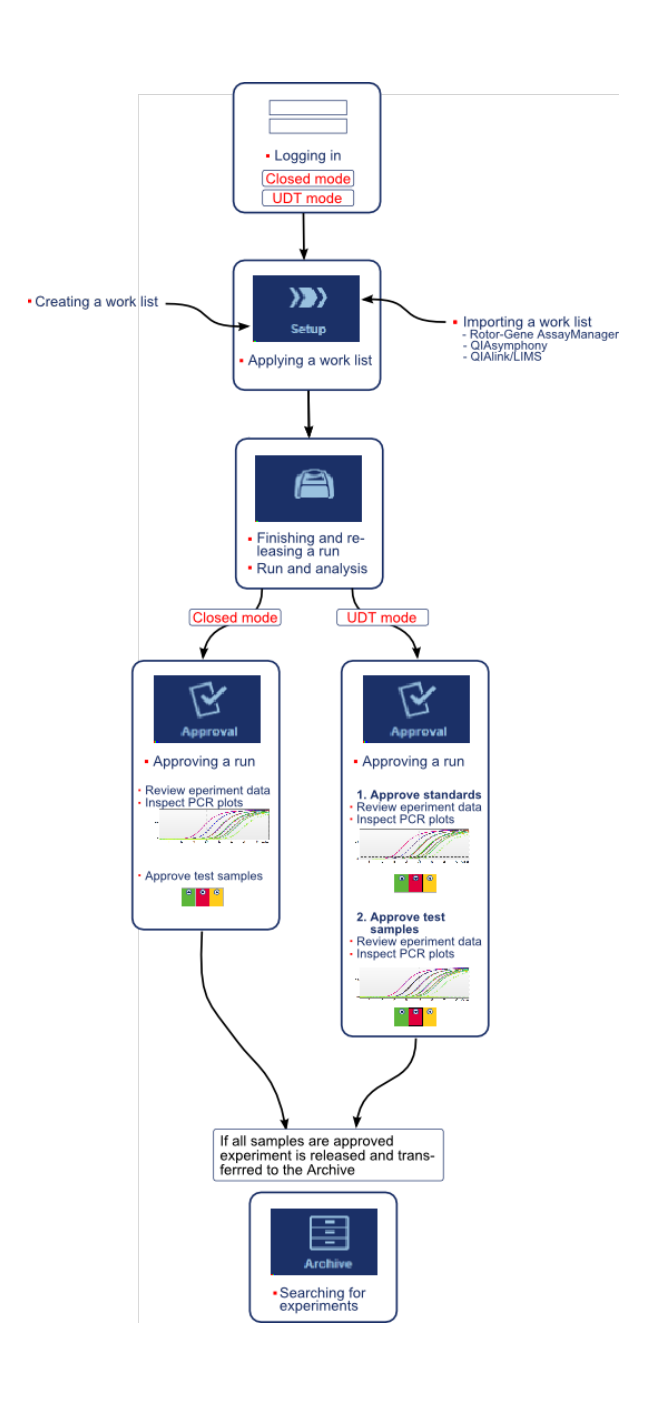

#### 1.5.7 Plug-in Concept

Rotor-Gene AssayManager v1.0 is a versatile application. The number of assay types that can be processed can be expanded with its plug-in architecture. The general work flow is provided by the core application and its frame work. The work flow for specific assays — including analysis — is provided by plug-ins. Plug-ins cover the control of the following tasks:

- § Processing of acquired data
- § Analysis algorithms
- § Presentation of results (GUI layout of the approval work flow)
- Layout and structure of report contents
- § Output to LIMS

The following graphic illustrates the plug-in concept:

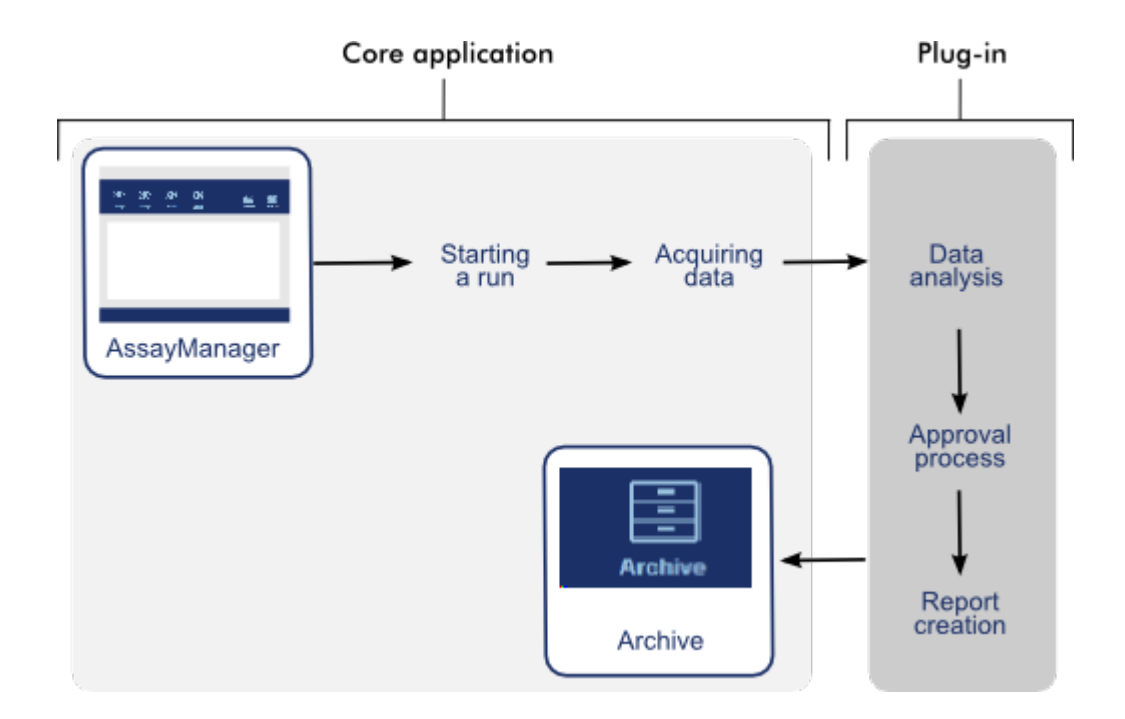

# 1.6 Using Rotor-Gene AssayManager v1.0

The work flow in Rotor-Gene AssayManager v1.0 can be divided in 2 sections:

- [Standard](#page-242-0) tasks
- [Administrative](#page-287-0) tasks

Standard tasks are tasks that are performed on a daily basis. Administrative tasks are tasks performed to manage and configure the work flow.

#### <span id="page-242-0"></span>1.6.1 Standard Tasks

The following tasks are performed by users who are involved in the routine work of a lab, i.e., running experiments and analyzing data.

- ▶ [Logging](#page-243-0) in and logging out
- **Locking and [unlocking](#page-247-0)**
- ▶ [Setting](#page-251-0) up a run
- [Starting](#page-269-0) a run
- **Finishing and [releasing](#page-273-0) a run**
- ▶ [Approving](#page-277-0) a run
- ▶ [Working](#page-283-0) with reports
- [Working](#page-285-0) with audit trails

The following graphic gives an overview of the work flow in Rotor-Gene AssayManager v1.0:

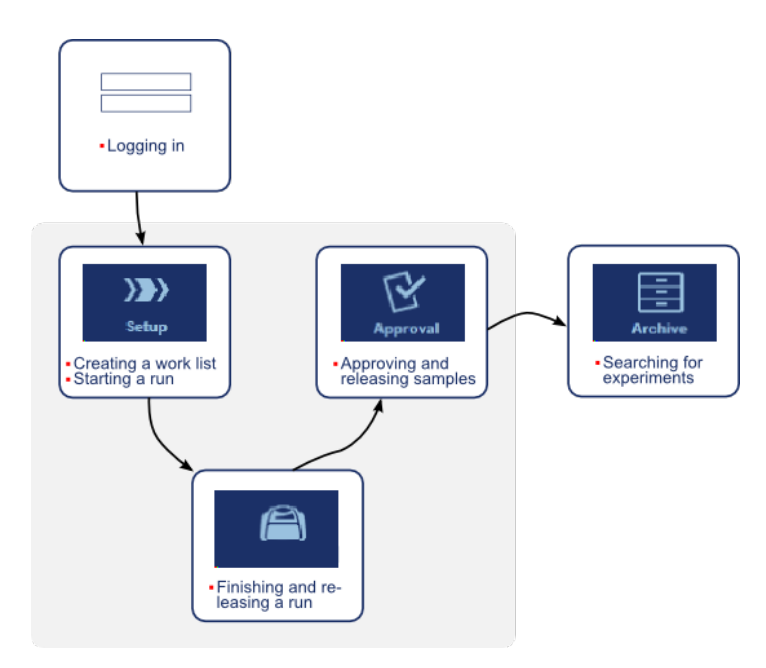

## <span id="page-243-0"></span>1.6.1.1 **Logging In and Logging Out**

All user interactions in Rotor-Gene AssayManager v1.0 are assigned to a specific user. Therefore, every user must be authenticated using a specific user ID and password. Before leaving the computer, a user is advised to lock the application or to log out.

## Step-by-step procedure to log in to Rotor-Gene AssayManager v1.0

1. Launch Rotor-Gene AssayManager v1.0,

or

if a user has logged out from a previously launched session, select "Log in"  $(A)$ from the main menu.

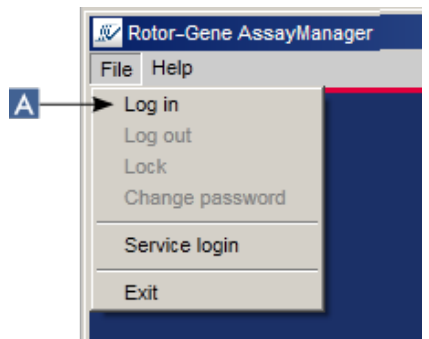

The login screen is shown.

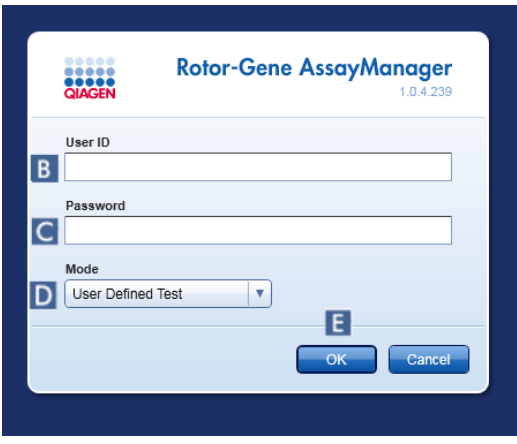

- 2. Enter the user ID in "User ID" field (B).
- 3. Enter the password in the "Password" field ( C ).
- 4. Select Closed or User Defined Test from the "Mode" menu (D).
- 5. Click "OK" ( E ).

#### **Note**

Closed mode plug-ins may not be available in all countries. If no Closed mode plug-ins are installed, a log in in Closed mode will give you only very limited access to adminstrative tasks, but you can neither perform experiments nor any analysis.

The user is logged in and forwarded to the default screen that matches their role as listed in the table below. Users with multiple roles are forwarded to the default screen of their first matching role. For example, a user with the role Administrator is forwarded to the "Settings" tab in the "Configuration" environment. A user with roles Operator and Approver will be forwarded to the "Setup" environment.

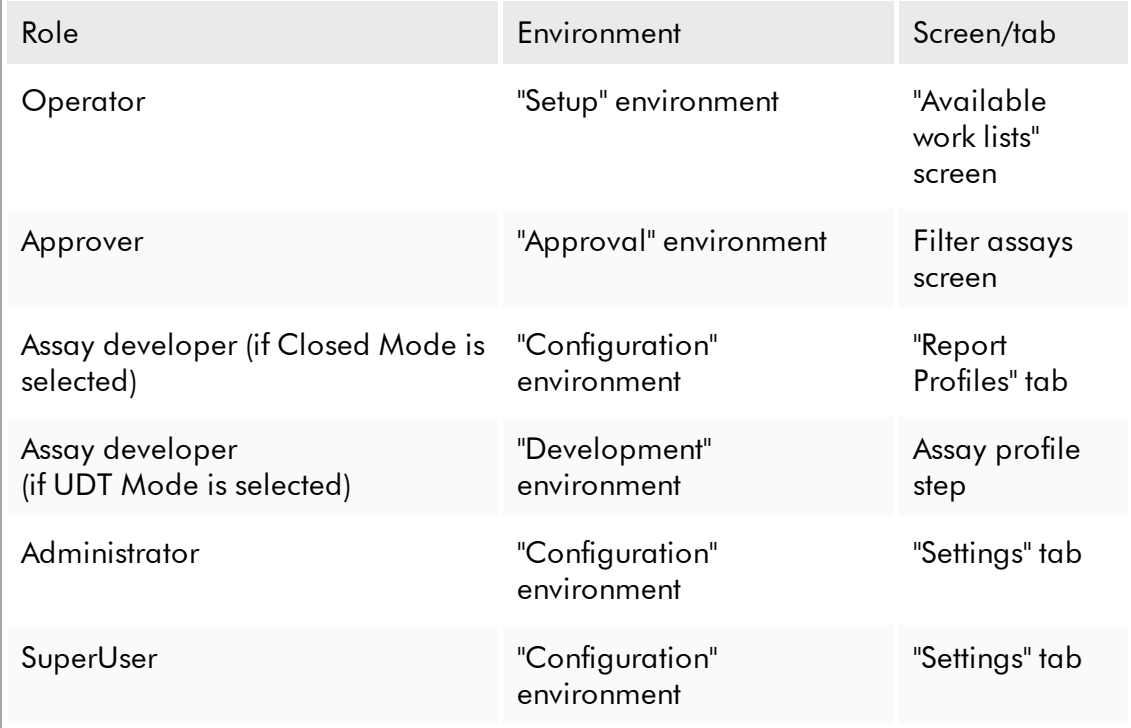

The selected mode is indicated at the bottom left of the screen:

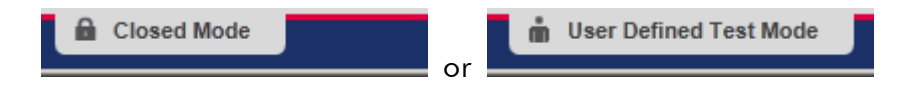

# Step-by-step procedure for logging out of Rotor-Gene AssayManager v1.0

The user can choose between 2 alternative methods to log out: The user can either use the log out command in the main menu or the log out button in the status bar.

1. Click "Log out"  $($  ) in the main menu,

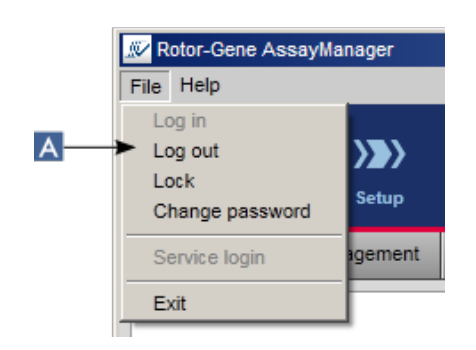

or click "Log out"  $( )$  in the status bar.

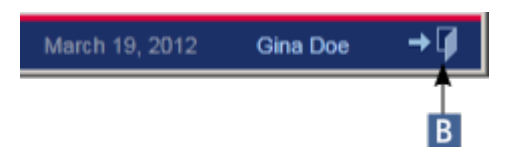

2. A confirmation dialog is shown. If unsaved data exist, an "Unsaved Data" dialog is shown with a list of all environments containing unsaved data:

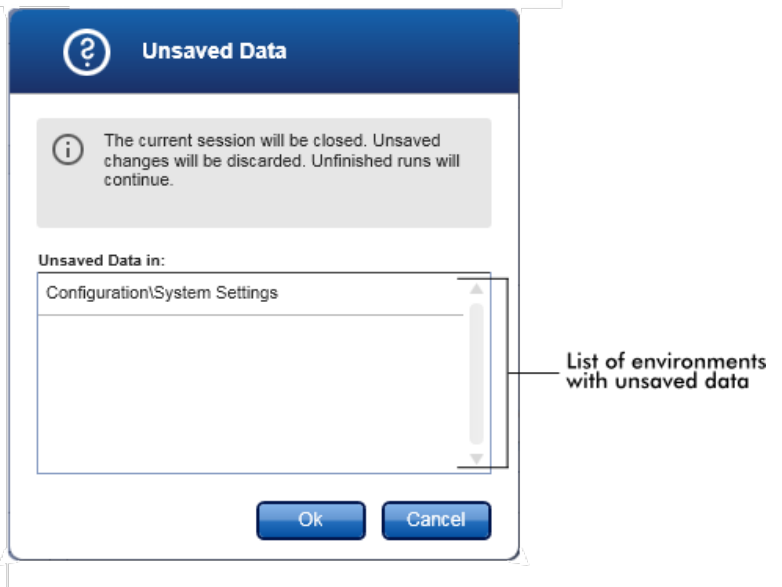

Otherwise a standard confirmation log out dialog is shown:

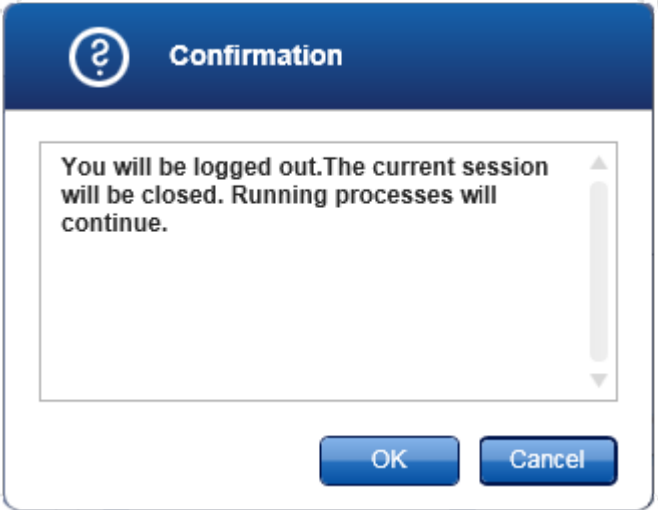

3. Click "OK" (clicking "Cancel" cancels the log out and closes the dialog). The user is logged out and the login screen is shown.

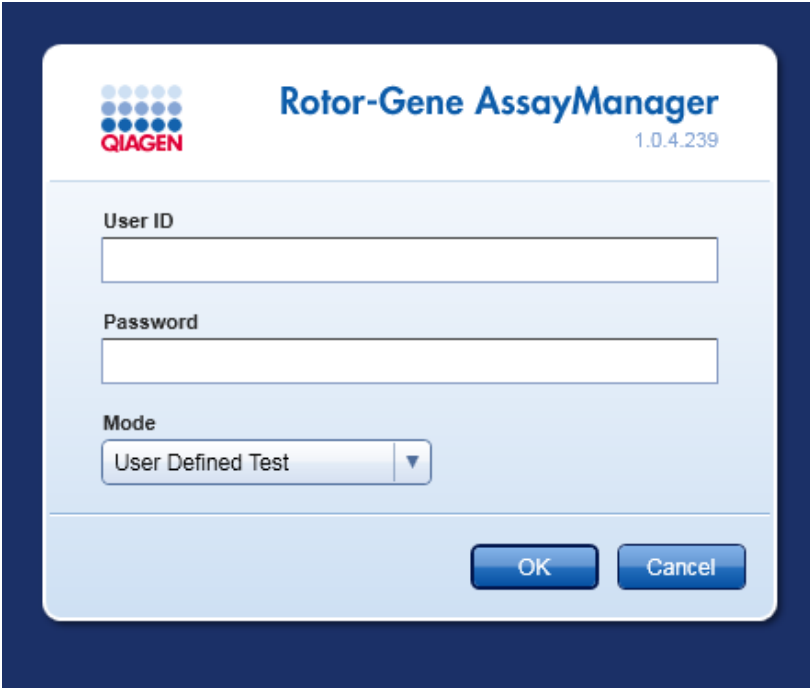

#### **Note**

If a user logs out, active cyclers will continue.

## Related topics

- **[Managing](#page-307-1) users**
- Modes in Rotor-Gene [AssayManager](#page-66-0)
- Session [management](#page-73-0)
- Main [toolbar](#page-100-0)
- [Status](#page-103-0) bar

#### <span id="page-247-0"></span>1.6.1.2 **Locking and Unlocking**

The application can be locked to restrict access. The locked application can be either unlocked by the user who has locked it, or a new session can be started.

## Step-by-step procedure to lock Rotor-Gene AssayManager v1.0

1. Click "Lock" in the main menu.

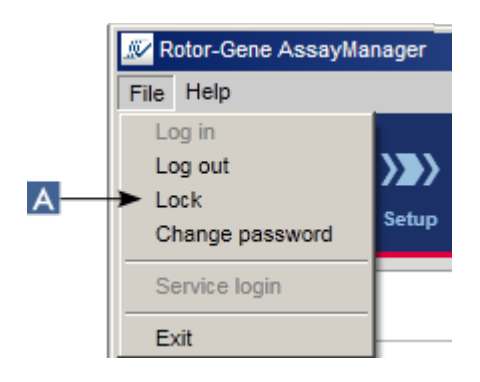

§ If no unsaved data exist, the application is locked and the following dialog is displayed:

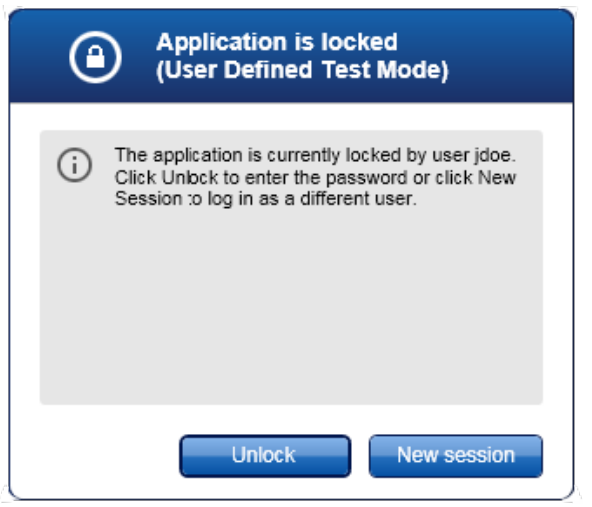

§ If unsaved data exist, an "Unsaved Data" dialog is shown with a list of all environments containing unsaved data.

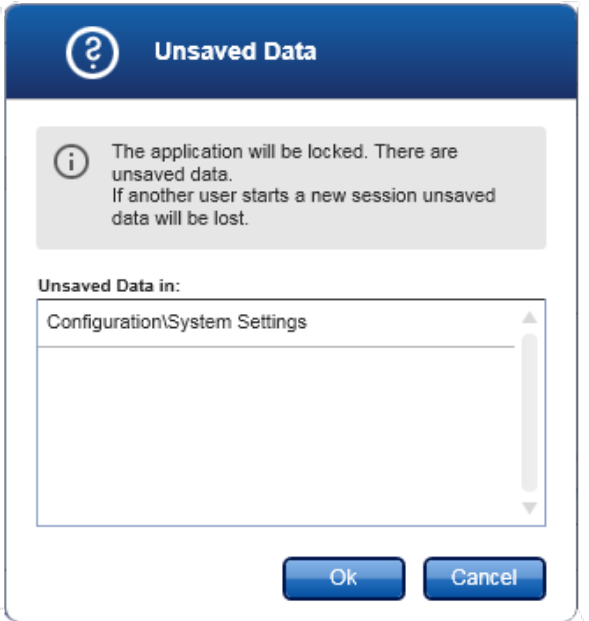

2. Confirming by clicking "OK" locks the application. The dialog above is shown.

### Step-by-step procedure to unlock Rotor-Gene AssayManager v1.0

Precondition is that the application was locked before. The following screen is shown:

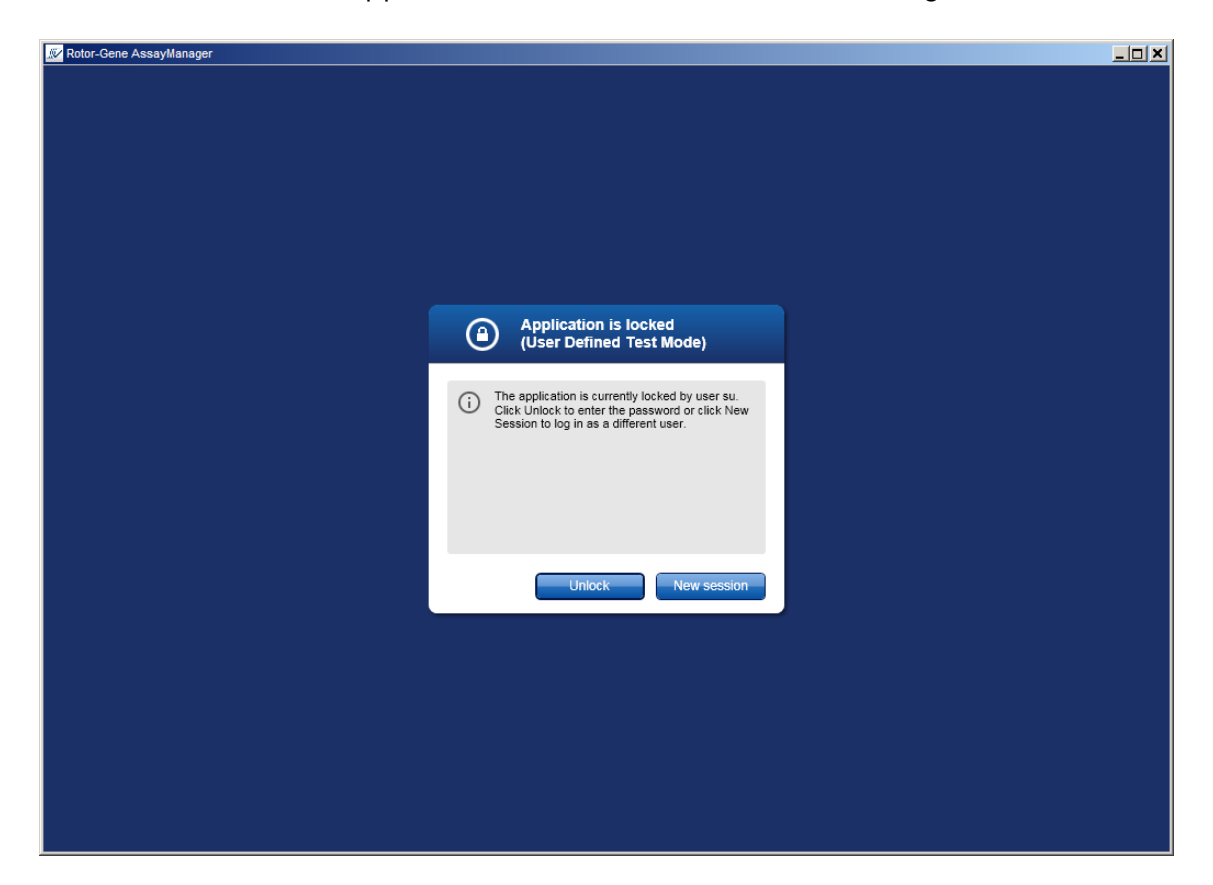

1. Click "Unlock".

The following dialog is opened. Note that the user name in the login field is set to the user who locked the application prior. Only this user is allowed to unlock the application.

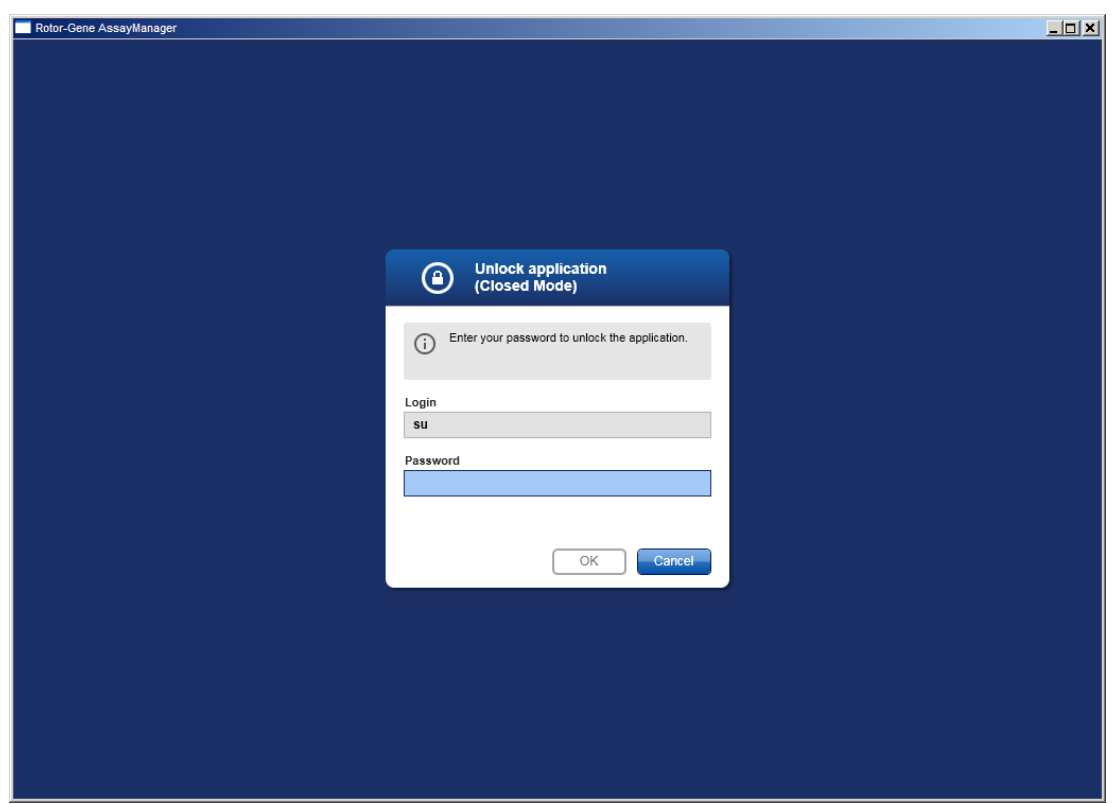

- 2. Enter the password in the "Password" field.
- 3. Click "OK".

The application is unlocked.

It is possible to start a new session if the application is locked by another user by clicking "New session". If the previously logged in user did not save all data, the following dialog is shown:

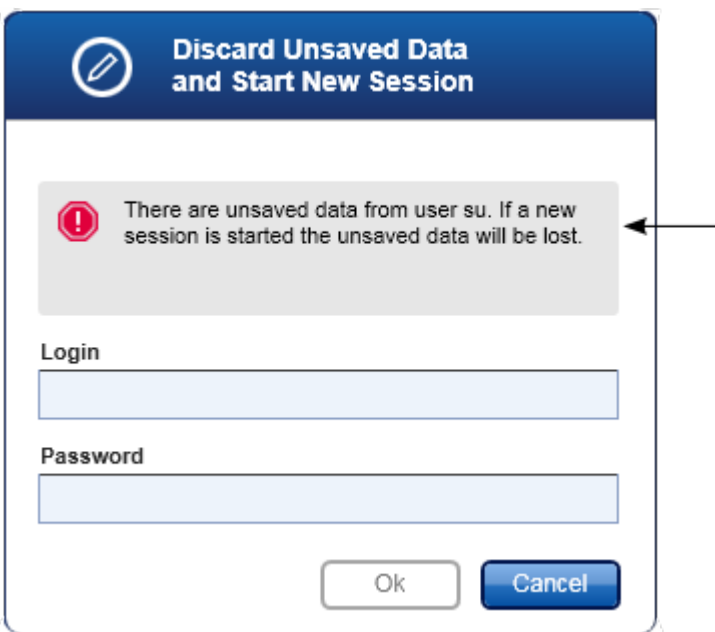

## Related topics

- **[Managing](#page-307-1) users**
- Session [management](#page-73-0)

#### <span id="page-251-0"></span>1.6.1.3 **Setting up a Run**

### **Overview**

A work list is used to define an experiment, i.e., which assays shall be applied, their order, the number of samples, etc.

All tasks related to work lists are carried out in the "Setup" environment.

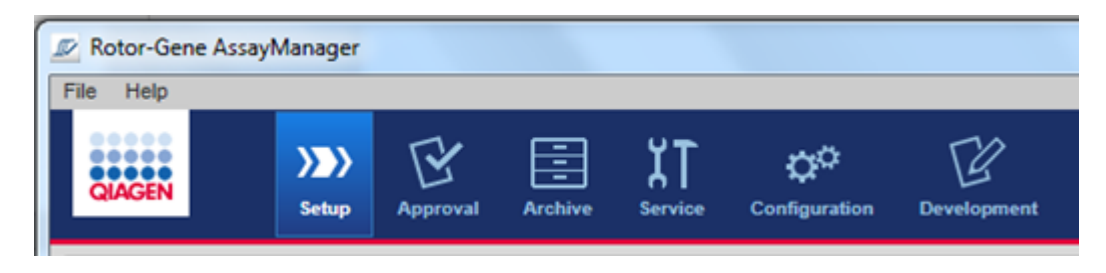

# Tasks related to work lists

- [Creating/editing](#page-252-0) a work list
- [Importing](#page-263-0) a work list
- [Duplicating](#page-266-0) a work list
- [Exporting](#page-267-0) a work list
- ▶ [Deleting](#page-268-0) a work list
#### **Note**

Use only assay kits with the same lot number for setting up an assay.

# <span id="page-252-0"></span>1.6.1.3.1 **Creating/Editing a Work List**

# **Overview**

Work lists combine one or more assay profiles that are intended to run in an experiment. The user creates a work list by first selecting one or multiple compatible assay profiles. Optionally the user can adjust the material number, the kit expiration date, and the lot number. After defining the number of samples for the work list, each individual sample has to get an ID. Finally, the user defines the name of the work list, sets its properties, and saves the work list. The user can save an unfinished work list at any time and continue with the definition later.

A work list is created in the "Setup" environment ( A ). This environment automatically appears on login for users with the role of an operator. Initially, the "Available work lists" screen is shown with a list of all currently available work lists on the system. Clicking the "New" button ( B ) at the bottom right of the screen changes to the "Create new work list" screen where the new work list is set up.

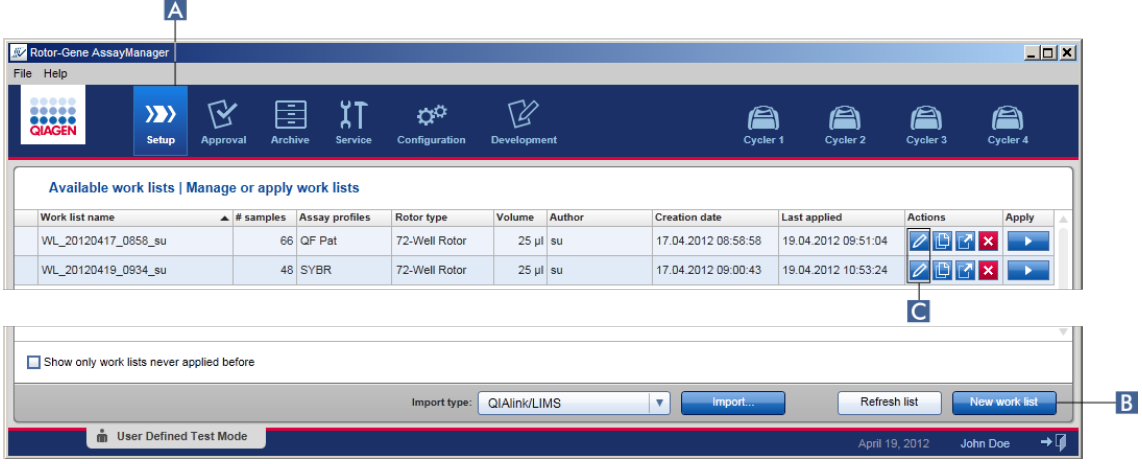

The "Create new work list" screen comprises 3 different steps:

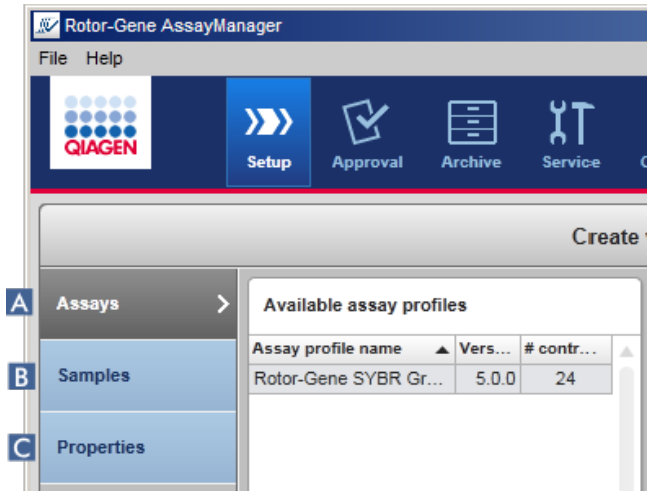

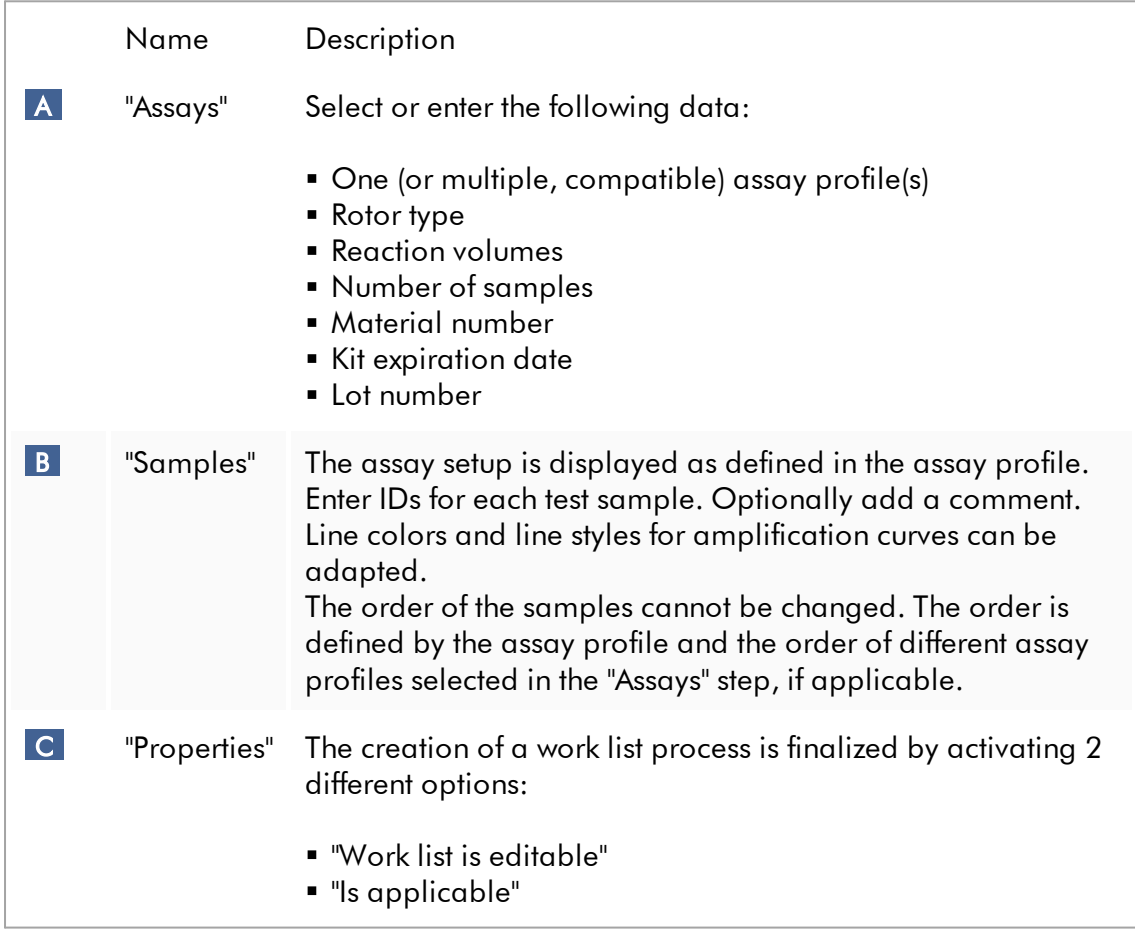

#### **Note**

- § Unsaved changes will not be lost if the user changes to another environment.
- § The "Setup" environment is not a wizard, i.e., the steps do not need to be followed in a specific order.
- § A new work list can be saved in an uncompleted state. It is sufficient that at least a valid work list name is provided.

### Step-by-step procedure to create a new work list

Creating a new work list comprises 5 steps:

- 1. Create a new, empty work list (see [Settings\)](#page-192-0)
- 2. Add one (or multiple) assay profile(s) to the work list ("Assays" step).
- 3. Assign sample IDs ("Samples" step).
- 4. Define the properties of the work list ("Properties" step).
- 5. Save the work list.

### Step 1: Create a new, empty work list

a) If it is not active yet, change to the "Setup" environment by clicking the "Setup" icon in the main toolbar  $(A)$ .

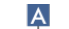

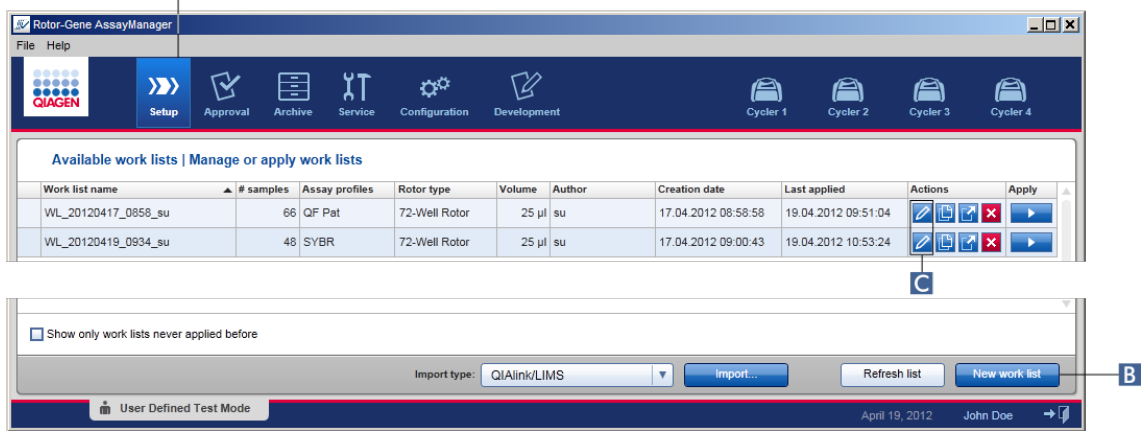

b) Click the "New work list" button (**B**) at the bottom right of the screen. The "Create work list" screen is opened. The "Assays" step marker is activated, as indicated in dark yellow.

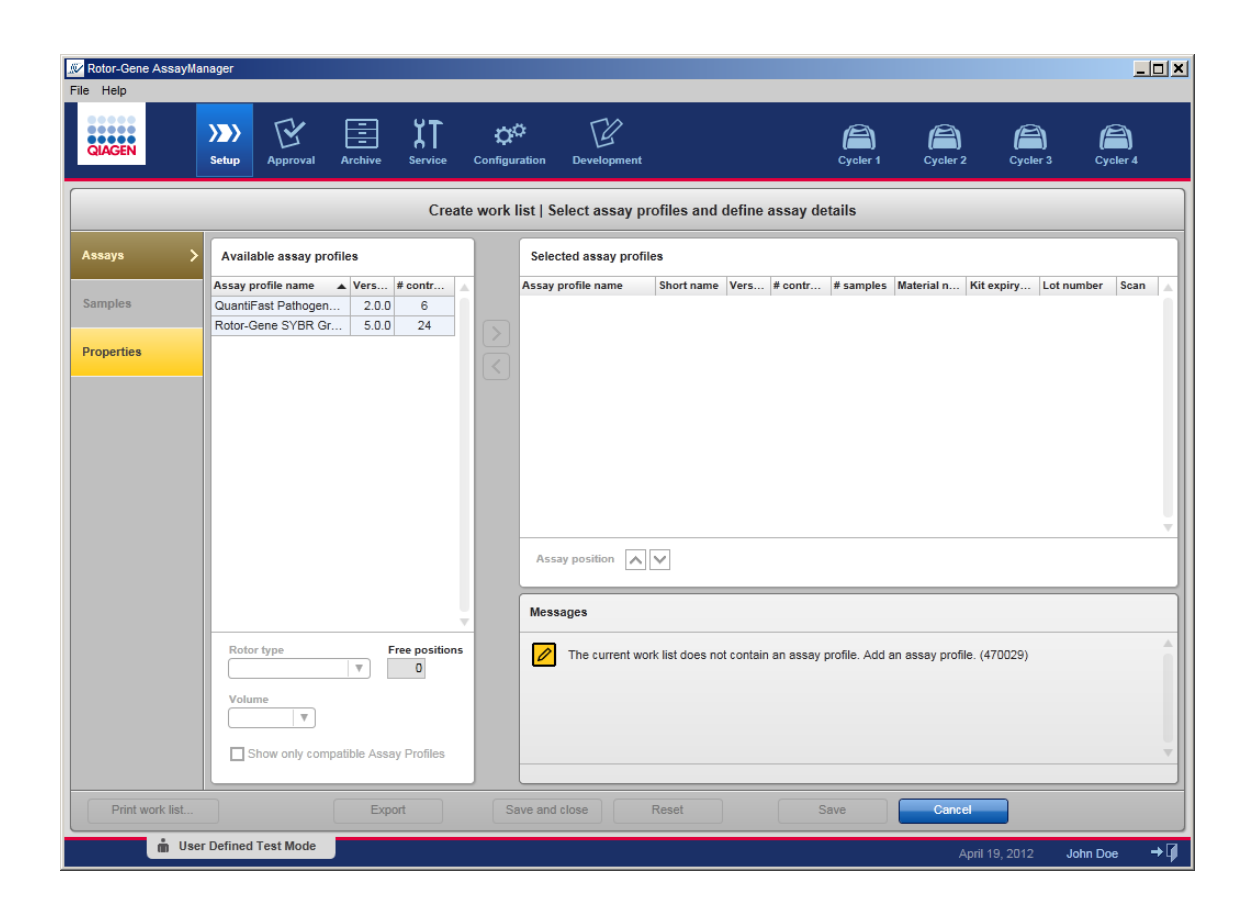

# Step 2: Add one (or multiple) assay profile(s) to the work list ("Assays" step)

In this step, the user adds one or multiple compatible assays to the work list. Multiple assay profiles can only be added if enough positions are available on the rotor. The "Assays" step lists all available assay profiles in the "Available assay profiles" table at the left in alphabetical order. The selected assays will be added and shown in the "Selected assay profiles" table at the right.

The order in which assays are added defines their order on the rotor. The order can be changed by using the assay position arrows below the right table, i.e., the assays can be moved up and down in the table.

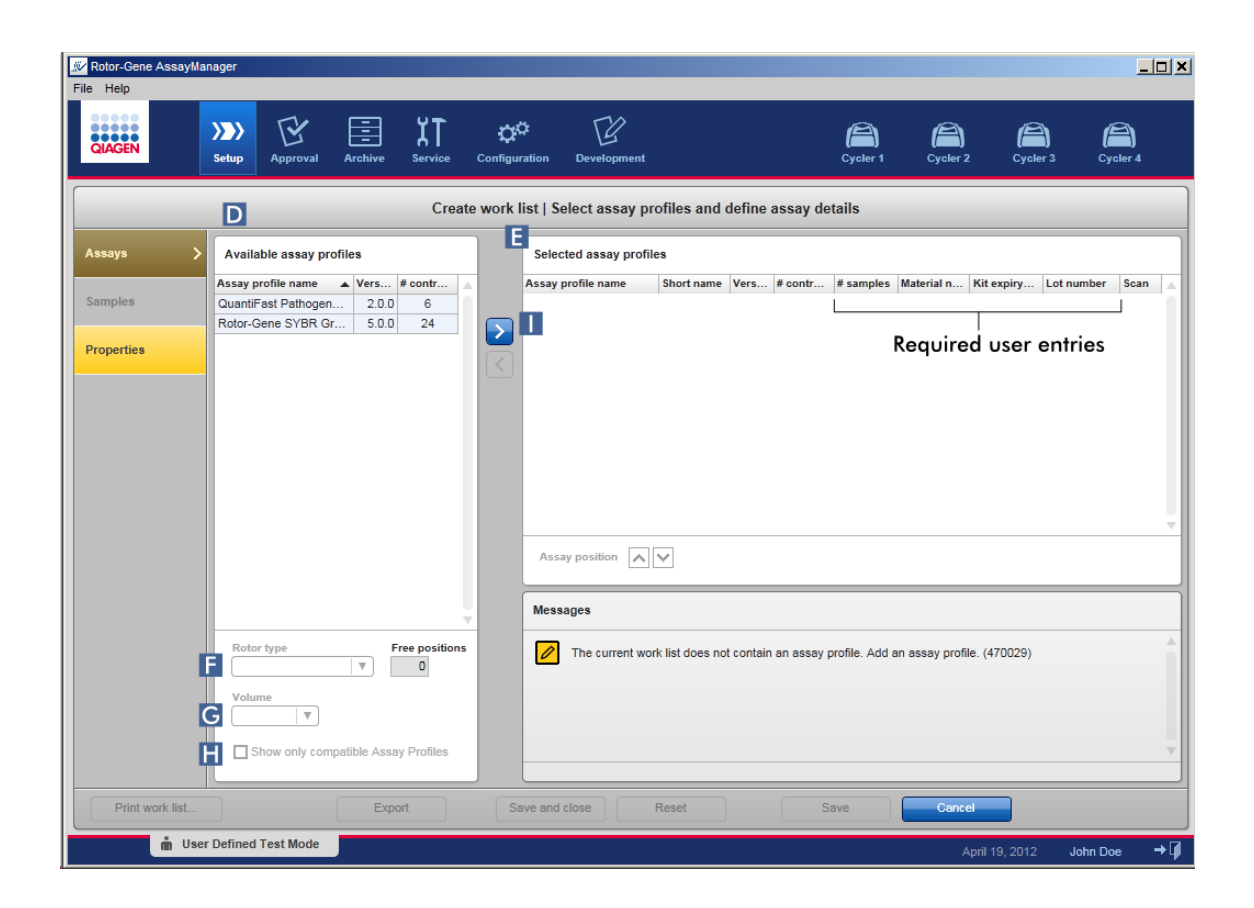

a) In the "Available assay profiles" table  $(D)$  click the assay you want to be included. Only one entry can be selected at a time. If an entry is selected, the corresponding row is highlighted blue. Depending on the assay profile the "Rotor type" ( F ) and "Volume" ( G ) drop-down menus may be colored in yellow to indicate a mandatory entry.

# Note The check box "Show only compatible assay profiles" ( H ) determines the behavior of the "Available assay profiles" table: If not activated: All available assay profiles are listed. Incompatible assay profiles are grayed out. If activated: If an assay profile has been added to the "Selected assay profiles" table, only compatible assay profiles will be listed.

b) Click the "Rotor type" drop-down menu  $(F)$  to select the rotor type that will be used.

#### **Note**

Assay profiles that require more tube positions than available on the selected rotor are grayed out in the table.

c) Click the "Volume" drop-down menu  $(G)$  to select the reaction volume that will be used.

The "Add assay to work list" ( I ) button is set to active.

d) Click the "Add assay to work list" ( I ) button to transfer the selected assay to the "Selected assay profiles" table at the right.

The first 4 columns in the "Selected assay profiles" table ("Assay profile name", "Short name", "Version", "# controls") are populated with data from the assay profile. The "# samples", "Material number", "Kit expiry date", and "Lot number" columns must be entered manually.

e) Enter the number of test samples in the "# samples" column.

#### **Note**

Enter the number of different sample IDs. If the selected assay profile analyzes each sample ID for x different targets in individual rotor positions, x rotor positions will automatically be grouped per sample ID. Replicates are classified as individual sample IDs.

The sample IDs themselves have to be entered in the following "Samples" step.

- f) The material number, kit expiration date, and the lot number can either be entered manually or scanned.
- § Alternative 1: Manual entry of material number, kit expiration date, and lot number Enter the material number, the kit expiration date, and the lot number manually. Use the date picker  $(\blacksquare)$  to enter the date using an interactive calendar.
- **Alternative 2 (for QIAGEN kits only): Automatic entry of material number, kit** expiration date, and lot number by scanning the kit bar code

Click the "bar code" icon in the scan column.

The "Scan QIAGEN kit bar code" window opens.

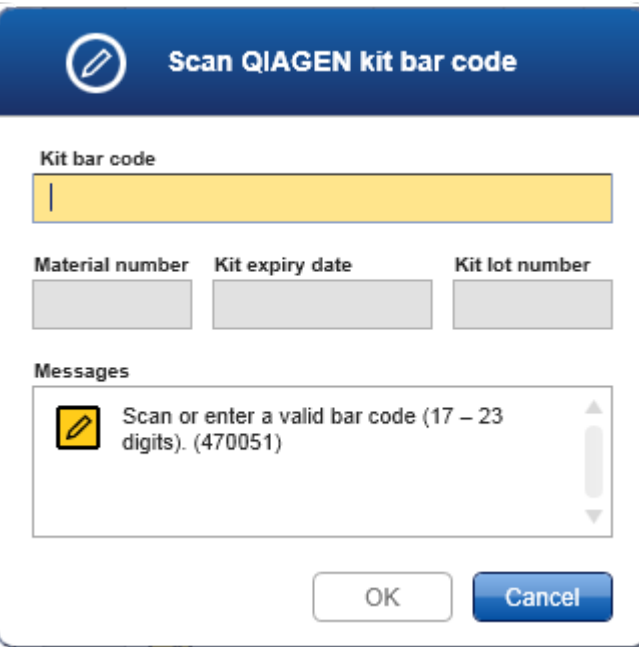

Either scan the bar code with a scanner or type in the kit bar code into the "Kit bar code" field. Material number, kit expiration date, and kit lot number will automatically be populated.

#### **Note**

Use only assay kits with the same lot number for setting up an assay.

#### Repeat steps a–f for all other assay profiles you want to be included in the work list.

#### **Note**

Incompatible assay profiles cannot be selected. These are disabled and grayed out by Rotor-Gene AssayManager v1.0.

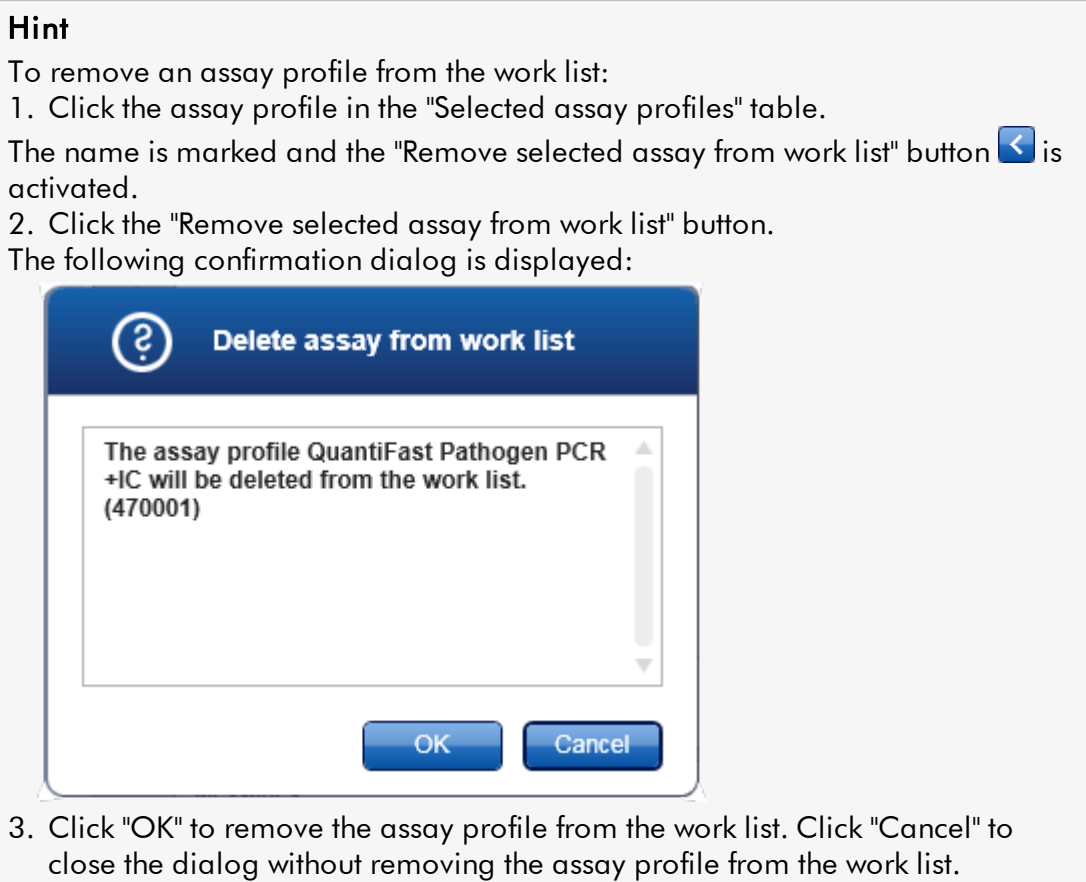

# Step 3: Assign sample IDs to assay profiles ("Samples" step)

In the previous step ("Assays") one or multiple, compatible assays were added to the work list. The number of test samples was defined in the "# samples" field of the selected assay profiles table. The position and quantity of external controls, such as quantitation standards and NTC, are derived from the assay profile.

The main purpose in the "Samples" step is to assign IDs to the test samples, select line styles and line colors for samples, and (optionally) enter a comment. The "Sample details" table lists all test samples and non-test samples. In case multiple assay profiles were added, the order of the assay profiles is determined by their order defined in the "Assays" step.

a) Change to the "Samples" step by clicking "Samples" ( J ) in the step bar.

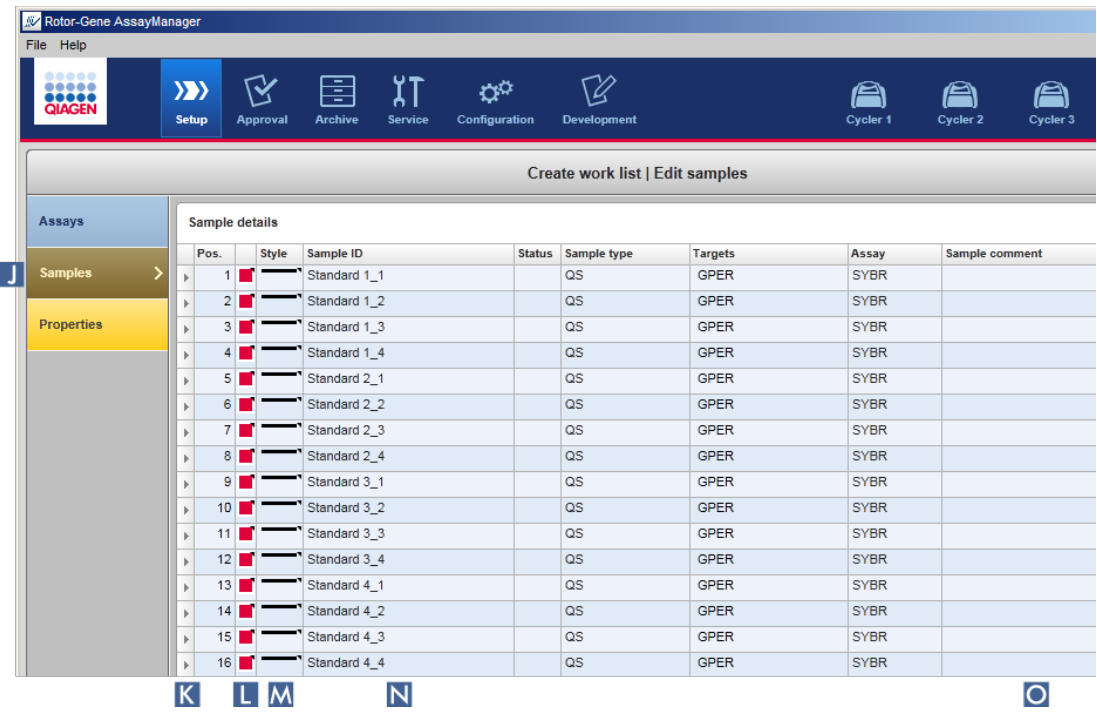

The "Sample details" table is displayed with a visualization of the current assay design. The ID field of the test samples is colored yellow because these entries are mandatory.

b) If supported by the plug-in currently used, a color for the respective amplification curve can be selected. To select a color for an amplification curve, right-click the color icon of the corresponding row ( L ). A color palette is opened.

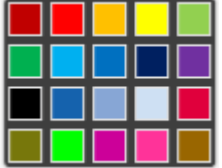

Click a color to select it.

c) If supported by the plug-in currently used, a line style for the respective amplification curve can be selected. To select a line style for an amplification curve, right-click the line style icon of the corresponding row ( M ). A line style palette is opened.

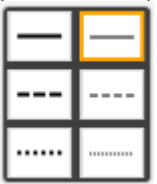

Click a style to select it.

- d) Enter an ID into the ID field  $(N)$  for every test sample. The ID must be between 1 and 40 characters long. The sample IDs can either be identical or unique. However, some assay profiles restrict the use of the same IDs.
- e) Optional: Enter a comment in the "Comment" field (O). The comment must not exceed 256 characters.

# Step 4: Define the properties of the work list ("Properties" step).

This screen is intended to enter the work list name and to review information about when it was created, modified, and last applied. The user can also specify if a work list can be edited or applied.

a) Change to the "Properties" step by clicking the "Properties" step marker.

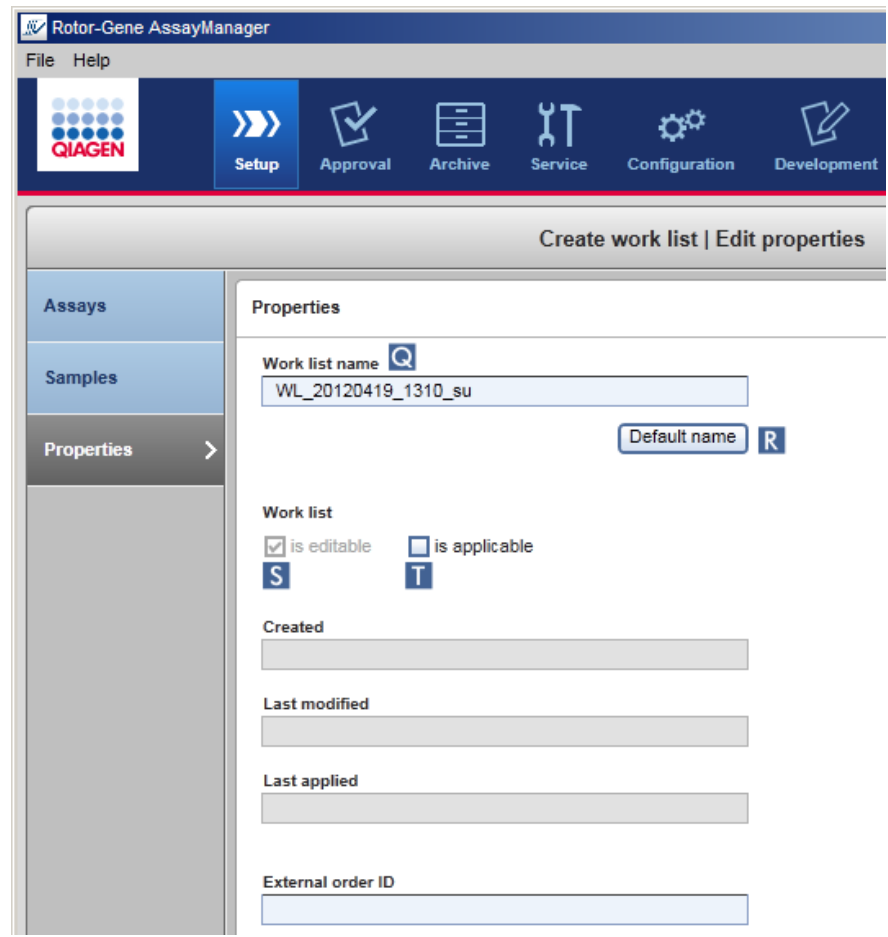

b) Enter the desired work list name into the "Work list name" field ( Q ). To let Rotor-Gene AssayManager v1.0 automatically generate a work list name, click "Default name" (R). Rotor-Gene AssayManager v1.0 automatically creates a default name using a user-defined pattern (see [Settings\)](#page-192-0) and populates the field.

c) Activate the desired options:

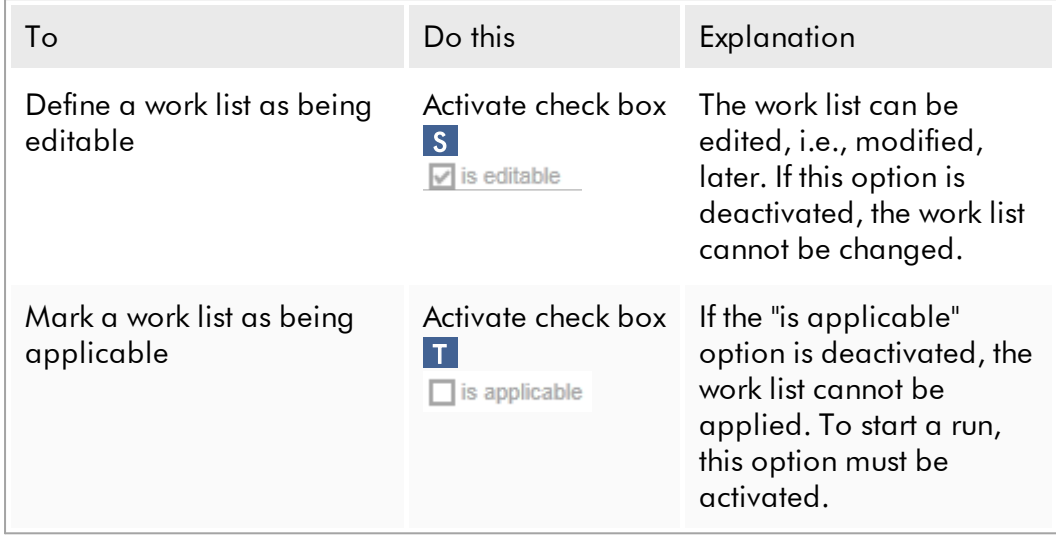

### Note

Print work list...

The field "External order ID" is optional.

# Step 5: Finish creating the work list

Finish creating a work list by clicking one of the buttons in the button bar:

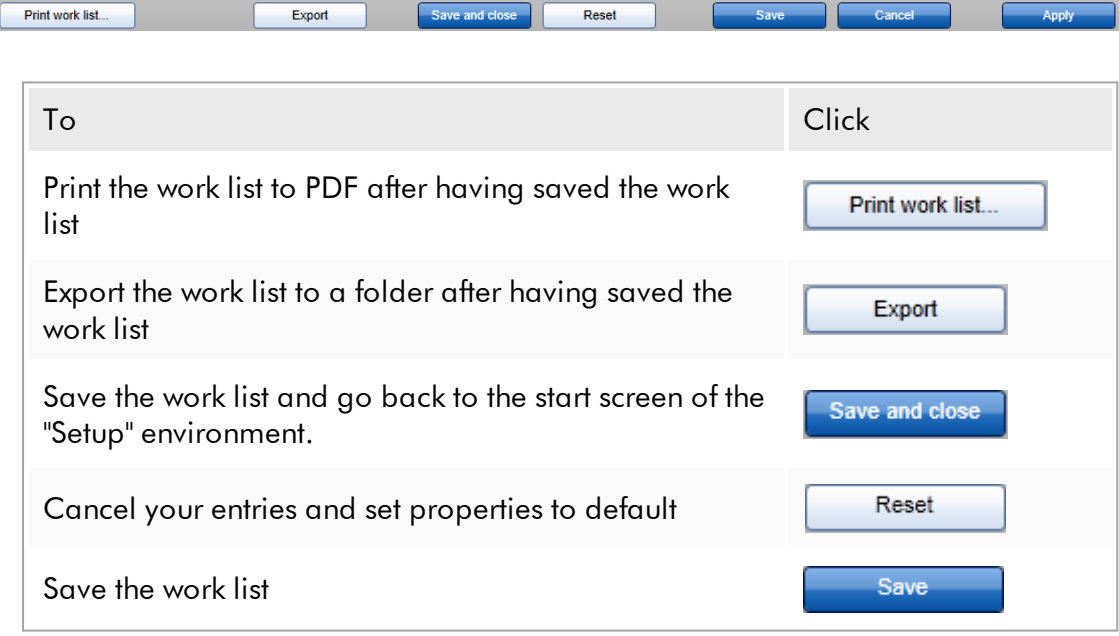

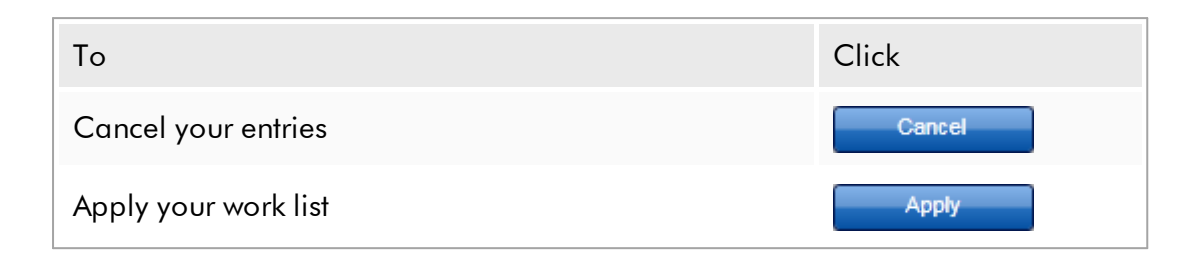

# Related topics

- [Managing](#page-288-0) assay profiles
- **[Managing](#page-301-0) cyclers**
- ▶ [Entering](#page-84-0) data
- Using [colors](#page-79-0)
- "Setup" [environment](#page-105-0)

#### 1.6.1.3.2 **Importing a Work List**

Importing a work list is a function used either to exchange work lists between different Rotor-Gene AssayManager v1.0 installations or to import work lists from an upstream laboratory device (for example a LIMS or QIAsymphony).

The import command is placed in the "Setup" environment ( A ) and consists of 2 elements:

- A drop-down menu (B) to select the source of the file
- The "Import" button ( C )

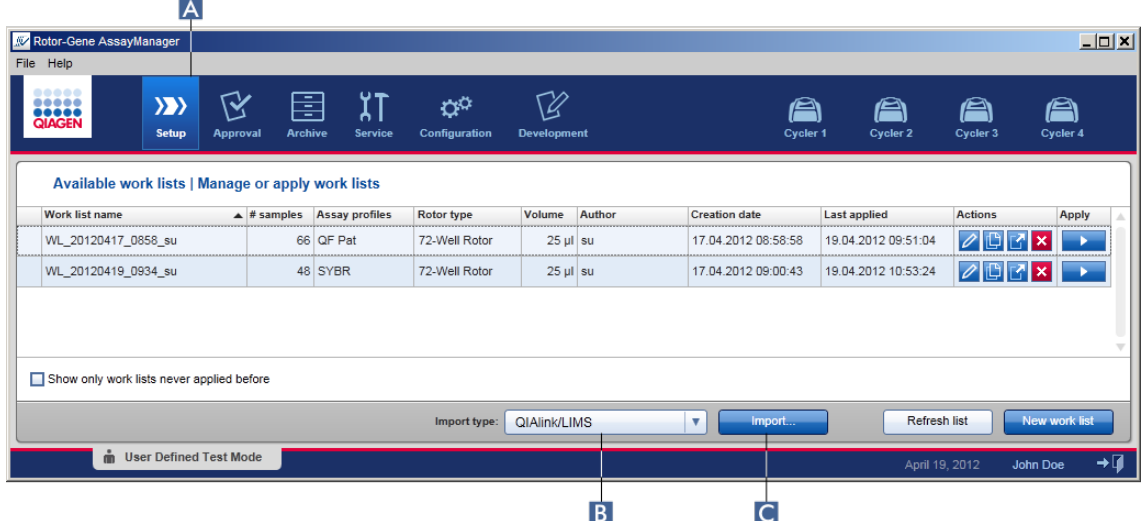

A work list can be imported from the following sources (entries from the drop-down  $m$ enu  $\boxed{B}$  :

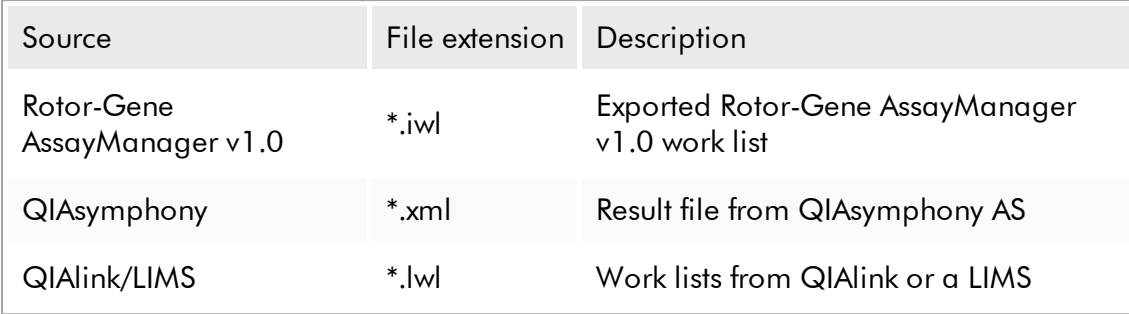

After a work list to be imported has been selected, Rotor-Gene AssayManager v1.0 internally checks its syntax and signature. If the check is successful, the work list will be imported and added to the "Available work lists" table. Otherwise the work list will be rejected with a corresponding error message.

#### **Note**

The entries in the import drop-down menu ( B ) depend on the settings set in the "Settings" tab of the "Configuration" environment. An administrator can activate/deactivate each of the 3 possible import options.

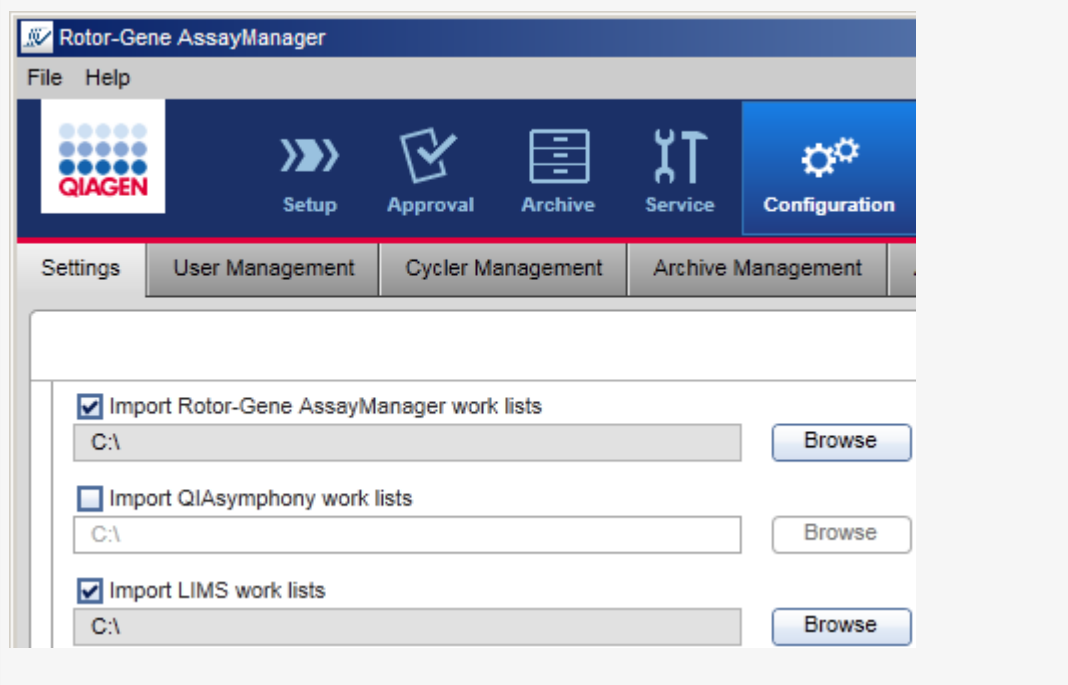

### Step-by-step procedure to import a work list

- 1. If it is not active yet, change to the "Setup" environment by clicking the "Setup" icon in the main toolbar ( A ).
- 2. Select the source for the work list to be imported from the "Import type" drop-down menu ( $\overline{B}$ ). If the menu is disabled or necessary entries are missing, these can be customized in the "Configuration" environment in the **F** ["Settings"](#page-192-0) tab. If necessary, save the changes in the settings.
- 3. Click "Import" ( C ).

The "Select file" dialog opens. By default, the directory set for this import type in the **E** ["Configuration"](#page-191-0) environment is shown.

4. Change to the directory where the file to be imported is located. Select it and click "Open".

Rotor-Gene AssayManager v1.0 internally checks the signature and the syntax of the work list.

5. The work list is imported and added to the list of available work lists  $\blacktriangleright$ [Creating/editing](#page-252-0) a work list.

### **Note**

The name of work lists imported from QIAsymphony is automatically created with the following information separated by an underscore:

- "QS" as identifier for work lists imported from QIAsymphony
- Batch ID of the QIAsymphony AS run
- $'S'' +$  slot number of QIAsymphony AS, where the assay was set up
- Rack ID of QIAsymphony AS run
- § Start date of QIAsymphony AS run in format "YYYYMMDD"
- § Start time of QIAsymphony AS run in format "HHMMSS"

In case the QIAsymphony AS result file contains information about several batches, this information will be separated in different work lists.

# Related topics

- $\blacktriangleright$  [Settings](#page-192-0)
- ▶ Setting up work list name [options](#page-192-0)
- ▶ Rotor-Gene [AssayManager](#page-76-0) and other QIAGEN products
- [Available](#page-106-0) work lists view

### 1.6.1.3.3 **Duplicating a Work List**

### General

A specific work list is duplicated from the "Setup" environment ( A ) by clicking the "Duplicate work list" button  $(B)$  in the "Actions" bar  $(C)$  of the corresponding work list.

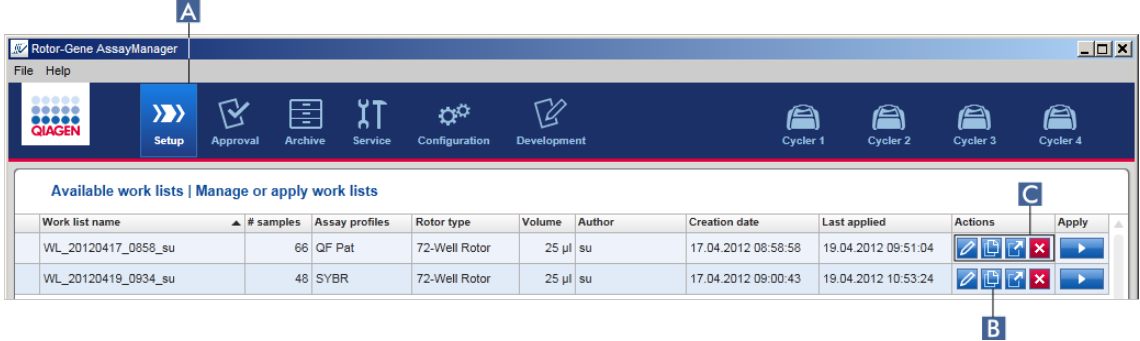

The "Duplicate work list" button is always enabled. Clicking this button creates a copy of the selected work list. The "Work list modification" screen is displayed. This screen is analog to the "Creating a work list" dialog. The copy is not saved to the database until "Save" is clicked.

The duplicated work list has the following properties:

- § The fields "# samples", "Material number", "Kit expiry date", and "Lot number" are editable.
- § The "is editable" check box is enabled. The "is applicable" check box of duplicated work lists is not activated.
- § The "Last applied" and "Last modified" fields are empty and will be set when the work list is saved for the first time.

# Step-by-step procedure to duplicate a work list

1. If it is not active yet, change to the "Setup" environment by clicking the "Setup" icon in the main toolbar  $(A)$ .

All available work lists are displayed in the table.

2. Locate the work list you want to duplicate, and click the corresponding "Duplicate work list" button  $(B)$  in the "Actions" bar  $(C)$ .

The "Edit duplicated work list" screen is shown.

3. Modify those parameters you need to change according to the steps described in steps 2 to 5 of the procedure and save [Creating/editing](#page-252-0) a work list.

#### Related topic

[Available](#page-106-0) work lists view

### 1.6.1.3.4 **Exporting a Work List**

Exporting a work list is used to exchange work lists between different Rotor-Gene AssayManager v1.0 installations that are using different databases. The export functionality can be found in the "Setup" environment ( A ). The "Actions"

bar ( C ) in the "Available work lists" table includes the "Export work list" button ( B ).

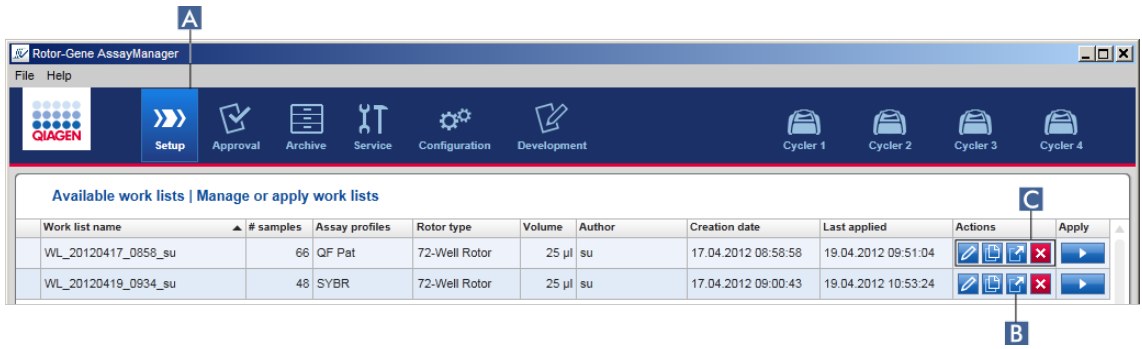

# Step-by-step procedure to export a work list

- 1. If it is not active yet, change to the "Setup" environment by clicking the "Setup" icon in the main toolbar ( A ).
- 2. Move the mouse cursor to the "Actions" bar (C) of the work list you want to export.
- 3. Click the "Export work list" button ( B ).

A dialog opens to select the target directory and the file name. By default, the directory set in the "Configuration" environment is preselected.

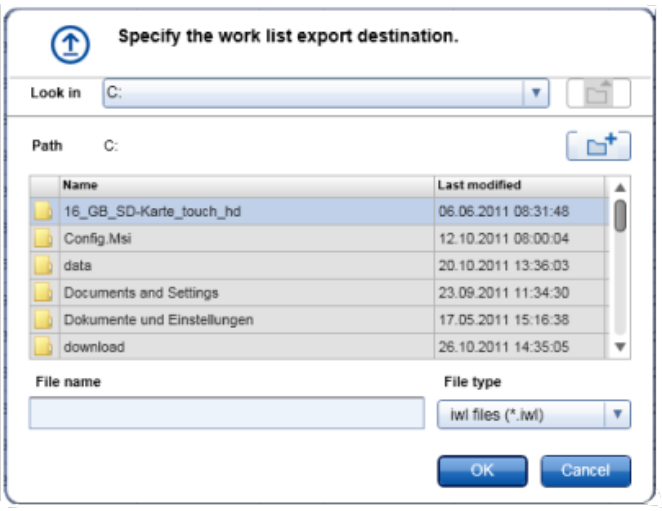

- 4. Browse to the designated directory.
- 5. Enter a file name for the exported work list.
- 6. Click "OK".

The work list will be saved under the entered file name and with the extension \*.iwl.

### Related topic

[Available](#page-106-0) work lists view

### 1.6.1.3.5 **Deleting a Work List**

#### Step-by-step procedure to delete a work list

1. If it is not active yet, change to the "Setup" environment by clicking the "Setup" icon in the main toolbar  $(A)$ .

All available work lists are displayed in the table.

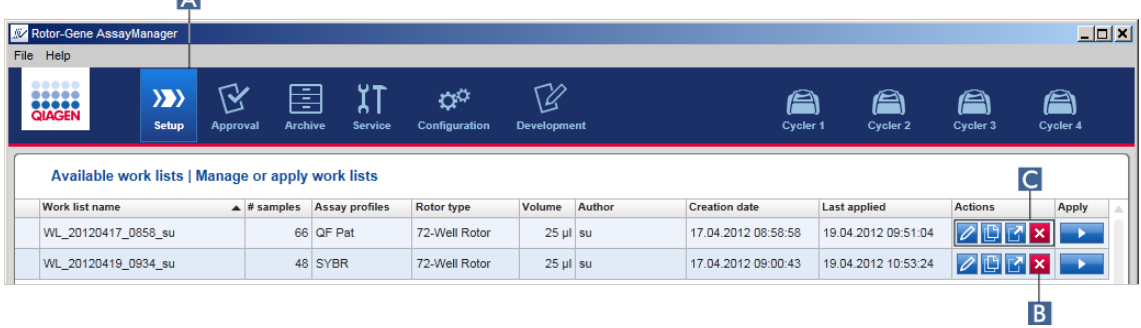

2. Locate the work list you want to delete, and click the corresponding "Delete work list" ( B ) button in the "Actions" bar ( C ) of the appropriate row of the table. The following confirmation dialog is shown:

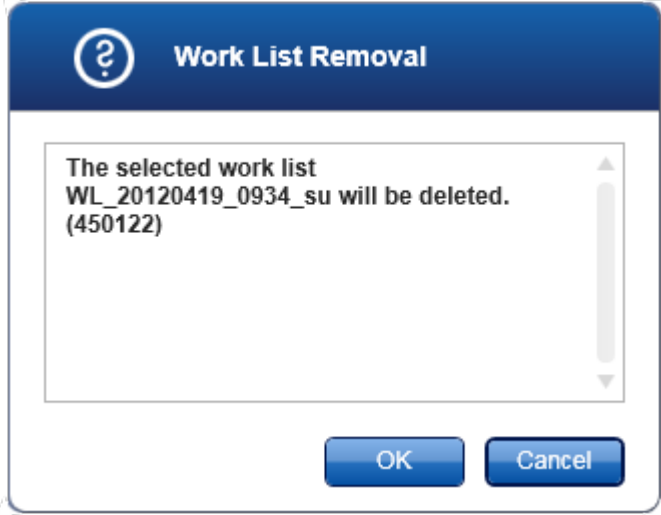

3. Click the appropriate button:

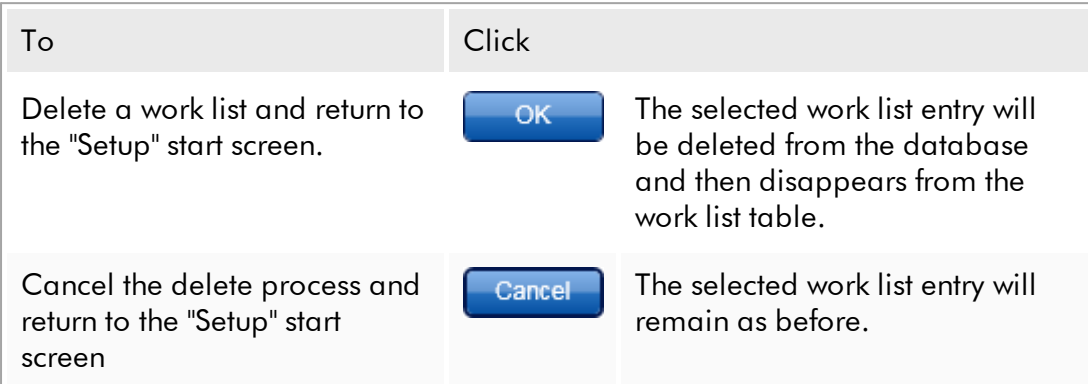

# Related topic

[Available](#page-106-0) work lists view

#### 1.6.1.4 **Starting a Run**

A run can be started from the "Available work lists" table in the "Setup" environment  $(A)$  by clicking the "Apply" button  $(B)$  in the button bar of the appropriate work list entry. An alternative is to start a run after a new work list has been successfully created. Details can be found under [Creating/editing](#page-252-0) a work list.

After the run is triggered, the "Apply work list" screen is opened. The user must enter an experiment name and select a cycler. Furthermore, an overview of the samples can be displayed and printed to a \*.pdf file (command "View sample details", then "Print work list"). This printout can be used as a pipetting scheme.

#### **Note**

- An experiment name must be entered.
- **The length of the experiment name is limited to 80 characters.**
- § The experiment name must be unique in the database.

The default name is defined under **I** ["Settings"](#page-192-0) in the **I** ["Configuration"](#page-191-0) environment. Upon delivery, the default name for the experiment name is defined as follows:

<Assay profile short names> <YYYYMMDD> <HHMM>, e.g., AS1\_AS2\_AS3\_20120327\_1359

It may happen that the default name exceeds 80 characters. In this case you have to shorten the name manually to meet the requirements.

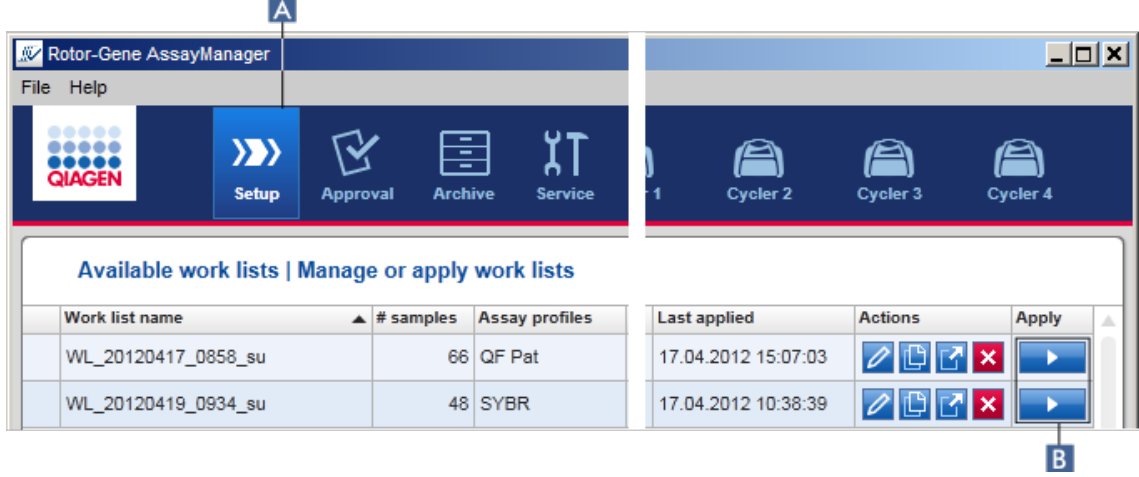

# Step-by-step procedure to apply a work list

1. If it is not active yet, change to the "Setup" environment by clicking the "Setup" icon in the main toolbar  $(A)$ .

The "Setup" environment is opened. All available work lists are displayed.

2. Select the work list you want to apply. Click "Apply work list" in the last column of the row  $($  B  $)$ .

The "Apply work list" screen is shown. It consists of 3 areas: "Summary", "Cycler selection", and the "Messages" section.

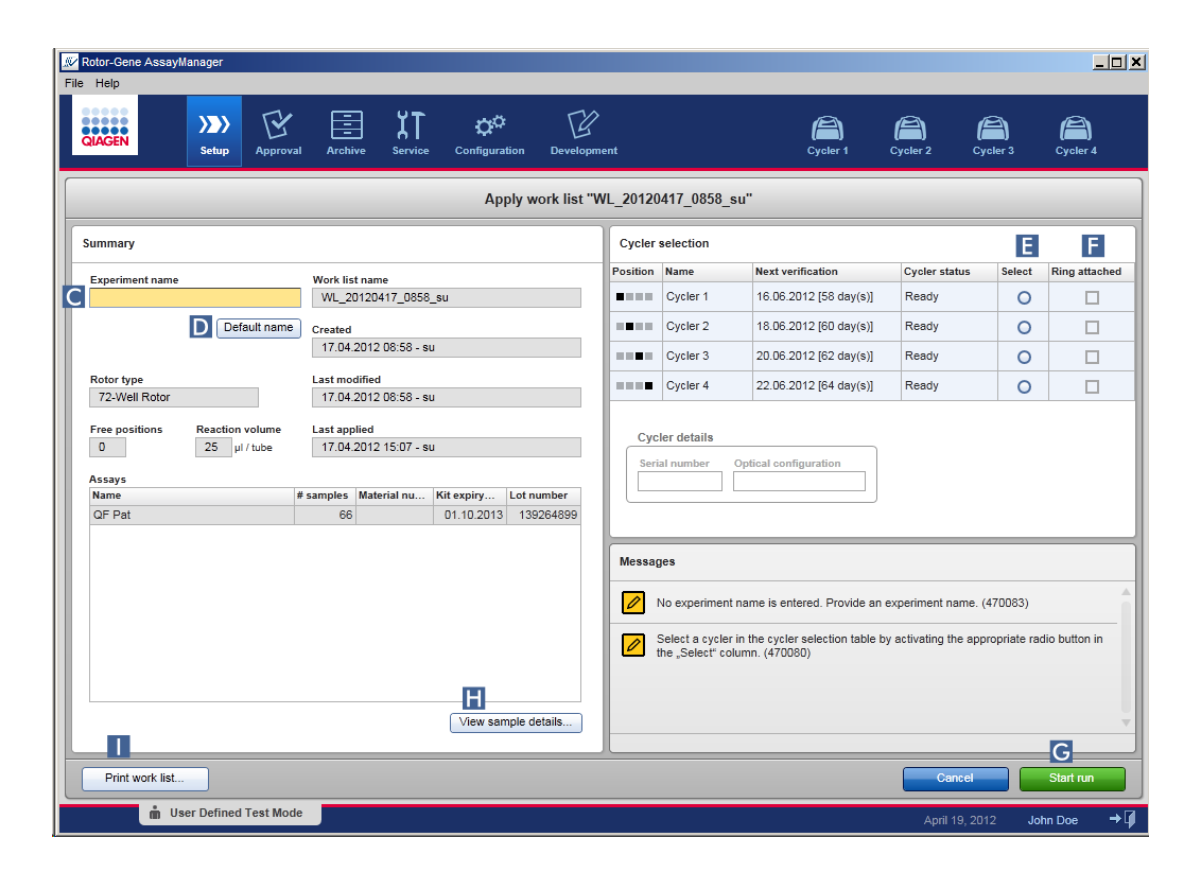

- 3. Enter the name of the experiment in the "Experiment name" field  $(C)$ , or click "Default name" ( D ) to generate a name automatically.
- 4. Click the "Select" radio button (**E**) to select a cycler with the status "Ready".
- 5. Activate the "Ring attached" check box  $(F)$  to confirm you have attached the locking ring.

The "Start run" button (G) is now activated.

6. Click the green "Start run" button ( G ) to start and apply the run. Click "Cancel" to abandon the preparation of the run. In this case this screen will be closed and the "Available work lists" screen is shown.

After clicking the "Start run" button, the following happens:

- **The experiment is saved to the database.**
- § The run is started.
- § The application switches to the cycler environment of the cycler selected for the run.

# Optional Step

The user can get detailed information about the samples using the "View sample details..." (H) and "Print work list..." buttons ( $\blacksquare$ ).

Clicking "View sample details..." opens a scrollable list with detailed information about the samples:

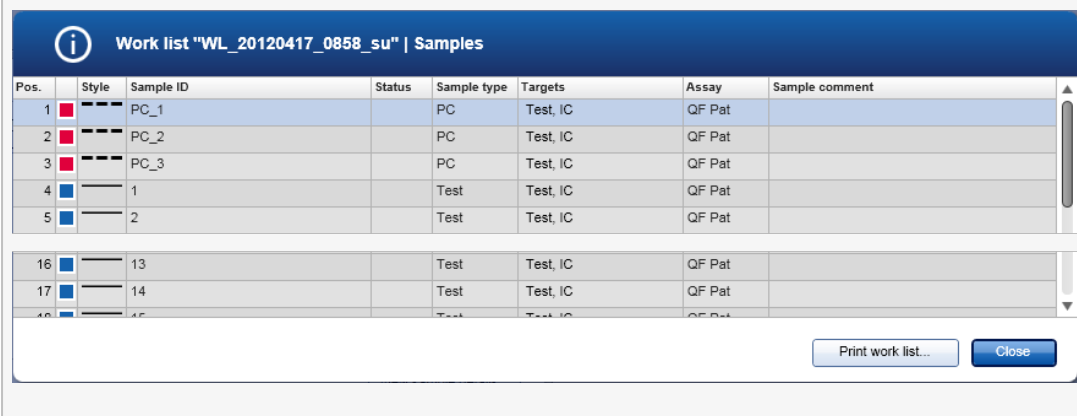

A \*.pdf file with this data can be generated either by clicking "Print work list..." from this screen or from the "Apply work list" screen. This file can be used as a pipetting scheme.

# Related topics

- [Creating](#page-252-0) a work list
- **[Managing](#page-301-0) cyclers**
- ▶ [Settings](#page-192-0)
- [Available](#page-106-0) work lists view

### 1.6.1.5 **Finishing and Releasing a Run**

#### During a run:

After a run is started, the environment of the selected cycler is displayed. This screen mainly consists of the sample information at the left and the plot area at the right.

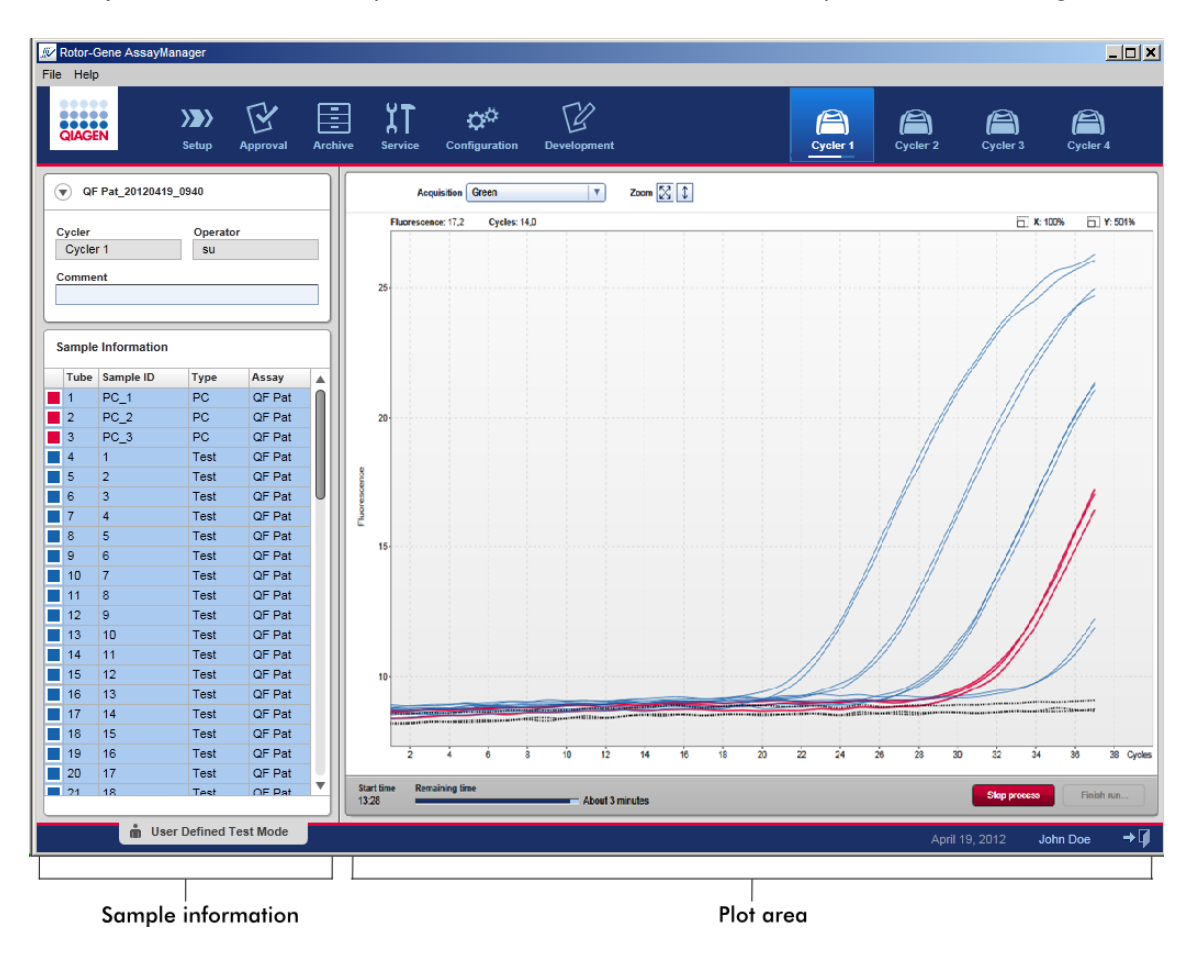

During the run process and depending on the currently used plug-in, the amplification curves will be displayed and updated in real time. A progress indicator at the bottom left and a progress indicator placed underneath the cycler's icon show the run progress. It is possible to stop the run by clicking "Stop process".

Both sample information and plot area provide interactive functionalities to check the amplification curves of single (or multiple) samples.

#### **Note**

Upon starting the run, all samples are selected and marked blue and all amplification curves are shown.

Click a single sample row in the sample information table to select/deselect a sample. To make multiple selections, move to the first sample to be selected, hold down the left mouse button, and drag the mouse to the last sample. The status of the first selected sample defines whether these samples are selected or deselected: if the first sample was initially selected, all samples will be deselected and vice versa.

# Finishing a run:

When the run has finished, the cycler icon will change. The stop process button will change its label to finish run. The following table gives an overview how the button label and cycler icons change from start to the end of a run.

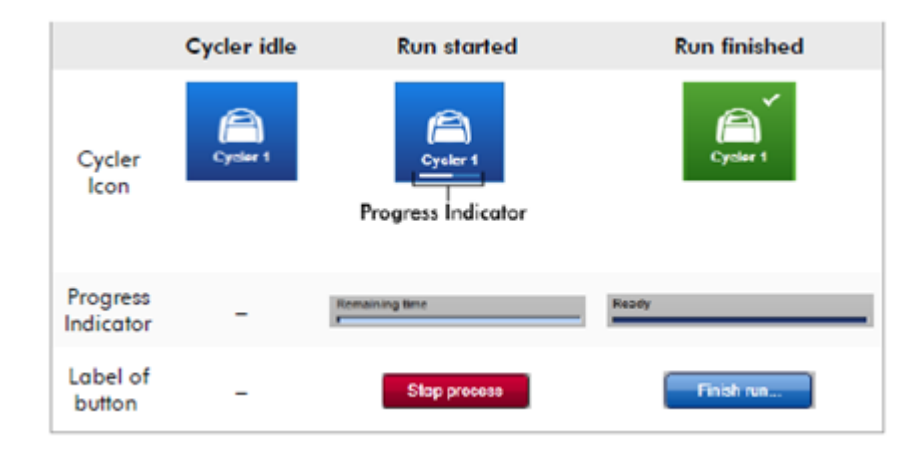

The operator must click "Finish run..." to finalize the run.

#### **Note**

If "Stop Process" is clicked during the run or an error occurs, the run is stopped and the cycler icon changes to:

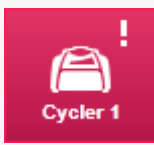

For further details, see l'Cycler" [environment](#page-143-0)

# Step-by-step procedure to finish a run

1. If it is not open yet, change to the corresponding "Cycler" screen by clicking its icon in the main toolbar.

The "Cycler" screen is displayed.

2. To finish a run, click "Finish run...".

The "Finish run" dialog is opened. It provides details about the position and the name of the cycler, the run status, the experiment name, errors during run, and a comment. Depending on the run properties, some of the fields may be empty.

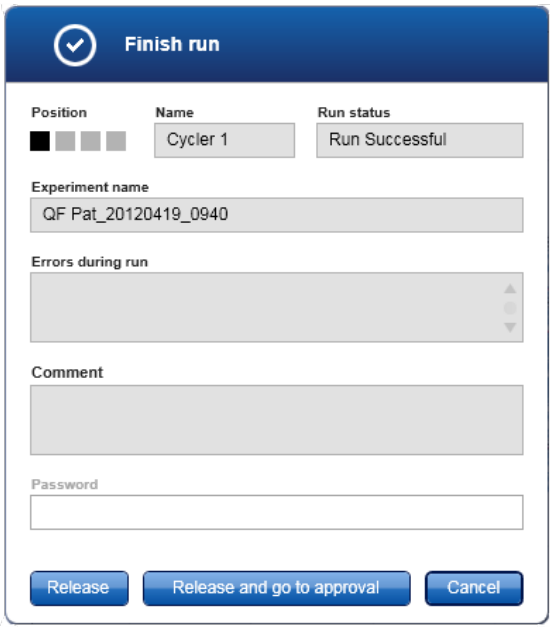

3. Select the desired option:

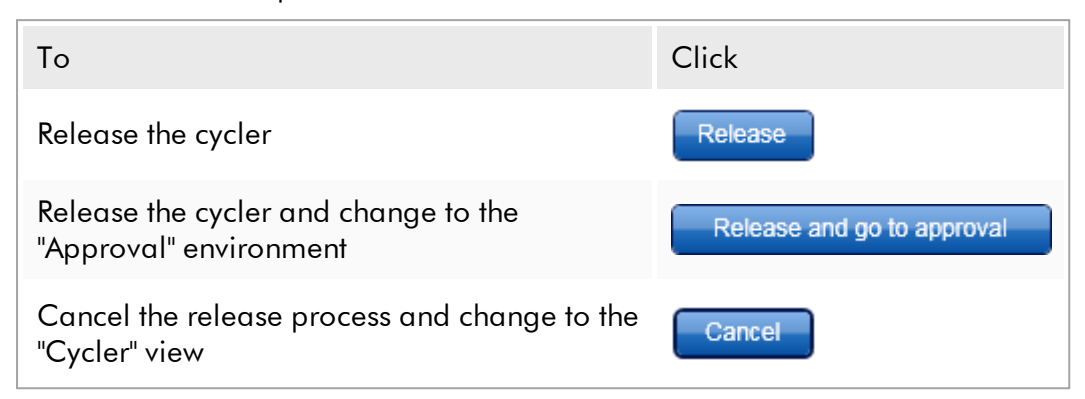

When the user releases the cycler, the following processes are triggered:

- **The cycler is released and ready for a new run.**
- § The run is stored in the internal database with all experiment data (sample information, etc.).

# Difference if release of run has to be signed

The administrator can determine that the release of a run must be signed. This option is set in the "General settings" tab of the ["Configuration"](#page-191-0) environment.

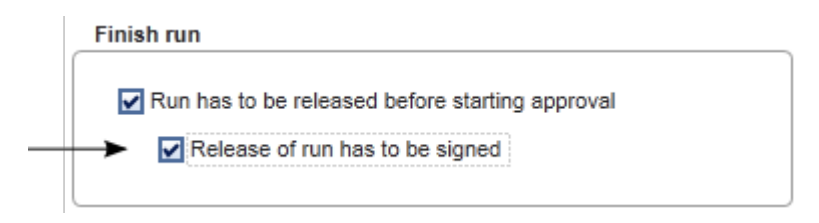

When this option is selected, the run must be signed with a password (user profile password). The buttons "Release" and "Release and go to approval" are initially disabled. These buttons are only enabled if a valid password is entered in the "Password" field.

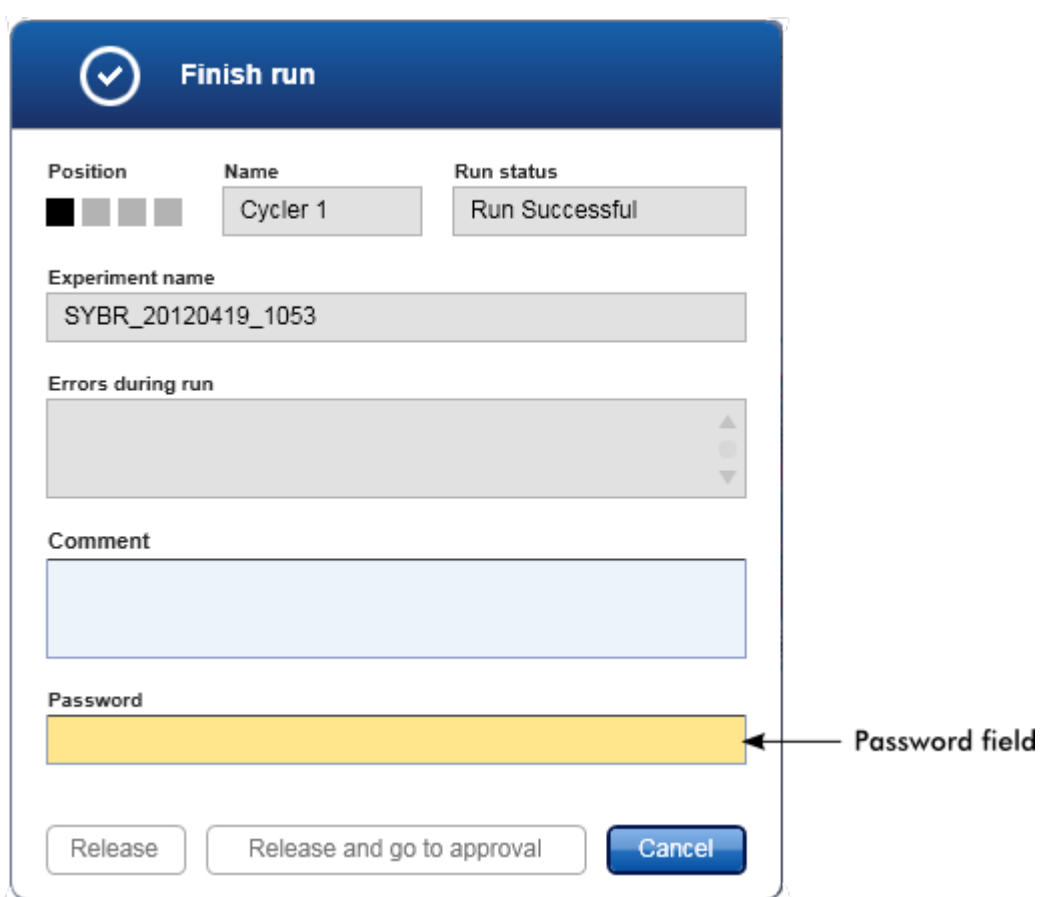

### Note

After a run is finished and the cycler is released, open the lid, remove the rotor, and discard the samples immediately.

### Related topics

Making a release [mandatory](#page-192-0) "Cycler" [environment](#page-143-0)

# <span id="page-277-0"></span>1.6.1.6 **Approving a Run**

### **Overview**

After a run has finished and the cycler has been released, the experiment will be stored in the internal database. The analysis of the acquired data is performed automatically depending on the plug-in corresponding to the assay profile and the rules and parameter values defined by the assay profile.

Rotor-Gene AssayManager v1.0 provides test results that must be approved and released by a user with the role of an approver. Depending on which Rotor-Gene AssayManager v1.0 plug-in is currently used, the individual approval process may differ.

In this section only the general functions are described. For details about the individual approval process, refer to the corresponding plug-in user manual.

### 1.6.1.6.1 **Filtering Experiments**

The first step in the approval process is to filter the assay to be approved. This is done by using filter criteria in the "Approval" environment.

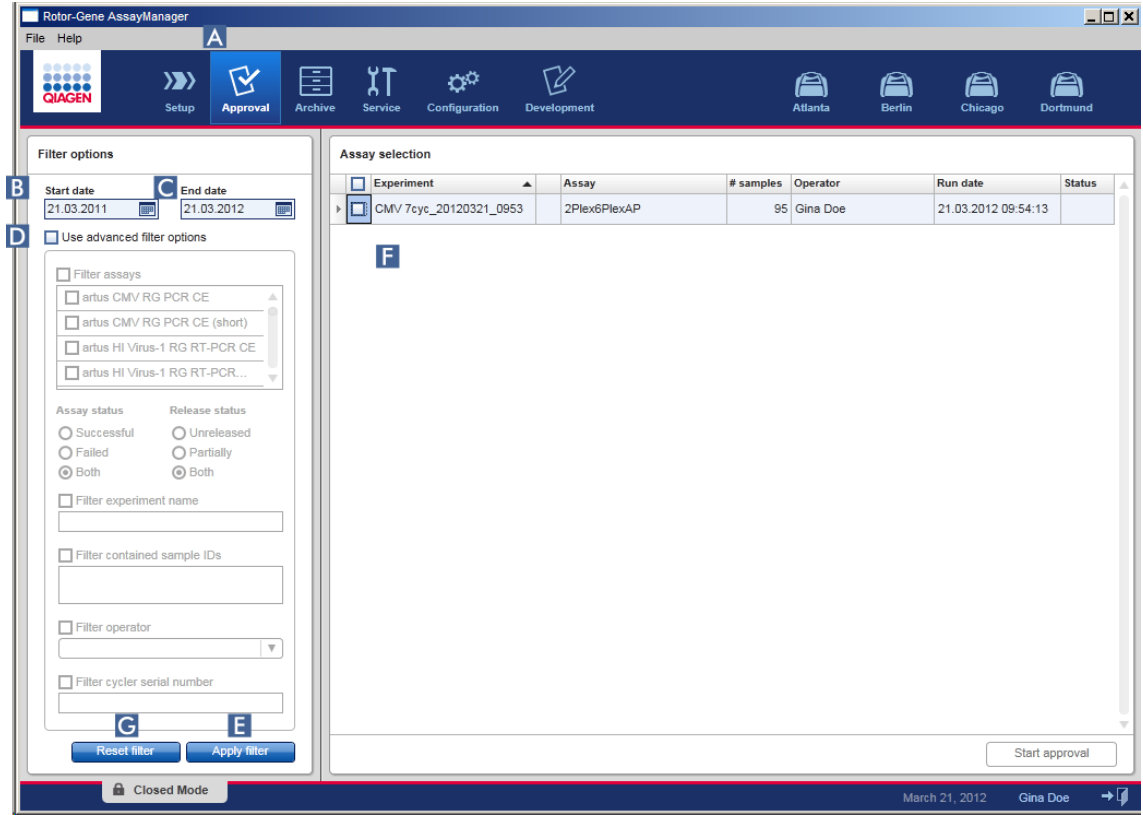

This environment mainly consists of 2 parts: the "Filter options" at the left and the "Assay selection" table at the right. The filter criteria are defined in the "Filter options" area. All assays matching the criteria will be listed in the "Assay selection" table at the right.

The most simple filter is the search for assays within a certain date range. Advanced filter options allow to define further filter criteria.

The following table provides an explanation of the filter criteria:

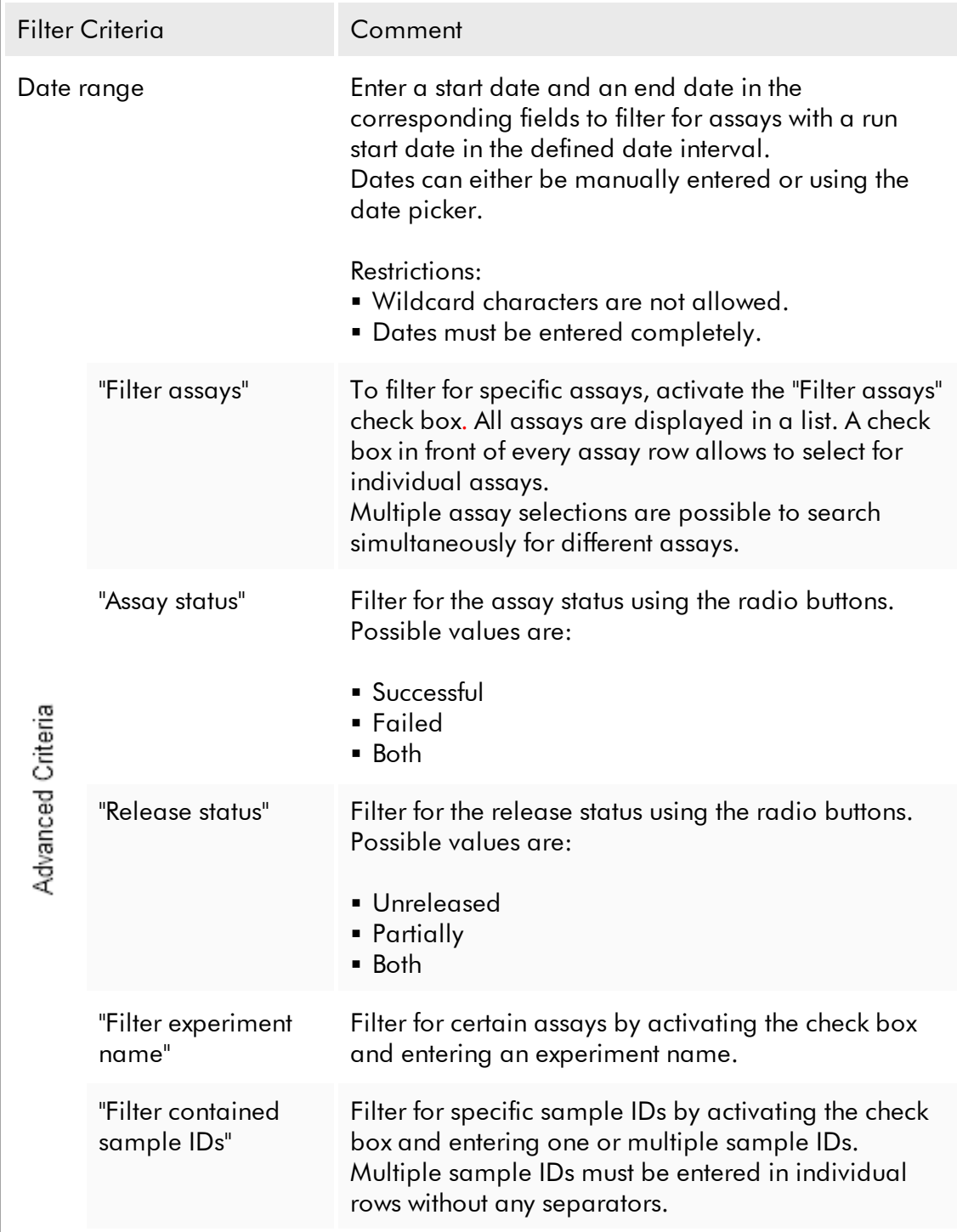

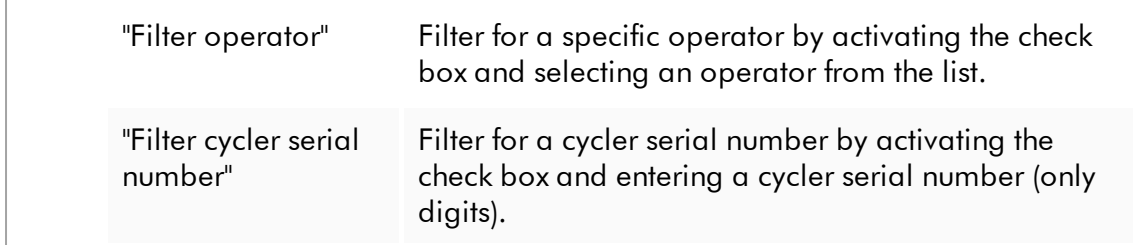

#### Step-by-step procedure to filter assays

- 1. If it is not active yet, change to the "Approval" environment by clicking the "Approval" (A) icon in the main toolbar.
- 2. In the "Filter options" section in the left part of the screen, select the appropriate filter criteria.
- 3. Enter a start and an end date in the "Start date" ( B ) and "End date" ( C ) fields either manually or using the date picker.

### To use advanced search criteria:

- 4. Activate the "Use advanced filter options" (D) check box.
- 5. Select the appropriate filter options. Multiple selections are possible.
- 6. Click "Apply filter"  $(E)$  to search the internal database for experiments meeting the criteria defined in the previous step.

All assays meeting the filter criteria will be listed in the "Assay selection" table (F) in the right half of the "Approval" environment.

7. Activate the check box in front of the assay to approve. It is possible to select multiple assays.

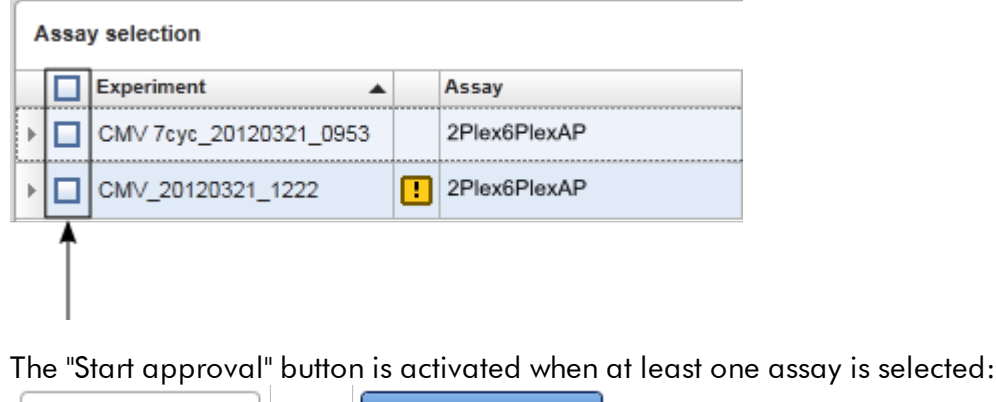

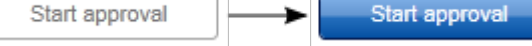

8. Click "Start approval".

#### **Note**

Click "Reset filter" ( G ) to reset the selected filter options to the default values, i.e., start date set to one month ago, end date set to today, advanced filter options deactivated.

### 1.6.1.6.2 **Approving Samples**

Depending on which Rotor-Gene AssayManager v1.0 plug-in is currently used, the individual approval process may differ. For details about the individual approval process, refer to the corresponding plug-in user manual.

#### 1.6.1.6.3 **Releasing Data**

After the approval of sample results, the data must be released. If a sample result is released, its approval status and the comment cannot be changed anymore.

### Step-by-step procedure to release data

- 1. After approving the sample results, click "Release/report data" in the button bar.
	- The following dialog will be opened:

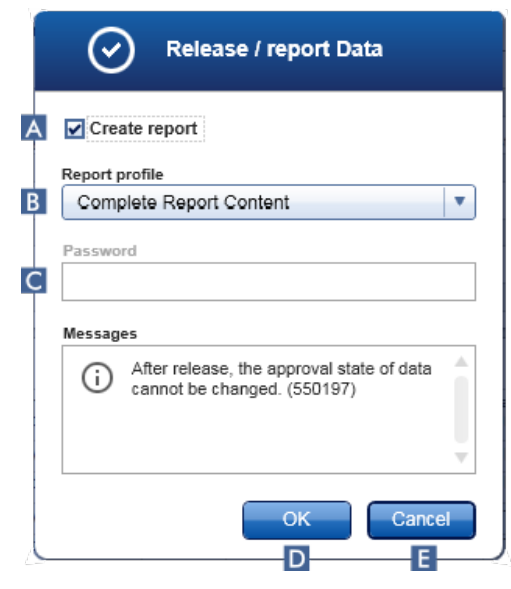

2. To create a report, activate the "Create report" option ( A ) and select a report profile from the drop-down list  $(B)$ .

- 3. If the release must be signed, enter the Rotor-Gene AssayManager v1.0 login password in the "Password" field  $(C)$ . This option is set by the administrator in the ["Configuration"](#page-191-0) environment.
- 4. To release the data, click "OK"  $(D)$ . Click "Cancel"  $(E)$  to cancel and go back to the "Results" table.

All approved sample results with the status "Accepted" or "Rejected" that have not been released before will now be released. The data will be stored in the internal database of Rotor-Gene AssayManager v1.0. If at least one sample result has not been approved and still has the status "Undefined", the experiment will be marked as "Partially released". If all sample results have been approved, the status "Fully released" is assigned to the assay. As a result, the assay will no longer be available in the "Approval" environment but can be accessed from the "Archive" environment.

### **Note**

LIMS output is generated during release if configured.

#### 1.6.1.7 **Working with Reports**

A report can be generated either during the release of sample results in the "Approval" [environment](#page-156-0) (see [Approving](#page-277-0) a run) or foralready released experiments from the "Archive" environment. The content of a report is defined by individual report profiles that can be configured in the "Report [profiles"](#page-234-0) tab of the ["Configuration"](#page-191-0) [environment.](#page-191-0)

#### **Note**

The target directory to save the generated report and the source directory for report profiles are defined in the **F** ["Settings"](#page-192-0) tab of the **F** ["Configuration"](#page-191-0) environment.

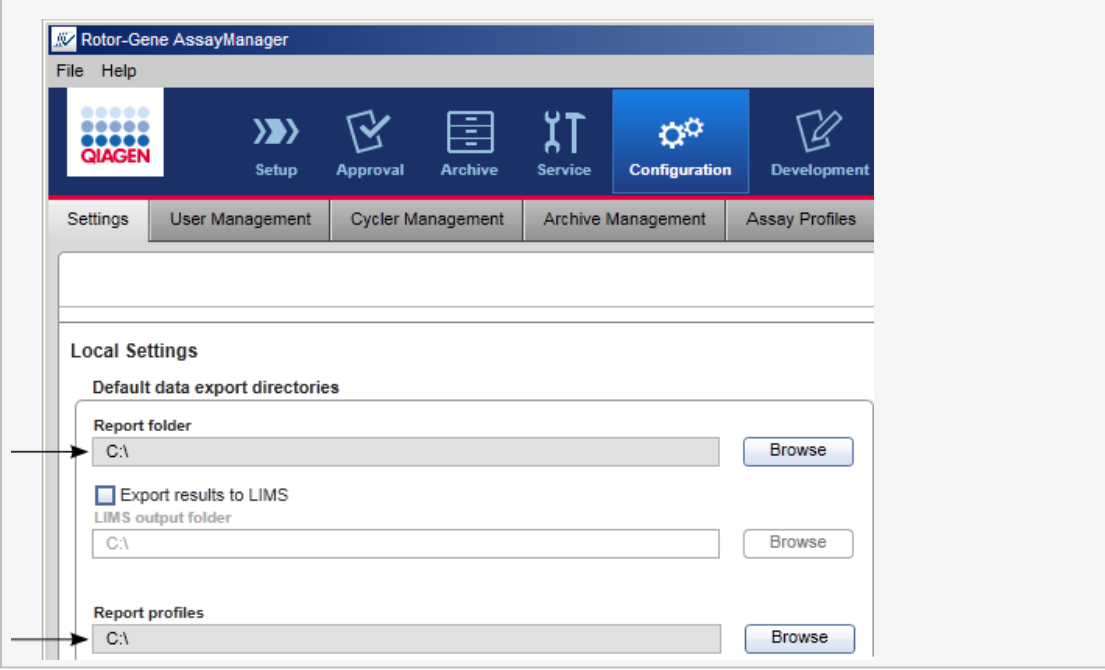

### Step-by-step procedure to create a report in the Archive environment

1. Click "Archive" (A) in the main toolbar to change to the "Archive" environment. The "Assay selection" screen is displayed.

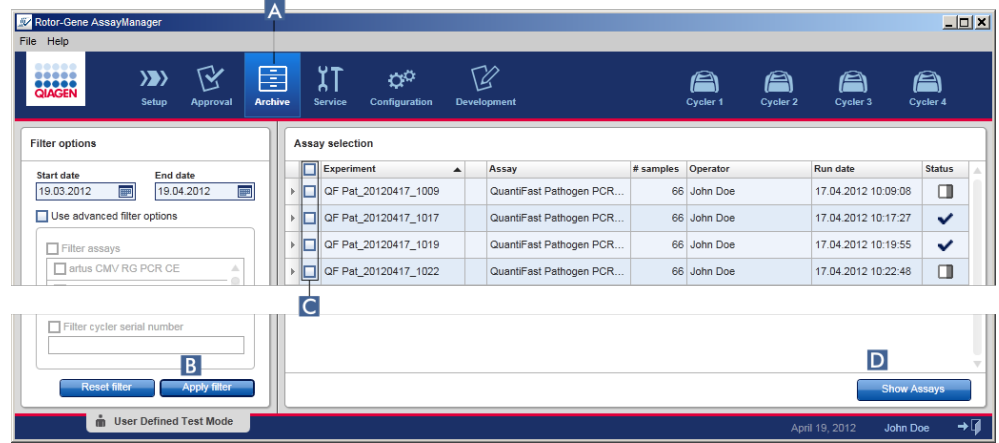

- 2. Select the appropriate filter options and click "Apply filter" (B). A list with assays matching the filter options is displayed.
- 3. Select one or multiple assays by activating the corresponding check boxes (C).
- 4. Click "Show assays" (D).

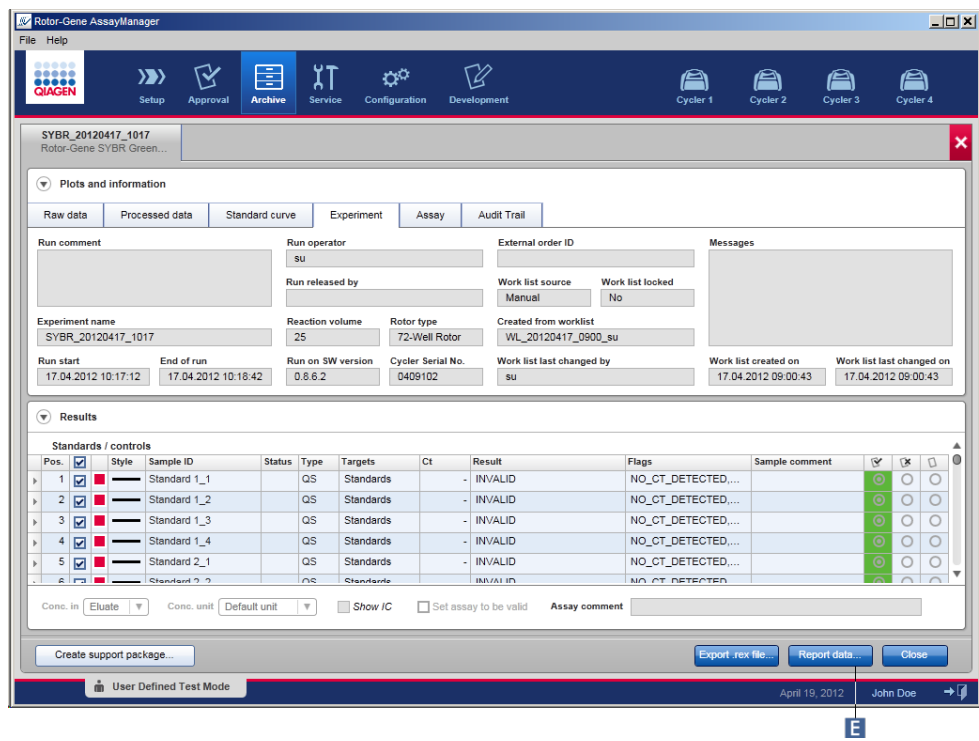

5. Click "Report data..."  $(E)$  in the button bar.

The "Report Data" dialog is opened.

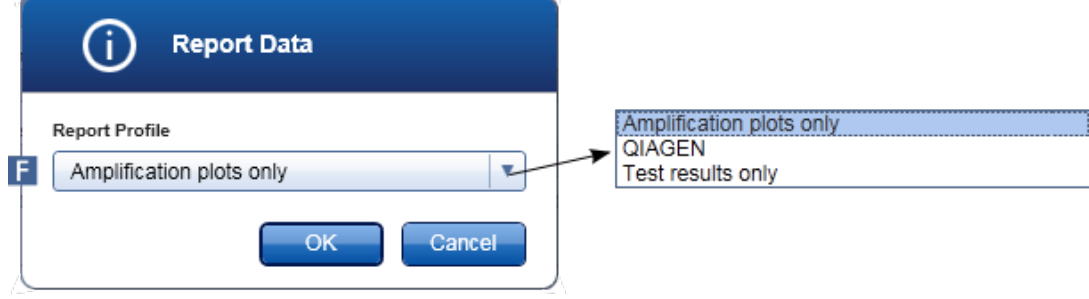

- 6. Select a report profile from the "Report Profile" drop-down menu ( F ) .
- 7. Click "OK" to create the report. Click "Cancel" to cancel and return to the approval screen.

A report of the selected experiment is generated as a \*.pdf file using the selected report profile and saved in the report folder defined in the "Configuration" environment.

# Related topics

- [Managing](#page-294-0) report profiles
- Setting target [directory](#page-192-0) for report profiles
- "Archive" [environment](#page-181-0)
- "Approval" [environment](#page-156-0)

### <span id="page-285-0"></span>1.6.1.8 **Working with Audit Trails**

The audit trail logs all actions performed in Rotor-Gene AssayManager v1.0. In the "Service" environment, various filter criteria can be selected to filter the audit trail entries. All entries matching the filter criteria are listed in the "Results" table.

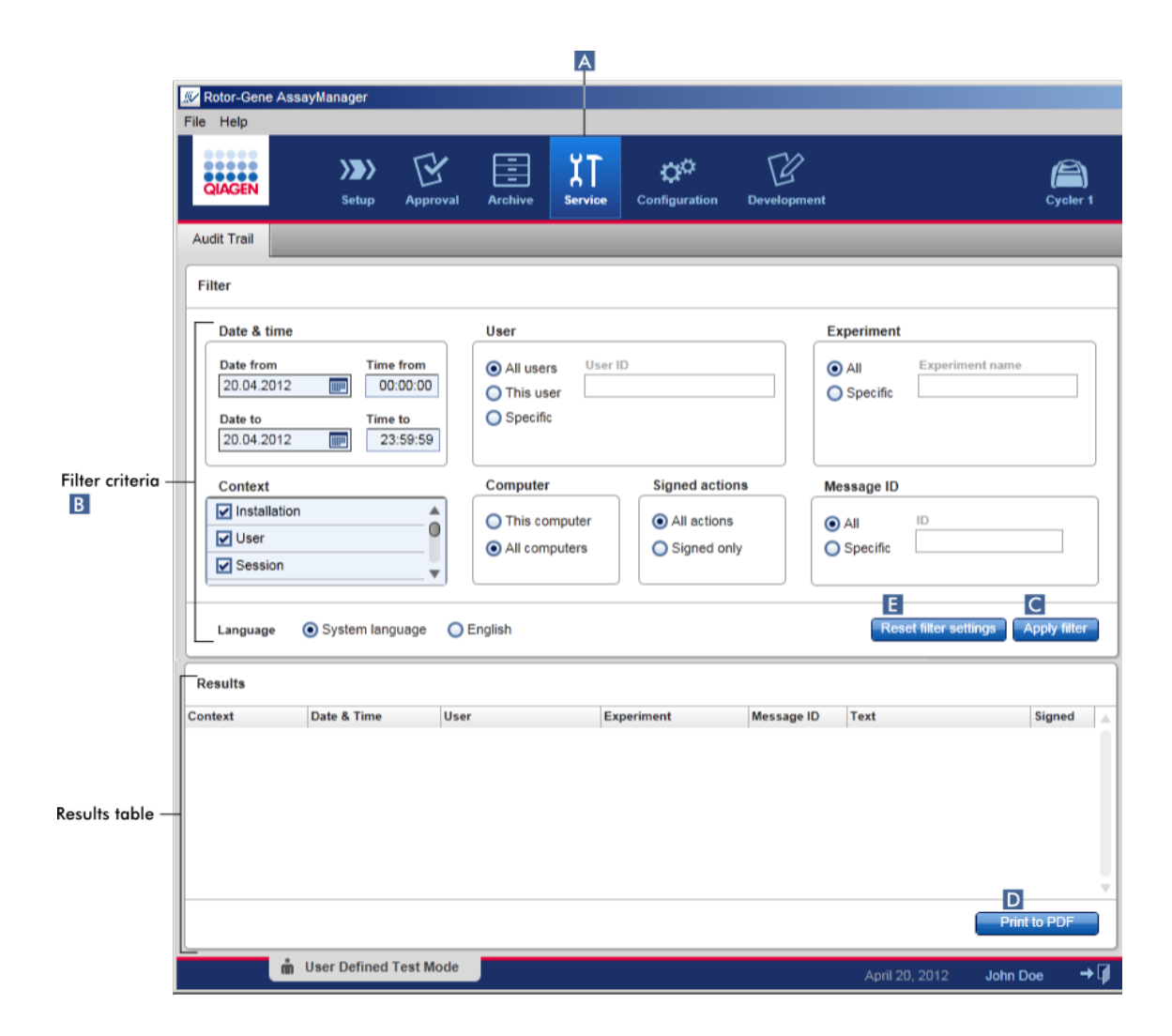

# Step-by-step procedure to filter for audit trail entries

1. Click "Service" (A) in the main toolbar.

The "Service" environment contains an "Audit trail" tab containing a "Filter area" to apply various filter criteria and a results table where matching audit trail entries are listed.

- 2. Select filter criteria from the group boxes in the "Filter criteria" area (B). Different filter criteria can be combined. The following filtering options can be used:
	- § Date
	- User
	- § Experiment
	- § Context
- **•** Computer location
- Signed actions
- Message ID
- 3. Click "Apply filter" ( C ). All entries in the audit trail matching the filter criteria are listed in the "Results" table. Click "Reset filter settings" ( E ) to set default filter options.
- 4. Click "Print to PDF" ( D ) to create a \*.pdf file containing the filter criteria and the dedicated audit trail entries. This \*.pdf file has to be saved manually, if necessary.

#### **Note**

If the number of entries matching the filter criteria exceeds 1200 entries, an error message is shown. Adjust the filter settings.

### Related topics

"Service" [environment](#page-185-0)

#### 1.6.2 Administrative Tasks

The following administrative tasks can be performed by those users logged in as administrators.

#### Warning

Rotor-Gene AssayManager v1.0 shall not be used with the admin account of Microsoft Windows operating system.

- [Managing](#page-288-0) assay profiles
- ▶ [Customizing](#page-293-0) reports using report profiles
- **[Managing](#page-301-0) cyclers**
- **[Managing](#page-307-0) users**
- [Managing](#page-316-0) archives
- [Working](#page-285-0) with audit trails
- [Customizing](#page-317-0) settings
## 1.6.2.1 **Managing Assay Profiles**

### **Overview**

Assay profiles can be managed in the "Assay Profiles" tab of the "Configuration" environment. All previously imported assay profiles are listed in a table. A button bar at the bottom of the screen contains all commands to manage assay profiles. Assay profiles can be activated, deactivated, imported, and exported.

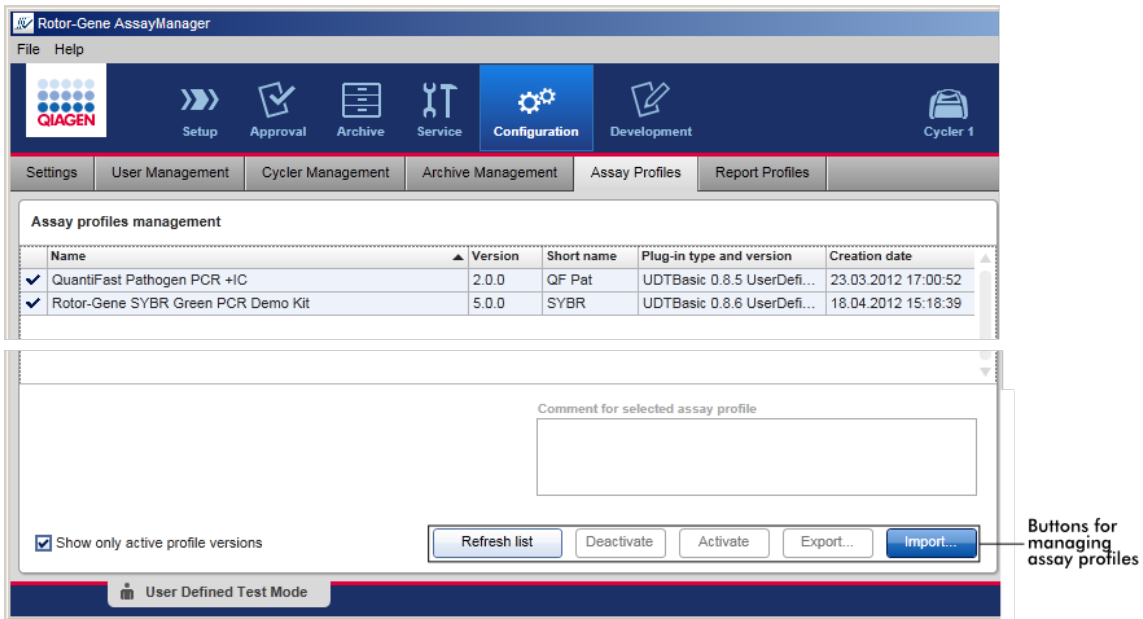

## Tasks related to managing assay profiles

- [Importing/exporting](#page-288-0) an assay profile
- [Activating/deactivating](#page-290-0) an assay profile

## <span id="page-288-0"></span>1.6.2.1.1 **Importing/Exporting an Assay Profile**

Rotor-Gene AssayManager v1.0 provides an import/export feature for assay profiles to exchange assay profiles between different Rotor-Gene AssayManager v1.0 installations. An imported assay profile will be added to the list of "Available work lists" in the "Setup" environments. The imported assay profile is available for the creation of new work lists. This is done in the "Setup" environment. Newly developed assay profiles have to be imported before they can be used in Rotor-Gene AssayManager v1.0.

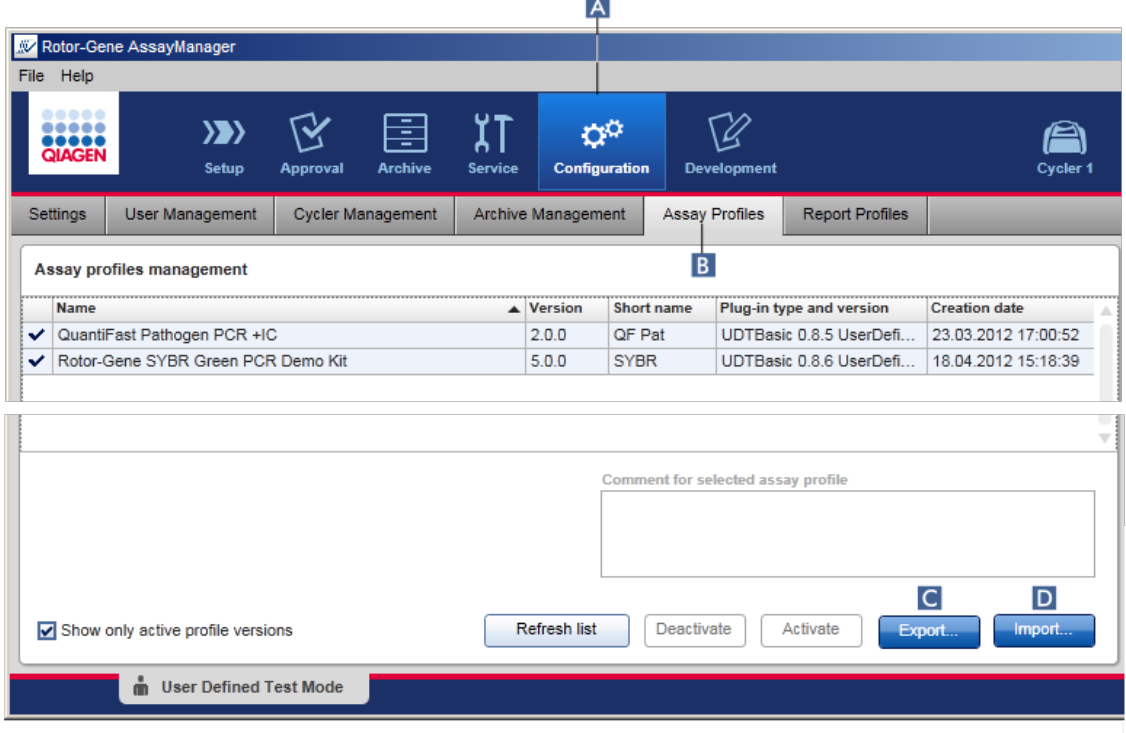

## Step-by-step procedure to export an assay profile

- 1. Change to the "Assay profiles management" screen:
	- a) Click "Configuration" ( A ) in the main toolbar.
	- b) Click "Assay Profiles" ( B ) tab.
- 2. Select the assay profile to export by clicking in the corresponding table row. The selected row is marked blue.
- 3. Click "Export" ( C ).

The file dialog is opened.

4. Select the target directory, enter a file name for the assay profile, and click "OK". The selected assay profile is saved to the selected directory. The file extensions is \*.iap.

## Step-by-step procedure to import an assay profile

- 1. Change to the "Assay profiles management" screen:
	- b) Click "Configuration" ( A ) in the main toolbar.
	- c) Click "Assay Profiles" ( B ) tab.
- 2. Click "Import" (D).

The select file dialog is opened.

3. Change to the directory containing the assay profile you want to import. Select it, and click "Open".

The selected assay profile is loaded and added to the list of available assay profiles.

### **Note**

The same version of an assay profile cannot be imported twice.

### Related topics

- [Configuration](#page-228-0) assay profiles
- ▶ [Setting](#page-251-0) up a run
- "Setup" [environment](#page-105-0)

### <span id="page-290-0"></span>1.6.2.1.2 **Activating/Deactivating an Assay Profile**

Assay profiles can be activated and deactivated. Only activated assay profiles are available for creating and applying work lists in the "Setup" environment. Deactivated assay profiles cannot be used but can be reactivated by an administrator if required. Existing work lists containing a deactivated assay profile cannot be applied anymore, which is indicated in the status column of the "Setup" environment.

By default the "Show only active profile versions" check box at the bottom left of the screen is activated. To see activated and deactivated assay profiles in parallel in the list, deactivate the check box. Activated and deactivated assay profiles can be differentiated by the following icons:

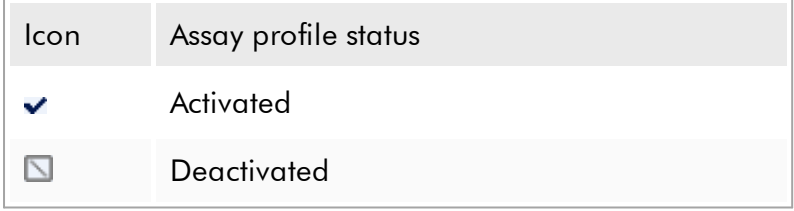

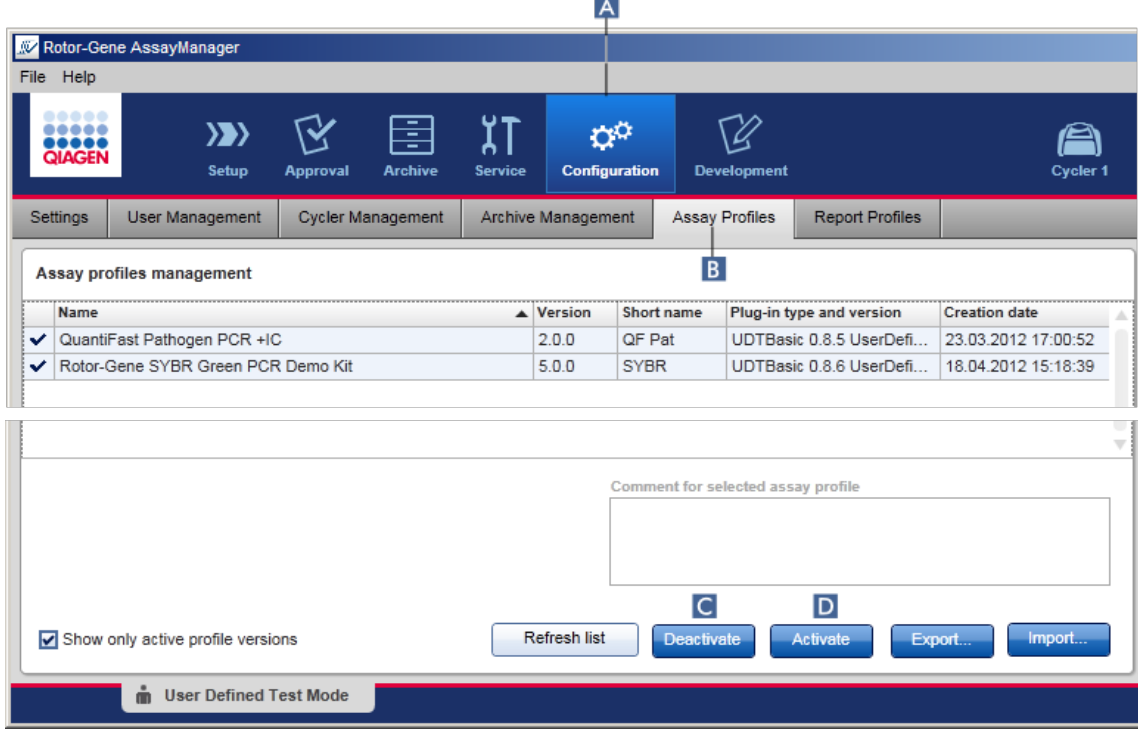

## Step-by-step procedure to deactivate an assay profile

- 1. Change to the "Assay profiles management" screen:
	- a) Click "Configuration"  $(A)$  in the main toolbar.
	- b) Click "Assay Profiles" (B) tab.
- 2. Select the assay profile to be deactivated by clicking in the corresponding table row.

The selected row is marked blue.

3. Click "Deactivate" (C).

The following confirmation dialog is opened:

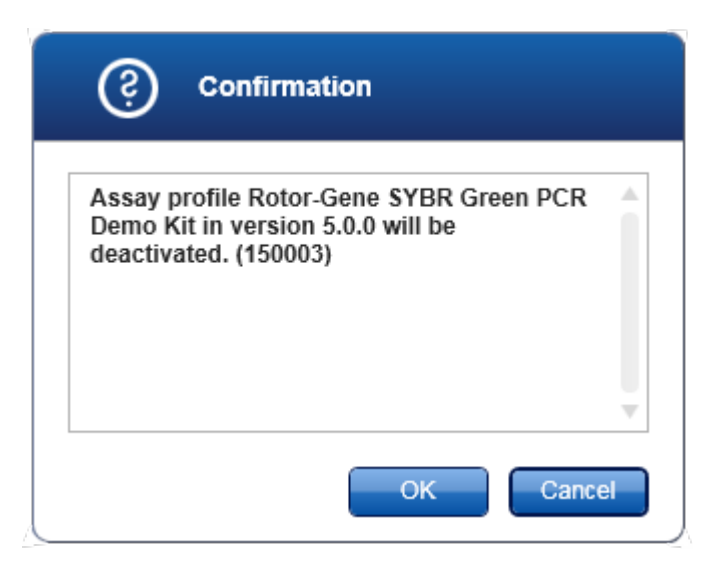

4. Click "OK".

The selected assay profile will be deactivated. The icon of the assay profile changes from  $\blacktriangleright$  to  $\square$  in the assay profiles table.

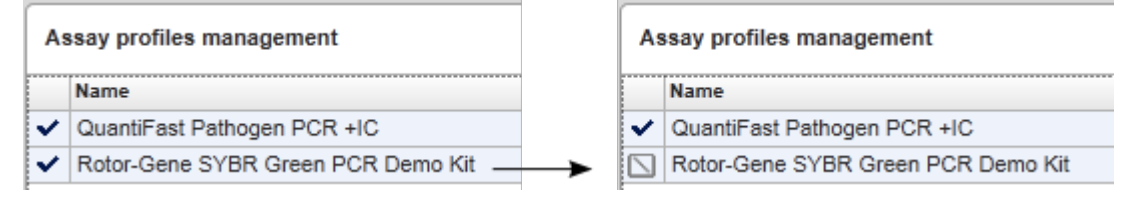

### Step-by-step procedure to activate an assay profile

- 1. Change to the "Assay profiles management" screen:
	- a) Click "Configuration" ( A ) in the main toolbar.
	- b) Click "Assay Profiles" ( B ) tab.
- 2. Ensure that the "Show only active profile versions" check box is deactivated. Otherwise deactivated assay profiles are not shown and cannot be activated.

Show only active profile versions

- 3. Select the assay profile to activate by clicking in the corresponding table row. The selected row is marked blue.
- 4. Click "Activate" ( D ).

The following confirmation dialog is opened:

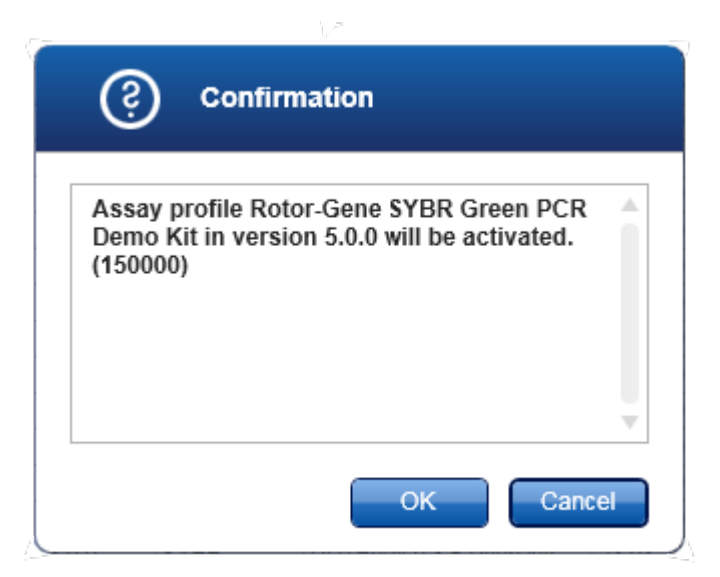

5. Click "OK".

The selected assay profile will be activated. The icon of activated assay profile changes from  $\Box$  to  $\bigtriangledown$  in the assay profiles table.

#### Note

Only one version of an assay profile can be active. If another version of an active assay profile is activated, the previous one is automatically deactivated.

## Related topics

[Configuration](#page-228-0) - assay profiles

### 1.6.2.2 **Managing Report Profiles**

Report profiles define which experiment data will be included in a report. Before creating a report, a specific report profile has to be selected from a list of all available report profiles. Depending on the individual needs, different report profiles can be configured in the "Report Profiles" tab of the "Configuration" environment.

#### **Note**

Some plug-ins contain a specific report profile that is mandatory.

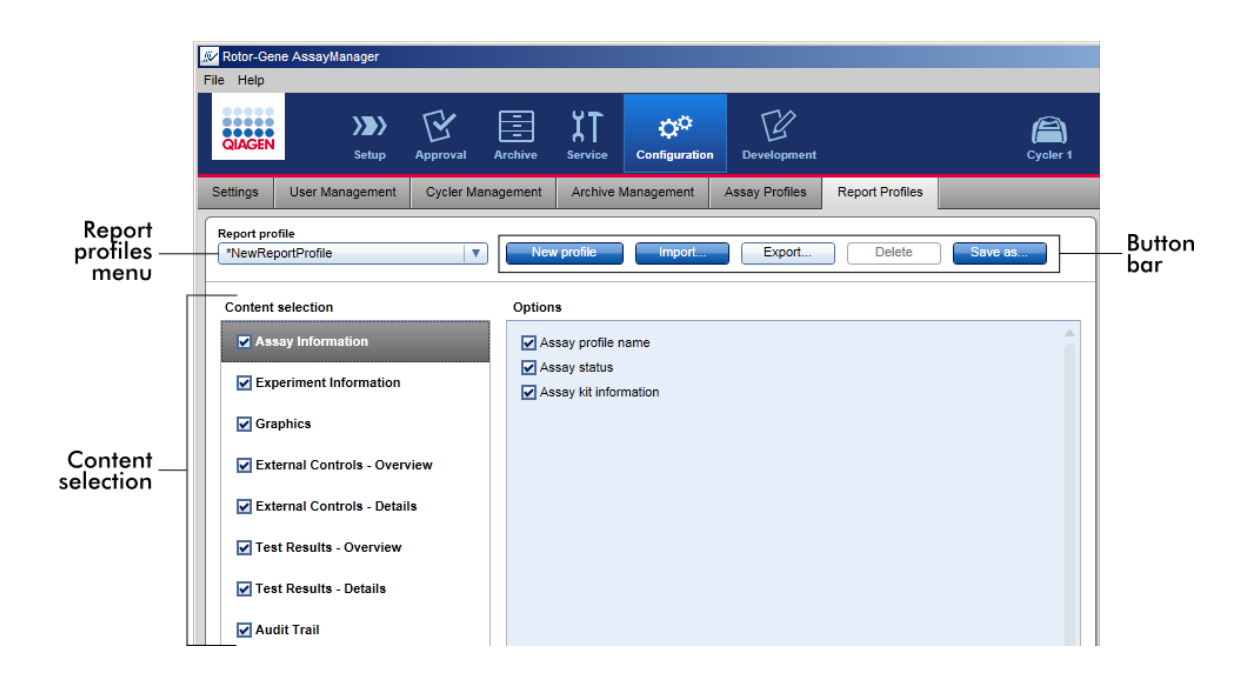

All available report profiles are listed in the "Report profile" drop-down menu. The content to be included in a report when using a specific report profile can be selected in the content selection area. A button bar at the top of the screen contains all commands to manage report profiles.

## Tasks related to managing report profiles

- [Creating](#page-294-0) a new report profile
- [Importing/exporting](#page-297-0) a report profile
- ▶ [Deleting](#page-300-0) a report profile

## <span id="page-294-0"></span>1.6.2.2.1 **Creating a New Report Profile**

### Step-by-step procedure to create a new report profile

- 1. Change to the "Report Profiles" management screen:
	- a) Click "Configuration" ( A ) in the main toolbar.
	- b) Click the "Report Profiles" ( B ) tab.

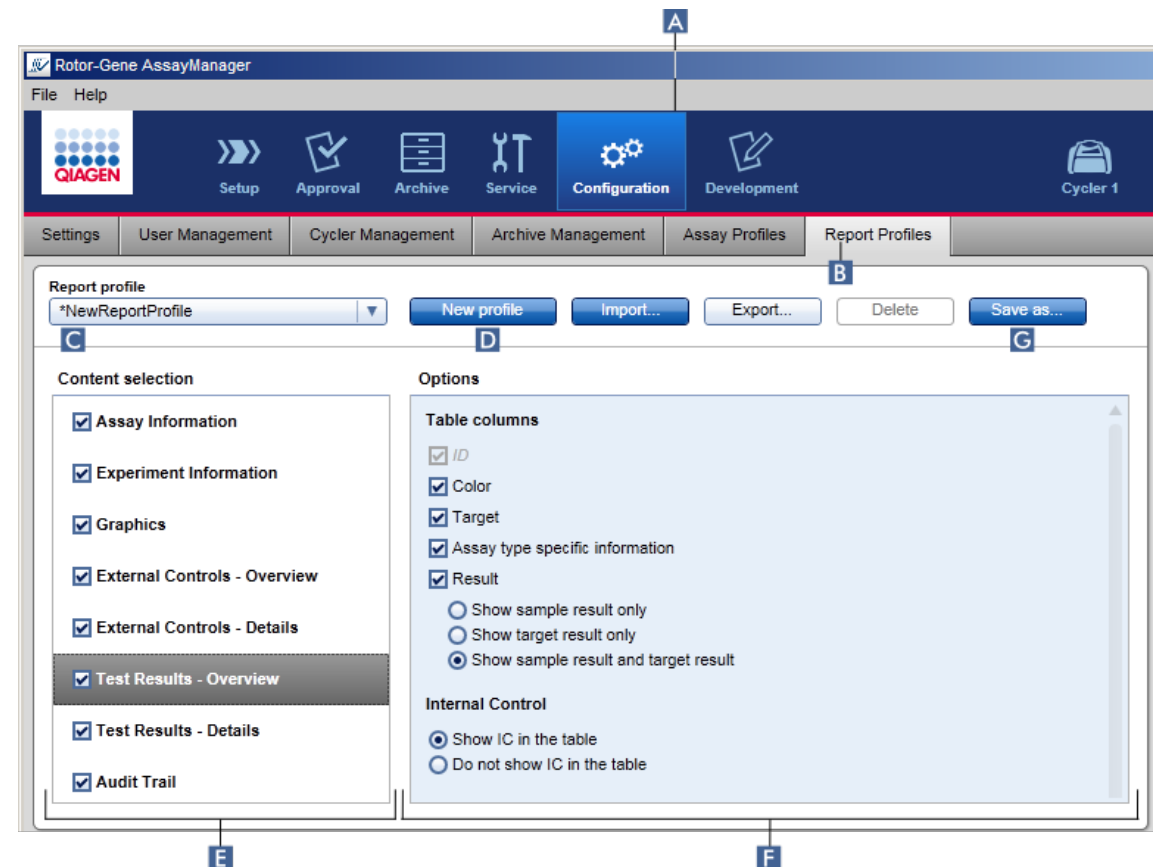

- 2. By default a new report profile template is selected in the "Report profile" dropdown menu ( C ) called \*NewReportProfile with all content selection options activated. If another report profile was selected before, a new report profile can be generated by clicking "New profile" (D).
- 3. Deactivate the check box of an item in the content selection or options area to exclude it from the report file. Only items with activated check box will be included in the report.

#### **Note**

The option "Sample result" is only useful for experiments where Rotor-Gene AssayManager v1.0 has to evaluate a result for a certain sample ID over different assays in several rotor positions.

For standard or multiplex assays with one rotor position per sample ID, select the "Show target result only" radio button in the "External Controls - Overview" and "Test Results - Overview" sections and deselect the "Sample result" check box in the "External Contorols - Details" and "Test Results - Details" sections. Otherwise the report will contain a "Sample result not supported" warning for every single sample.

- 4. Click "Save as..." (G) to save the report profile.
- 5. The "Save report profile as..." dialog is displayed:

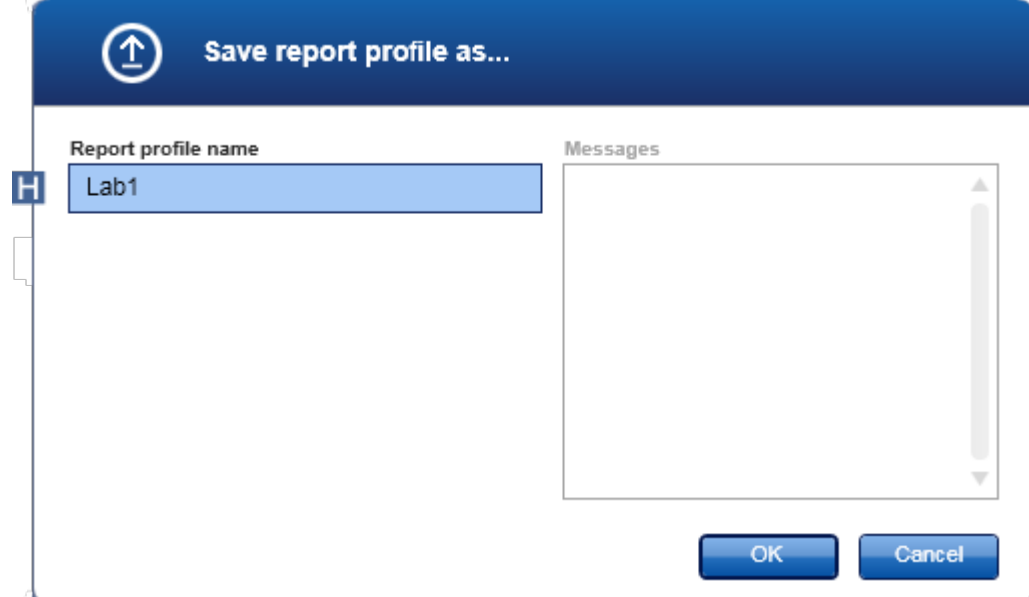

- 6. Enter a name for the new profile in the "Report profile name" field  $($   $\vert \cdot \vert$   $\vert$ ).
- 7. Click "OK".
- 8. The report profile is created and listed in the report profiles list  $(C)$ .

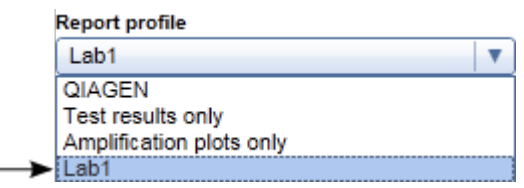

#### **Note**

Report profiles delivered by QIAGEN are read-only, i.e., they can only be imported or deleted.

### <span id="page-297-0"></span>1.6.2.2.2 **Importing/Exporting a Report Profile**

Report profiles can be exchanged between different Rotor-Gene AssayManager v1.0 installations using the report profile import and export function.

### **Note**

The default directory for report profile import and export is set in the **F** ["Settings"](#page-192-0) tab of the ["Configuration"](#page-191-0) environment.

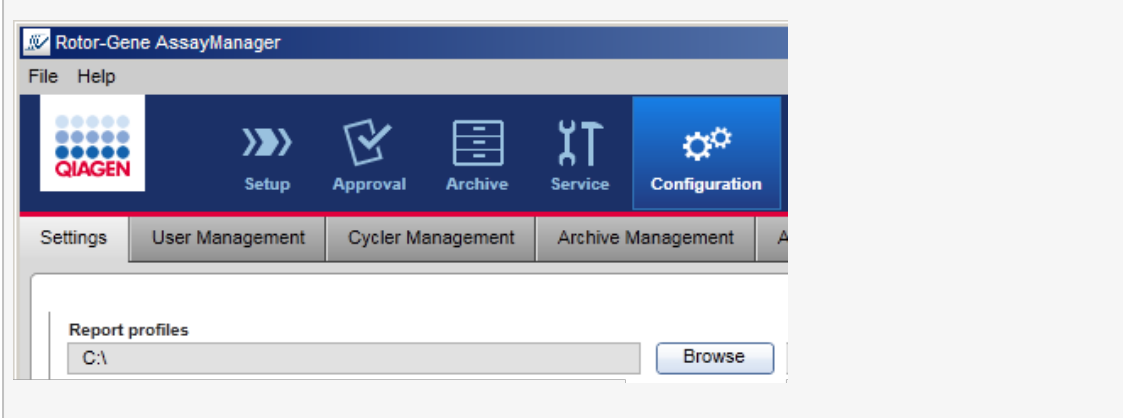

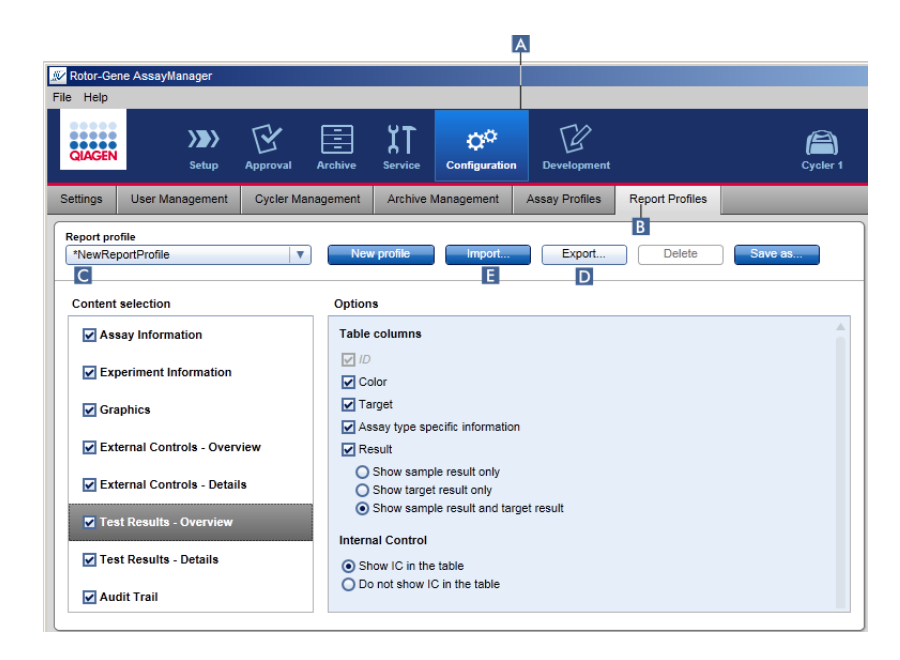

## Step-by-step procedure to import a report profile

- 1. Change to the "Report Profiles" management screen:
	- a) Click "Configuration" ( A ) in the main toolbar.
	- b) Click the "Report Profiles" ( B ) tab.
- 2. Click "Import"  $(E)$ .

The file dialog is opened.

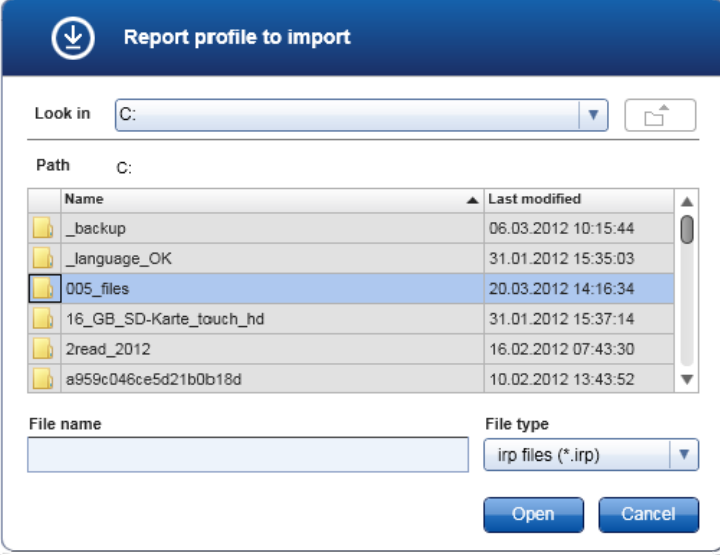

3. Change to the directory containing the report profile you want to import. Select the report profile and click "Open".

The selected report profile is loaded and added to the list of available report profiles in the drop-down menu (C).

### **Note**

The maximum path length including the report file name must not exceed 256 characters.

### Step-by-step procedure to export a report profile

- 1. Change to the "Report profiles" management screen:
	- b) Click "Configuration" ( A ) in the main toolbar.
	- c) Click "Report Profiles" ( B ) tab.
- 2. Select the report profile to be exported from the "Report profile" drop-down menu  $(C)$ .
- 3. Click "Export" ( D ).

The file dialog is opened.

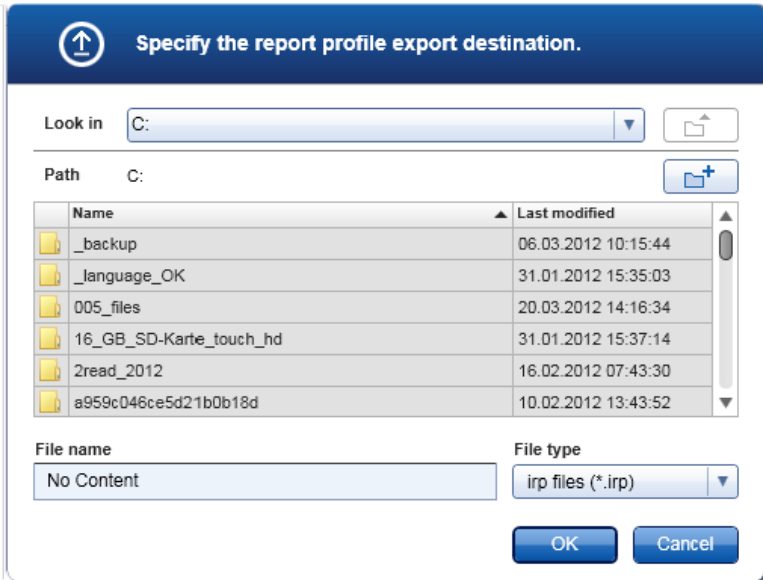

4. Change to the target directory, and click "OK".

The report profile is saved to the selected directory. The file extensions is \*.irp.

## Note

Report profiles delivered by QIAGEN are read-only and cannot be exported.

## <span id="page-300-0"></span>1.6.2.2.3 **Deleting a Report Profile**

Obsolete report profiles can be removed using the delete function.

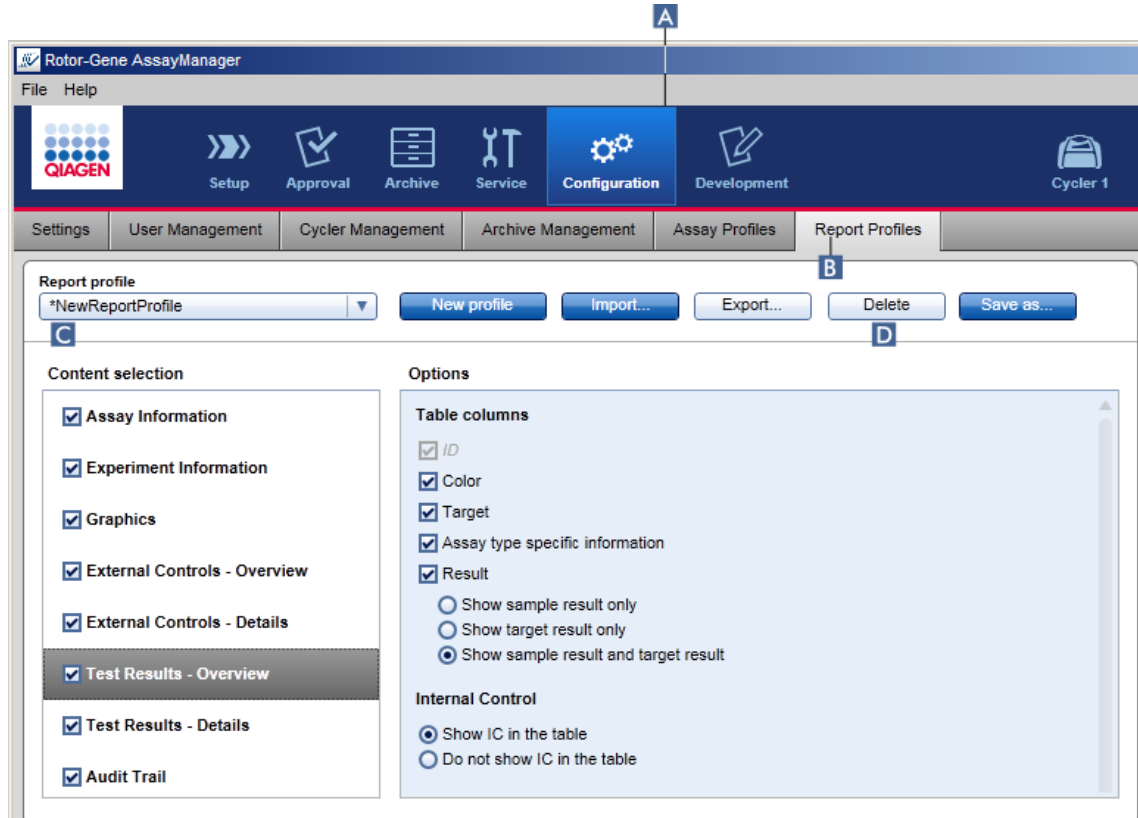

### Step-by-step procedure to delete a report profile

- 1. Change to the "Report Profiles" management screen:
	- a) Click "Configuration" ( A ) in the main toolbar.
	- b) Click the "Report Profiles" ( B ) tab.
- 2. Select the report profile to be exported from the report profile menu  $\left( \mathbf{C} \right)$ .
- 3. Click "Delete" ( D ).

The following confirmation dialog is opened:

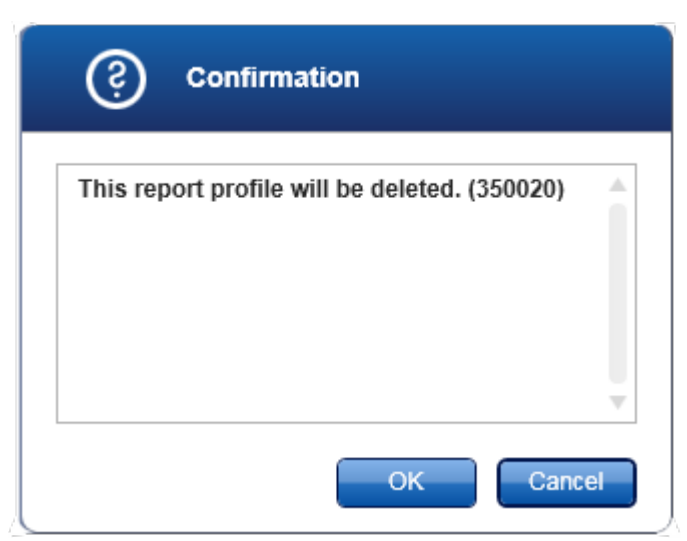

4. Click "OK".

The selected report profile is deleted and removed from the report profile dropdown menu (C).

## 1.6.2.3 **Managing Cyclers**

Rotor-Gene AssayManager v1.0 can manage and operate up to 4 different Rotor-Gene Q instruments in parallel. The cyclers can be configured and managed in the "Cycler Management" tab of the "Configuration" environment.

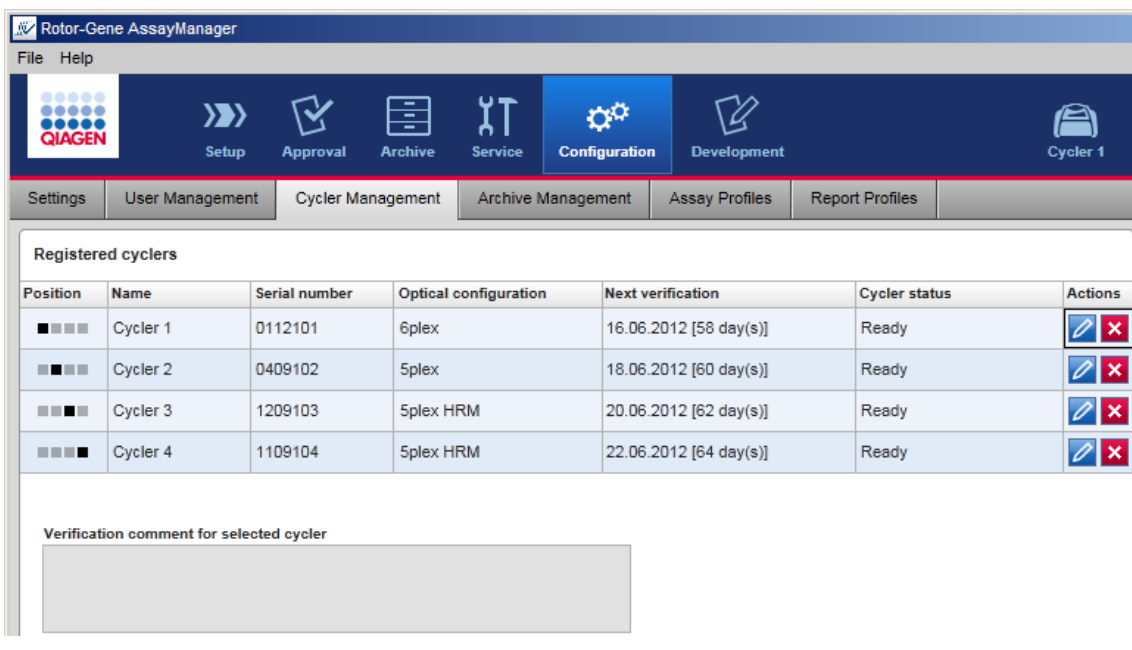

# Tasks related to managing cyclers

- [Adding](#page-302-0) a cycler
- Editing cycler [settings](#page-305-0)
- [Removing](#page-305-1) a cycler

Possible cycler states are:

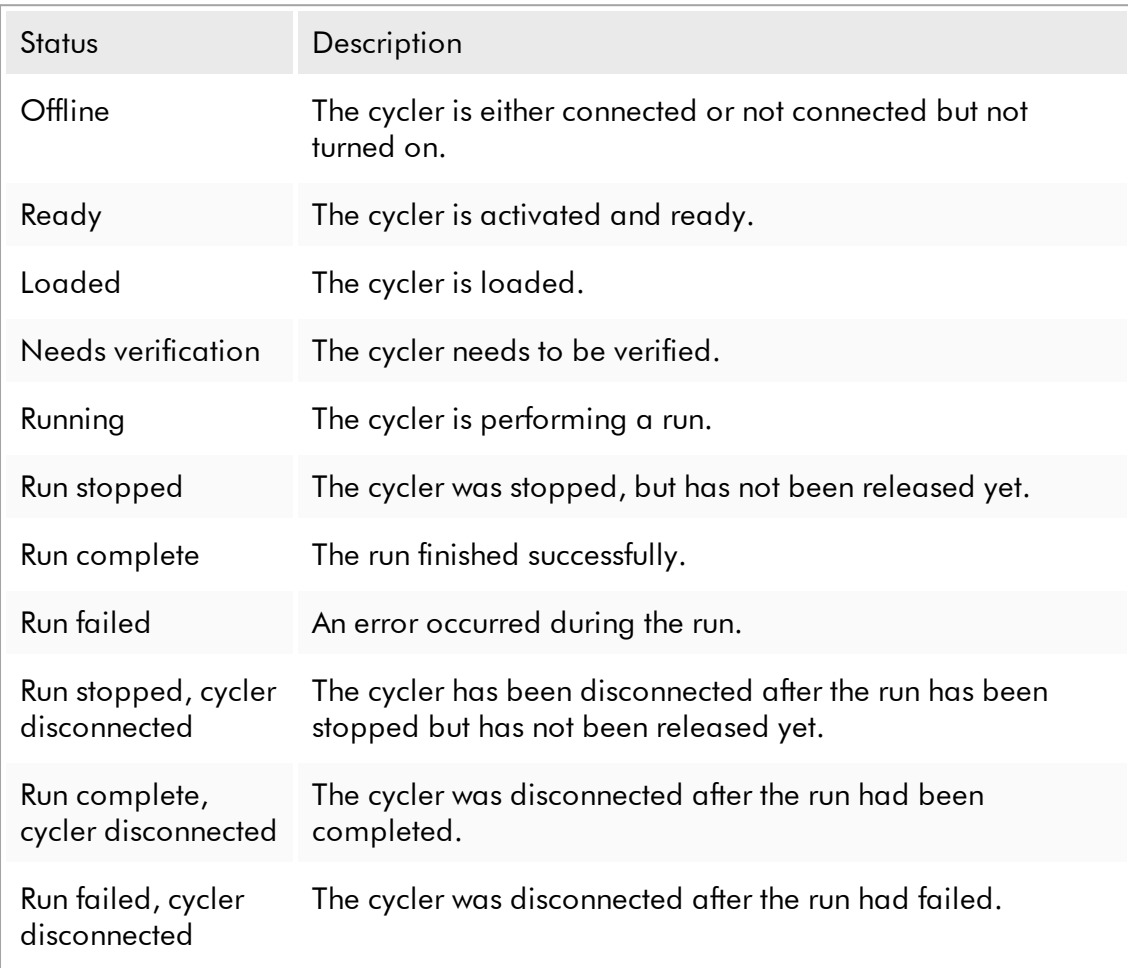

# <span id="page-302-0"></span>1.6.2.3.1 **Adding a Cycler**

## Step-by-step procedure to add a cycler

- 1. Connect the USB cable supplied to a USB port of the computer.
- 2. Connect the USB cable to the back of the Rotor-Gene Q.
- 3. Connect the Rotor-Gene Q to the power supply. Connect one end of the AC power cord to the socket located at the rear of the Rotor-Gene Q and the other end to the AC power outlet.
- 4. If not already done, install Rotor-Gene Q software version 2.1, or higher. The driver is installed automatically with the software.
- 5. Once the software has been installed, switch on the Rotor-Gene Q by moving the switch, located at the back on the right hand side, to the "On" position.

#### **Note**

For details about hardware installation and the installation of the Rotor-Gene Q software, refer to the Rotor-Gene Q user manual.

#### 6. Open Rotor-Gene AssayManager v1.0.

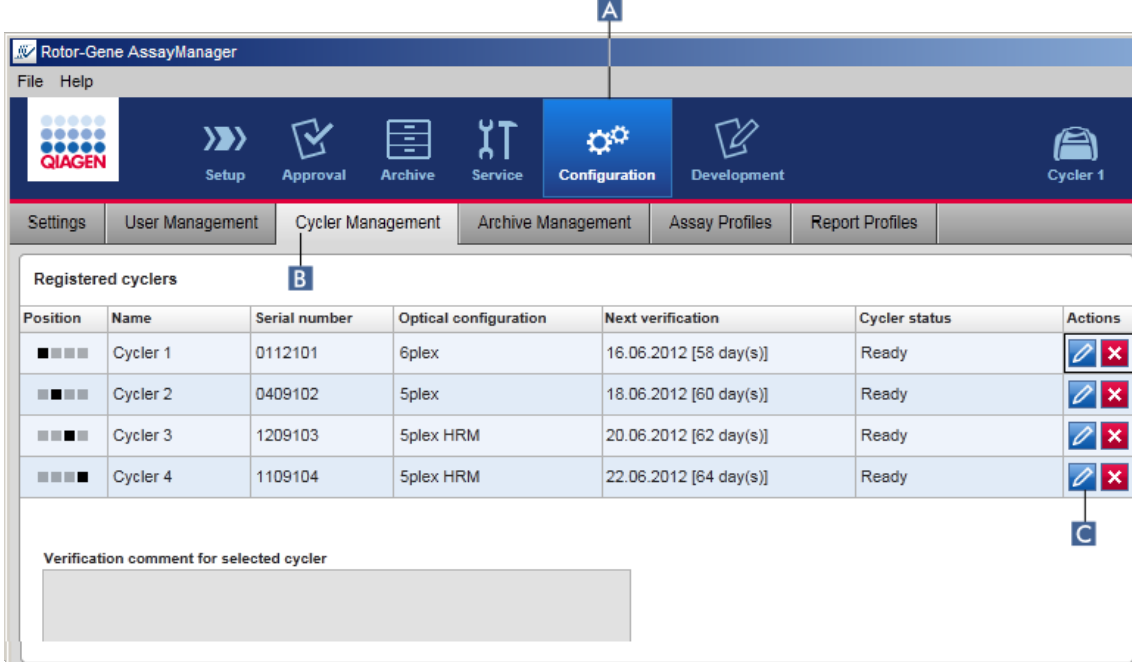

- 7. Change to the "Cycler Management" screen:
	- a) Click "Configuration" ( A ) in the main toolbar.
	- b) Click the "Cycler Management" ( B ) tab.

#### **Note**

The cycler must be connected to the computer and switched on before it can be registered in Rotor-Gene AssayManager v1.0.

- 6. Click the "Edit cycler" icon ( C ) of an empty row.
- 7. The "Edit cycler" dialog is shown:

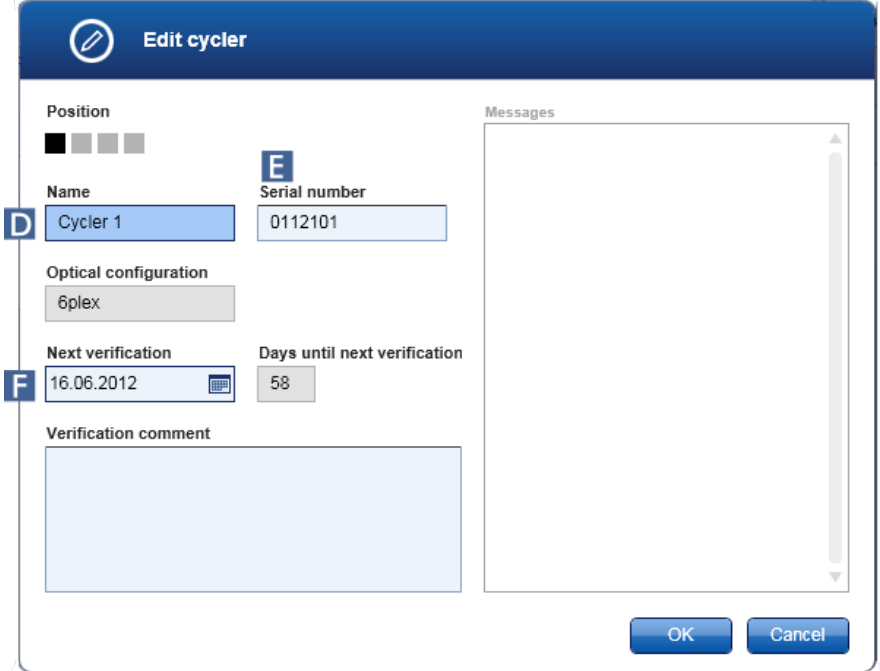

- 8. Enter a name with up to eight characters in the "Name" field (D) and the serial number of the connected Rotor-Gene Q in the "Serial number" field ( E ). The optical configuration of the cycler will automatically be recognized by the Rotor-Gene AssayManager v1.0 once the name and serial number are entered.
- 9. Optional: Enter a date when the cycler needs next verification in the "Next verification" field ( F ) and a verification comment. The comment field can be used to specify what kind of verification shall be performed at the defined date.
- 10.Click "OK" to add the Rotor-Gene Q to the "Registered cyclers" table.

#### **Note**

If more than one cycler is registered in Rotor-Gene AssayManager v1.0, we highly recommend labeling each cycler prominently on the front instrument housing with the specific name given during registration. This eases identification of cyclers when loading or when several cyclers are running in parallel and omits to refer back each time to the serial number on the type plate.

#### Related topics

- [Setting](#page-269-0) up a run
- "Cycler" [environment](#page-143-0)

## <span id="page-305-0"></span>1.6.2.3.2 **Editing Cycler Settings**

## Step-by-step procedure to modify a cycler's settings

- 1. Change to the "Cycler Management" screen:
	- a) Click "Configuration" ( A ) in the main toolbar.
	- b) Click the "Cycler Management" ( B ) tab.

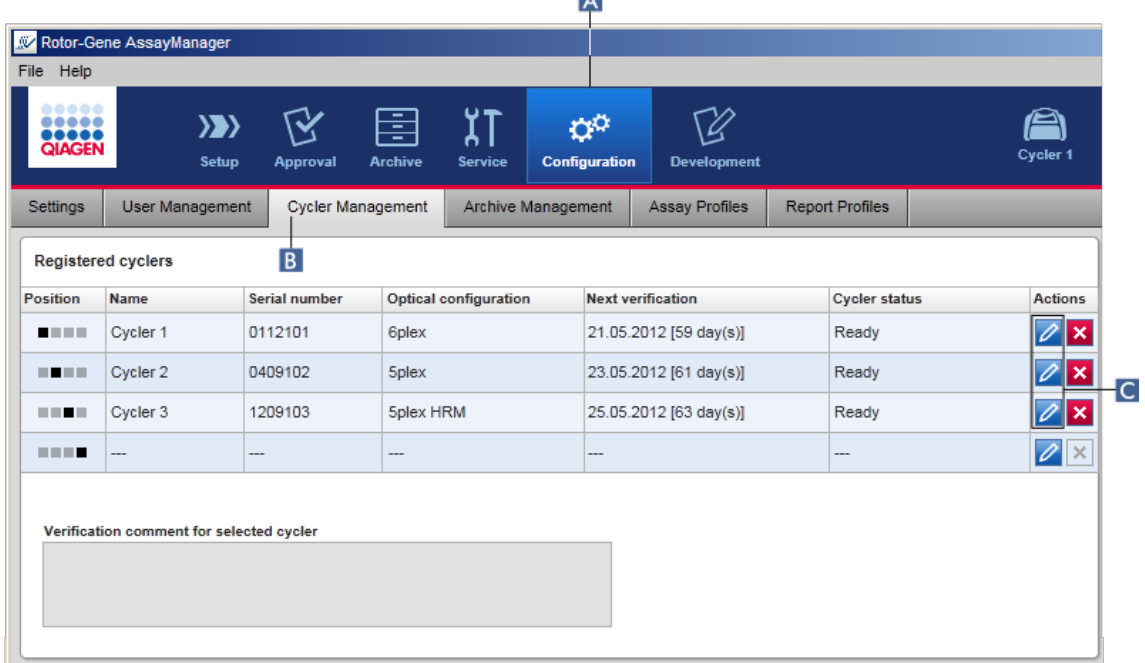

- 2. Click the "Edit cycler" icon (C) of an already registered cycler.
- 3. The "Edit cycler" dialog is shown.
- 4. The cycler name, the next verification date, and the verification comment may be edited.
- 5. Click "OK" to update the cycler configuration.

### Related topics

- [Setting](#page-269-0) up a run
- "Cycler" [environment](#page-143-0)

### <span id="page-305-1"></span>1.6.2.3.3 **Removing a Cycler**

#### **Note**

Cyclers can only be removed if they are offline, ready, or in status "needs verification".

### Step-by-step procedure to remove a cycler

- 1. Change to the "Cycler Management" screen:
	- a) Click "Configuration"  $(A)$  in the main toolbar.
	- b) Click the "Cycler Management" (B) tab.

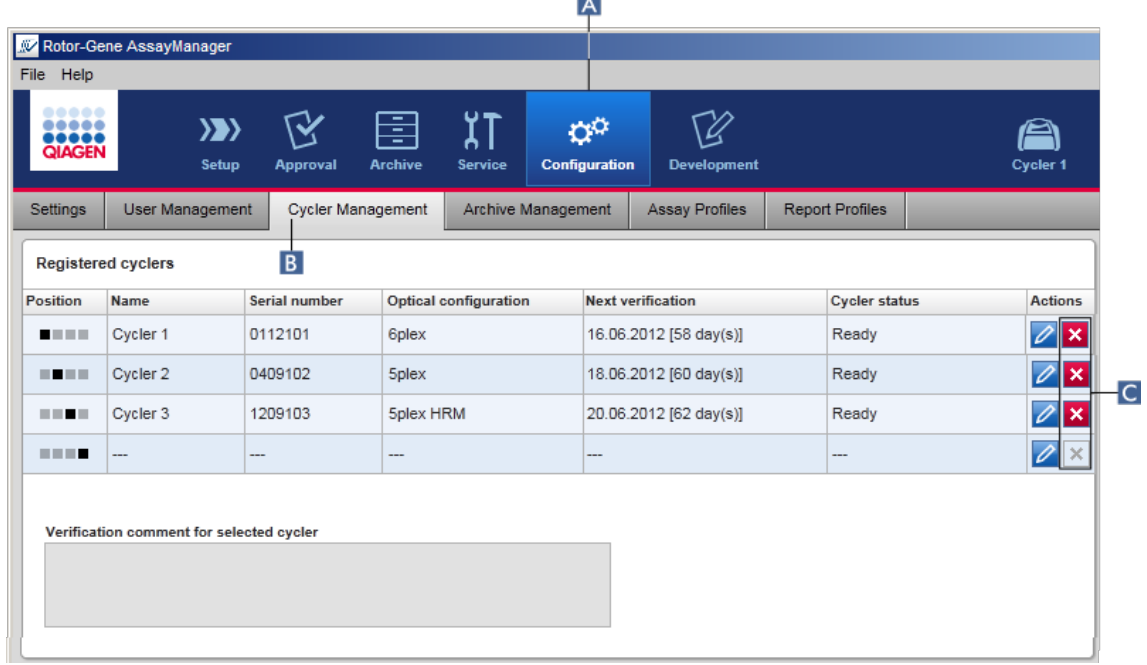

- 2. Move the mouse to the row containing the cycler to be removed from the "Registered cyclers" table.
- 3. Click the "Remove cycler" button (C).

The following confirmation dialog is opened.

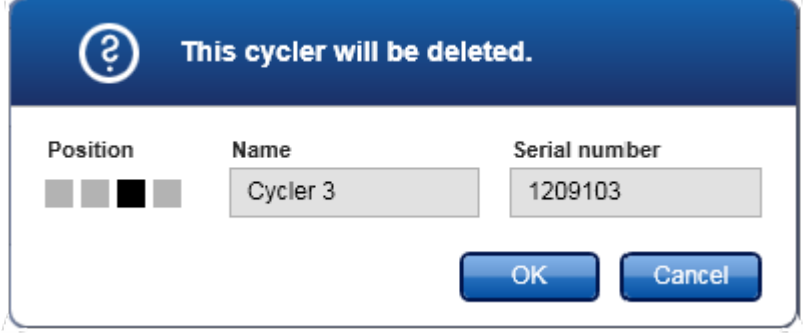

4. Click "OK". The selected cycler is removed from the "Registered cyclers" table and cannot be used anymore.

### Related topics

▶ [Setting](#page-269-0) up a run "Cycler" [environment](#page-143-0)

### <span id="page-307-1"></span>1.6.2.4 **Managing Users**

A user with the assigned role "Administrator" can add new user profiles or activate, deactivate, and modify existing user profiles. User profiles cannot be deleted but only deactivated, if necessary.

Users are managed in the "User Management" tab of the "Configuration" environment.

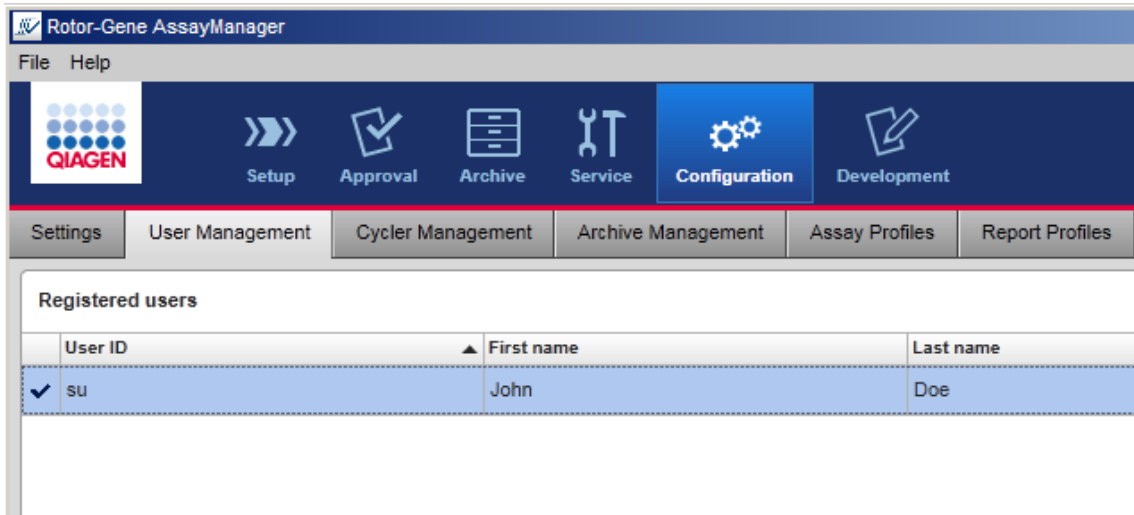

## Tasks related to managing users

- [Creating](#page-307-0) a user profile
- ▶ [Changing](#page-309-0) user profile settings
- [Activating/deactivating](#page-312-0) a user profile
- ▶ Setting [password](#page-314-0) policies and auto-lock timer

### <span id="page-307-0"></span>1.6.2.4.1 **Creating a User Profile**

#### Step-by-step procedure to create a user profile

- 1. Change to the "User Management" screen:
	- a) Click "Configuration" ( A ) in the main toolbar.
	- b) Click the "User Management" ( B ) tab.

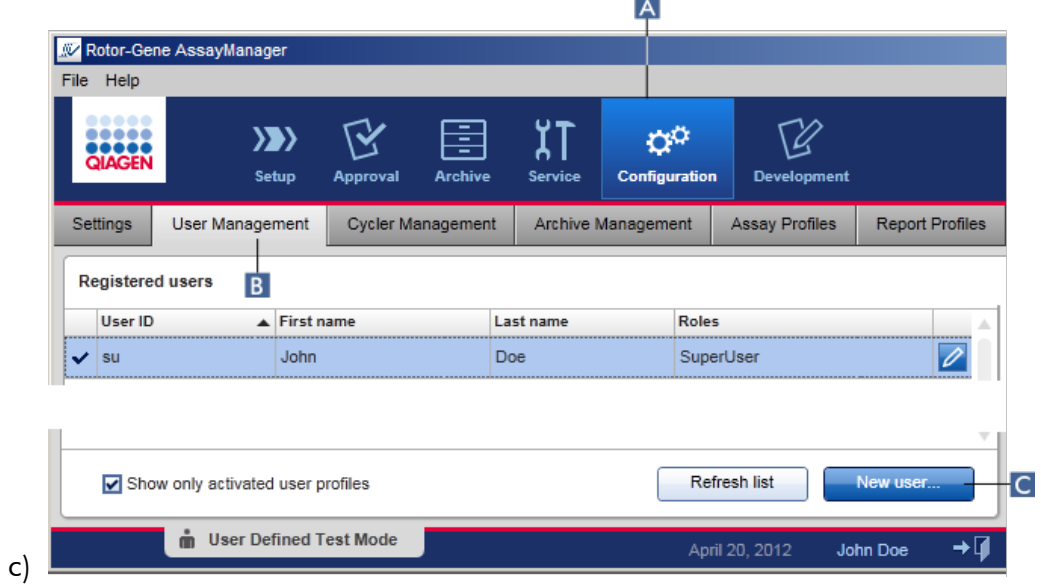

- 2. Click "New user..." ( C ).
- 3. The "Add user" dialog is shown:

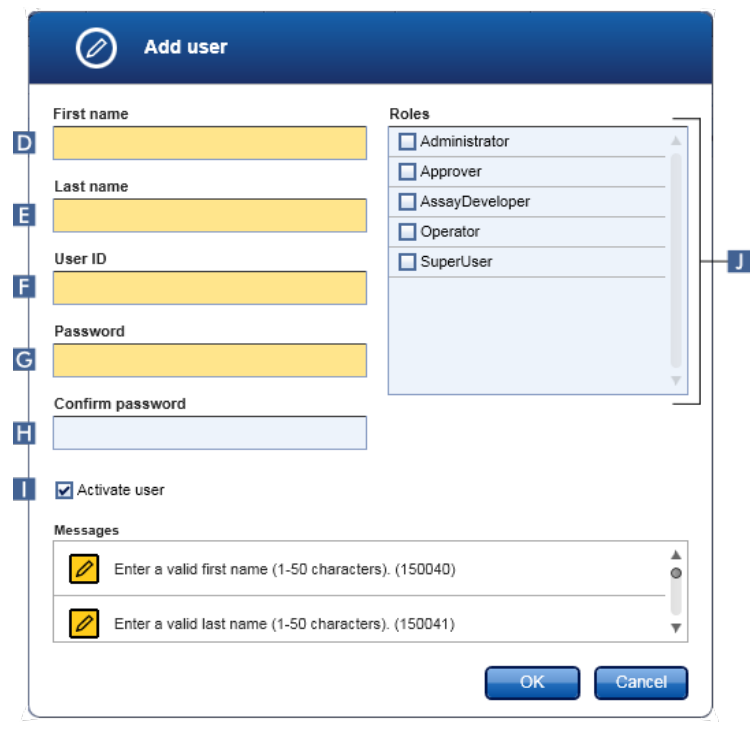

- 4. Enter the first name, the last name, and a user ID in the corresponding fields D , E , and  $F$ .
- 5. Enter a password in the "Password" field ( G ), and enter it again in the "Confirm password" field ( H ).

#### **Note**

The password must be in the range of 8–40 characters. If CLIA complaint password rules are activated in the "Settings" tab of the Configuration environment, the password has to contain at least 2 upper case characters, 2 lower case characters, 2 numerical characters, and 2 special characters.

- 6. The "Activate user" check box ( I ) is activated by default. To create a deactivated user profile, deactivate this check box.
- 7. Activate the check boxes of the role in the "Roles" table that will be assigned to the user (**J**). It is possible to assign multiple roles to a user.
- 8. Click "OK".

The new user profile is added to the "Registered users" table.

#### **Note**

- § The user must change the password at the first login.
- Password rules can be set up in the ▶ ["Configuration"](#page-191-0) environment in the ▶ ["Settings"](#page-192-0) tab.

#### Related topics

- ▶ [Configuration](#page-307-1) managing users
- User [roles](#page-68-0)

#### <span id="page-309-0"></span>1.6.2.4.2 **Changing User Profile Settings**

#### **Note**

A user ID can never be edited or removed. However, the following data can be modified:

- § First name
- § Last name
- § Password
- § Roles

# Step-by-step to modify user settings

- 1. Change to the "User Management" screen:
	- a) Click "Configuration"  $(A)$  in the main toolbar.
	- b) Click the "User Management" (B) tab.

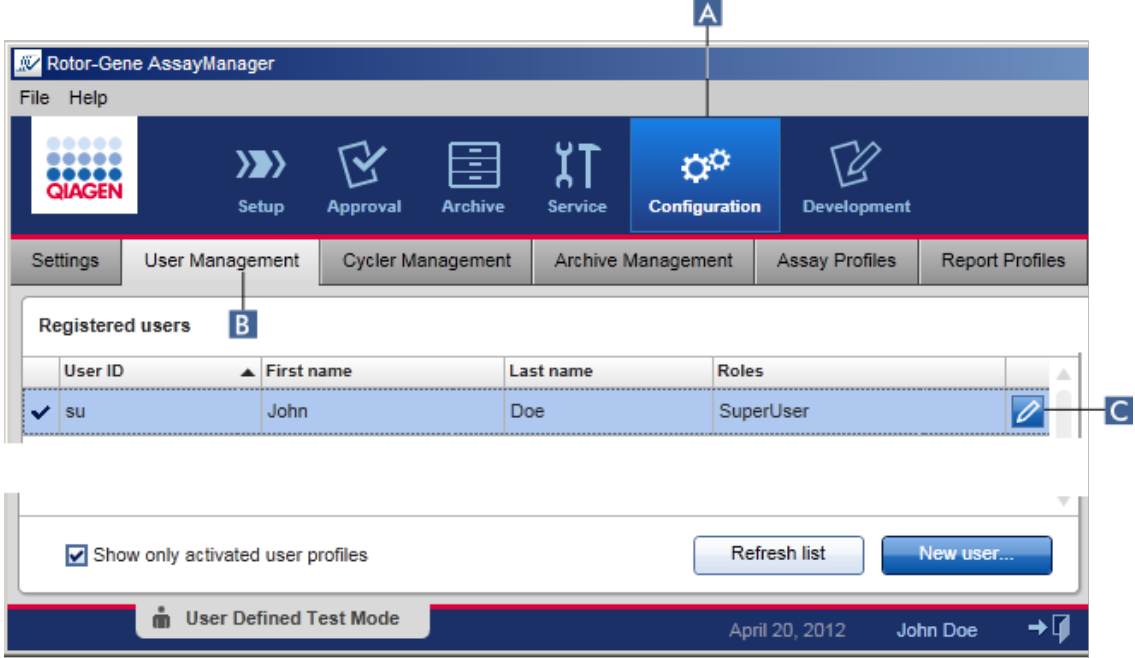

- 2. Click the "Edit User" icon  $(C)$  of a user profile.
- 3. The "Edit User" dialog is shown:

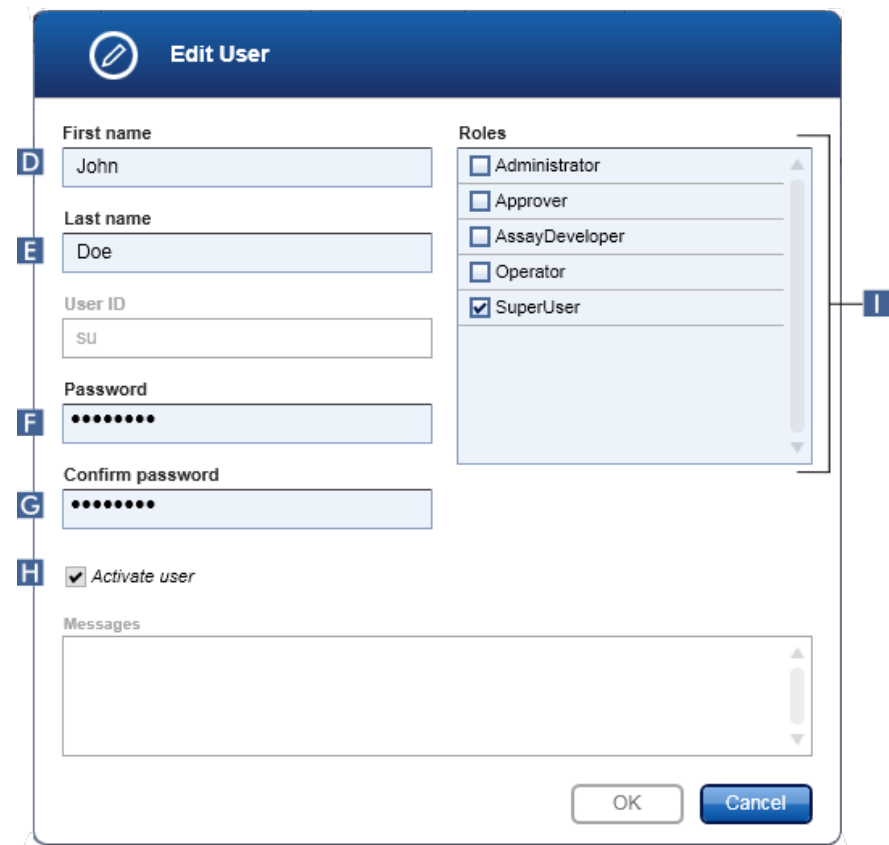

- 4. If applicable, modify the name of the user in the fields **D** and **E**.
- 5. If applicable, enter a new password in the "Password" field  $(F)$ , and enter it again in the "Confirm password" field  $(G)$ .
- 6. Toggle the "Activate user" check box ( H ) to change the activation status of the user.
- 7. If applicable, modify the check boxes in the "Roles" table ( I ) according to the needs. It is possible to assign multiple roles to a user.
- 8. Click "OK". The user profile will be updated according to the modifications made.

#### **Note**

The user must change the password at the next login.

## Related topics

- [Configuration](#page-307-1) managing users
- User [roles](#page-68-0)

### <span id="page-312-0"></span>1.6.2.4.3 **Activating/Deactivating a User Profile**

A user profile can never be deleted but only deactivated. This ensures that actions in the audit trails can always be tracked back to a specific user.

#### **Note**

Only the status of a user who is currently not logged in can be changed.

#### **Note**

To make deactivated user profiles visible under "Registered users", deselect "Show only activated user profiles".

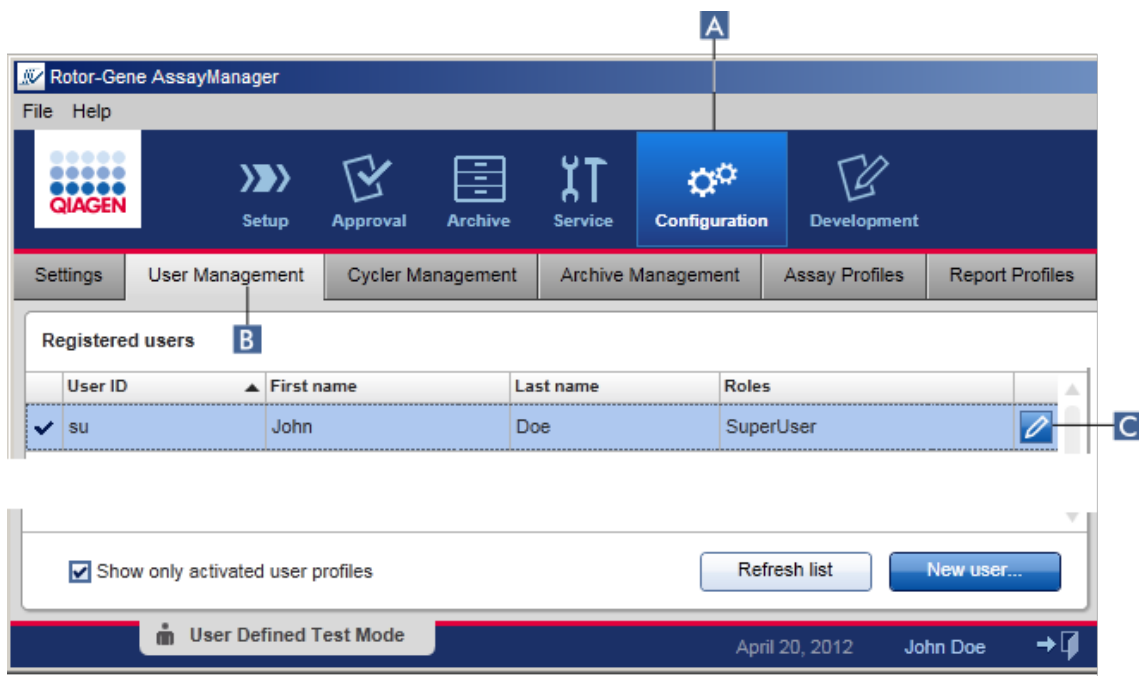

### Step-by-step to deactivate a user

- 1. Change to the "User Management" screen:
	- a) Click "Configuration" ( A ) in the main toolbar.
	- b) Click the "User Management" ( B ) tab.
- 2. Click the "Edit User" icon ( C ) of a user profile.
- 3. The "Edit User" dialog is shown:

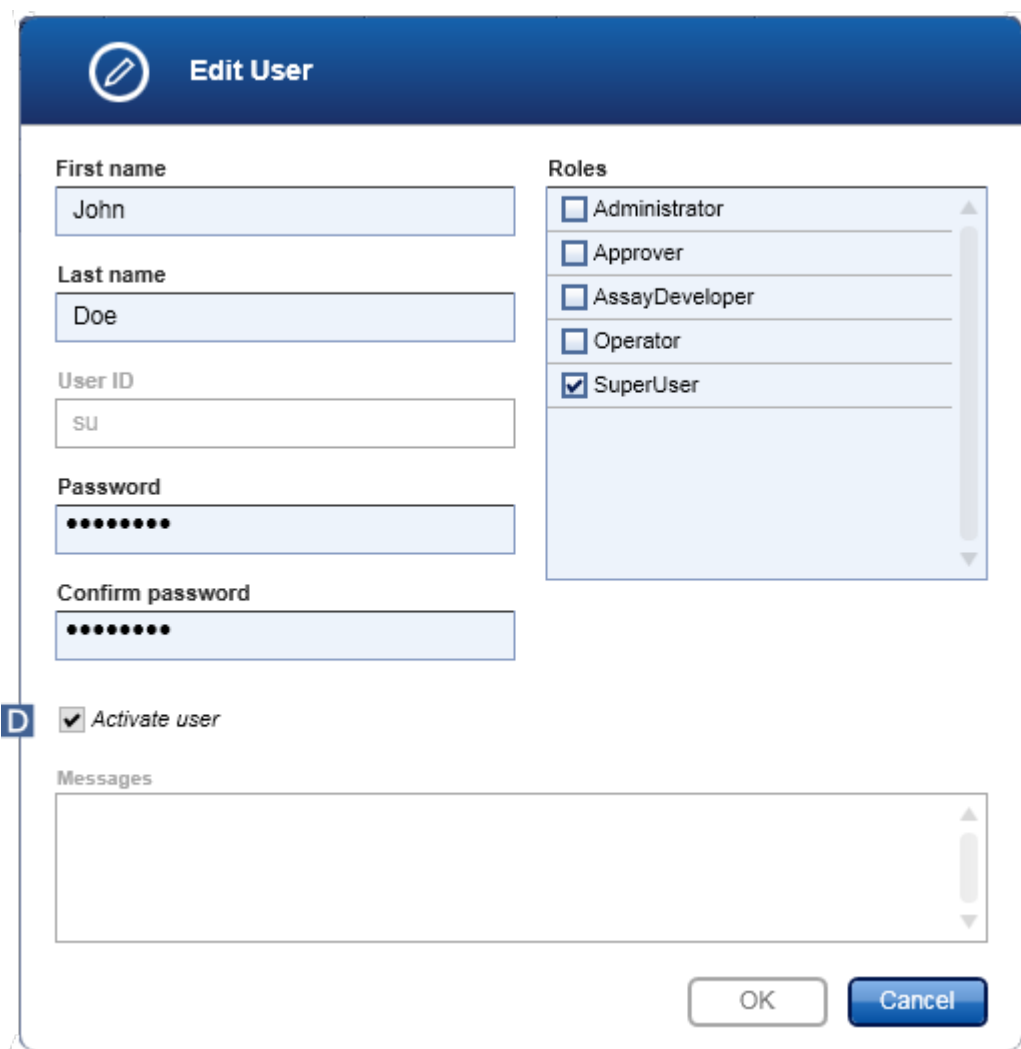

- 4. Uncheck the "Activate user" check box  $(D)$  to deactivate the user profile.
- 5. Click "OK".

The user profile is deactivated. Its status icon in the "Registered users" table changes from  $\vee$  to  $\Box$ .

# Step-by-step to activate a user

- 1. Change to the "User Management" screen:
	- a) Click "Configuration" ( A ) in the main toolbar.
	- b) Click the "User Management" ( B ) tab.
- 2. Ensure that the check box "Show only activated user profiles" is unchecked to make deactivated user profiles visible.
- 3. Click the "Edit user" icon  $(C)$  of a deactivated user profile.
- 4. The "Edit User" dialog is shown:
	- a) Activate the "Activate user" check box  $(D)$  to activate the user profile.
	- b) Click "OK". The status icon in the "Registered users" table changes from  $\Box$  to  $\vee$ .

#### <span id="page-314-0"></span>1.6.2.4.4 **Setting Password Policies and Auto Lock Timer**

A user with assigned role "Administrator" can set up password policies and the autolock timer in the "Settings" tab of the "Configuration" environment.

Passwords for user profiles have to be changed after the specified number of days. The administrator can also define that CLIA [compliant](#page-72-0) password rules must be applied for password creation.

The auto-lock timer locks the application after a certain time without user interaction.

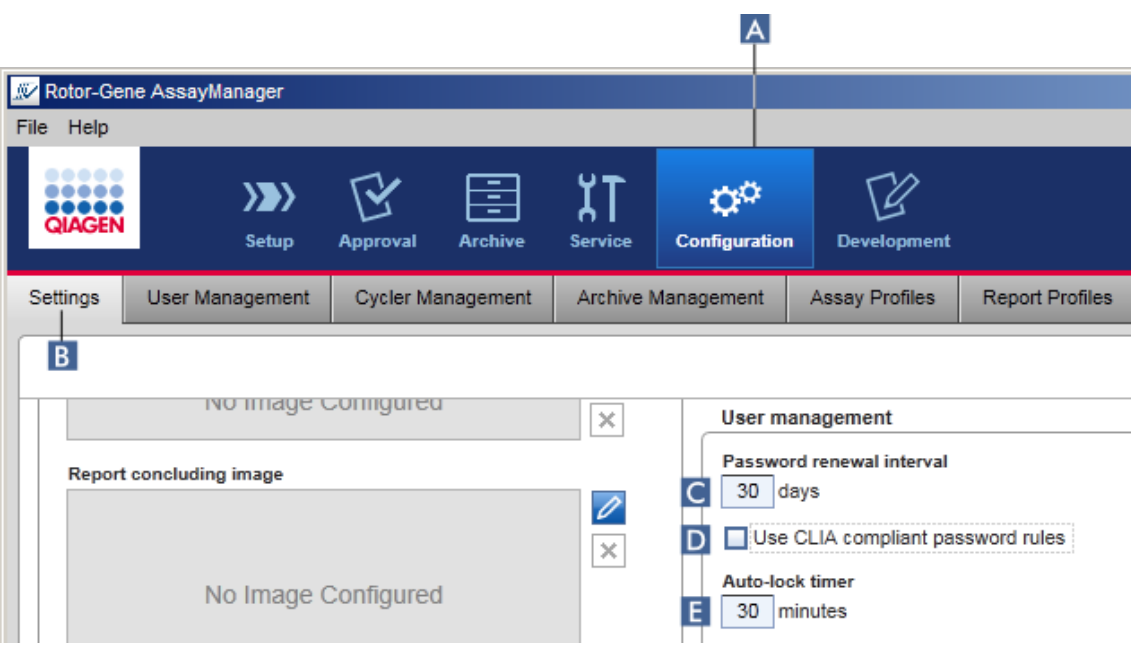

### Step-by-step to set the password renewal interval

- 1. Change to the "Settings" screen:
	- a) Click "Configuration"  $(A)$  in the main toolbar.
	- b) Click the "Setting" ( B ) tab.
- 2. Go to the "User management" group box. Enter the number of days in the "Password renewal interval" field  $\left( \mathsf{C} \right)$  after which the password for user profiles should expire.

#### **Note**

Entering a value of 0 means the password will never expire.

#### Step-by-step to activate CLIA compliant password rules

- 1. Change to the "Settings" screen:
	- b) Click "Configuration"  $(A)$  in the main toolbar.
	- c) Click the "Setting" ( B ) tab.
- 2. Go to the "User management" group box, and activate the check box "Use CLIA compliant password rules" (D).

The user is required to use CLIA compliant passwords.

Further information on password rules can be found under [Password](#page-72-0) policy.

#### Step-by-step to set up the auto-lock timer

- 1. Change to the "Settings" screen:
	- a) Click "Configuration"  $(A)$  in the main toolbar.
	- b) Click the "Setting" (B) tab.
- 2. Go to the "User management" group box, and enter the number of minutes after which the application will be locked in the "Auto-lock timer" field ( E ). After the specified time without user interaction, the application will be locked.

#### **Note**

Entering a value of 0 means the auto-lock timer is deactivated and the user is never logged out automatically.

### Related topics

- [Configuration](#page-307-1) managing users
- User [roles](#page-68-0)

### <span id="page-316-0"></span>1.6.2.5 **Managing Archives**

Note

Rotor-Gene AssayManager v1.0 creates archives to save and archive experiment data with a size of up to 10 GB each. A new archive is created automatically when the archive currently used is full.

When filtering for specific experiments in the "Archive" environment, only activated archives will be browsed. By default this is the archive currently in use. If searching becomes too slow due to increasing data sizes, archives can be deactivated. It is possible to include deactivated archives in the browsing process by reactivating them in the "Archive Management" tab of the "Configuration" environment.

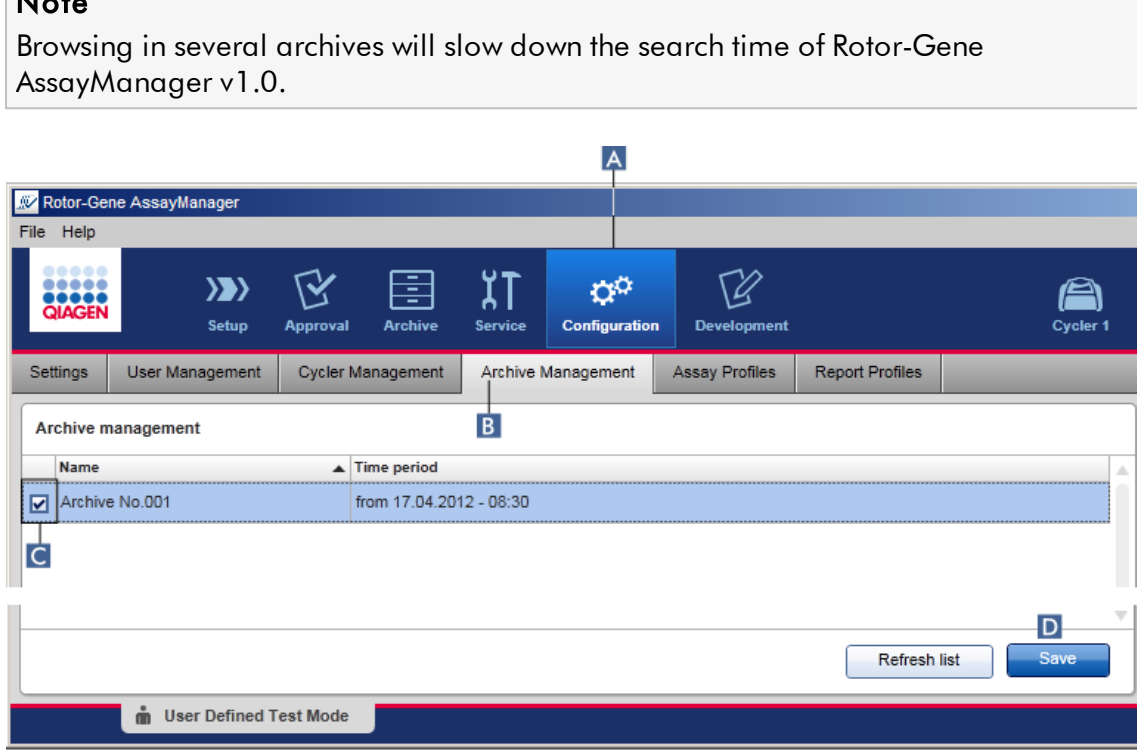

## Step-by-step procedure to activate or deactivate an archive

1. Change to the "Archive Management" screen:

- a) Click "Configuration" ( A ) in the main toolbar.
- b) Click the "Archive Management" ( B ) tab.

The "Archive Management" screen contains a table listing all existing archives. A check box at the beginning of every row ( C ) indicates if an archive is activated or deactivated.

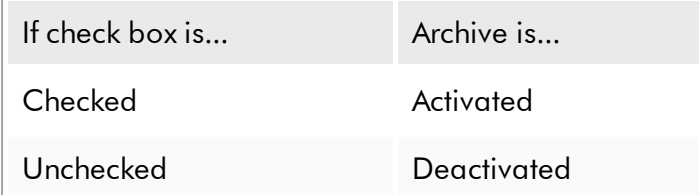

- 2. Check the check box of archives to be activated. Uncheck the check boxes of archives to be deactivated.
- 3. Click "Save" ( D ).

## Related topics

- ▶ [Configuration](#page-316-0) managing archives
- **Filtering for [experiments](#page-182-0)**

### 1.6.2.6 **Customizing Settings**

A user with the assigned role "Administrator" can customize the settings in the "Configuration" environment. The settings are divided into two sections, "Global settings" and "Local settings":

- § "Global settings": Global settings are stored in the database and affect all clients using the database.
- § "Local settings": Local settings affect only the specific computer.

For details, see [Settings.](#page-192-0)

## 1.7 Maintenance

Both the Rotor-Gene Q cycler and the computer running the Rotor-Gene AssayManager v1.0 need to be maintained. Details can be found in the relevant manuals.

Rotor-Gene AssayManager v1.0 is a software and does not need to be maintained in general. However, the database may need to be maintained.

## Maintaining the database

### Important

- § It is important to back up the database: in case of a computer failure you are able to recover your data from your last backup.
- § It is not possible to backup the content of the computer's hard disc directly to get a backup of the database.

The Rotor-Gene AssayManager (RGAM) Backup Tool software has been specifically developed for use with the Rotor-Gene AssayManager v1.0 software.

RGAM Database Backup Tool is software for automatic backup creation of the Rotor-Gene AssayManager database (Microsoft® SQL Server® Express) using Windows® Task Scheduler. The RGAM Database Backup Tool has the functionality to restore previously created backup files automatically.

For maintaining the database, download the RGAM Database Backup Tool software on the QIAGEN webpage. Refer to the RGAM Database Backup Tool User Manual for further information.

# 1.8 Troubleshooting

This section provides information about what to do if an error occurs when using Rotor-Gene AssayManager v1.0.

## Resolving error messages and warnings

Error messages and warnings are displayed when a problem occurs during the operation of Rotor-Gene AssayManager v1.0. All messages have an error ID, which is displayed at the end of the error message. It is possible that several errors are combined in only one message. Refer to the error IDs listed in this section if an error message or warning appears. If error messages or warnings appear that are not listed here or if the error cannot be resolved, note the error ID, the error text, and the steps leading to the error. Then contact QIAGEN Technical Services.

#### **Note**

If QIAGEN Technical Services needs to be consulted for troubleshooting of an error, note the steps leading to the error and the information from any dialog boxes that appear (or at least the error IDs). This will help the QIAGEN Technical Service Specialist to resolve the error.

If there are problems with a specific experiment, create a support package and send it to QIAGEN Technical Services.

# Creating a support package

Rotor-Gene AssayManager v1.0 provides the possibility to create support packages containing all relevant information about a specific experiment. Depending on the approval status of the erroneous experiment, either go to the "Approval" or "Archive" environment, select the correct experiment, and start the approval process or let the assay data be displayed, respectively. Click "Create support package..." at the bottom left of the screen to create a support package for the selected experiment.

Create support package...

A dialog opens for selecting a file name and the directory where the support package will be saved. The default support package file name contains the experiment name followed by the assay profile name, the current date, and time.

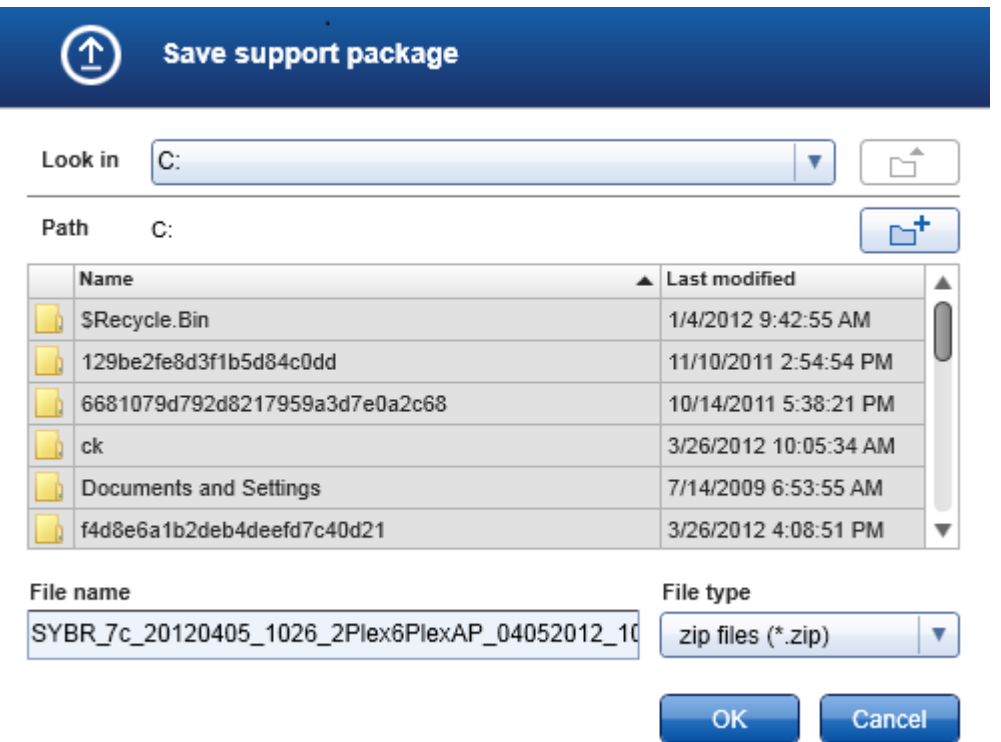

The support package will be saved as a single file containing all relevant information about the experiment. This file can be attached to an email and sent to QIAGEN Technical Services for troubleshooting.

## Note for laboratories using several installations of Rotor-Gene AssayManager v1.0

A support package should always be created at the computer that was connected to the Rotor-Gene Q during processing the erroneous experiment to ensure that all relevant information are included.

## 1.8.1 System Setup

This section contains information about potential errors during system setup.

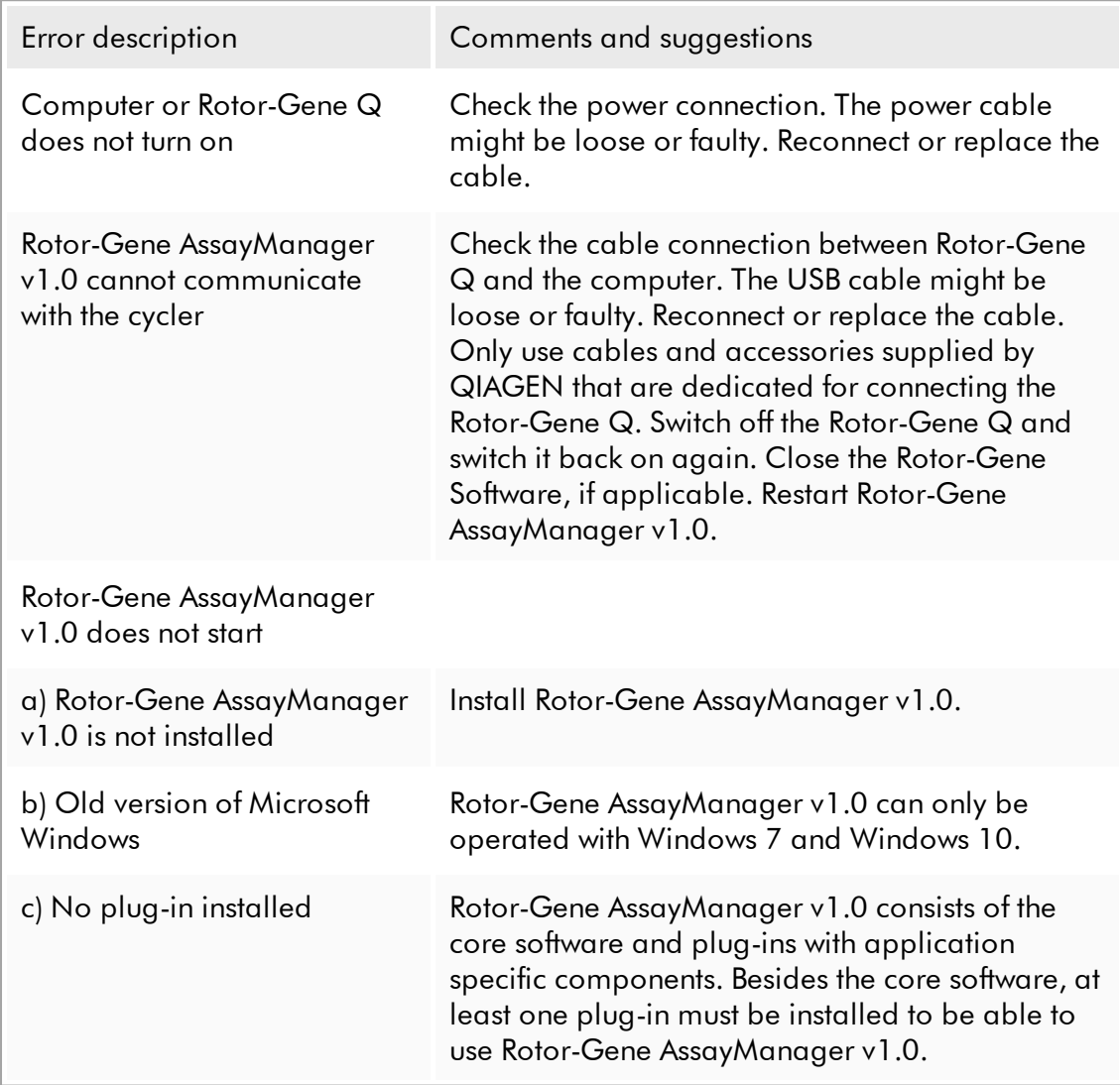

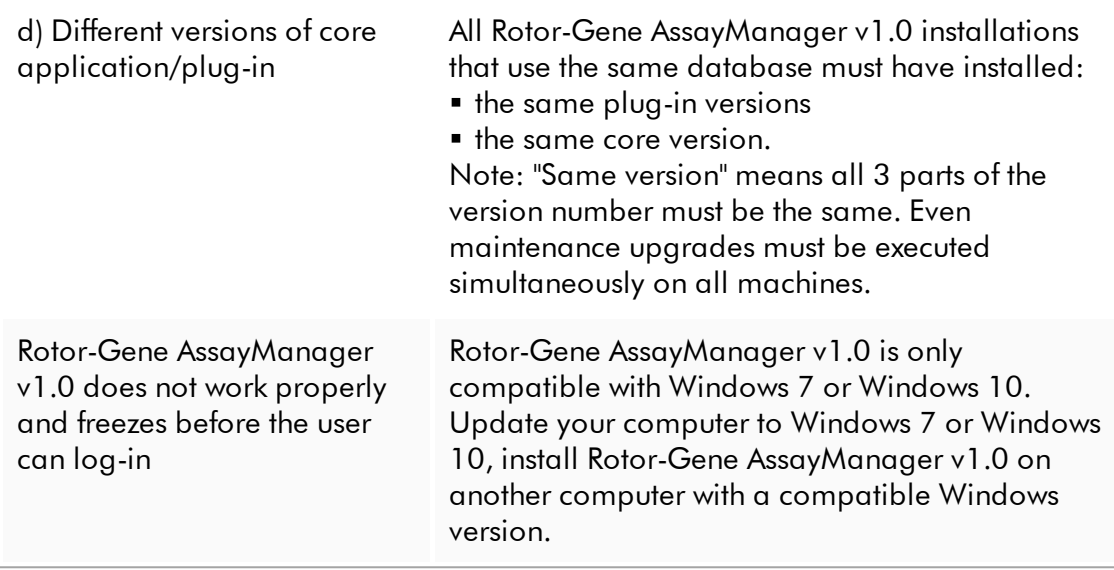

## 1.8.2 Operation

This section contains information about potential errors during operation of Rotor-Gene AssayManager v1.0.

# Instrument-related errors

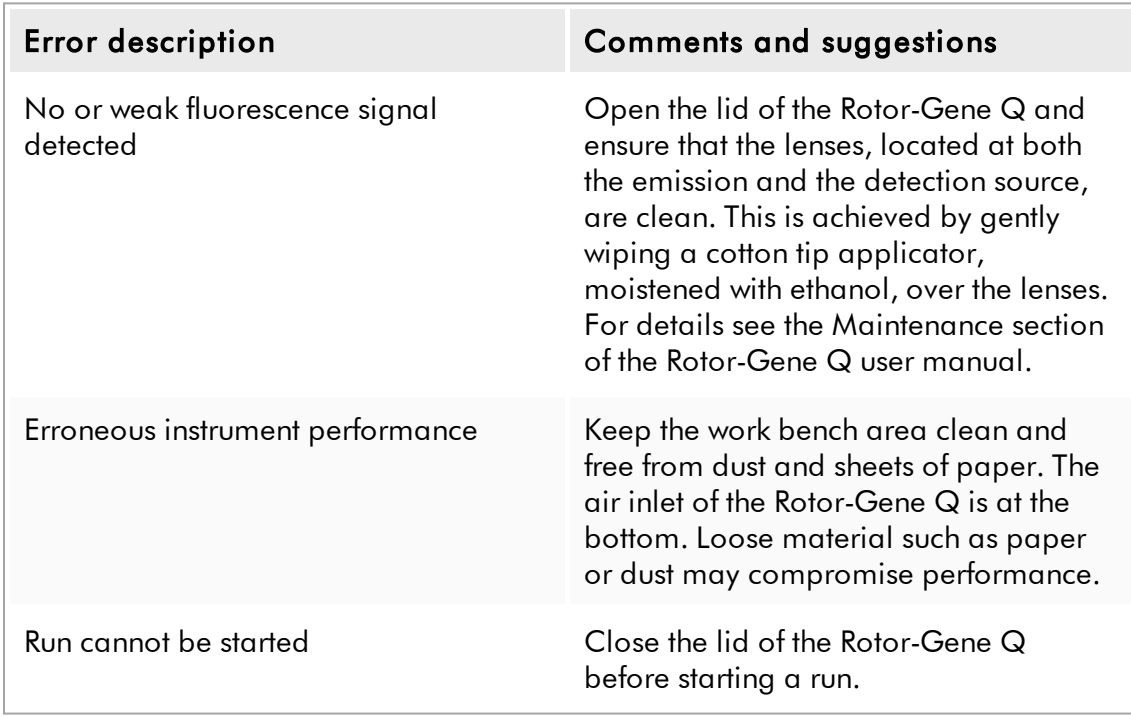

# Software-related errors

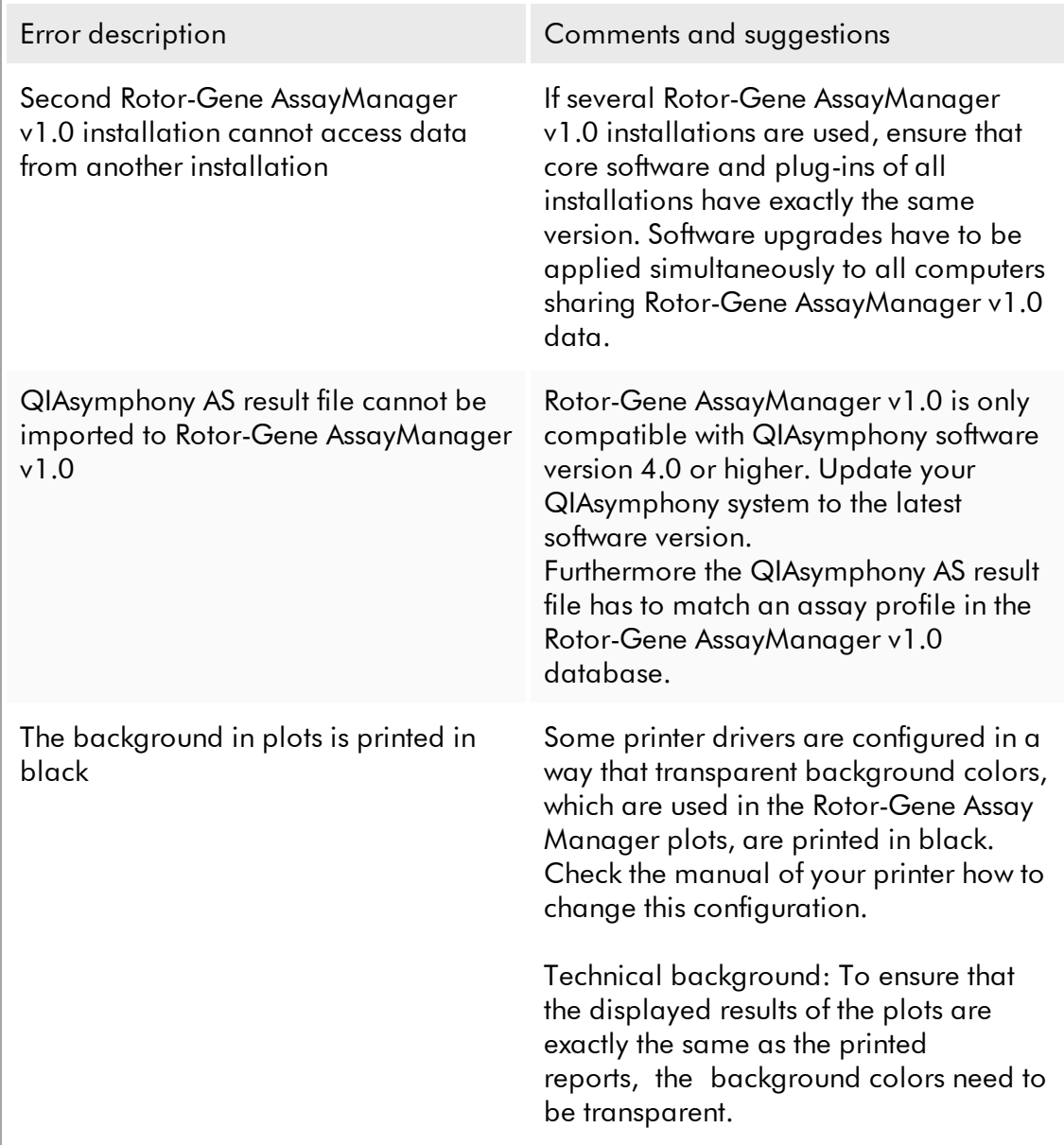

# General errors

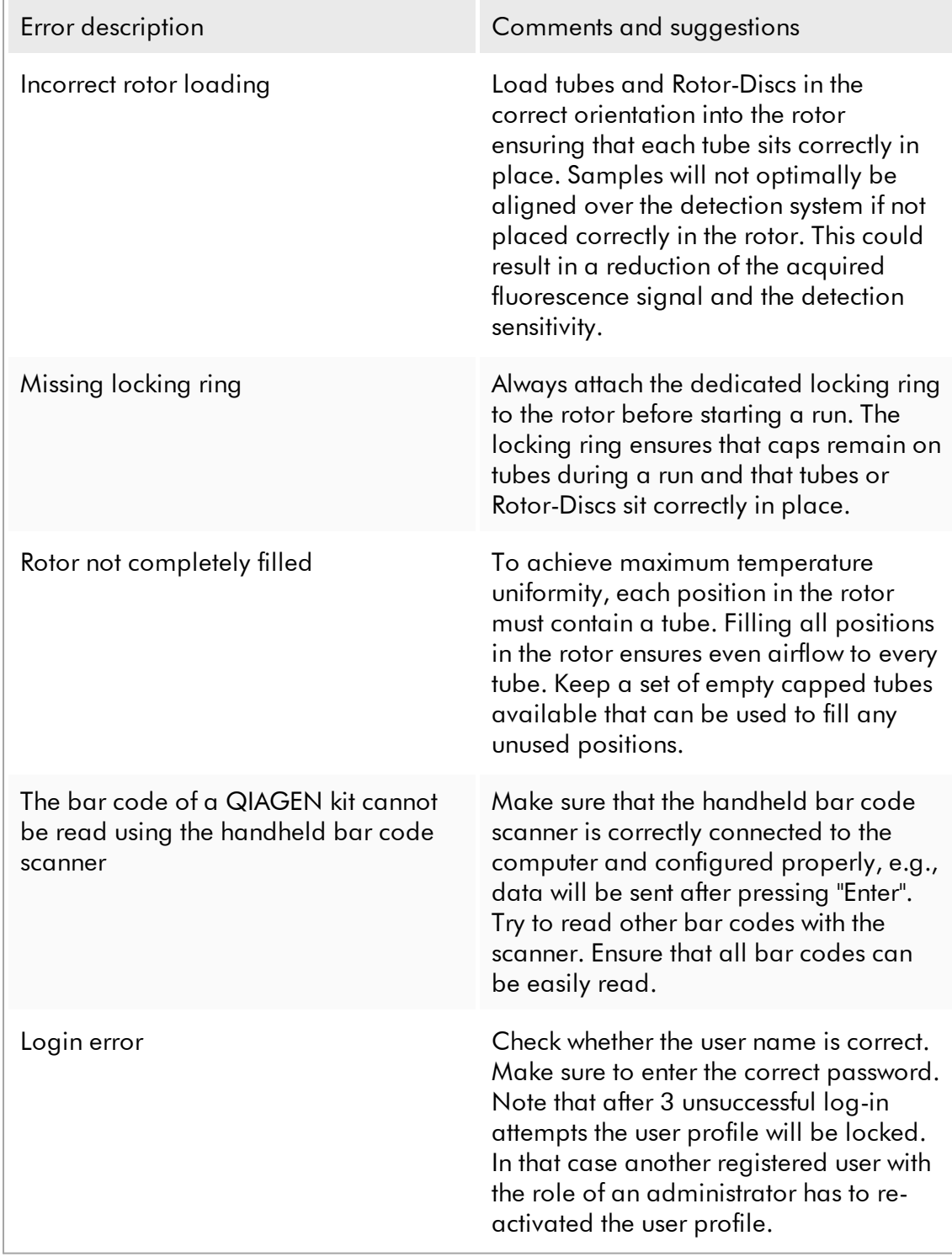
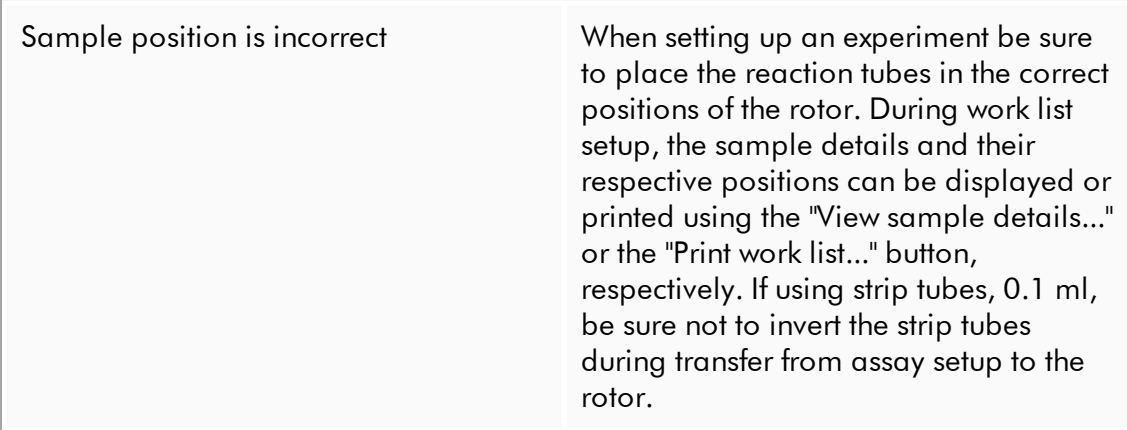

#### 1.8.3 Error Messages and Error Codes

The source of a message is indicated in the error ID. The general structure of an error ID is:

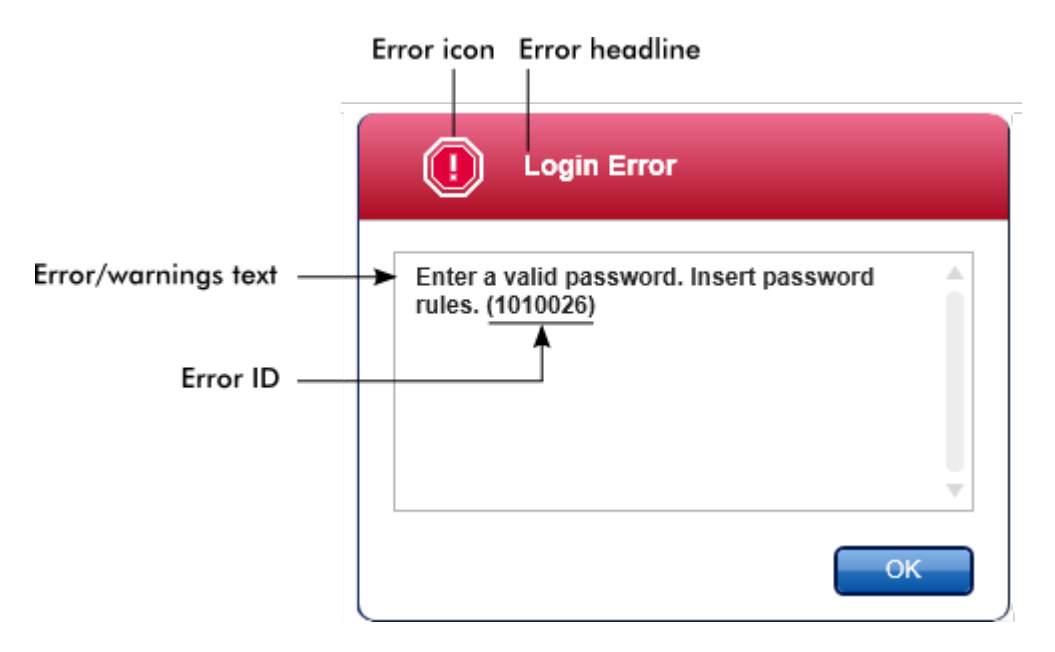

The following list provides all error messages that might occur during operation of Rotor-Gene AssayManager v1.0. In case QIAGEN Technical Services needs to be contacted, provide the service specialist with the following information:

- Actions performed before the error message occurred
- Error ID

#### Note

The error ID is unique and helps QIAGEN Technical Services to clearly identify the error message.

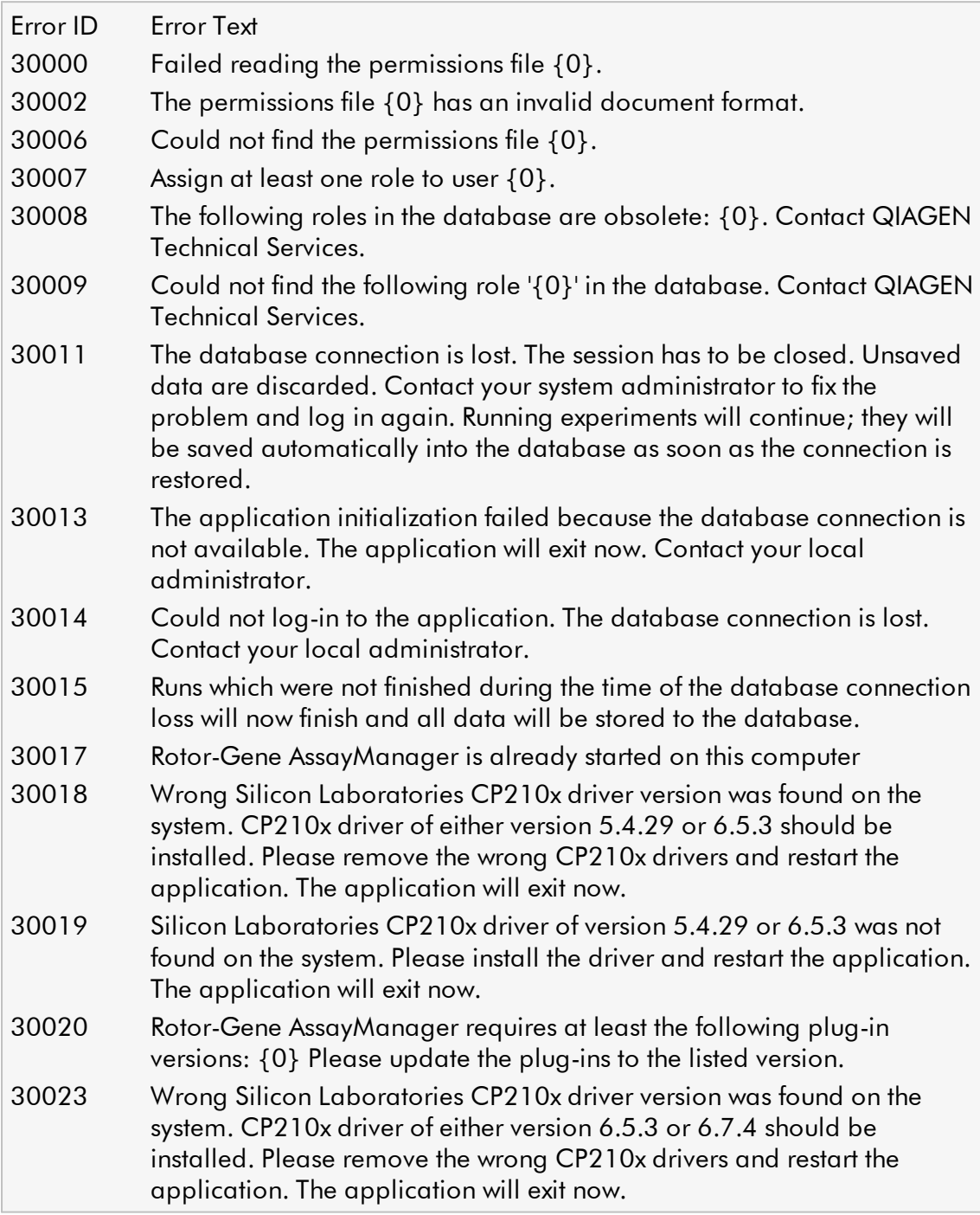

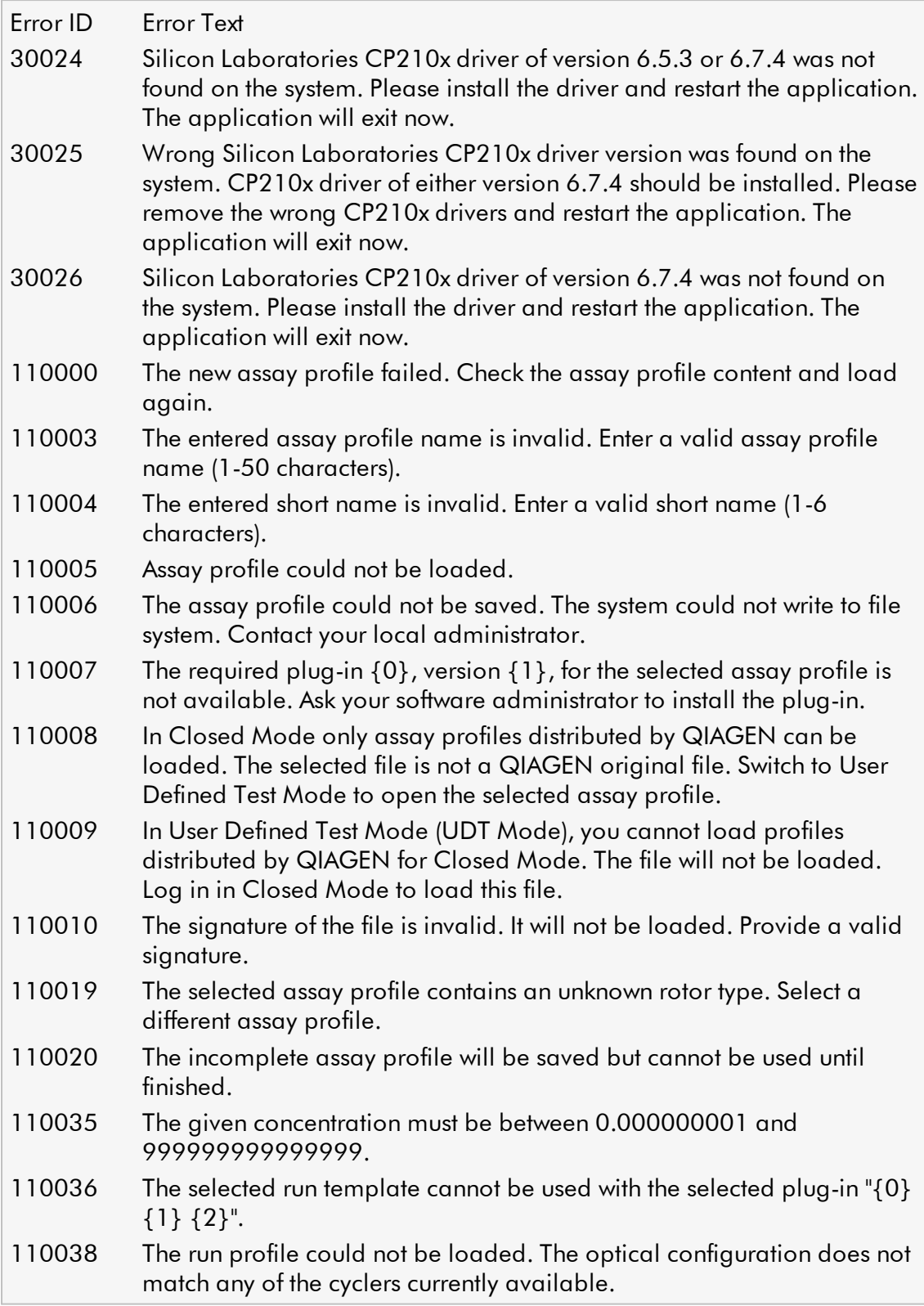

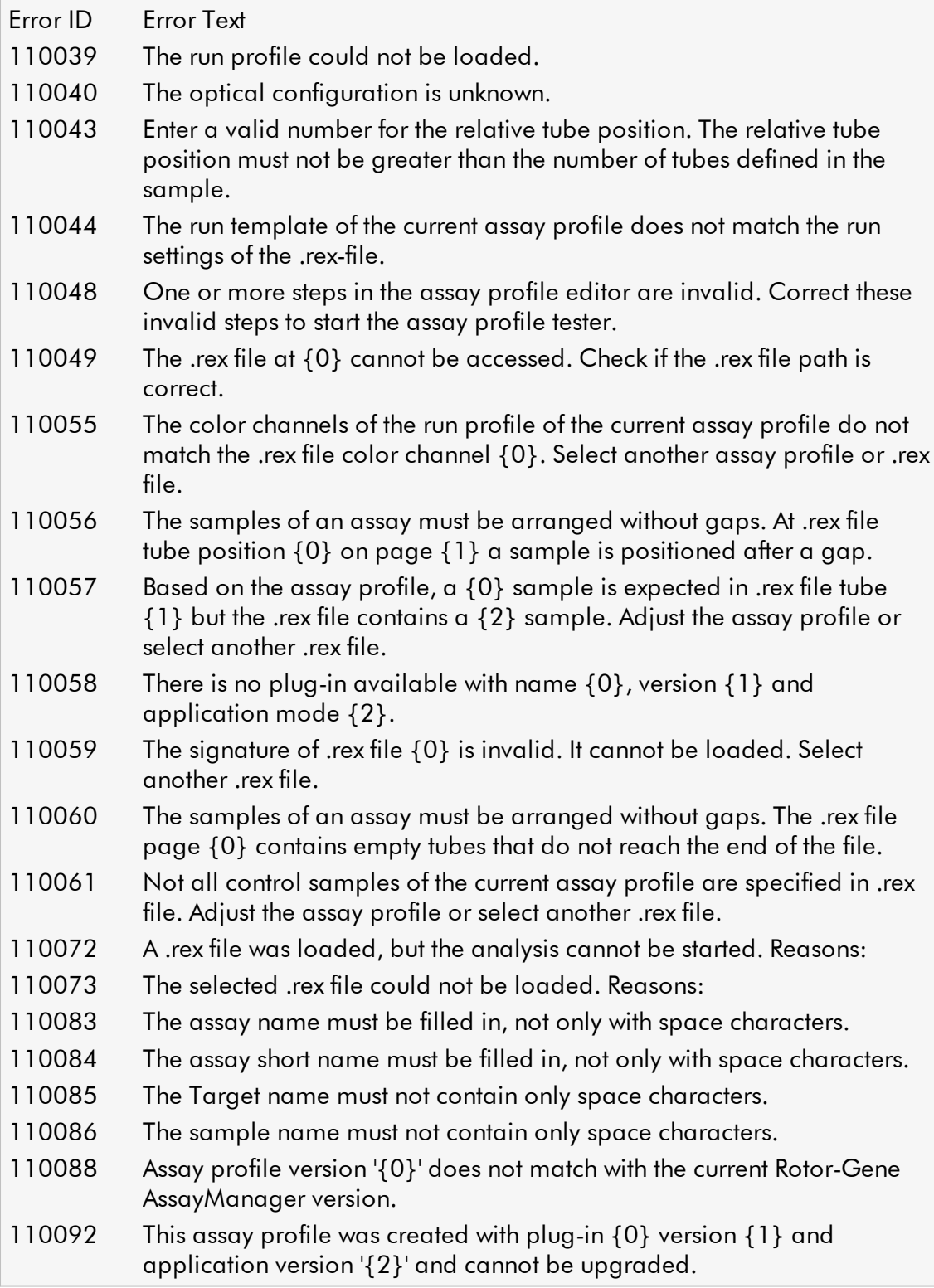

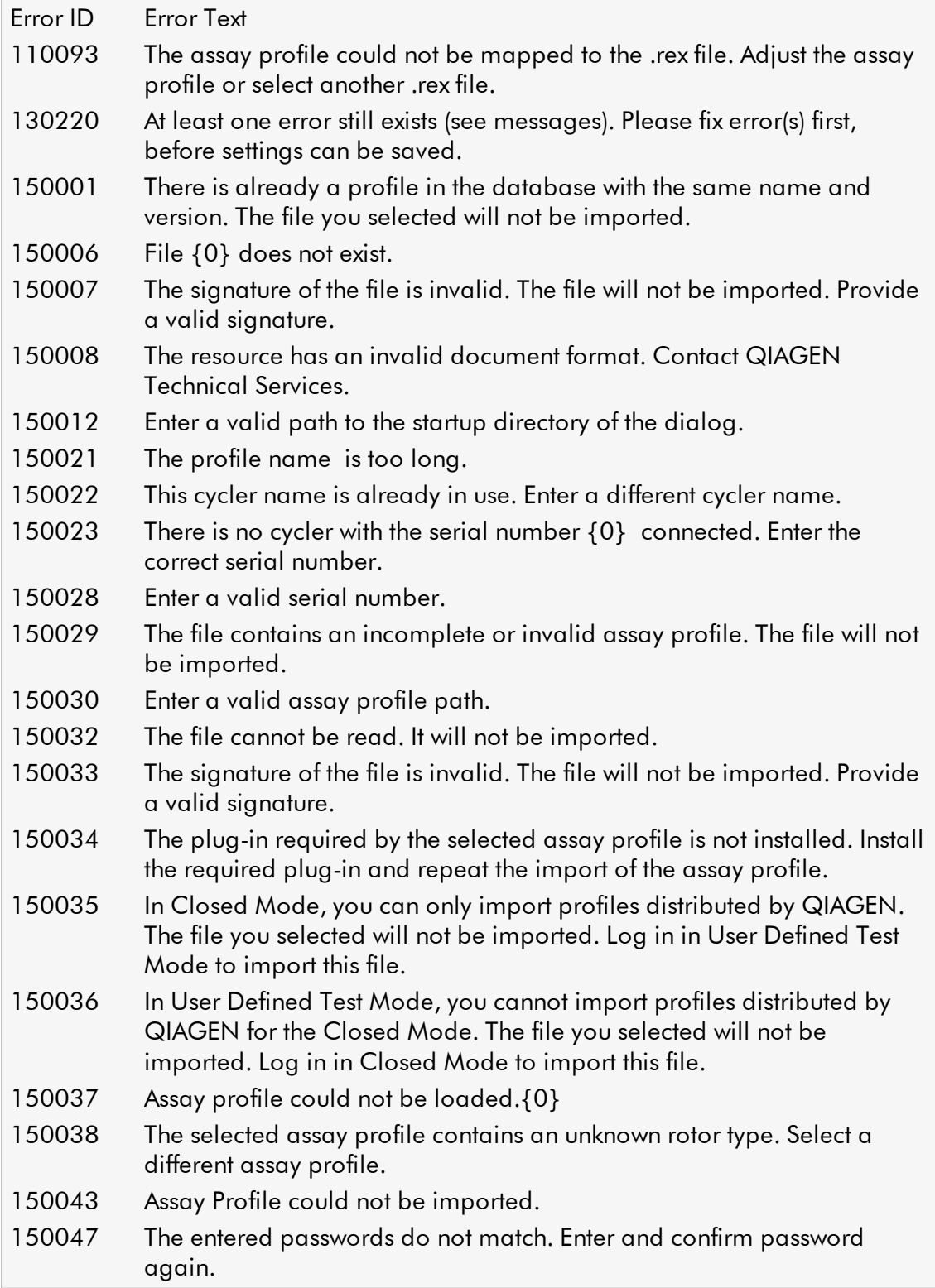

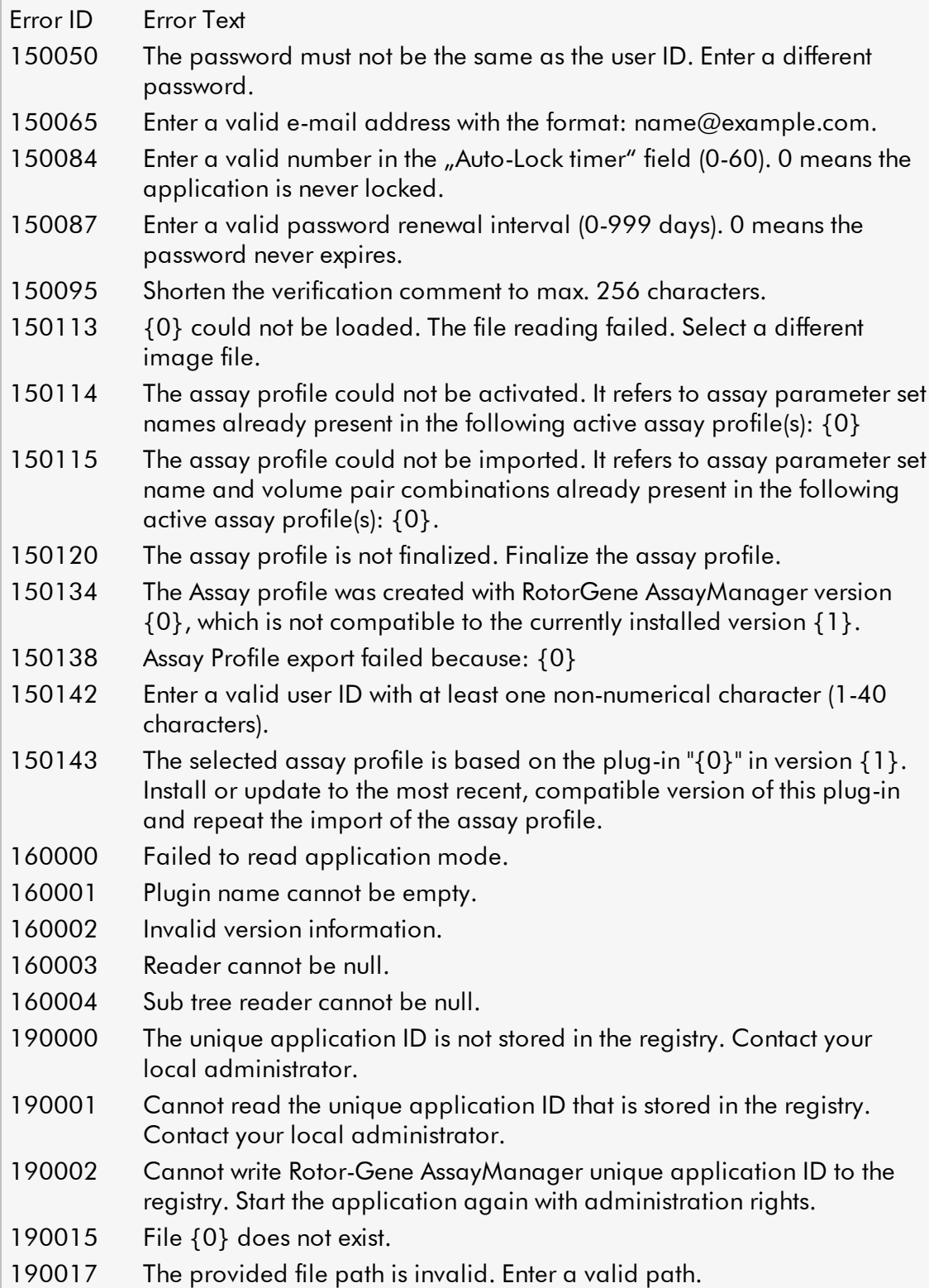

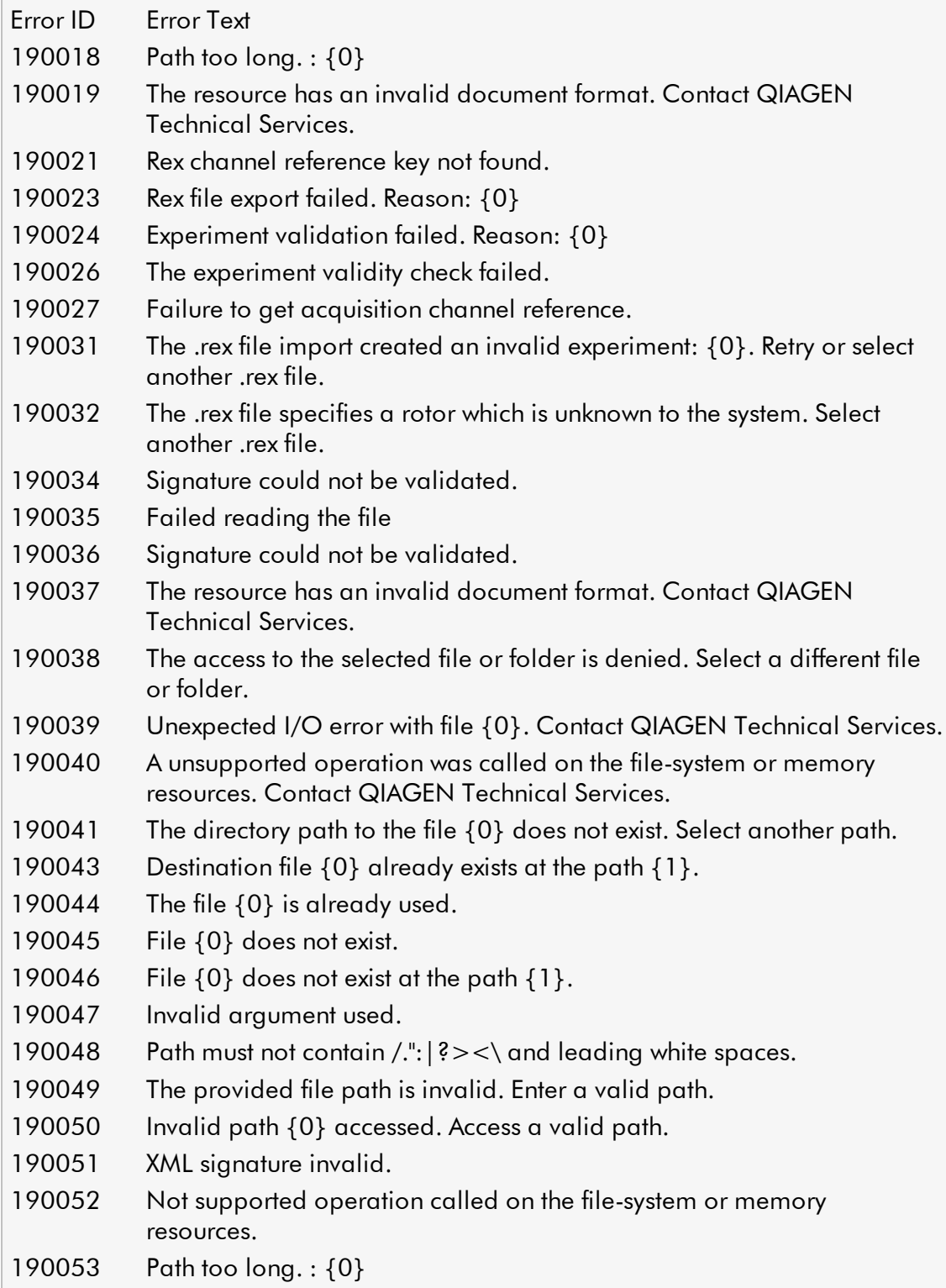

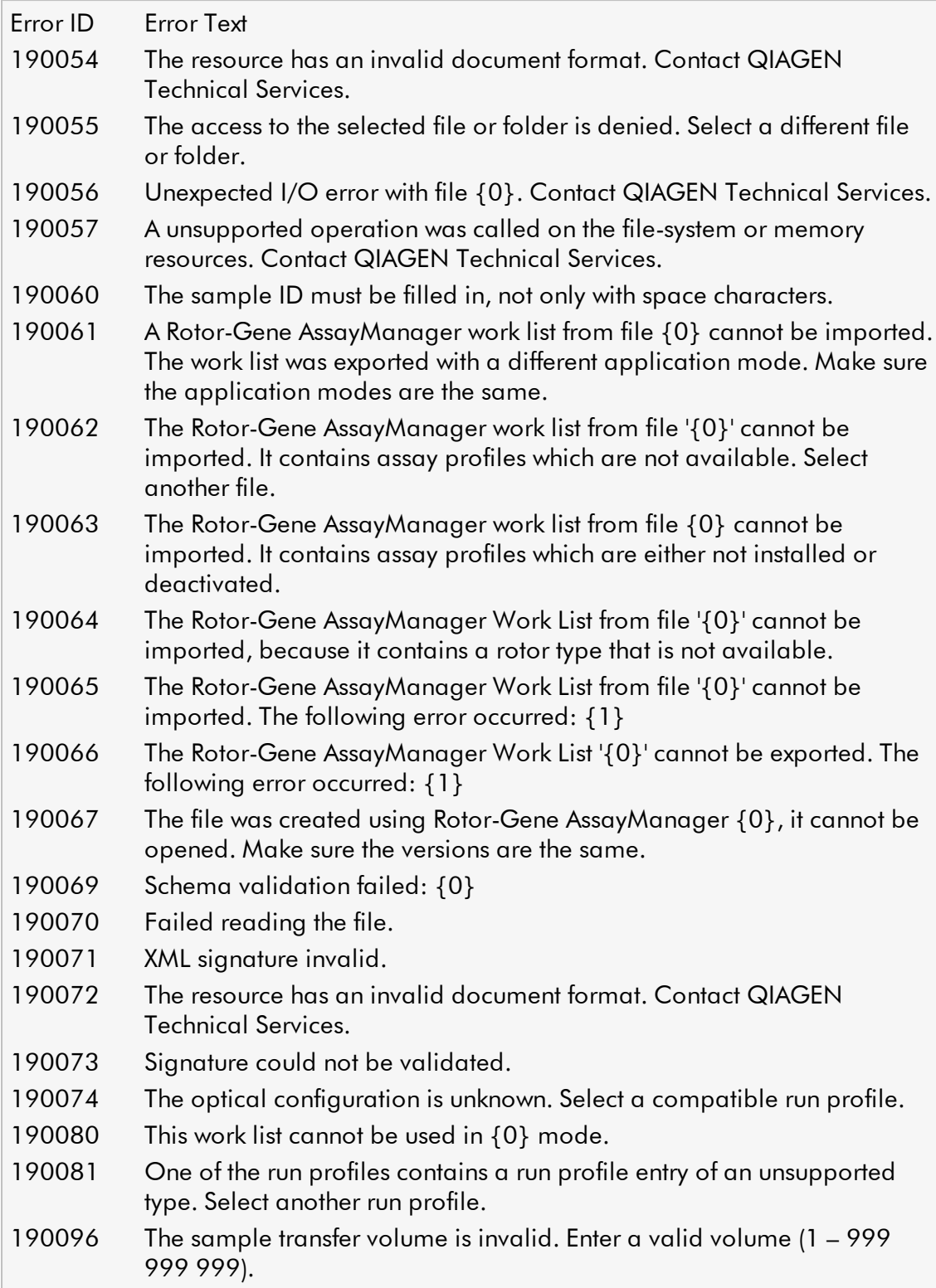

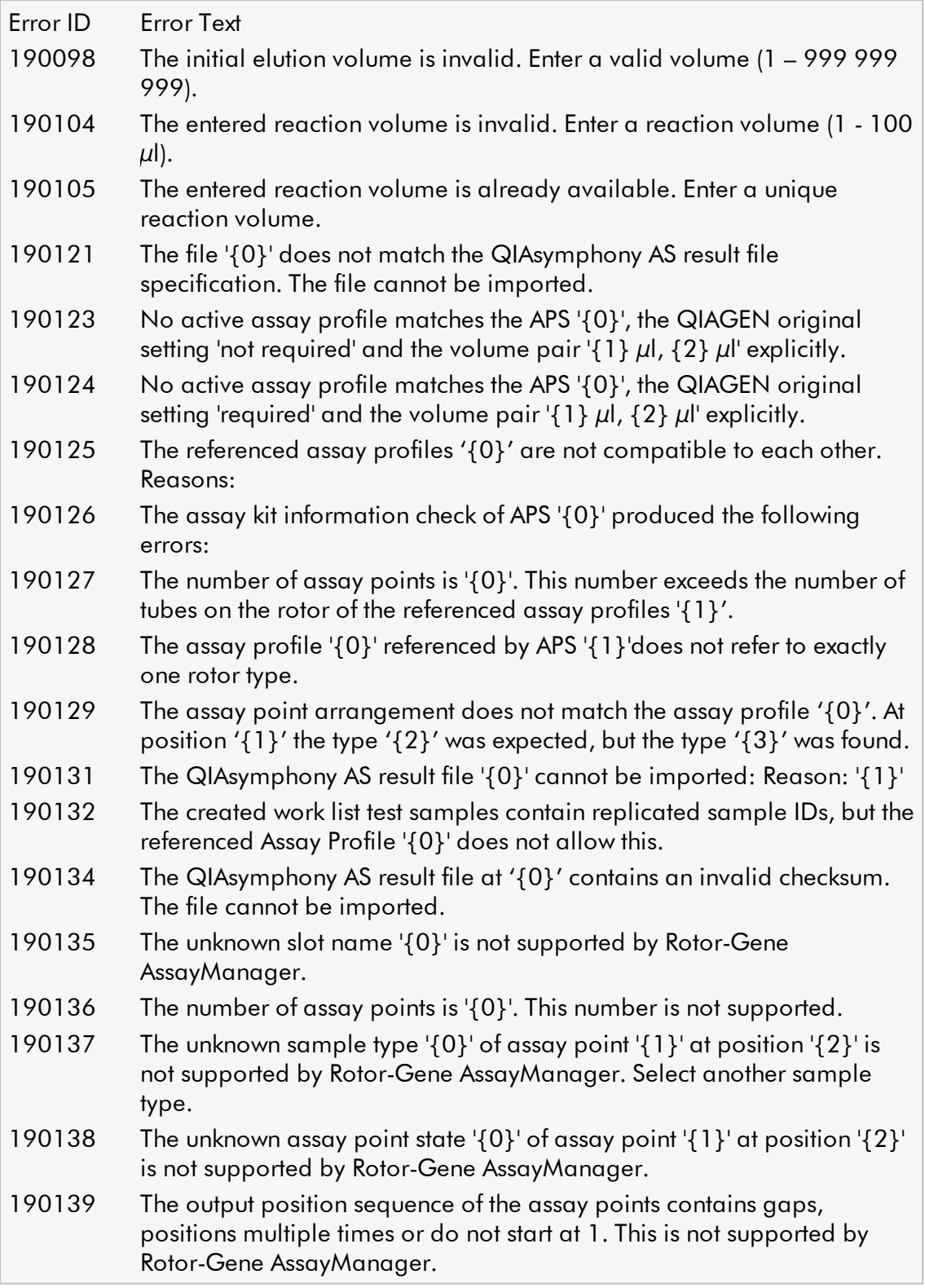

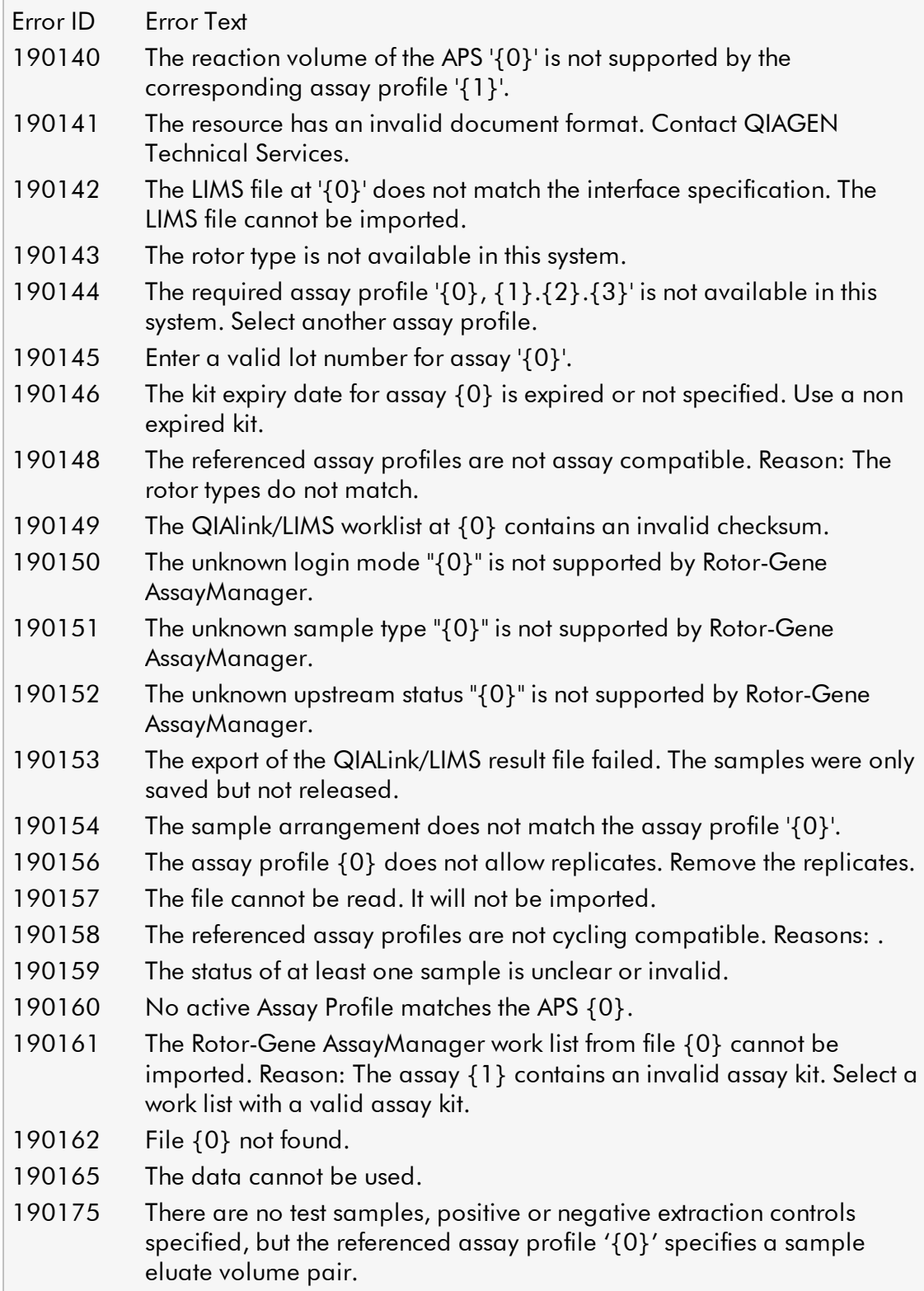

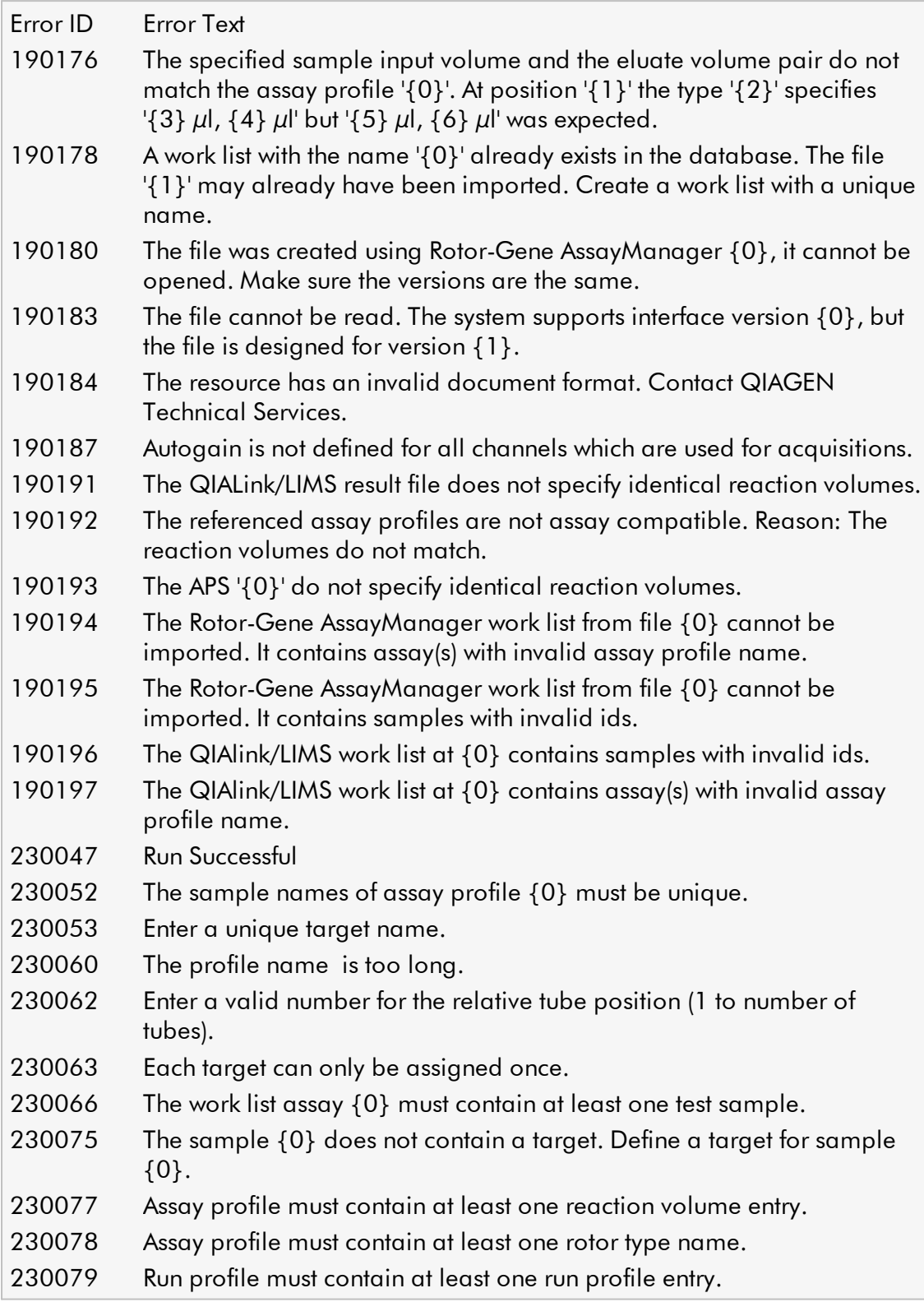

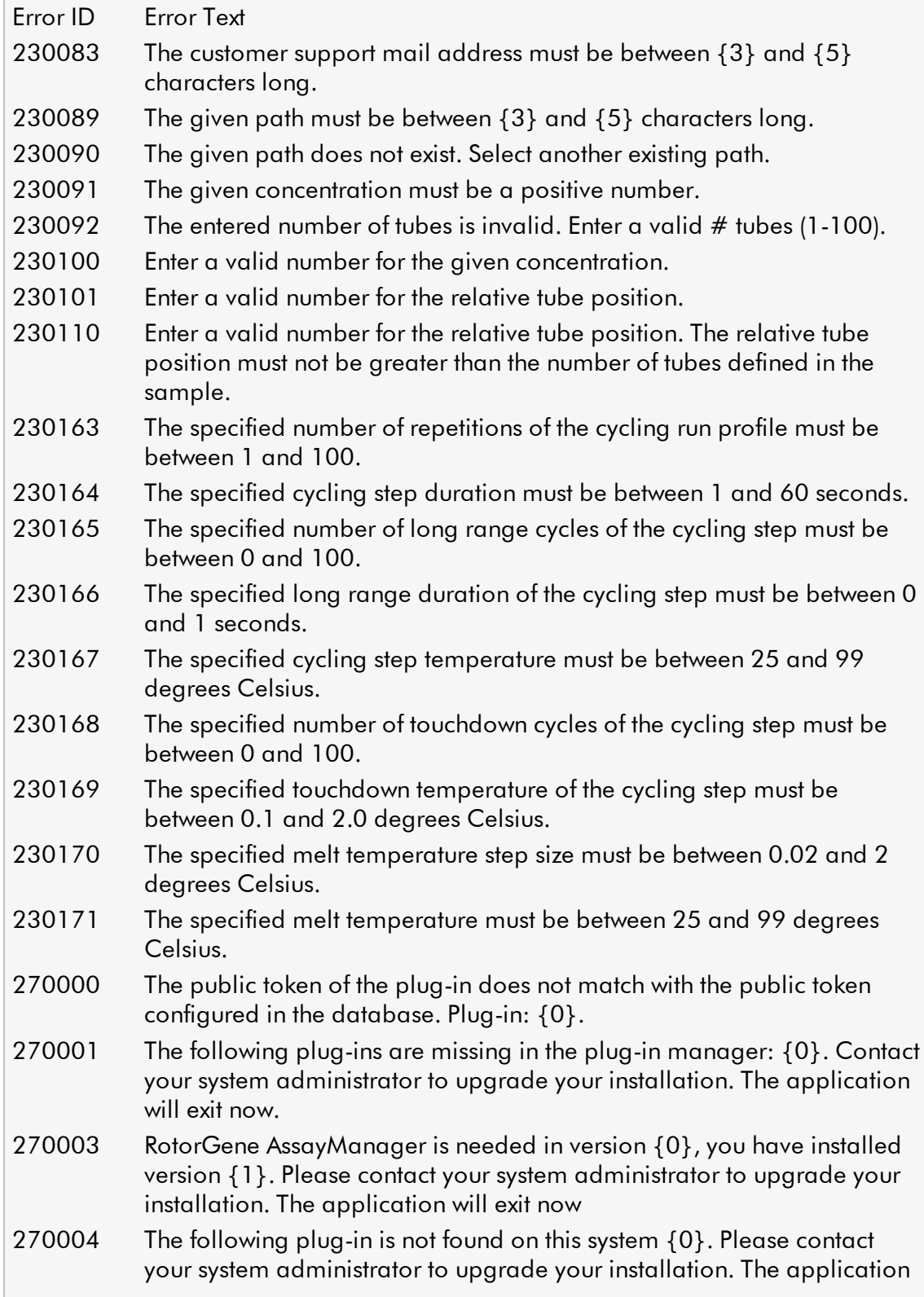

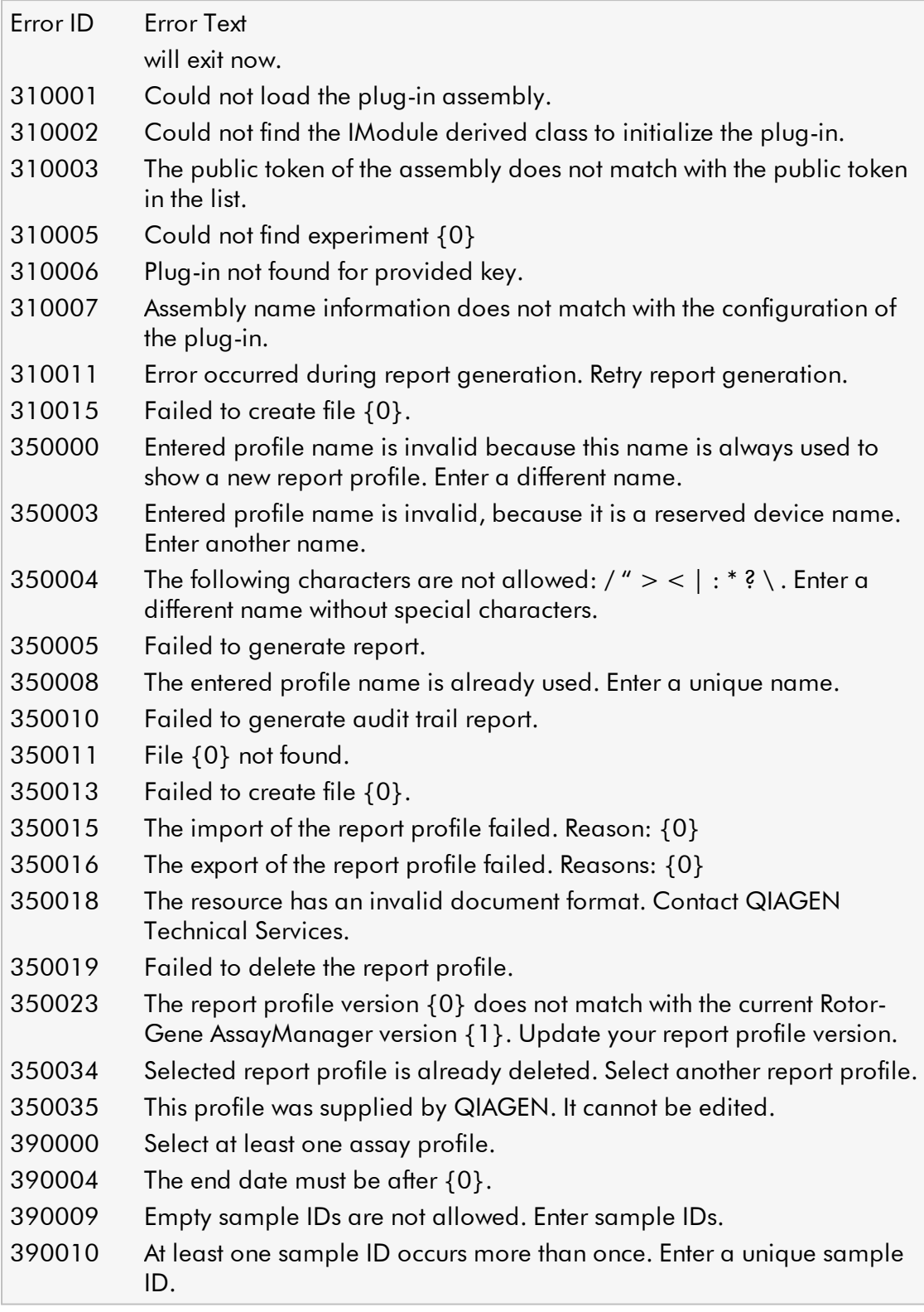

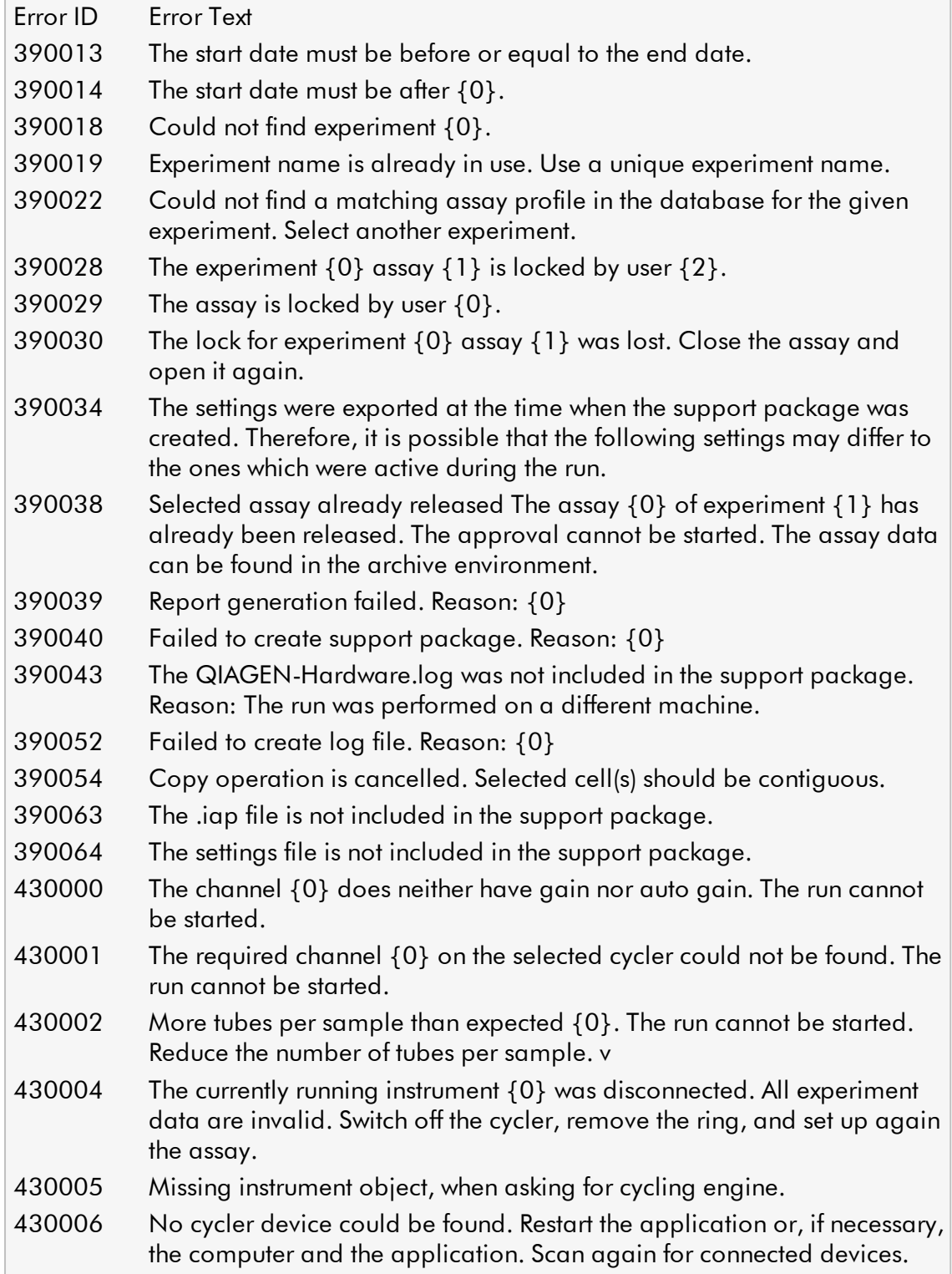

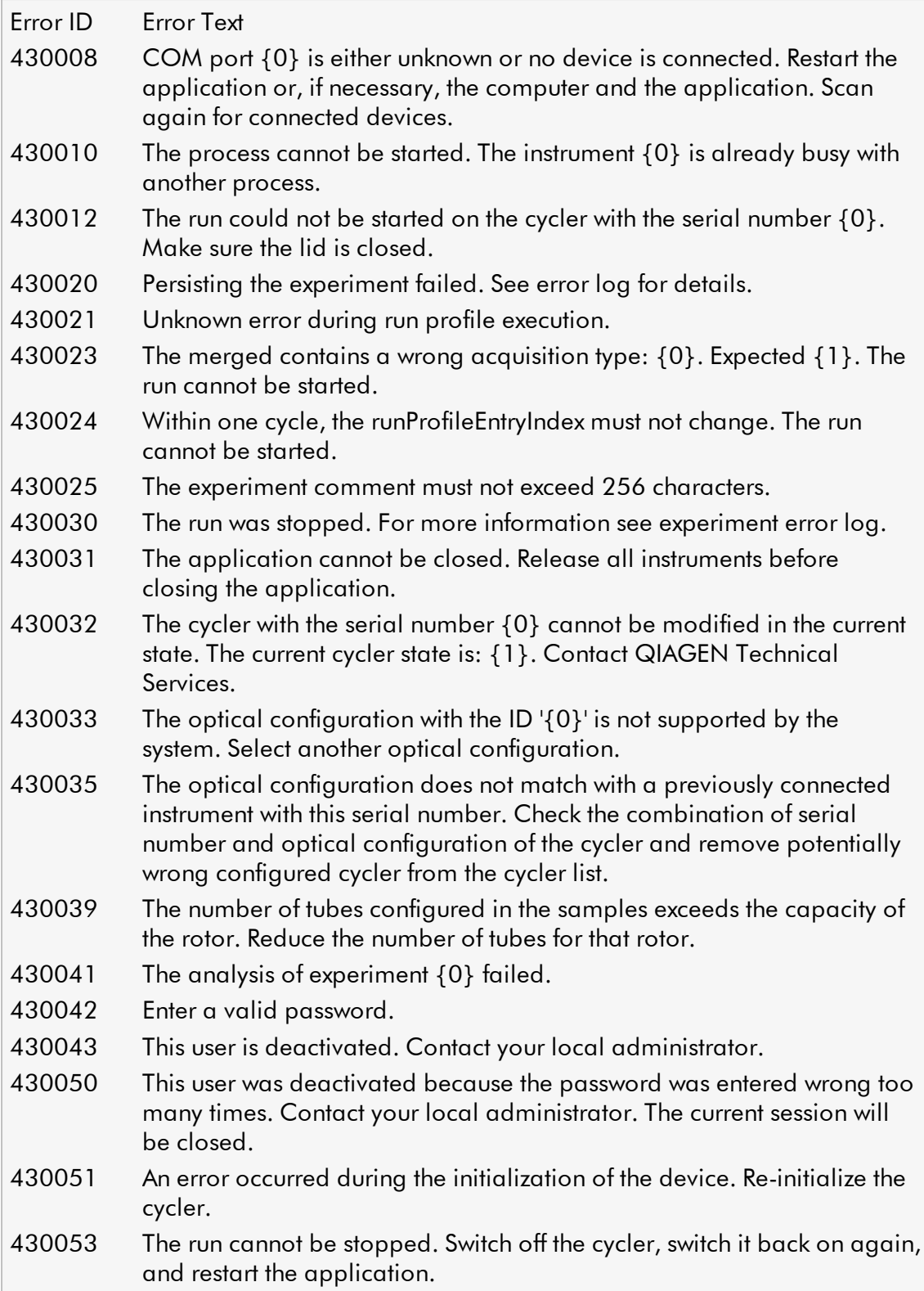

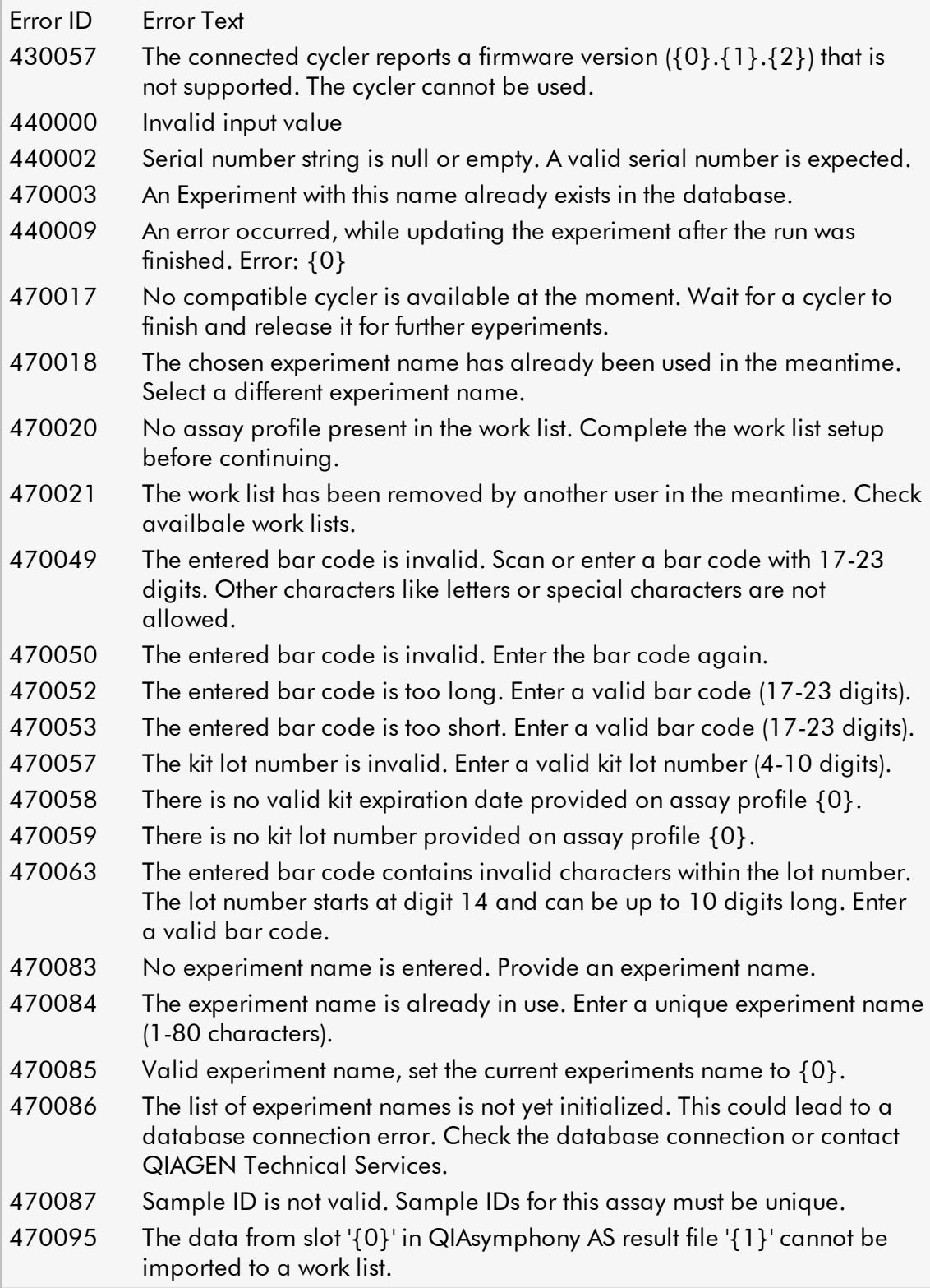

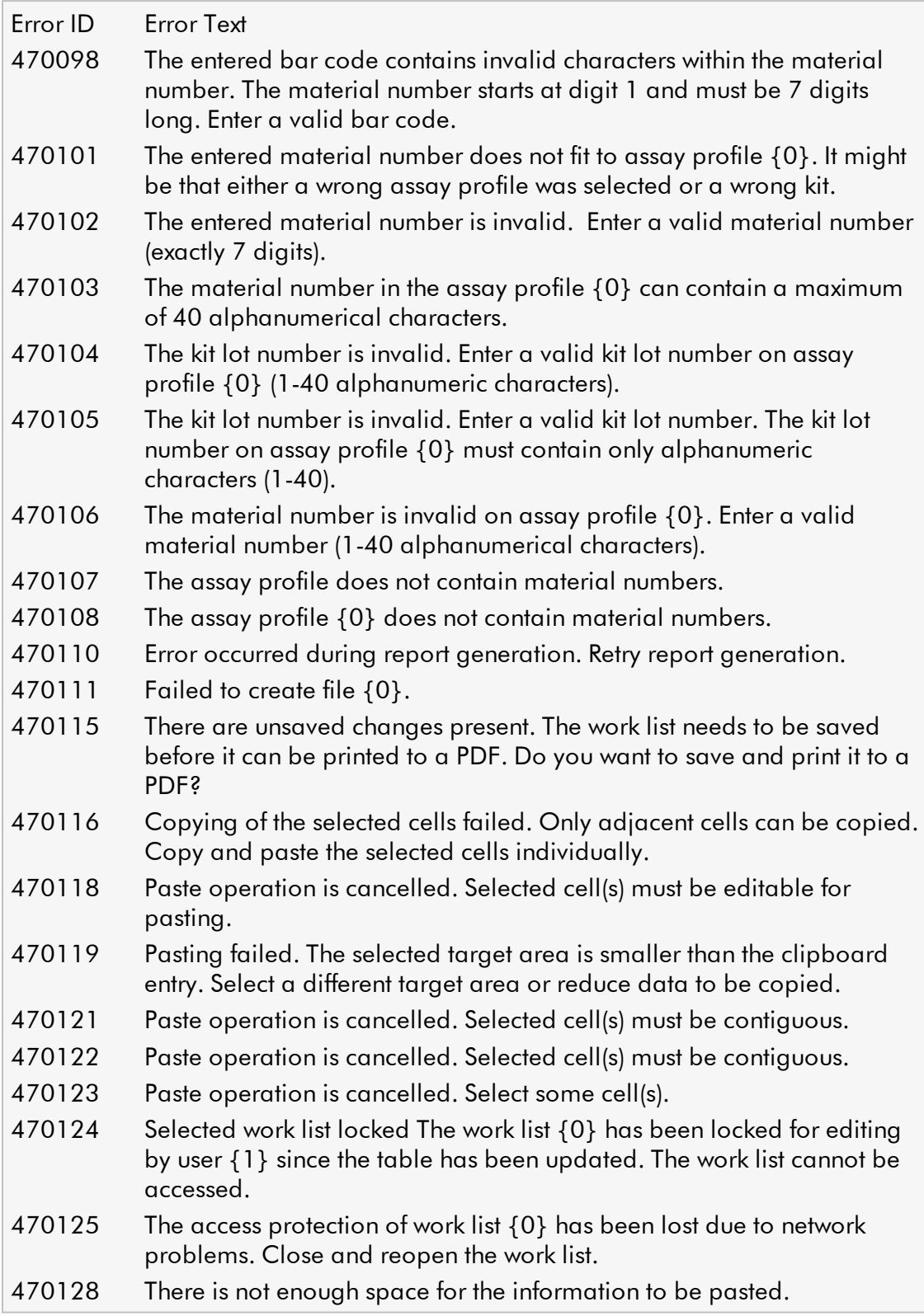

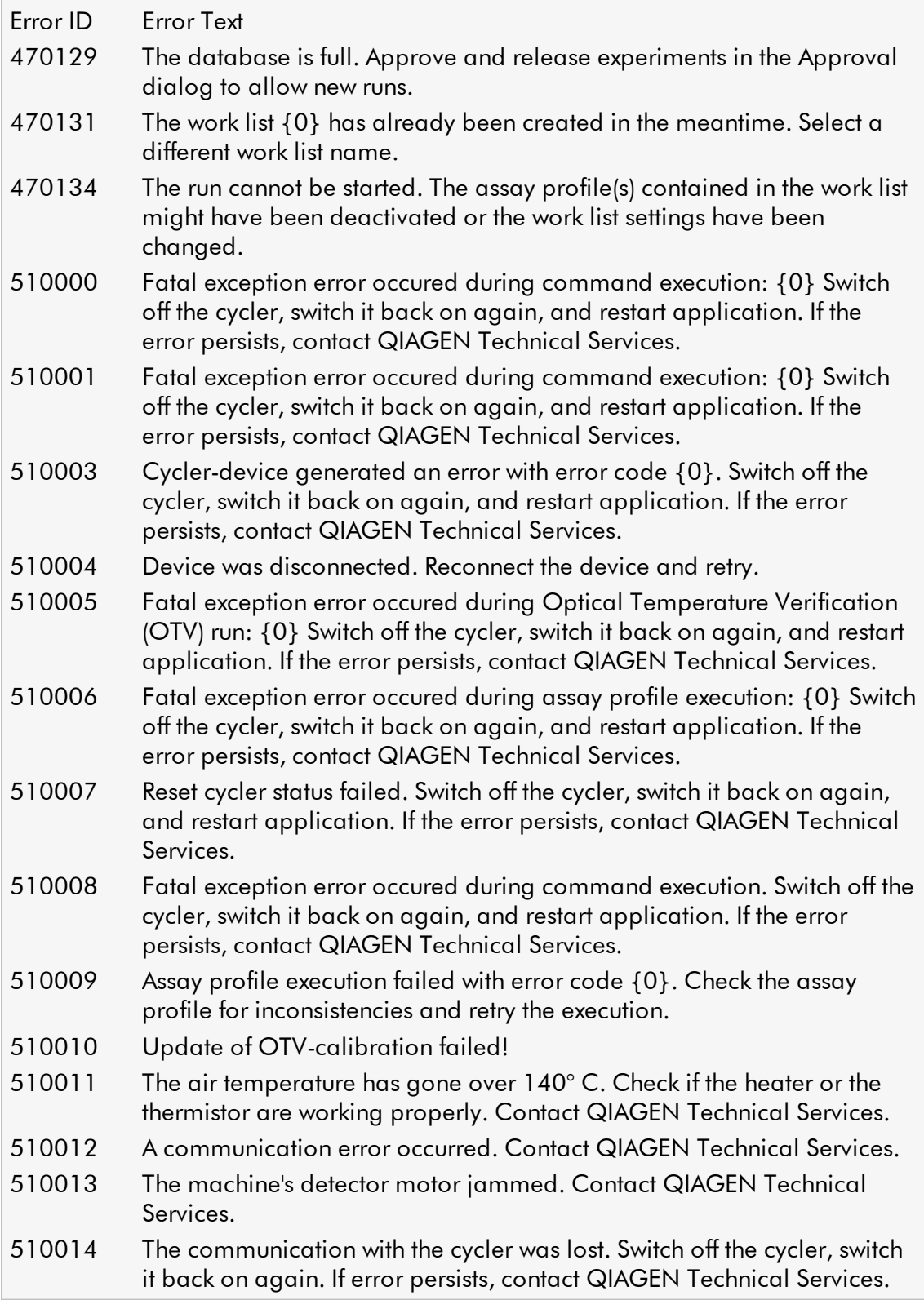

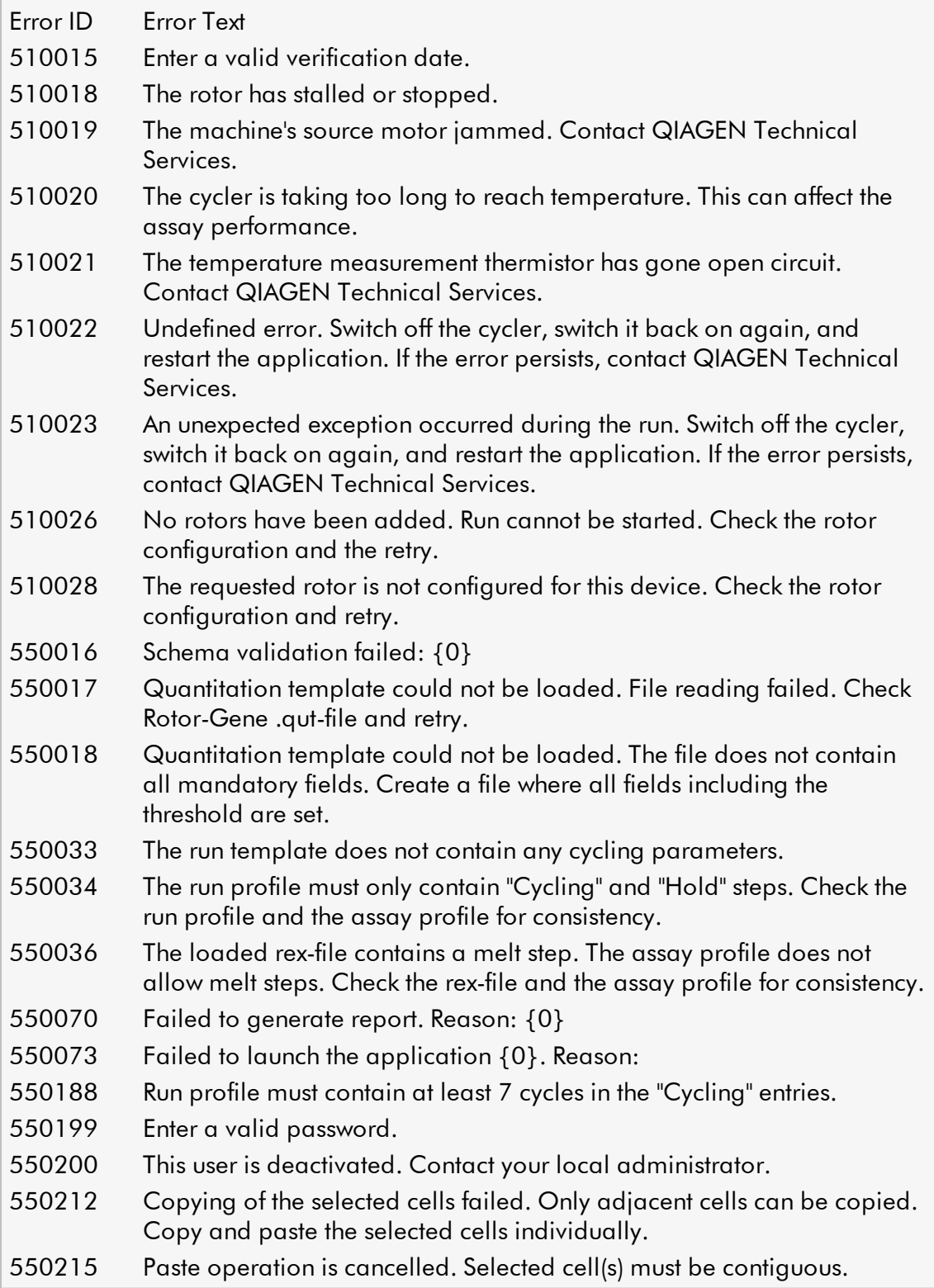

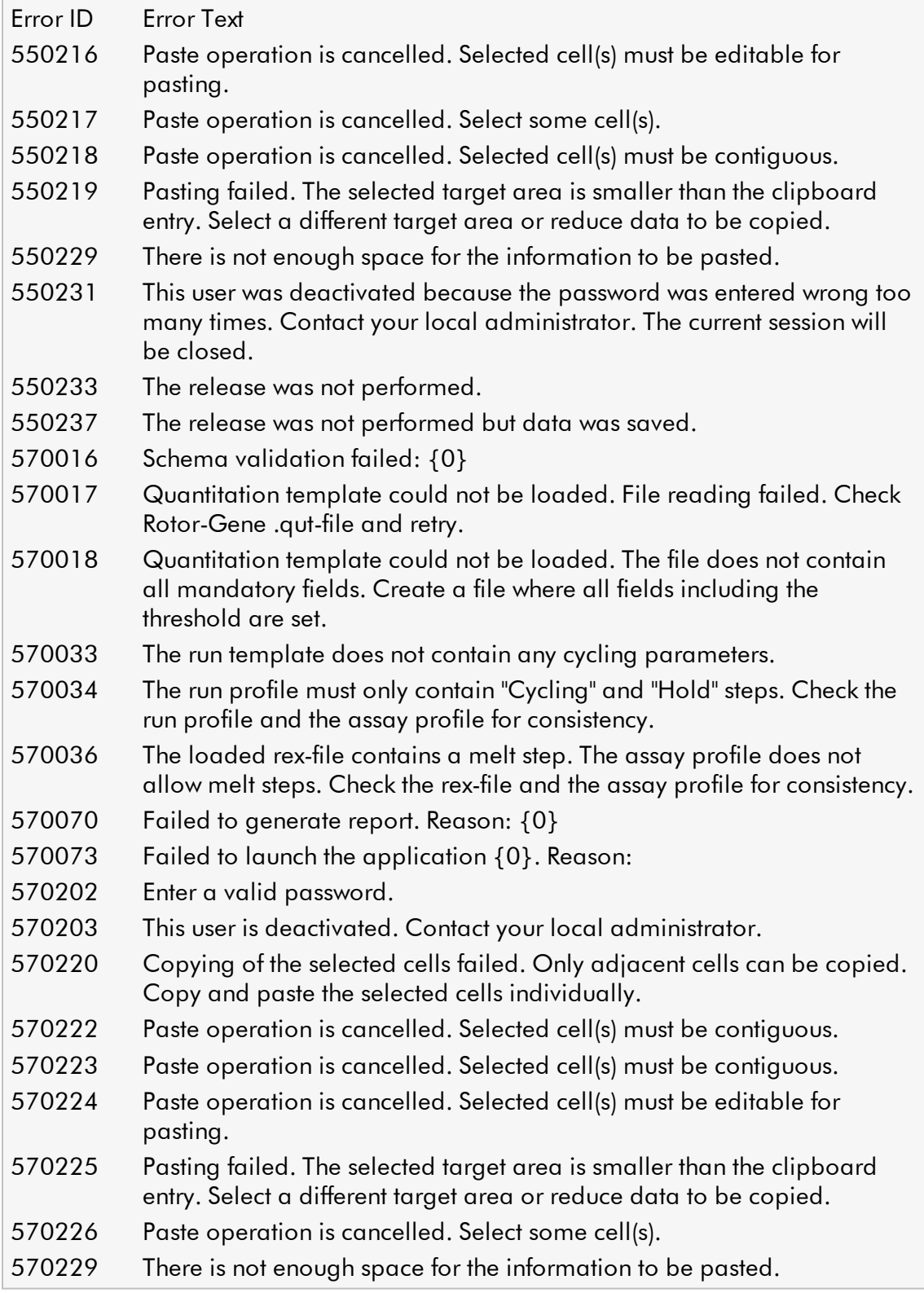

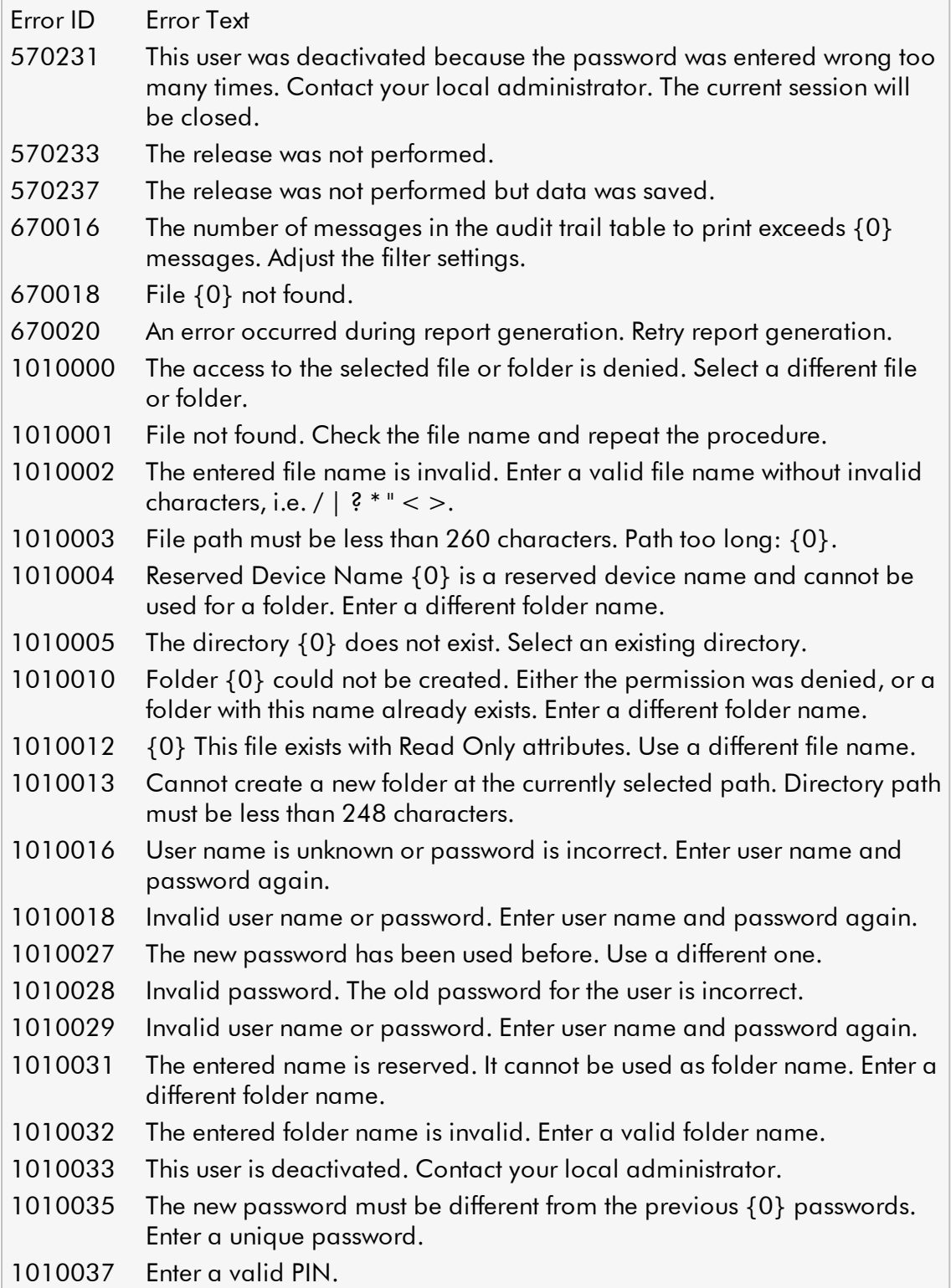

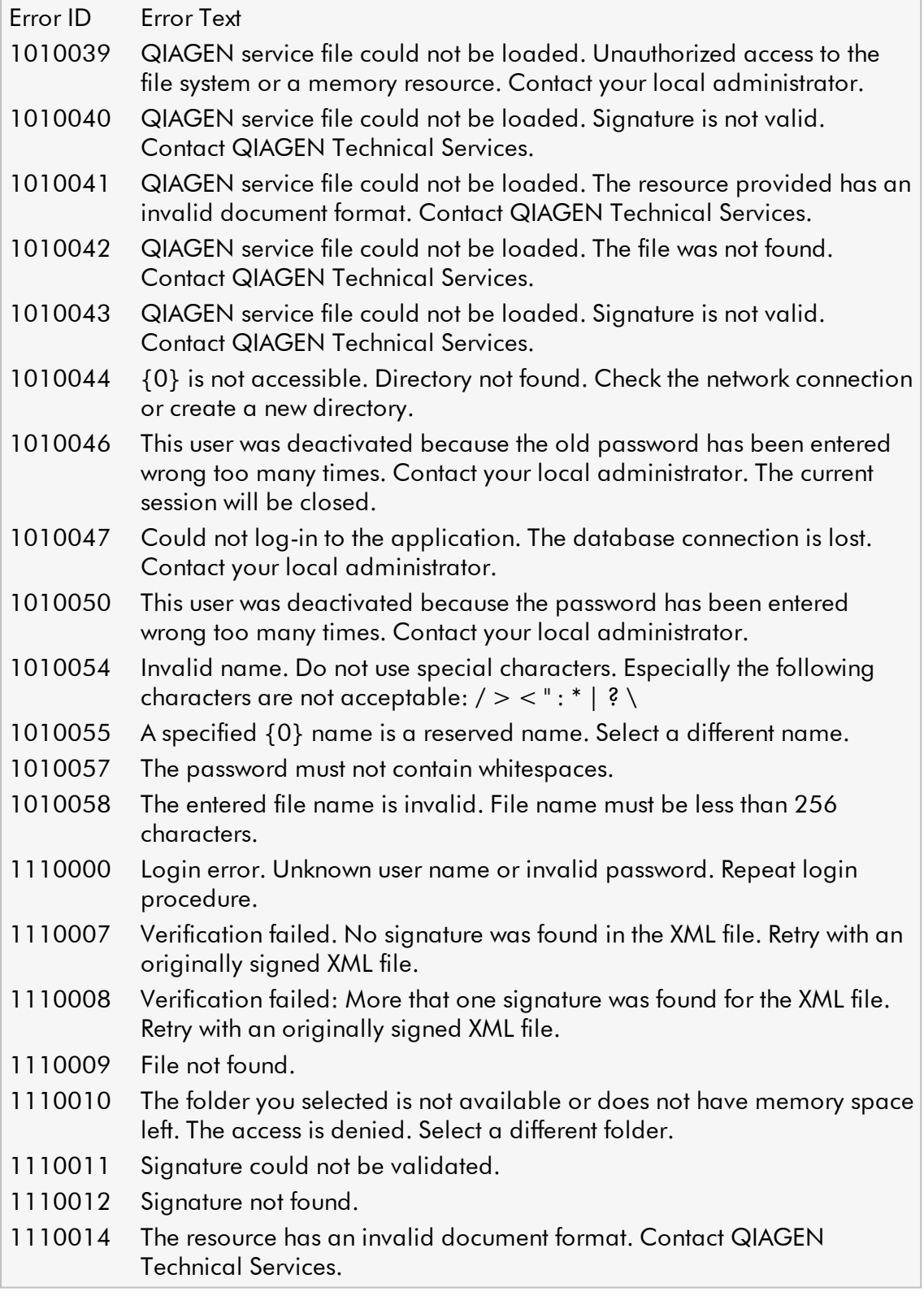

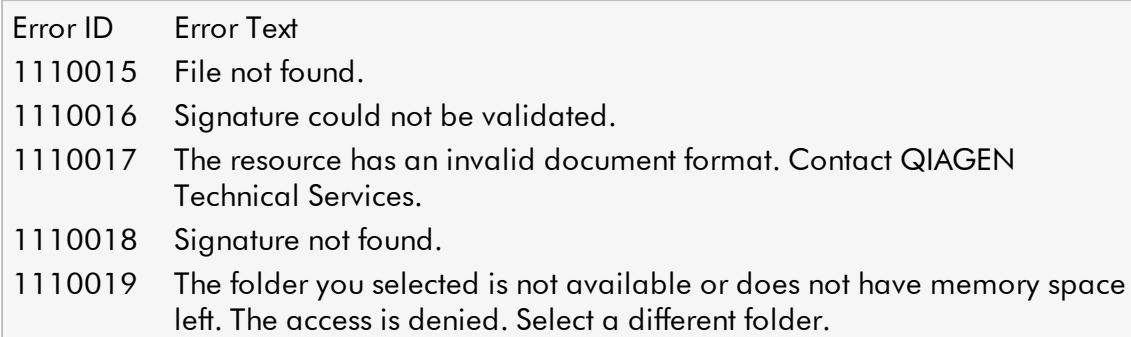

## 1.9 Abbreviations

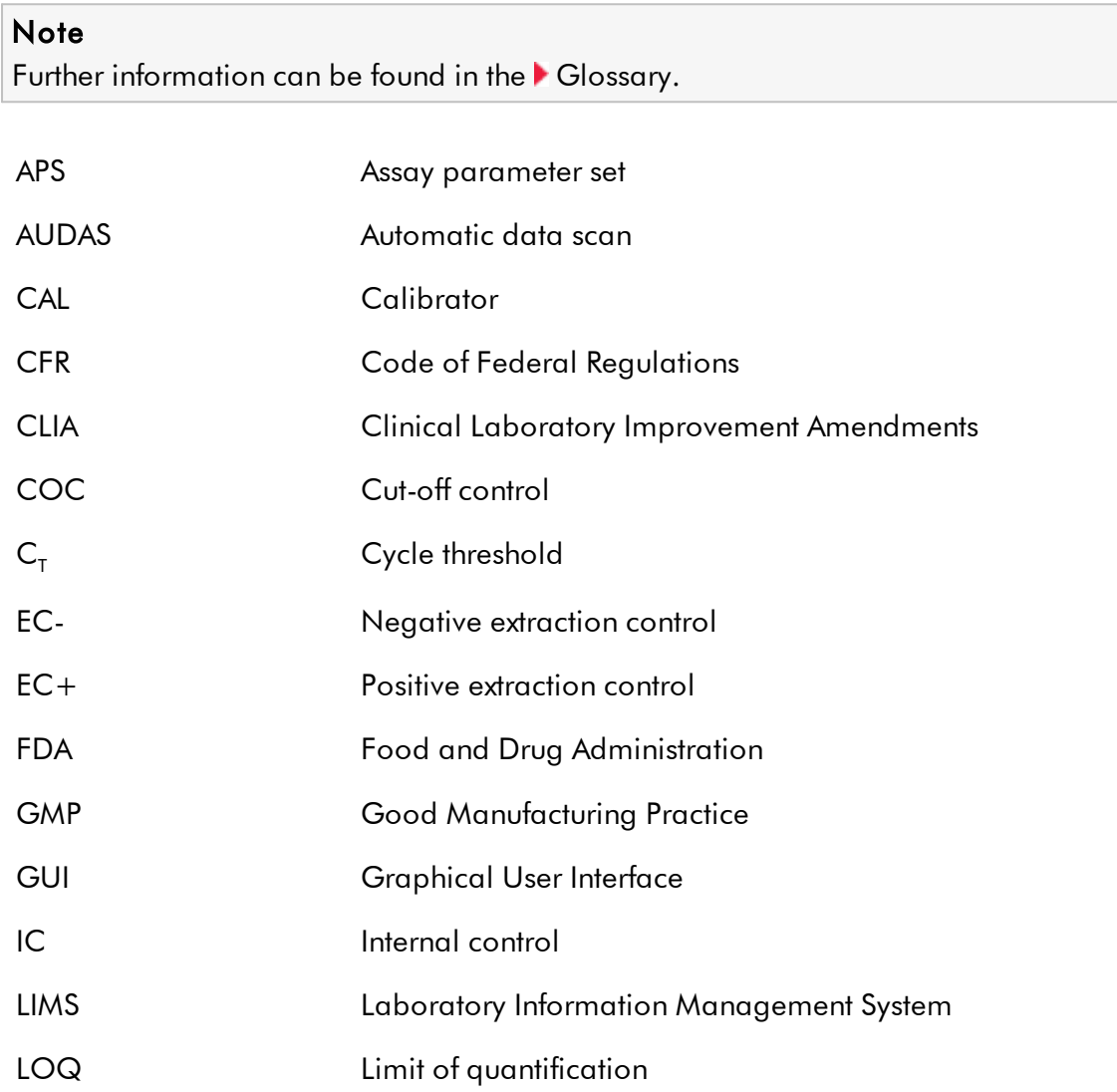

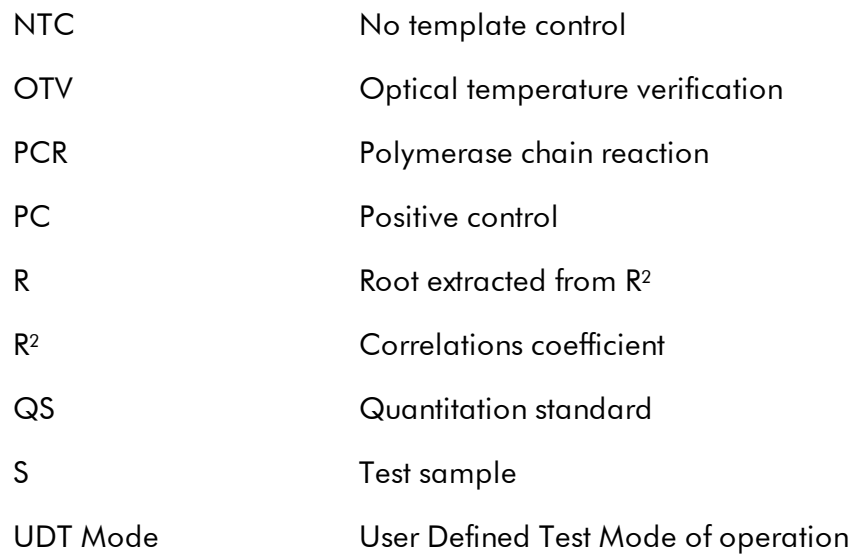

# <span id="page-347-0"></span>1.10 Glossary

### [A](#page-347-1) [B](#page-350-0) [C](#page-350-1) [D](#page-352-0) [E](#page-353-0) [F](#page-354-0) [G](#page-355-0) [I](#page-356-0) [K](#page-356-1) [L](#page-357-0) [M](#page-358-0) [N](#page-359-0) [O](#page-359-1) [P](#page-360-0) [Q](#page-360-1) [R](#page-361-0) [S](#page-364-0) [T](#page-365-0) [U](#page-366-0) [V](#page-367-0) [W](#page-367-1)

Click a letter to jump to the topics starting with the corresponding letter.

<span id="page-347-1"></span>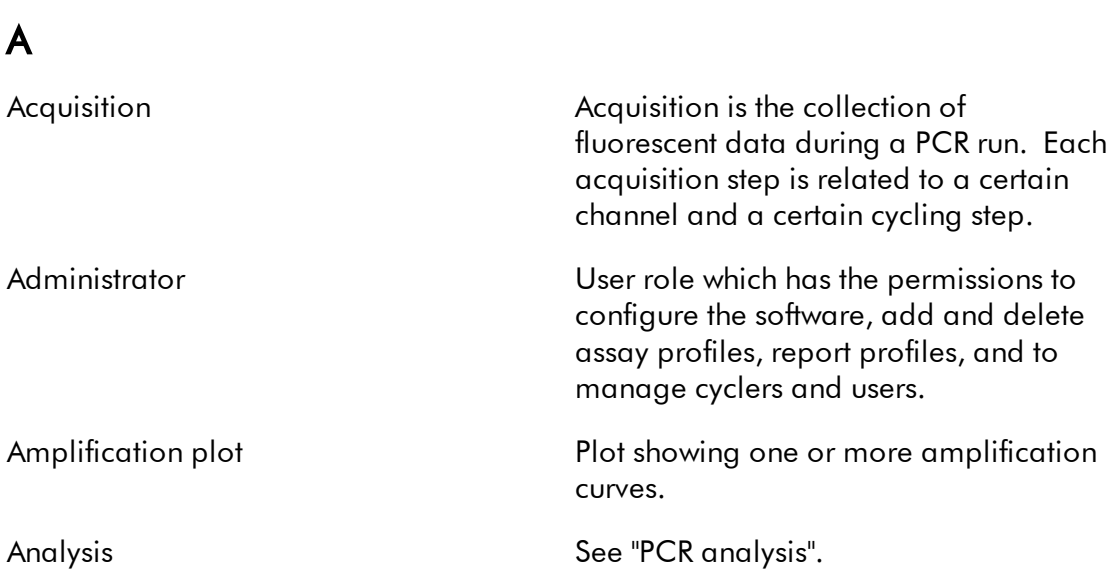

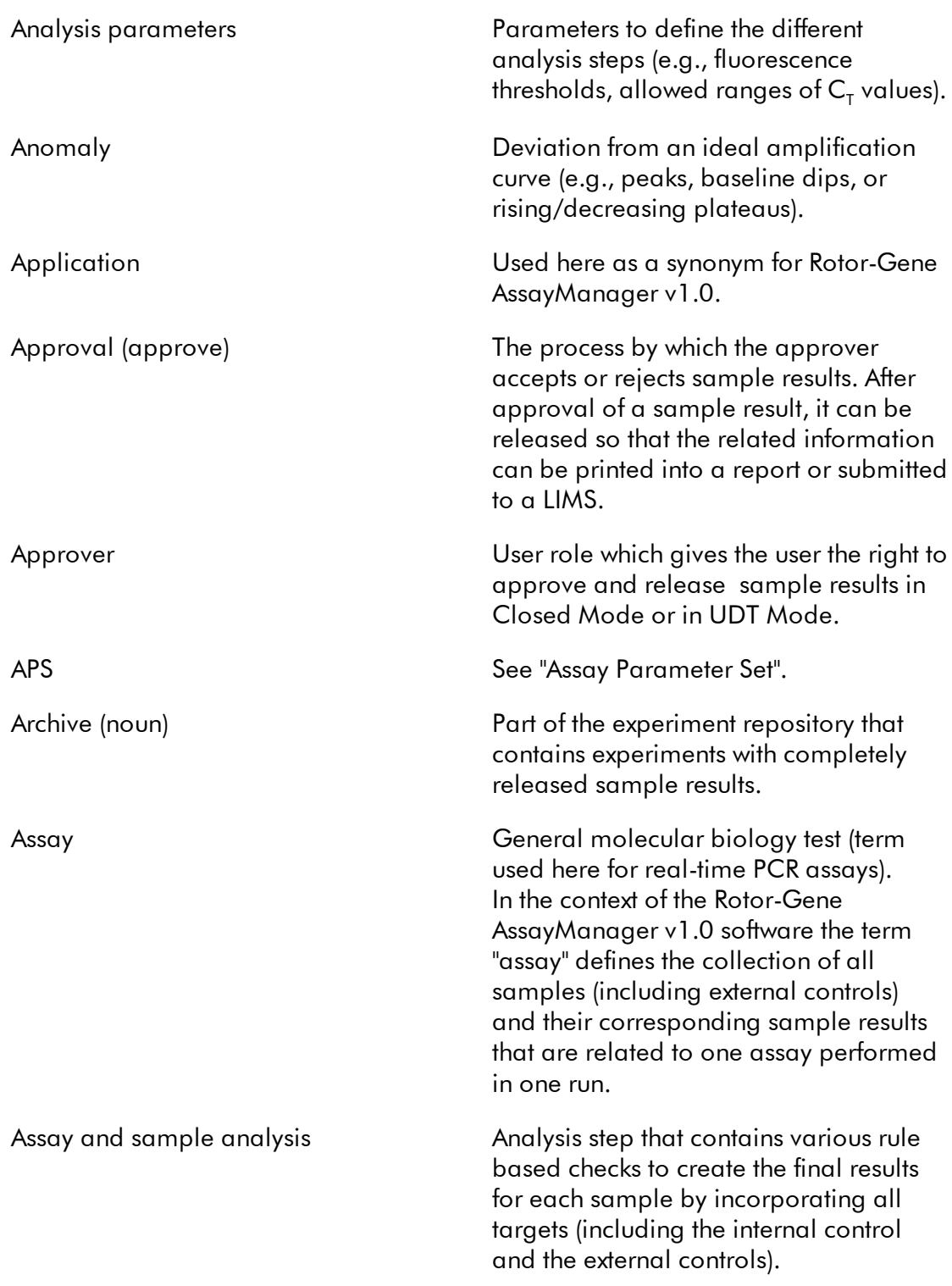

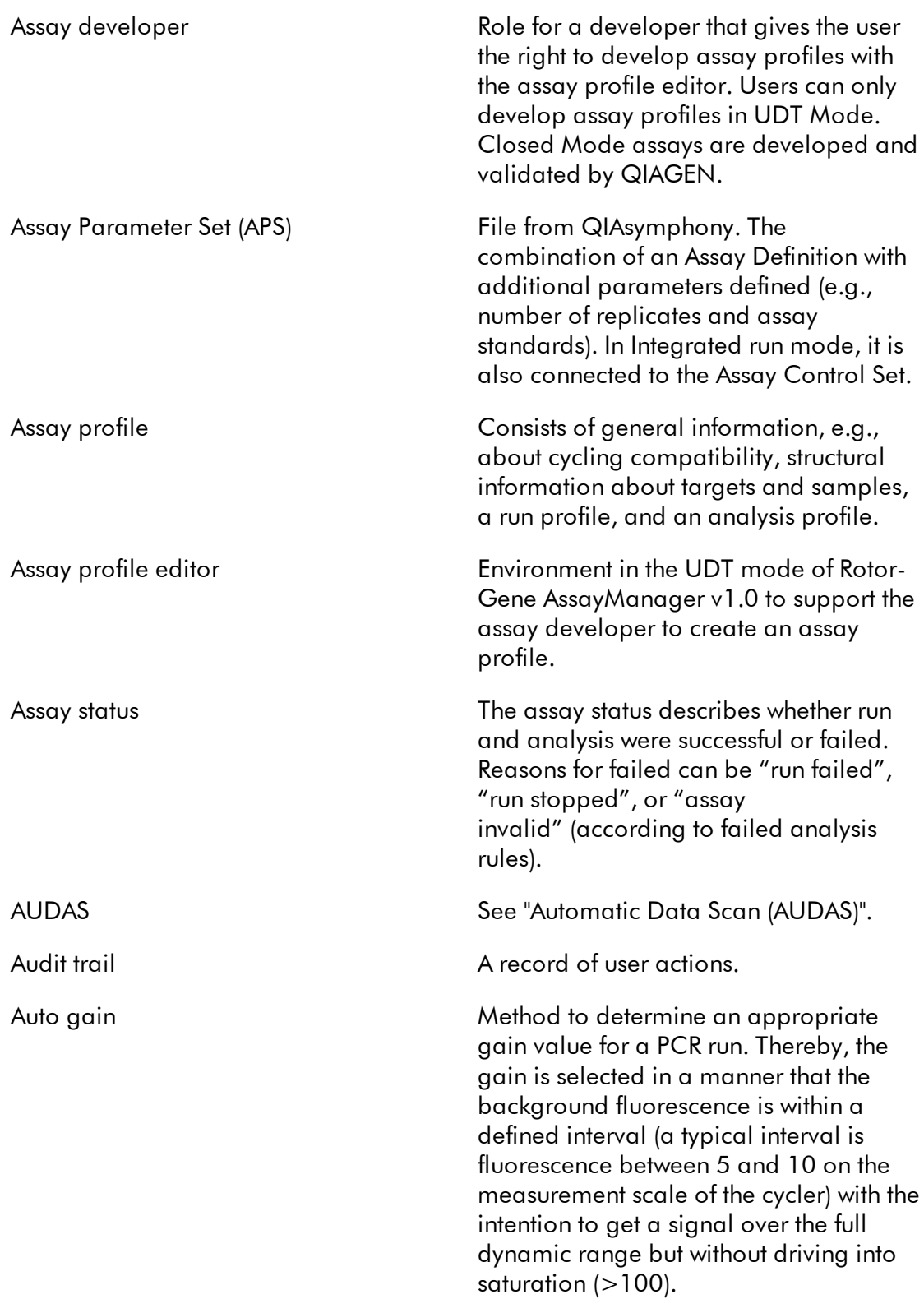

<span id="page-350-1"></span><span id="page-350-0"></span>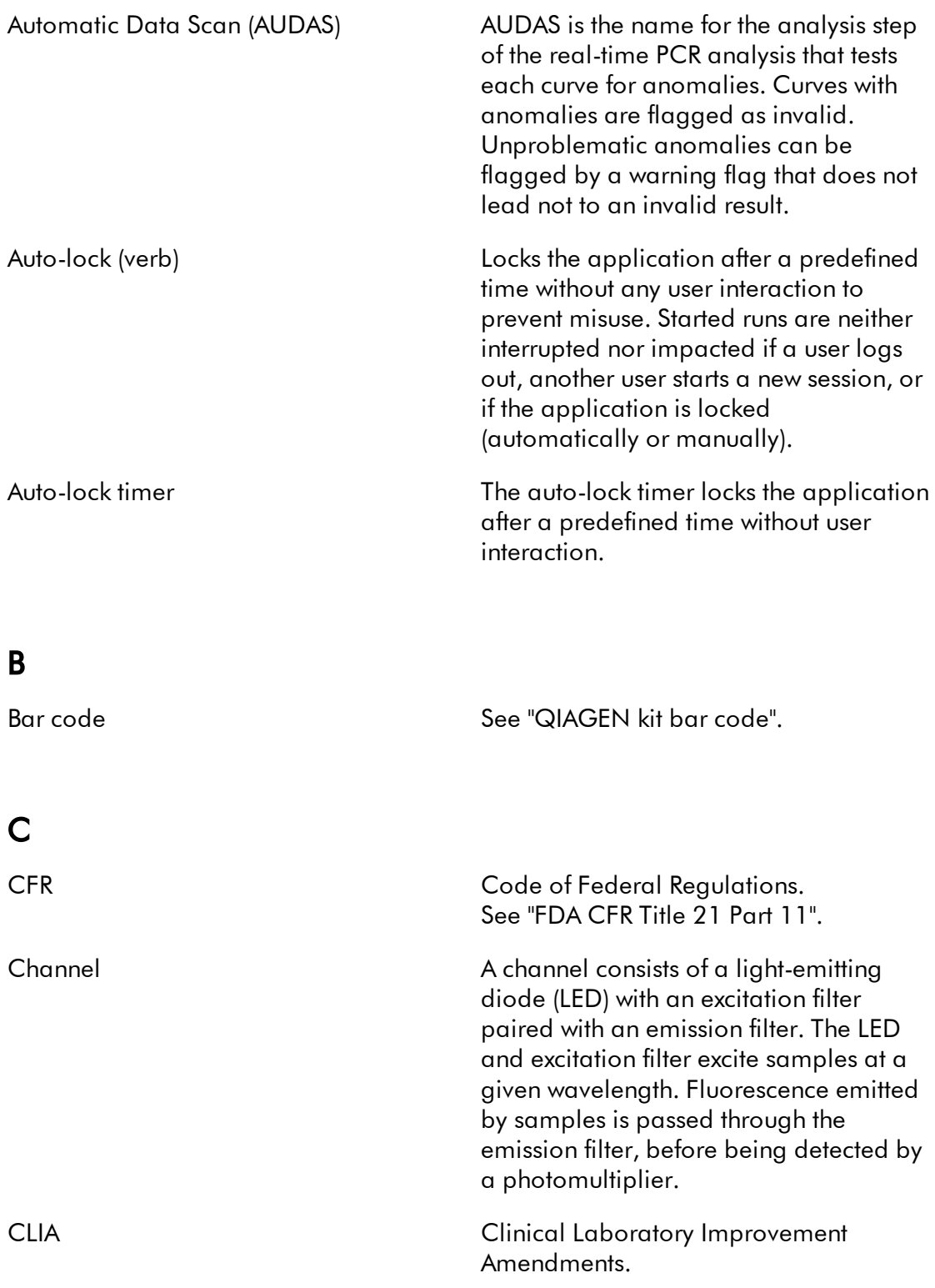

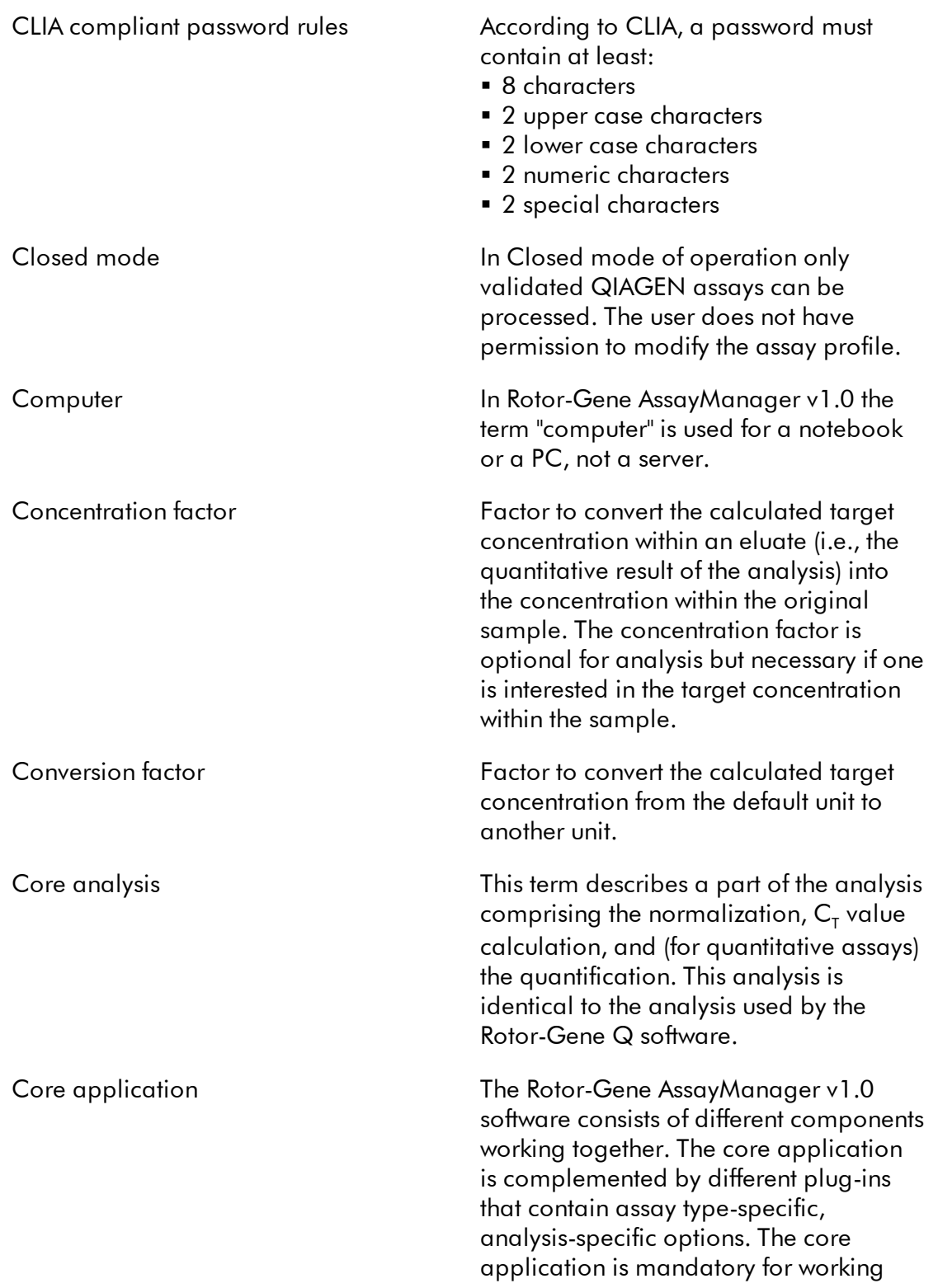

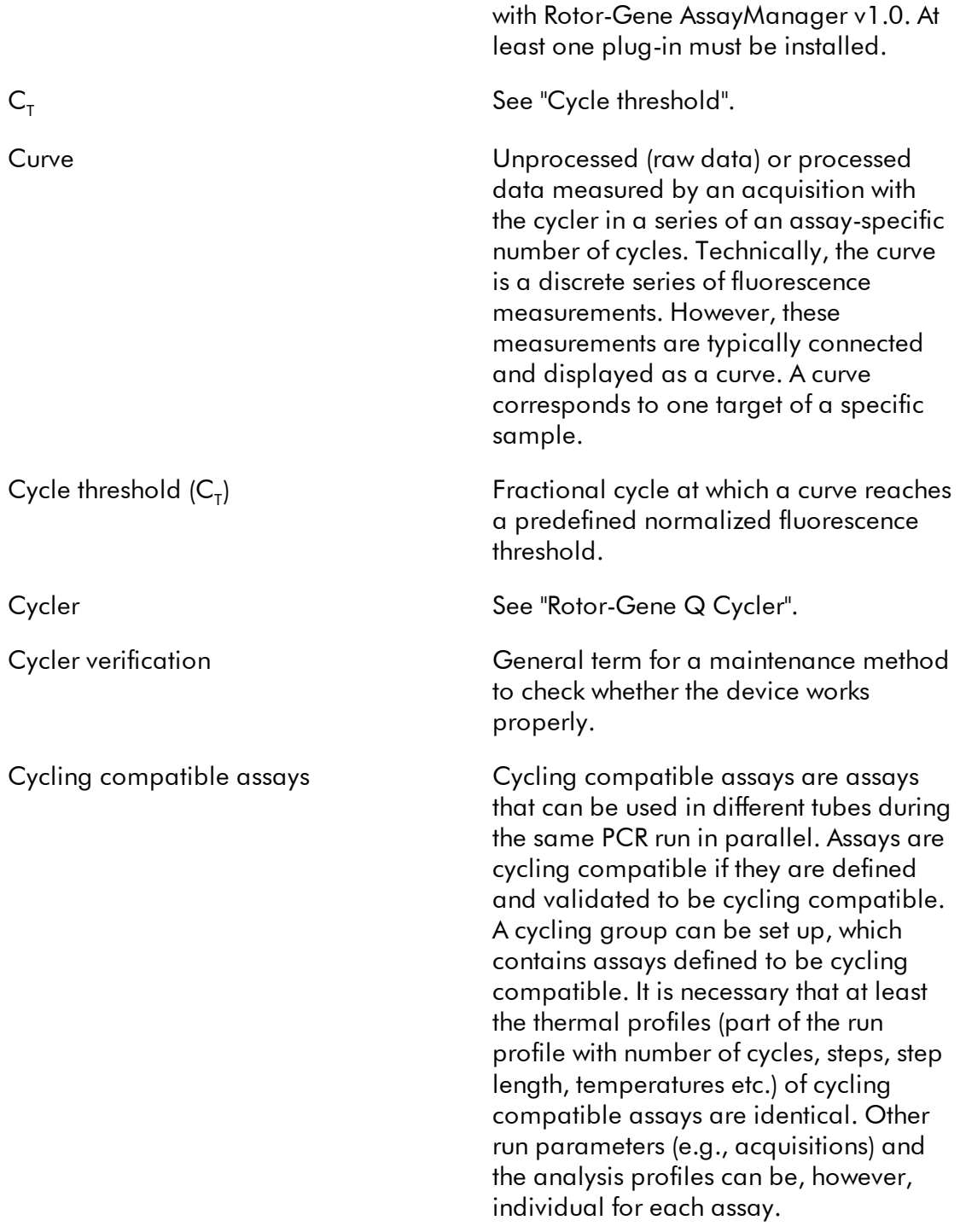

<span id="page-352-0"></span>D

<span id="page-353-0"></span>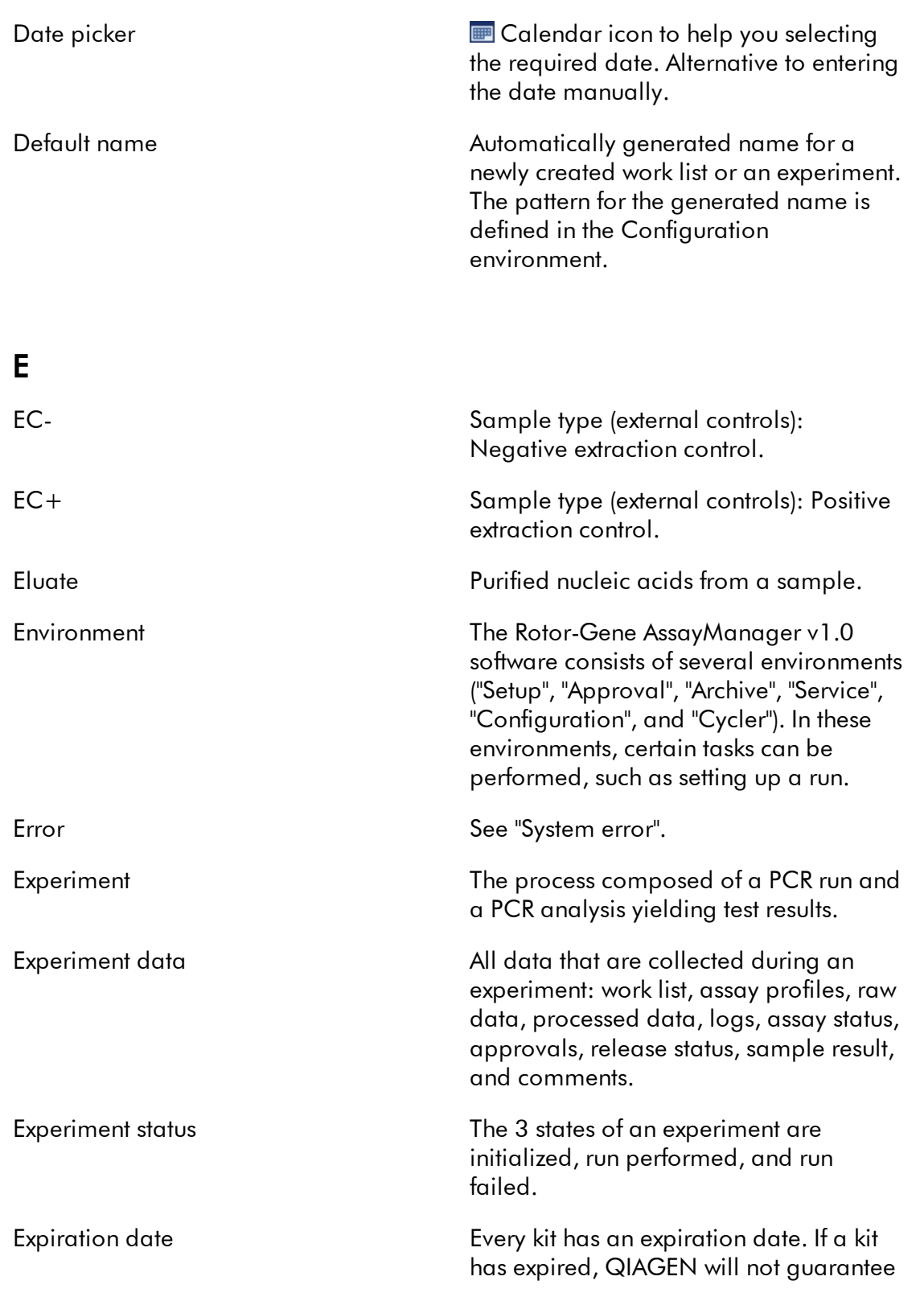

<span id="page-354-0"></span>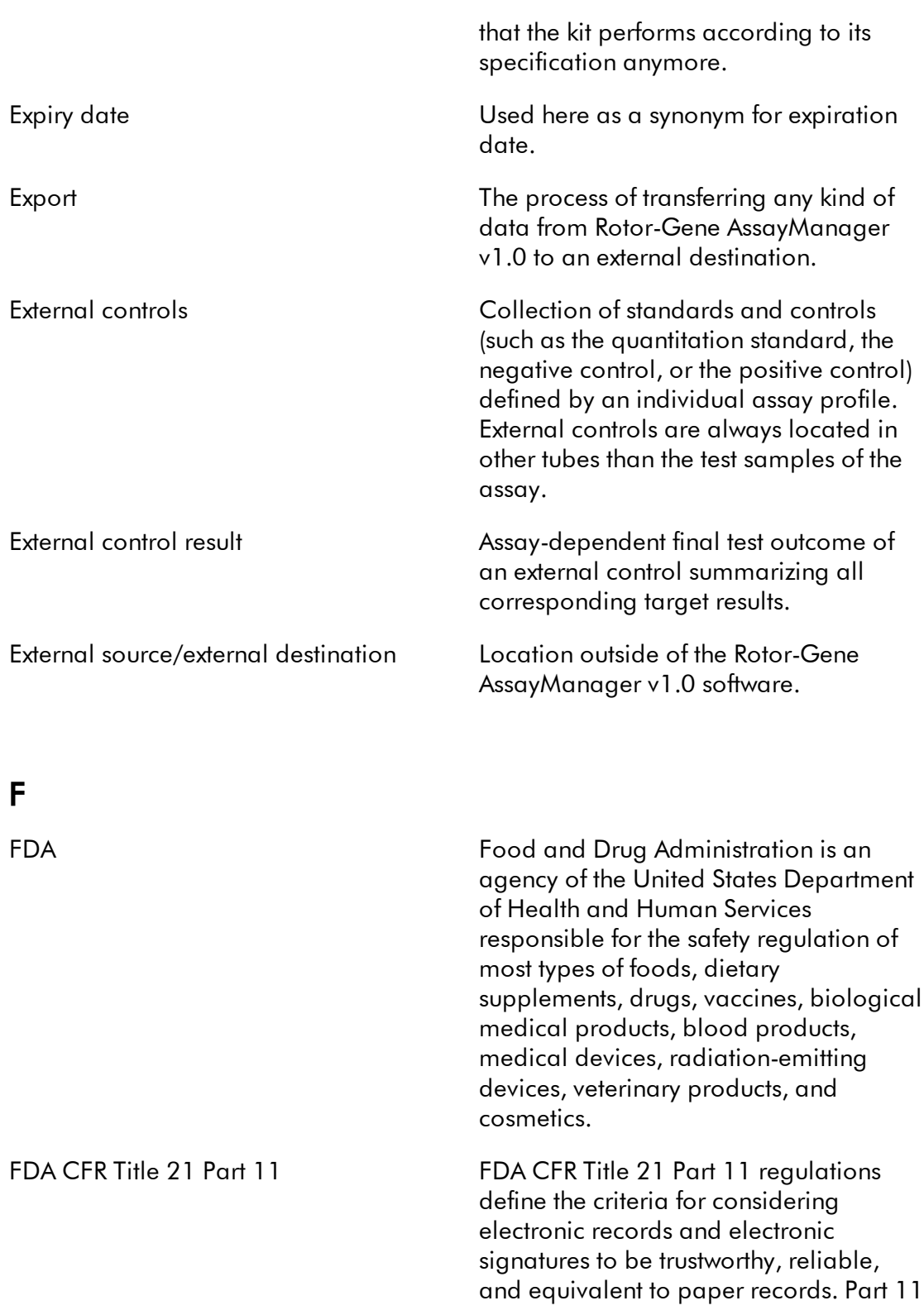

requires drug makers, medical device manufacturers, biotech companies, biologics developers, and other FDAregulated industries (with some specific exceptions), to implement controls, including audits, system validations, audit trails, electronic signatures, and documentation for software and systems involved in processing many forms of data as part of business operations and product development.

Flag Annotation that may occur during the run or the analysis. There are two types of flags: Warning flags are just extra information while invalid flags set the corresponding target to invalid.

Gain The Rotor-Gene Q uses a photomultiplier to collect fluorescence photons and convert them to electronic signals. The gain is a setting that determines the sensitivity of the photomultiplier. If the gain is set too high, the signal is oversaturated. If the gain is set too low, it is not possible to differentiate signal from background noise. A method to determine the gain is the auto-gain function. See "Auto gain".

Gain Optimization Gain Optimization is a process that dynamically adjusts the gain setting, allowing an appropriate setting to be selected, which results in optimal signal detection.

Global settings Global settings are stored in the database and affect all clients using this database.These settings can be configured in the "Configuration" environment.

## <span id="page-355-0"></span>G

<span id="page-356-0"></span>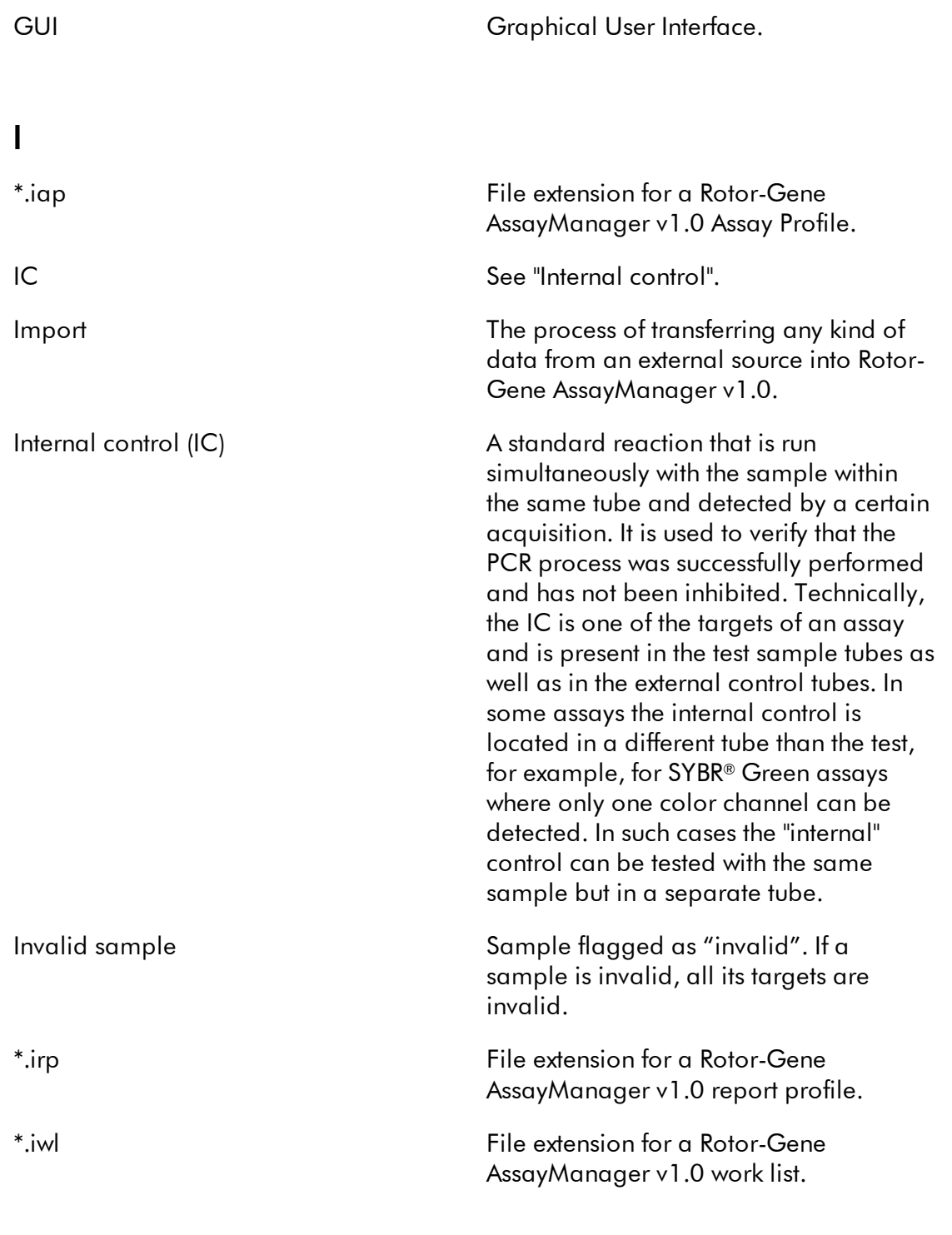

# <span id="page-356-1"></span>K

<span id="page-357-0"></span>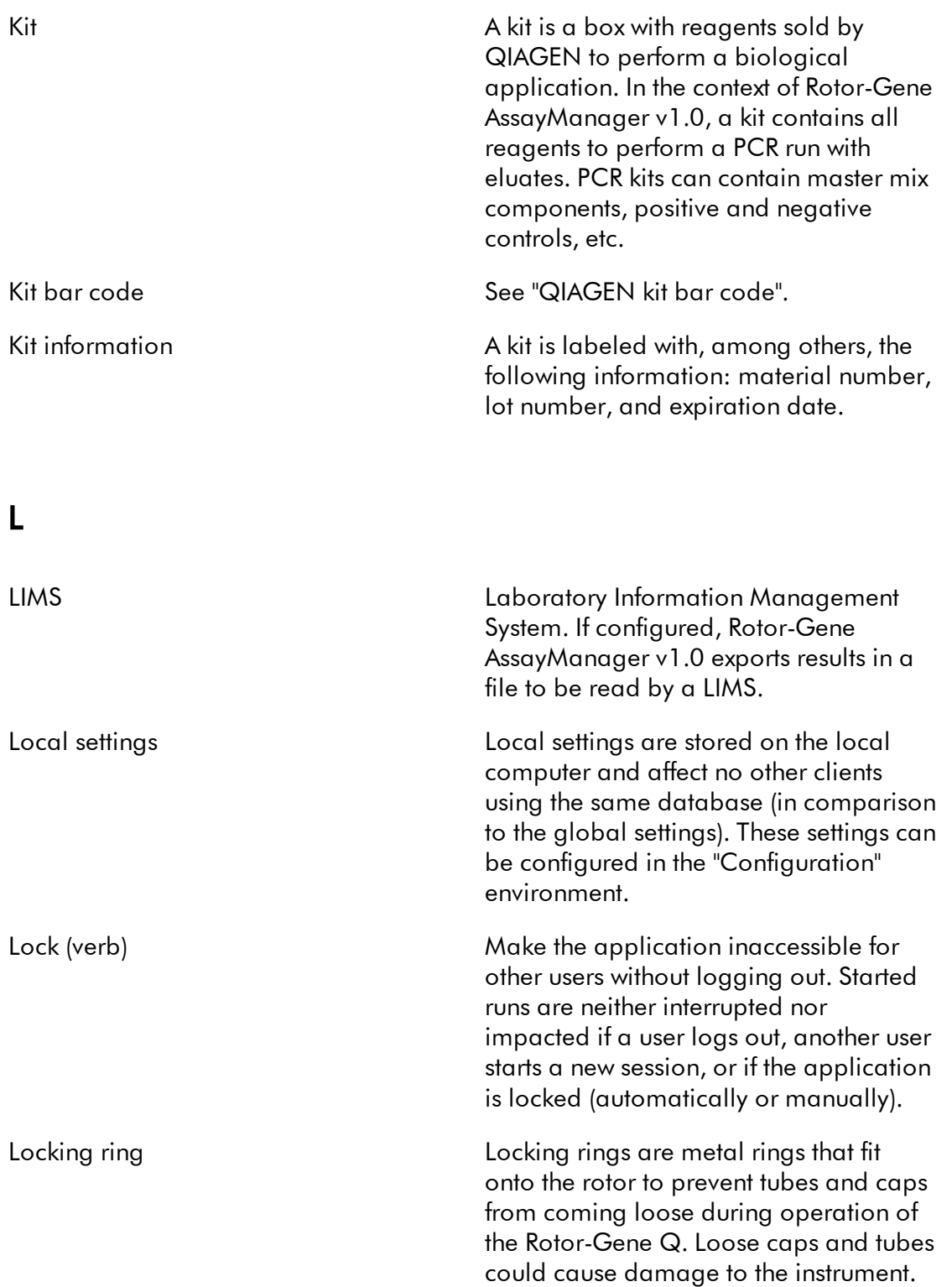

<span id="page-358-0"></span>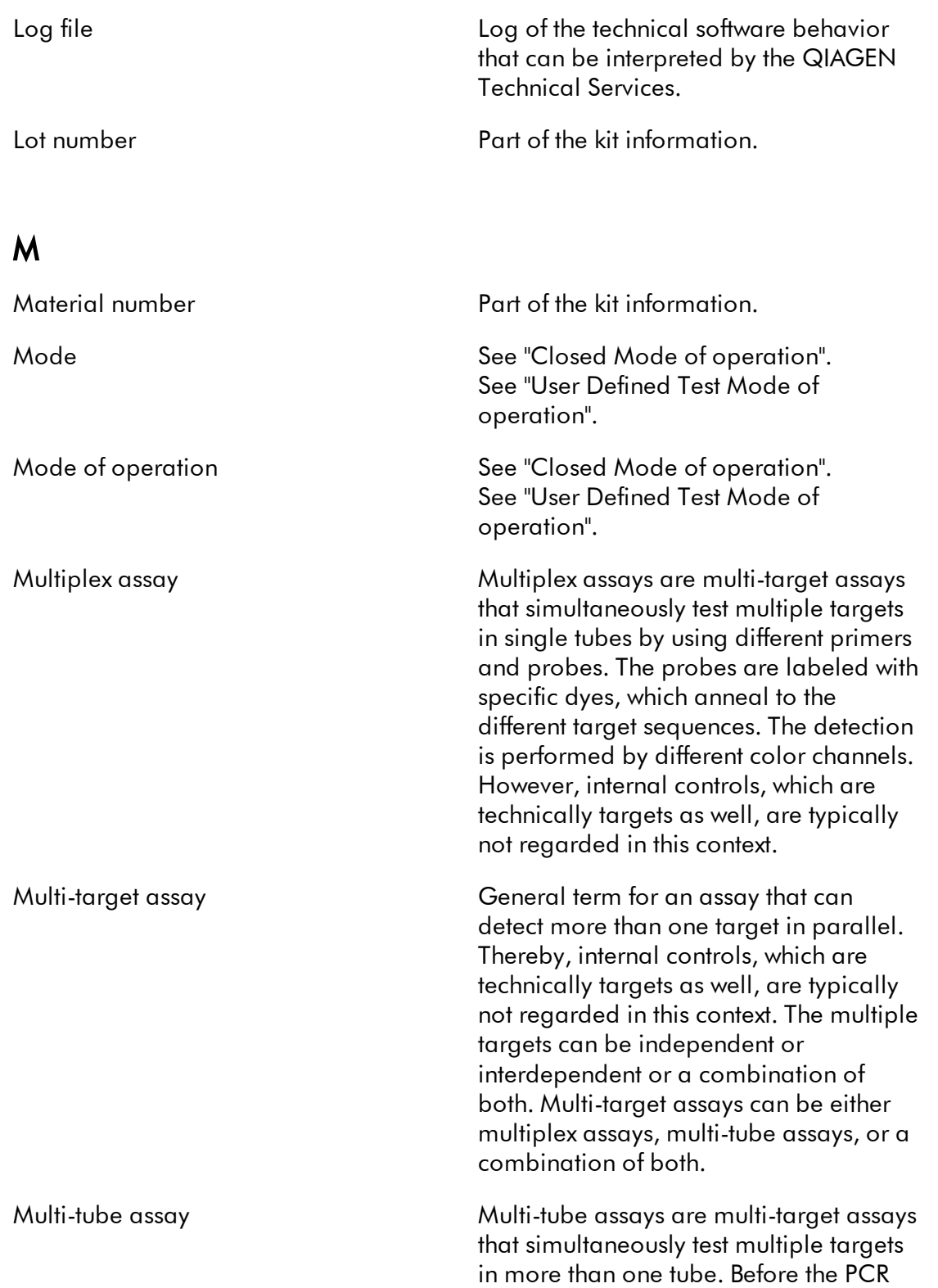

process, the sample to be tested is split and distributed over the different tubes.

<span id="page-359-1"></span><span id="page-359-0"></span>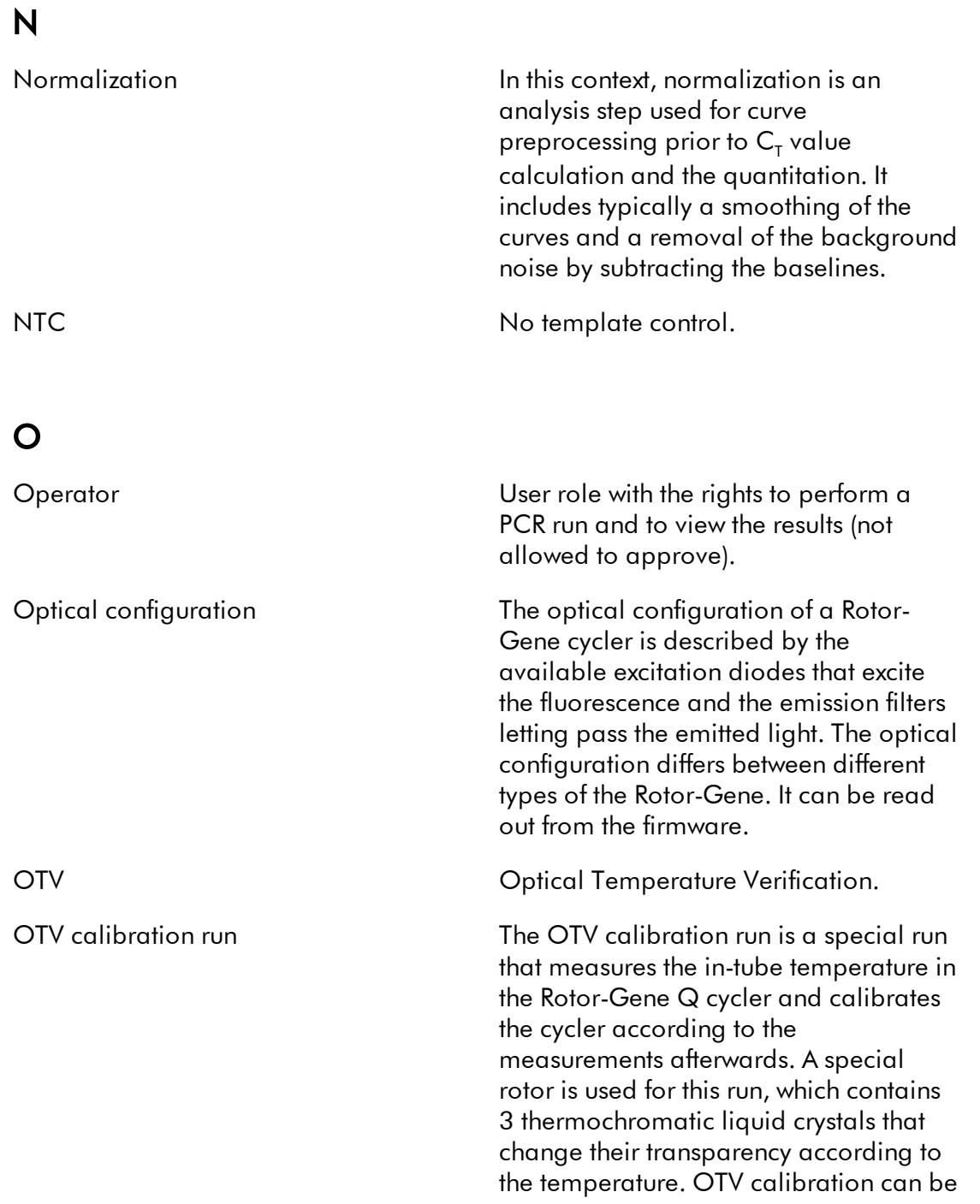
performed with the Rotor-Gene Q software but not with Rotor-Gene AssayManager v1.0.

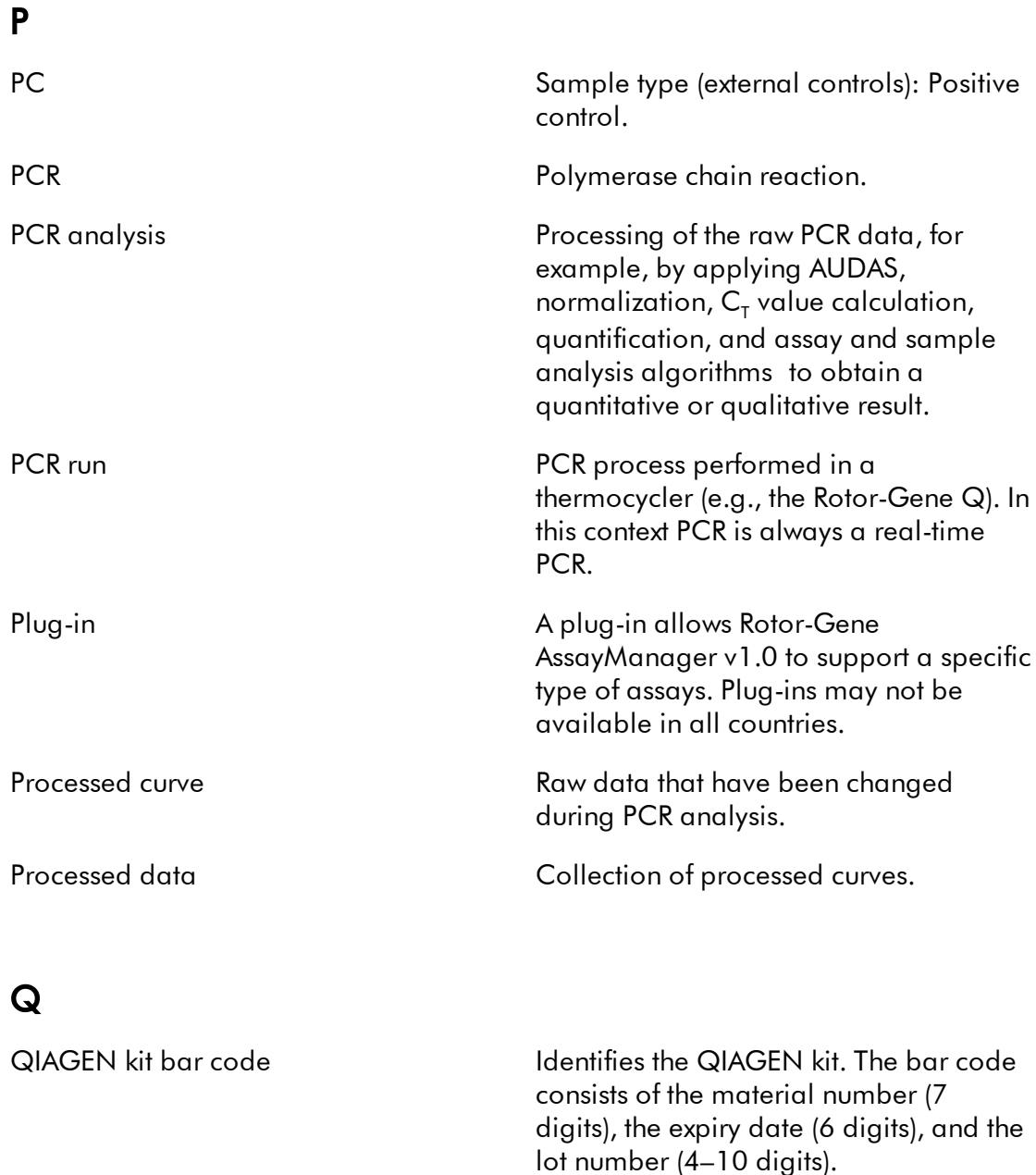

QIAlink QIAGEN to support Middleware at QIAGEN to support specific LIMS systems. Contact QIAGEN

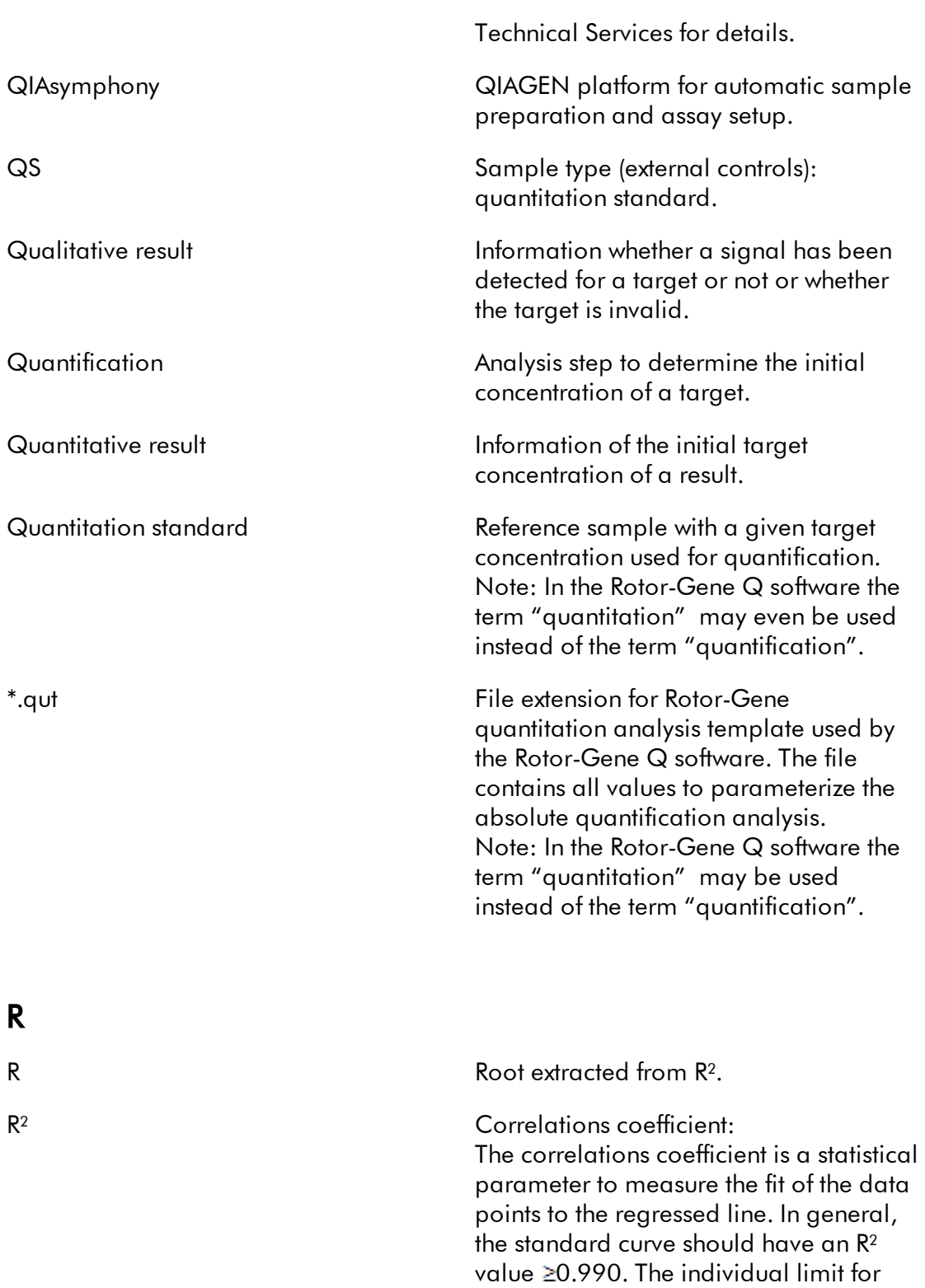

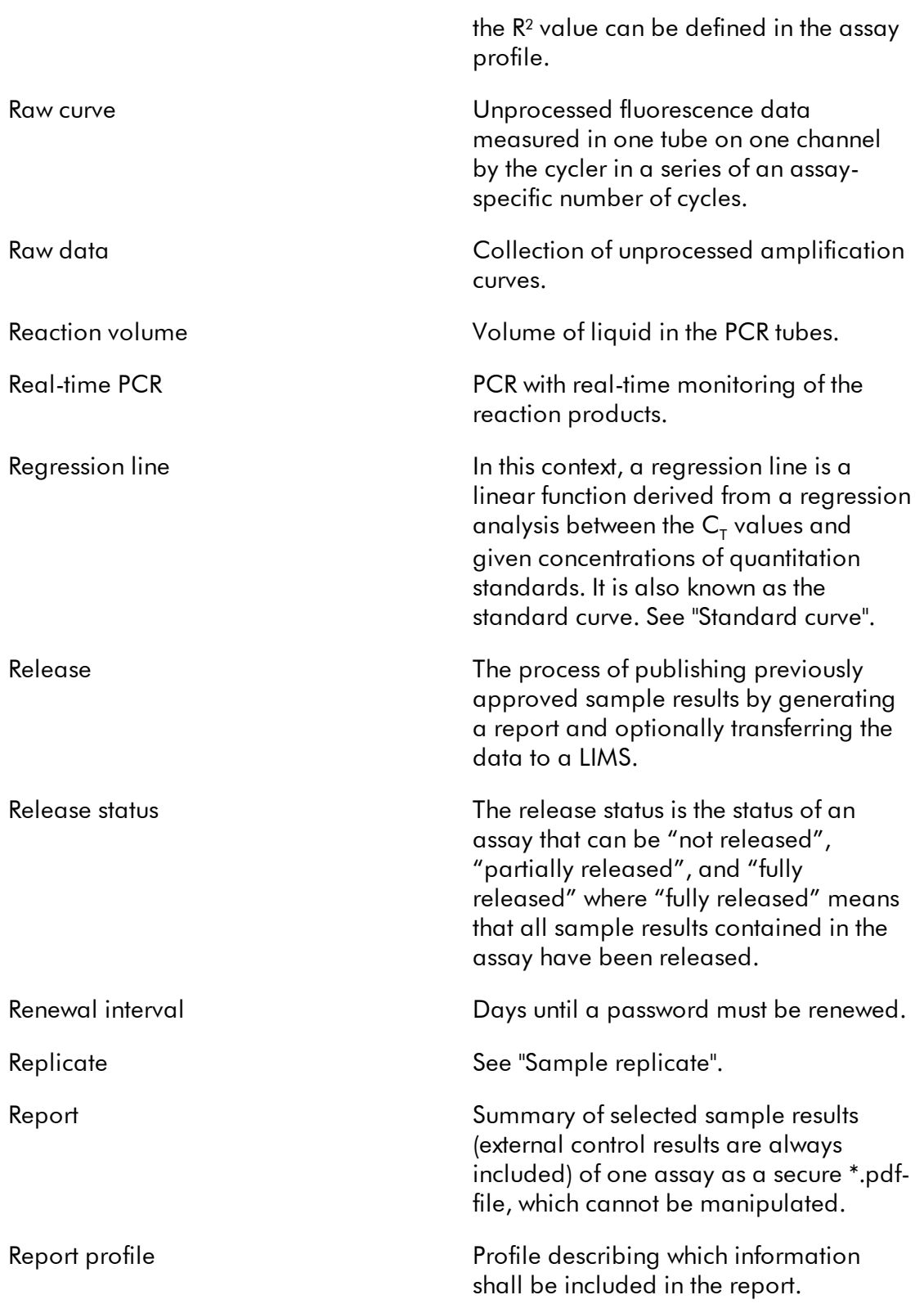

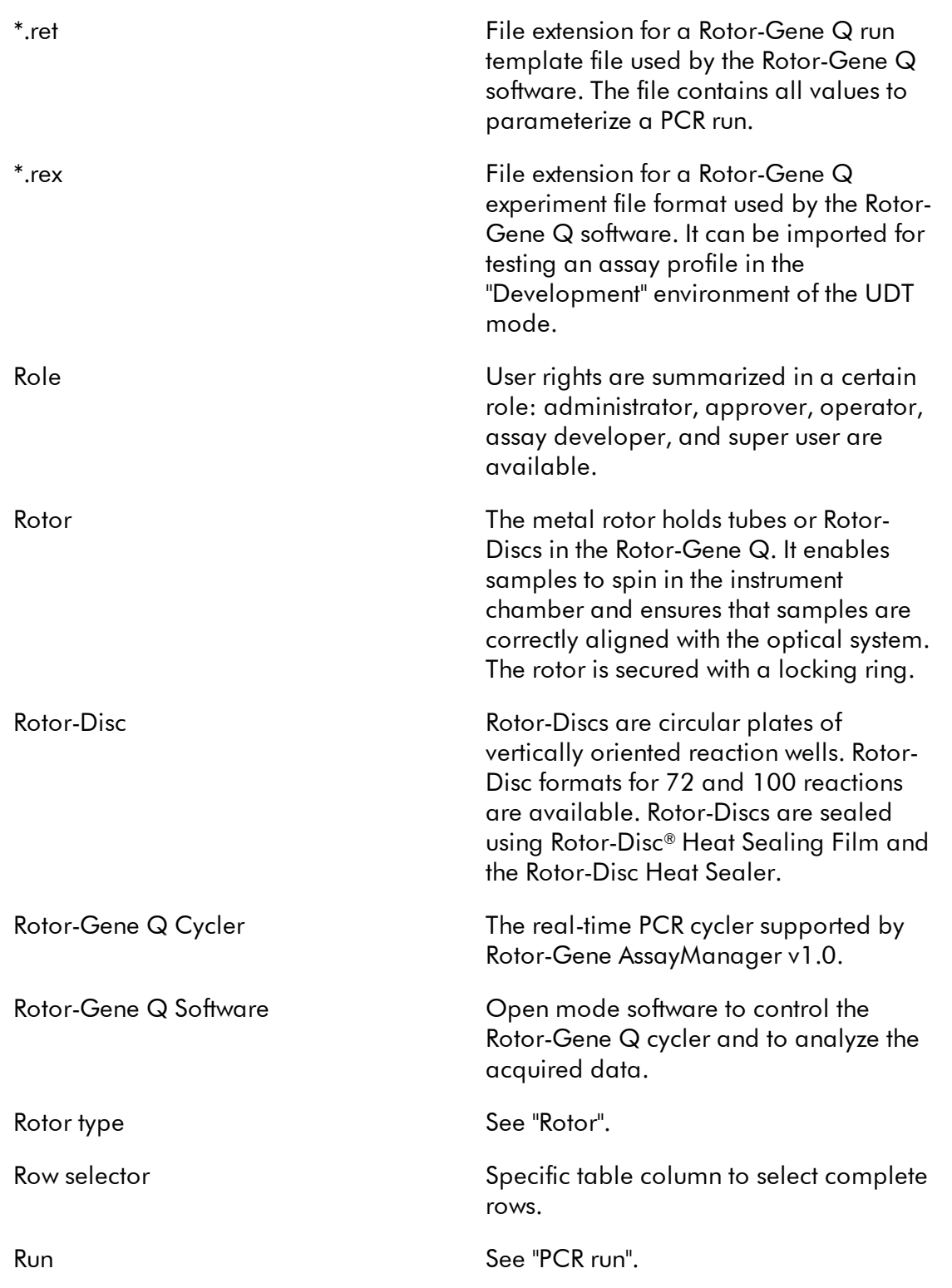

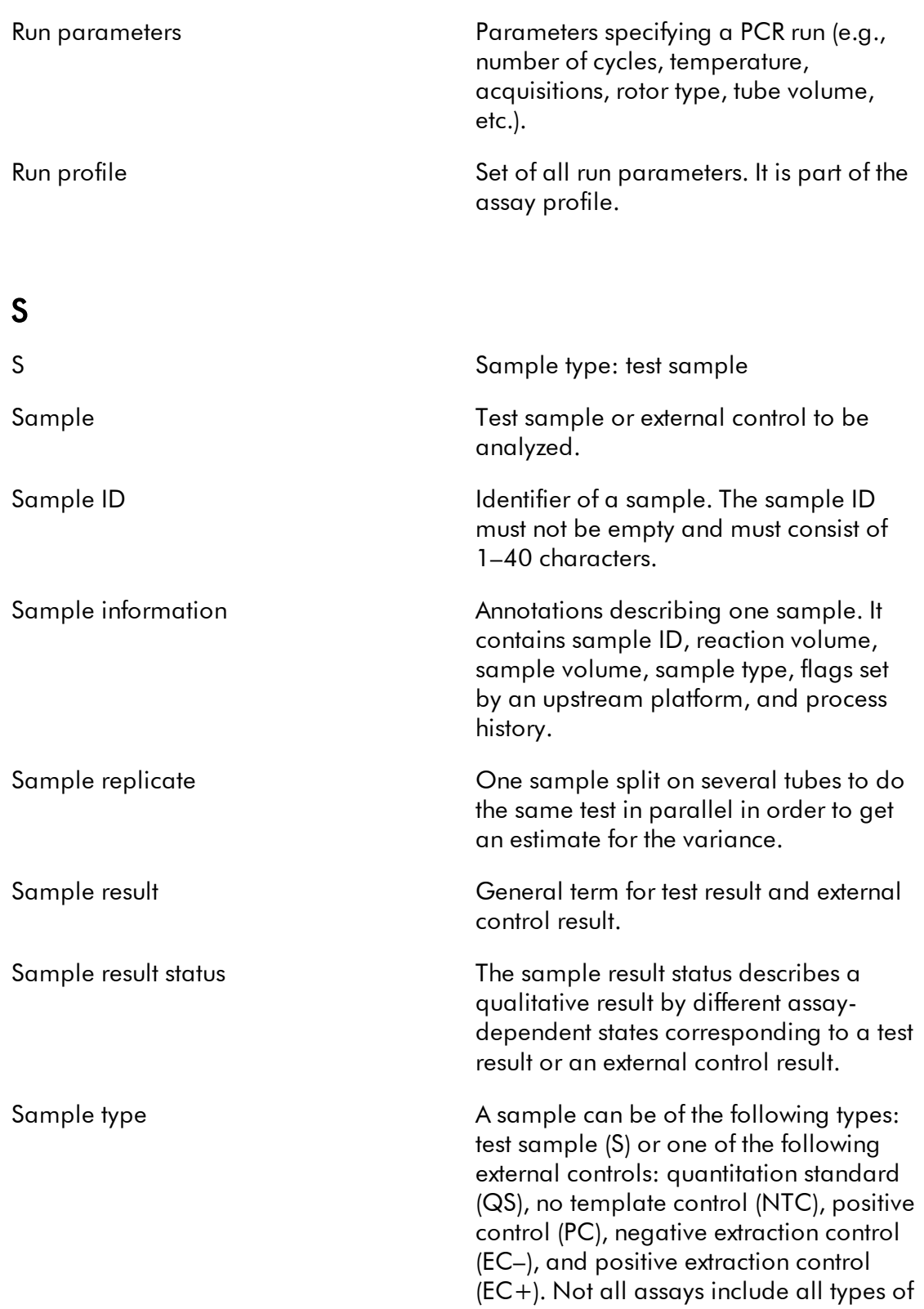

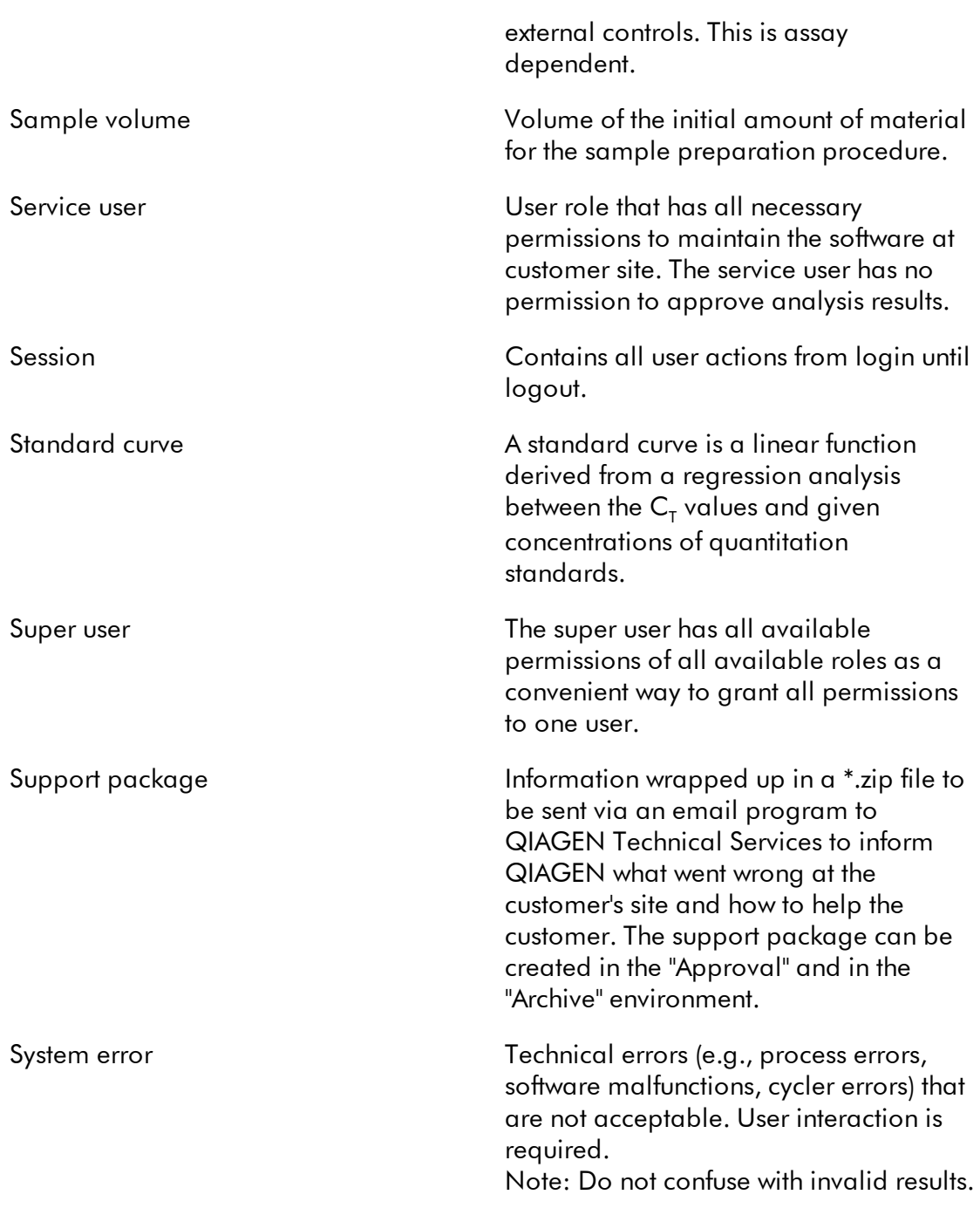

# T

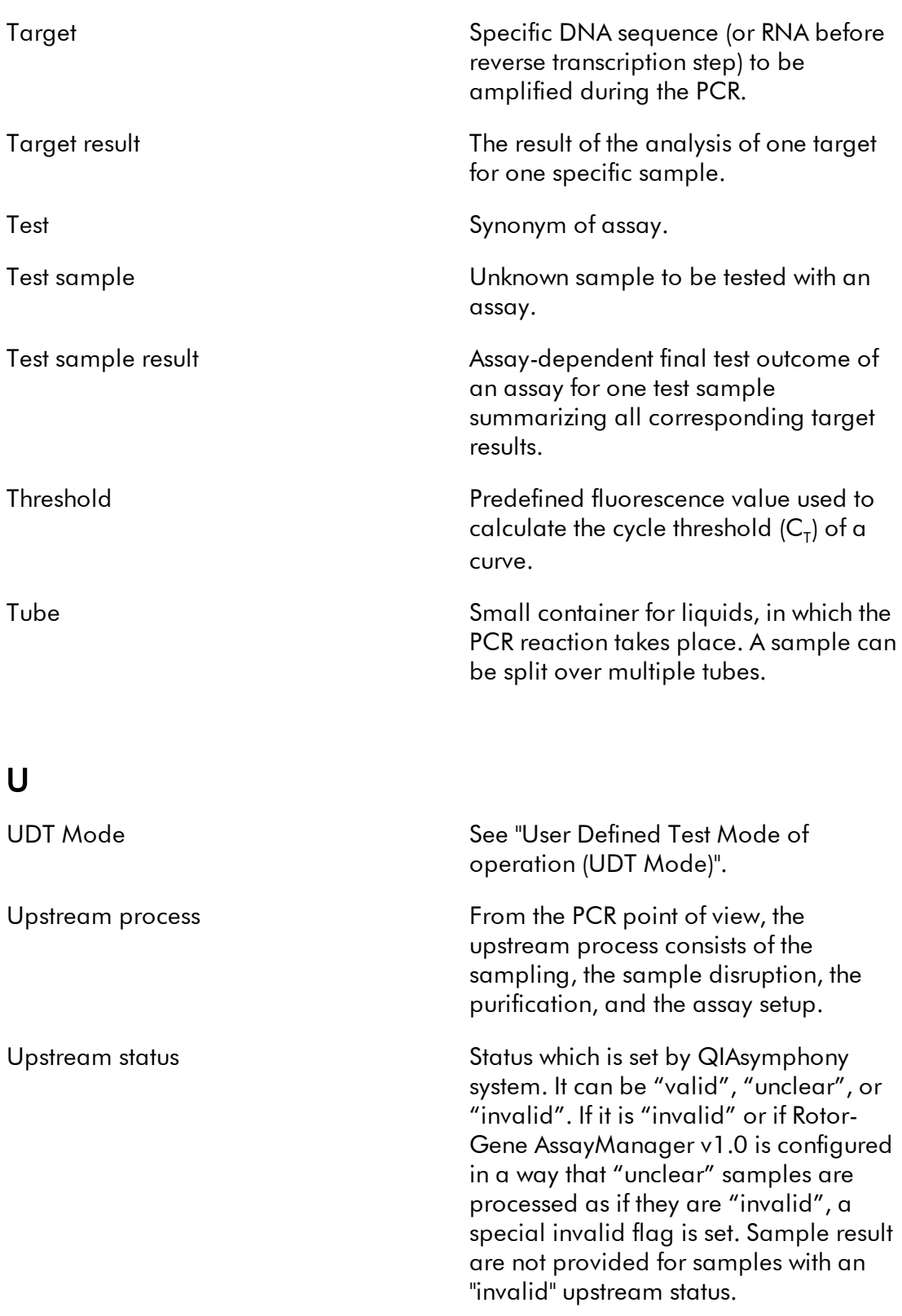

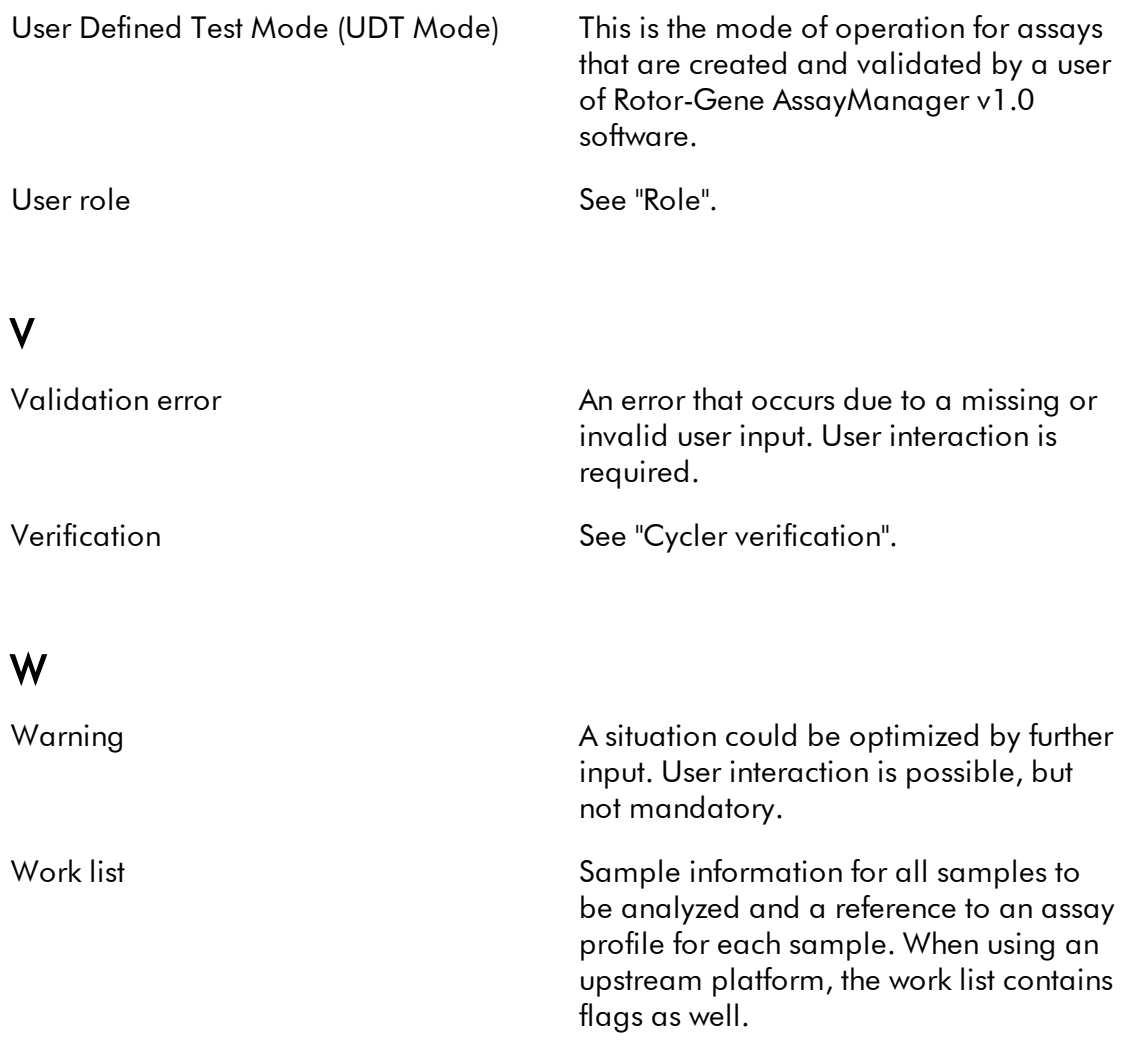

# 1.11 Appendices

The appendices contain a  $\blacktriangleright$  list of file [endings,](#page-367-0) the  $\blacktriangleright$  [liability](#page-368-0) clause, and  $\blacktriangleright$  [license](#page-368-1) [terms](#page-368-1).

# <span id="page-367-0"></span>1.11.1 File Endings

## Note

Further information can be found in the [Glossary](#page-347-0).

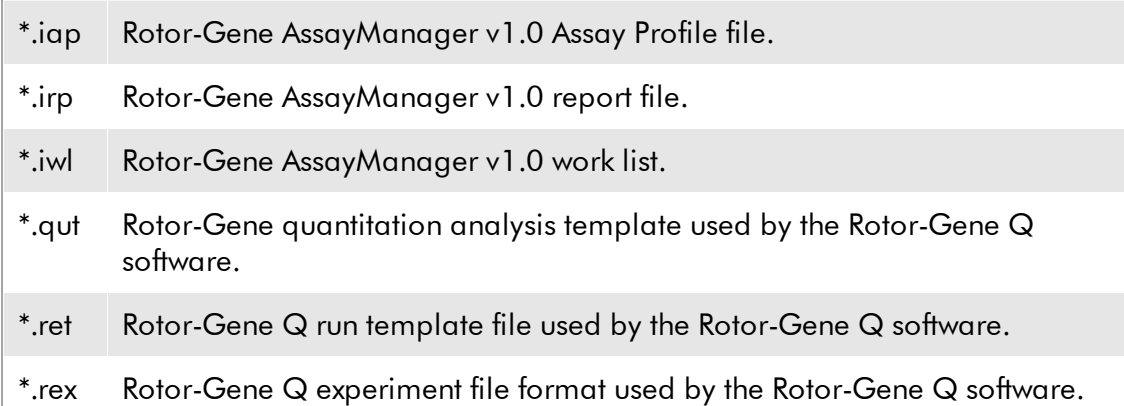

#### <span id="page-368-0"></span>1.11.2 Liability Clause

QIAGEN shall be released from all obligations under its warranty in the event repairs or modifications are made by persons other than its own personnel, except in cases where the Company has given its written consent to perform such repairs or modifications.

All materials replaced under this warranty will be warranted only for the duration of the original warranty period and in no case beyond the original expiration date of original warranty unless authorized in writing by an officer of the Company. Read-out devices, interfacing devices, and associated software will be warranted only for the period offered by the original manufacturer of these products. Representations and warranties made by any person, including representatives of QIAGEN, which are inconsistent or in conflict with the conditions in this warranty shall not be binding upon the Company unless produced in writing and approved by an officer of QIAGEN.

#### <span id="page-368-1"></span>1.11.3 License Terms

The following section lists the license texts displayed during installation. These texts are also available in the Rotor-Gene AssayManager v1.0 software.

#### QIAGEN's Rotor-Gene AssayManager™v1.0 Software License Agreement

TERMS AND CONDITIONS of an LEGAL AGREEMENT (the "Agreement") by and between QIAGEN GmbH, QIAGEN Strasse 1, D-40724 Hilden, Germany, ("QIAGEN") and you (either an individual or a legal entity), the licensee of the software (hereinafter referred to as "SOFTWARE")

By opening the sealed software package(s) you are agreeing to be bound by the terms of this Agreement. If you do not agree to the terms of this Agreement, promptly

return the unopened software package(s) and the accompanying items (including written materials) to the place you obtained them for a full refund.

#### 1. GRANT OF LICENSE

Scope. Subject to the terms and conditions of this agreement, QIAGEN grants you a worldwide, perpetual, non-exclusive, and nontransferable license to use the SOFTWARE solely for your internal business purposes.

#### You shall not:

- modify or alter the whole or any part of the SOFTWARE nor merge any part of it with another software nor separate any components of the SOFTWARE from the SOFTWARE nor, save to the extent and in the circumstances permitted by law, create derivative works from, or, reverse engineer, decompile, disassemble or otherwise derive source code from the SOFTWARE or attempt to do any of these things
- copy the SOFTWARE (except as provided above)
- assign rent, transfer, sell, disclose, deal in, make available or grant any rights in the Software Product in any form to any person without the prior written consent of QIAGEN;
- remove alter, obscure, interfere with or add to any proprietary notices, labels, trademarks, names or marks on, annexed to, or contained within the SOFTWARE;
- use the SOFTWARE in any manner that infringes the intellectual property or other rights of QIAGEN or any other party; or
- use the SOFTWARE to provide on-line or other database services to any other person.

Single-Computer Use. In case you purchased a single-computer license of the SOFTWARE this Agreement permits you to use only one copy of the SOFTWARE on a single computer.

Multi-Computer Use. In case you purchased a multi-computer license of the SOFTWARE from QIAGEN, this Agreement permits you to use multiple copies of the SOFTWARE on a maximum number of computers as specified in the purchase Agreement between QIAGEN and you ("Purchase Agreement").

Trial versions. Trial versions of the SOFTWARE may expire after a period of 30 (thirty) days without prior notice.

Open Software/Third Party Software. This Agreement does not apply to any other software components identified as subject to an open source license in the relevant notice, license and/or copyright files included with the programs (collectively the "Open Software") Furthermore, this Agreement does not apply to any other software for which QIAGEN is only granted a derived right to use ("Third Party Software"). Open Software and Third Party Software may be supplied in the same electronic file

transmission as the SOFTWARE, but are separate and distinct programs. The SOFTWARE is not subject to the GPL or any other open source license. If and insofar QIAGEN provides Third Party Software, the license terms for such Third Party Software shall additionally apply and prevail. If Open Software is provided, the license terms for such Open Software shall additionally apply and prevail. QIAGEN shall provide you with the corresponding source code of relevant Open Software, if the respective license terms of the Open Software include such obligation. QIAGEN shall inform if the SOFTWARE contains Third Party Software and/or Open Software and make available the corresponding license terms on request.

#### 2. UPGRADES

If the SOFTWARE is an upgrade from a previous version, you are granted a single license to both copies, and you may not separately transfer the prior version(s) except as a one-time permanent transfer to another user of the latest upgrade and all prior versions as allowed in Section 4 below.

#### 3. COPYRIGHT

The SOFTWARE, including any images, and text incorporated in the SOFTWARE, is copyrighted and is protected by German copyright laws and international treaty provisions. You may not copy any of the printed materials accompanying the SOFTWARE.

#### 4. OTHER RESTRICTIONS

You may not rent or lease the SOFTWARE, but you may transfer the SOFTWARE and accompanying written materials on a permanent basis to another end user provided you delete the setup files from your computer, and the recipient agrees to the terms of this Agreement. You may not reverse engineer, decompile, or disassemble the SOFTWARE. Any transfer of the SOFTWARE must include the most recent upgrade and all prior versions.

#### 5. NO WARRANTY

The SOFTWARE is provided "as is" without warranty of any kind, express or implied, including without limitation any implied warranties of merchantability, fitness for a particular purpose or non-infringement with respect to the SOFTWARE and the accompanying written materials.

#### 6. CUSTOMER REMEDIES

QIAGEN entire liability and your exclusive remedy shall be, at QIAGEN's option, either (a) return of the price paid or (b) repair or replacement of the SOFTWARE that does not meet QIAGEN's Limited Warranty and that is returned to QIAGEN with a copy of your receipt. This Limited Warranty is void if failure of SOFTWARE has resulted from accident, abuse or misapplication. Any replacement of SOFTWARE will

be warranted for the remainder of the original warranty period or thirty (30) days, whichever is longer.

#### 7. LIMITED LIABILITY

In no event shall QIAGEN or its suppliers be liable for any damages whatsoever (including, without limitation, damages for loss of business profits, business interruption, loss of business information, or other pecuniary loss, unforeseeable damage, lack of commercial success, indirect damage or consequential damage - in particular financial damage – or for damage resulting from third party claims) arising out of the use or inability to use the SOFTWARE, even if QIAGEN has been advised of the possibility of such damages.

The above restrictions of liability shall not apply in cases of personal injury or any damage resulting from willful acts or gross negligence or for any liability based on the Product Liability Act (Produkthaftungsgesetz ), guarantees or other mandatory provisions of law.

The above limitation shall apply accordingly in case of:

- delay,

- compensation due to defect,

- compensation for wasted expenses.

#### 8. NO SUPPORT

Nothing in this agreement shall obligate QIAGEN to provide any support for the SOFTWARE. QIAGEN may, but shall be under no obligation to, correct any defects in the SOFTWARE and/or provide updates to licensees of the SOFTWARE. You shall make reasonable efforts to promptly report to SOFTWARE any defects you find in the SOFTWARE, as an aid to creating improved revisions of the SOFTWARE.

Any provision of support by QIAGEN for the SOFTWARE (including network installation support), if any, shall solely be governed by the Purchase Agreement or an according Support Agreement.

#### 9. TERMINATION

If you fail to comply with the terms and conditions of this Agreement, QIAGEN may terminate this Agreement and your right and license to use the SOFTWARE. You may terminate this Agreement at any time by notifying QIAGEN. Upon the termination of this Agreement, you must delete the SOFTWARE from your computer(s) and archives.

#### YOU AGREE THAT UPON TERMINATION OF THIS AGREEMENT FOR ANY REASON, QIAGEN MAY TAKE ACTIONS SO THAT THE SOFTWARE NO LONGER OPERATES.

#### 10. GOVERNING LAW, VENUE

This Agreement shall be construed and interpreted in accordance with the laws of Germany, without giving effect to conflict of laws provisions. The application of the provisions of the UN Sales Convention is excluded. Notwithstanding any other provision under this Agreement, the parties to this Agreement submit to the exclusive jurisdiction of the Düsseldorf courts.

Rotor-Gene AssayManager™ is a trademark of QIAGEN.

#### 1.11.3.1 **DotNetZip**

Microsoft Public License (Ms-PL)

This license governs use of the accompanying software. If you use the software, you accept this license. If you do not accept the license, do not use the software.

## 1. Definitions

The terms "reproduce," "reproduction," "derivative works," and "distribution" have the same meaning here as under U.S. copyright law.

A "contribution" is the original software, or any additions or changes to the software.

A "contributor" is any person that distributes its contribution under this license.

"Licensed patents" are a contributor's patent claims that read directly on its contribution.

# 2. Grant of Rights

(A) Copyright Grant- Subject to the terms of this license, including the license conditions and limitations in section 3, each contributor grants you a non-exclusive, worldwide, royalty-free copyright license to reproduce its contribution, prepare derivative works of its contribution, and distribute its contribution or any derivative works that you create.

(B) Patent Grant- Subject to the terms of this license, including the license conditions and limitations in section 3, each contributor grants you a non-exclusive, worldwide, royalty-free license under its licensed patents to make, have made, use, sell, offer for sale, import, and/or otherwise dispose of its contribution in the software or derivative works of the contribution in the software.

## 3. Conditions and Limitations

(A) No Trademark License- This license does not grant you rights to use any contributors' name, logo, or trademarks.

(B) If you bring a patent claim against any contributor over patents that you claim are infringed by the software, your patent license from such contributor to the software ends automatically.

(C) If you distribute any portion of the software, you must retain all copyright, patent, trademark, and attribution notices that are present in the software.

(D) If you distribute any portion of the software in source code form, you may do so only under this license by including a complete copy of this license with your distribution. If you distribute any portion of the software in compiled or object code form, you may only do so under a license that complies with this license.

(E) The software is licensed "as-is." You bear the risk of using it. The contributors give no express warranties, guarantees or conditions. You may have additional consumer rights under your local laws which this license cannot change. To the extent permitted under your local laws, the contributors exclude the implied warranties of merchantability, fitness for a particular purpose and non-infringement.

#### 1.11.3.2 **EnterpriseLib 5.0**

Microsoft Public License (Ms-PL)

This license governs use of the accompanying software. If you use the software, you accept this license. If you do not accept the license, do not use the software.

## 1. Definitions

The terms "reproduce," "reproduction," "derivative works," and "distribution" have the same meaning here as under U.S. copyright law.

A "contribution" is the original software, or any additions or changes to the software.

A "contributor" is any person that distributes its contribution under this license.

"Licensed patents" are a contributor's patent claims that read directly on its contribution.

## 2. Grant of Rights

(A) Copyright Grant- Subject to the terms of this license, including the license conditions and limitations in section 3, each contributor grants you a non-exclusive, worldwide, royalty-free copyright license to reproduce its contribution, prepare derivative works of its contribution, and distribute its contribution or any derivative

works that you create.

(B) Patent Grant- Subject to the terms of this license, including the license conditions and limitations in section 3, each contributor grants you a non-exclusive, worldwide, royalty-free license under its licensed patents to make, have made, use, sell, offer for sale, import, and/or otherwise dispose of its contribution in the software or derivative works of the contribution in the software.

# 3. Conditions and Limitations

(A) No Trademark License- This license does not grant you rights to use any contributors' name, logo, or trademarks.

(B) If you bring a patent claim against any contributor over patents that you claim are infringed by the software, your patent license from such contributor to the software ends automatically.

(C) If you distribute any portion of the software, you must retain all copyright, patent, trademark, and attribution notices that are present in the software.

(D) If you distribute any portion of the software in source code form, you may do so only under this license by including a complete copy of this license with your distribution. If you distribute any portion of the software in compiled or object code form, you may only do so under a license that complies with this license.

(E) The software is licensed "as-is." You bear the risk of using it. The contributors give no express warranties, guarantees or conditions. You may have additional consumer rights under your local laws which this license cannot change. To the extent permitted under your local laws, the contributors exclude the implied warranties of merchantability, fitness for a particular purpose and non-infringement.

## 1.11.3.3 **Expression Blend SDK**

License for Microsoft's Expression Blend

#### MICROSOFT SOFTWARE LICENSE TERMS

#### MICROSOFT EXPRESSION BLEND SOFTWARE DEVELOPMENT KIT FOR SILVERLIGHT 4 NONE

These license terms are an agreement between Microsoft Corporation (or based on where you live, one of its affiliates) and you. Please read them. They apply to the software named above, which includes the media on which you received it, if any. The terms also apply to any Microsoft

· updates,

· supplements,

· Internet-based services, and

· support services

for this software, unless other terms accompany those items. If so, those terms apply.

#### BY USING THE SOFTWARE, YOU ACCEPT THESE TERMS. IF YOU DO NOT ACCEPT THEM, DO NOT USE THE SOFTWARE.

If you comply with these license terms, you have the rights below.

1. **INSTALLATION AND USE RIGHTS.** You may install and use any number of copies of the software on your devices to design, develop and test your programs.

#### 2. ADDITIONAL LICENSING REQUIREMENTS AND/OR USE RIGHTS.

a. Distributable Code. The software contains code that you are permitted to distribute in programs you develop if you comply with the terms below.

i. Right to Use and Distribute. The code and text files listed below are "Distributable Code."

· REDIST.TXT Files. You may copy and distribute the object code form of code listed in REDIST.TXT files.

· Third Party Distribution. You may permit distributors of your programs to copy and distribute the Distributable Code as part of those programs.

ii. Distribution Requirements. For any Distributable Code you distribute, you must · add significant primary functionality to it in your programs;

· require distributors and external end users to agree to terms that protect it at least as much as this agreement;

· display your valid copyright notice on your programs; and

· indemnify, defend, and hold harmless Microsoft from any claims, including attorneys' fees, related to the distribution or use of your programs.

iii. Distribution Restrictions. You may not

· alter any copyright, trademark or patent notice in the Distributable Code;

· use Microsoft's trademarks in your programs' names or in a way that suggests your programs come from or are endorsed by Microsoft;

· distribute Distributable Code to run on a platform other than the Windows platform; · include Distributable Code in malicious, deceptive or unlawful programs; or

· modify or distribute the source code of any Distributable Code so that any part of it becomes subject to an Excluded License. An Excluded License is one that requires, as a condition of use, modification or distribution, that

· the code be disclosed or distributed in source code form; or · others have the right to modify it.

**3. Scope of License.** The software is licensed, not sold. This agreement only gives you some rights to use the software. Microsoft reserves all other rights. Unless applicable law gives you more rights despite this limitation, you may use the software only as expressly permitted in this agreement. In doing so, you must comply with any

technical limitations in the software that only allow you to use it in certain ways. You may not

· work around any technical limitations in the software;

· reverse engineer, decompile or disassemble the software, except and only to the extent that applicable law expressly permits, despite this limitation;

· make more copies of the software than specified in this agreement or allowed by applicable law, despite this limitation;

· publish the software for others to copy;

· rent, lease or lend the software;

· transfer the software or this agreement to any third party; or

· use the software for commercial software hosting services.

4. BACKUP COPY. You may make one backup copy of the software. You may use it only to reinstall the software.

5. DOCUMENTATION. Any person that has valid access to your computer or internal network may copy and use the documentation for your internal, reference purposes.

6. Export Restrictions. The software is subject to United States export laws and regulations. You must comply with all domestic and international export laws and regulations that apply to the software. These laws include restrictions on destinations, end users and end use. For additional information, see

<www.microsoft.com/exporting>.

7. SUPPORT SERVICES. Because this software is "as is," we may not provide support services for it.

8. Entire Agreement. This agreement, and the terms for supplements, updates, Internet-based services and support services that you use, are the entire agreement for the software and support services.

#### 9. Applicable Law.

a. United States. If you acquired the software in the United States, Washington state law governs the interpretation of this agreement and applies to claims for breach of it, regardless of conflict of laws principles. The laws of the state where you live govern all other claims, including claims under state consumer protection laws, unfair competition laws, and in tort.

b. Outside the United States. If you acquired the software in any other country, the laws of that country apply.

10. Legal Effect. This agreement describes certain legal rights. You may have other rights under the laws of your country. You may also have rights with respect to the party from whom you acquired the software. This agreement does not change your rights under the laws of your country if the laws of your country do not permit it to do so.

11. Disclaimer of Warranty. The software is licensed "as-is." You bear the risk of using it. Microsoft gives no express warranties, guarantees or conditions. You may have additional consumer rights under your local laws which this agreement cannot change. To the extent permitted under your local laws, Microsoft excludes the implied warranties of merchantability, fitness for a particular purpose and non-infringement.

12. Limitation on and Exclusion of Remedies and Damages. You can recover from Microsoft and its suppliers only direct damages up to U.S. \$5.00. You cannot recover any other damages, including consequential, lost profits, special, indirect or incidental damages.

This limitation applies to

· anything related to the software, services, content (including code) on third party Internet sites, or third party programs; and

· claims for breach of contract, breach of warranty, guarantee or condition, strict liability, negligence, or other tort to the extent permitted by applicable law. It also applies even if Microsoft knew or should have known about the possibility of the damages. The above limitation or exclusion may not apply to you because your country may not allow the exclusion or limitation of incidental, consequential or other damages.

#### 1.11.3.4 **Extreme Optimization**

#### LICENSE AGREEMENT

This is a legal agreement between you (either an individual or an entity) and ExoAnalytics Inc. ("ExoAnalytics"). By installing the enclosed software, you are agreeing to be bound by the terms of this Agreement. If you do not agree to the terms of this Agreement, promptly return the software and the accompanying items (including written materials and binders or other containers) to the place you obtained them for a full refund within 30 days of your purchase. If you need to return the software, you must prepay shipping and either insure the package or assume all risk of loss or damage in transit.

#### EXOANALYTICS LICENSE

1. GRANT OF LICENSE TO USE. The ExoAnalytics product that accompanies this license is referred to herein as "SOFTWARE." ExoAnalytics Inc. ("ExoAnalytics") grants to you as an individual, a personal, non-exclusive license to make and use the SOFTWARE for the sole purpose of designing, developing, and testing your software product(s). ExoAnalytics grants to you the limited right to use only one copy of the SOFTWARE on a single computer in the manner set forth in this agreement. If you are an entity, ExoAnalytics grants you the right to designate one individual within your organization to have the right to use the SOFTWARE in the manner provided above. If you have obtained a group license, the SOFTWARE may be used on more than one computer by the number of developers associated with the license: 3 for a "Team License" and 8 for a "Department License." If you have obtained a Site License, the SOFTWARE may be used by an unlimited number of developers on any number of computers in up to two physical buildings at the licensees premises. ExoAnalytics reserves all rights not expressly granted.

The license rights granted under this Agreement do not apply to development or distribution of: (1) software development products or toolkits of any kind, including but not limited to any class libraries, components, controls, XML web services, beans, compilers, plug-ins, adapters, DLLs, APIs or SDKs destined to be used by software developers other than licensed; and (2) software to be licensed or distributed under an open source model, including, without limitation, models similar to GNU's General Public License (GPL), Lesser GPL, the Artistic License (e.g., PERL), the Mozilla Public License, the Netscape Public License, the Sun Community or Industry Source License or the Apache Software license.

1a. BETA VERSIONS. If SOFTWARE is licensed as a beta version, the following also applies. This SOFTWARE is pre-release software and is provided on an "as is", unsupported basis. ExoAnalytics shall have no obligation to correct errors or deliver updates to the SOFTWARE. This Agreement does not entitle you to any maintenance or other services or any updates or new versions of the SOFTWARE or entitle you to receive the final, generally available version of such SOFTWARE should such version be made available by ExoAnalytics. Any applications you produce using the SOFTWARE may only be used for testing and evaluation purposes and may not be redistributed.

1b. EVALUATION VERSIONS. If the SOFTWARE is licensed as an evaluation version, the following also applies. The license is valid for sixty (60) days after acceptance of the agreement. Any applications you produce using the SOFTWARE may only be used for testing and evaluation purposes and may not be redistributed.

1c. ACADEMIC LICENSES. If the SOFTWARE is licensed as an Academic License, the following also applies. The SOFTWARE may be used for non-commercial, educational purposes only, including conducting academic research or providing educational services.

2. COPYRIGHT. The SOFTWARE is owned by ExoAnalytics or its suppliers and is protected by United States and Canadian copyright laws and international treaty provisions. Therefore, you must treat the SOFTWARE like any other copyrighted material (e.g., a book or musical recording). You may not use or copy the SOFTWARE or any accompanying written materials for any purposes other than what is described in this Agreement.

3. OTHER RESTRICTIONS. You may not rent or lease the SOFTWARE, but you may transfer the SOFTWARE and accompanying written materials on a permanent basis, provided you retain no copies and the recipient agrees to the terms of this Agreement. You may not reverse-engineer, decompile, or disassemble the SOFTWARE except to the extent such foregoing restriction is expressly prohibited by applicable law.

4. OWNERSHIP OF SOFTWARE. You own the magnetic or other physical media on which the SOFTWARE is recorded. However, ExoAnalytics retain title and ownership of the SOFTWARE recorded on the original disk and all subsequent copies of the SOFTWARE, regardless of the form or media in or on which the original and other copies exist. The SOFTWARE is licensed, not sold.

5. SAMPLE CODE. The location of Sample Code is specifically identified in the README.TXT text file on the Setup disk. In addition to the rights granted in section 1, ExoAnalytics grants you the right to use and modify the source code version of the included Sample Code for the sole purpose of designing, developing, and testing your software products, and to reproduce the sample code, along with any modifications thereof, only in object-code form, provided that you comply with Section 7.

6. REDISTRIBUTABLE CODE. In addition to the rights granted in Section 1, ExoAnalytics grants you additional rights to the SOFTWARE designated as "Redistributable Code". The Redistributable Code files, if any, and the rights associated with each of them, subject to Section 7, are identified in the README.TXT text file in the installation directory of this product.

7. DISTRIBUTION REQUIREMENTS. You are authorized to redistribute the Sample Code and/or Redistributable Code, (collectively "REDISTRIBUTABLE COMPONENTS") as described in Sections 5 and 6 above, only if you (a) distribute them in conjunction with and as part of your software product that adds primary and significant functionality to the REDISTRIBUTABLE COMPONENTS ; (b) do not permit further redistribution of the REDISTRIBUTABLE COMPONENTS by your end-user customers ; (c) do not use ExoAnalytics's name, logo, or trademarks to market your software application product ; (d) include a valid copyright notice on your software product ; (e) include ExoAnalytics's copyright notice near every occurrence of your own copyright notice on the product ; and (f) agree to indemnify, hold harmless, and defend ExoAnalytics from and against any claims or lawsuits, including attorney's fees, that arise or result from the use or distribution of your software product. ExoAnalytics reserves all rights not expressly granted. The license in this section to distribute REDISTRIBUTABLE COMPONENTS is royalty-free, provided that you do not make any modifications to any of the REDISTRIBUTABLE COMPONENTS. Contact ExoAnalytics for the applicable royalties due and other licensing terms for all other uses and/or distribution of the REDISTRIBUTABLE COMPONENTS.

8. **EXPORT RESTRICTIONS.** You garee that neither you nor your customers intend to or will, directly or indirectly, export or transmit (a) the SOFTWARE or related documentation and technical data or (b) your software products as described in Section 7 of this Agreement (or any part thereof), or any process or service that is the direct product of the SOFTWARE to any country to which such export or transmission is restricted by any applicable U.S. regulation or statute, without the prior written

consent, if required, of the Bureau of Export Administration of the U.S. Department of Commerce, or such other governmental entity as may have jurisdiction over such export or transmission.

9. CONFIDENTIAL INFORMATION. Any business and technical information that ExoAnalytics designates as confidential or proprietary, any reports provided by you to ExoAnalytics and all information regarding the SOFTWARE including, but not limited to, the content of the SOFTWARE and the results of your evaluation of the SOFTWARE constitute confidential information of ExoAnalytics ("CONFIDENTIAL INFORMATION"). ExoAnalytics, at its sole discretion, may disclose such CONFIDENTIAL INFORMATION. However, you may not disclose to any third party any CONFIDENTIAL INFORMATION, including, without limitation, the results of your evaluation of the SOFTWARE, without the prior written consent of ExoAnalytics. Furthermore, you agree to limit access to CONFIDENTIAL INFORMATION to your authorized employees that have executed appropriate confidentiality agreements with you that protect the CONFIDENTIAL INFORMATION consistent with the requirements of this Agreement. The restriction regarding disclosure of CONFIDENTIAL INFORMATION does not extend to any CONFIDENTIAL INFORMATION that you can establish: (a) is now or hereafter becomes generally available to the public other than as a result of your breach of this Agreement, (b) is disclosed or made available to you by a third party without restriction and without any breach of confidentiality obligation, (c) was independently developed by you without access to or use of the CONFIDENTIAL INFORMATION, or (d) is approved for disclosure by ExoAnalytics in writing.

#### 9a. RIGHTS TO IDEAS AND MATERIALS PROVIDED TO EXOANALYTICS. You

grant ExoAnalytics and necessary sub-licensees permission to use and a grant of a worldwide, non-terminable, royalty-free, full assignable and transferable right and license in perpetuity to use materials you provide to ExoAnalytics (including feedback and suggestions) or submit to ExoAnalytics or any other party for review by the general public or any public or private community (collectively "Submissions") for all purposes of ExoAnalytics, including, without limitation, the license rights to: copy, distribute, transmit, publicly display, publicly perform, reproduce, edit, translate and reformat your Submission; to use the ideas, concepts, methods, designs, code you have submitted for evaluation and testing and for use, deployment, sub-licensing or other exploitation, and/or integration into an ExoAnalytics product or service for evaluation, testing, use, deployment, sub-licensing and other exploitation; to publish your name in connection with your Submission; and the right to sublicense all such rights.

10. LIMITED WARRANTY. THE SOFTWARE AND ACCOMPANYING WRITTEN MATERIALS (INCLUDING INSTRUCTIONS FOR USE) ARE PROVIDED "AS IS". NO WARRANTIES. EXOANALYTICS EXPRESSLY DISCLAIMS ANY WARRANTY FOR THE SOFTWARE. THE SOFTWARE AND ANY RELATED DOCUMENTATION IS PROVIDED

"AS IS" WITHOUT WARRANTY OF ANY KIND, EITHER EXPRESS OR IMPLIED, INCLUDING, WITHOUT LIMITATION, THE IMPLIED WARRANTIES OR MERCHANTABILITY OR FITNESS FOR A PARTICULAR PURPOSE. THE ENTIRE RISK ARISING OUT OF USE OR PERFORMANCE OF THE SOFTWARE REMAINS WITH YOU. NEITHER EXOANALYTICS NOR ANYONE ELSE WHO HAS BEEN INVOLVED IN THE CREATION, PRODUCTION OR DELIVERY OF THE SOFTWARE SHALL BE LIABLE UNDER ANY LEGAL THEORY FOR ANY INDIRECT, CONSEQUENTIAL OR INCIDENTAL DAMAGES (INCLUDING DAMAGES FOR LOSS OF BUSINESS PROFITS, BUSINESS LOSSES, BUSINESS INTERRUPTION, LOSS OF GOODWILL) ARISING OUT OF THE USE OR INABILITY TO USE THE SOFTWARE, OR ANY OTHER CLAIM BY ANY PARTY EVEN IF EXOANALYTICS HAS BEEN ADVISED OF THE POSSIBILITY OF SUCH DAMAGES.

NO LIABILITY FOR CONSEQUENTIAL DAMAGES. YOU AGREE TO INDEMNIFY AND HOLD EXOANALYTICS HARMLESS FROM AND AGAINST ANY CLAIMS, DAMAGES, OR LOSS YOU OR EXOANALYTICS MAY SUFFER RESULTING FROM ANY CLAIMS BY END USERS OF THE SOFTWARE OR OF ANY WORK OR OF ANY APPLICATION CONTAINING THE SOFTWARE OR ANY WORK, FOR ANY REASON WHATSOEVER, INCLUDING ANY INDIRECT, CONSEQUENTIAL OR INCIDENTAL DAMAGES (INCLUDING DAMAGES FOR LOSS OF BUSINESS PROFITS, BUSINESS INTERRUPTION, LOSS OF BUSINESS INFORMATION, OR ANY OTHER PECUNIARY LOSS) ARISING OUT OF THE USE OR INABILITY TO USE THE SOFTWARE, OR ANY OTHER CLAIM BY ANY PARTY EVEN IF EXOANALYTICS HAS BEEN ADVISED OF THE POSSIBILITY OF SUCH DAMAGES. Because some states/jurisdictions do not allow the exclusion or limitation of liability for consequential or incidental damages, the above limitation may not apply to you.

CUSTOMER REMEDIES. ExoAnalytics's entire liability and your exclusive remedy shall not exceed the price paid for the SOFTWARE.

HIGH RISK ACTIVITIES. ExoAnalytics advises that the SOFTWARE is not fault tolerant and not designed or intended for use in hazardous environments or mission critical applications requiring fail safe performance, including without limitation, in the operation of nuclear facilities, aircraft navigation or communication systems, air traffic control, weapons systems, full life support machines, hazardous materials storage and transportation systems, waste treatment applications or any other application in which the failure of the SOFTWARE could lead directly to death, personal injury, or severe physical or property damage or exposure to material financial loss ("High Risk Activities"). ExoAnalytics expressly disclaims any express or implied warranty of fitness for High Risk Activities. You agree that use of the SOFTWARE in High Risk Activities is at your own risk, that you have been advised to obtain suitable insurance against risk, and to retain a consultant or consultants skilled in developing applications using the SOFTWARE and in testing any such applications before use. You hereby indemnify and hold ExoAnalytics harmless from liability for such use and the results of use.

11. **SOURCE CODE LICENSE.** If the SOFTWARE is licensed with source code, the following also applies:

11a. RESPONSIBLE MANAGER. You shall designate a management-level employee (the "Responsible Manager") who shall have responsibility for preserving the security of the Source Code at all times. The Responsible Manager shall maintain a record of all persons who have access to the Source Code, shall investigate all unauthorized attempts to gain access to the Source Code and shall promptly notify ExoAnalytics of any loss, theft, or unauthorized use or disclosure of the Source Code.

11b. NON-DISCLOSURE OF SOURCE CODE. You acknowledge that the Source Code constitutes a valuable asset of ExoAnalytics and therefore agree that only the following persons shall have access to the Source Code and the source code derivative works: those persons: (i) who have a need for such access to accomplish the purposes of the distribution rights and license grants specified in Section 1 above; and (ii) with whom you have a legally enforceable obligation that precludes disclosure of third-party proprietary information and is otherwise sufficient to enable you to comply with all the provisions of this Agreement. You shall not grant any other individual or entity access to the Source Code.

11c. ACCESS. No person who is authorized under the terms of section 11b shall have access to the Source Code unless and until: (i) they have been apprised of and acknowledges the confidential and proprietary nature of the Source Code; (ii) have been trained with respect to the procedures designed to preserve its confidentiality; (iii) and is subject to a binding and enforceable obligation neither to use such Source Code (other than for purposes expressly permitted by this Agreement) nor to disclose such Source Code to any person or entity other than a person similarly authorized to access the Source Code.

11d. DISTRIBUTION OF DERIVATIVE WORKS. You are granted the right to distribute Derivative Works based on the Source Code in compiled form only, provided you comply with sections 7 and 11e, and all other applicable terms of this agreement. This agreement specifically prohibits the distribution of the Source Code or any of its derivative works in source code form.

11e. PROTECTION AGAINST UNAUTHORIZED USE. ExoAnalytics prevents unauthorized use of SOFTWARE by employing obfuscation and encrypted serial numbers that enable the use of the SOFTWARE. If you create and distribute Derivative Works based on the Source Code, you must use a scheme or method at least as effective to prevent unauthorized use of the SOFTWARE or Derivative Works.

12. GENERAL. This Agreement shall be governed by and construed in accordance with the laws of the Province of Ontario and of Canada applicable thereto. You consent to the jurisdiction of the courts of the Province of Ontario as the exclusive

jurisdiction for determination of all disputes and claims arising between the parties to this Agreement. If any provision of this Agreement is found to be unlawful, void or unenforceable, then that provision shall be severed from this Agreement and shall not affect the validity and enforceability of any of the remaining provisions.

#### 1.11.3.5 **iText Sharp**

Mozilla Public License Version 1.1

#### 1. Definitions.

1.0.1. "Commercial Use" means distribution or otherwise making the Covered Code available to a third party.

1.1. "Contributor" means each entity that creates or contributes to the creation of Modifications.

1.2. "Contributor Version" means the combination of the Original Code, prior Modifications used by a Contributor, and the Modifications made by that particular Contributor.

1.3. "Covered Code" means the Original Code or Modifications or the combination of the Original Code and Modifications, in each case including portions thereof.

1.4. "Electronic Distribution Mechanism" means a mechanism generally accepted in the software development community for the electronic transfer of data.

1.5. "Executable" means Covered Code in any form other than Source Code.

1.6. "Initial Developer" means the individual or entity identified as the Initial

Developer in the Source Code notice required by Exhibit A.

1.7. "Larger Work" means a work which combines Covered Code or portions thereof with code not governed by the terms of this License.

1.8. "License" means this document.

1.8.1. "Licensable" means having the right to grant, to the maximum extent possible, whether at the time of the initial grant or subsequently acquired, any and all of the rights conveyed herein.

1.9. "Modifications" means any addition to or deletion from the substance or structure of either the Original Code or any previous Modifications. When Covered Code is released as a series of files, a Modification is:

a. Any addition to or deletion from the contents of a file containing Original Code or previous Modifications.

b. Any new file that contains any part of the Original Code or previous Modifications. 1.10. "Original Code" means Source Code of computer software code which is described in the Source Code notice required by Exhibit A as Original Code, and which, at the time of its release under this License is not already Covered Code governed by this License.

1.10.1. "Patent Claims" means any patent claim(s), now owned or hereafter acquired, including without limitation, method, process, and apparatus claims, in any patent Licensable by grantor.

1.11. "Source Code" means the preferred form of the Covered Code for making modifications to it, including all modules it contains, plus any associated interface definition files, scripts used to control compilation and installation of an Executable, or source code differential comparisons against either the Original Code or another well known, available Covered Code of the Contributor's choice. The Source Code can be in a compressed or archival form, provided the appropriate decompression or de-archiving software is widely available for no charge.

1.12. "You" (or "Your") means an individual or a legal entity exercising rights under, and complying with all of the terms of, this License or a future version of this License issued under Section 6.1. For legal entities, "You" includes any entity which controls, is controlled by, or is under common control with You. For purposes of this definition, "control" means (a) the power, direct or indirect, to cause the direction or management of such entity, whether by contract or otherwise, or (b) ownership of more than fifty percent (50%) of the outstanding shares or beneficial ownership of such entity.

#### 2. Source Code License.

#### 2.1. The Initial Developer Grant.

The Initial Developer hereby grants You a world-wide, royalty-free, non-exclusive license, subject to third party intellectual property claims:

- a. under intellectual property rights (other than patent or trademark) Licensable by Initial Developer to use, reproduce, modify, display, perform, sublicense and distribute the Original Code (or portions thereof) with or without Modifications, and/or as part of a Larger Work; and
- b. under Patents Claims infringed by the making, using or selling of Original Code, to make, have made, use, practice, sell, and offer for sale, and/or otherwise dispose of the Original Code (or portions thereof).
- c. the licenses granted in this Section 2.1 (a) and (b) are effective on the date Initial Developer first distributes Original Code under the terms of this License.
- d. Notwithstanding Section 2.1 (b) above, no patent license is granted: 1) for code that You delete from the Original Code; 2) separate from the Original Code; or 3) for infringements caused by: i) the modification of the Original Code or ii) the combination of the Original Code with other software or devices.

## 2.2. Contributor Grant.

Subject to third party intellectual property claims, each Contributor hereby grants You a world-wide, royalty-free, non-exclusive license

a. under intellectual property rights (other than patent or trademark) Licensable by Contributor, to use, reproduce, modify, display, perform, sublicense and distribute the Modifications created by such Contributor (or portions thereof) either on an

unmodified basis, with other Modifications, as Covered Code and/or as part of a Larger Work; and

- b. under Patent Claims infringed by the making, using, or selling of Modifications made by that Contributor either alone and/or in combination with its Contributor Version (or portions of such combination), to make, use, sell, offer for sale, have made, and/or otherwise dispose of: 1) Modifications made by that Contributor (or portions thereof); and 2) the combination of Modifications made by that Contributor with its Contributor Version (or portions of such combination).
- c. the licenses granted in Sections 2.2 (a) and 2.2 (b) are effective on the date Contributor first makes Commercial Use of the Covered Code.
- d. Notwithstanding Section 2.2 (b) above, no patent license is granted: 1) for any code that Contributor has deleted from the Contributor Version; 2) separate from the Contributor Version; 3) for infringements caused by: i) third party modifications of Contributor Version or ii) the combination of Modifications made by that Contributor with other software (except as part of the Contributor Version) or other devices; or 4) under Patent Claims infringed by Covered Code in the absence of Modifications made by that Contributor.

#### 3. Distribution Obligations.

#### 3.1. Application of License.

The Modifications which You create or to which You contribute are governed by the terms of this License, including without limitation Section 2.2. The Source Code version of Covered Code may be distributed only under the terms of this License or a future version of this License released under Section 6.1, and You must include a copy of this License with every copy of the Source Code You distribute. You may not offer or impose any terms on any Source Code version that alters or restricts the applicable version of this License or the recipients' rights hereunder. However, You may include an additional document offering the additional rights described in Section 3.5.

#### 3.2. Availability of Source Code.

Any Modification which You create or to which You contribute must be made available in Source Code form under the terms of this License either on the same media as an Executable version or via an accepted Electronic Distribution Mechanism to anyone to whom you made an Executable version available; and if made available via Electronic Distribution Mechanism, must remain available for at least twelve (12) months after the date it initially became available, or at least six (6) months after a subsequent version of that particular Modification has been made available to such recipients. You are responsible for ensuring that the Source Code version remains available even if the Electronic Distribution Mechanism is maintained by a third party.

#### 3.3. Description of Modifications.

You must cause all Covered Code to which You contribute to contain a file documenting the changes You made to create that Covered Code and the date of any change. You must include a prominent statement that the Modification is derived, directly or indirectly, from Original Code provided by the Initial Developer and including the name of the Initial Developer in (a) the Source Code, and (b) in any notice in an Executable version or related documentation in which You describe the origin or ownership of the Covered Code.

#### 3.4. Intellectual Property Matters (a) Third Party Claims

If Contributor has knowledge that a license under a third party's intellectual property rights is required to exercise the rights granted by such Contributor under Sections 2.1 or 2.2, Contributor must include a text file with the Source Code distribution titled "LEGAL" which describes the claim and the party making the claim in sufficient detail that a recipient will know whom to contact. If Contributor obtains such knowledge after the Modification is made available as described in Section 3.2, Contributor shall promptly modify the LEGAL file in all copies Contributor makes available thereafter and shall take other steps (such as notifying appropriate mailing lists or newsgroups) reasonably calculated to inform those who received the Covered Code that new knowledge has been obtained.

## (b) Contributor APIs

If Contributor's Modifications include an application programming interface and Contributor has knowledge of patent licenses which are reasonably necessary to implement that API, Contributor must also include this information in the legal file.

## (c) Representations.

Contributor represents that, except as disclosed pursuant to Section 3.4 (a) above, Contributor believes that Contributor's Modifications are Contributor's original creation(s) and/or Contributor has sufficient rights to grant the rights conveyed by this License.

## 3.5. Required Notices.

You must duplicate the notice in Exhibit A in each file of the Source Code. If it is not possible to put such notice in a particular Source Code file due to its structure, then You must include such notice in a location (such as a relevant directory) where a user would be likely to look for such a notice. If You created one or more Modification(s) You may add your name as a Contributor to the notice described in Exhibit A. You must also duplicate this License in any documentation for the Source Code where You describe recipients' rights or ownership rights relating to Covered Code. You may choose to offer, and to charge a fee for, warranty, support, indemnity or liability obligations to one or more recipients of Covered Code. However, You may do so only on Your own behalf, and not on behalf of the Initial Developer or any Contributor. You must make it absolutely clear than any such warranty, support,

indemnity or liability obligation is offered by You alone, and You hereby agree to indemnify the Initial Developer and every Contributor for any liability incurred by the Initial Developer or such Contributor as a result of warranty, support, indemnity or liability terms You offer.

#### 3.6. Distribution of Executable Versions.

You may distribute Covered Code in Executable form only if the requirements of Sections 3.1, 3.2, 3.3, 3.4 and 3.5 have been met for that Covered Code, and if You include a notice stating that the Source Code version of the Covered Code is available under the terms of this License, including a description of how and where You have fulfilled the obligations of Section 3.2. The notice must be conspicuously included in any notice in an Executable version, related documentation or collateral in which You describe recipients' rights relating to the Covered Code. You may distribute the Executable version of Covered Code or ownership rights under a license of Your choice, which may contain terms different from this License, provided that You are in compliance with the terms of this License and that the license for the Executable version does not attempt to limit or alter the recipient's rights in the Source Code version from the rights set forth in this License. If You distribute the Executable version under a different license You must make it absolutely clear that any terms which differ from this License are offered by You alone, not by the Initial Developer or any Contributor. You hereby agree to indemnify the Initial Developer and every Contributor for any liability incurred by the Initial Developer or such Contributor as a result of any such terms You offer.

#### 3.7. Larger Works.

You may create a Larger Work by combining Covered Code with other code not governed by the terms of this License and distribute the Larger Work as a single product. In such a case, You must make sure the requirements of this License are fulfilled for the Covered Code.

## 4. Inability to Comply Due to Statute or Regulation.

If it is impossible for You to comply with any of the terms of this License with respect to some or all of the Covered Code due to statute, judicial order, or regulation then You must: (a) comply with the terms of this License to the maximum extent possible; and (b) describe the limitations and the code they affect. Such description must be included in the legal file described in Section 3.4 and must be included with all distributions of the Source Code. Except to the extent prohibited by statute or regulation, such description must be sufficiently detailed for a recipient of ordinary skill to be able to understand it.

## 5. Application of this License.

This License applies to code to which the Initial Developer has attached the notice in Exhibit A and to related Covered Code.

#### 6. Versions of the License.

#### 6.1. New Versions

Netscape Communications Corporation ("Netscape") may publish revised and/or new versions of the License from time to time. Each version will be given a distinguishing version number.

#### 6.2. Effect of New Versions

Once Covered Code has been published under a particular version of the License, You may always continue to use it under the terms of that version. You may also choose to use such Covered Code under the terms of any subsequent version of the License published by Netscape. No one other than Netscape has the right to modify the terms applicable to Covered Code created under this License.

#### 6.3. Derivative Works

If You create or use a modified version of this License (which you may only do in order to apply it to code which is not already Covered Code governed by this License), You must (a) rename Your license so that the phrases "Mozilla", "MOZILLAPL", "MOZPL", "Netscape", "MPL", "NPL" or any confusingly similar phrase do not appear in your license (except to note that your license differs from this License) and (b) otherwise make it clear that Your version of the license contains terms which differ from the Mozilla Public License and Netscape Public License. (Filling in the name of the Initial Developer, Original Code or Contributor in the notice described in Exhibit A shall not of themselves be deemed to be modifications of this License.)

## 7. Disclaimer of warranty

Covered code is provided under this license on an "as is" basis, without warranty of any kind, either expressed or implied, including, without limitation, warranties that the covered code is free of defects, merchantable, fit for a particular purpose or noninfringing. The entire risk as to the quality and performance of the covered code is with you. Should any covered code prove defective in any respect, you (not the initial developer or any other contributor) assume the cost of any necessary servicing, repair or correction. This disclaimer of warranty constitutes an essential part of this license. No use of any covered code is authorized hereunder except under this disclaimer.

## 8. Termination

8.1. This License and the rights granted hereunder will terminate automatically if You fail to comply with terms herein and fail to cure such breach within 30 days of becoming aware of the breach. All sublicenses to the Covered Code which are

properly granted shall survive any termination of this License. Provisions which, by their nature, must remain in effect beyond the termination of this License shall survive.

8.2. If You initiate litigation by asserting a patent infringement claim (excluding declatory judgment actions) against Initial Developer or a Contributor (the Initial Developer or Contributor against whom You file such action is referred to as "Participant") alleging that:

- a. such Participant's Contributor Version directly or indirectly infringes any patent, then any and all rights granted by such Participant to You under Sections 2.1 and/or 2.2 of this License shall, upon 60 days notice from Participant terminate prospectively, unless if within 60 days after receipt of notice You either: (i) agree in writing to pay Participant a mutually agreeable reasonable royalty for Your past and future use of Modifications made by such Participant, or (ii) withdraw Your litigation claim with respect to the Contributor Version against such Participant. If within 60 days of notice, a reasonable royalty and payment arrangement are not mutually agreed upon in writing by the parties or the litigation claim is not withdrawn, the rights granted by Participant to You under Sections 2.1 and/or 2.2 automatically terminate at the expiration of the 60 day notice period specified above.
- b. any software, hardware, or device, other than such Participant's Contributor Version, directly or indirectly infringes any patent, then any rights granted to You by such Participant under Sections 2.1(b) and 2.2(b) are revoked effective as of the date You first made, used, sold, distributed, or had made, Modifications made by that Participant.

8.3. If You assert a patent infringement claim against Participant alleging that such Participant's Contributor Version directly or indirectly infringes any patent where such claim is resolved (such as by license or settlement) prior to the initiation of patent infringement litigation, then the reasonable value of the licenses granted by such Participant under Sections 2.1 or 2.2 shall be taken into account in determining the amount or value of any payment or license.

8.4. In the event of termination under Sections 8.1 or 8.2 above, all end user license agreements (excluding distributors and resellers) which have been validly granted by You or any distributor hereunder prior to termination shall survive termination.

## 9. Limitation of liability

Under no circumstances and under no legal theory, whether tort (including negligence), contract, or otherwise, shall you, the initial developer, any other contributor, or any distributor of covered code, or any supplier of any of such parties, be liable to any person for any indirect, special, incidental, or consequential damages of any character including, without limitation, damages for loss of goodwill, work stoppage, computer failure or malfunction, or any and all other commercial damages or losses, even if such party shall have been informed of the possibility of

such damages. This limitation of liability shall not apply to liability for death or personal injury resulting from such party's negligence to the extent applicable law prohibits such limitation. Some jurisdictions do not allow the exclusion or limitation of incidental or consequential damages, so this exclusion and limitation may not apply to you.

#### 10. U.S. government end users

The Covered Code is a "commercial item," as that term is defined in 48 C.F.R. 2.101 (Oct. 1995), consisting of "commercial computer software" and "commercial computer software documentation," as such terms are used in 48 C.F.R. 12.212 (Sept. 1995). Consistent with 48 C.F.R. 12.212 and 48 C.F.R. 227.7202-1 through 227.7202-4 (June 1995), all U.S. Government End Users acquire Covered Code with only those rights set forth herein.

#### 11. Miscellaneous

This License represents the complete agreement concerning subject matter hereof. If any provision of this License is held to be unenforceable, such provision shall be reformed only to the extent necessary to make it enforceable. This License shall be governed by California law provisions (except to the extent applicable law, if any, provides otherwise), excluding its conflict-of-law provisions. With respect to disputes in which at least one party is a citizen of, or an entity chartered or registered to do business in the United States of America, any litigation relating to this License shall be subject to the jurisdiction of the Federal Courts of the Northern District of California, with venue lying in Santa Clara County, California, with the losing party responsible for costs, including without limitation, court costs and reasonable attorneys' fees and expenses. The application of the United Nations Convention on Contracts for the International Sale of Goods is expressly excluded. Any law or regulation which provides that the language of a contract shall be construed against the drafter shall not apply to this License.

## 12. Responsibility for claims

As between Initial Developer and the Contributors, each party is responsible for claims and damages arising, directly or indirectly, out of its utilization of rights under this License and You agree to work with Initial Developer and Contributors to distribute such responsibility on an equitable basis. Nothing herein is intended or shall be deemed to constitute any admission of liability.

## 13. Multiple-licensed code

Initial Developer may designate portions of the Covered Code as "Multiple-Licensed". "Multiple-Licensed" means that the Initial Developer permits you to utilize portions of

the Covered Code under Your choice of the MPL or the alternative licenses, if any, specified by the Initial Developer in the file described in Exhibit A.

#### Exhibit A - Mozilla Public License.

"The contents of this file are subject to the Mozilla Public License Version 1.1 (the "License"); you may not use this file except in compliance with the License. You may obtain a copy of the License at https://www.mozilla.org/MPL/Software distributed under the License is distributed on an "AS IS" basis, WITHOUT WARRANTY OF ANY KIND, either express or implied. See the License for the specific language governing rights and limitations under the License.

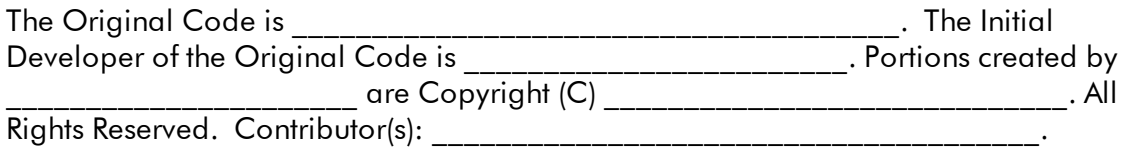

Alternatively, the contents of this file may be used under the terms of the license (the  $\mathbb{I}$  | License"), in which case the provisions of  $\mathbb{I}$  | License are applicable instead of those above. If you wish to allow use of your version of this file only under the terms of the [\_\_\_\_] License and not to allow others to use your version of this file under the MPL, indicate your decision by deleting the provisions above and replace them with the notice and other provisions required by the [  $\Box$ ] License. If you do not delete the provisions above, a recipient may use your version of this file under either the MPL or the [  $\Box$  ] License."

NOTE: The text of this Exhibit A may differ slightly from the text of the notices in the Source Code files of the Original Code. You should use the text of this Exhibit A rather than the text found in the Original Code Source Code for Your Modifications.

#### 1.11.3.6 **Log4Net**

#### TERMS AND CONDITIONS FOR USE, REPRODUCTION, AND DISTRIBUTION

#### 1. Definitions.

"License" shall mean the terms and conditions for use, reproduction, and distribution as defined by Sections 1 through 9 of this document.

"Licensor" shall mean the copyright owner or entity authorized by the copyright owner that is granting the License.

"Legal Entity" shall mean the union of the acting entity and all other entities that control, are controlled by, or are under common control with that entity. For the purposes of this definition, "control" means (i) the power, direct or indirect, to cause the direction or management of such entity, whether by contract or otherwise, or (ii) ownership of fifty percent (50%) or more of the outstanding shares, or (iii) beneficial ownership of such entity.

"You" (or "Your") shall mean an individual or Legal Entity exercising permissions granted by this License.

"Source" form shall mean the preferred form for making modifications, including but not limited to software source code, documentation source, and configuration files.

"Object" form shall mean any form resulting from mechanical transformation or translation of a Source form, including but not limited to compiled object code, generated documentation, and conversions to other media types.

"Work" shall mean the work of authorship, whether in Source or Object form, made available under the License, as indicated by a copyright notice that is included in or attached to the work (an example is provided in the Appendix below).

"Derivative Works" shall mean any work, whether in Source or Object form, that is based on (or derived from) the Work and for which the editorial revisions, annotations, elaborations, or other modifications represent, as a whole, an original work of authorship. For the purposes of this License, Derivative Works shall not include works that remain separable from, or merely link (or bind by name) to the interfaces of, the Work and Derivative Works thereof.

"Contribution" shall mean any work of authorship, including the original version of the Work and any modifications or additions to that Work or Derivative Works thereof, that is intentionally

submitted to Licensor for inclusion in the Work by the copyright owner or by an individual or Legal Entity authorized to submit on behalf of the copyright owner. For the purposes of this definition, "submitted" means any form of electronic, verbal, or written communication sent to the Licensor or its representatives, including but not limited to communication on electronic mailing lists, source code control systems, and issue tracking systems that are managed by, or on behalf of, the Licensor for the purpose of discussing and improving the Work, but excluding communication that is conspicuously marked or otherwise designated in writing by the copyright owner as "Not a Contribution."

"Contributor" shall mean Licensor and any individual or Legal Entity on behalf of whom a Contribution has been received by Licensor and subsequently incorporated within the Work.

# 2. Grant of Copyright License.

Subject to the terms and conditions of this License, each Contributor hereby grants to You a perpetual, worldwide, non-exclusive, no-charge, royalty-free, irrevocable copyright license to reproduce, prepare Derivative Works of, publicly display, publicly perform, sublicense, and distribute the Work and such Derivative Works in Source or Object form.

## 3. Grant of Patent License.

Subject to the terms and conditions of this License, each Contributor hereby grants to You a perpetual, worldwide, non-exclusive, no-charge, royalty-free, irrevocable (except as stated in this section) patent license to make, have made, use, offer to sell, sell, import, and otherwise transfer the Work, where such license applies only to those patent claims licensable by such Contributor that are necessarily infringed by their Contribution(s) alone or by combination of their Contribution(s) with the Work to which such Contribution(s) was submitted. If You institute patent litigation against any entity (including a cross-claim or counterclaim in a lawsuit) alleging that the Work or a Contribution incorporated within the Work constitutes direct or contributory patent infringement, then any patent licenses granted to You under this License for that Work shall terminate as of the date such litigation is filed.

## 4. Redistribution.

You may reproduce and distribute copies of the Work or Derivative Works thereof in any medium, with or without modifications, and in Source or Object form, provided that You meet the following conditions:

(a) You must give any other recipients of the Work or Derivative Works a copy of this License; and

(b) You must cause any modified files to carry prominent notices stating that You changed the files; and

(c) You must retain, in the Source form of any Derivative Works that You distribute, all copyright, patent, trademark, and attribution notices from the Source form of the Work, excluding those notices that do not pertain to any part of the Derivative Works; and

(d) If the Work includes a "NOTICE" text file as part of its distribution, then any Derivative Works that You distribute must include a readable copy of the attribution notices contained within such NOTICE file, excluding those notices that do not pertain to any part of the Derivative Works, in at least one of the following places: within a NOTICE text file distributed as part of the Derivative Works; within the Source form or documentation, if provided along with the Derivative Works; or, within a display generated by the Derivative Works, if and wherever such third-party notices normally appear. The contents of the NOTICE file are for informational purposes only and do not modify the License. You may add Your own attribution notices within Derivative Works that You distribute, alongside or as an addendum to the NOTICE text from the Work, provided that such additional attribution notices cannot be construed as modifying the License.

You may add Your own copyright statement to Your modifications and may provide additional or different license terms and conditions for use, reproduction, or distribution of Your modifications, or for any such Derivative Works as a whole, provided Your use, reproduction, and distribution of the Work otherwise complies with the conditions stated in this License.

# 5. Submission of Contributions.

Unless You explicitly state otherwise, any Contribution intentionally submitted for inclusion in the Work by You to the Licensor shall be under the terms and conditions of this License, without any additional terms or conditions. Notwithstanding the above, nothing herein shall supersede or modify the terms of any separate license agreement you may have executed with Licensor regarding such Contributions.

#### 6. Trademarks.

This License does not grant permission to use the trade names, trademarks, service marks, or product names of the Licensor, except as required for reasonable and customary use in describing the origin of the Work and reproducing the content of the NOTICE file.

# 7. Disclaimer of Warranty.

Unless required by applicable law or agreed to in writing, Licensor provides the Work (and each Contributor provides its Contributions) on an "AS IS" BASIS, WITHOUT WARRANTIES OR CONDITIONS OF ANY KIND, either express or implied, including, without limitation, any warranties or conditions of TITLE, NON-INFRINGEMENT, MERCHANTABILITY, or FITNESS FOR A PARTICULAR PURPOSE. You are solely responsible for determining the appropriateness of using or redistributing the Work and assume any risks associated with Your exercise of permissions under this License.

## 8. Limitation of Liability.

In no event and under no legal theory, whether in tort (including negligence), contract, or otherwise, unless required by applicable law (such as deliberate and grossly negligent acts) or agreed to in writing, shall any Contributor be liable to You for damages, including any direct, indirect, special, incidental, or consequential damages of any character arising as a result of this License or out of the use or inability to use the Work (including but not limited to damages for loss of goodwill, work stoppage, computer failure or malfunction, or any and all other commercial damages or losses), even if such Contributor has been advised of the possibility of such damages.

## 9. Accepting Warranty or Additional Liability.

While redistributing the Work or Derivative Works thereof, You may choose to offer, and charge a fee for, acceptance of support, warranty, indemnity, or other liability obligations and/or rights consistent with this License. However, in accepting such obligations, You may act only on Your own behalf and on Your sole responsibility, not on behalf of any other Contributor, and only if You agree to indemnify, defend,
and hold each Contributor harmless for any liability incurred by, or claims asserted against, such Contributor by reason of your accepting any such warranty or additional liability.

# END OF TERMS AND CONDITIONS

APPENDIX: How to apply the Apache License to your work.

To apply the Apache License to your work, attach the following boilerplate notice, with the fields enclosed by brackets "[]" replaced with your own identifying information. (Don't include the brackets!)The text should be enclosed in the appropriate comment syntax for the file format. We also recommend that a file or class name and description of purpose be included on the same "printed page" as the copyright notice for easier identification within third-party archives.

Copyright [yyyy] [name of copyright owner]

Licensed under the Apache License, Version 2.0 (the "License"); you may not use this file except in compliance with the License.

You may obtain a copy of the License at http://www.apache.org/licenses/LICENSE-2.0

Unless required by applicable law or agreed to in writing, software distributed under the License is distributed on an "AS IS" BASIS, WITHOUT WARRANTIES OR CONDITIONS OF ANY KIND, either express or implied. See the License for the specific language governing permissions and limitations under the License.

## 1.11.3.7 **Microsoft .NET Framework 4.7**

### MICROSOFT SOFTWARE SUPPLEMENTAL LICENSE TERMS

#### .NET FRAMEWORK AND ASSOCIATED LANGUAGE PACKS FOR MICROSOFT WINDOWS OPERATING SYSTEM

Microsoft Corporation (or based on where you live, one of its affiliates) licenses this supplement to you. If you are licensed to use Microsoft Windows operating system software (the "software"), you may use this supplement. You may not use it if you do not have a license for the software. You may use this supplement with each validly licensed copy of the software.

The following license terms describe additional use terms for this supplement. These terms and the license terms for the software apply to your use of the supplement. If there is a conflict, these supplemental license terms apply.

#### BY USING THIS SUPPLEMENT, YOU ACCEPT THESE TERMS. IF YOU DO NOT ACCEPT THEM, DO NOT USE THIS SUPPLEMENT.

#### If you comply with these license terms, you have the rights below.

1. DISTRIBUTABLE CODE. The supplement is comprised of Distributable Code. "Distributable Code" is code that you are permitted to distribute in programs you develop if you comply with the terms below.

#### a. Right to Use and Distribute.

- You may copy and distribute the object code form of the supplement.
- Third Party Distribution. You may permit distributors of your programs to copy and distribute the Distributable Code as part of those programs.

#### b. Distribution Requirements. For any Distributable Code you distribute, you must

- add significant primary functionality to it in your programs;
- for any Distributable Code having a filename extension of .lib, distribute only the results of running such Distributable Code through a linker with your program;
- distribute Distributable Code included in a setup program only as part of that setup program without modification;
- · require distributors and external end users to agree to terms that protect it at least as much as this agreement;
- display your valid copyright notice on your programs; and
- · indemnify, defend, and hold harmless Microsoft from any claims, including attorneys' fees, related to the distribution or use of your programs.

#### c. Distribution Restrictions. You may not

- alter any copyright, trademark or patent notice in the Distributable Code;
- · use Microsoft's trademarks in your programs' names or in a way that suggests your programs come from or are endorsed by Microsoft;
- · distribute Distributable Code to run on a platform other than the Windows platform;
- include Distributable Code in malicious, deceptive or unlawful programs; or
- · modify or distribute the source code of any Distributable Code so that any part of it becomes subject to an Excluded License. An Excluded License is one that requires, as a condition of use, modification or distribution, that

the code be disclosed or distributed in source code form: or

- others have the right to modify it.
- 2. SUPPORT SERVICES FOR SUPPLEMENT. Microsoft provides support services for this software as described at [www.support.microsoft.com/common/international.aspx](http://www.support.microsoft.com/common/international.aspx).

#### 1.11.3.8 **Microsoft Reportviewer 2010**

Microsoft Software License Terms

Microsoft Reportviewer 2010

These license terms are an agreement between Microsoft Corporation (or based on where you live, one of its affiliates) and you. Please read them. They apply to the software named above, which includes the media on which you received it, if any. The terms also apply to any Microsoft

- updates,
- § supplements,
- § Internet-based services, and
- support services

for this software, unless other terms accompany those items. If so, those terms apply.

By using the software, you accept these terms. If you do not accept them, do not use the software.

If you comply with these license terms, you have the rights below.

- 1. Installation and use rights. You may install and use any number of copies of the software on your devices.
- 2. Additional licensing requirements and/or use rights.
	- a. Distributable code. You are permitted to distribute the software in programs you develop if you comply with the terms below.
		- i. Right to use and distribute. The software is "Distributable Code."
			- § Distributable Code. You may copy and distribute the object code form of the software.
			- § Third party distribution. You may permit distributors of your programs to copy and distribute the Distributable Code as part of those programs.
		- ii. Distribution requirements. For any Distributable Code you distribute, you must
			- add significant primary functionality to it in your programs;
- § require distributors and external end users to agree to terms that protect it at least as much as this agreement;
- **E** display your valid copyright notice on your programs; and
- indemnify, defend, and hold harmless Microsoft from any claims, including attorneys' fees, related to the distribution or use of your programs.
- iii. Distribution restrictions. You may not
	- alter any copyright, trademark or patent notice in the Distributable Code;
	- use Microsoft's trademarks in your programs' names or in a way that suggests your programs come from or are endorsed by Microsoft;
	- § distribute Distributable Code to run on a platform other than the Windows platform;
	- § include Distributable Code in malicious, deceptive or unlawful programs; or
	- modify or distribute the source code of any Distributable Code so that any part of it becomes subject to an Excluded License. An Excluded License is one that requires, as a condition of use, modification or distribution, that
	- the code be disclosed or distributed in source code form; or
	- § others have the right to modify it.
- 3. Scope of license. The software is licensed, not sold. This agreement only gives you some rights to use the software. Microsoft reserves all other rights. Unless applicable law gives you more rights despite this limitation, you may use the software only as expressly permitted in this agreement. In doing so, you must comply with any technical limitations in the software that only allow you to use it in certain ways. You may not
	- § work around any technical limitations in the software;
	- § reverse engineer, decompile or disassemble the software, except and only to the extent that applicable law expressly permits, despite this limitation;
	- make more copies of the software than specified in this agreement or allowed by applicable law, despite this limitation;
	- **•** publish the software for others to copy;
	- § rent, lease or lend the software; or
	- use the software for commercial software hosting services.
- 4. Backup copy. You may make one backup copy of the software. You may use it only to reinstall the software.
- 5. Documentation. Any person that has valid access to your computer or internal network may copy and use the documentation for your internal, reference purposes.
- 6. Transfer to a third party. The first user of the software may transfer it and this agreement directly to a third party. Before the transfer, that party must agree that this agreement applies to the transfer and use of the software. The first user must

uninstall the software before transferring it separately from the device. The first user may not retain any copies.

- 7. Export restrictions. The software is subject to United States export laws and regulations. You must comply with all domestic and international export laws and regulations that apply to the software. These laws include restrictions on destinations, end users and end use. For additional information, see [www.microsoft.com/exporting](http://www.microsoft.com/exporting).
- 8. Support services. Because this software is "as is," we may not provide support services for it.
- 9. Entire agreement. This agreement, and the terms for supplements, updates, Internet-based services and support services that you use, are the entire agreement for the software and support services.
- 10.Applicable law.
	- a. United States. If you acquired the software in the United States, Washington state law governs the interpretation of this agreement and applies to claims for breach of it, regardless of conflict of laws principles. The laws of the state where you live govern all other claims, including claims under state consumer protection laws, unfair competition laws, and in tort.
	- b. Outside the United States. If you acquired the software in any other country, the laws of that country apply.
- 11.Legal effect. This agreement describes certain legal rights. You may have other rights under the laws of your country. You may also have rights with respect to the party from whom you acquired the software. This agreement does not change your rights under the laws of your country if the laws of your country do not permit it to do so.
- 12.Disclaimer of warranty. The software is licensed "as-is". You bear the risk of using it. Microsoft gives no express warranties, guarantees or conditions. You may have additional consumer rights under your local laws which this agreement cannot change. To the extent permitted under your local laws, Microsoft excludes the implied warranties of merchantability, fitness for a particular purpose and noninfringement.
- 13.Limitation on and exclusion of remedies and damages. You can recover from Microsoft and its suppliers only direct damages up to U.S. \$5.00. You cannot recover any other damages, including consequential, lost profits, special, indirect or incidental damages. This limitation applies to
	- a. anything related to the software, services, content (including code) on third party Internet sites, or third party programs; and
	- b. claims for breach of contract, breach of warranty, guarantee or condition, strict liability, negligence, or other tort to the extent permitted by applicable law.

It also applies even if Microsoft knew or should have known about the possibility of the damages. The above limitation or exclusion may not apply to you because your country may not allow the exclusion or limitation of incidental, consequential or other damages.

## 1.11.3.9 **Microsoft SQL Server 2014 Express**

#### MICROSOFT SOFTWARE LICENSE TERMS

#### MICROSOFT SQL SERVER 2014 EXPRESS

These license terms are an agreement between Microsoft Corporation (or based on where you live, one of its affiliates) and you. Please read them. They apply to the software named above, which includes the media on which you received it, if any. The terms also apply to any Microsoft

- · updates,
- supplements,
- Internet-based services, and
- support services

for this software, unless other terms accompany those items. If so, those terms apply.

#### BY USING THE SOFTWARE, YOU ACCEPT THESE TERMS. IF YOU DO NOT ACCEPT THEM, DO NOT USE THE SOFTWARE.

#### If you comply with these license terms, you have the rights below.

- 1. INSTALLATION AND USE RIGHTS. You may install and use any number of copies of the software on your devices.
- 2. ADDITIONAL LICENSING REQUIREMENTS AND/OR USE RIGHTS.
	- a. Distributable Code.
		- i. Right to Use and Distribute. If you comply with the terms below:
		- You may copy and distribute the object code form of the software ("**Distributable** Code") in programs you develop;
		- You may combine the object code form of the Distributable Code with your programs to develop a unified web solution and permit others via online methods to access and use that unified web solution, provided that the Distributable Code is only used as part of and in conjunction with your programs; and
		- You may permit distributors of your programs to copy and distribute the Distributable Code as part of those programs.
			- ii. Distribution Requirements. For any Distributable Code you distribute, you must
- add significant primary functionality to it in your programs;
- for any Distributable Code having a filename extension of .lib, distribute only the results of running such Distributable Code through a linker with your program;
- · distribute Distributable Code included in a setup program only as part of that setup program without modification;
- · require distributors and external end users to agree to terms that protect it at least as much as this agreement;
- display your valid copyright notice on your programs; and
- indemnify, defend, and hold harmless Microsoft from any claims, including attorneys' fees, related to the distribution or use of your programs.

#### iii. Distribution Restrictions. You may not

- · alter any copyright, trademark or patent notice in the Distributable Code;
- use Microsoft's trademarks in your programs' names or in a way that suggests your programs come from or are endorsed by Microsoft;
- distribute Distributable Code to run on a platform other than the Windows platform;
- · include Distributable Code in malicious, deceptive or unlawful programs; or
- · modify or distribute the source code of any Distributable Code so that any part of it becomes subject to an Excluded License. An Excluded License is one that requires, as a condition of use, modification or distribution, that
	- the code be disclosed or distributed in source code form: or
	- others have the right to modify it.
- 3. SCOPE OF LICENSE. The software is licensed, not sold. Unless applicable law gives you more rights, Microsoft reserves all other rights not expressly granted under this agreement, whether by implication, estoppel or otherwise. In doing so, you must comply with any technical limitations in the software that only allow you to use it in certain ways. You may not
- · disclose the results of any benchmark tests of the software to any third party without Microsoft's prior written approval;
- work around any technical limitations in the software;
- · reverse engineer, decompile or disassemble the software, except and only to the extent that applicable law expressly permits, despite this limitation;
- · make more copies of the software than specified in this agreement or allowed by applicable law, despite this limitation;
- publish the software for others to copy;
- · rent, lease or lend the software; or
- use the software for commercial software hosting services.
- 4. THIRD PARTY NOTICES. The software may include third party code, that Microsoft, not the third party, licenses to you under the terms set forth in this agreement. Notices, if any, for any third party code are included for your information only. Additionally, any third party scripts, linked to, called or referenced from this software, are licensed to you by the third parties that own such code, not by Microsoft, see ASP.NET Ajax CDN Terms of Use: <http://www.asp.net/ajaxlibrary/CDN.ashx>.
- 5. BACKUP COPY. You may make one backup copy of the software. You may use it only to reinstall the software.
- 6. DOCUMENTATION. Any person that has valid access to your computer or internal network may copy and use the documentation for your internal, reference purposes.
- 7. TRANSFER TO A THIRD PARTY. The first user of the software may transfer it and this agreement directly to a third party. Before the transfer, that party must agree that this agreement applies to the transfer and use of the software. The first user must uninstall the software before transferring it separately from the device. The first user may not retain any copies.
- 8. EXPORT RESTRICTIONS. The software is subject to United States export laws and regulations. You must comply with all domestic and international export laws and regulations that apply to the software. These laws include restrictions on destinations, end users and end use. For additional information, see www.microsoft.com/exporting.
- 9. SUPPORT SERVICES. Because this software is "as is," we may not provide support services for it.
- 10. **ENTIRE AGREEMENT.** This agreement, and the terms for supplements, updates, Internetbased services and support services that you use, are the entire agreement for the software and support services.

#### 11. APPLICABLE LAW.

- a. United States. If you acquired the software in the United States, Washington state law governs the interpretation of this agreement and applies to claims for breach of it, regardless of conflict of laws principles. The laws of the state where you live govern all other claims, including claims under state consumer protection laws, unfair competition laws, and in tort.
- b. **Outside the United States.** If you acaujred the software in any other country, the laws of that country apply.
- 12. LEGAL EFFECT. This agreement describes certain legal rights. You may have other rights under the laws of your country. You may also have rights with respect to the party from whom you acquired the software. This agreement does not change your rights under the laws of your country if the laws of your country do not permit it to do so.
- 13. DISCLAIMER OF WARRANTY. THE SOFTWARE IS LICENSED "AS-IS." YOU BEAR THE RISK OF USING IT. MICROSOFT GIVES NO EXPRESS WARRANTIES, GUARANTEES OR CONDITIONS. YOU MAY HAVE ADDITIONAL CONSUMER RIGHTS UNDER YOUR LOCAL LAWS WHICH THIS AGREEMENT CANNOT CHANGE. TO THE EXTENT PERMITTED UNDER YOUR LOCAL LAWS, MICROSOFT EXCLUDES THE IMPLIED WARRANTIES OF MERCHANTABILITY, FITNESS FOR A PARTICULAR PURPOSE AND NON-INFRINGEMENT.

FOR AUSTRALIA - you have statutory guarantees under the Australian Consumer Law and nothing in these terms is intended to affect those rights.

14. LIMITATION ON AND EXCLUSION OF REMEDIES AND DAMAGES. YOU CAN RECOVER FROM MICROSOFT AND ITS SUPPLIERS ONLY DIRECT DAMAGES UP TO U.S. \$5.00. YOU CANNOT RECOVER ANY OTHER DAMAGES, INCLUDING CONSEQUENTIAL, LOST PROFITS, SPECIAL, INDIRECT OR INCIDENTAL DAMAGES.

This limitation applies to

- · anything related to the software, services, content (including code) on third party Internet sites, or third party programs, and
- · claims for breach of contract, breach of warranty, guarantee or condition, strict liability, negligence, or other tort to the extent permitted by applicable law.

It also applies even if Microsoft knew or should have known about the possibility of the damages. The above limitation or exclusion may not apply to you because your country may not allow the exclusion or limitation of incidental, consequential or other damages.

#### 1.11.3.10 **NHibernate**

#### GNU LESSER GENERAL PUBLIC LICENSE

Version 2.1, February 1999

Copyright (C) 1991, 1999 Free Software Foundation, Inc. 51 Franklin Street, Fifth Floor, Boston, MA 02110-1301 USA Everyone is permitted to copy and distribute verbatim copies of this license document, but changing it is not allowed.

[This is the first released version of the Lesser GPL. It also counts as the successor of the GNU Library Public License, version 2, hence the version number 2.1.]

# Preamble

The licenses for most software are designed to take away your freedom to share and change it. By contrast, the GNU General Public Licenses are intended to guarantee your freedom to share and change free software--to make sure the software is free for all its users.

This license, the Lesser General Public License, applies to some specially designated software packages--typically libraries--of the Free Software Foundation and other authors who decide to use it. You can use it too, but we suggest you first think carefully about whether this license or the ordinary General Public License is the better strategy to use in any particular case, based on the explanations below.

When we speak of free software, we are referring to freedom of use, not price. Our General Public Licenses are designed to make sure that you have the freedom to distribute copies of free software (and charge for this service if you wish); that you receive source code or can get it if you want it; that you can change the software and use pieces of it in new free programs; and that you are informed that you can do these things.

To protect your rights, we need to make restrictions that forbid distributors to deny you these rights or to ask you to surrender these rights. These restrictions translate to certain responsibilities for you if you distribute copies of the library or if you modify it.

For example, if you distribute copies of the library, whether gratis or for a fee, you must give the recipients all the rights that we gave you. You must make sure that they, too, receive or can get the source code. If you link other code with the library, you must provide complete object files to the recipients, so that they can relink them with the library after making changes to the library and recompiling it. And you must show them these terms so they know their rights.

We protect your rights with a two-step method: (1) we copyright the library, and (2) we offer you this license, which gives you legal permission to copy, distribute and/or modify the library.

To protect each distributor, we want to make it very clear that there is no warranty for the free library. Also, if the library is modified by someone else and passed on, the recipients should know that what they have is not the original version, so that the original author's reputation will not be affected by problems that might be introduced by others.

Finally, software patents pose a constant threat to the existence of any free program. We wish to make sure that a company cannot effectively restrict the users of a free program by obtaining a restrictive license from a patent holder. Therefore, we insist that any patent license obtained for a version of the library must be consistent with the full freedom of use specified in this license.

Most GNU software, including some libraries, is covered by the ordinary GNU General Public License. This license, the GNU Lesser General Public License, applies to certain designated libraries, and is quite different from the ordinary General Public License. We use this license for certain libraries in order to permit linking those libraries into non-free programs.

When a program is linked with a library, whether statically or using a shared library, the combination of the two is legally speaking a combined work, a derivative of the original library. The ordinary General Public License therefore permits such linking only if the entire combination fits its criteria of freedom. The Lesser General Public License permits more lax criteria for linking other code with the library.

We call this license the "Lesser" General Public License because it does Less to protect the user's freedom than the ordinary General Public License. It also provides other free software developers Less of an advantage over competing non-free programs. These disadvantages are the reason we use the ordinary General Public License for many libraries. However, the Lesser license provides advantages in certain special circumstances.

For example, on rare occasions, there may be a special need to encourage the widest possible use of a certain library, so that it becomes a de-facto standard. To achieve this, non-free programs must be allowed to use the library. A more frequent case is that a free library does the same job as widely used non-free libraries. In this case, there is little to gain by limiting the free library to free software only, so we use the Lesser General Public License.

In other cases, permission to use a particular library in non-free programs enables a greater number of people to use a large body of free software. For example, permission to use the GNU C Library in non-free programs enables many more people to use the whole GNU operating system, as well as its variant, the GNU/Linux operating system.

Although the Lesser General Public License is Less protective of the users' freedom, it does ensure that the user of a program that is linked with the Library has the freedom and the wherewithal to run that program using a modified version of the Library. T

he precise terms and conditions for copying, distribution and modification follow. Pay close attention to the difference between a "work based on the library" and a "work

that uses the library". The former contains code derived from the library, whereas the latter must be combined with the library in order to run.

## TERMS AND CONDITIONS FOR COPYING, DISTRIBUTION AND MODIFICATION

0. This License Agreement applies to any software library or other program which contains a notice placed by the copyright holder or other authorized party saying it may be distributed under the terms of this Lesser General Public License (also called "this License"). Each licensee is addressed as "you".

A "library" means a collection of software functions and/or data prepared so as to be conveniently linked with application programs (which use some of those functions and data) to form executables.

The "Library", below, refers to any such software library or work which has been distributed under these terms. A "work based on the Library" means either the Library or any derivative work under copyright law: that is to say, a work containing the Library or a portion of it, either verbatim or with modifications and/or translated straightforwardly into another language. (Hereinafter, translation is included without limitation in the term "modification".)

"Source code" for a work means the preferred form of the work for making modifications to it. For a library, complete source code means all the source code for all modules it contains, plus any associated interface definition files, plus the scripts used to control compilation and installation of the library.

Activities other than copying, distribution and modification are not covered by this License; they are outside its scope. The act of running a program using the Library is not restricted, and output from such a program is covered only if its contents constitute a work based on the Library (independent of the use of the Library in a tool for writing it). Whether that is true depends on what the Library does and what the program that uses the Library does.

1. You may copy and distribute verbatim copies of the Library's complete source code as you receive it, in any medium, provided that you conspicuously and appropriately publish on each copy an appropriate copyright notice and disclaimer of warranty; keep intact all the notices that refer to this License and to the absence of any warranty; and distribute a copy of this License along with the Library.

You may charge a fee for the physical act of transferring a copy, and you may at your option offer warranty protection in exchange for a fee.

2. You may modify your copy or copies of the Library or any portion of it, thus forming a work based on the Library, and copy and distribute such modifications or work under the terms of Section 1

above, provided that you also meet all of these conditions:

- · a) The modified work must itself be a software library.
- · b) You must cause the files modified to carry prominent notices stating that you changed the files and the date of any change.
- · c) You must cause the whole of the work to be licensed at no charge to all third parties under the terms of this License.
- · d) If a facility in the modified Library refers to a function or a table of data to be supplied by an application program that uses the facility, other than as an argument passed when the facility is invoked, then you must make a good faith effort to ensure that, in the event an application does not supply such function or table, the facility still operates, and performs whatever part of its purpose remains meaningful.

(For example, a function in a library to compute square roots has a purpose that is entirely well-defined independent of the application. Therefore, Subsection 2d requires that any application-supplied function or table used by this function must be optional: if the application does not supply it, the square root function must still compute square roots.)

These requirements apply to the modified work as a whole. If identifiable sections of that work are not derived from the Library, and can be reasonably considered independent and separate works in themselves, then this License, and its terms, do not apply to those sections when you distribute them as separate works. But when you distribute the same sections as part of a whole which is a work based on the Library, the distribution of the whole must be on the terms of this License, whose permissions for other licensees extend to the entire whole, and thus to each and every part regardless of who wrote it.

Thus, it is not the intent of this section to claim rights or contest your rights to work written entirely by you; rather, the intent is to exercise the right to control the distribution of derivative or collective works based on the Library.

In addition, mere aggregation of another work not based on the Library with the Library (or with a work based on the Library) on a volume of a storage or distribution medium does not bring the other work under the scope of this License.

3. You may opt to apply the terms of the ordinary GNU General Public License instead of this License to a given copy of the Library. To do this, you must alter all the notices that refer to this License, so that they refer to the ordinary GNU General Public License, version 2, instead of to this License. (If a newer version than version 2 of the

ordinary GNU General Public License has appeared, then you can specify that version instead if you wish.) Do not make any other change in these notices.

Once this change is made in a given copy, it is irreversible for that copy, so the ordinary GNU General Public License applies to all subsequent copies and derivative works made from that copy.

This option is useful when you wish to copy part of the code of the Library into a program that is not a library.

4. You may copy and distribute the Library (or a portion or derivative of it, under Section 2) in object code or executable form under the terms of Sections 1 and 2 above provided that you accompany it with the complete corresponding machinereadable source code, which must be distributed under the terms of Sections 1 and 2 above on a medium customarily used for software interchange.

If distribution of object code is made by offering access to copy from a designated place, then offering equivalent access to copy the source code from the same place satisfies the requirement to distribute the source code, even though third parties are not compelled to copy the source along with the object code.

5. A program that contains no derivative of any portion of the Library, but is designed to work with the Library by being compiled or linked with it, is called a "work that uses the Library". Such a work, in isolation, is not a derivative work of the Library, and therefore falls outside the scope of this License.

However, linking a "work that uses the Library" with the Library creates an executable that is a derivative of the Library (because it contains portions of the Library), rather than a "work that uses the library". The executable is therefore covered by this License. Section 6 states terms for distribution of such executables.

When a "work that uses the Library" uses material from a header file that is part of the Library, the object code for the work may be a derivative work of the Library even though the source code is not. Whether this is true is especially significant if the work can be linked without the Library, or if the work is itself a library. The threshold for this to be true is not precisely defined by law.

If such an object file uses only numerical parameters, data structure layouts and accessors, and small macros and small inline functions (ten lines or less in length), then the use of the object file is unrestricted, regardless of whether it is legally a derivative work. (Executables containing this object code plus portions of the Library will still fall under Section 6.)

Otherwise, if the work is a derivative of the Library, you may distribute the object code for the work under the terms of Section 6. Any executables containing that work also fall under Section 6, whether or not they are linked directly with the Library itself.

6. As an exception to the Sections above, you may also combine or link a "work that uses the Library" with the Library to produce a work containing portions of the Library, and distribute that work under terms of your choice, provided that the terms permit modification of the work for the customer's own use and reverse engineering for debugging such modifications.

You must give prominent notice with each copy of the work that the Library is used in it and that the Library and its use are covered by this License. You must supply a copy of this License. If the work during execution displays copyright notices, you must include the copyright notice for the Library among them, as well as a reference directing the user to the copy of this License. Also, you must do one of these things:

- · a) Accompany the work with the complete corresponding machine-readable source code for the Library including whatever changes were used in the work (which must be distributed under Sections 1 and 2 above); and, if the work is an executable linked with the Library, with the complete machine-readable "work that uses the Library", as object code and/or source code, so that the user can modify the Library and then relink to produce a modified executable containing the modified Library. (It is understood that the user who changes the contents of definitions files in the Library will not necessarily be able to recompile the application to use the modified definitions.)
- · b) Use a suitable shared library mechanism for linking with the Library. A suitable mechanism is one that (1) uses at run time a copy of the library already present on the user's computer system, rather than copying library functions into the executable, and (2) will operate properly with a modified version of the library, if the user installs one, as long as the modified version is interface-compatible with the version that the work was made with.
- · c) Accompany the work with a written offer, valid for at least three years, to give the same user the materials specified in Subsection 6a, above, for a charge no more than the cost of performing this distribution.
- · d) If distribution of the work is made by offering access to copy from a designated place, offer equivalent access to copy the above specified materials from the same place.
- · e) Verify that the user has already received a copy of these materials or that you have already sent this user a copy.

For an executable, the required form of the "work that uses the Library" must include any data and utility programs needed for reproducing the executable from it. However, as a special exception, the materials to be distributed need not include anything that is normally distributed (in either source or binary form) with the major components (compiler, kernel, and so on) of the operating system on which the executable runs, unless that component itself accompanies the executable.

It may happen that this requirement contradicts the license restrictions of other proprietary libraries that do not normally accompany the operating system. Such a contradiction means you cannot use both them and the Library together in an executable that you distribute.

7. You may place library facilities that are a work based on the Library side-by-side in a single library together with other library facilities not covered by this License, and distribute such a combined library, provided that the separate distribution of the work based on the Library and of the other library facilities is otherwise permitted, and provided that you do these two things:

- · a) Accompany the combined library with a copy of the same work based on the Library, uncombined with any other library facilities. This must be distributed under the terms of the Sections above.
- · b) Give prominent notice with the combined library of the fact that part of it is a work based on the Library, and explaining where to find the accompanying uncombined form of the same work.

8. You may not copy, modify, sublicense, link with, or distribute the Library except as expressly provided under this License. Any attempt otherwise to copy, modify, sublicense, link with, or distribute the Library is void, and will automatically terminate your rights under this License. However, parties who have received copies, or rights, from you under this License will not have their licenses terminated so long as such parties remain in full compliance.

9. You are not required to accept this License, since you have not signed it. However, nothing else grants you permission to modify or distribute the Library or its derivative works. These actions are prohibited by law if you do not accept this License. Therefore, by modifying or distributing the Library (or any work based on the Library), you indicate your acceptance of this License to do so, and all its terms and conditions for copying, distributing or modifying the Library or works based on it.

10. Each time you redistribute the Library (or any work based on the Library), the recipient automatically receives a license from the original licensor to copy, distribute, link with or modify the Library subject to these terms and conditions. You may not impose any further restrictions on the recipients' exercise of the rights granted herein. You are not responsible for enforcing compliance by third parties with this License.

11. If, as a consequence of a court judgment or allegation of patent infringement or for any other reason (not limited to patent issues), conditions are imposed on you (whether by court order, agreement or otherwise) that contradict the conditions of this

License, they do not excuse you from the conditions of this License. If you cannot distribute so as to satisfy simultaneously your obligations under this License and any other pertinent obligations, then as a consequence you may not distribute the Library at all. For example, if a patent license would not permit royalty-free redistribution of the Library by all those who receive copies directly or indirectly through you, then the only way you could satisfy both it and this License would be to refrain entirely from distribution of the Library.

If any portion of this section is held invalid or unenforceable under any particular circumstance, the balance of the section is intended to apply, and the section as a whole is intended to apply in other circumstances.

It is not the purpose of this section to induce you to infringe any patents or other property right claims or to contest validity of any such claims; this section has the sole purpose of protecting the integrity of the free software distribution system which is implemented by public license practices. Many people have made generous contributions to the wide range of software distributed through that system in reliance on consistent application of that system; it is up to the author/donor to decide if he or she is willing to distribute software through any other system and a licensee cannot impose that choice.

This section is intended to make thoroughly clear what is believed to be a consequence of the rest of this License.

12. If the distribution and/or use of the Library is restricted in certain countries either by patents or by copyrighted interfaces, the original copyright holder who places the Library under this License may add an explicit geographical distribution limitation excluding those countries, so that distribution is permitted only in or among countries not thus excluded. In such case, this License incorporates the limitation as if written in the body of this License.

13. The Free Software Foundation may publish revised and/or new versions of the Lesser General Public License from time to time. Such new versions will be similar in spirit to the present version, but may differ in detail to address new problems or concerns.

Each version is given a distinguishing version number. If the Library specifies a version number of this License which applies to it and "any later version", you have the option of following the terms and conditions either of that version or of any later version published by the Free Software Foundation. If the Library does not specify a license version number, you may choose any version ever published by the Free Software Foundation.

14. If you wish to incorporate parts of the Library into other free programs whose distribution conditions are incompatible with these, write to the author to ask for

permission. For software which is copyrighted by the Free Software Foundation, write to the Free Software Foundation; we sometimes make exceptions for this. Our decision will be guided by the two goals of preserving the free status of all derivatives of our free software and of promoting the sharing and reuse of software generally.

## NO WARRANTY

15. BECAUSE THE LIBRARY IS LICENSED FREE OF CHARGE, THERE IS NO WARRANTY FOR THE LIBRARY, TO THE EXTENT PERMITTED BY APPLICABLE LAW. EXCEPT WHEN OTHERWISE STATED IN WRITING THE COPYRIGHT HOLDERS AND/OR OTHER PARTIES PROVIDE THE LIBRARY "AS IS" WITHOUT WARRANTY OF ANY KIND, EITHER EXPRESSED OR IMPLIED, INCLUDING, BUT NOT LIMITED TO, THE IMPLIED WARRANTIES OF MERCHANTABILITY AND FITNESS FOR A PARTICULAR PURPOSE. THE ENTIRE RISK AS TO THE QUALITY AND PERFORMANCE OF THE LIBRARY IS WITH YOU. SHOULD THE LIBRARY PROVE DEFECTIVE, YOU ASSUME THE COST OF ALL NECESSARY SERVICING, REPAIR OR CORRECTION.

16. IN NO EVENT UNLESS REQUIRED BY APPLICABLE LAW OR AGREED TO IN WRITING WILL ANY COPYRIGHT HOLDER, OR ANY OTHER PARTY WHO MAY MODIFY AND/OR REDISTRIBUTE THE LIBRARY AS PERMITTED ABOVE, BE LIABLE TO YOU FOR DAMAGES, INCLUDING ANY GENERAL, SPECIAL, INCIDENTAL OR CONSEQUENTIAL DAMAGES ARISING OUT OF THE USE OR INABILITY TO USE THE LIBRARY (INCLUDING BUT NOT LIMITED TO LOSS OF DATA OR DATA BEING RENDERED INACCURATE OR LOSSES SUSTAINED BY YOU OR THIRD PARTIES OR A FAILURE OF THE LIBRARY TO OPERATE WITH ANY OTHER SOFTWARE), EVEN IF SUCH HOLDER OR OTHER PARTY HAS BEEN ADVISED OF THE POSSIBILITY OF SUCH DAMAGES.

## END OF TERMS AND CONDITIONS

## How to Apply These Terms to Your New Libraries

If you develop a new library, and you want it to be of the greatest possible use to the public, we recommend making it free software that everyone can redistribute and change. You can do so by permitting redistribution under these terms (or, alternatively, under the terms of the ordinary General Public License).

To apply these terms, attach the following notices to the library. It is safest to attach them to the start of each source file to most effectively convey the exclusion of warranty; and each file should have at least the "copyright" line and a pointer to where the full notice is found.

one line to give the library's name and an idea of what it does. Copyright (C) year name of author

This library is free software; you can redistribute it and/or modify it under the terms of the GNU Lesser General Public License as published by the Free Software Foundation; either version 2.1 of the License, or (at your option) any later version.

This library is distributed in the hope that it will be useful, but WITHOUT ANY WARRANTY; without even the implied warranty of MERCHANTABILITY or FITNESS FOR A PARTICULAR PURPOSE. See the GNU Lesser General Public License for more details.

You should have received a copy of the GNU Lesser General Public License along with this library; if not, write to the Free Software Foundation, Inc., 51 Franklin Street, Fifth Floor, Boston, MA 02110-1301 USA Also add information on how to contact you by electronic and paper mail. You should also get your employer (if you work as a programmer) or your school, if any, to sign a "copyright disclaimer" for the library, if necessary. Here is a sample; alter the names: Yoyodyne, Inc., hereby disclaims all copyright interest in the library `Frob' (a library for tweaking knobs) written by James Random Hacker.

signature of Ty Coon, 1 April 1990 Ty Coon, President of Vice

That's all there is to it!

## 1.11.3.11 **Plossum**

This software is provided 'as-is', without any express or implied warranty. In no event will the authors be held liable for any damages arising from the use of this software.

Permission is granted to anyone to use this software for any purpose, including commercial applications, and to alter it and redistribute it freely, subject to the following restrictions:

1. The origin of this software must not be misrepresented; you must not claim that you wrote the original software. If you use this software in a product, an acknowledgment in the product documentation would be appreciated but is not required.

2. Altered source versions must be plainly marked as such, and must not be misrepresented as being the original software.

3. This notice may not be removed or altered from any source distribution.

#### 1.11.3.12 **PRISM**

Microsoft Public License (Ms-PL)

This license governs use of the accompanying software. If you use the software, you accept this license. If you do not accept the license, do not use the software.

# 1. Definitions

The terms "reproduce," "reproduction," "derivative works," and "distribution" have the same meaning here as under U.S. copyright law.

A "contribution" is the original software, or any additions or changes to the software.

A "contributor" is any person that distributes its contribution under this license.

"Licensed patents" are a contributor's patent claims that read directly on its contribution.

## 2. Grant of Rights

(A) Copyright Grant- Subject to the terms of this license, including the license conditions and limitations in section 3, each contributor grants you a non-exclusive, worldwide, royalty-free copyright license to reproduce its contribution, prepare derivative works of its contribution, and distribute its contribution or any derivative works that you create.

(B) Patent Grant- Subject to the terms of this license, including the license conditions and limitations in section 3, each contributor grants you a non-exclusive, worldwide, royalty-free license under its licensed patents to make, have made, use, sell, offer for sale, import, and/or otherwise dispose of its contribution in the software or derivative works of the contribution in the software.

### 3. Conditions and Limitations

(A) No Trademark License- This license does not grant you rights to use any contributors' name, logo, or trademarks.

(B) If you bring a patent claim against any contributor over patents that you claim are infringed by the software, your patent license from such contributor to the software ends automatically.

(C) If you distribute any portion of the software, you must retain all copyright, patent, trademark, and attribution notices that are present in the software.

(D) If you distribute any portion of the software in source code form, you may do so only under this license by including a complete copy of this license with your distribution. If you distribute any portion of the software in compiled or object code form, you may only do so under a license that complies with this license.

(E) The software is licensed "as-is." You bear the risk of using it. The contributors give no express warranties, guarantees or conditions. You may have additional consumer rights under your local laws which this license cannot change. To the extent permitted under your local laws, the contributors exclude the implied warranties of merchantability, fitness for a particular purpose and non-infringement.

### 1.11.3.13 **Stateless**

### TERMS AND CONDITIONS FOR USE, REPRODUCTION, AND **DISTRIBUTION**

## 1. Definitions.

"License" shall mean the terms and conditions for use, reproduction, and distribution as defined by Sections 1 through 9 of this document.

"Licensor" shall mean the copyright owner or entity authorized by the copyright owner that is granting the License.

"Legal Entity" shall mean the union of the acting entity and all other entities that control, are controlled by, or are under common control with that entity. For the purposes of this definition, "control" means (i) the power, direct or indirect, to cause the direction or management of such entity, whether by contract or otherwise, or (ii) ownership of fifty percent (50%) or more of the outstanding shares, or (iii) beneficial ownership of such entity.

"You" (or "Your") shall mean an individual or Legal Entity exercising permissions granted by this License.

"Source" form shall mean the preferred form for making modifications, including but not limited to software source code, documentation source, and configuration files.

"Object" form shall mean any form resulting from mechanical transformation or translation of a Source form, including but not limited to compiled object code, generated documentation, and conversions to other media types.

"Work" shall mean the work of authorship, whether in Source or Object form, made available under the License, as indicated by a copyright notice that is included in or attached to the work (an example is provided in the Appendix below).

"Derivative Works" shall mean any work, whether in Source or Object form, that is based on (or derived from) the Work and for which the editorial revisions, annotations, elaborations, or other modifications represent, as a whole, an original work of authorship. For the purposes of this License, Derivative Works shall not include works that remain separable from, or merely link (or bind by name) to the interfaces of, the Work and Derivative Works thereof.

"Contribution" shall mean any work of authorship, including the original version of the Work and any modifications or additions to that Work or Derivative Works thereof, that is intentionally

submitted to Licensor for inclusion in the Work by the copyright owner or by an individual or Legal Entity authorized to submit on behalf of the copyright owner. For the purposes of this definition, "submitted" means any form of electronic, verbal, or written communication sent to the Licensor or its representatives, including but not limited to communication on electronic mailing lists, source code control systems, and issue tracking systems that are managed by, or on behalf of, the Licensor for the purpose of discussing and improving the Work, but excluding communication that is conspicuously marked or otherwise designated in writing by the copyright owner as "Not a Contribution."

"Contributor" shall mean Licensor and any individual or Legal Entity on behalf of whom a Contribution has been received by Licensor and subsequently incorporated within the Work.

## 2. Grant of Copyright License.

Subject to the terms and conditions of this License, each Contributor hereby grants to You a perpetual, worldwide, non-exclusive, no-charge, royalty-free, irrevocable copyright license to reproduce, prepare Derivative Works of, publicly display, publicly perform, sublicense, and distribute the Work and such Derivative Works in Source or Object form.

### 3. Grant of Patent License.

Subject to the terms and conditions of this License, each Contributor hereby grants to You a perpetual, worldwide, non-exclusive, no-charge, royalty-free, irrevocable (except as stated in this section) patent license to make, have made, use, offer to sell, sell, import, and otherwise transfer the Work, where such license applies only to those patent claims licensable by such Contributor that are necessarily infringed by their Contribution(s) alone or by combination of their Contribution(s) with the Work to which

such Contribution(s) was submitted. If You institute patent litigation against any entity (including a cross-claim or counterclaim in a lawsuit) alleging that the Work or a Contribution incorporated within the Work constitutes direct or contributory patent infringement, then any patent licenses granted to You under this License for that Work shall terminate as of the date such litigation is filed.

## 4. Redistribution.

You may reproduce and distribute copies of the Work or Derivative Works thereof in any medium, with or without modifications, and in Source or Object form, provided that You meet the following conditions:

(a) You must give any other recipients of the Work or Derivative Works a copy of this License; and

(b) You must cause any modified files to carry prominent notices stating that You changed the files; and

(c) You must retain, in the Source form of any Derivative Works that You distribute, all copyright, patent, trademark, and attribution notices from the Source form of the Work, excluding those notices that do not pertain to any part of the Derivative Works; and

(d) If the Work includes a "NOTICE" text file as part of its distribution, then any Derivative Works that You distribute must include a readable copy of the attribution notices contained within such NOTICE file, excluding those notices that do not pertain to any part of the Derivative Works, in at least one of the following places: within a NOTICE text file distributed as part of the Derivative Works; within the Source form or documentation, if provided along with the Derivative Works; or, within a display generated by the Derivative Works, if and wherever such third-party notices normally appear. The contents of the NOTICE file are for informational purposes only and do not modify the License. You may add Your own attribution notices within Derivative Works that You distribute, alongside or as an addendum to the NOTICE text from the Work, provided that such additional attribution notices cannot be construed as modifying the License.

You may add Your own copyright statement to Your modifications and may provide additional or different license terms and conditions for use, reproduction, or distribution of Your modifications, or for any such Derivative Works as a whole, provided Your use, reproduction, and distribution of the Work otherwise complies with the conditions stated in this License.

## 5. Submission of Contributions.

Unless You explicitly state otherwise, any Contribution intentionally submitted for inclusion in the Work by You to the Licensor shall be under the terms and conditions of this License, without any additional terms or conditions. Notwithstanding the above, nothing herein shall supersede or modify the terms of any separate license agreement you may have executed with Licensor regarding such Contributions.

## 6. Trademarks.

This License does not grant permission to use the trade names, trademarks, service marks, or product names of the Licensor, except as required for reasonable and customary use in describing the origin of the Work and reproducing the content of the NOTICE file.

# 7. Disclaimer of Warranty.

Unless required by applicable law or agreed to in writing, Licensor provides the Work (and each Contributor provides its Contributions) on an "AS IS" BASIS, WITHOUT WARRANTIES OR CONDITIONS OF ANY KIND, either express or implied, including, without limitation, any warranties or conditions of TITLE, NON-INFRINGEMENT, MERCHANTABILITY, or FITNESS FOR A PARTICULAR PURPOSE. You are solely responsible for determining the appropriateness of using or redistributing the Work and assume any risks associated with Your exercise of permissions under this License.

# 8. Limitation of Liability.

In no event and under no legal theory, whether in tort (including negligence), contract, or otherwise, unless required by applicable law (such as deliberate and grossly negligent acts) or agreed to in writing, shall any Contributor be liable to You for damages, including any direct, indirect, special, incidental, or consequential damages of any character arising as a result of this License or out of the use or inability to use the Work (including but not limited to damages for loss of goodwill, work stoppage, computer failure or malfunction, or any and all other commercial damages or losses), even if such Contributor has been advised of the possibility of such damages.

# 9. Accepting Warranty or Additional Liability.

While redistributing the Work or Derivative Works thereof, You may choose to offer, and charge a fee for, acceptance of support, warranty, indemnity, or other liability obligations and/or rights consistent with this License. However, in accepting such obligations, You may act only on Your own behalf and on Your sole responsibility, not on behalf of any other Contributor, and only if You agree to indemnify, defend, and hold each Contributor harmless for any liability incurred by, or claims asserted

against, such Contributor by reason of your accepting any such warranty or additional liability.

# END OF TERMS AND CONDITIONS

APPENDIX: How to apply the Apache License to your work.

To apply the Apache License to your work, attach the following boilerplate notice, with the fields enclosed by brackets "[]" replaced with your own identifying information. (Don't include the brackets!)The text should be enclosed in the appropriate comment syntax for the file format. We also recommend that a file or class name and description of purpose be included on the same "printed page" as the copyright notice for easier identification within third-party archives.

Copyright [yyyy] [name of copyright owner]

Licensed under the Apache License, Version 2.0 (the "License"); you may not use this file except in compliance with the License.

You may obtain a copy of the License at http://www.apache.org/licenses/LICENSE-2.0

Unless required by applicable law or agreed to in writing, software distributed under the License is distributed on an "AS IS" BASIS, WITHOUT WARRANTIES OR CONDITIONS OF ANY KIND, either express or implied. See the License for the specific language governing permissions and limitations under the License.

### 1.11.3.14 **Unity**

Microsoft Public License (Ms-PL)

This license governs use of the accompanying software. If you use the software, you accept this license. If you do not accept the license, do not use the software.

## 1. Definitions

The terms "reproduce," "reproduction," "derivative works," and "distribution" have the same meaning here as under U.S. copyright law.

A "contribution" is the original software, or any additions or changes to the software.

A "contributor" is any person that distributes its contribution under this license.

"Licensed patents" are a contributor's patent claims that read directly on its contribution.

# 2. Grant of Rights

(A) Copyright Grant- Subject to the terms of this license, including the license conditions and limitations in section 3, each contributor grants you a non-exclusive, worldwide, royalty-free copyright license to reproduce its contribution, prepare derivative works of its contribution, and distribute its contribution or any derivative works that you create.

(B) Patent Grant- Subject to the terms of this license, including the license conditions and limitations in section 3, each contributor grants you a non-exclusive, worldwide, royalty-free license under its licensed patents to make, have made, use, sell, offer for sale, import, and/or otherwise dispose of its contribution in the software or derivative works of the contribution in the software.

# 3. Conditions and Limitations

(A) No Trademark License- This license does not grant you rights to use any contributors' name, logo, or trademarks.

(B) If you bring a patent claim against any contributor over patents that you claim are infringed by the software, your patent license from such contributor to the software ends automatically.

(C) If you distribute any portion of the software, you must retain all copyright, patent, trademark, and attribution notices that are present in the software.

(D) If you distribute any portion of the software in source code form, you may do so only under this license by including a complete copy of this license with your distribution. If you distribute any portion of the software in compiled or object code form, you may only do so under a license that complies with this license.

(E) The software is licensed "as-is." You bear the risk of using it. The contributors give no express warranties, guarantees or conditions. You may have additional consumer rights under your local laws which this license cannot change. To the extent permitted under your local laws, the contributors exclude the implied warranties of merchantability, fitness for a particular purpose and non-infringement.

#### 1.11.3.15 **WiX**

# Common Public License Version 1.0 (CPL)

(NOTE: This license has been superseded by the Eclipse Public License)

### THE ACCOMPANYING PROGRAM IS PROVIDED UNDER THE TERMS OF THIS COMMON PUBLIC LICENSE ("AGREEMENT"). ANY USE, REPRODUCTION OR DISTRIBUTION OF THE PROGRAM CONSTITUTES RECIPIENT'S ACCEPTANCE OF THIS AGREEMENT.

## 1. DEFINITIONS

"Contribution" means:

a) in the case of the initial Contributor, the initial code and documentation distributed under this Agreement, and

b) in the case of each subsequent Contributor:

i) changes to the Program, and

ii) additions to the Program;

where such changes and/or additions to the Program originate from and are distributed by that particular Contributor. A Contribution 'originates' from a Contributor if it was added to the Program by such Contributor itself or anyone acting on such Contributor's behalf. Contributions do not include additions to the Program which: (i) are separate modules of software distributed in conjunction with the Program under their own license agreement, and (ii) are not derivative works of the Program.

"Contributor" means any person or entity that distributes the Program.

"Licensed Patents " mean patent claims licensable by a Contributor which are necessarily infringed by the use or sale of its Contribution alone or when combined with the Program.

"Program" means the Contributions distributed in accordance with this Agreement.

"Recipient" means anyone who receives the Program under this Agreement, including all Contributors.

## 2. GRANT OF RIGHTS

a) Subject to the terms of this Agreement, each Contributor hereby grants Recipient a non-exclusive, worldwide, royalty-free copyright license to reproduce, prepare derivative works of, publicly display, publicly perform, distribute and sublicense the Contribution of such Contributor, if any, and such derivative works, in source code and object code form.

b) Subject to the terms of this Agreement, each Contributor hereby grants Recipient a non-exclusive, worldwide, royalty-free patent license under Licensed Patents to make, use, sell, offer to sell, import and otherwise transfer the Contribution of such Contributor, if any, in source code and object code form. This patent license shall apply to the combination of the Contribution and the Program if, at the time the Contribution is added by the Contributor, such addition of the Contribution causes such combination to be covered by the Licensed Patents. The patent license shall not apply to any other combinations which include the Contribution. No hardware per se is licensed hereunder.

c) Recipient understands that although each Contributor grants the licenses to its Contributions set forth herein, no assurances are provided by any Contributor that the Program does not infringe the patent or other intellectual property rights of any other entity. Each Contributor disclaims any liability to Recipient for claims brought by any other entity based on infringement of intellectual property rights or otherwise. As a condition to exercising the rights and licenses granted hereunder, each Recipient hereby assumes sole responsibility to secure any other intellectual property rights needed, if any. For example, if a third party patent license is required to allow Recipient to distribute the Program, it is Recipient's responsibility to acquire that license before distributing the Program.

d) Each Contributor represents that to its knowledge it has sufficient copyright rights in its Contribution, if any, to grant the copyright license set forth in this Agreement.

## 3. REQUIREMENTS

A Contributor may choose to distribute the Program in object code form under its own license agreement, provided that:

a) it complies with the terms and conditions of this Agreement; and

b) its license agreement:

i) effectively disclaims on behalf of all Contributors all warranties and conditions, express and implied, including warranties or conditions of title and non-infringement, and implied warranties or conditions of merchantability and fitness for a particular purpose;

ii) effectively excludes on behalf of all Contributors all liability for damages, including direct, indirect, special, incidental and consequential damages, such as lost profits;

iii) states that any provisions which differ from this Agreement are offered by that Contributor alone and not by any other party; and

iv) states that source code for the Program is available from such Contributor, and informs licensees how to obtain it in a reasonable manner on or through a medium customarily used for software exchange.

When the Program is made available in source code form:

a) it must be made available under this Agreement; and

b) a copy of this Agreement must be included with each copy of the Program.

Contributors may not remove or alter any copyright notices contained within the Program.

Each Contributor must identify itself as the originator of its Contribution, if any, in a manner that reasonably allows subsequent Recipients to identify the originator of the **Contribution** 

# 4. COMMERCIAL DISTRIBUTION

Commercial distributors of software may accept certain responsibilities with respect to end users, business partners and the like. While this license is intended to facilitate the commercial use of the Program, the Contributor who includes the Program in a commercial product offering should do so in a manner which does not create potential liability for other Contributors. Therefore, if a Contributor includes the Program in a commercial product offering, such Contributor ("Commercial Contributor") hereby agrees to defend and indemnify every other Contributor ("Indemnified Contributor") against any losses, damages and costs (collectively "Losses") arising from claims, lawsuits and other legal actions brought by a third party against the Indemnified Contributor to the extent caused by the acts or omissions of such Commercial Contributor in connection with its distribution of the Program in a commercial product offering. The obligations in this section do not apply to any claims or Losses relating to any actual or alleged intellectual property infringement. In order to qualify, an Indemnified Contributor must: a) promptly notify the Commercial Contributor in writing of such claim, and b) allow the Commercial Contributor to control, and cooperate with the Commercial Contributor in, the defense and any related settlement negotiations. The Indemnified Contributor may participate in any such claim at its own expense.

For example, a Contributor might include the Program in a commercial product offering, Product X. That Contributor is then a Commercial Contributor. If that Commercial Contributor then makes performance claims, or offers warranties related to Product X, those performance claims and warranties are such Commercial Contributor's responsibility alone. Under this section, the Commercial Contributor would have to defend claims against the other Contributors related to those performance claims and warranties, and if a court requires any other Contributor to pay any damages as a result, the Commercial Contributor must pay those damages.

# 5. NO WARRANTY

EXCEPT AS EXPRESSLY SET FORTH IN THIS AGREEMENT, THE PROGRAM IS PROVIDED ON AN "AS IS" BASIS, WITHOUT WARRANTIES OR CONDITIONS OF ANY KIND, EITHER EXPRESS OR IMPLIED INCLUDING, WITHOUT LIMITATION, ANY WARRANTIES OR CONDITIONS OF TITLE, NON-INFRINGEMENT, MERCHANTABILITY OR FITNESS FOR A PARTICULAR PURPOSE. Each Recipient is solely responsible for determining the appropriateness of using and distributing the Program and assumes all risks associated with its exercise of rights under this Agreement, including but not limited to the risks and costs of program errors, compliance with applicable laws, damage to or loss of data, programs or equipment, and unavailability or interruption of operations.

# 6. DISCLAIMER OF LIABILITY

EXCEPT AS EXPRESSLY SET FORTH IN THIS AGREEMENT, NEITHER RECIPIENT NOR ANY CONTRIBUTORS SHALL HAVE ANY LIABILITY FOR ANY DIRECT, INDIRECT, INCIDENTAL, SPECIAL, EXEMPLARY, OR CONSEQUENTIAL DAMAGES (INCLUDING WITHOUT LIMITATION LOST PROFITS), HOWEVER CAUSED AND ON ANY THEORY OF LIABILITY, WHETHER IN CONTRACT, STRICT LIABILITY, OR TORT (INCLUDING NEGLIGENCE OR OTHERWISE) ARISING IN ANY WAY OUT OF THE USE OR DISTRIBUTION OF THE PROGRAM OR THE EXERCISE OF ANY RIGHTS GRANTED HEREUNDER, EVEN IF ADVISED OF THE POSSIBILITY OF SUCH DAMAGES.

## 7. GENERAL

If any provision of this Agreement is invalid or unenforceable under applicable law, it shall not affect the validity or enforceability of the remainder of the terms of this Agreement, and without further action by the parties hereto, such provision shall be reformed to the minimum extent necessary to make such provision valid and enforceable.

If Recipient institutes patent litigation against a Contributor with respect to a patent applicable to software (including a cross-claim or counterclaim in a lawsuit), then any patent licenses granted by that Contributor to such Recipient under this Agreement

shall terminate as of the date such litigation is filed. In addition, if Recipient institutes patent litigation against any entity (including a cross-claim or counterclaim in a lawsuit) alleging that the Program itself (excluding combinations of the Program with other software or hardware) infringes such Recipient's patent(s), then such Recipient's rights granted under Section 2(b) shall terminate as of the date such litigation is filed.

All Recipient's rights under this Agreement shall terminate if it fails to comply with any of the material terms or conditions of this Agreement and does not cure such failure in a reasonable period of time after becoming aware of such noncompliance. If all Recipient's rights under this Agreement terminate, Recipient agrees to cease use and distribution of the Program as soon as reasonably practicable. However, Recipient's obligations under this Agreement and any licenses granted by Recipient relating to the Program shall continue and survive.

Everyone is permitted to copy and distribute copies of this Agreement, but in order to avoid inconsistency the Agreement is copyrighted and may only be modified in the following manner. The Agreement Steward reserves the right to publish new versions (including revisions) of this Agreement from time to time. No one other than the Agreement Steward has the right to modify this Agreement. IBM is the initial Agreement Steward. IBM may assign the responsibility to serve as the Agreement Steward to a suitable separate entity. Each new version of the Agreement will be given a distinguishing version number. The Program (including Contributions) may always be distributed subject to the version of the Agreement under which it was received. In addition, after a new version of the Agreement is published, Contributor may elect to distribute the Program (including its Contributions) under the new version. Except as expressly stated in Sections 2(a) and 2(b) above, Recipient receives no rights or licenses to the intellectual property of any Contributor under this Agreement, whether expressly, by implication, estoppel or otherwise. All rights in the Program not expressly granted under this Agreement are reserved.

This Agreement is governed by the laws of the State of New York and the intellectual property laws of the United States of America. No party to this Agreement will bring a legal action under this Agreement more than one year after the cause of action arose. Each party waives its rights to a jury trial in any resulting litigation.

#### 1.11.3.16 **Xceed**

#### Xceed Software License Agreement

#### IMPORTANT NOTICE BY USING ALL OR ANY PORTION OF THE SOFTWARE YOU ACCEPT ALL THE TERMS AND CONDITIONS OF THIS AGREEMENT. YOU AGREE THAT THIS AGREEMENT IS ENFORCEABLE LIKE ANY WRITTEN NEGOTIATED

#### AGREEMENT SIGNED BY YOU. IF YOU DO NOT AGREE, DO NOT INSTALL OR OTHERWISE USE THE SOFTWARE. IF YOU ACQUIRED THE SOFTWARE WITHOUT AN OPPORTUNITY TO REVIEW THIS AGREEMENT AND YOU DO NOT ACCEPT IT, YOU MUST IMMEDIATELY CEASE AND DESIST USING THE SOFTWARE.

Custom License Agreements Available. If you wish to obtain a custom license agreement with alternate terms and conditions, contact Xceed at licensing@xceed.com for instructions and pricing.

Summary of some of the most popular topics covered in this Agreement:

- · Licenses granted are perpetual. They do not expire when your subscription does.
- · Licensed users get unlimited, royalty-free distribution rights.
- · Licensed users can install the Software on any number of computers.
- · To develop with the Software, each developer must have their own subscription.
- · The term "developer" also includes testers and designers that Use the Software.
- · A single user Blueprint Subscription may not be shared by a development team.
- · You may not use the Software to develop SDKs, APIs or development tools.
- · The Software is provided as-is, without representations or warranties of any kind.

This License Agreement ("Agreement") is a legal agreement between Xceed Software Inc. ("Xceed"), a Quebec corporation, principally located in Longueuil, Quebec, Canada and you, the user, either an individual or a single entity ("Licensee"), is effective the date Licensee installs, downloads, copies or otherwise Uses, in whole or in part, the specific version of the Xceed software product (the "Software") that this agreement was included with.

Herein, "Use", "Uses" or "Used" means to access any of the files that are included with the Software, to develop an application that makes use of the Software, to consult any of the documentation included with the Software, or to otherwise benefit from using the Software, either directly, or indirectly through a software wrapper around the Software.

In this Agreement, the terms "develop", "developer", "software developer", "development" and "developing" include any facet of the software development process (such as researching, designing, testing or implementing/coding) that requires a person to have the Software installed on their computer.

The Software is licensed, not sold. Licensee is considered to be an "Authorized" Licensee for a specific version of the Software if Licensee has legitimately obtained a license key for that version from Xceed as a result of purchasing a subscription for the Software from Xceed or from an authorized reseller.

## 1. GRANT OF INSTALL LICENSE

Xceed grants Licensee royalty-free, non-exclusive license to install the Software on an unlimited number of computers at Licensee's premises and on portable computers operated solely by Licensee. If Licensee is Authorized, the granted installation license is perpetual.

# 2. GRANT OF DEVELOPMENT LICENSE

If Licensee is Authorized, Xceed grants Licensee a perpetual, royalty-free, nonexclusive license to Use the Software on a single computer at any given time for the sole purpose of developing any number of end user applications that operate in conjunction with the Software. If Licensee is evaluating the software as part of a "free trial", Xceed grants Licensee a 45-day, royalty-free, non-exclusive license to Use the Software for the purpose of developing end user applications that operate in conjunction with the Software.

The license rights granted under this Agreement do not apply to development or distribution of: (1) software development products or toolkits of any kind, including but not limited to any class libraries, components, controls, XML web services, cloud services, compilers, plug-ins, adapters, DLLs, APIs or SDKs destined to be used by software developers other than licensees that are Authorized; and (2) software to be licensed or distributed under an open source model, including, without limitation, models similar to Microsoft Public License, GNU's General Public License (GPL), Lesser GPL, the Artistic License (e.g., PERL), the Mozilla Public License, the Netscape Public License, the Sun Community or Industry Source License or the Apache Software license.

If Licensee is Authorized and has purchased a "team" or other multi-license subscription, the Software may be Used on more than one computer at Licensee's premises by the number of software developers associated with the team or multilicense subscription (e.g. a "Team 4" or "4-developer" subscription allows up to four software developers to Use the Software on up to four computers at Licensee's premises).

If Licensee is Authorized and has purchased a "site" subscription, the Software may be Used by any number of software developers on any number of computers in up to two physical buildings at Licensee's premises.

If Licensee is Authorized and has purchased an "enterprise-wide site" subscription, the Software may be Used by any number of software developers on any number of computers located at any of the Licensee's premises.

# 3. GRANT OF DUPLICATION AND DISTRIBUTION LICENSE

The Software includes certain runtime libraries and binary files intended for duplication and distribution by a Licensee that is Authorized. These runtime libraries and binary files are specifically identified in the "Redistributable Files" section of the documentation included with the Software (herein, "Redistributable Files").

If Licensee is Authorized, Xceed grants Licensee a perpetual, royalty-free, nonexclusive license to duplicate the Redistributable Files and to distribute them solely in conjunction with software products developed by Licensee that use them.

The foregoing license is subject to the following condition: If Licensee distributes the Redistributable Files, Licensee agrees to (i) not supply an Xceed license key to end users, except if it is embedded in Licensee's product's object or intermediate code; (ii) not use Xceed's name, logo or trademarks to market a software product; (iii) include a copyright notice on Licensee's software product; (iv) indemnify, hold harmless, and defend Xceed from and against any claims or lawsuits, and reasonable attorney's fees, that arise or result from the use and distribution of Licensee's software product; and (v) not permit further distribution of the Redistributable Files by end user(s) of Licensee's software product.

# 4. GRANT OF SOURCE CODE USE LICENSE

The source code to the Software ("Source Code") is provided to the Licensee by Xceed, in a separate installation package, provided that Licensee has legitimately obtained a "Blueprint Subscription" for the Software from Xceed or an authorized reseller (Licensee is then considered "Blueprint Authorized"). If some portions of the Software's source code are not provided, they are generally listed in the "Source Code Information" topic in the documentation included with the Software.

If Licensee is Blueprint Authorized, Xceed grants Licensee the non-exclusive license to view and modify the Source Code for the sole purposes of education, troubleshooting, and customizing features. If Licensee modifies the Source Code, Licensee may compile the modified Source Code and use and distribute the resulting object code solely as a replacement for the corresponding Redistributable Files the Source Code normally compiles into.

The foregoing license is subject to the following conditions: (i) Xceed shall retain all rights, title and interest in and to all corrections, modifications and derivative works of the Source Code created by Licensee, including all copyrights subsisting therein, to the extent such corrections, modifications or derivative works contain copyrightable code or

expression derived from the Source Code; (ii) Licensee may not distribute or disclose the Source Code, or any portions or modifications or derivative works thereof, to any third party, in source code form; (iii) Licensee acknowledges that the Source Code contains valuable and proprietary trade secrets of Xceed, and agrees to take reasonable measures to help insure its confidentiality; (iv) Under no circumstances may the Source Code be used, in whole or in part, as the basis for creating a product that provides the same, or substantially the same, functionality as any Xceed product; (v) If Licensee distributes a compiled version of the modified Source Code or portions thereof, Licensee must distribute it in accordance with the conditions listed in section 3 ("GRANT OF DUPLICATION AND DISTRIBUTION LICENSE") regarding the distribution of Redistributable Files; and (vi) Licensee will not request technical support or error corrections from Xceed on issues arising out of any modifications of the Source Code.

Licensee shall not be considered liable for any 3rd party malicious attempts to directly or indirectly acquire the Source Code by decompiling, disassembling or otherwise reverse engineering the Software.

# 5. SAMPLE CODE LICENSE

In addition to the licenses granted above, Xceed grants Licensee the non-exclusive license to Use, copy and modify the source code version of those portions of the Software identified as "Samples" or "Sample Code" or "Sample applications" ("Sample Code") for the sole purposes of designing, developing, and testing Licensee's software product(s). If Licensee is Authorized, Licensee may distribute any software products developed by Licensee that contain the Sample Code or modifications thereof.

The foregoing license is subject to the following condition: Licensee agrees to (i) not use Xceed's name, logo, or trademarks to market their software product(s); (ii) include a valid copyright notice on all copies of the Sample Code and any derivative works thereof; (iii) to indemnify and hold harmless Xceed from and against any claims or lawsuits, including attorneys' fees, that arise from or result from the use, copying, modification or distribution of the Sample Code and/or derivative works thereof, and (iv) not permit further distribution of the Sample Code and/or derivative works by third parties.

# 6. CUSTOMIZATION CODE LICENSE

Certain portions of The Software may be identified as "Customization Code" and provided in source code form ("Customization Code"). Licensees that are not Authorized may not modify or redistribute Customization Code. Licensees that are Authorized must treat Customization Code as "Source Code" as described in section 4 ("GRANT OF SOURCE CODE USE LICENSE") and the Customization Code is subject to the same terms and conditions listed therein, with the exception that the nonexclusive license in paragraph 2 of that section is granted to Licensee that is Authorized even if Licensee is not Blueprint Authorized.

# 7. BACK-UP AND TRANSFER

Licensee may make copies of the Software solely for "back-up" purposes, as prescribed by Canadian, United States, and international copyright laws. Licensee must reproduce and include the copyright notice on the back-up copy. Licensee may transfer the Software to another party only if the other party agrees to the terms and conditions of the Agreement, and completes and returns registration information (name, address, etc.) to Xceed within 30 days of the transfer. Upon transferring the Software to another party, Licensee must terminate this Agreement by following the instructions in the "AGREEMENT TERMS" section below.

# 8. REVERSE-ENGINEERING

Licensee acknowledges that the Software, in source code form, remains a confidential trade secret of Xceed and/or its suppliers and therefore Licensee agrees that it shall not modify, decompile, disassemble or reverse engineer the Software or attempt to do so, except as otherwise permitted in this agreement. Licensee agrees to refrain from disclosing the Software (and to take reasonable measures with its employees to ensure they do not disclose the Software) to any person, firm or entity except as expressly permitted herein.

# 9. RESTRICTIONS

Licensee may not Use, copy, modify, translate, or transfer the Software, documentation, license key, or any of the files included with the Software except as expressly defined in this agreement. Licensee may not attempt to unlock or bypass any "copy-protection", licensing or authentication algorithm utilized by the Software. Licensee may not remove or modify any copyright notice, nor any "About" dialog or the method by which it may be invoked. Licensee may not rent or lease the Software. Violations will be prosecuted to the maximum extent possible under the law.

# 10. LIABILITY DISCLAIMER

The Software is provided as is, without any representation or warranty of any kind, either express or implied, including without limitation any representations or endorsements regarding the use of, the results of, or performance of the product, its appropriateness, accuracy, reliability, or correctness. The entire risk as to the use of this product is assumed by Licensee. Xceed does not assume liability for the use of the Software beyond its original purchase price. In no event will Xceed be liable for additional direct or indirect damages including any lost profits, lost savings, or other special, incidental or consequential damages arising from any defects, or the use or inability to use the Software, even if Xceed has been advised of the possibility of such damages.

# 11. EXPORT LAW
Licensee acknowledges and agrees that the Software may be subject to export restrictions and controls. Licensee agrees and certifies that neither the Software nor any direct

product thereof (e.g. any application software product developed by Licensee that uses the Software) is being or will be acquired, shipped, transferred, exported or reexported, directly or indirectly, into any country prohibited by U.S. or Canadian export restrictions and controls. Licensee bears all responsibility for export law compliance and will indemnify Xceed against all claims based on Licensee's exporting the Software.

# 12. AGREEMENT TERMS

This Agreement is effective until terminated. This Agreement will terminate if Licensee fails to comply with any terms or conditions of this Agreement. Upon such termination, or to terminate this agreement intentionally, Licensee must delete the Software from all its systems and storage media, and recall and delete any Redistributable Files Licensee may have distributed.

#### 13. PARTIES BOUND

If Licensee is executing this Agreement on behalf of an entity, then Licensee represents that he or she has the authority to execute this agreement on behalf of such entity.

# 14. COPYRIGHT

The Software is Copyright ©1994-2017 Xceed Software Inc., all rights reserved. The Software is protected by Canadian and United States copyright laws, international treaties and all other applicable national or international laws.

# 15. OTHER RIGHTS AND RESTRICTIONS

Except for the limited licenses granted herein, Xceed retains exclusive ownership of all proprietary rights (including all ownership rights, title and interest, and including moral rights in jurisdictions where applicable) in and to the Software. Licensee agrees not to represent that Xceed is affiliated with or approves of Licensee's software product(s) in any way.

# 16. GENERAL

This Agreement shall be interpreted, construed, and enforced according to the laws of the Province of Quebec, Canada. In the event of any action under this Agreement, the parties agree that federal and provincial courts located in Longueuil, Quebec will have exclusive jurisdiction and that a suit may only be brought in Longueuil, Quebec

and Licensee submits itself for the jurisdiction and venue of the provincial and federal courts located in Longueuil, Quebec.

This Agreement constitutes the entire agreement and understanding of the parties and may be modified only in writing signed by both parties. No officer, salesman or agent has any authority to obligate Xceed by any terms, stipulations or conditions not expressed in the Agreement.

If any portion of this Agreement is determined to be legally invalid or unenforceable, such portion will be severed from this Agreement and the remainder of the Agreement will continue to be fully enforceable and valid.

Trademarks: QIAGEN®, QIAsymphony®, Rotor-Gene®, Rotor-Gene AssayManager® (QIAGEN Group); Microsoft®, Windows® (Microsoft Corporation) Xceed®

05/2018 © 2018 QIAGEN, all rights reserved.

Registered names, trademarks, etc. used in this document, even when not specifically marked as such, are not to be considered unprotected by law.

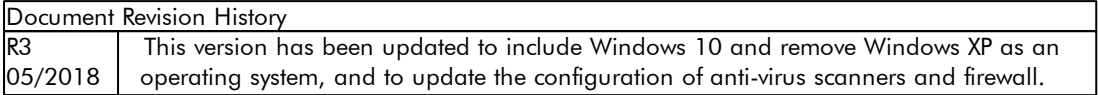

www.qiagen.com

Technical Support

www.support.qiagen.com